Válido a partir da versão 01.00.zz (Firmware do dispositivo)

# Instruções de operação Proline Promass F 300

Medidor de vazão Coriolis PROFINET com Ethernet-APL

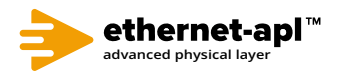

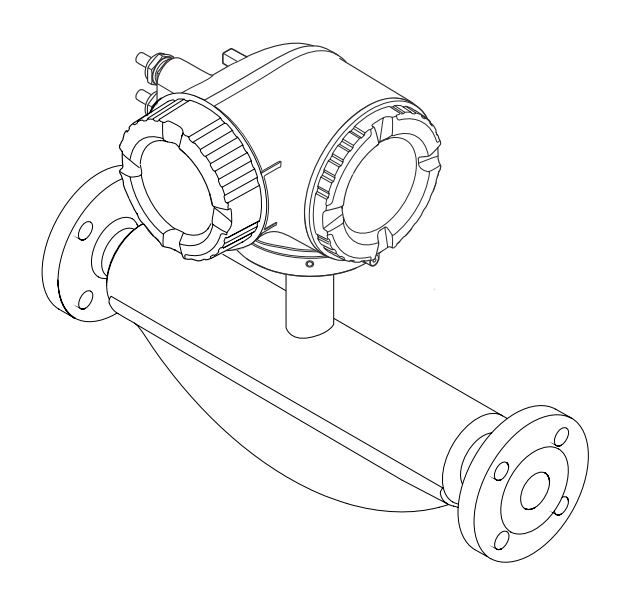

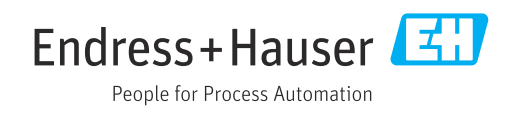

- Certifique-se de que o documento está armazenado em um local seguro, de modo que esteja sempre disponível ao trabalhar no equipamento ou com o equipamento.
- Para evitar perigo para os indivíduos ou instalações, leia atentamente a seção "Instruções básicas de segurança", bem como todas as demais instruções de segurança contidas no documento que sejam específicas dos procedimentos de trabalho.
- O fabricante reserva-se o direito de modificar dados técnicos sem aviso prévio. Seu centro de vendas da Endress+Hauser fornecerá informações recentes e atualizações destas instruções de operação.

## Sumário

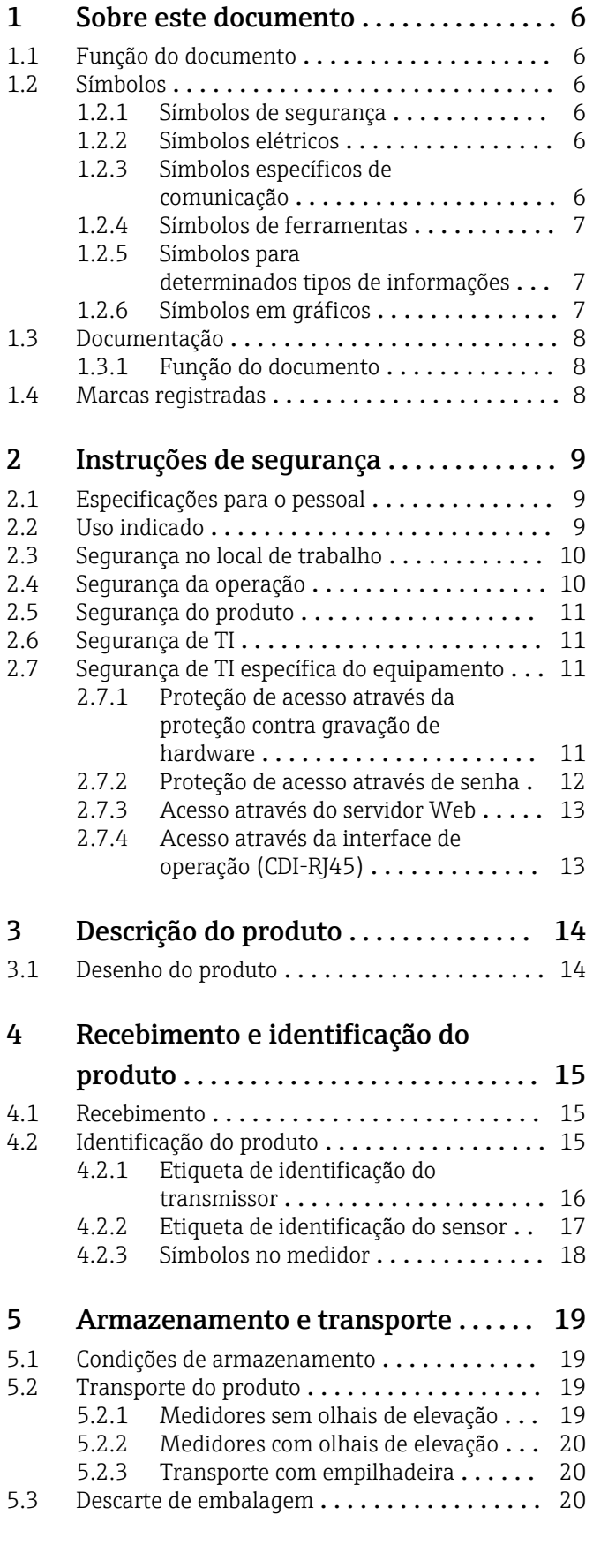

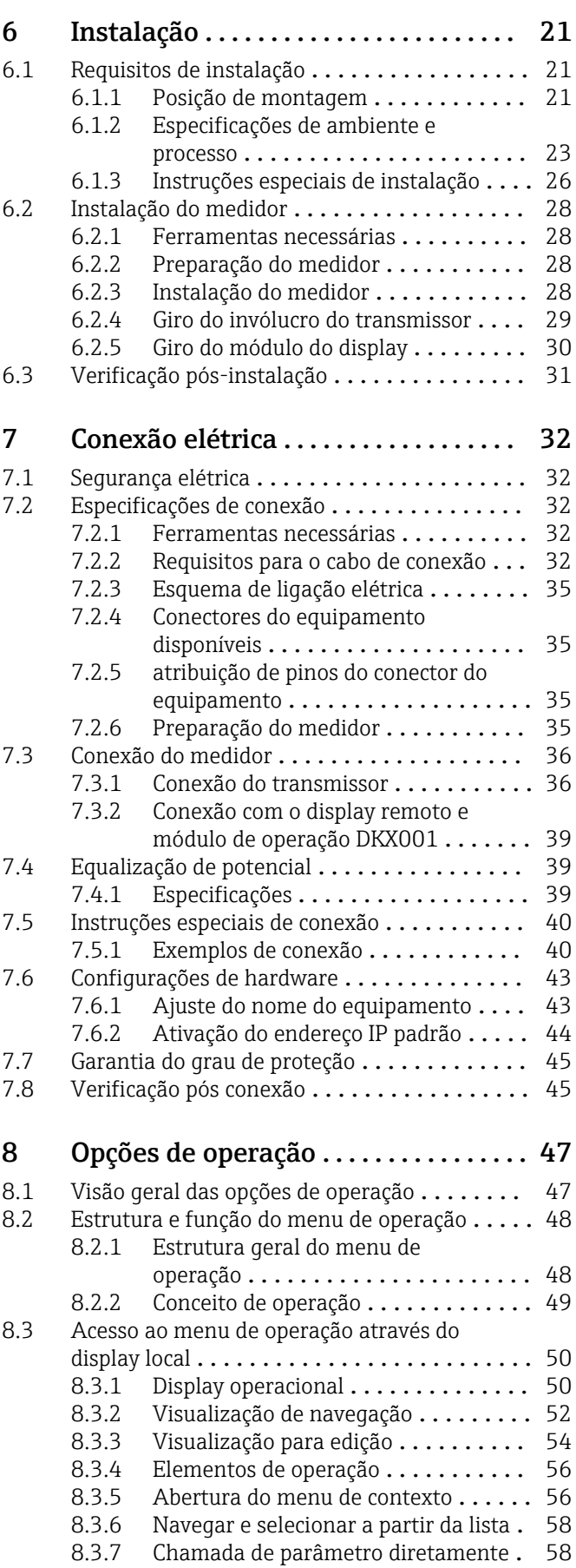

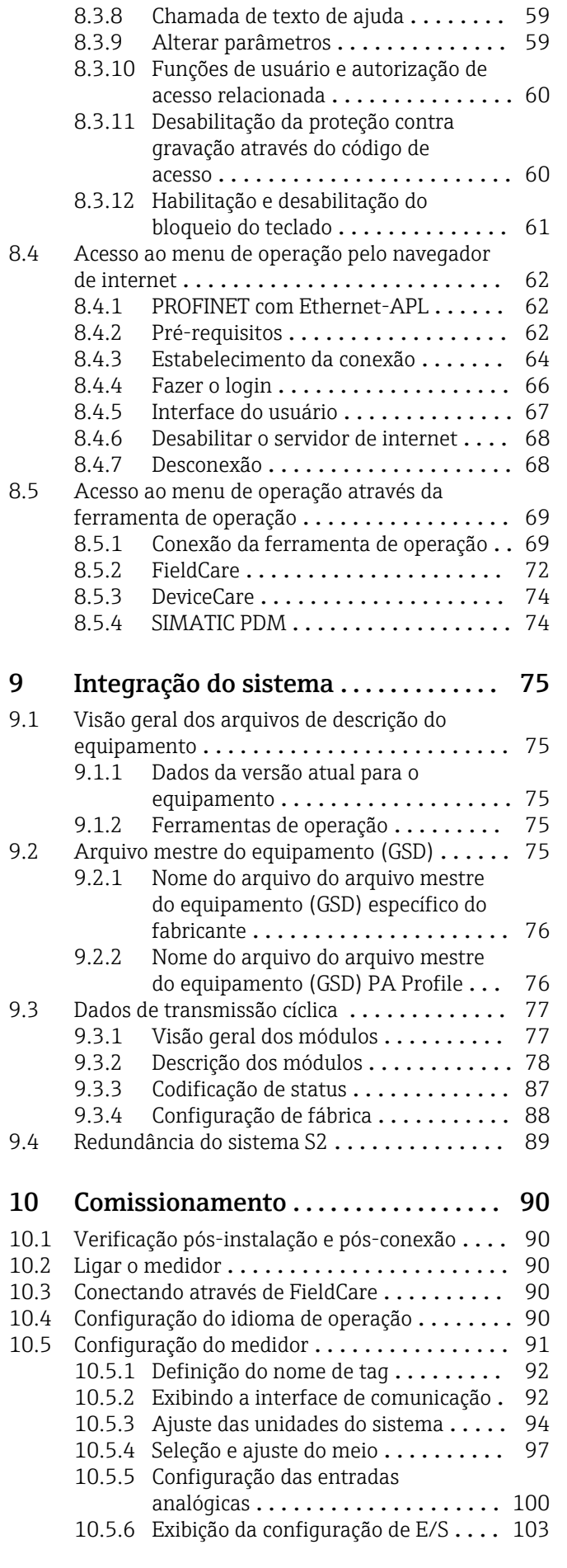

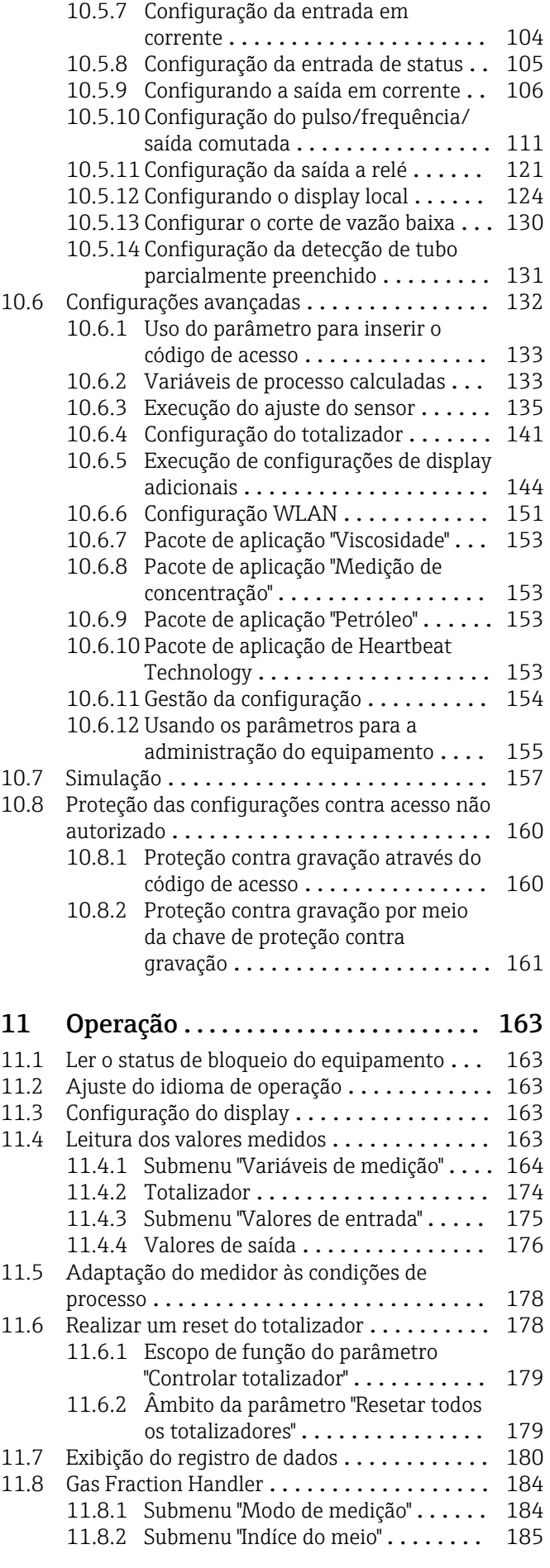

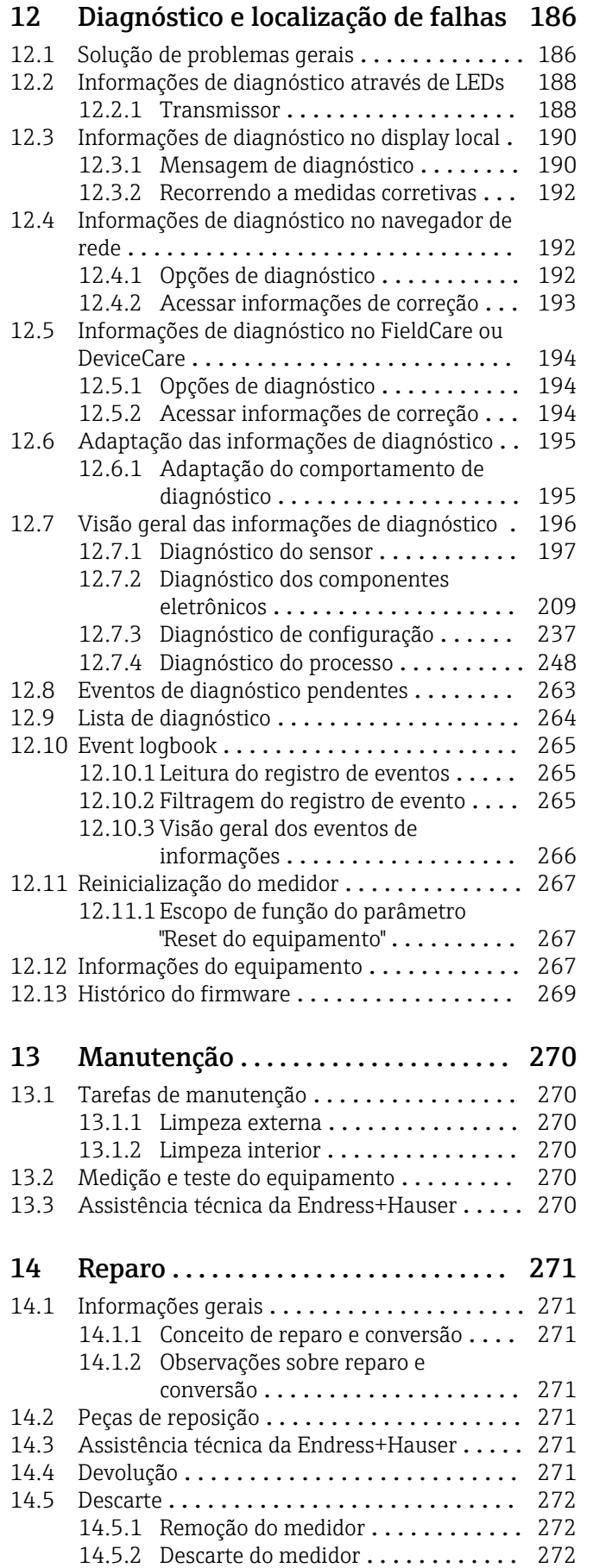

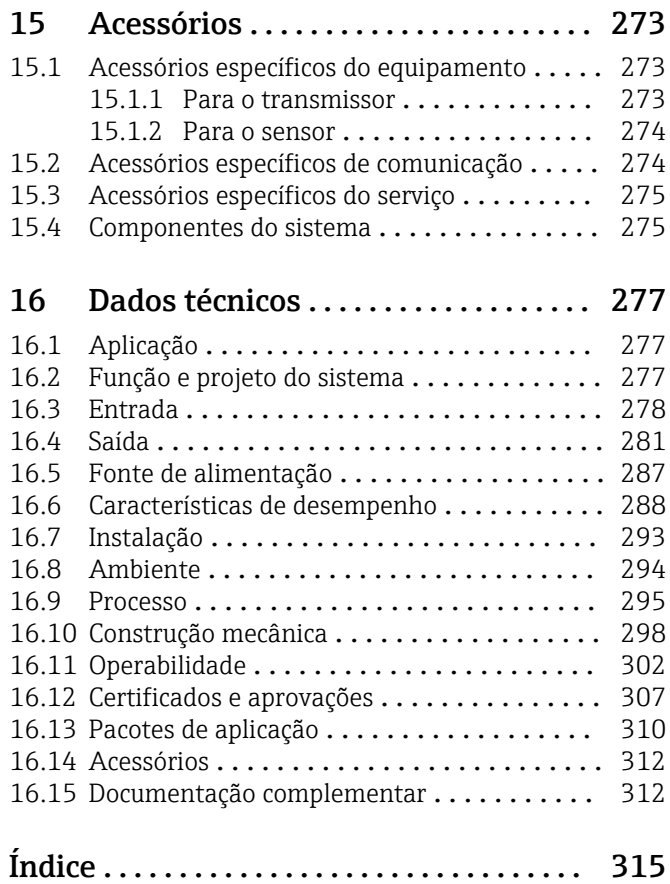

## <span id="page-5-0"></span>1 Sobre este documento

## 1.1 Função do documento

Estas Instruções de Operação contêm todas as informações necessárias nas diversas fases do ciclo de vida do equipamento: da identificação do produto, recebimento e armazenamento à instalação, conexão, operação e comissionamento até a localização de falhas, manutenção e descarte.

## 1.2 Símbolos

### 1.2.1 Símbolos de segurança

#### **A** PERIGO

Esse símbolo alerta sobre uma situação perigosa. Se a situação não for evitada resultará em ferimento grave ou fatal.

#### **ATENÇÃO**

Esse símbolo alerta sobre uma situação perigosa. Se a situação não for evitada pode resultar em ferimento grave ou fatal.

#### A CUIDADO

Esse símbolo alerta sobre uma situação perigosa. Se a situação não for evitada pode resultar em ferimento leve ou médio.

#### **AVISO**

Esse símbolo contém informações sobre os procedimento e outros fatos que não resultam em ferimento.

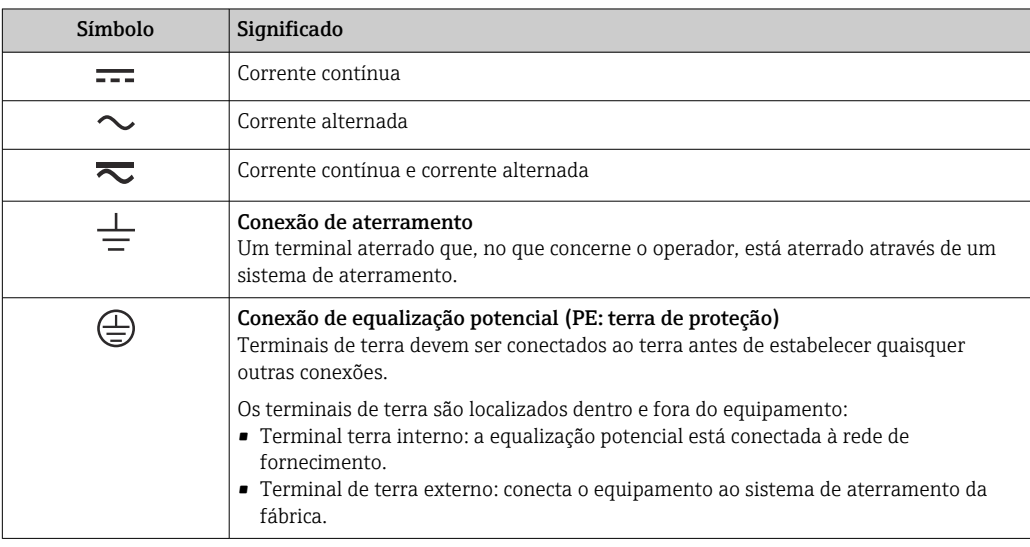

## 1.2.2 Símbolos elétricos

### 1.2.3 Símbolos específicos de comunicação

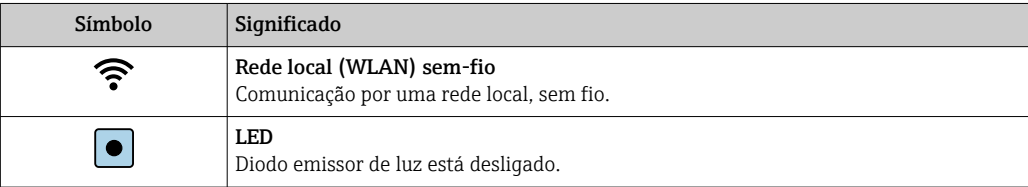

<span id="page-6-0"></span>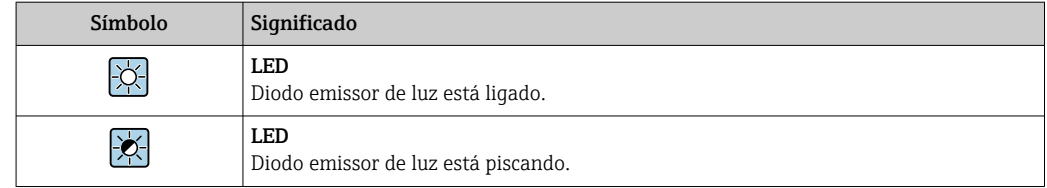

## 1.2.4 Símbolos de ferramentas

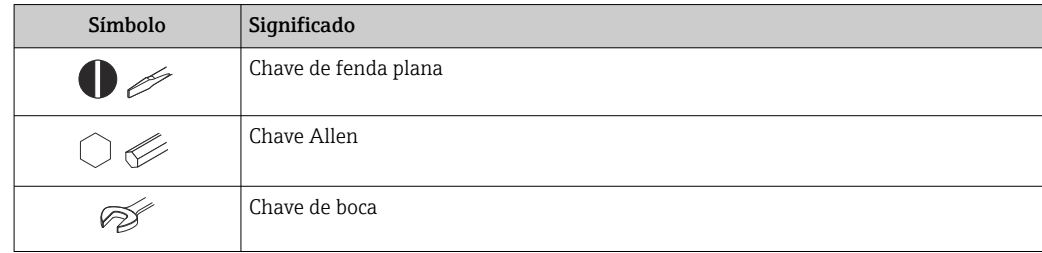

## 1.2.5 Símbolos para determinados tipos de informações

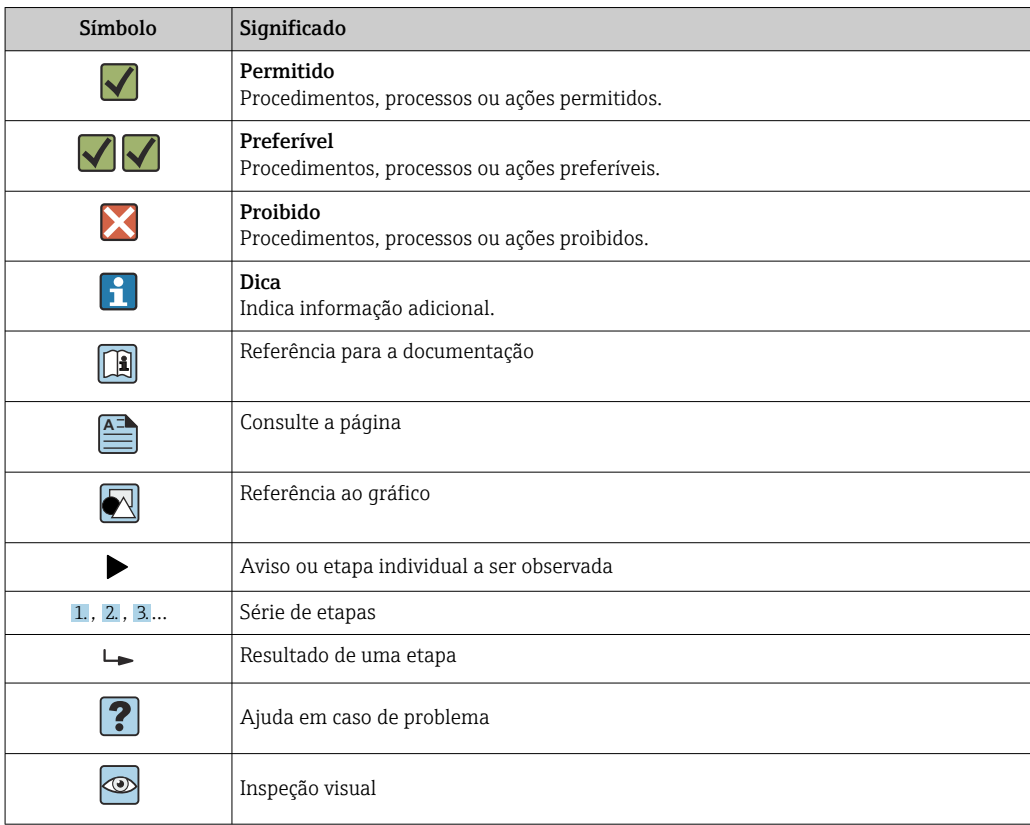

## 1.2.6 Símbolos em gráficos

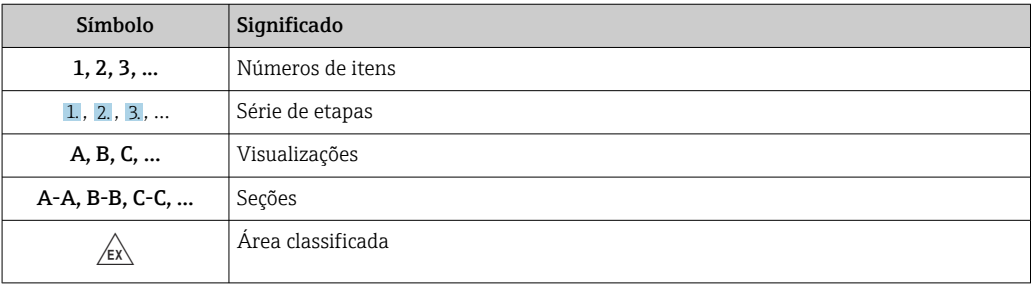

<span id="page-7-0"></span>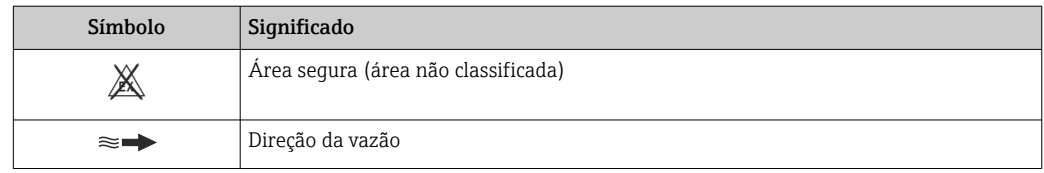

## 1.3 Documentação

Para uma visão geral do escopo da respectiva Documentação técnica, consulte:

- *Device Viewer* [\(www.endress.com/deviceviewer](https://www.endress.com/deviceviewer)): insira o número de série da etiqueta de identificação
	- *Aplicativo de Operações da Endress+Hauser*: Insira o número de série da etiqueta de identificação ou escaneie o código de matriz na etiqueta de identificação.

## 1.3.1 Função do documento

A documentação a seguir pode estar disponível dependendo da versão pedida:

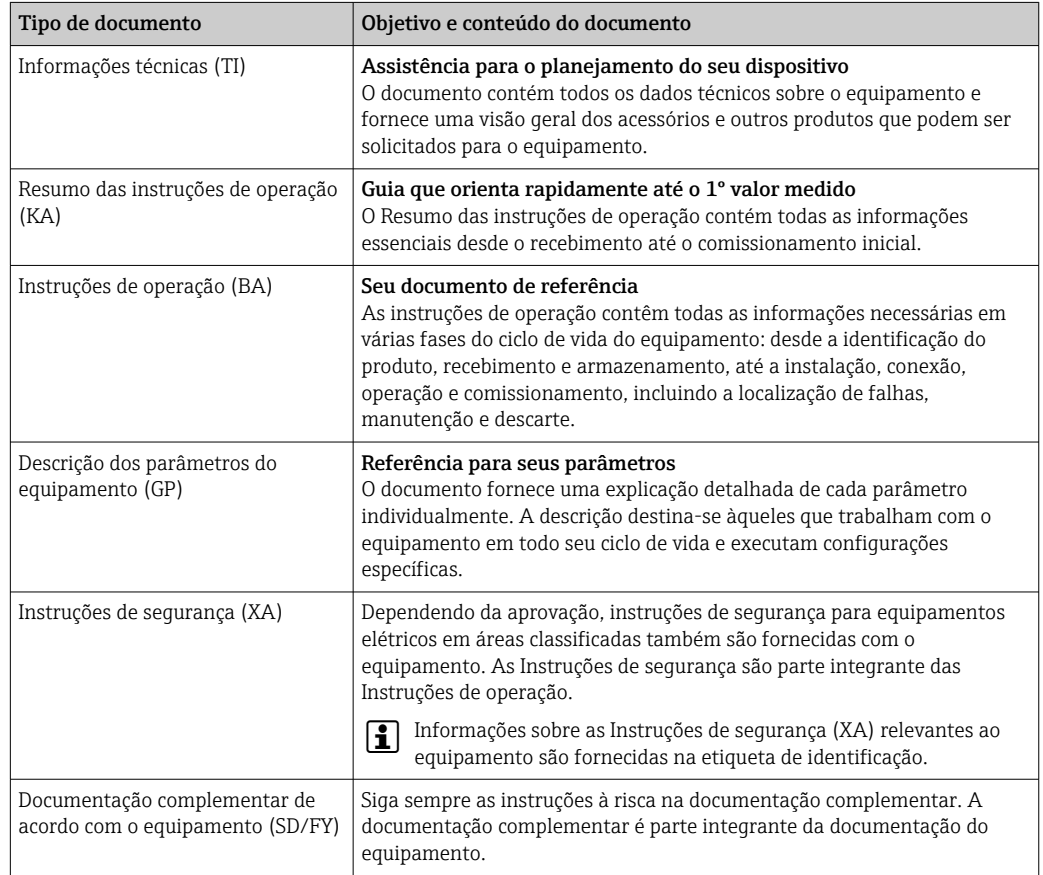

## 1.4 Marcas registradas

#### Ethernet-APL™

Marca registrada da PROFIBUS Nutzerorganisation e.V. (PROFIBUS User Organization), Karlsruhe, Alemanha

#### TRI-CLAMP®

Marca registrada da Ladish & Co., Inc., Kenosha, EUA

## <span id="page-8-0"></span>2 Instruções de segurança

## 2.1 Especificações para o pessoal

O pessoal para a instalação, comissionamento, diagnósticos e manutenção deve preencher as seguintes especificações:

- ‣ Especialistas treinados e qualificados devem ter qualificação relevante para esta função e tarefa específica.
- ‣ Estejam autorizados pelo dono/operador da planta.
- ‣ Estejam familiarizados com as regulamentações federais/nacionais.
- ‣ Antes de iniciar o trabalho, leia e entenda as instruções no manual e documentação complementar, bem como nos certificados (dependendo da aplicação).
- ‣ Siga as instruções e esteja em conformidade com condições básicas.
- O pessoal de operação deve preencher as seguintes especificações:
- ‣ Ser instruído e autorizado de acordo com as especificações da tarefa pelo proprietáriooperador das instalações.
- ‣ Siga as instruções desse manual.

## 2.2 Uso indicado

#### Aplicação e meio

O medidor descrito neste manual destina-se somente para a medição de vazão de líquidos e gases.

Dependendo da versão solicitada, o medidor pode também medir meios potencialmente explosivos, inflamáveis, venenosos e oxidantes.

Os medidores para uso em áreas classificadas , em aplicações higiênicas locais onde há um risco maior devido à pressão de processo, estão etiquetados de acordo na etiqueta de identificação.

Para garantir que o medidor permaneça em condições adequadas durante o tempo de operação:

- ‣ Mantenha-se na faixa de pressão e temperatura especificada.
- ‣ Apenas utilize o medidor em total conformidade com os dados na etiqueta de identificação e condições gerais listadas nas Instruções de Operação e documentação complementar.
- ‣ Baseando-se na etiqueta de identificação, identifique se o equipamento solicitado é permitido para o uso pretendido na área classificada (por ex. proteção contra explosão, segurança do tanque pressurizado).
- ‣ Use o medidor apenas para meios em que as partes molhadas do processo sejam adequadamente resistentes.
- ‣ Se a temperatura ambiente do medidor estiver fora da temperatura atmosférica, é absolutamente essencial estar em conformidade com as condições básicas relevantes como especificado na documentação do equipamento  $\rightarrow \Box$  8.
- ‣ Proteja o medidor permanentemente contra a corrosão de influências ambientais.

#### Uso indevido

O uso não indicado pode comprometer a segurança. O fabricante não é responsável por danos causados pelo uso incorreto ou não indicado.

#### **AATENÇÃO**

Risco de quebra devido a fluidos corrosivos ou abrasivos e às condições ambientes!

- ‣ Verifique a compatibilidade do fluido do processo com o material do sensor.
- ‣ Certifique-se de que há resistência de todas as partes molhadas pelo fluido no processo.
- ‣ Mantenha dentro da faixa de pressão e temperatura especificadas.

### <span id="page-9-0"></span>AVISO

#### Verificação de casos limites:

‣ Para fluidos especiais ou fluidos para limpeza, a Endress+Hauser fornece assistência na verificação da resistência à corrosão de partes molhadas por fluido, mas não assume qualquer responsabilidade ou dá nenhuma garantia, uma vez que mudanças de minutos na temperatura, concentração ou nível de contaminação no processo podem alterar as propriedades de resistência à corrosão.

#### Risco residual

#### A CUIDADO

#### Se a temperatura do meio ou da unidade de componentes eletrônicos estiver alta ou baixa, isso pode fazer com que as superfícies do equipamento fiquem quentes ou frias. Risco de queimaduras ou queimaduras pelo frio!

‣ Instale uma proteção contra toque adequada.

#### **A**ATENÇÃO

#### Perigo de quebra do invólucro devido à quebra do tubo de medição!

Se o tubo de medição se romper, a pressão interna do invólucro do sensor aumentará de acordo com a pressão do processo em operação.

‣ Use um disco de ruptura.

#### **A**ATENÇÃO

#### Risco de vazamento do meio!

Para versões do equipamento com um disco de ruptura: o vazamento do meio sob pressão pode causar ferimentos ou danos materiais.

‣ Tome as precauções necessárias para evitar ferimentos ou danos materiais se o disco de ruptura for atuado.

## 2.3 Segurança no local de trabalho

Ao trabalhar no e com o equipamento:

‣ Use o equipamento de proteção individual de acordo com as regulamentações nacionais.

## 2.4 Segurança da operação

Dano ao equipamento!

- ‣ Opere o equipamento apenas em condições técnicas adequadas e condições de segurança.
- ‣ O operador é responsável pela operação do equipamento livre de interferência.

#### Modificações aos equipamentos

Modificações não autorizadas ao equipamento não são permitidas e podem levar a perigos imprevisíveis!

‣ Se, mesmo assim, for necessário fazer modificações, consulte o fabricante.

#### Reparo

Para garantir a contínua segurança e confiabilidade da operação:

- $\blacktriangleright$  Executar reparos no equipamento somente se eles forem expressamente permitidos.
- ‣ Observe as regulamentações nacionais/federais referentes ao reparo de um equipamento elétrico.
- ‣ Use apenas acessórios e peças de reposição originais.

## <span id="page-10-0"></span>2.5 Segurança do produto

Esse medidor foi projetado de acordo com boas práticas de engenharia para atender as especificações de segurança de última geração, foi testado e deixou a fábrica em uma condição segura para operação.

Atende as normas gerais de segurança e aos requisitos legais. Atende também as diretrizes da UE listadas na Declaração de Conformidade da UE específica para esse equipamento. O fabricante confirma este fato fixando a identificação CE no equipamento..

## 2.6 Segurança de TI

Nossa garantia somente é válida se o produto for instalado e usado conforme descrito nas Instruções de operação. O produto é equipado com mecanismos de segurança para protegê-lo contra qualquer mudança acidental das configurações.

Medidas de segurança de TI, que oferecem proteção adicional para o produto e a respectiva transferência de dados, devem ser implantadas pelos próprios operadores de acordo com seus padrões de segurança.

## 2.7 Segurança de TI específica do equipamento

O equipamento oferece uma gama de funções específicas para apoiar medidas de proteção para o operador. Essas funções podem ser configuradas pelo usuário e garantir maior segurança em operação, se usado corretamente. A seguinte lista fornece uma visão geral das funções mais importantes:

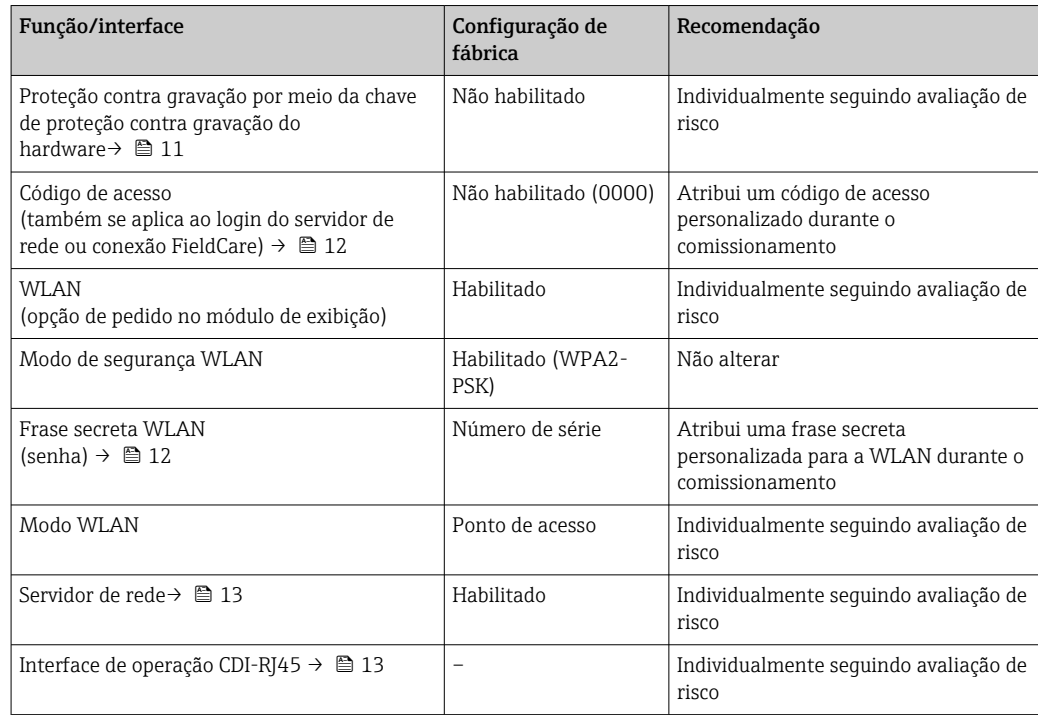

### 2.7.1 Proteção de acesso através da proteção contra gravação de hardware

O acesso a gravação nos parâmetros do equipamento através do display local, navegador de rede ou ferramenta de operação (ex. FieldCare, DeviceCare) pode ser desabilitado através de uma seletora de proteção contra gravação (minisseletora no módulo de

<span id="page-11-0"></span>eletrônica principal). Quando a proteção contra gravação de hardware é habilitada, somente é possível o acesso de leitura aos parâmetros.

A proteção contra gravação de hardware está desabilitada quando o equipamento é entreque  $\rightarrow$   $\blacksquare$  161.

#### 2.7.2 Proteção de acesso através de senha

Senhas diferentes estão disponíveis para proteger o acesso de escrita aos parâmetros do equipamento ou o acesso ao equipamento através da interface WLAN.

• Código de acesso específico do usuário

Protege o acesso de escrita aos parâmetros do equipamento através do display local, navegador Web ou ferramenta de operação (ex. FieldCare, DeviceCare). A autorização de acesso é claramente regulada através do uso de um código de acesso específico do usuário.

• senha WLAN

A chave de rede protege uma conexão entre uma unidade operacional (ex. notebook ou tablet) e o equipamento através da interface WLAN, que pode ser solicitada como uma opção.

• Modo de infraestrutura

Quando o equipamento é operado no modo de infraestrutura, a frase secreta WLAN corresponde à frase secreta WLAN configurada no lado do operador.

#### Código de acesso específico do usuário

O acesso de escrita aos parâmetros do equipamento através do display local, navegador Web ou ferramenta de operação (ex. FieldCare, DeviceCare) pode ser protegido pelo código de acesso modificável, específico do usuário ( $\rightarrow \Box$  160).

Quando o equipamento é entregue, o equipamento não possui um código de acesso e é equivalente a *0000* (aberto).

#### senha WLAN: Operação como ponto de acesso WLAN

Uma conexão entre uma unidade operacional (por exemplo, notebook ou tablet) e o equipamento através da interface WLAN (→  $\bigoplus$  70), que pode ser solicitada como uma opção adicional, é protegida pela chave de rede. A autenticação WLAN da chave de rede está em conformidade com o padrão IEEE 802.11 .

Quando o equipamento é entregue, a chave de rede é pré-definida, dependendo do equipamento. Isso pode ser alterado através do submenu configuração WLAN no parâmetro senha WLAN ( $\rightarrow \Box$  152).

#### Modo de infraestrutura

Uma conexão entre o equipamento e o ponto de acesso WLAN é protegida por meio de um SSID e uma frase secreta no lado do sistema. Entre em contato com o administrador do sistema para acessar.

#### Notas gerais sobre o uso de senhas

- O código de acesso e a chave de rede fornecidos com o equipamento deverão ser alterados durante o comissionamento.
- Siga as regras gerais para a geração de uma senha segura ao definir e gerenciar o código de acesso ou a chave de rede.
- O usuário é responsável pelo gerenciamento e pelo manuseio cuidadoso do código de acesso e chave de rede.
- Para informações sobre a configuração do código de acesso ou sobre o que fazer em caso de perda da senha, por exemplo, consulte a seção "Proteção contra gravação através de código de acesso["→ 160](#page-159-0)

#### <span id="page-12-0"></span>2.7.3 Acesso através do servidor Web

O equipamento pode ser operado e configurado através de um navegador de internet com um servidor de rede integrado. A conexão acontece através da Interface de operação (CDI-RJ45), a conexão para transmissão de sinal PROFINET com EtherNet-APL (IO1) ou interface WLAN.

O servidor de rede está habilitado quando o equipamento for entregue. O servidor de rede pode ser desabilitado se necessário (por ex. depois do comissionamento) através da parâmetro Função Web Server.

Informações sobre o equipamento e informações de status podem ser escondidas na página de login. Isso impede o acesso não autorizado às informações.

Para informações detalhadas sobre os parâmetros do equipamento, consulte:  $\sqrt{1}$ Documento "Descrição dos parâmetros do equipamento" .

### 2.7.4 Acesso através da interface de operação (CDI-RJ45)

O equipamento pode ser conectado a uma rede através da interface de operação (CDI-RJ45). As funções específicas do equipamento garantem a operação segura do equipamento em uma rede.

Recomenda-se o uso das orientações e normas industriais relevantes foram definidas pelos comitês de segurança nacionais e internacionais, como IEC/ISA62443 ou o IEEE. Isso inclui medidas de segurança organizacional, como a atribuição de autorização de acesso, além de medidas técnicas, como a segmentação de rede.

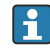

Transmissores com aprovação Ex de não devem ser conectados via interface de operação (CDI-RJ45)!

Código de pedido para "Aprovação transmissor + sensor", opções (Ex de): BA, BB, C1, C2, GA, GB, MA, MB, NA, NB

## <span id="page-13-0"></span>3 Descrição do produto

O equipamento consiste em um transmissor e um sensor.

O equipamento está disponível como uma versão compacta: O transmissor e o sensor formam uma unidade mecânica.

## 3.1 Desenho do produto

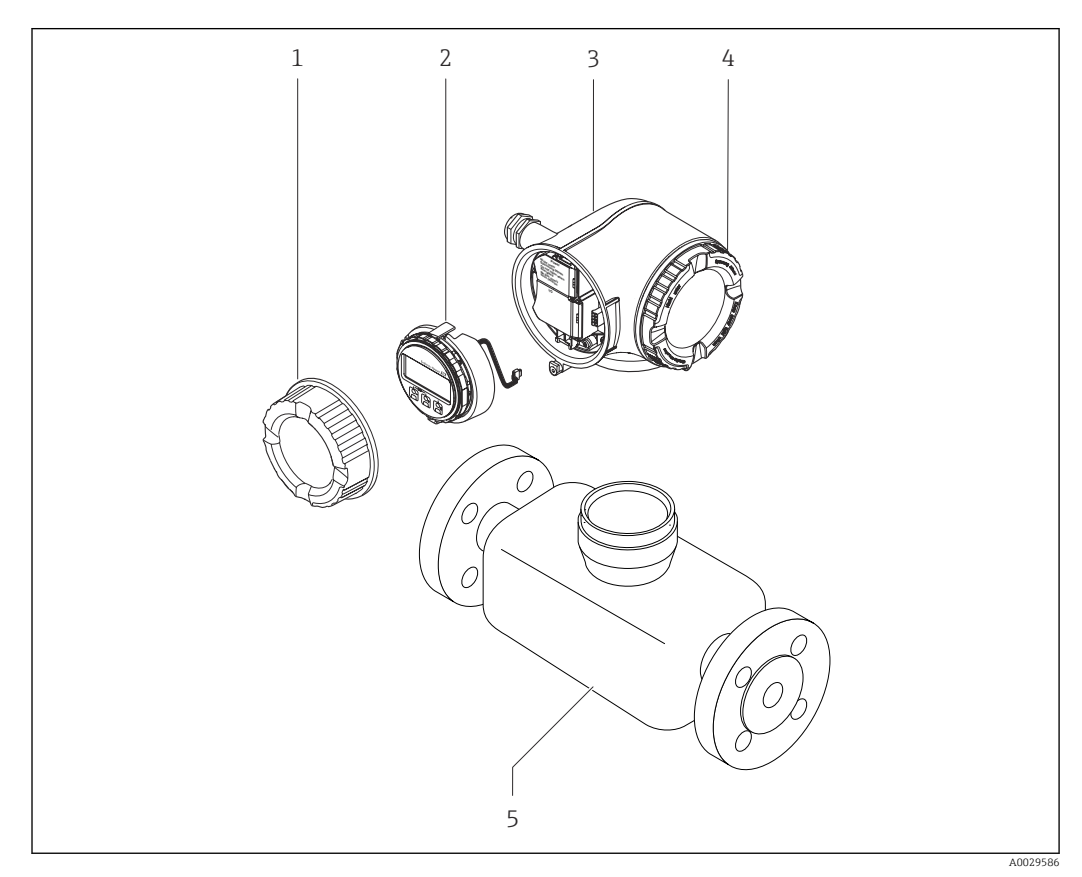

 *1 Componentes importantes de um medidor*

- *1 Tampa do compartimento de conexão*
- *2 Módulo do display*
- *3 Invólucro do transmissor*
- *4 Tampa do compartimento dos componentes eletrônicos*
- *5 Sensor*

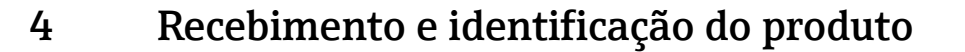

<span id="page-14-0"></span>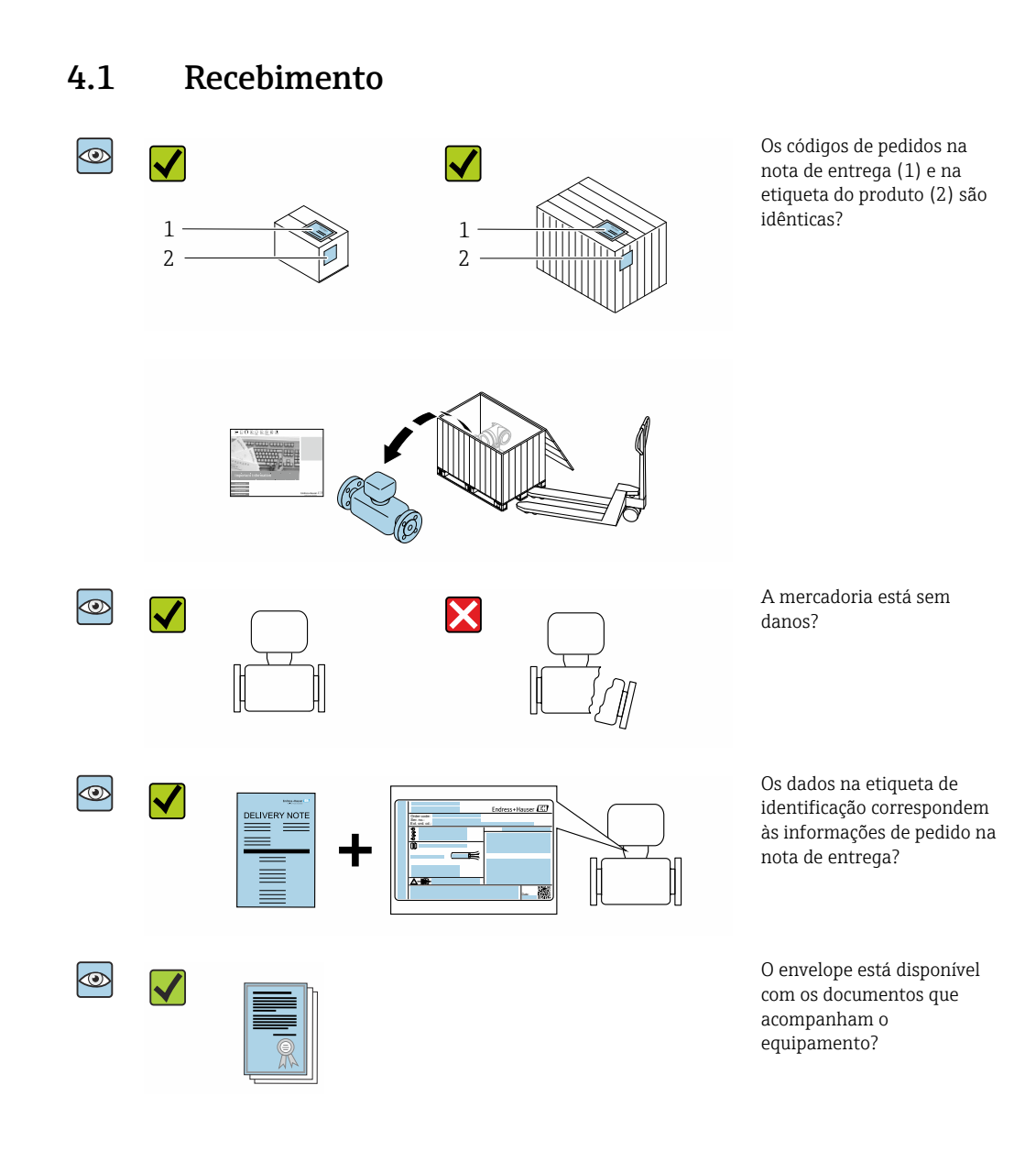

- Se alguma destas condições não for cumprida, entre em contato com sua central de  $|2|$ vendas da Endress+Hauser.
	- A documentação técnica está disponível através da internet ou através do *aplicativo de operações da Endress+Hauser*, consulte a seção "Identificação do produto"  $\rightarrow$   $\oplus$  16.

## 4.2 Identificação do produto

As seguintes opções estão disponíveis para identificação do equipamento:

- Especificações da etiqueta de identificação
- Código de pedido com detalhamento dos recursos do equipamento na nota de remessa
- Insira os números de série das etiquetas de identificação no *Device Viewer* [\(www.endress.com/deviceviewer](http://www.endress.com/deviceviewer)): são exibidas todas as informações sobre o medidor.
- Insira os números de série das etiquetas de identificação no *Aplicativo de Operações da Endress+Hauser* ou leia o código DataMatrix na etiqueta de identificação com o *Aplicativo de Operações da Endress+Hauser*: são exibidas todas as informações sobre o equipamento.

<span id="page-15-0"></span>Para uma visão geral do escopo da respectiva Documentação técnica, consulte:

- Os capítulos "Documentação padrão adicional sobre o equipamento" e "Documentação complementar de acordo com o equipamento"
- O *Device Viewer*: Insira o número de série da etiqueta de identificação [\(www.endress.com/deviceviewer](http://www.endress.com/deviceviewer))
- O *Aplicativo de Operações da Endress+Hauser*: Insira o número de série a partir da etiqueta de identificação ou leia o código DataMatrix na etiqueta de identificação.

## 4.2.1 Etiqueta de identificação do transmissor

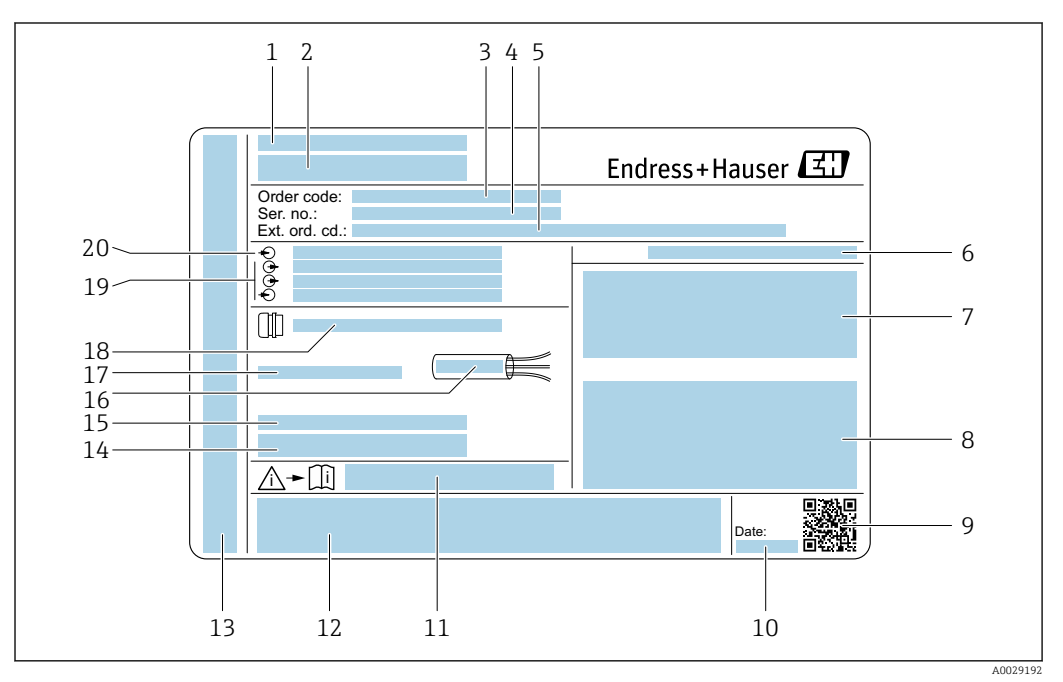

 *2 Exemplo de uma etiqueta de identificação de transmissor*

- *Local de fabricação*
- 
- *Nome do transmissor Código de pedido*
- 
- *Número de série (ser. no.) Código de pedido estendido (ext. ord. cd.)*
- 
- *Grau de proteção*
- *Espaço para aprovações: use em áreas classificadas Dados da conexão elétrica: entradas e saídas disponíveis*
- *Código da matriz 2-D*
- *Data de fabricação: ano-mês*
- *Número do documento da documentação complementar relacionada à segurança*
- *Espaço para aprovações e certificado: ex. Identificação CE, marca RCM*
- *Espaço para grau de proteção de conexões e compartimentos de componentes eletrônicos quando usado em áreas classificadas*
- *Versão de firmware (FW) e revisão do equipamento (Dev.Rev.) de fábrica*
- *Espaço para informações adicionais no caso de produtos especiais*
- *Faixa de temperatura permitida para os cabos*
- *Temperatura ambiente permitida (T<sup>a</sup> )*
- *Informações no prensa-cabo*
- *Entradas e saídas disponíveis, tensão de alimentação*
- *Dados de conexão elétrica: tensão de alimentação*

## <span id="page-16-0"></span>1 Endress+Hauser  $\overline{2}$ 3 4 5 Order code: Ser. no.: Ext. ord. cd.: 6 7 14 13 î∖≁∐i 8 Г Date 9 、<br>後に<br>「後に 10

#### 4.2.2 Etiqueta de identificação do sensor

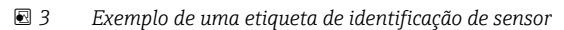

- *1 Nome do sensor*
- *2 Local de fabricação*
- *3 Código de pedido*
- *4 Número de série (ser. no.)*
- *5 Código do pedido estendido (Ext. ord. cd.)*
- *6 Diâmetro nominal do sensor; diâmetro nominal/pressão nominal da flange; pressão de teste do sensor; faixa de temperatura da mídia; material do tubo de medição e manifold; informações específicas para o sensor: ex. faixa de pressão do invólucro do sensor, especificação de densidade de faixa abrangente (calibração especial de densidade)*

12 11

- *7 Informação de aprovação para proteção contra explosão, diretriz de equipamento de pressão e grau de proteção*
- *8 Direção da vazão*
- *9 Data de fabricação: ano-mês*
- *10 Código da matriz 2-D*
- *11 Número do documento da documentação adicional referente à segurança*
- *12 Identificação CE, identificação RCM-Tick*
- *13 Rugosidade da superfície*
- *14 Temperatura ambiente permitida (T<sup>a</sup> )*

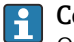

#### Código do produto

O medidor é encomendado novamente usando o código do produto.

#### Código do produto estendido

- O tipo de equipamento (raiz do produto) e as especificações básicas (características obrigatórias) sempre são listados.
- Das especificações opcionais (características opcionais), apenas as especificações relacionadas à aprovação e segurança são listadas (e.g. LA). Se outras especificações opcionais também forem encomendadas, as mesmas são indicadas coletivamente usando o símbolo de espaço reservado # (e.g. #LA#).
- Se as especificações opcionais não incluírem quaisquer especificações relacionadas à aprovação e segurança, elas são indicadas pelo símbolo de espaço reservado + (e.g. XXXXXX-ABCDE+).

A0029199

## <span id="page-17-0"></span>4.2.3 Símbolos no medidor

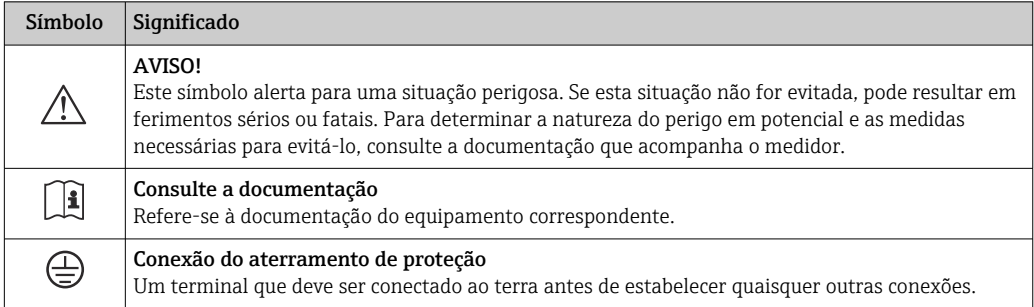

## <span id="page-18-0"></span>5 Armazenamento e transporte

## 5.1 Condições de armazenamento

Observe as seguintes notas para armazenamento:

- ‣ Armazene na embalagem original para garantir proteção contra choque.
- ‣ Não remova coberturas de proteção ou tampas protetoras instaladas nas conexões de processo. Elas evitam danos mecânicos às superfícies de vedação e contaminação no tubo de medição.
- ‣ Proteja contra luz solar direta para evitar altas temperaturas de superfície não aceitáveis.
- ‣ Armazene em um local seco e livre de poeira.
- ‣ Não armazene em local aberto.

Temperatura de armazenamento →  $\triangleq$  294

## 5.2 Transporte do produto

Transporte o medidor para o ponto de medição na embalagem original.

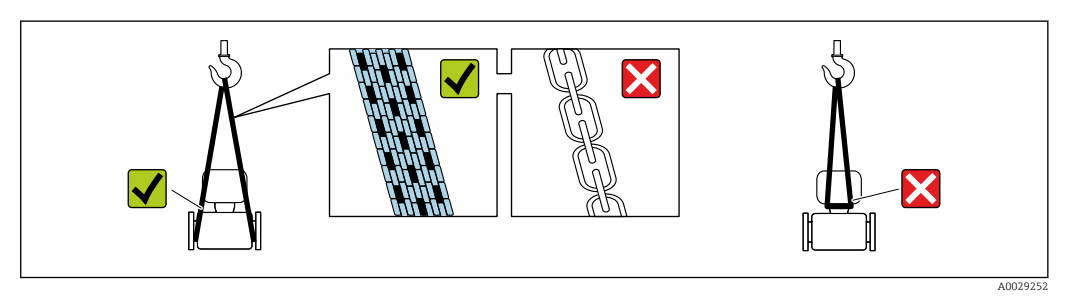

Não remova as tampas de proteção ou as tampas instaladas nas conexões de processo. Elas impedem danos mecânicos às superfícies de vedação e contaminação do tubo de medição.

### 5.2.1 Medidores sem olhais de elevação

### **AATENÇÃO**

Centro de gravidade do medidor é maior do que os pontos de suspensão das lingas de conexão em rede.

Risco de ferimento se o medidor escorregar.

- ‣ Fixe o medidor para que não gire ou escorregue.
- ‣ Observe o peso especificado na embalagem (etiqueta adesiva).

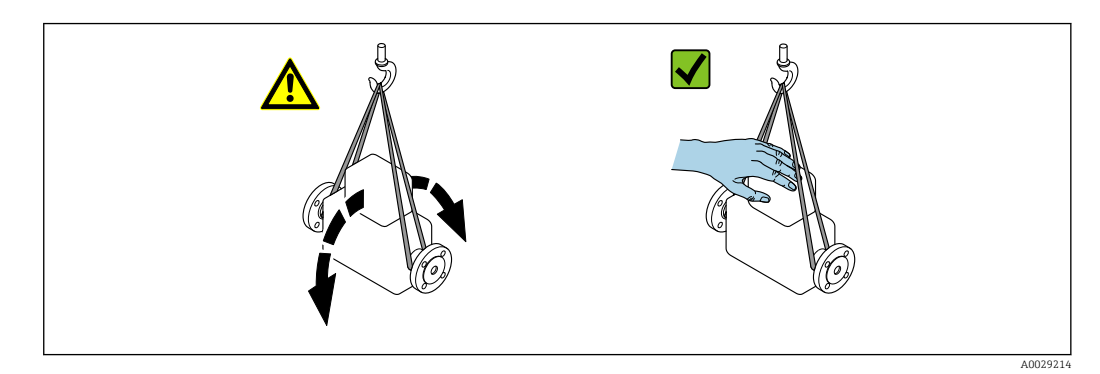

### <span id="page-19-0"></span>5.2.2 Medidores com olhais de elevação

#### A CUIDADO

#### Instruções especiais de transporte para equipamentos com olhais de elevação

- ‣ Ao transportar o equipamento, use somente os olhais de elevação instalados no equipamento ou as flanges.
- ‣ O equipamento deve sempre ser preso em, pelo menos, dois olhais de elevação.

### 5.2.3 Transporte com empilhadeira

Se transportar em engradados, a estrutura do piso permite que as caixas sejam elevadas horizontalmente ou através de ambos os lados usando uma empilhadeira.

## 5.3 Descarte de embalagem

Nenhum material da embalagem agride o meio ambiente, sendo 100 % reciclável:

- Embalagem exterior do dispositivo Filme plástico de empacotamento de polímero, em conformidade com a Diretriz EU 2002/95/EC (RoHS)
- Embalagem
	- Engradado de madeira tratado de acordo com o padrão ISPM 15, confirmado pelo logo IPPC
	- Caixa de papelão de acordo com a diretriz europeia de embalagens 94/62EC, reciclabilidade confirmada pelo símbolo Resy
- Transportando e protegendo materiais
	- Palete de plástico descartável
	- Tiras plásticas
	- Tiras adesivas de plástico
- Material de enchimento Almofadas de papel

## <span id="page-20-0"></span>6 Instalação

## 6.1 Requisitos de instalação

## 6.1.1 Posição de montagem

#### Local de instalação

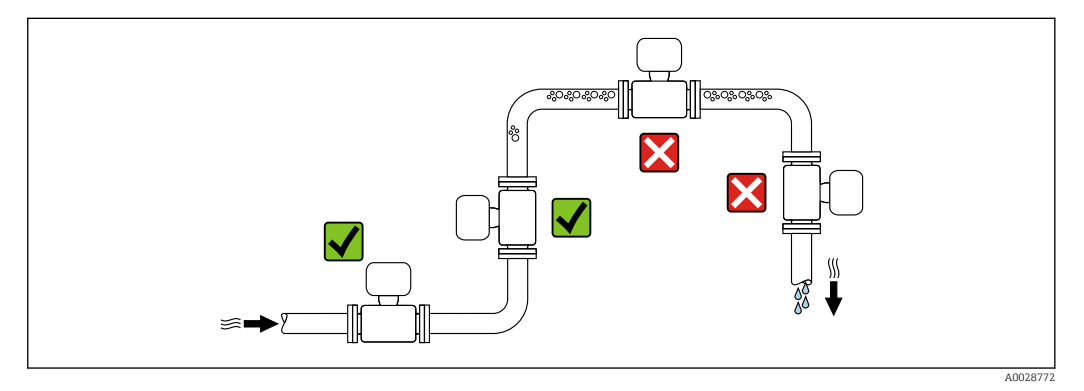

Para evitar erros de medição resultantes do acúmulo de bolhas de gás na tubulação de medição, evite os seguintes locais de instalação na tubulação:

- O ponto mais alto de um tubo.
- Diretamente ascendente em uma saída de tubo livre em um tubo descendente.

#### *Instalação em tubos descendentes*

No entanto, a seguinte sugestão de instalação permite a instalação em um duto vertical aberto. As restrições de tubo ou o uso de um orifício com uma menor seção transversal do que o diâmetro nominal evita que o sensor execute vazio enquanto a medição está em andamento.

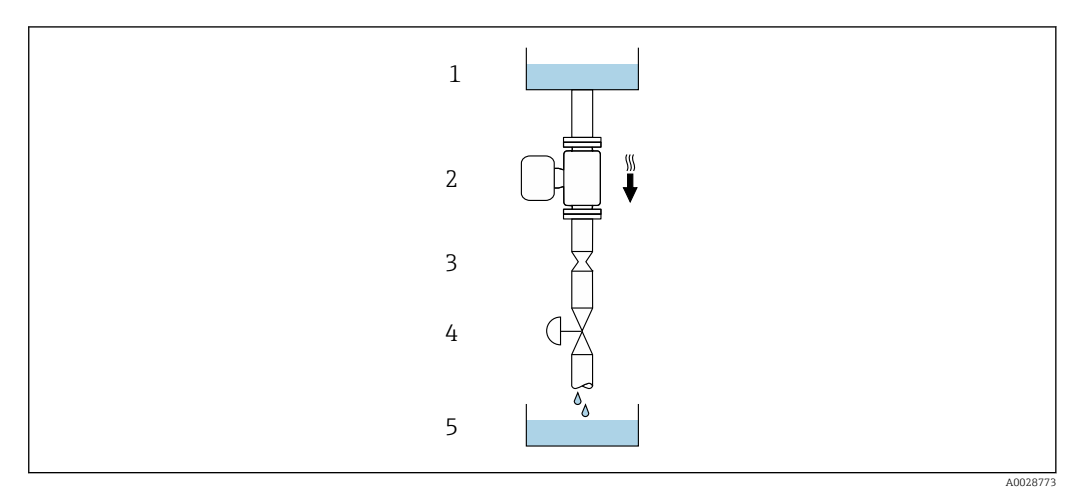

 *4 Instalação em um tudo descendente (por exemplo para aplicações de batelada)*

- *1 Tanque de fornecimento*
- *2 Sensor*
- *3 Placa com orifícios, restrição do tubo*
- *4 Válvula*
- *5 Tanque de batelada*

<span id="page-21-0"></span>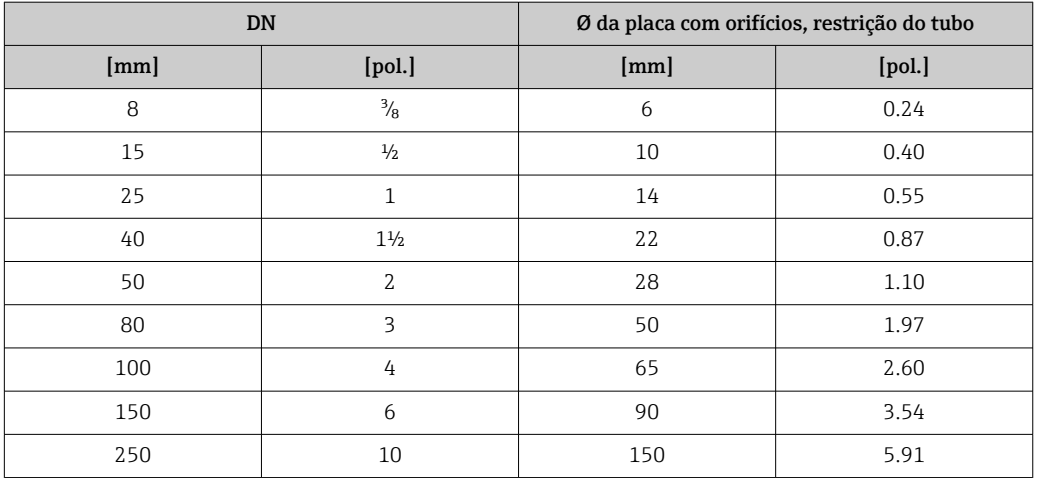

#### Orientação

A direção da seta na etiqueta de identificação do sensor ajuda você a instalar o sensor de acordo com a direção da vazão (direção de vazão média pela tubulação).

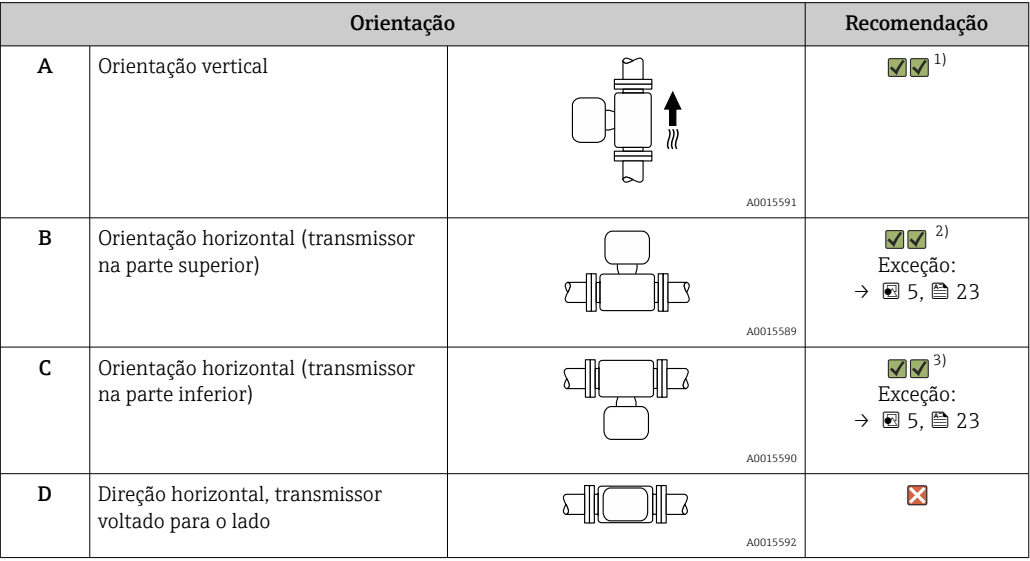

1) Essa orientação é recomendada para garantir a autodrenagem.

2) Aplicações com baixas temperaturas de processo podem reduzir a temperatura ambiente. Recomenda-se esta direção para manter a temperatura ambiente mínima para o transmissor.

3) Aplicações com altas temperaturas de processo podem aumentar a temperatura ambiente. Recomenda-se esta direção para manter a temperatura ambiente máxima para o transmissor.

Se um sensor for instalado horizontalmente com um tubo de medição curvado, corresponda a posição do sensor com as propriedades do fluido.

<span id="page-22-0"></span>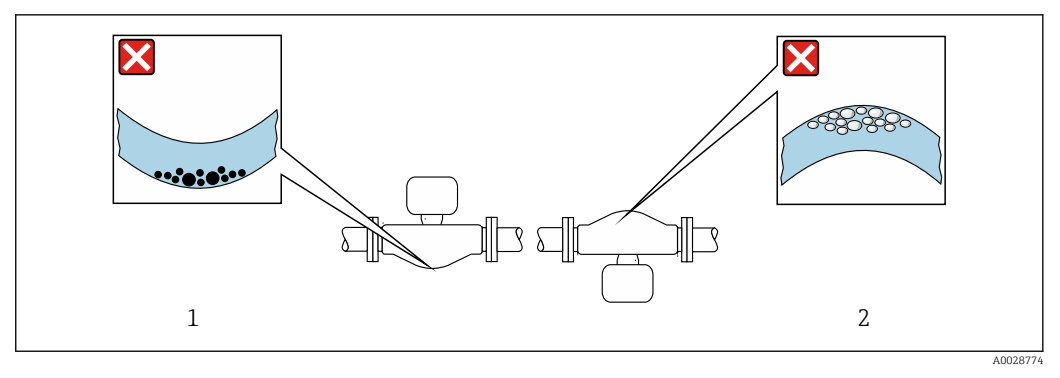

 *5 Direção do sensor com tubo de medição curvado*

- *1 Evite esta posição para fluidos com sólidos em suspensão: Risco de acúmulo de sólidos.*
- *2 Evite esta posição para fluidos que tendam a gaseificar: Risco de acúmulo de gás/bolhas.*

#### Trechos retos a montante e a jusante

Não são necessárias precauções especiais para acessórios que criem turbulência, como válvulas, cotovelos ou Ts, contanto que não ocorram cavitações →  $\triangleq$  23.

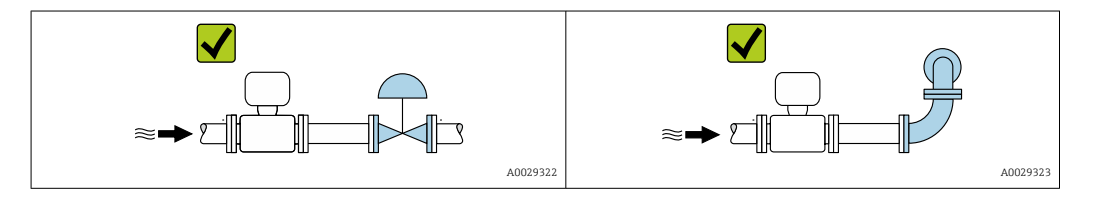

*Dimensões*

Para saber as dimensões e os comprimentos de instalação do equipamento, consulte o  $\boxed{1}$ documento "Informações técnicas", seção "Construção mecânica" .

#### 6.1.2 Especificações de ambiente e processo

#### Faixa de temperatura ambiente

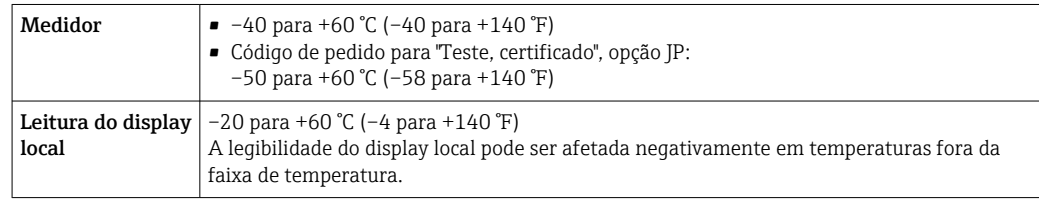

Dependência da temperatura ambiente na temperatura do meio →  $\triangleq$  295

‣ Se em operação em áreas externas: Evite luz solar direta, particularmente em regiões de clima quente.

Você pode pedir um tampa de proteção contra tempo da Endress+Hauser. →  $\triangleq$  273.

#### Pressão do sistema

É importante que não ocorra cavitação ou que o gás transportado nos líquidos não vaze.

A cavitação é causada se a pressão cai abaixo da pressão do vapor:

- Em líquidos que têm um baixo ponto de ebulição (por exemplo hidrocarbonos, solventes, gases liquefeitos)
- Em linhas de sucção
- ‣ Certifique-se de que a pressão do sistema seja suficientemente alta para evitar a cavitação e liberação de fluidos.

Por este motivo, os seguintes locais para instalação são recomendados:

- No ponto mais baixo em um tubo vertical
- Nos circuitos seguintes após as bombas (sem perigo de vácuo)

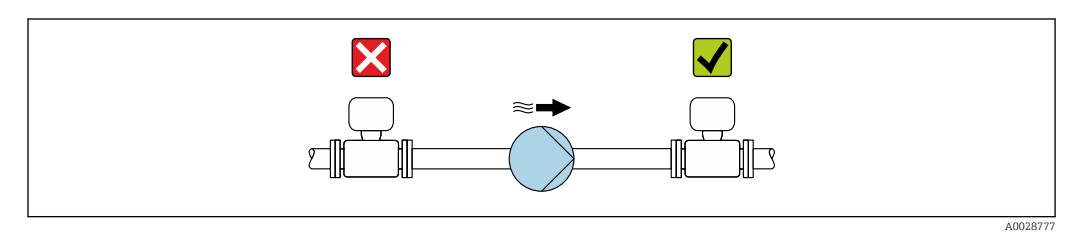

#### Isolamento térmico

No caso de alguns fluidos, é importante manter o calor irradiado do sensor para o transmissor a um nível baixo. É possível usar uma ampla gama de materiais para o isolamento necessário.

As seguintes versões de equipamento são recomendadas para versões com isolamento térmico:

- Versão com pescoço estendido para isolamento: Código do pedido para "Opção de sensor", opção CG com um pescoço estendido com 105 mm (4.13 in)de comprimento.
- Versão de temperatura ampliada: Código do pedido para "Material do tubo de medição", opção SD, SE, SF ou TH com um pescoço estendido de comprimento105 mm (4.13 in).
- Versão de alta temperatura:

Código do pedido para "Material do tubo de medição", opção TS, TT ou TU com um comprimento de pescoço estendido de 142 mm (5.59 in).

#### AVISO

#### Superaquecimento dos componentes eletrônicos devido ao isolamento térmico!

- ‣ Orientação recomendada: orientação horizontal, invólucro do transmissor voltado para baixo.
- ‣ Não isole o invólucro do transmissor .
- ‣ Temperatura máxima permitida na extremidade inferior do invólucro do transmissor : 80 °C (176 °F)
- ‣ Isolamento térmico com pescoço de extensão não isolado: Recomendamos que não isole o pescoço estendido a fim de assegurar a dissipação de calor ideal.

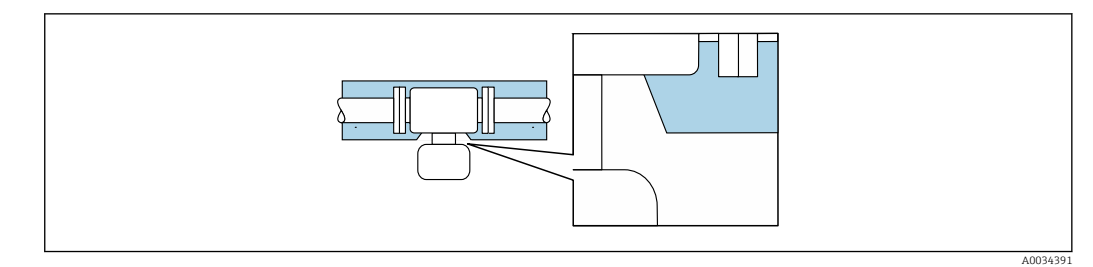

 *6 Isolamento térmico com pescoço de extensão não isolado*

Versão para baixa temperatura: geralmente não é necessário isolar o invólucro do transmissor . Se o isolamento for fornecido, as regras aplicadas são as mesmas do Isolamento térmico.

#### Aquecimento

#### AVISO

Os componentes eletrônicos podem superaquecer devido à temperatura ambiente elevada!

- ‣ Observe a temperatura ambiente máxima permitida para o transmissor .
- ‣ Dependendo da temperatura da mídia, considere as especificações de orientação do equipamento.

#### **AVISO**

#### Perigo de superaquecimento quando aquecendo

- ‣ Certifique-se de que a temperatura na extremidade inferior do invólucro do transmissor não exceda 80 °C (176 °F).
- ‣ Certifique-se de que uma convecção suficiente seja efetuada no pescoço do transmissor.
- ‣ Certifique-se de que uma área suficientemente grande do pescoço do transmissor permaneça exposta. As partes descobertas funcionam como um radiador e protegem os componentes eletrônicas contra o superaquecimento e resfriamento excessivo.
- ‣ Quando usado em atmosferas potencialmente explosivas, observe as informações na documentação EX específica para o equipamento. Para informações detalhadas sobre as tabelas de temperatura, consulte a documentação separada intitulada "Instruções de segurança" (XA) do equipamento.
- ‣ Leve em consideração o comportamento do diagnóstico de processo "830 Temperatura ambiente muito alta" e "832 Temperatura dos componentes eletrônicos muito alta" se não for possível evitar o superaquecimento com um layout adequado do sistema.

#### *Opções de aquecimento*

Se um fluido necessitar que não ocorra perda de calor no sensor, os usuários dispõem das seguintes opções de aquecimento:

- Aquecimento elétrico, por ex., com aquecedores elétricos de banda  $1$ )
- Através de canos que carreguem água quente ou vapor
- Através de invólucros de aquecimento

#### Vibrações

A alta frequência de oscilação dos tubos de medição garante que a operação correta do sistema de medição não seja influenciado pelas vibrações da fábrica.

<sup>1)</sup> O uso de aquecedores elétricos de banda paralelos é geralmente recomendado (fluxo de eletricidade bidirecional). Considerações especiais devem ser feitas se um cabo de aquecimento de fio único for usado. Informações adicionais são fornecidas no documento EA01339D "Instruções de instalação para sistemas de aquecimento por traço elétrico".

### <span id="page-25-0"></span>6.1.3 Instruções especiais de instalação

#### Drenabilidade

Ao instalar na vertical, os tubos de medição podem ser completamente drenados e protegidos contra incrustações.

#### Compatibilidade higiênica

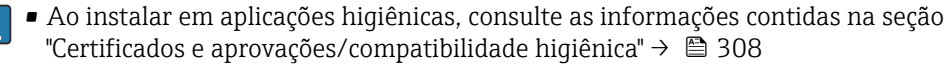

• No caso de medidores com o código de pedido para "Invólucro", opção B "Inoxidável, higiênico", para vedar a tampa do compartimento de conexão, rosqueie manualmente para fechar e aperte mais 45° (equivalente a 15 Nm).

#### Disco de ruptura

Informações relacionadas ao processo: →  $\triangleq$  298.

### **A ATENÇÃO**

#### Risco de vazamento do meio!

- O vazamento do meio sob pressão pode causar ferimentos ou danos materiais.
- ‣ Tome os cuidados necessários para evitar danos e riscos às pessoas se o disco de ruptura for atuado.
- ‣ Observe as informações no adesivo do disco de ruptura.
- ‣ Certifique-se de que a função e a operação do disco de ruptura não fiquem impedidas pela instalação do equipamento.
- ‣ Não use jaqueta térmica.
- ‣ Não remova ou danifique o disco de ruptura.

A posição do disco de ruptura é indicada por um adesivo fixado ao lado.

A proteção de transporte deve ser removida.

Os bocais de conexão existentes não são destinados para o propósito de enxágue ou monitoramento de pressão, mas funcionam como o local de instalação para o disco de ruptura.

Em casos de falha no disco de ruptura, um equipamento de drenagem pode ser preso com parafusos na rosca fêmea do disco de ruptura, para drenar qualquer escape do meio.

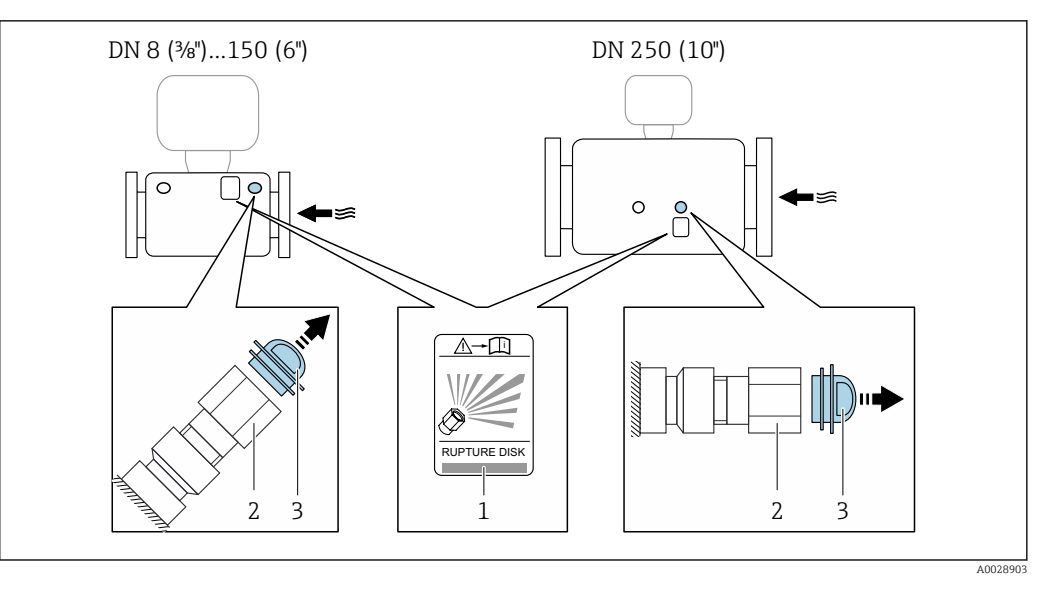

- *1 Etiqueta do disco de ruptura*
- *2 Disco de ruptura com rosca fêmea NPT 1/2" e 1" de largura entre as superfícies transversais*
- *3 Proteção para transporte*

Para informações sobre as dimensões, consulte o documento "Informações Técnicas", seção "Construção mecânica" (acessórios).

#### Tampa de proteção contra o tempo

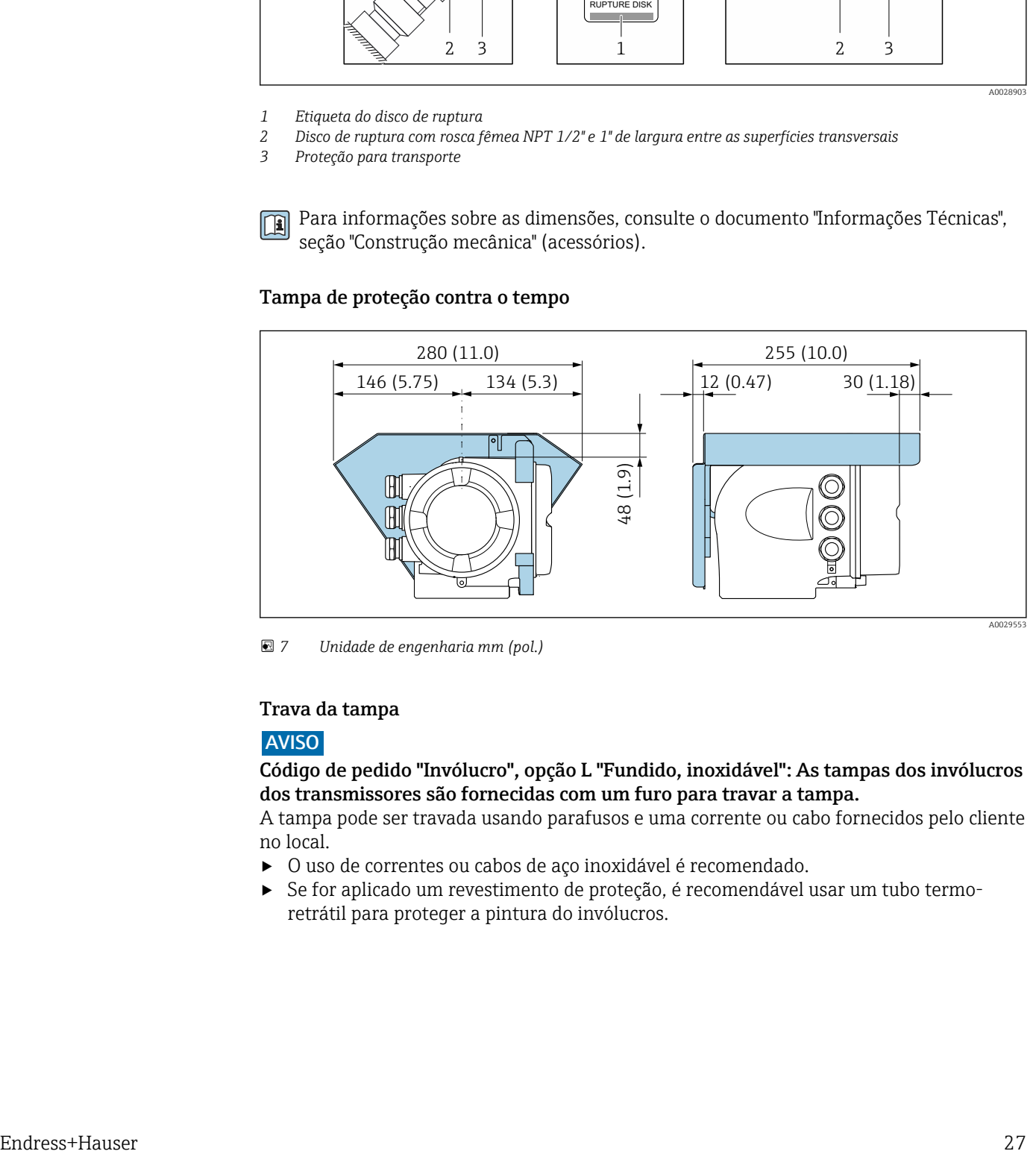

 *7 Unidade de engenharia mm (pol.)*

#### Trava da tampa

### AVISO

Código de pedido "Invólucro", opção L "Fundido, inoxidável": As tampas dos invólucros dos transmissores são fornecidas com um furo para travar a tampa.

A tampa pode ser travada usando parafusos e uma corrente ou cabo fornecidos pelo cliente no local.

- ‣ O uso de correntes ou cabos de aço inoxidável é recomendado.
- ‣ Se for aplicado um revestimento de proteção, é recomendável usar um tubo termoretrátil para proteger a pintura do invólucros.

<span id="page-27-0"></span>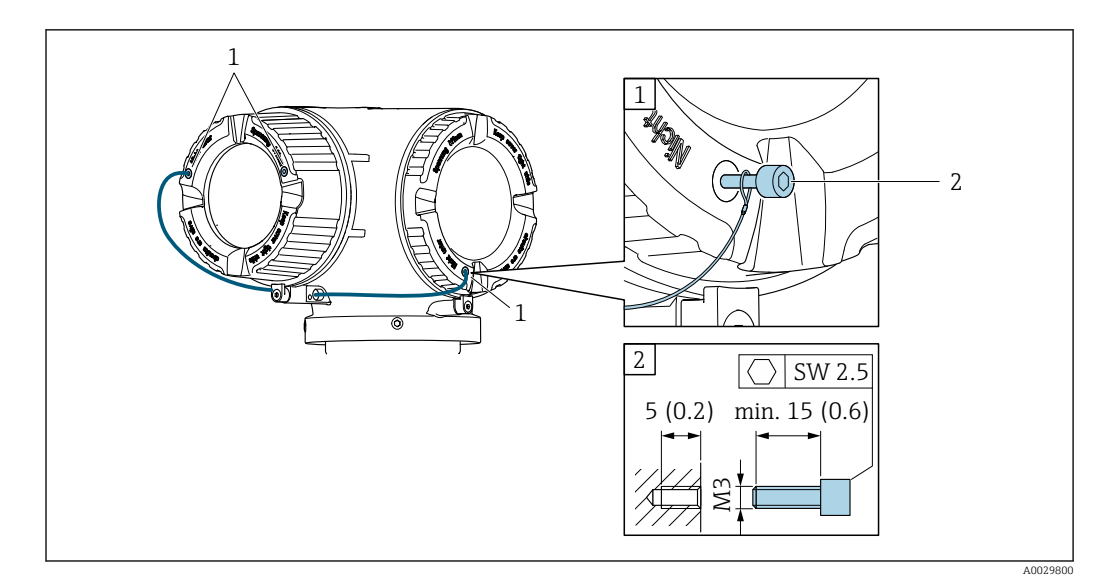

*1 Furo da tampa para parafuso de fixação*

*2 Parafuso de fixação para bloquear a tampa*

## 6.2 Instalação do medidor

#### 6.2.1 Ferramentas necessárias

#### Para o sensor

Para flanges e outras conexões de processo : use uma ferramenta de instalação adequada

#### 6.2.2 Preparação do medidor

- 1. Remova toda a embalagem de transporte restante.
- 2. Remova quaisquer coberturas ou tampas protetoras presentes do sensor.
- 3. Remova a etiqueta adesiva na tampa do compartimento de componentes eletrônicos.

### 6.2.3 Instalação do medidor

#### **AATENÇÃO**

#### Perigo devido à vedação incorreta do processo!

- ‣ Certifique-se de que os diâmetros internos das juntas sejam maiores ou iguais aos das conexões de processo e da tubulação.
- ‣ Certifique-se de que as vedações estejam limpas e não estejam danificadas.
- ‣ Prenda as vedações corretamente.
- 1. Certifique-se de que a direção da seta na etiqueta de identificação do sensor corresponda à direção de vazão do meio.

<span id="page-28-0"></span>2. Instale o medidor ou gire o invólucro do transmissor de forma que as entradas para cabos não apontem para cima.

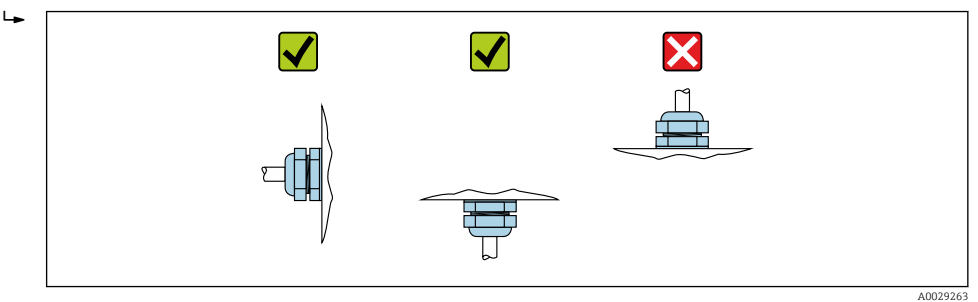

### 6.2.4 Giro do invólucro do transmissor

Para proporcionar acesso mais fácil ao compartimento de conexão ou ao módulo do display, o invólucro do transmissor pode ser virado.

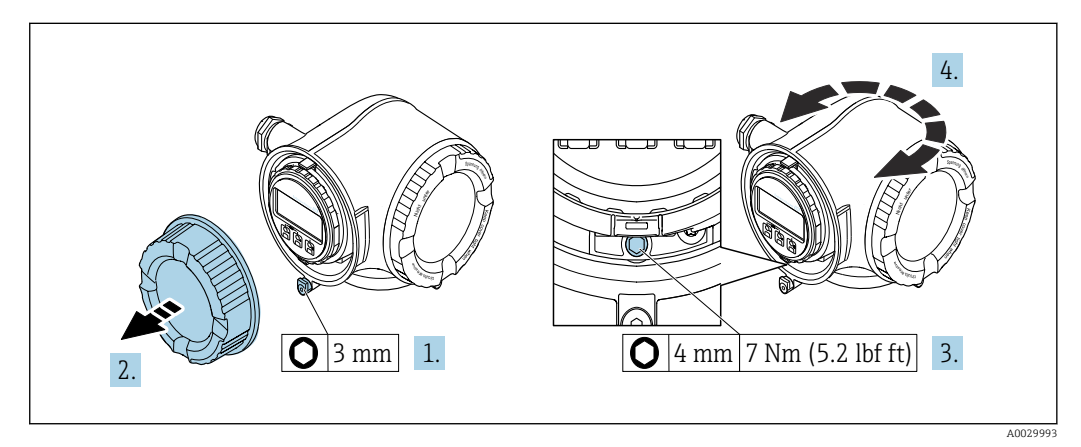

#### *8 Invólucro Não-Ex*

- 1. Dependendo da versão do equipamento: Solte a braçadeira de fixação da tampa do compartimento de conexão.
- 2. Desrosqueie a tampa do compartimento de conexão.
- 3. Solte o parafuso de fixação.
- 4. Gire o invólucro para a posição desejada.
- 5. Aperte o parafuso de fixação.
- 6. Rosqueie a tampa do compartimento de conexão.
- 7. Dependendo da versão do equipamento: Instale a braçadeira de fixação da tampa do compartimento de conexão.

<span id="page-29-0"></span>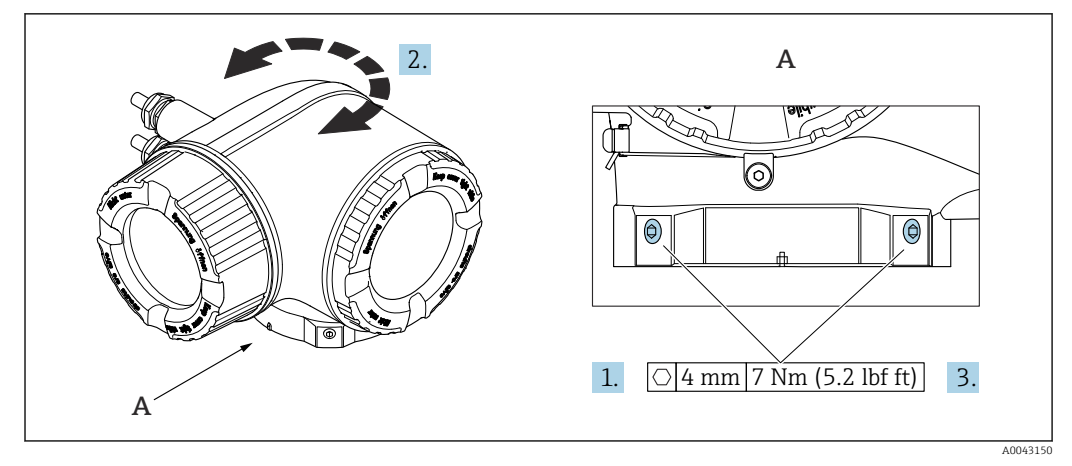

 *9 Invólucro Ex*

1. Afrouxe os parafusos de fixação.

2. Gire o invólucro para a posição desejada.

3. Aperte os parafusos de fixação.

### 6.2.5 Giro do módulo do display

O módulo do display pode ter a posição alterada para otimizar a leitura e capacidade de operação do display.

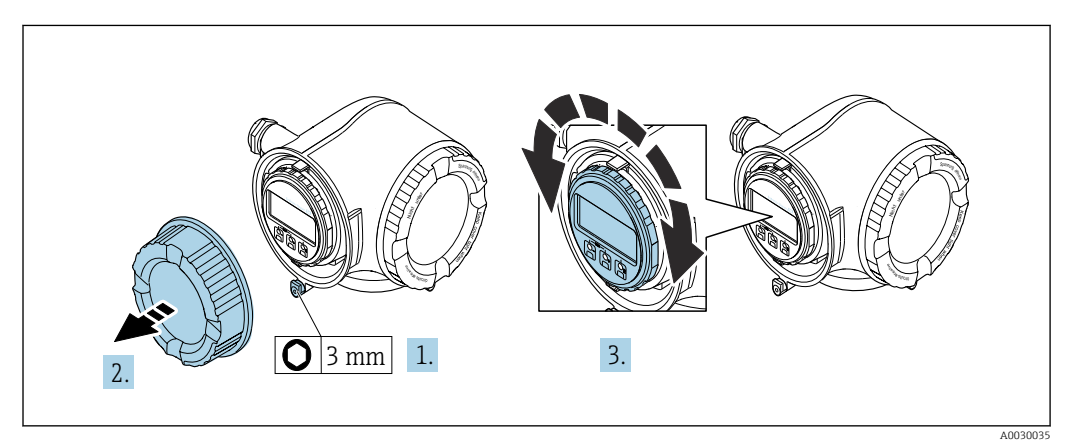

- 1. Dependendo da versão do equipamento: Solte a braçadeira de fixação da tampa do compartimento de conexão.
- 2. Desrosqueie a tampa do compartimento de conexão.
- 3. Gire o módulo do display até a posição desejada: máx. 8 × 45° em cada direção.
- 4. Rosqueie a tampa do compartimento de conexão.
- 5. Dependendo da versão do equipamento: Instale a braçadeira de fixação da tampa do compartimento de conexão.

## <span id="page-30-0"></span>6.3 Verificação pós-instalação

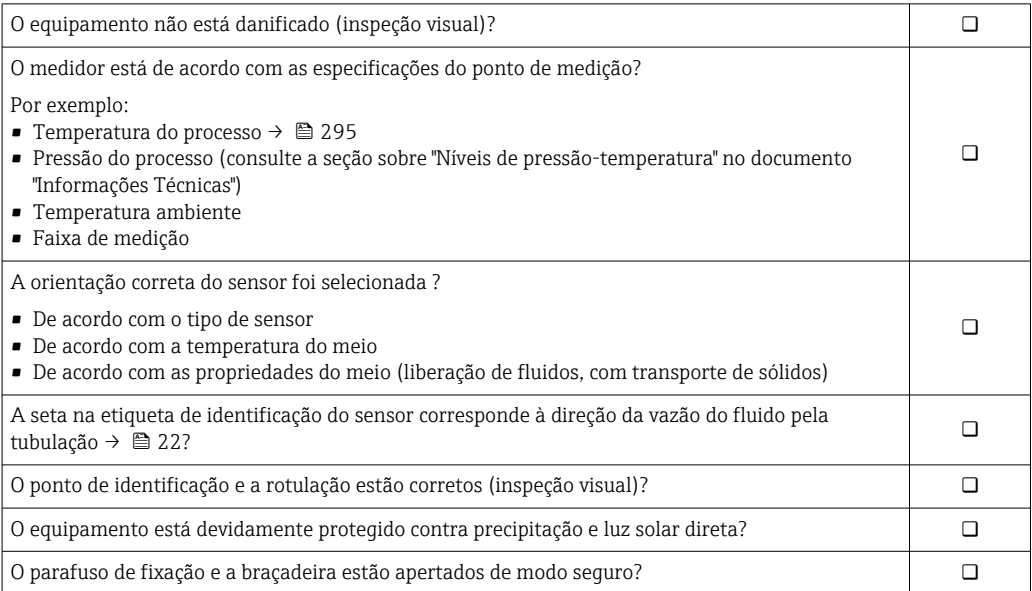

## <span id="page-31-0"></span>7 Conexão elétrica

## A ATENCÃO

#### Partes sob tensão! Trabalho incorreto realizado nas conexões elétricas pode resultar em choque elétrico.

- ‣ Configurar um equipamento de desconexão (seletora ou disjuntor) para desconectar com facilidade o equipamento da tensão de alimentação.
- ‣ Além do fusível do equipamento, inclua uma unidade de proteção contra sobrecorrente com máx. 10 A na instalação da fábrica.

## 7.1 Segurança elétrica

De acordo com as regulamentações nacionais aplicáveis.

## 7.2 Especificações de conexão

### 7.2.1 Ferramentas necessárias

- Para entrada para cabo: use as ferramentas correspondentes
- Para braçadeiras de fixação: chave Allen3 mm
- Desencapador de fio
- Quando usar cabos trançados: Ferramenta de crimpagem para arruela de ponta de fio
- Para remoção de cabos do terminal: chave de fenda chata 3 mm (0.12 in)

### 7.2.2 Requisitos para o cabo de conexão

Os cabos de conexão fornecidos pelo cliente devem atender as especificações a seguir.

#### Cabo de aterramento de proteção para o terminal de terra externo

Seção transversal do condutor 2.1 mm<sup>2</sup> (14 AWG)

O uso de um terminal de argola permite a conexão de seções transversais maiores.

A impedância de aterramento deve ser inferior a 2 Ω.

#### Faixa de temperatura permitida

- As diretrizes de instalação que se aplicam no país de instalação devem ser observadas.
- Os cabos devem ser adequados para temperaturas mínimas e máximas a serem esperadas.

#### Cabo de alimentação (incluindo condutor para o terminal de terra interno)

Cabo de instalação padrão é suficiente.

#### Cabo de sinal

#### *PROFINET com Ethernet-APL*

O tipo de cabo de referência para segmentos APL é o cabo fieldbus tipo A, MAU tipo 1 e 3 (especificado em IEC 61158-2). Esse cabo atende aos requisitos para aplicações intrinsecamente seguras conforme IEC TS 60079-47 e pode ser usado em aplicações não intrinsecamente seguras.

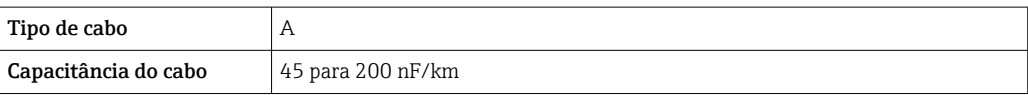

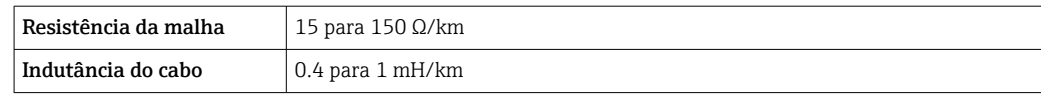

Mais detalhes são fornecidos na Diretriz de Engenharia Ethernet-APL(https://www.ethernet-apl.org).

#### *Saída de corrente 0/4 a 20 mA*

- Um cabo de instalação padrão é suficiente
- Para medição de transferência de custódia, utilize um cabo blindado: trança de cobre estanhado, cobertura óptica ≥ 85 %

#### *Pulso /saída em frequência /comutada*

- Um cabo de instalação padrão é suficiente
- Para medição de transferência de custódia, utilize um cabo blindado: trança de cobre estanhado, cobertura óptica ≥ 85 %

#### *Saída a relé*

Cabo de instalação padrão é suficiente.

*Entrada em corrente 0/4 a 20 mA*

- Um cabo de instalação padrão é suficiente
- Para medição de transferência de custódia, utilize um cabo blindado: trança de cobre estanhado, cobertura óptica ≥ 85 %

#### *Entrada de status*

- Um cabo de instalação padrão é suficiente
- Para medição de transferência de custódia, utilize um cabo blindado: trança de cobre estanhado, cobertura óptica ≥ 85 %

#### Diâmetro do cabo

- Prensa-cabos fornecido:
	- $M20 \times 1.5$  com cabo Ø 6 para 12 mm (0.24 para 0.47 in)
- Terminais carregados com mola: Adequado para trançados e trançados com arruelas. Seção transversal do condutor0.2 para 2.5 mm<sup>2</sup> (24 para 12 AWG).

#### Requisitos para o cabo de conexão - display remoto e módulo de operação DKX001

*Cabo de conexão opcionalmente disponível*

Um cabo é fornecido dependendo da opção do pedido

- Código de pedido para o medidor: código de pedido 030 para "Display; operação", opção O  $\Omega$
- Código de pedido para o medidor: código de pedido 030 para "Display; operação", opção M
- e
- Código de pedido para DKX001: código de pedido 040 para "Cabo", opção A, B, D, E

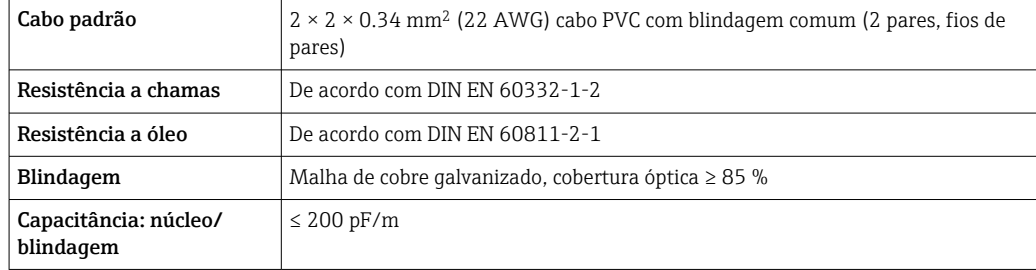

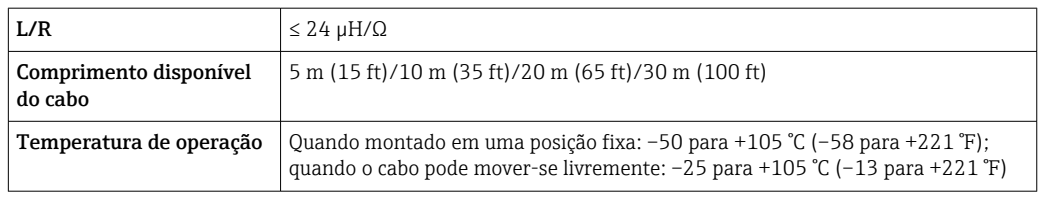

#### *Cabo padrão - cabo específico do cliente*

Com a opção de pedido a seguir, nenhum cabo é fornecido com o equipamento e deve ser fornecido pelo cliente:

Código de pedido para DKX001: Código de pedido 040 para "Cabo", opção 1 "Nenhum, fornecido pelo cliente, máx. de 300 m"

Um cabo padrão com os seguintes requisitos mínimos pode ser usado como cabo de conexão, mesmo em áreas classificadas (Zona 2, Classe I, Divisão 2 e Zona 1, Classe I, Divisão 1):

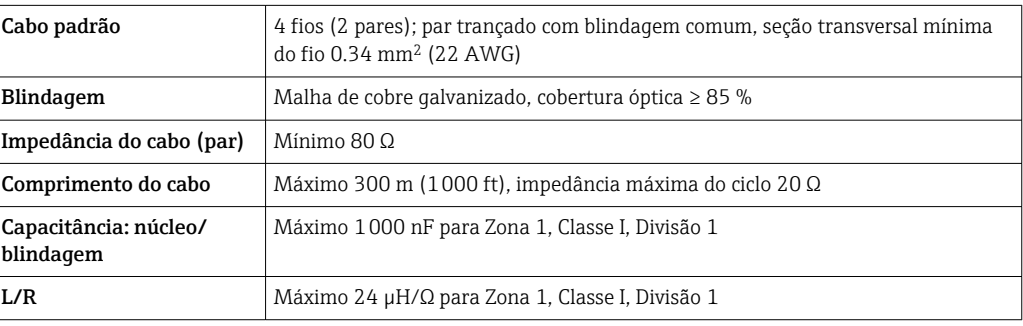

### <span id="page-34-0"></span>7.2.3 Esquema de ligação elétrica

#### Transmissor: tensão de alimentação, entrada/saídas

O esquema de entradas e saídas de ligação elétrica depende da versão individual do pedido do equipamento. O esquema de ligação elétrica específico do equipamento está documentado em uma etiqueta adesiva na tampa do terminal.

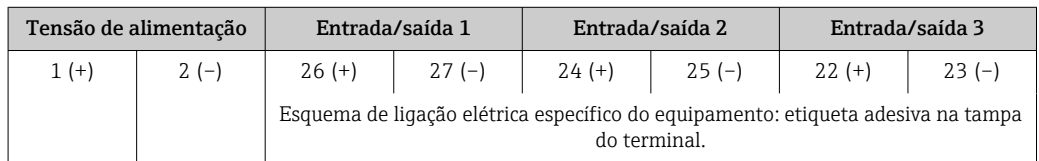

**Esquema de ligação elétrica do display remoto e módulo de operação →**  $\triangleq$  **39.** 

### 7.2.4 Conectores do equipamento disponíveis

Os conectores do equipamento não podem ser utilizados em equipamento áreas  $\left| \begin{array}{c} 2 \\ 1 \end{array} \right|$ classificadas!

#### Código de pedido para "Entrada; saída 1", opção RB "PROFINET com Ethernet-APL"

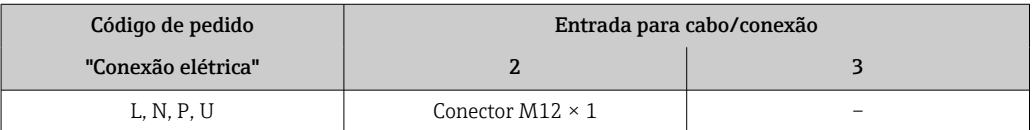

#### 7.2.5 atribuição de pinos do conector do equipamento

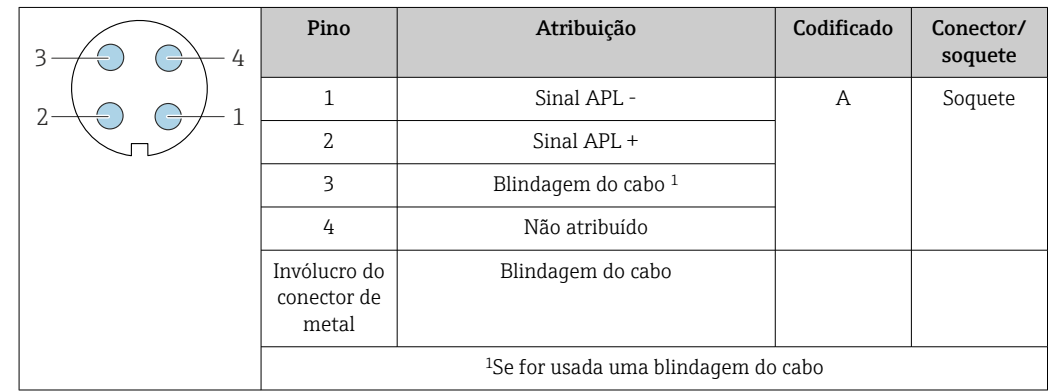

### 7.2.6 Preparação do medidor

### AVISO

#### Vedação insuficiente do invólucro!

A confiabilidade operacional do medidor pode estar comprometida.

‣ Use prensa-cabos adequados correspondendo ao grau de proteção.

1. Remova o conector de falso, se houver.

2. Se o medidor for fornecido sem os prensa-cabos:

Forneça um prensa-cabo adequado para o cabo de conexão correspondente.

<span id="page-35-0"></span>3. Se o medidor for fornecido com os prensa-cabos: Observe as exigências para os cabos de conexão  $\rightarrow \blacksquare$  32.

## 7.3 Conexão do medidor

### AVISO

#### Uma conexão incorreta compromete a segurança elétrica!

- ‣ O serviço de conexão elétrica somente deve ser executado por especialistas adequadamente treinados.
- ‣ Observe os códigos e regulamentações federais/nacionais aplicáveis.
- ‣ Esteja em conformidade com as regulamentações de segurança do local de trabalho.
- ▶ Sempre conecte o cabo terra de proteção **antes de conectar os cabos adicionais.**
- ‣ Quando usado em atmosferas potencialmente explosivas, observe as informações na documentação Ex específica para o equipamento.

### 7.3.1 Conexão do transmissor

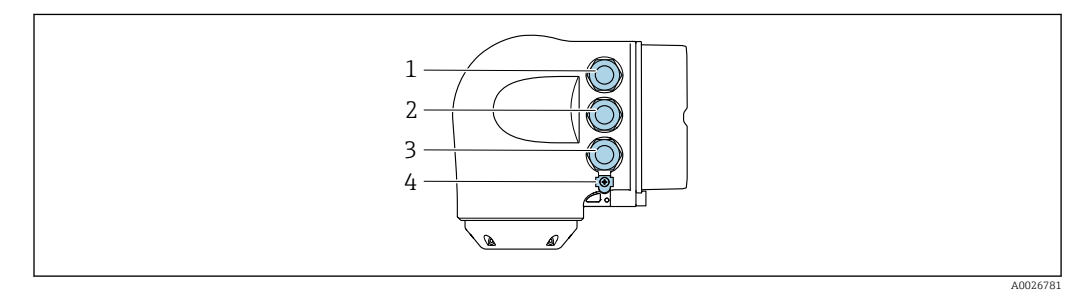

- *1 Conexão de terminais para fonte de alimentação*
- *2 Conexão de terminais para transmissão do sinal, entrada/saída*
- *3 Conexão do terminal para transmissão de sinal, entrada/saída ou conexão do terminal para conexão de rede através da interface de operação (CDI-RJ45); opcional: conexão para antena WLAN externa ou display remoto e módulo de operação DKX001*
- *4 Aterramento de proteção (PE)*
- Além de conectar o equipamento através da PROFINET COM EtherNet-APL e as  $\boxed{4}$ entradas/saídas disponíveis, uma opção de conexão adicional também está disponível: Integração em uma rede através da interface de operação (CDI-RJ45) .

#### Conexão com

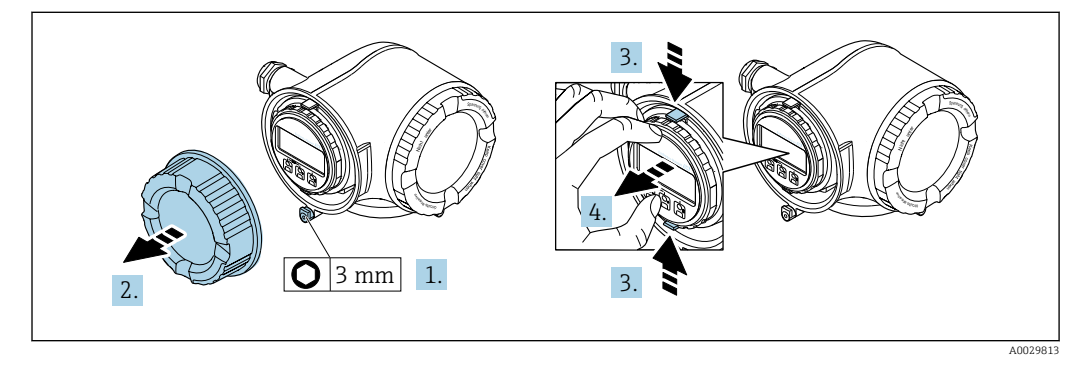

- 1. Solte a braçadeira de fixação da tampa do compartimento de conexão.
- 2. Desrosqueie a tampa do compartimento de conexão.
- 3. Aperte as abas do suporte do módulo de display juntas.
- 4. Remova o suporte do módulo do display.
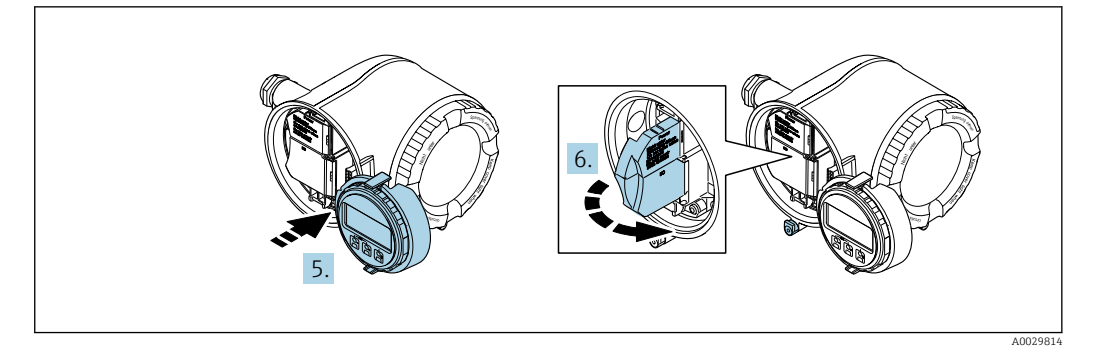

5. Instale o suporte à borda do compartimento de componentes eletrônicos.

6. Abra a tampa do terminal.

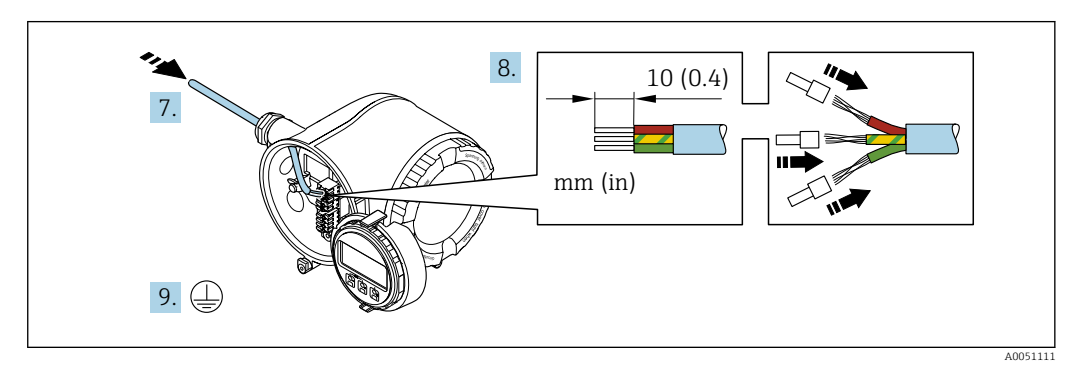

- 7. Empurre o cabo através da entrada para cabo. Para garantir a vedação estanque, não remova o anel de vedação da entrada para cabo.
- 8. Decape o cabo e as extremidades do cabo e conecte aos terminais 26-27. No caso de cabos soltos, instale também os terminais ilhós.
- 9. Conecte o aterramento de proteção (PE).
- 10. Aperte firmemente os prensa-cabos.
	- Isso conclui a conexão através da porta APL.

#### Conexão da tensão de alimentação e entradas/saídas adicionais

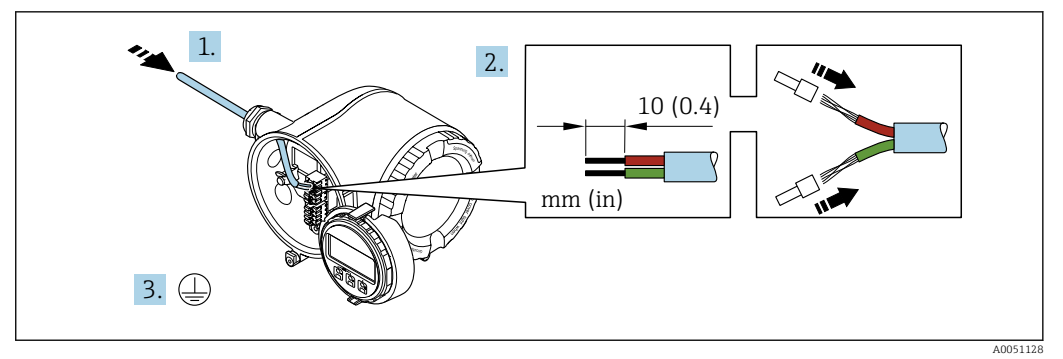

- 1. Empurre o cabo através da entrada para cabo. Para garantir a vedação estanque, não remova o anel de vedação da entrada para cabo.
- 2. Desencape os cabos e as extremidades do cabo. No caso de cabos soltos, instale também os terminais ilhós.
- 3. Conecte o terra de proteção.

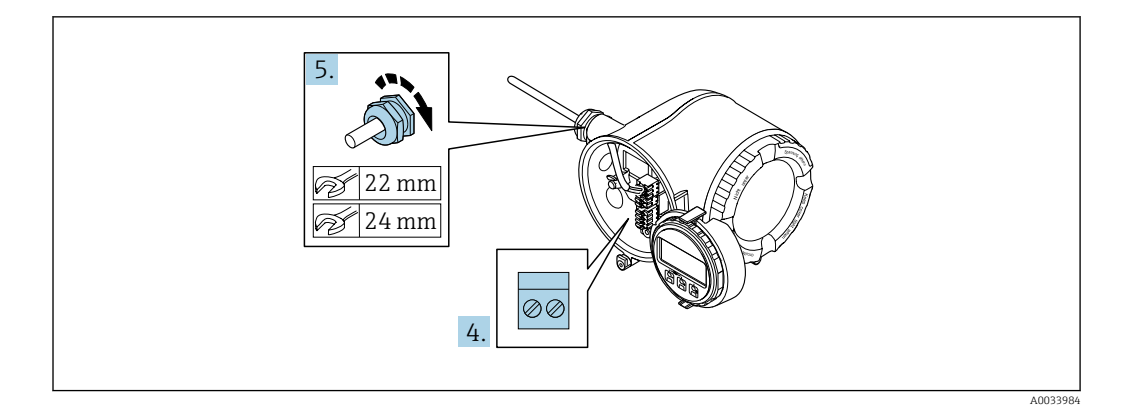

- 4. Conecte o cabo de acordo com o esquema de ligação elétrica .
	- Esquema de ligação elétrica do cabo de sinal: O esquema de ligação elétrica específico do equipamento é documentado em uma etiqueta adesiva na tampa do terminal.

Esquema de ligação elétrica da fonte de alimentação: Etiqueta adesiva na tampa do terminal ou  $\rightarrow$   $\blacksquare$  35.

- 5. Aperte firmemente os prensa-cabos. Isso conclui o processo de conexão do cabo.
- 6. Feche a tampa do terminal.
- 7. Ajuste o suporte do módulo do display no compartimento de componentes eletrônicos.
- 8. Rosqueie a tampa do compartimento de conexão.
- 9. Guarde a braçadeira de fixação da tampa do compartimento de conexão.

#### Remoção do cabo

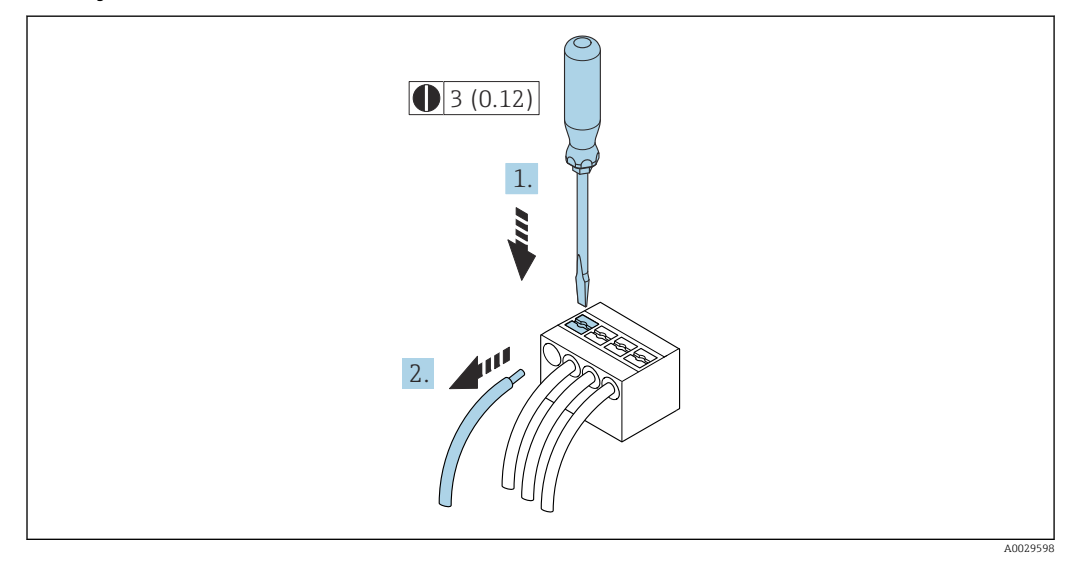

 *10 Unidade de engenharia mm (pol)*

- 1. Para remover um cabo do terminal, utilize uma chave de fenda chata para empurrar o slot entre os dois furos do terminal
- 2. enquanto puxa simultaneamente a extremidade do cabo para fora do terminal.

## 7.3.2 Conexão com o display remoto e módulo de operação DKX001

O display remoto e o módulo de operação DKX001 estão disponíveis como um H acessório opcional →  $\triangleq$  273.

- O display remoto e o módulo de operação DKX001 estão disponíveis somente para as seguintes versões de invólucros, código de pedido para "Invólucro":
	- Opção A "Alumínio, revestido"
	- Opção L "Fundido, inoxidável"
- O medidor é sempre fornecido com uma capa modelo quando o display remoto e o módulo de operação DKX001 forem pedidos com o medidor. Neste caso, não é possível fazer qualquer exibição ou operação no transmissor.
- Se solicitado posteriormente, o display remoto e o módulo de operação DKX001 podem não ser conectados ao mesmo tempo como um módulo do display do medidor. Somente um display ou unidade de operação pode estar conectado ao transmissor a qualquer momento.

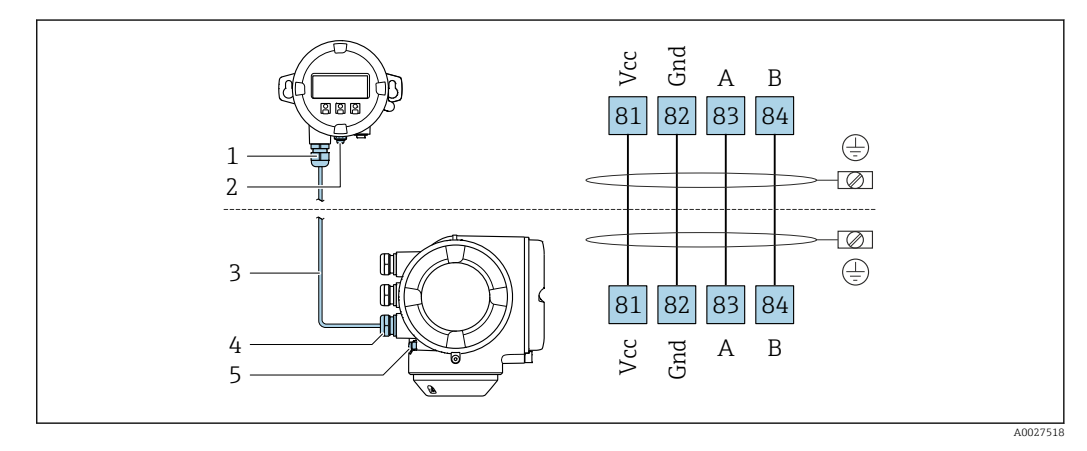

- *1 Display remoto e módulo de operação DKX001*
- *2 Conexão do terminal para equalização potencial (PE)*
- *3 Cabo de conexão*
- *4 Medidor*
- *5 Conexão do terminal para equalização potencial (PE)*

## 7.4 Equalização de potencial

## 7.4.1 Especificações

Para equalização potencial:

- Observe os conceitos de aterramento do local
- Considere as condições de operação como material da tubulação e aterramento
- Conecte o meio, sensor e transmissor ao mesmo potencial elétrico
- Use um cabo de aterramento com uma seção transversal mínima de 6 mm<sup>2</sup> (0.0093 in<sup>2</sup>) e um terminal de argola para as conexões de equalização de potencial

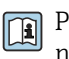

Para equipamentos elaborados para uso em locais classificados, observe as diretrizes na Documentação Ex (XA).

## 7.5 Instruções especiais de conexão

## 7.5.1 Exemplos de conexão

PROFINET com Ethernet-APL

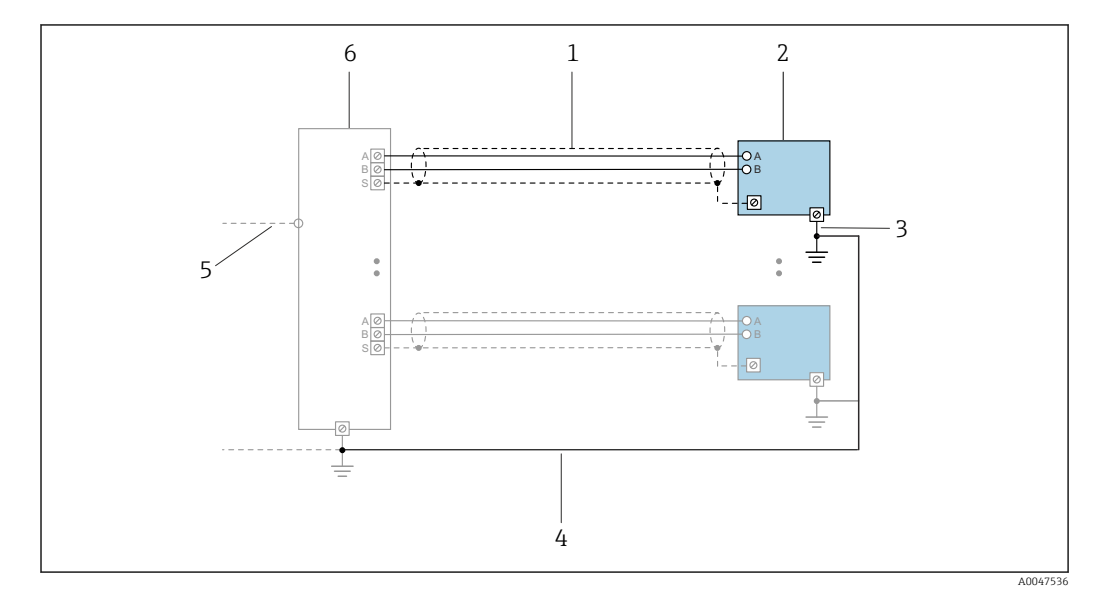

 *11 Exemplo de conexão para PROFINET com Ethernet-APL*

- *1 Blindagem do cabo*
- *2 Medidor*
- *3 Aterramento local*
- *4 Equalização de potencial*
- *5 Trunk ou TCP 6 Comutador de campo*

# Saída de corrente 4-20 mA

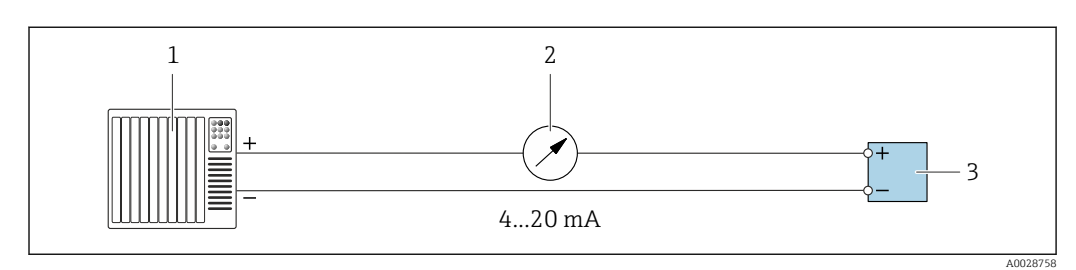

 *12 Exemplo de conexão para saída de corrente 4-20 mA (ativa)*

*1 Sistema de automação com entrada em corrente (por exemplo, PLC)*

- *2 Unidade de exibição analógica: observe a carga máxima*
- *3 Transmissor*

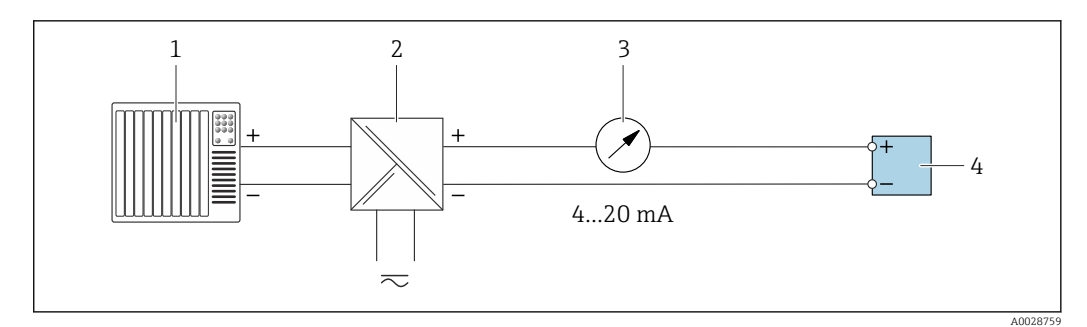

- *13 Exemplo de conexão para saída de corrente 4-20 mA (passiva)*
- *1 Sistema de automação com entrada em corrente (por exemplo, PLC)*
- *2 Barreira ativa para fonte de alimentação (por ex. RN221N)*
- *3 Unidade de exibição analógica: observe a carga máxima*
- *4 Transmissor*

#### Pulso/saída de frequência

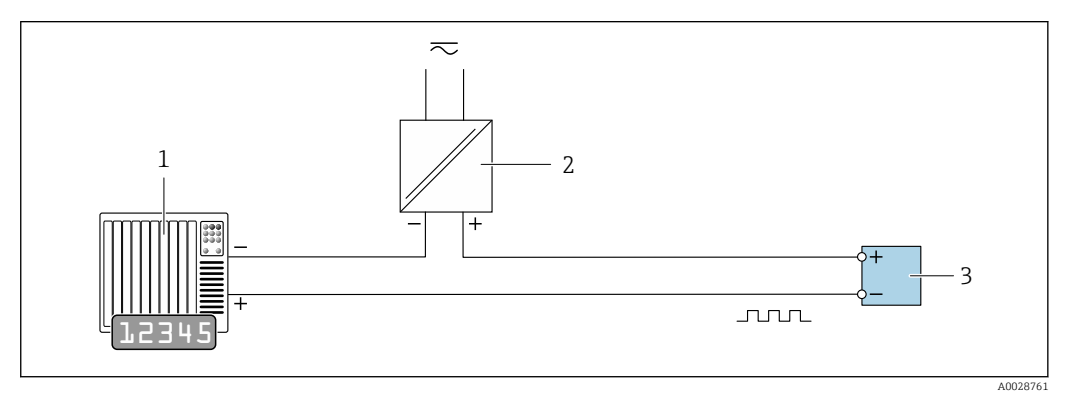

 *14 Exemplo de conexão para saída por pulso/frequência (passiva)*

- *1 Sistema de automação com entrada de pulso/frequência (por ex. PLC com resistor pull-up ou pull-down de 10 kΩ)*
- *2 Fonte de alimentação*
- *3 Transmissor: observe as válvulas de entrada [→ 282](#page-281-0)*

#### Saída comutada

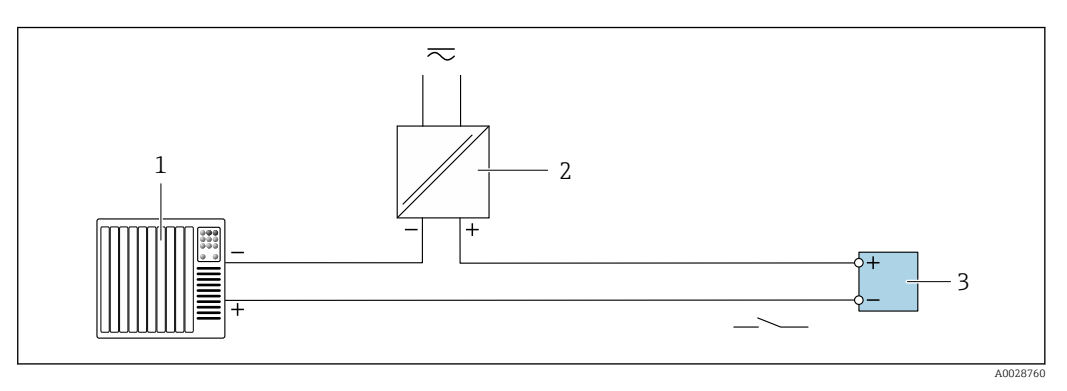

 *15 Exemplo de conexão para saída comutada (passiva)*

- *1 Sistema de automação com entrada comutada (por ex. PLC com resistor pull-up ou pull-down de 10 kΩ)*
- *2 Fonte de alimentação*
- *3 Transmissor: observe os valores de entrada [→ 282](#page-281-0)*

### Saída a relé

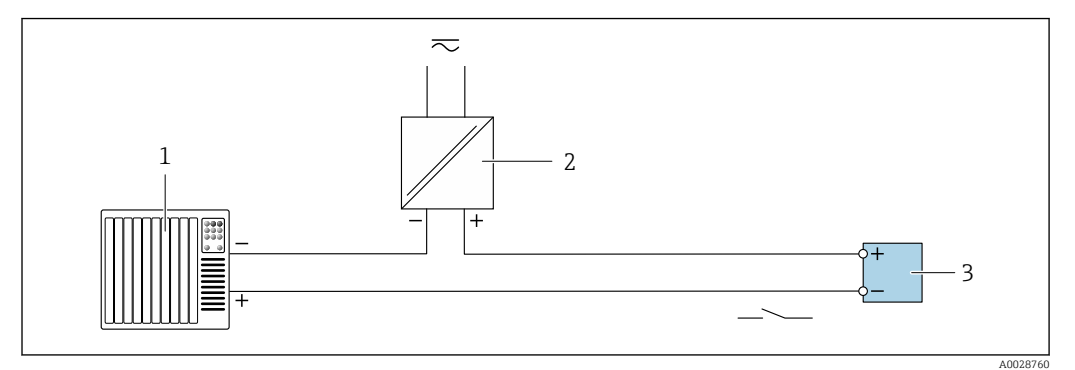

 *16 Exemplo de conexão para saída a relé (passiva)*

- *Sistema de automação com entrada de relê (por exemplo, PLC)*
- *Fonte de alimentação*
- *Transmissor: observe os valores de entrada [→ 283](#page-282-0)*

#### Entrada em corrente

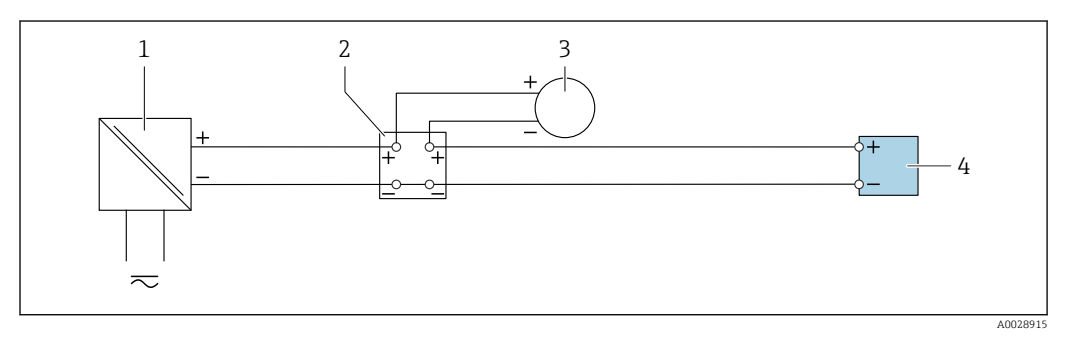

 *17 Exemplo de conexão para entrada em corrente de 4 a 20 mA*

- *Fonte de alimentação*
- *Caixa do terminal*
- *Equipamento de medição externo (para ler pressão ou temperatura, por exemplo)*
- *Transmissor*

#### Entrada de status

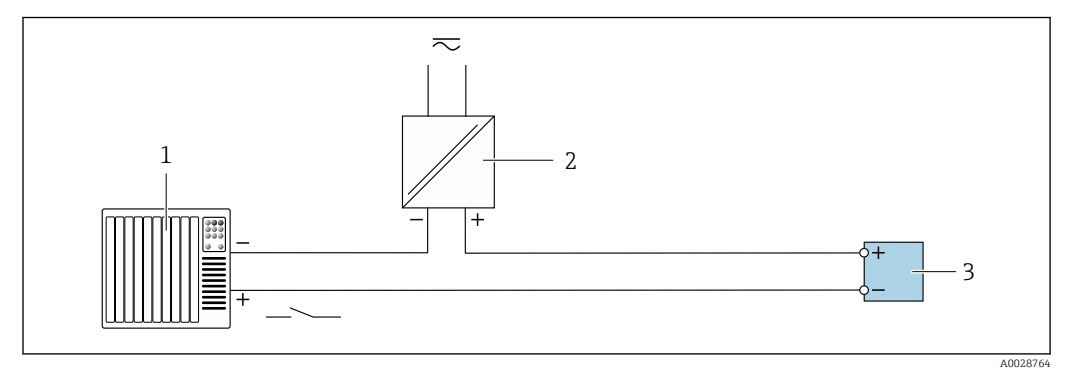

 *18 Exemplo de conexão para entrada de status*

- *Sistema de automação com saída de status (por exemplo, PLC)*
- *Fonte de alimentação*
- *Transmissor*

## 7.6 Configurações de hardware

## 7.6.1 Ajuste do nome do equipamento

Um ponto de medição pode ser identificado rapidamente dentro de uma planta na base do nome de identificação. O nome do equipamento atribuído pela fábrica pode ser alterado usando minisseletoras ou o sistema de automação.

Exemplo: EH-Promass300-XXXX

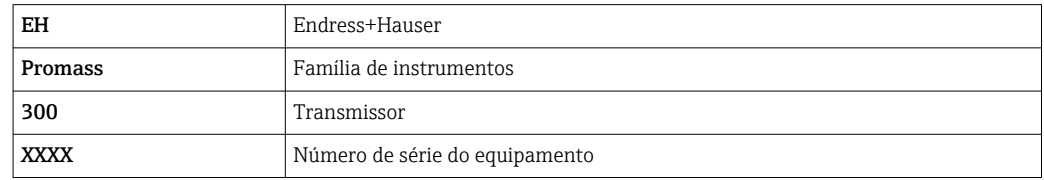

O nome do equipamento usado atualmente é exibido em Configuração → Nome da estação.

#### Ajuste do nome do equipamento usando minisseletoras

A última parte do nome do equipamento pode ser ajustada usando minisseletoras 1-8. A faixa do endereço está entre 1 e 254 (ajuste de fábrica: número de série do equipamento )

| Minisseletora | Bit | Descrição                                 |
|---------------|-----|-------------------------------------------|
|               | 128 | Parte configurável do nome do equipamento |
| $\mathcal{L}$ | 64  |                                           |
| 3             | 32  |                                           |
| 4             | 16  |                                           |
| 5             | 8   |                                           |
| 6             | 4   |                                           |
| ⇁             | 2   |                                           |
| 8             |     |                                           |

*Visão geral das minisseletoras*

#### *Exemplo: Configuração do nome do equipamento EH-PROMASS300-065*

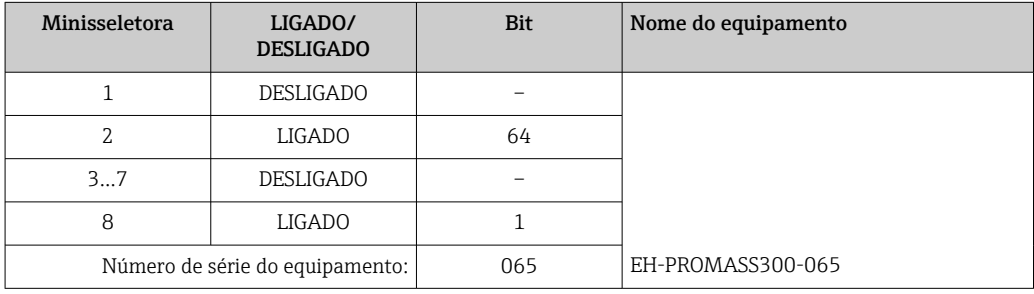

*Ajuste do nome do equipamento*

Risco de choque elétrico ao abrir o invólucro do transmissor.

- ‣ Antes de abrir o invólucro do transmissor:
- ‣ Desconecte o equipamento da fonte de alimentação.

O endereço IP padrão não deve ser ativado →  $\triangleq$  44.

<span id="page-43-0"></span>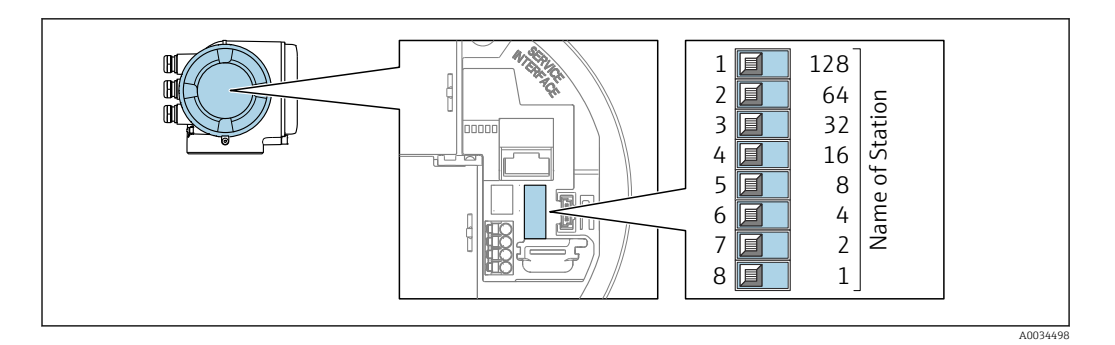

- 1. Dependendo da versão do invólucro, solte a braçadeira de fixação ou o parafuso de fixação da tampa do invólucro.
- 2. Dependendo da versão do invólucro, desrosqueie ou abra a tampa do invólucro e desconecte o display local do módulo dos componentes eletrônicos principais quando necessário.
- 3. Ajuste o nome do equipamento desejado usando as minisseletoras correspondentes no módulo de componentes eletrônicos de E/S.
- 4. Reinstale o transmissor na ordem inversa.
- 5. Reconecte o equipamento à fonte de alimentação.
	- O endereço do equipamento configurado é usado uma vez que o equipamento é reiniciado.

### Ajuste do nome do equipamento pelo sistema de automação

Minisseletoras 1-8 devem ser ajustadas para DESLIGADAS (ajuste de fábrica) ou todas podem ser ajustadas para LIGADAS para ser possível ajustar o nome do equipamento pelo sistema de automação.

O nome completo do equipamento (nome da estação) pode ser alterado individualmente pelo sistema de automação.

- O número de série usado como parte do nome do equipamento no ajuste da fábrica 1 - 1 não é salvo. Não é possível reiniciar o nome do equipamento para o ajuste de fábrica com o número de série. O nome do equipamento fica vazio após o reset.
	- Ao atribuir o nome do equipamento pelo sistema de automação: atribua o nome do equipamento em letras minúsculas.

## 7.6.2 Ativação do endereço IP padrão

#### Ativação do endereço IP padrão através da minisseletora

Risco de choque elétrico ao abrir o invólucro do transmissor.

- ‣ Antes de abrir o invólucro do transmissor:
- ‣ Desconecte o equipamento da fonte de alimentação.

<span id="page-44-0"></span>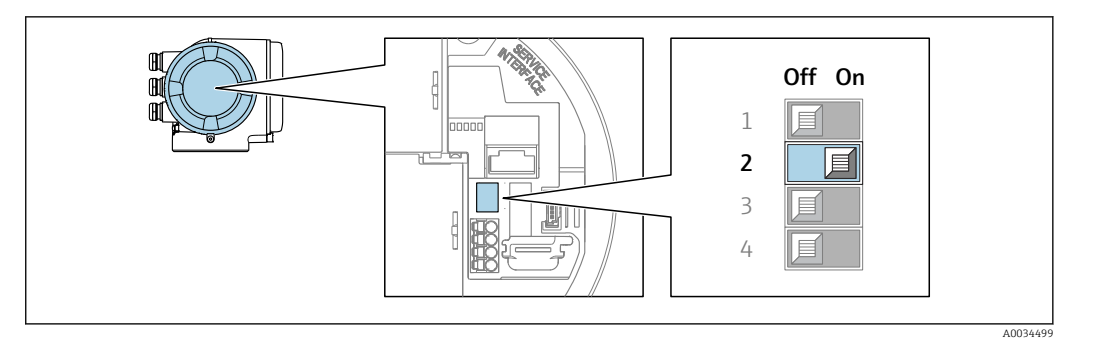

- 1. Dependendo da versão do invólucro, solte a braçadeira de fixação ou o parafuso de fixação da tampa do invólucro.
- 2. Dependendo da versão do invólucro, desrosqueie ou abra a tampa do invólucro e desconecte o display local do módulo dos componentes eletrônicos principais quando necessário .
- 3. Ajuste a minisseletora nº 2 no módulo dos componentes eletrônicos E/S de OFF  $(desligado) \rightarrow ON (ligado).$
- 4. Reinstale o transmissor na ordem inversa.
- 5. Reconecte o equipamento à fonte de alimentação.
	- O endereço IP padrão é usado uma vez que o equipamento é reiniciado.

## 7.7 Garantia do grau de proteção

O medidor atende às especificações para grau de proteção IP66/67, invólucro Tipo 4X .

Para garantir um grau de proteção IP66/67, invólucro Tipo 4X , execute as etapas a seguir após a conexão elétrica:

- 1. Verifique se as vedações do invólucro estão limpas e devidamente encaixadas.
- 2. Seque, limpe ou substitua as vedações, se necessário.
- 3. Aperte todos os parafusos do invólucro e as tampas dos parafusos.
- 4. Aperte firmemente os prensa-cabos.
- 5. Para garantir que a umidade não penetre na entrada para cabo: Direcione o cabo de tal forma que ele faça uma volta para baixo antes da entrada para

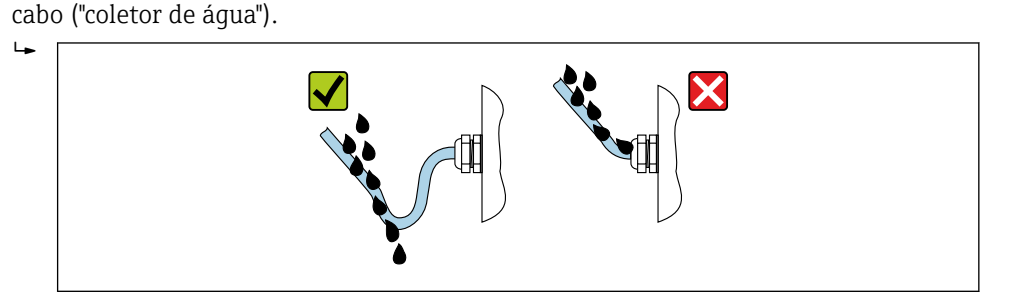

6. Os prensa-cabos fornecidos não oferecem nenhuma proteção ao invólucro se não forem usados. Portanto, eles devem ser substituídos por conectores falsos que correspondam à proteção do invólucro.

## 7.8 Verificação pós conexão

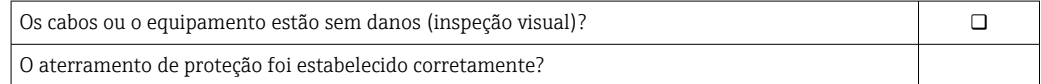

A0029278

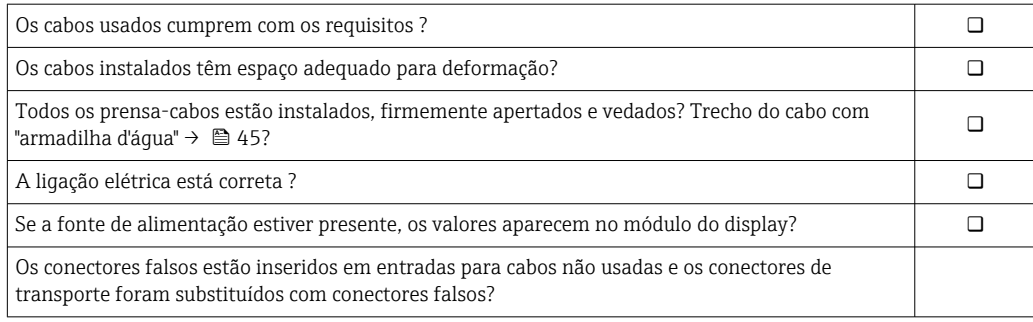

## 8 Opções de operação

## 8.1 Visão geral das opções de operação

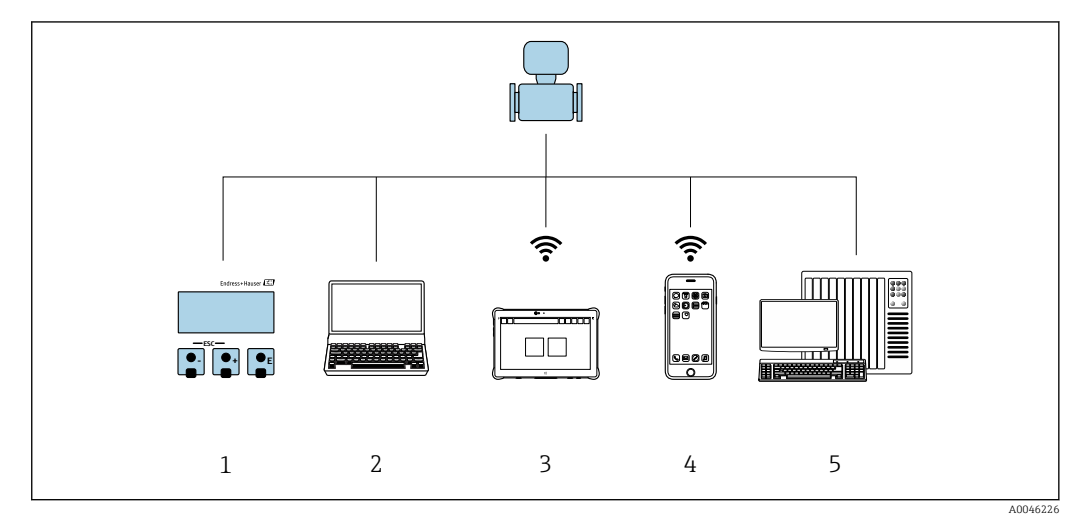

- *1 Operação local através do módulo do display*
- *2 Computador com navegador Web (ex. Internet Explorer) ou com ferramenta de operação (ex. FieldCare, SIMATIC PDM)*
- 
- *3 Field Xpert SMT70*
- *4 Terminal portátil móvel 5 Sistema de controle (por ex. PLC)*

## 8.2 Estrutura e função do menu de operação

## 8.2.1 Estrutura geral do menu de operação

Para uma visão geral do menu de operação para especialistas: consulte o documento "Descrição dos parâmetros de equipamento" fornecido com o equipamento

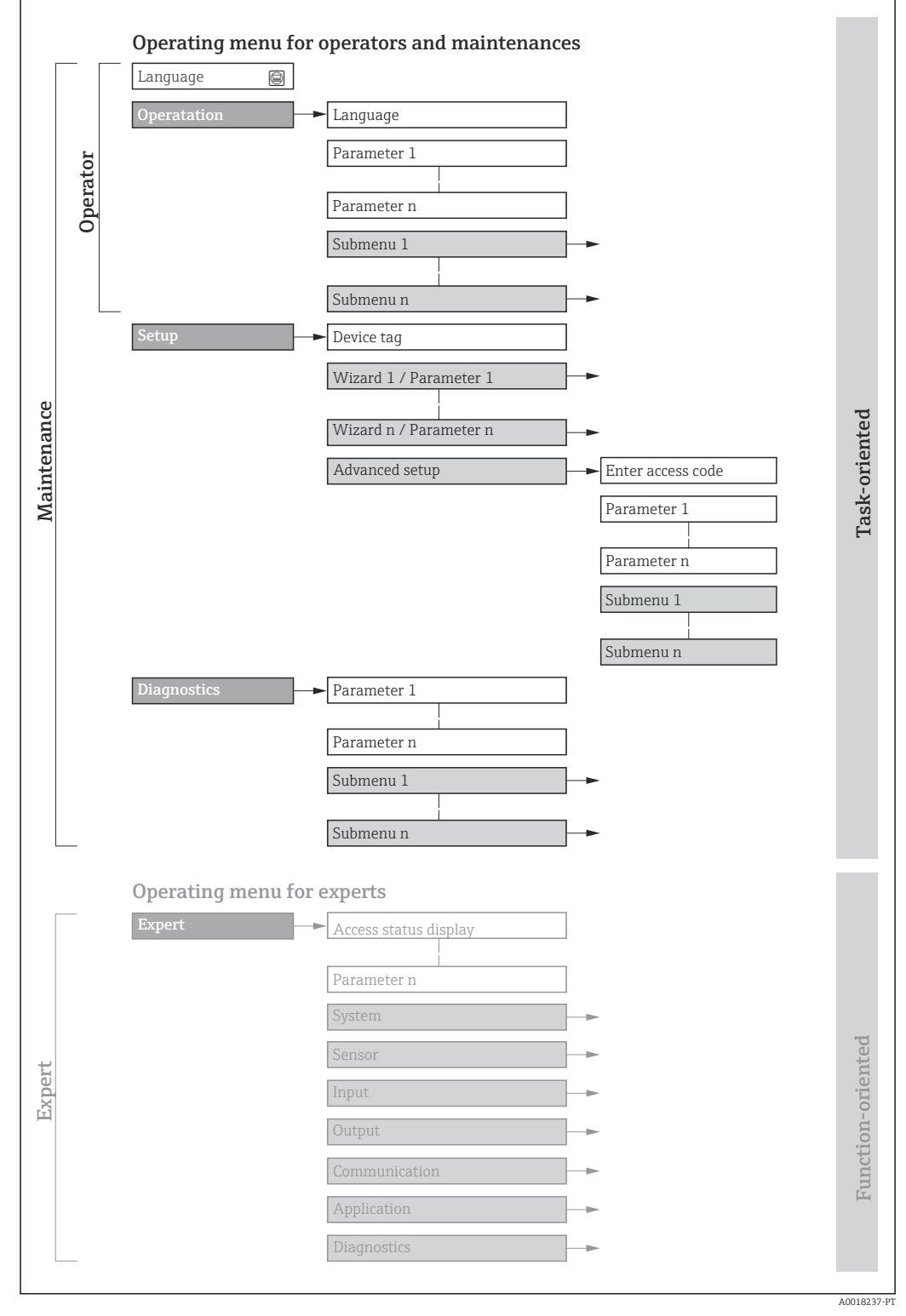

 *19 Estrutura esquemática do menu de operação*

## 8.2.2 Conceito de operação

As peças individuais do menu de operação são especificadas para certas funções de usuário (operador, manutenção etc.). Cada função de usuário contém tarefas típicas junto à vida útil do equipamento.

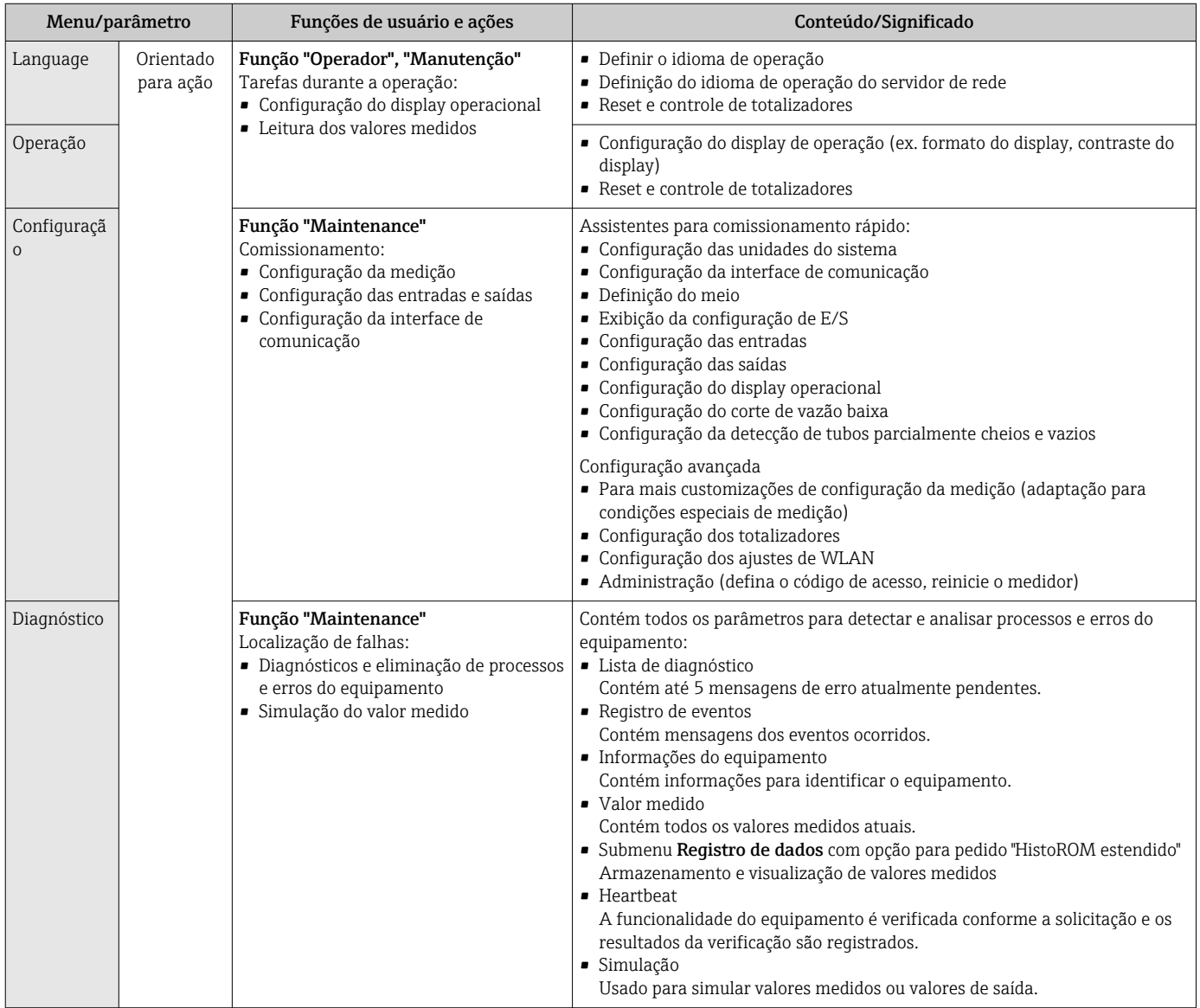

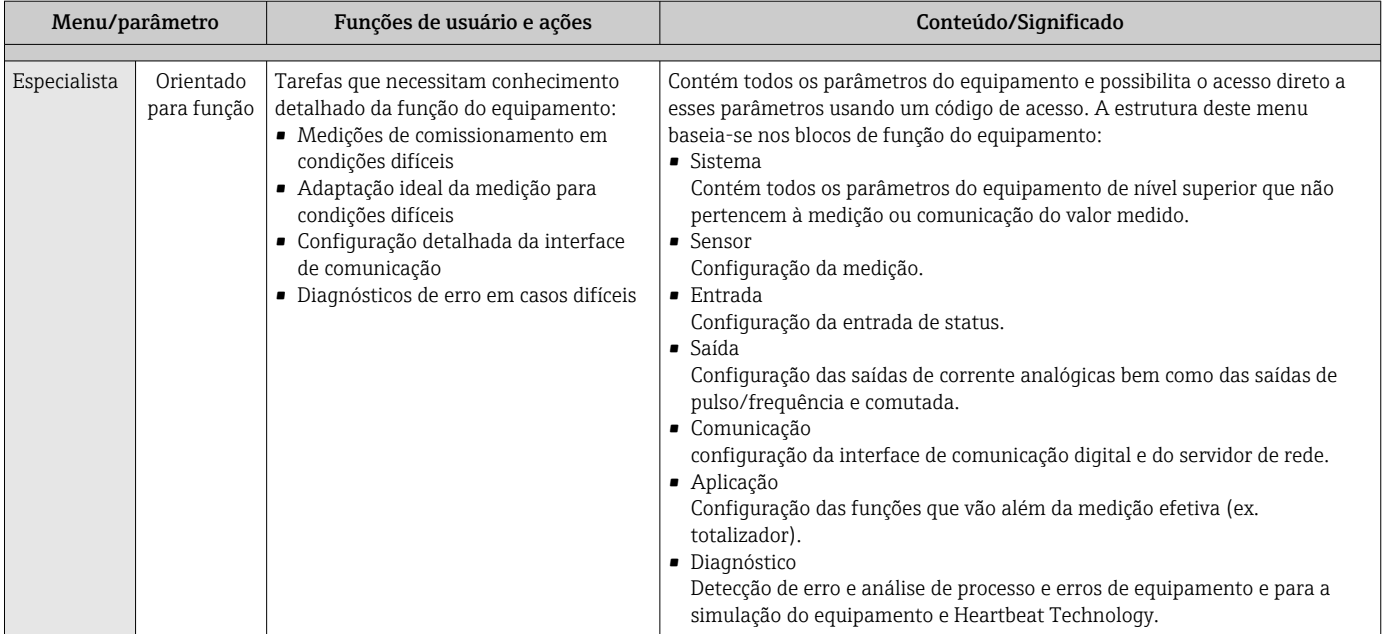

## 8.3 Acesso ao menu de operação através do display local

## 8.3.1 Display operacional

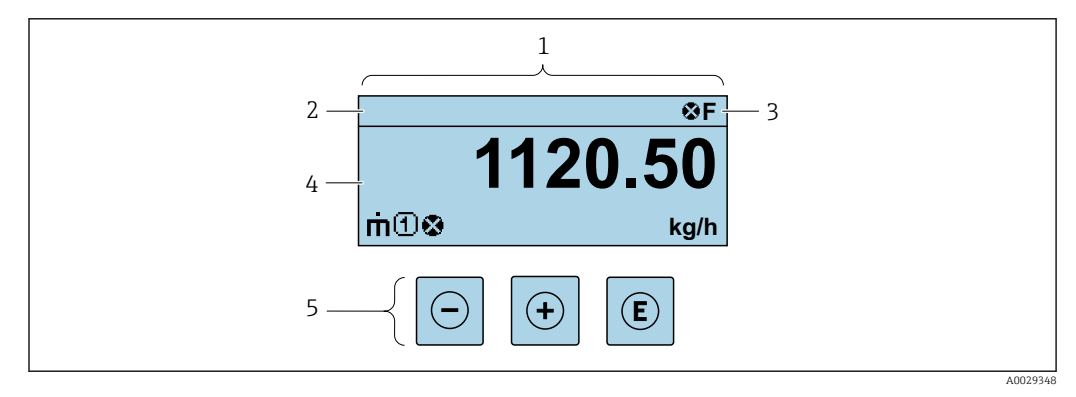

- *1 Display operacional*
- *2 Nome de tag*
- *3 Área de status*
- *4 Área de display para valores medidos (4 linhas)*
- *5 Elementos de operaçã[o→ 56](#page-55-0)*

### Área de status

Os seguintes símbolos aparecem na área de status o display de operação no canto superior direito:

- Sinais de statu[s→ 190](#page-189-0)
	- F: Falha
	- C: Verificação da função
	- S: Fora da especificação
	- M: Manutenção necessária
- Comportamento de diagnóstic[o→ 191](#page-190-0)
- $\bullet$   $\bullet$ : Alarme
- $\overline{\mathbb{A}}$ : Aviso
- $\hat{a}$ : Bloqueio (o equipamento é travado pelo hardware)
- : Comunicação (comunicação através da operação remota está ativa)

## Área do display

Na área do display, cada valor medido é antecedido por determinados tipos de símbolos para uma descrição mais detalhada:

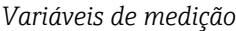

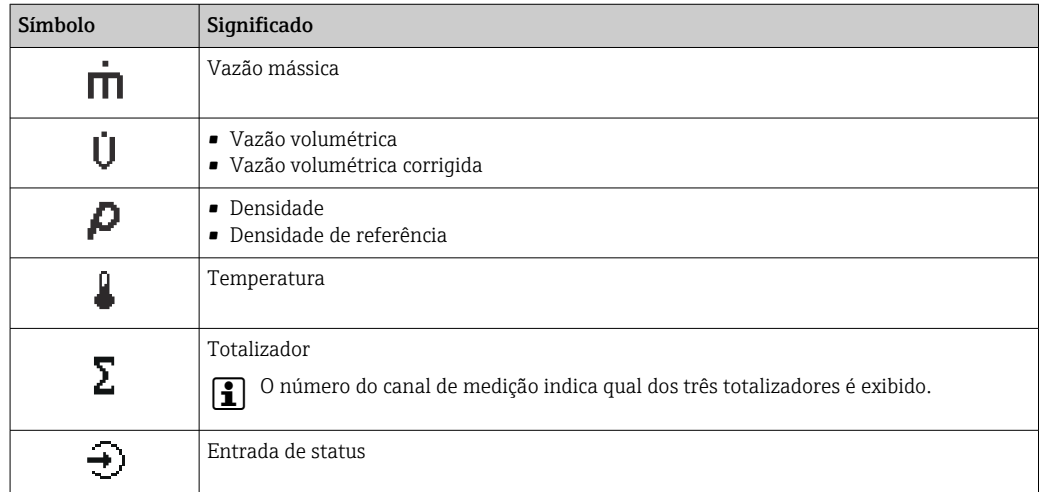

*Números do canal de medição*

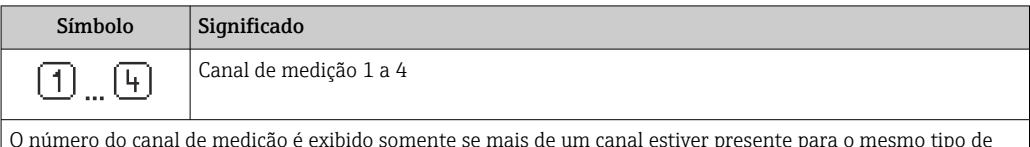

O número do canal de medição é exibido somente se mais de um canal estiver presente para o mesmo tipo de variável medida (por ex., Totalizador 1 a 3).

*Comportamento de diagnóstico*

O comportamento de diagnóstico refere-se a um evento de diagnóstico que seja relevante à variável medida exibida.

Para mais informações sobre os símbolos  $\rightarrow$   $\blacksquare$  191

O formato de número e exibição dos valores medidos podem ser configurados através  $\mathbf{f}$ do parâmetro **Formato de exibição** ( $\rightarrow \Box$  126).

<span id="page-51-0"></span>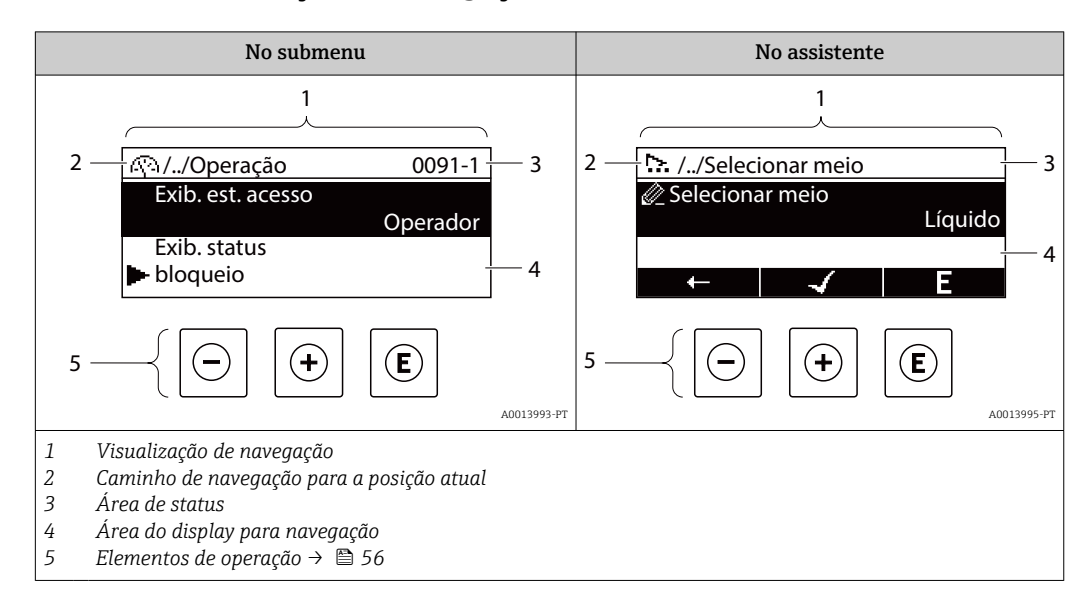

## 8.3.2 Visualização de navegação

## Caminho de navegação

O caminho de navegação - exibido no canto superior esquerdo da visualização de navegação - é formado pelos seguintes elementos:

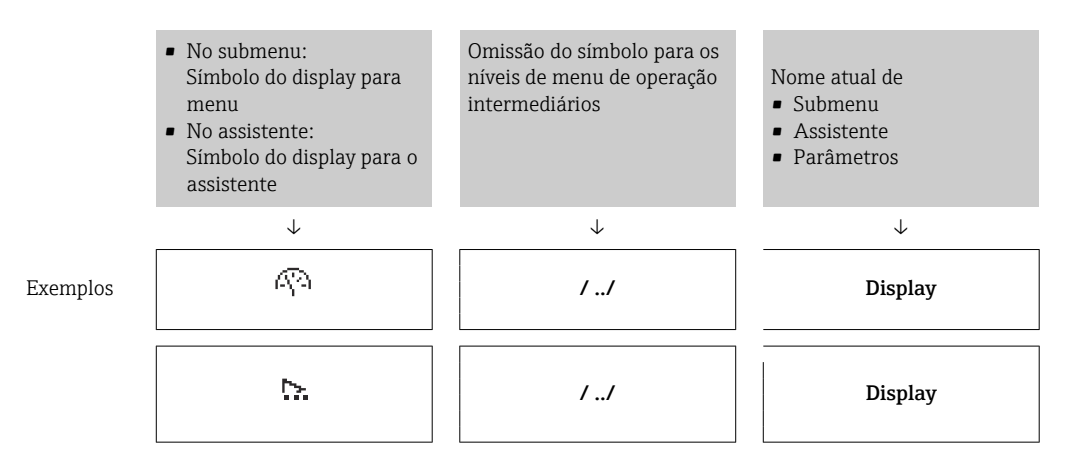

Para mais informações sobre os ícones de menu, consulte a seção "Área do Display"  $\rightarrow$   $\blacksquare$  53

## Área de status

O seguinte aparece na área de status da visualização de navegação no canto superior direito:

- No submenu
	- O código de acesso direto para o parâmetro no qual está navegando (por exemplo 0022-1)
	- Se um evento de diagnóstico estiver presente, o comportamento de diagnóstico e o sinal de status
- No assistente

Se um evento de diagnóstico estiver presente, o comportamento de diagnóstico e o sinal de status

• Para informações sobre o comportamento de diagnóstico e o sinal de status  $| \cdot |$ → ■ 190

**• Para informações sobre a função e a entrada do código de acesso direto →**  $\triangleq$  **58** 

## <span id="page-52-0"></span>Área do display

## *Menus*

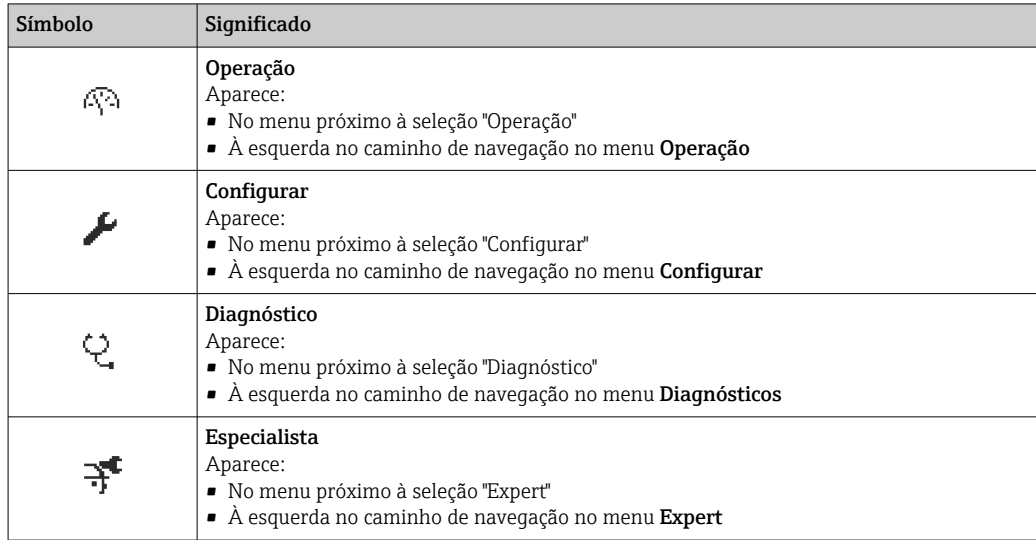

### *Submenus, assistentes, parâmetros*

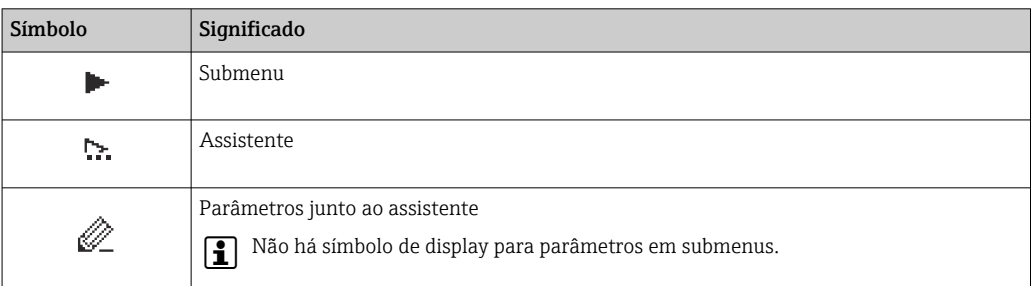

## *bloqueio*

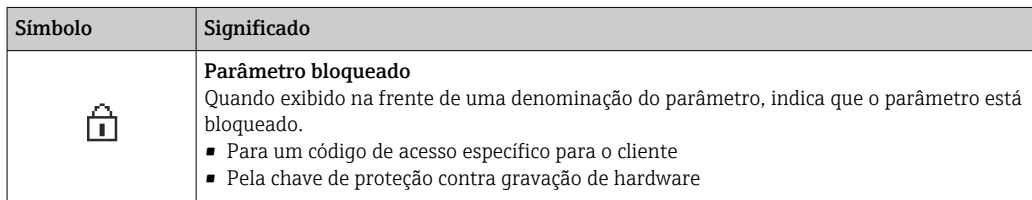

### *Operação do assistente*

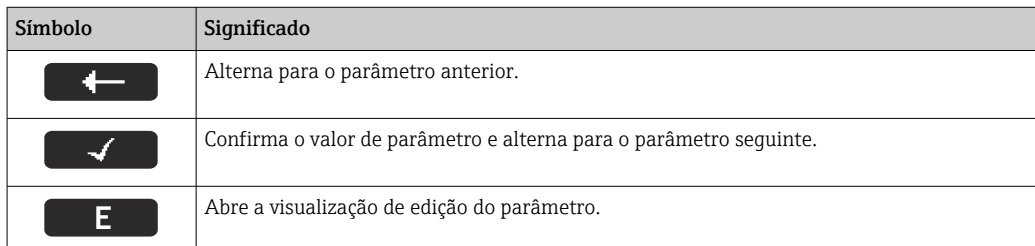

## <span id="page-53-0"></span>8.3.3 Visualização para edição

### Editor numérico

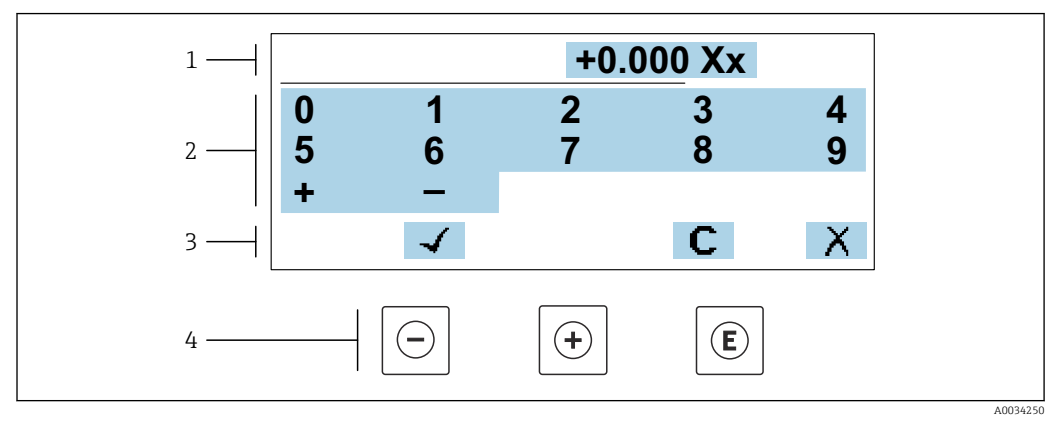

 *20 Para inserir valores nos parâmetro (ex. valores limites)*

- *1 Área de entrada do display*
- *2 Tela de entrada*
- *3 Confirmar, excluir ou rejeitar a entrada*
- *4 Elementos de operação*

#### Editor de texto

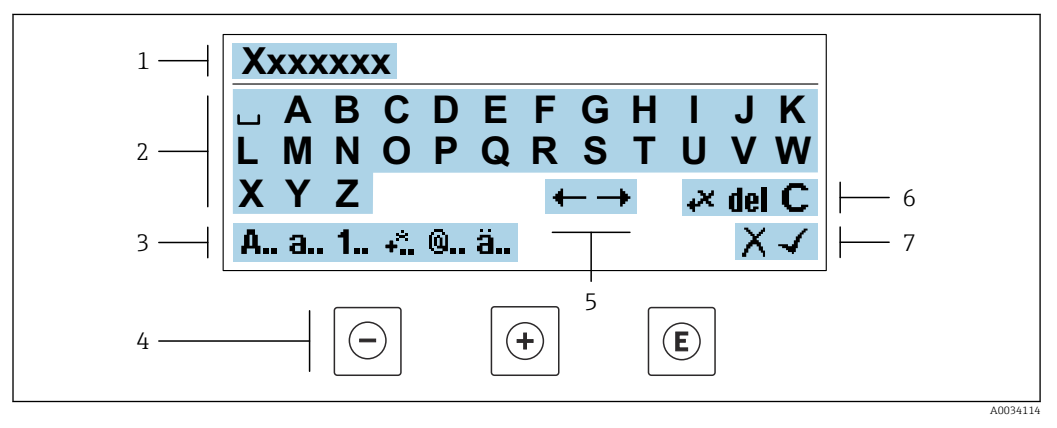

 *21 Para entrada de texto nos parâmetros (ex. nome do tag)*

- *1 Área de entrada do display*
- *2 Tela de entrada em corrente*
- *3 Alterar tela de entrada*
- *4 Elementos de operação*
- *5 Mover a posição de entrada*
- *6 Excluir entrada*
- *7 Rejeitar ou confirmar a entrada*

#### *Uso dos elementos de operação na visualização da edição*

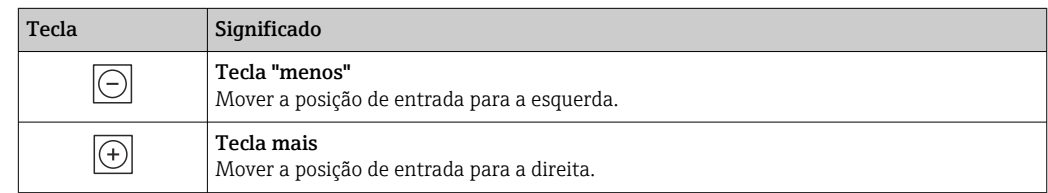

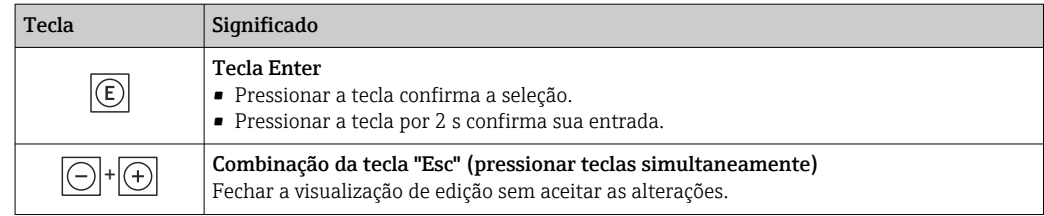

## *Telas de entrada*

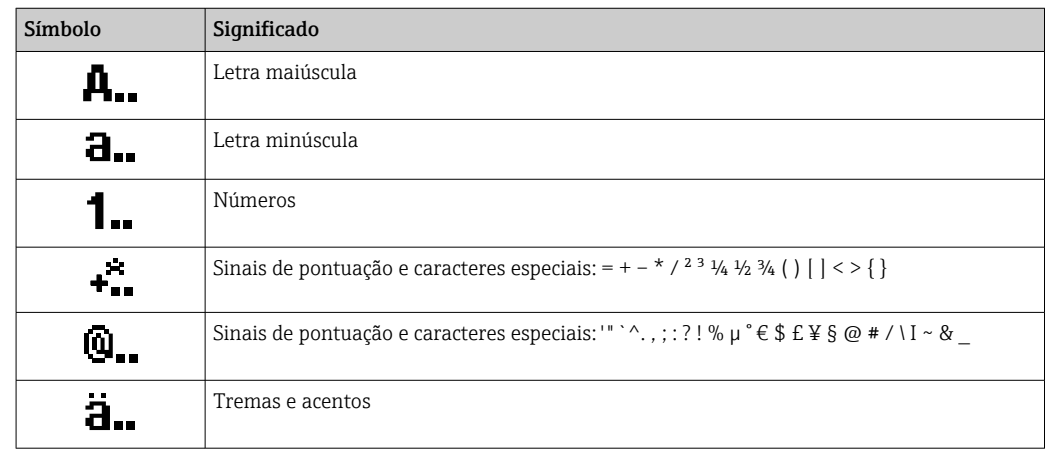

## *Controle das entradas de dados*

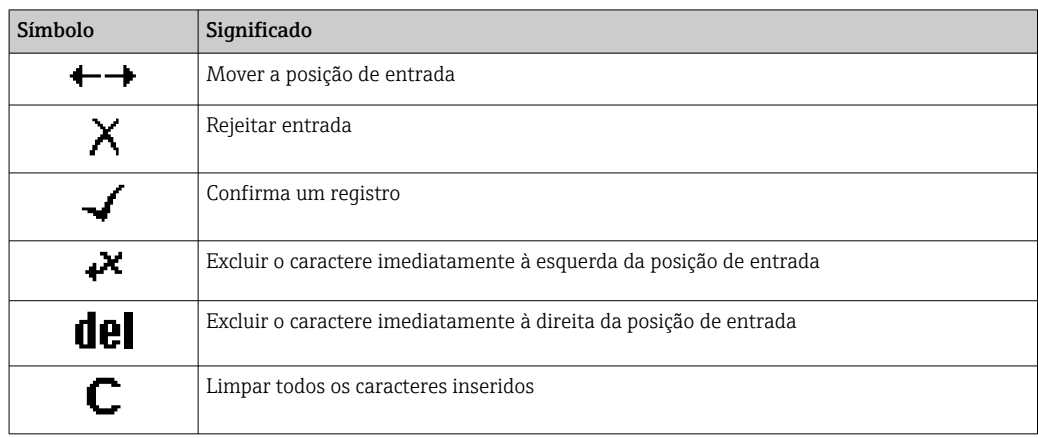

## <span id="page-55-0"></span>8.3.4 Elementos de operação

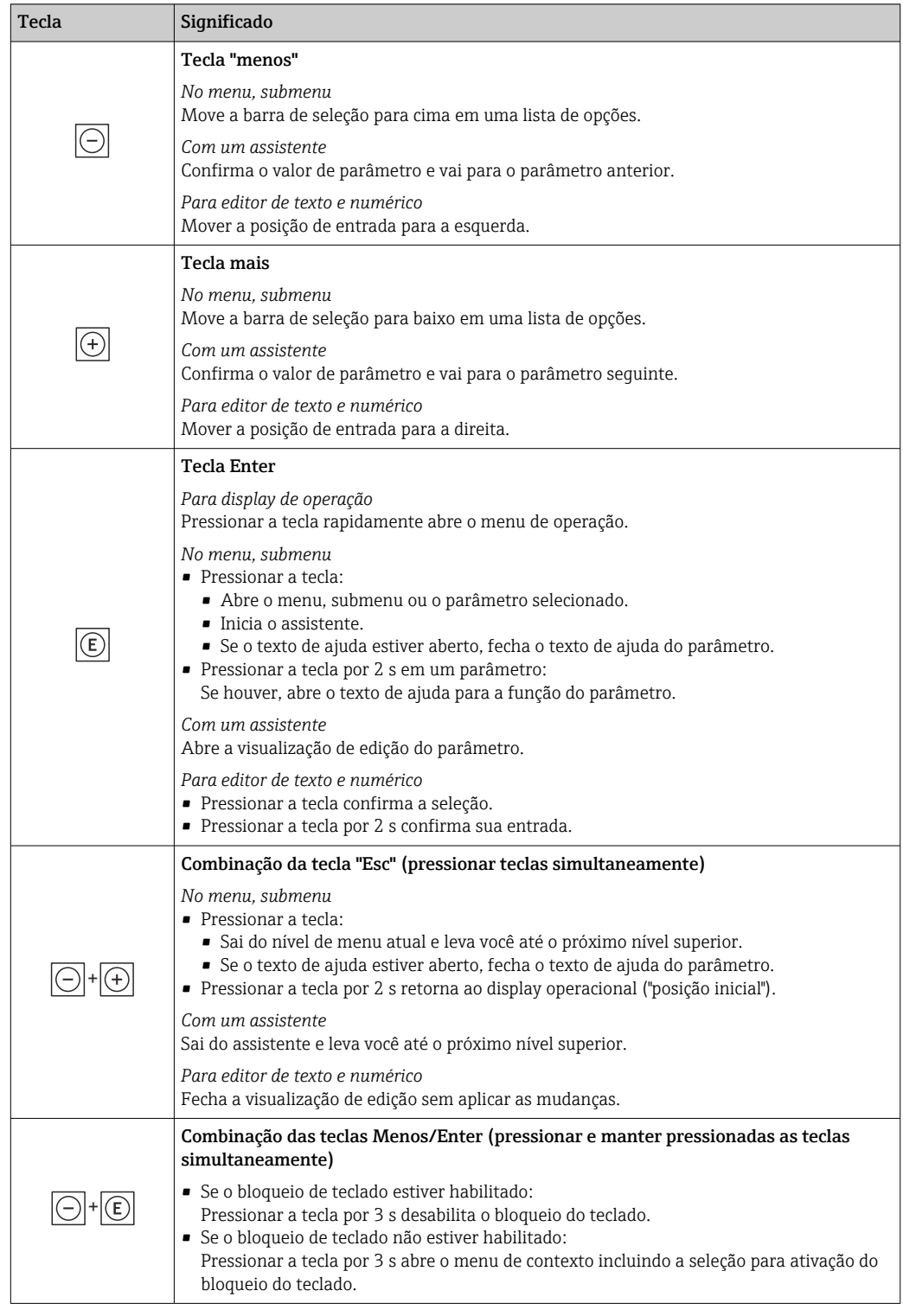

## 8.3.5 Abertura do menu de contexto

Usando o menu de contexto, o usuário pode acessar os seguintes menus rápida e diretamente a partir do display operacional:

- Configurar
- Cópia de segurança dos dados
- Simulação

### Acessar e fechar o menu de contexto

O usuário está no display operacional.

- 1. Pressione as teclas  $\Box$  e  $\Box$  por mais de 3 segundos.
	- O menu de contexto abre.

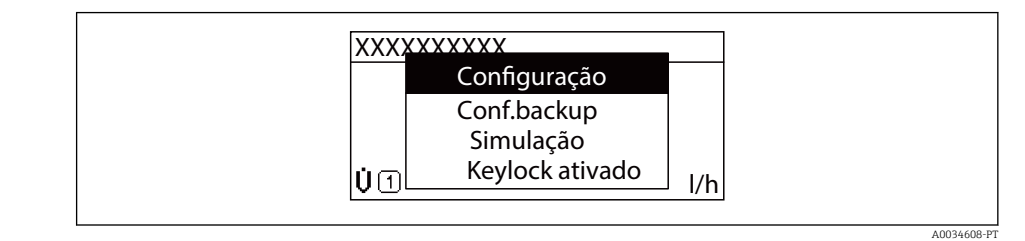

2. Pressione  $\Box$  +  $\boxplus$  simultaneamente.

O menu de contexto é fechado e o display operacional aparece.

### Acessando o menu por meio do menu de contexto

- 1. Abra o menu de contexto.
- 2. Pressione  $\boxplus$  para navegar no menu desejado.
- 3. Pressione **E** para confirmar a seleção.

O menu selecionado abre.

## <span id="page-57-0"></span>8.3.6 Navegar e selecionar a partir da lista

Elementos de operação diferentes são utilizados para navegar através do menu de operação. O caminho de navegação é exibido à esquerda no cabeçalho. Os ícones são exibidos na frente dos menus individuais. Esses ícone também são exibidos no cabeçalho durante a navegação.

Para uma explicação da visão de navegação com símbolos e elementos de operação H → 图 52

Exemplo: Definir o número de valores medidos exibidos em "2 valores"

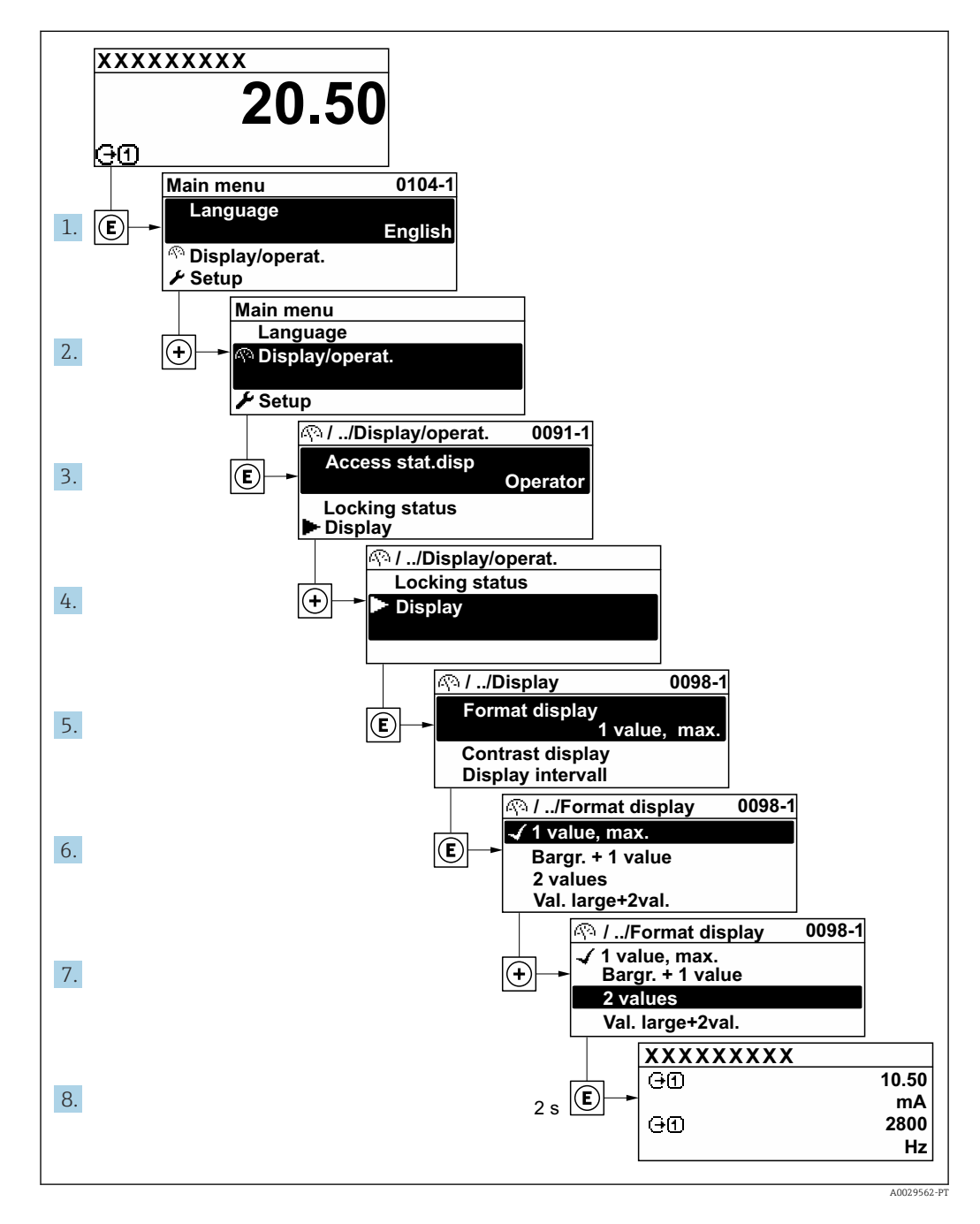

## 8.3.7 Chamada de parâmetro diretamente

Um número de parâmetro é atribuído a cada parâmetro para que possa acessar um parâmetro diretamente através do display local. Inserir este código de acesso no parâmetro Acesso direto chama o parâmetro desejado diretamente.

#### Caminho de navegação

Especialista → Acesso direto

O código de acesso direto é formado por um número de 5 dígitos (no máximo) e o número do canal, o qual identifica o canal de uma variável de processo: ex. 00914-2. Na visualização de navegação, ele aparece do lado direito do cabeçalho no parâmetro selecionado.

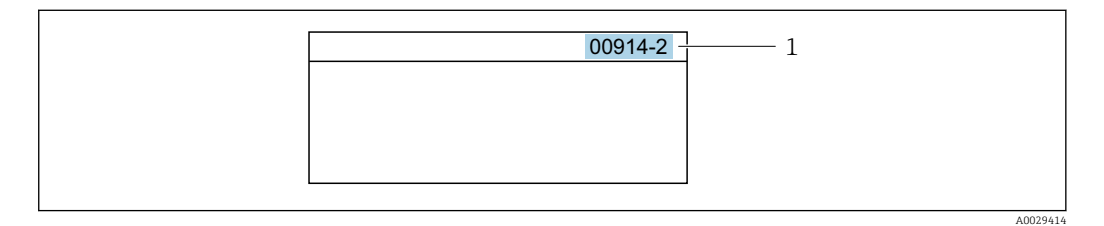

*1 Código de acesso direto*

Observe o seguinte ao inserir o código de acesso direto:

- Os zeros à esquerda no código de acesso direto não precisam ser inseridos. Exemplo: Insira "914" ao invés de "00914"
- Se não for inserido nenhum número do canal, o canal 1 é aberto automaticamente. Exemplo: Insira 00914  $\rightarrow$  parâmetro Atribuir variável do processo
- Se for aberto um canal diferente: Insira o código de acesso direto com o número do canal correspondente.

Exemplo: Insira 00914-2  $\rightarrow$  parâmetro Atribuir variável do processo

Para o código de acesso direto dos parâmetros individuais, consulte o documento "Descrição dos parâmetros do equipamento" para o equipamento

## 8.3.8 Chamada de texto de ajuda

O texto de ajuda está disponível para alguns parâmetros e pode ser convocado na visualização do navegador. O texto de ajuda fornece uma breve explicação da função do parâmetro e fornecendo suporte para comissionamento rápido e seguro.

#### Chamada e fechamento de texto de ajuda

O usuário está na visualização de navegação e a barra de seleção está em um parâmetro.

1. Pressione  $\mathbb E$  para 2 s.

O texto de ajuda para o parâmetro selecionado abre.

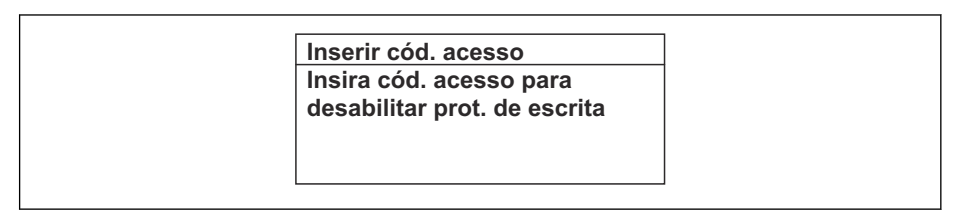

 *22 Exemplo: texto de ajuda para o parâmetro "Inserir código de acesso"*

2. Pressione  $\Xi$  +  $\Xi$  simultaneamente.

O texto de ajuda é fechado.

### 8.3.9 Alterar parâmetros

Os parâmetros podem ser alterados através do editor numérico ou do editor de texto.

- Editor numérico: Altera os valores em um parâmetro, ex. especificação de valores limites.
- Editor de texto: Insere o texto em um parâmetro, ex. nome do tag.

Uma mensagem é exibida se o valor inserido estiver fora da faixa permitida.

A0014002-PT

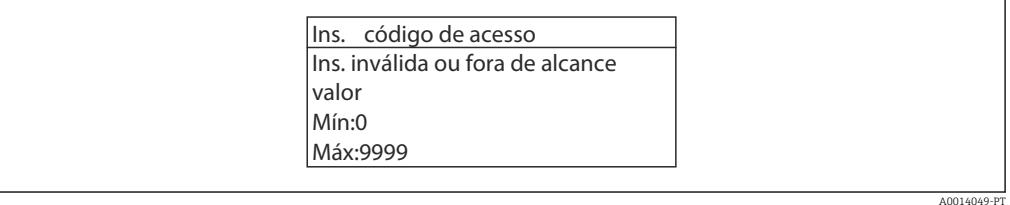

Para uma descrição da visualização de edição - que consiste em editor de texto e editor numérico - com símbolos →  $\triangleq$  54, para uma descrição dos elementos de operação  $\rightarrow$   $\blacksquare$  56

## 8.3.10 Funções de usuário e autorização de acesso relacionada

As duas funções de usuário "Operador" e "Manutenção" possuem acesso de escrita diferentes aos parâmetros se o cliente definir um código de acesso específico para o usuário. Isso protege a configuração do equipamento por intermédio do display local contra acesso não autorizado  $\rightarrow$   $\blacksquare$  160.

### Definição da autorização de acesso para funções de usuário

Quando o equipamento é fornecido de fábrica, ainda não há um código de acesso definido . A autorização de acesso (acesso leitura e gravação) para o equipamento não é restrita e corresponde ao função do usuário "Manutenção" .

- ‣ Definir o código de acesso.
	- O função do usuário "Operador" é redefinido além do função do usuário "Manutenção". A autorização de acesso é diferente para as duas funções de usuário.

*Autorização de acesso para parâmetros: função do usuário "Manutenção"*

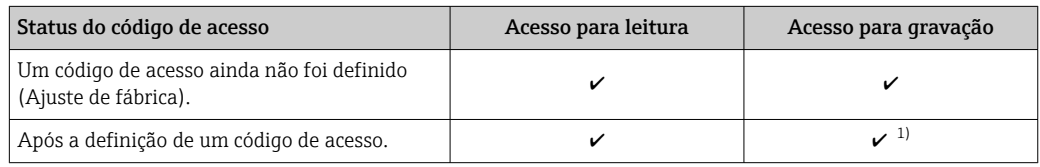

1) O usuário tem acesso de gravação apenas após inserir o código de acesso.

*Autorização de acesso para parâmetros: função do usuário "Operador"*

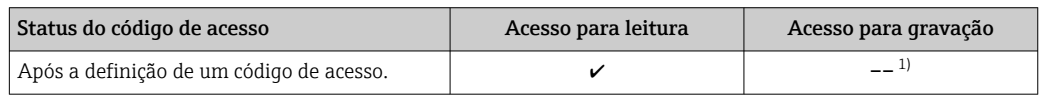

1) Apesar do código de acesso definido, alguns parâmetros podem sempre ser modificados e, assim, não precisam de proteção contra gravação, pois eles não afetam a medição. Consulte a seção "Proteção contra gravação por meio de código de acesso"

A função na qual o usuário está atualmente conectado é indicada pelo Parâmetro I÷ Direito de acesso. Caminho de navegação: Operação → Direito de acesso

## 8.3.11 Desabilitação da proteção contra gravação através do código de acesso

Se o símbolo **@**aparece no display local em frente a um parâmetro, o parâmetro é protegido contra gravação por um código de acesso específico do usuário e seu valor não pode ser mudado no momento usando a operação local →  $\triangleq$  160.

A proteção contra gravação do parâmetro através da operação local pode ser desabilitada inserindo o código de acesso específico para o usuário em parâmetro Inserir código de acesso (→  $\triangleq$  133) através da respectiva opção de acesso.

1. Após pressionar  $\mathbb E$ , o prompt de entrada para o código de acesso aparece.

2. Insira o código de acesso.

 $\rightarrow$  0 símbolo  $\blacksquare$ na frente dos parâmetros desaparece, todos os parâmetros previamente protegidos contra gravação tornam-se reabilitados.

### 8.3.12 Habilitação e desabilitação do bloqueio do teclado

O bloqueio do teclado permite bloquear o acesso a todo o menu de operação através de operação local. Como resultado, não se torna mais possível navegar pelo menu de operação ou mudar os valores dos parâmetros individuais. Os usuários podem somente ler os valores medidos no display de operação.

O bloqueio do teclado é ativado e desativado no menu de contexto.

#### Ativação do bloqueio do teclado

O bloqueio do teclado é ativado automaticamente:

- $\bullet$  Se o equipamento não foi operado através do display por  $> 1$  minuto.
- Sempre que o equipamento é reiniciado.

#### Para ativar o bloqueio manualmente:

1. O equipamento está no display do valor medido. Pressione as teclas  $\Box$  e  $\Box$  por 3 segundos.

Aparece o menu de contexto.

- 2. No menu de contexto, selecione Chave de bloqueio ativadaa opção.
	- O bloqueio do teclado está ativado.

Se o usuário tentar acessar o menu de operação enquanto o bloqueio estiver ativo, a Chave de bloqueio ativada mensagem aparece.

#### Desativação do bloqueio do teclado

- ‣ O bloqueio do teclado está ativado.
	- Pressione as teclas  $\Box$  e  $\Box$  por 3 segundos.
	- O bloqueio do teclado está desativado.

## 8.4 Acesso ao menu de operação pelo navegador de internet

## 8.4.1 PROFINET com Ethernet-APL

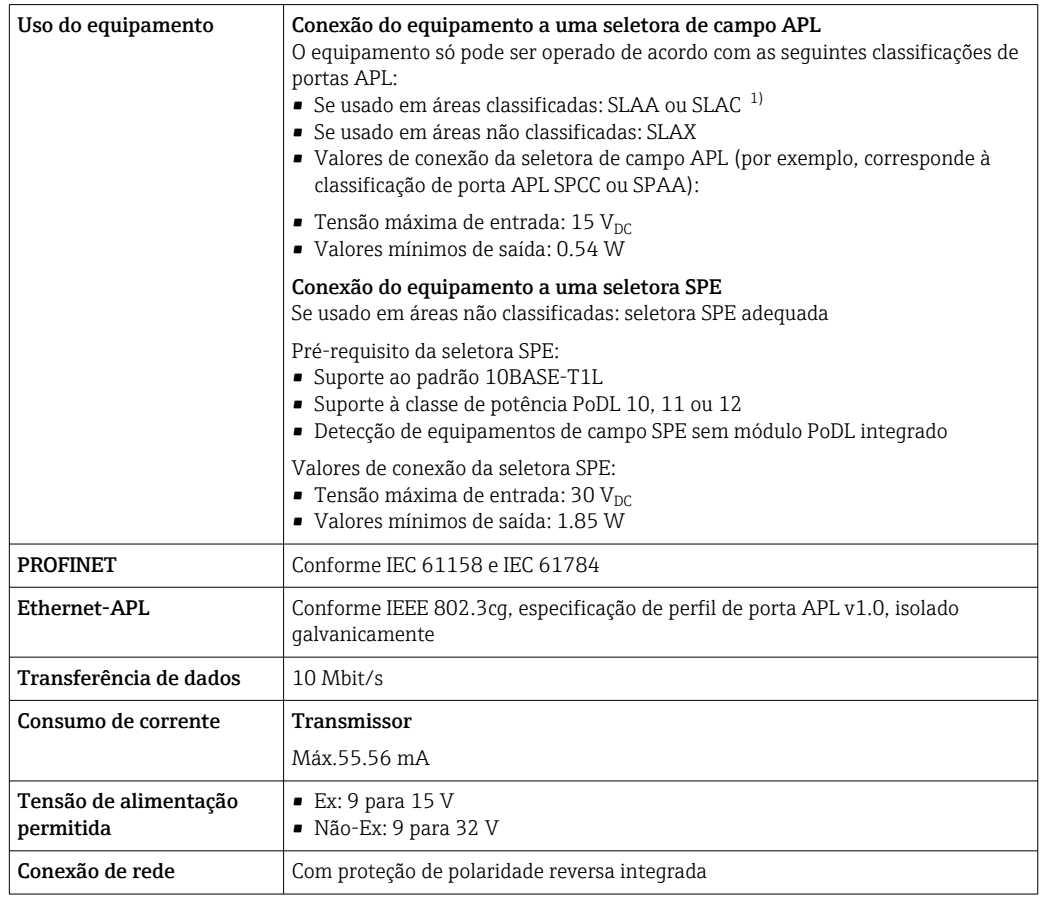

1) Para mais informações sobre o uso do equipamento em área classificada, consulte as Instruções de segurança específicas Ex

## 8.4.2 Pré-requisitos

*Hardware do computador*

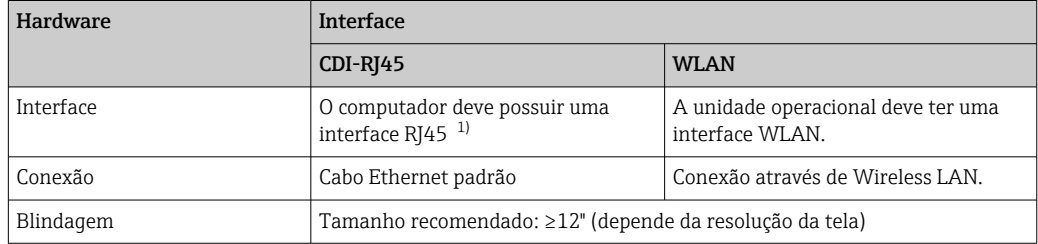

1) Cabo recomendado: CAT5e, CAT6 ou CAT7, com conector blindado (por ex., marca: YAMAICHI ; nº da peça Y-ConProfixPlug63 / prod. ID: 82-006660)

### *Software do computador*

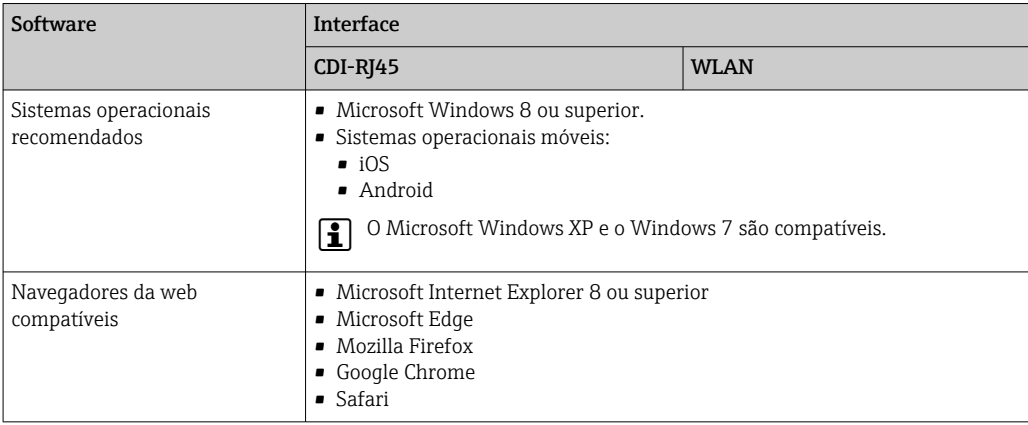

## *Configurações do computador*

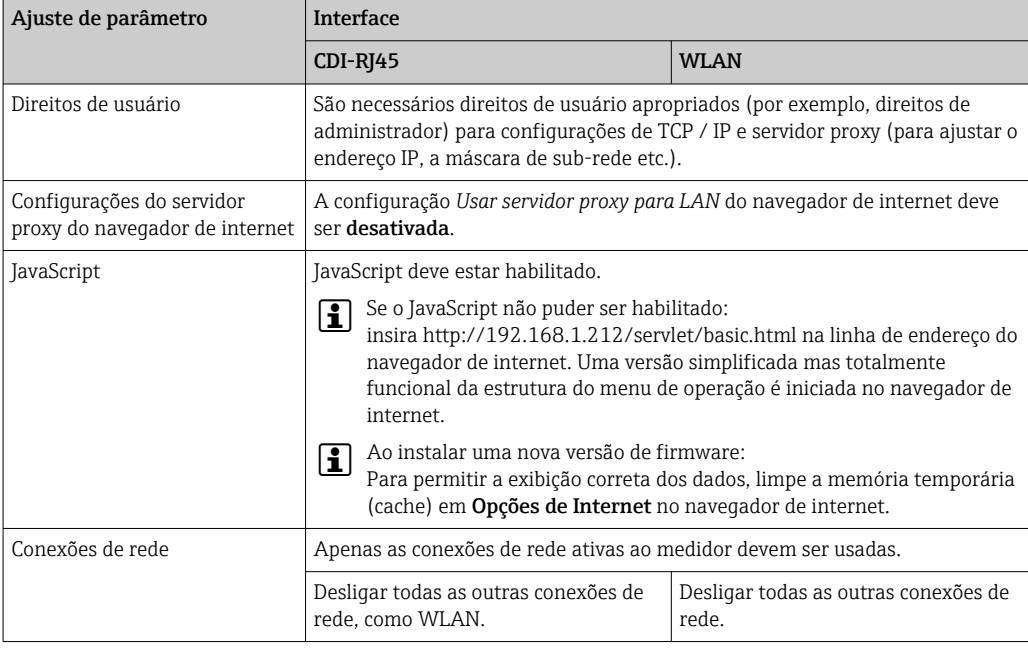

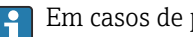

Em casos de problemas de conexão: [→ 187](#page-186-0)

## *Medidor: Através da interface de operação CDI-RJ45*

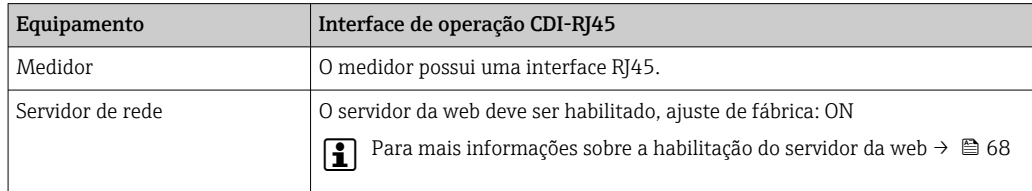

<span id="page-63-0"></span>*Medidor: através da interface Wi-Fi*

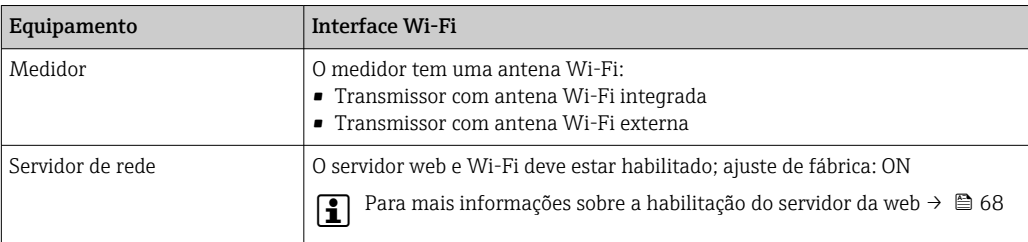

## 8.4.3 Estabelecimento da conexão

## Através da interface de operação (CDI-RJ45)

*Preparação do medidor*

1. Dependendo da versão do invólucro:

Solte as braçadeiras ou os parafusos de fixação da tampa do invólucro.

- 2. Dependendo da versão do invólucro: Desparafuse ou abra a tampa do invólucro.
- 3. Conecte o computador ao conector RJ45 através do cabo Ethernet padrão.

*Configuração do protocolo Internet do computador*

As informações a seguir referem-se às configurações padrão Ethernet do equipamento.

Endereço IP do equipamento: 192.168.1.212 (Ajuste de fábrica)

- O endereço IP pode ser atribuído ao medidor de várias formas:
- Endereçamento do software: O endereço IP é inserido através do parâmetro **Endereço IP**  $(\rightarrow \Box 94)$ .
- Minisseletora para "Endereço IP padrão": Para estabelecer a conexão de rede através da interface de operação (CDI-RJ45): o endereço IP fixo 192.168.1.212 é usado .

Para estabelecer uma conexão de rede através da interface de operação (CDI-RJ45): defina a minisseletora do "Endereço IP padrão" como ON. O medidor tem então o endereço IP fixo: 192.168.1.212. O endereço IP fixo 192.168.1.212 pode agora ser usado para estabelecer a conexão com a rede.

- 1. Através da minisseletora 2, ative o endereço IP padrão 192.168.1.212 .
- 2. Ligue o medidor.
- 3. Conecte o computador ao conector RJ45 através do cabo Ethernet padrão→  $\triangleq$  70.
- 4. Se uma segunda placa de rede não for usada, feche todos os aplicativos no notebook. Aplicativos que exigem internet ou uma rede, como e-mail, aplicativos SAP, internet ou Windows Explorer.
- 5. Feche todos os navegadores de internet abertos.
- 6. Configure as propriedades do protocolo de internet (TCP/IP) como definido na tabela:

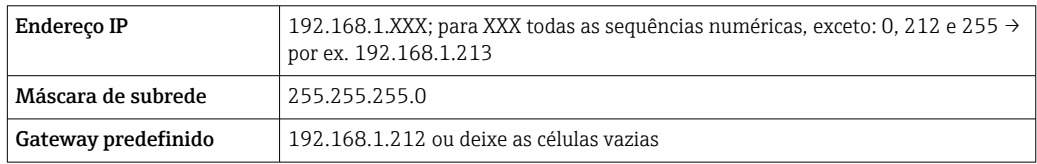

### Através de interface WLAN

*Configuração do protocolo Internet do terminal móvel*

#### AVISO

#### Se a conexão WLAN for perdida durante a configuração, as configurações definidas podem ser perdidas.

‣ Certifique-se de que a conexão WLAN não caia durante a configuração do equipamento.

#### AVISO

#### Observe o seguinte para evitar um conflito de rede:

- ‣ Evite acessar simultaneamente o medidor a partir do mesmo terminal móvel via interface de operação (CDI-RJ45) e interface WLAN .
- ► Ative apenas uma interface de operação (CDI-RJ45 ou interface WLAN).
- ‣ Se a comunicação simultânea for necessária: configure diferentes faixas de endereço IP, ex. 192.168.0.1 (interface WLAN) e 192.168.1.212 (interface de operação CDI-RJ45).

*Preparação do terminal móvel*

‣ Habilite a WLAN no terminal móvel.

*Estabelecimento de uma conexão WLAN do terminal móvel até o medidor*

1. Nas configurações WLAN do terminal móvel:

Selecione o medidor usando o SSID (por ex. EH\_Promass\_300\_A802000).

- 2. Se necessário, selecione o método de criptografia WPA2.
- 3. Insira a senha:
	- Número de série do medidor de fábrica (por ex.: L100A802000).
	- O LED no módulo do display pisca. Agora é possível operar o medidor com o navegador de Internet, FieldCare ou DeviceCare.

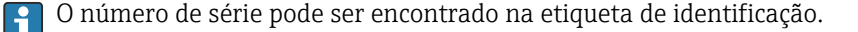

Para garantir a segurança e a rápida atribuição da rede WLAN a um ponto de medição, recomenda-se alterar o nome SSID. Deve ser possível atribuir claramente o nome SSID ao ponto de medição (por ex.: nome de tag) como exibido na rede WLAN.

#### *Encerramento da conexão WLAN*

‣ Após configuração do medidor:

Termine a conexão WLAN entre o terminal móvel e o medidor.

#### Inicialização do navegador de internet

1. Inicie o navegador de internet no computador.

### 2. Insira o endereço IP do servidor da web na linha de endereço do navegador da web: 192.168.1.212

A página de login aparece.

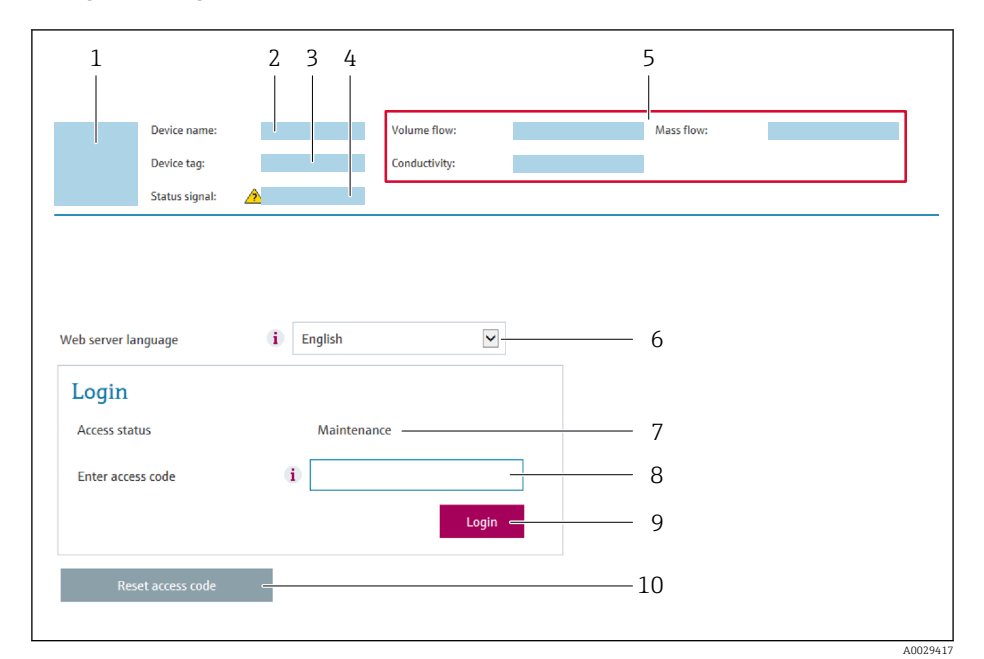

- *1 Imagem do equipamento*
- *2 Nome do equipamento*
- *3 Tag do equipamento*
- *4 Sinal de status*
- *5 Valores de medição atuais*
- *6 Idioma de operação 7 Função do usuário*
- *8 Código de acesso*
- *9 Login*
- *10 Restaure código de acesso [\(→ 156\)](#page-155-0)*

Se não aparecer a página de login ou se a página estiver incompleta →  $\triangleq$  187  $|\cdot|$ 

## 8.4.4 Fazer o login

1. Selecione o idioma de operação preferencial para o navegador da web.

2. Insira o código de acesso específico do usuário.

3. Pressione OK para confirmar sua entrada.

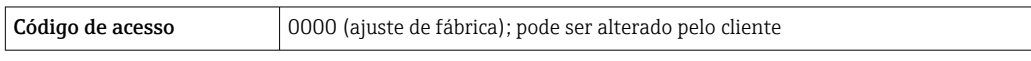

Se nenhuma ação for realizada por 10 minutos, o navegador da web retorna  $\mathbf{a}$ automaticamente à página de login.

## 8.4.5 Interface do usuário

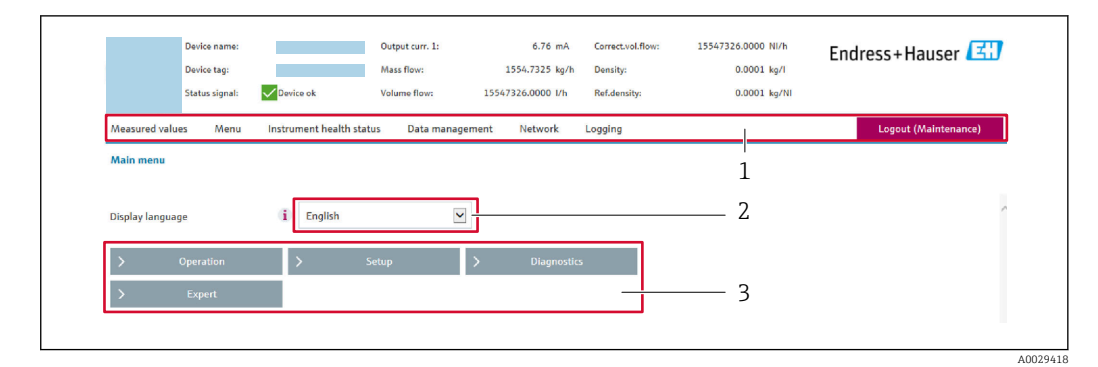

- *1 Sequência de função*
- *2 Idioma do display local*
- *3 Área de navegação*

### Cabeçalho

As informações a seguir aparecem no cabeçalho:

- Nome do equipamento
- Etiqueta de equipamento
- Status do equipamento com sinal de status  $\rightarrow$  **■** 193
- Valores de medição atuais

### Sequência de função

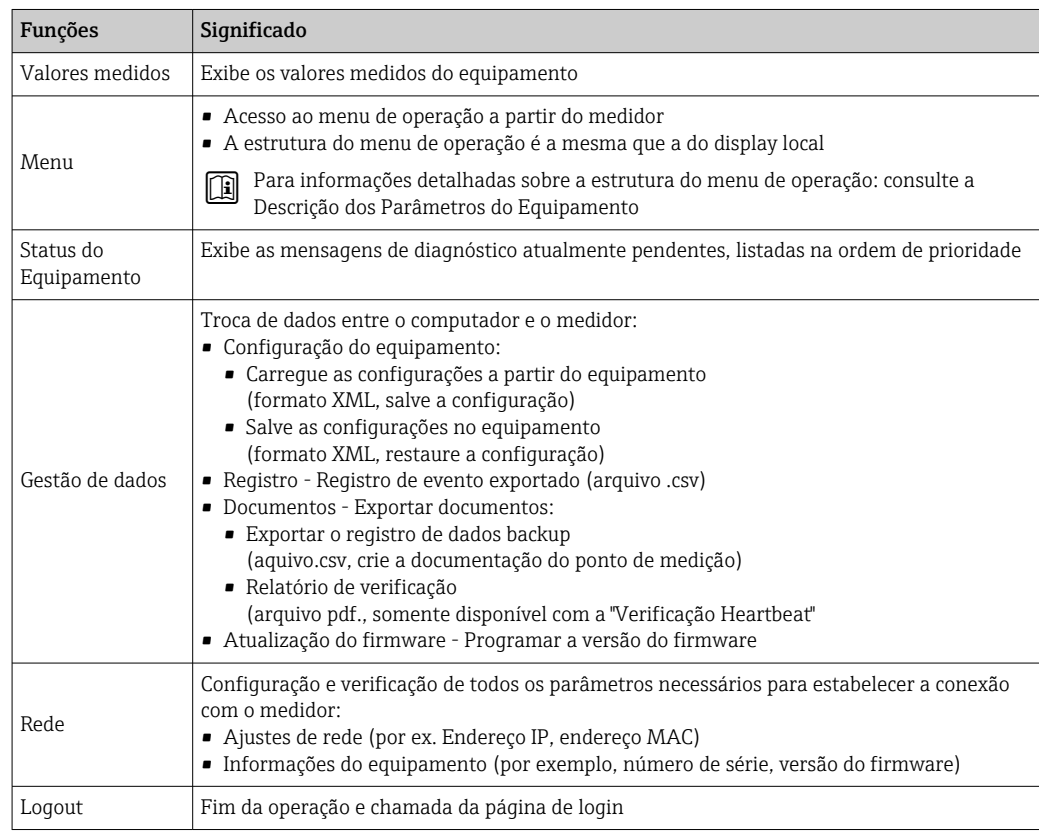

### Área de navegação

Os menus, os submenus associados e os parâmetros podem ser selecionados na área de navegação.

## <span id="page-67-0"></span>Área de trabalho

Dependendo da função selecionada e os submenus relacionados, várias ações podem ser executadas nessa área:

- Configuração dos parâmetros
- Leitura dos valores medidos
- Chamada de texto de ajuda
- Início de um upload/download

## 8.4.6 Desabilitar o servidor de internet

O servidor de internet do medidor pode ser ligado e desligado conforme necessário, usando parâmetro Função Web Server.

#### Navegação

Menu "Especialista" → Comunicação → Web server

#### Visão geral dos parâmetros com breve descrição

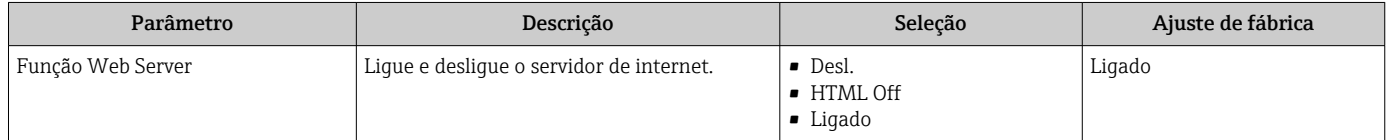

### Escopo de funções da parâmetro "Função Web Server"

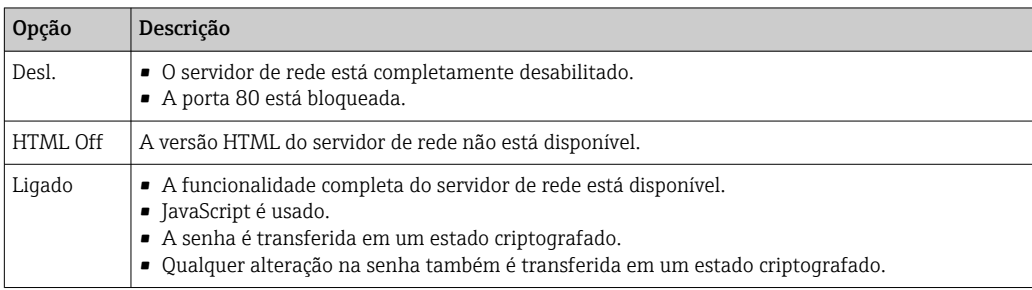

#### Habilitar o servidor de internet

Se o servidor de internet estiver desabilitado, pode apenas ser reabilitado com a parâmetro Função Web Server, através das seguintes opções de operação:

- Através do display local
- Através da Bedientool "FieldCare"
- Através da ferramenta de operação "DeviceCare"

## 8.4.7 Desconexão

Antes de desconectar-se, execute um backup de dados através da função Data management (configuração de upload do equipamento) se necessário.

1. Selecione a entrada Logout na linha de funções.

- A página inicial com a caixa de login aparece.
- 2. Feche o navegador de internet.

3. Se não for mais necessário:

Redefina as propriedades modificadas do protocolo da Internet (TCP/IP)  $\rightarrow \Box$  64.

Se a comunicação com o servidor de rede foi estabelecida através do endereço IP padrão 192.168.1.212, a minisseletora n.º 10 deve ser redefinida (de  $ON \rightarrow OFF$ ). Posteriormente, o endereço IP do equipamento está novamente ativo para comunicação em rede.

## 8.5 Acesso ao menu de operação através da ferramenta de operação

A estrutura do menu operacional nas ferramentas de operação é a mesma para operação através do display local.

## 8.5.1 Conexão da ferramenta de operação

Via rede APL

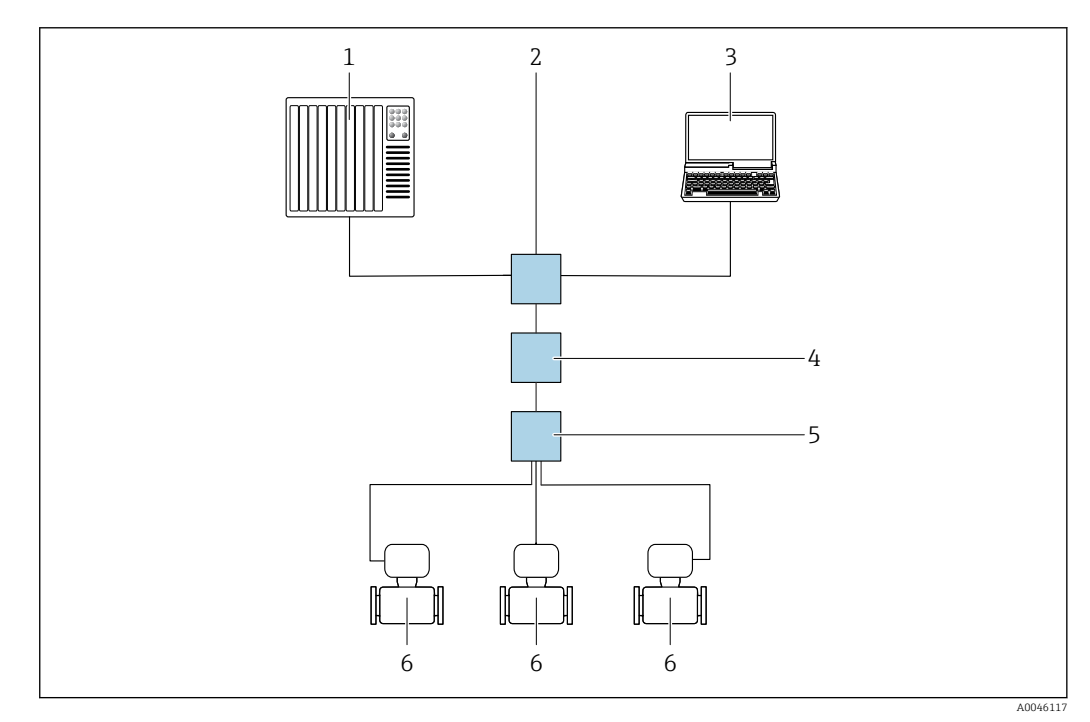

 *23 Opções para operação remota através da rede APL*

- *1 Sistema de automação, por ex. Simatic S7 (Siemens)*
- *2 Seletora Ethernet, ex. Scalance X204 (Siemens)*
- *3 Computador com navegador da Web (ex. Internet Explorer) para acesso ao servidor de rede integrado do equipamento ou computador com ferramenta operacional (e.g. FieldCare, DeviceCare com PROFINET COM DTM ou SIMATIC PDM com FDI-Package)*
- *4 Seletora de energia APL (opcional)*
- *5 Seletora de campo APL*
- *6 Medidor*

### <span id="page-69-0"></span>Interface de operação

*Através da interface de operação (CDI-RJ45)*

É possível estabelecer uma conexão ponto a ponto através da configuração local do equipamento. Com o invólucro aberto, a conexão é estabelecida diretamente através da interface de operação (CDI-RJ45) do equipamento.

Um adaptador do RJ45 para o conector M12 está disponível como opção para a área | - | não classificada:

Código de pedido para "Acessórios", opção NB: "Adaptador RJ45 M12 (Interface de operação)"

O adaptador conecta a interface de operação (CDI-RJ45) a um conector M12 montado na entrada para cabos. A conexão com a interface de operação pode ser estabelecida através de um conector M12 sem abrir o equipamento.

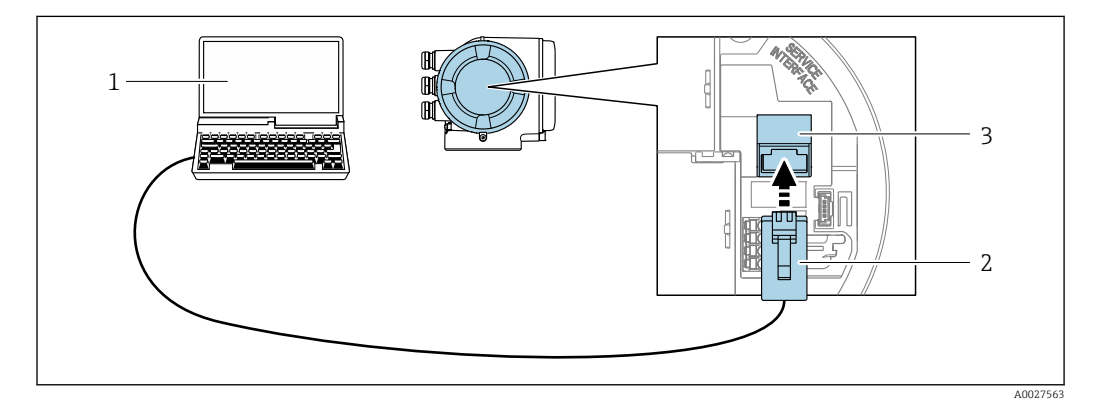

 *24 Conexão através de Interface de operação (CDI-RJ45)*

- *1 Computador com navegador de internet (por ex.: Microsoft Internet Explorer, Microsoft Edge) para acessar o servidor de rede integrado do equipamento ou com a ferramenta de operação "FieldCare", "DeviceCare" com COM DTM "Comunicação CDI TCP/IP"*
- *2 Cabo de conexão Ethernet padrão com conector RJ45*
- *3 Interface de serviço (CDI-RJ45) do medidor com acesso ao servidor de rede integrado*

#### *Através de interface WLAN*

A interface WLAN opcional está disponível na seguinte versão do equipamento: Código de pedido para "Display; operação", opção G "4 linhas, iluminado; controle por toque + WLAN"

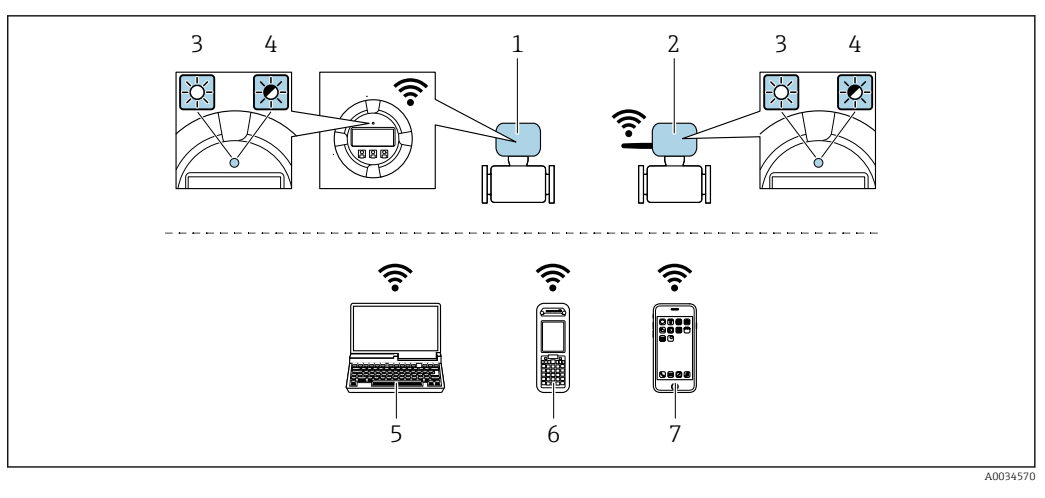

- *1 Transmissor com antena WLAN integrada*
- *2 Transmissor com antena WLAN externa*
- *3 LED aceso constantemente: a recepção da WLAN é habilitada no medidor*
- *4 LED piscando: conexão WLAN estabelecida entre a unidade de operação e o medidor*
	- *5 Computador com interface WLAN e navegador da web (ex. Microsoft Internet Explorer, Microsoft Edge) para acessar o servidor de rede integrado ao equipamento ou com ferramenta operacional (ex. FieldCare, DeviceCare)*
	- *6 Terminal portátil móvel com interface WLAN e navegador da web (ex. Microsoft Internet Explorer, Microsoft Edge) para acessar o servidor de rede integrado ao equipamento ou ferramenta operacional (ex. FieldCare, DeviceCare)*
	- *7 Smartphone ou tablet (por ex., Field Xpert SMT70)*

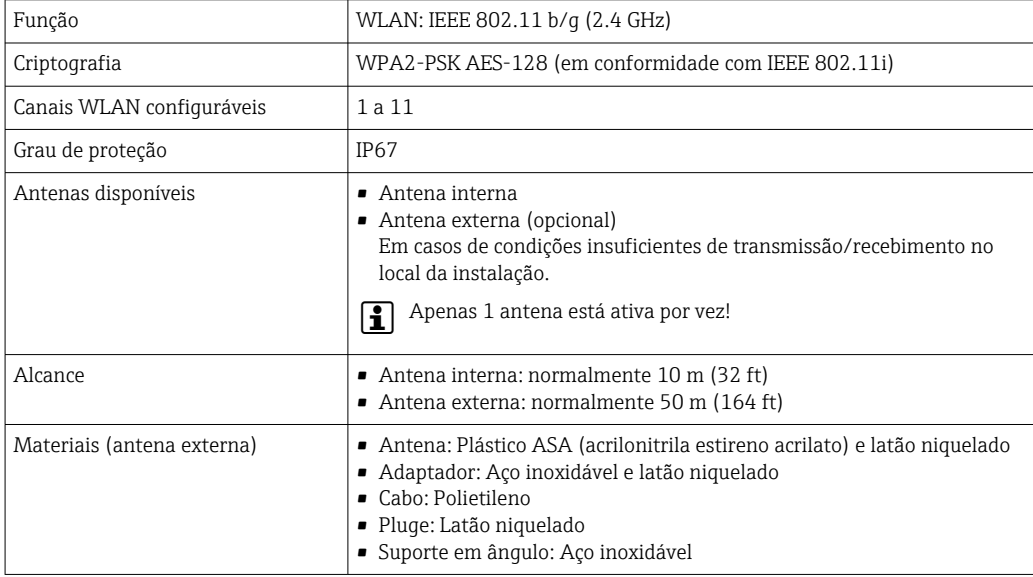

*Configuração do protocolo Internet do terminal móvel*

## AVISO

#### Se a conexão WLAN for perdida durante a configuração, as configurações definidas podem ser perdidas.

‣ Certifique-se de que a conexão WLAN não caia durante a configuração do equipamento.

## AVISO

### Observe o seguinte para evitar um conflito de rede:

- ‣ Evite acessar simultaneamente o medidor a partir do mesmo terminal móvel via interface de operação (CDI-RJ45) e interface WLAN .
- ‣ Ative apenas uma interface de operação (CDI-RJ45 ou interface WLAN).
- ‣ Se a comunicação simultânea for necessária: configure diferentes faixas de endereço IP, ex. 192.168.0.1 (interface WLAN) e 192.168.1.212 (interface de operação CDI-RJ45).

*Preparação do terminal móvel*

‣ Habilite a WLAN no terminal móvel.

*Estabelecimento de uma conexão WLAN do terminal móvel até o medidor*

- 1. Nas configurações WLAN do terminal móvel: Selecione o medidor usando o SSID (por ex. EH\_Promass\_300\_A802000).
- 2. Se necessário, selecione o método de criptografia WPA2.
- 3. Insira a senha:
	- Número de série do medidor de fábrica (por ex.: L100A802000).
	- O LED no módulo do display pisca. Agora é possível operar o medidor com o navegador de Internet, FieldCare ou DeviceCare.
- O número de série pode ser encontrado na etiqueta de identificação.  $\vert$  -  $\vert$
- Para garantir a segurança e a rápida atribuição da rede WLAN a um ponto de medição, recomenda-se alterar o nome SSID. Deve ser possível atribuir claramente o nome SSID ao ponto de medição (por ex.: nome de tag) como exibido na rede WLAN.

*Encerramento da conexão WLAN*

‣ Após configuração do medidor: Termine a conexão WLAN entre o terminal móvel e o medidor.

## 8.5.2 FieldCare

### Escopo de função

Ferramenta de gerenciamento de ativos industriais baseado em FDT (Field Device Technology) da Endress+Hauser. É possível configurar todos os equipamentos de campo inteligentes em um sistema e ajudá-lo a gerenciá-los. Através do uso das informações de status, é também um modo simples e eficaz de verificar o status e a condição deles.

Acesso através de:

- Interface de operação CDI-RJ45 →  $\triangleq$  70
- Interface WLAN  $\rightarrow$   $\blacksquare$  70

Funções típicas:

- Configuração de parâmetros dos transmissores
- Carregando e salvando dados do equipamento (upload/download)
- Documentação do ponto de medição
- Visualização da memória de valor medido (registrador de linha) e registro de eventos

 $\boxed{1}$ Para informações adicionais sobre FieldCare, consulte as Instruções de operação BA00027S e BA00059S

#### Fonte para arquivos de descrição do equipamento

Consulte as informações  $\rightarrow$   $\blacksquare$  75

#### Estabelecimento da conexão

1. Inicie o FieldCare e lance o projeto.
- <span id="page-72-0"></span>2. Na rede: adicione um equipamento.
	- ← A janela **Add device** é aberta.
- 3. Selecione a opção CDI Comunicação TCP/IP a partir da lista e pressione OK para confirmar.
- 4. Clique com o botão direito do mouse em CDI Comunicação TCP/IP e selecione a opção Add device no menu de contexto que se abre.
- 5. Selecione o equipamento desejado a partir da lista e pressione OK para confirmar. A janela CDI Comunicação TCP/IP (Configuration) é aberta.
- 6. Insira o endereço do equipamento no campo IP address: 192.168.1.212 e pressione Enter para confirmar.
- 7. Estabeleça a conexão com o equipamento.

Para informações adicionais, consulte as Instruções de operação BA00027S e  $\mathbf{r}$ BA00059S

### Interface do usuário

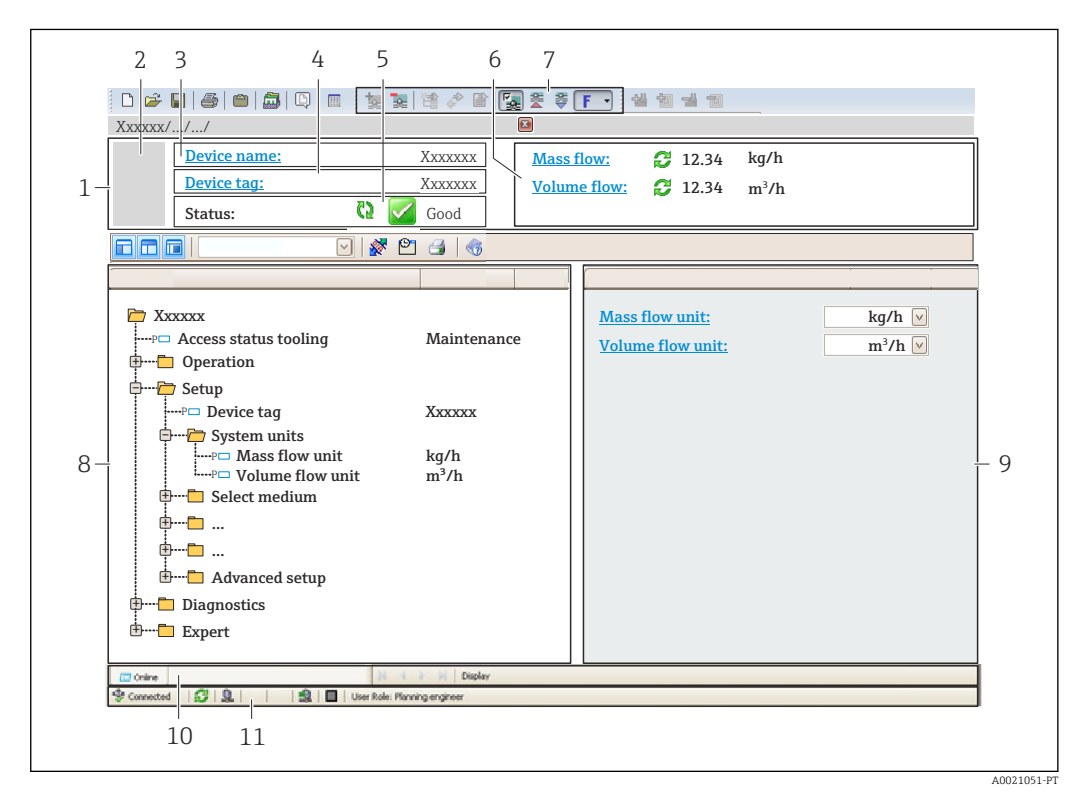

- *1 Cabeçalho*
- *2 Imagem do equipamento*
- *3 Nome do equipamento*
- *4 Nome de tag*
- $\acute{a}$  *Area de status com sinal de status*  $\rightarrow$   $\blacksquare$  193
- *6 Área de exibição para os valores medidos atuais*
- *7 Barra de ferramentas Editar com funções adicionais como salvar/carregar, lista de eventos e criar documentação*
- *8 Área de navegação com estrutura do menu de operação*
- *9 Área de trabalho*
- *10 Faixa de ação*
- *11 Área de status*

# 8.5.3 DeviceCare

### Escopo de função

Ferramenta para conectar e configurar equipamentos de campo Endress+Hauser.

O modo mais rápido de configurar equipamentos de campo Endress+Hauser é com a ferramenta dedicada "DeviceCare". Junto com os gerenciadores de tipo de equipamento (DTMs), ele apresenta uma solução conveniente e abrangente.

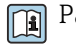

Para detalhes, consulte o Catálogo de inovações IN01047S

### Fonte para arquivos de descrição do equipamento

Consulte as informações  $\rightarrow$   $\blacksquare$  75

## 8.5.4 SIMATIC PDM

### Escopo de função

O SIMATIC PDM é um programa da Siemens padronizado e independente do fornecedor para a operação, configuração, manutenção e diagnóstico de equipamentos de campo inteligentes através do protocolo PROFINET.

### Fonte para arquivos de descrição do equipamento

Consulte as informações  $\rightarrow$   $\blacksquare$  75

# <span id="page-74-0"></span>9 Integração do sistema

# 9.1 Visão geral dos arquivos de descrição do equipamento

# 9.1.1 Dados da versão atual para o equipamento

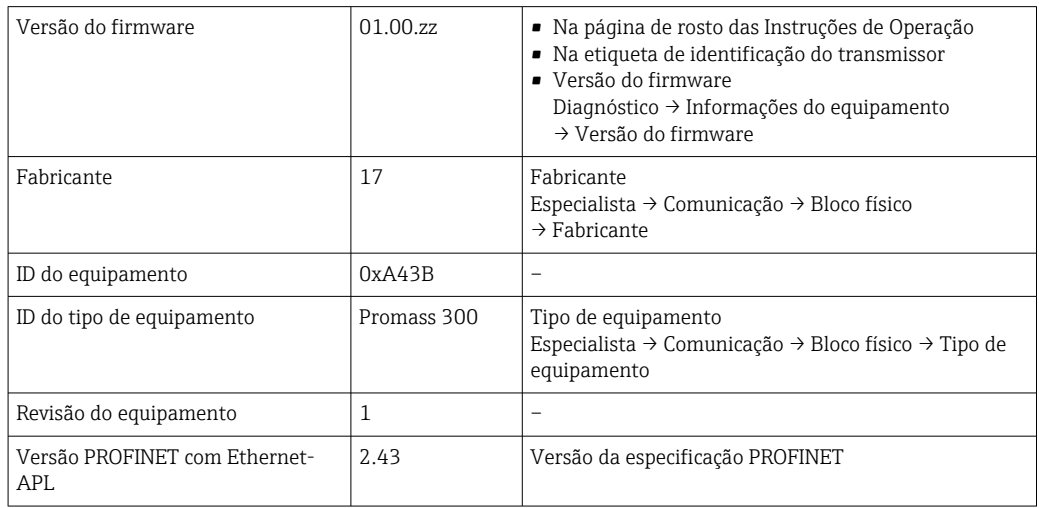

Para uma visão geral das diversas versões de firmware para o equipamento →  $\triangleq 269$ I – I

# 9.1.2 Ferramentas de operação

O arquivo de descrição do equipamento adequado para as ferramentas de operação individuais está listado abaixo, juntamente com a informação sobre onde o arquivo pode ser adquirido.

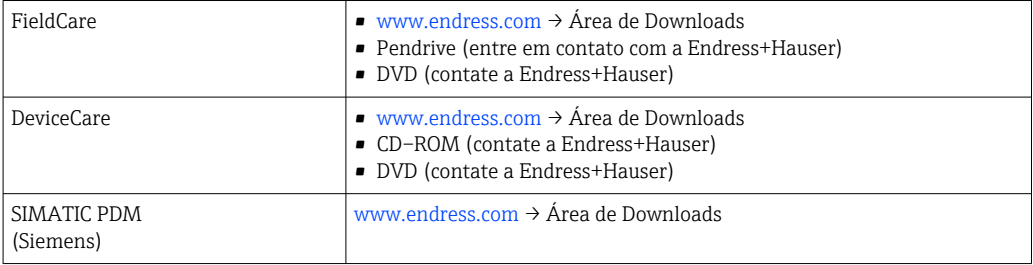

# 9.2 Arquivo mestre do equipamento (GSD)

A fim de integrar equipamentos de campo em um sistema de barramento, o PROFINET necessita de uma descrição dos parâmetros do equipamento, tais como dados de saída e entrada, formato dos dados e volume de dados.

Esses dados estão disponíveis no arquivo mestre do equipamento (GSD) que é fornecido para o sistema de automação quando o sistema de comunicação é comissionado. Além disso, os mapas de bits do dispositivo, que aparecem como ícones na estrutura da rede, também podem ser integrados.

O arquivo mestre do equipamento (GSD) está em formato XML e o arquivo é criado na linguagem de marcação GSDML.

Com o arquivo mestre do equipamento PA Profile 4.02 (GSD), é possível trocar equipamentos de campo de diferentes fabricantes sem precisar reconfigurar.

É possível usar dois arquivos mestre do equipamento (GSDs) diferentes: o GSD específico do fabricante e o GSD do PA-Profile.

# 9.2.1 Nome do arquivo do arquivo mestre do equipamento (GSD) específico do fabricante

Exemplo de nome de um arquivo mestre do equipamento:

GSDML-V2.43-EH-PROMASS\_300\_500\_APL\_aaaammdd.xml

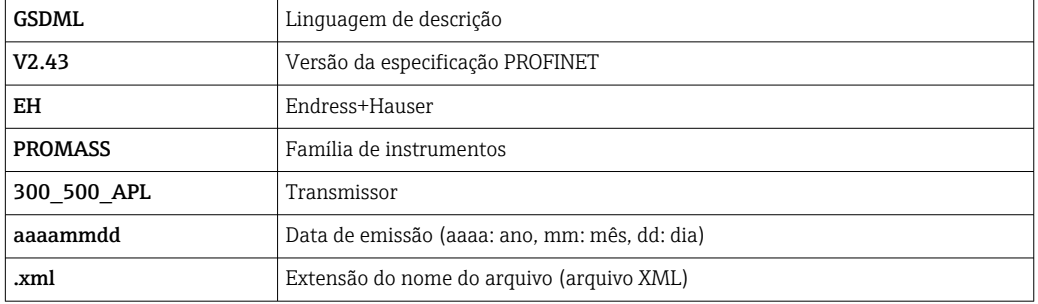

## 9.2.2 Nome do arquivo do arquivo mestre do equipamento (GSD) PA Profile

Exemplo de nome de um arquivo mestre do equipamento PA Profile: GSDML-V2.43-PA\_Profile\_V4.02-B333-FLOW\_CORIOLIS-aaaammdd.xml

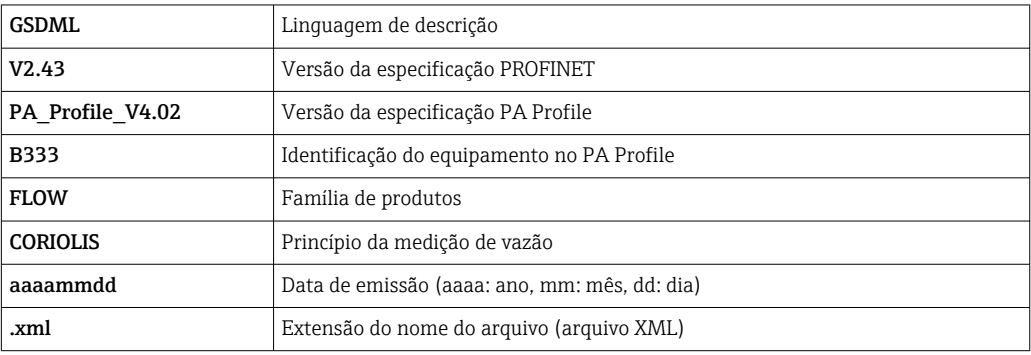

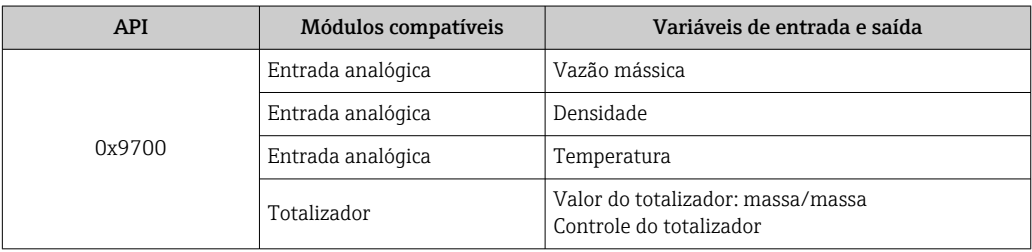

Fonte dos arquivos mestre do equipamento (GSD):

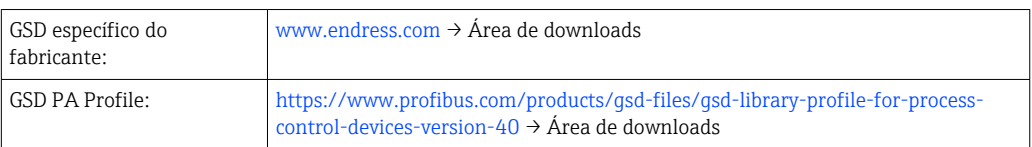

# 9.3 Dados de transmissão cíclica

# 9.3.1 Visão geral dos módulos

O gráfico a seguir mostra quais módulos estão disponíveis para o equipamento para a transferência cíclica de dados. A transferência de dados cíclica é executada com um sistema de automação.

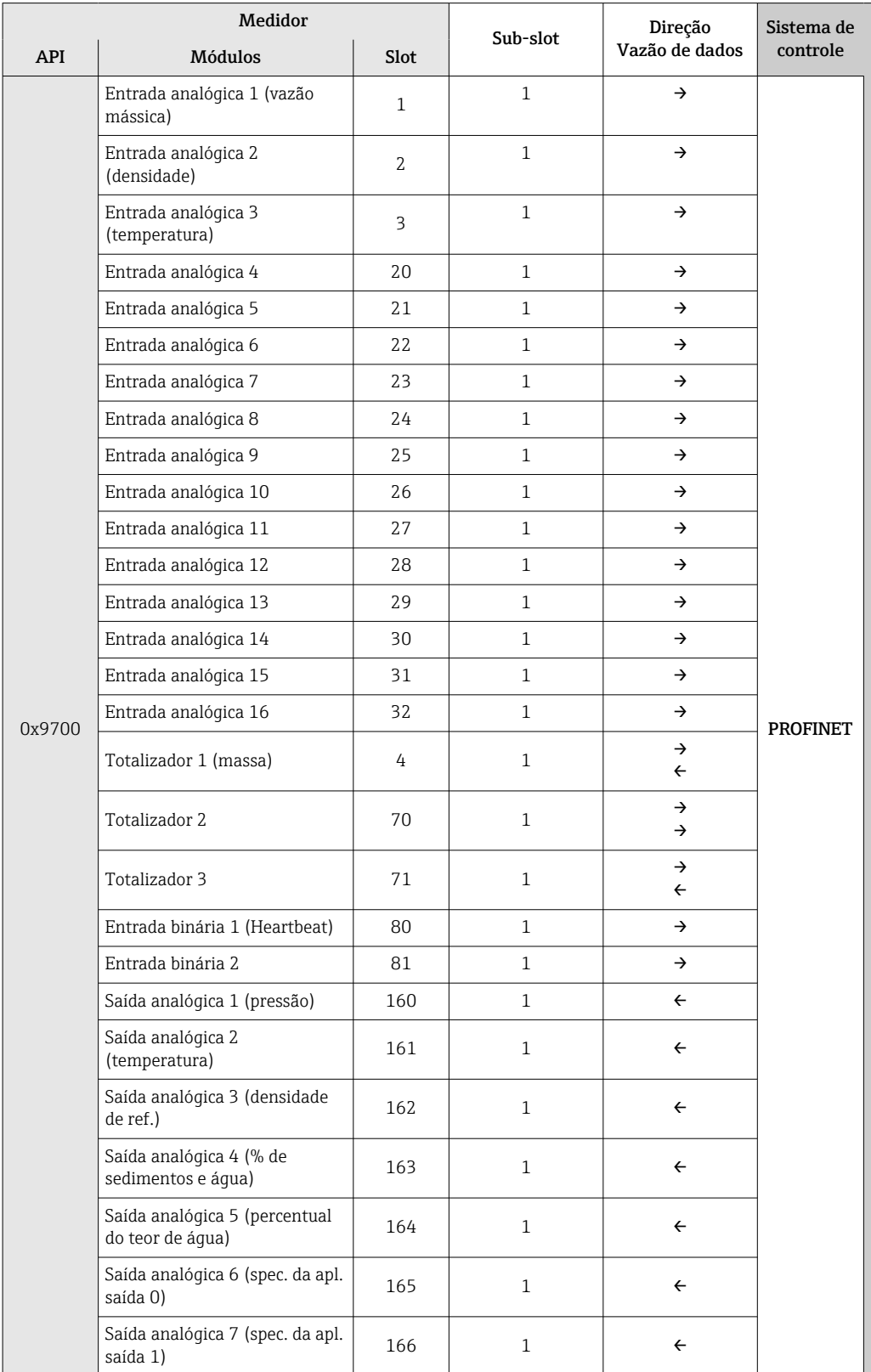

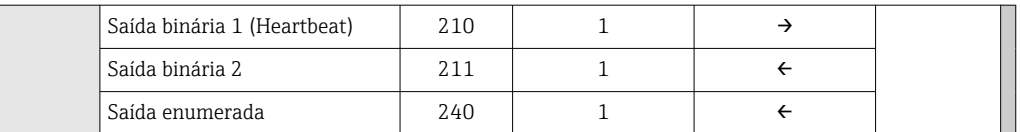

# 9.3.2 Descrição dos módulos

A estrutura de dados é descrita a partir da perspectiva do sistema de automação:

- Dados de entrada: São enviados a partir do medidor para o sistema de automação.
- Dados de saída: São enviados a partir do medidor para o medidor.

### Módulo de entrada analógica

Transmite variáveis de entrada do medidor ao sistema de automação.

Os módulos de entrada analógica transmitem ciclicamente as variáveis de entrada selecionadas, incluindo o status, do medidor para o sistema de automação. A variável de entrada é descrita nos primeiros quatro bytes na forma de um número de ponto flutuante de acordo com a norma IEEE 754. O quinto byte contém a informação de status padronizada pertencente à variável de entrada.

#### *Seleção: variável de entrada*

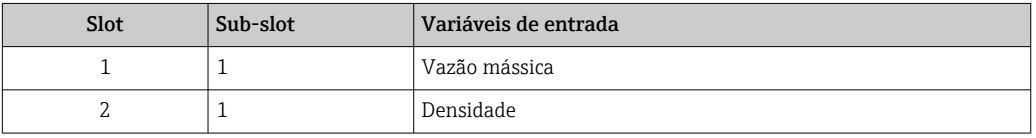

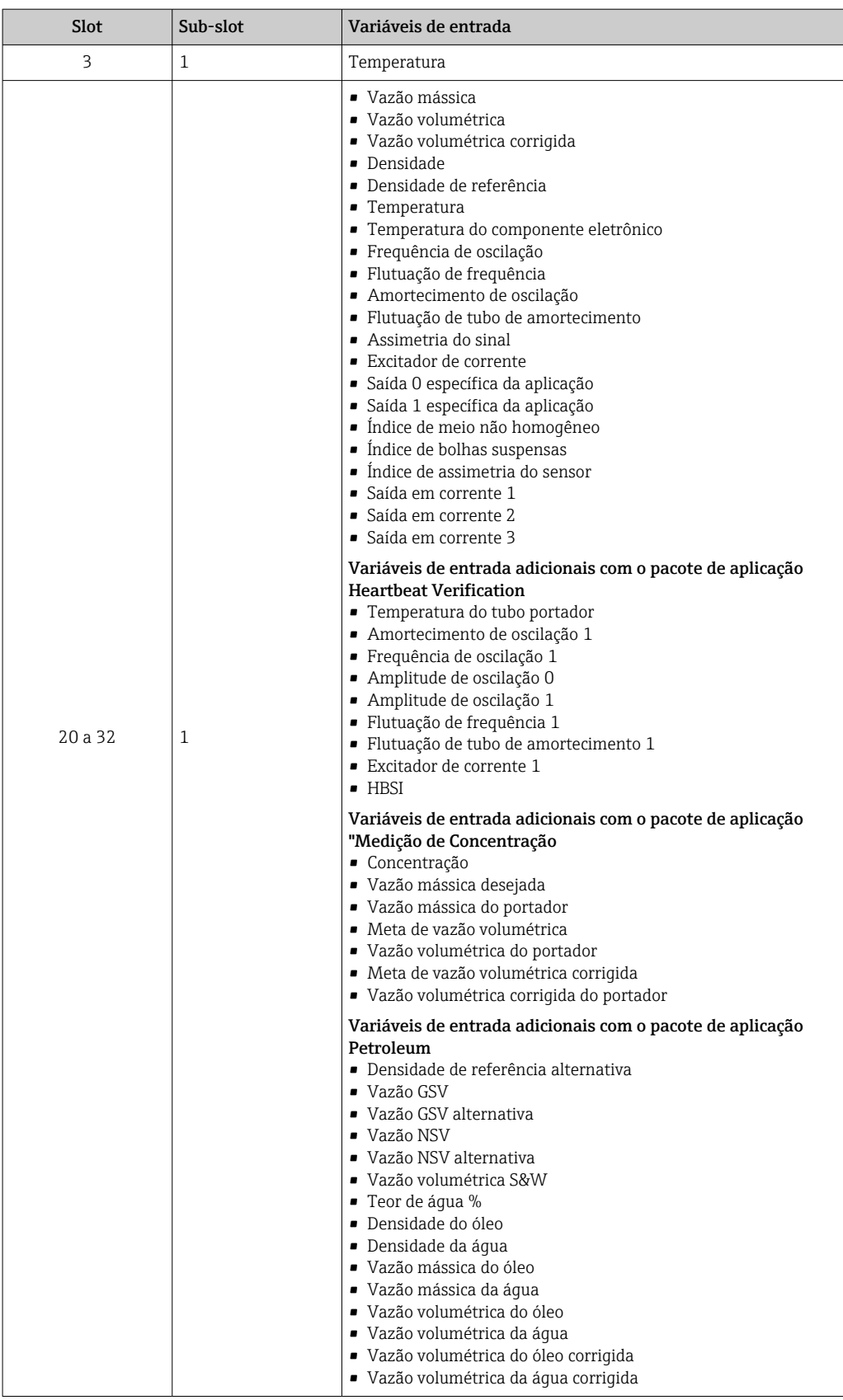

### *Estrutura de dados*

*Dados de saída da saída analógica*

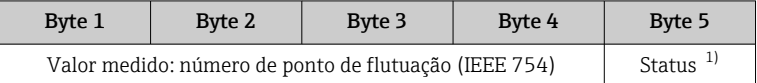

1) Codificação de status  $\rightarrow \Box$  87

#### Módulo de entrada específico para a aplicação

Transmite valores de compensação do medidor ao sistema de automação.

O módulo de entrada específico para a aplicação transmite ciclicamente os valores de compensação, incluindo o status, do medidor ao sistema de automação. O valor de compensação é descrito nos primeiros quatro bytes na forma de um número de ponto de flutuação de acordo com a norma IEEE 754. O quinto byte contém a informação de status padronizada pertencente ao valor de compensação.

*Valores de compensação especificados*

A configuração é executada através de: Especialista → Aplicação → Cálculos I÷ específicos da aplicação  $\rightarrow$  Variáveis de processo

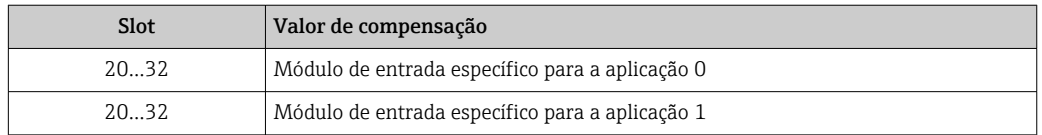

#### *Estrutura de dados*

*Dados de entrada do módulo de entrada específico para a aplicação*

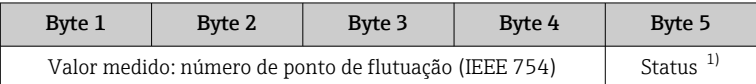

1) Codificação de status  $\rightarrow \Box$  87

### Módulo de entrada binária

Transmite variáveis de entrada binárias do medidor ao sistema de automação.

As variáveis de entrada binárias são usadas pelo medidor para transmitir o estado das funções do equipamento ao sistema de automação.

Módulos de entrada binária transmitem variáveis de entrada discretas de forma cíclica, juntamente com o status, do medidor ao sistema de automação. A variável de entrada discreta é descrita no primeiro byte. O segundo byte contém a informação de status padronizada pertencente à variável de entrada.

*Seleção: Função do equipamento Slot de entrada binária 80*

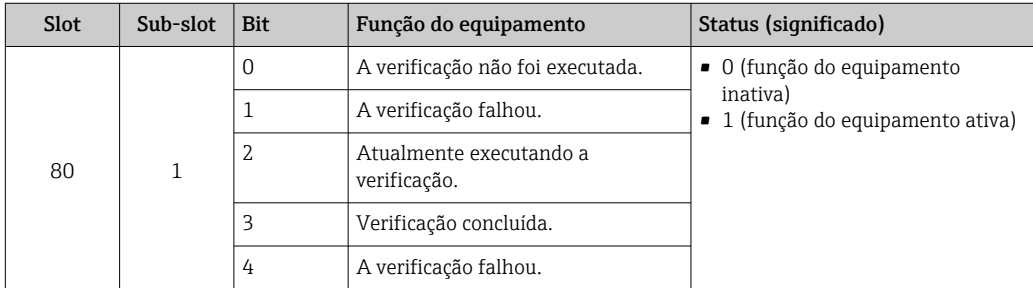

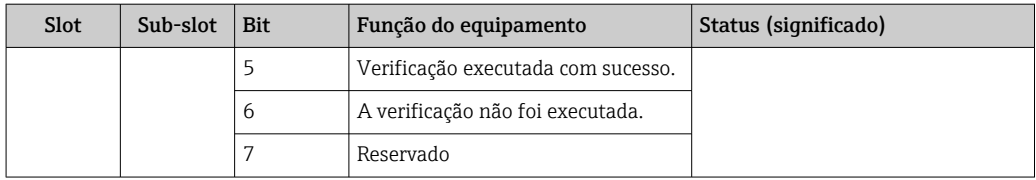

### *Seleção: Função do equipamento Slot de entrada binária 81*

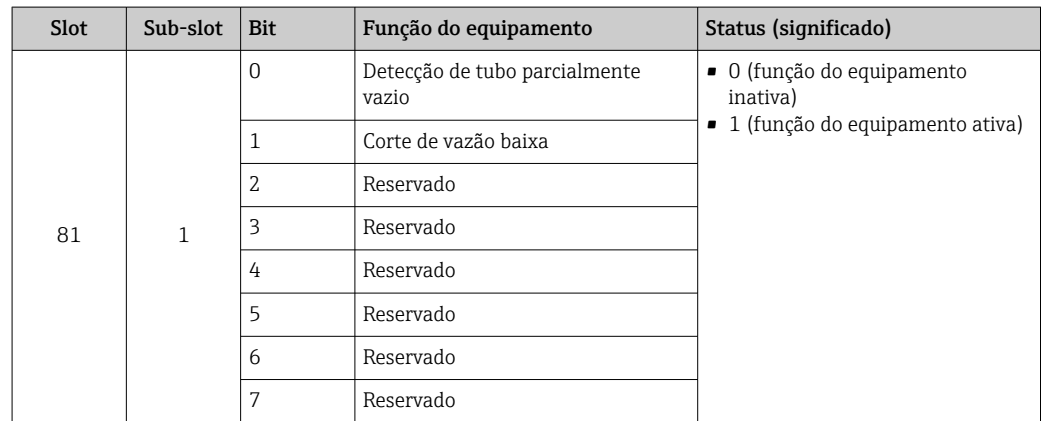

### *Estrutura de dados*

### *Dados de entrada da Entrada binária*

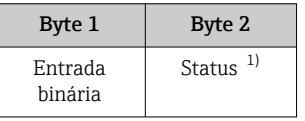

1) Codificação de status  $\rightarrow$   $\blacksquare$  87

### Módulo de massa

Transmite o valor do contador de massa do medidor ao sistema de automação.

O módulo de massa transmite ciclicamente a massa, incluindo o status, do medidor para o sistema de automação. O valor do totalizador é descrito nos primeiros quatro bytes na forma de um número de ponto de flutuação de acordo com a norma IEEE 754. O quinto byte contém a informação de status padronizada pertencente à variável de entrada.

*Seleção: variável de entrada*

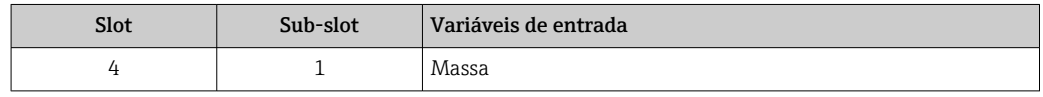

### *Estrutura de dados*

*Dados de entrada de volume*

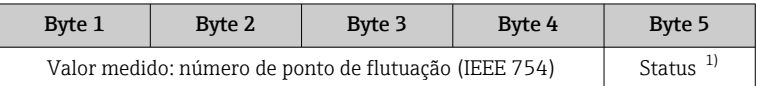

1) Codificação de status  $\rightarrow \Box$  87

### Módulo de controle do totalizador de massa

Transmite o valor do totalizador do medidor ao sistema de automação.

O módulo de controle do totalizador de massa transmite ciclicamente um valor do totalizador selecionado, incluindo o status, do medidor para o sistema de automação. O valor do totalizador é descrito nos primeiros quatro bytes na forma de um número de ponto de flutuação de acordo com a norma IEEE 754. O quinto byte contém a informação de status padronizada pertencente à variável de entrada.

*Seleção: variável de entrada*

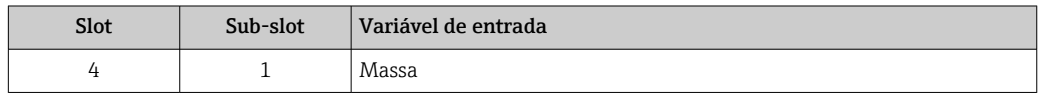

*Estrutura de dados*

*Dados de entrada do controle do totalizador de massa*

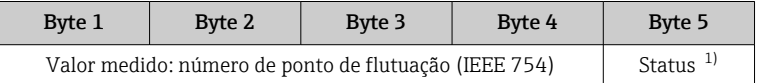

1) Codificação de status  $\rightarrow \Box$  87

#### *Seleção: variável de saída*

Transmite o valor de controle do sistema de automação ao medidor.

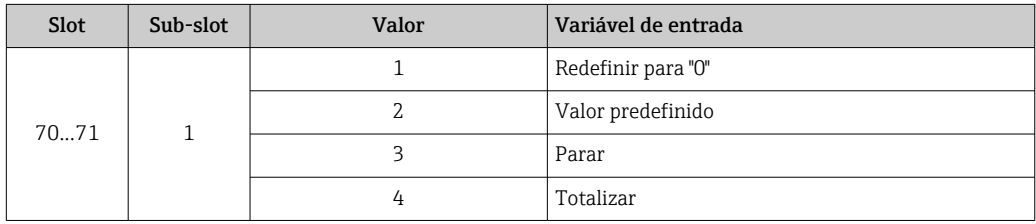

#### *Estrutura de dados*

*Dados de saída do controle do totalizador de massa*

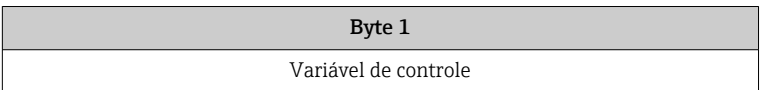

### Módulo do totalizador

Transmite o valor do totalizador do medidor ao sistema de automação.

O módulo do totalizador transmite ciclicamente um valor do totalizador selecionado, incluindo o status, do medidor para o sistema de automação. O valor do totalizador é descrito nos primeiros quatro bytes na forma de um número de ponto de flutuação de acordo com a norma IEEE 754. O quinto byte contém a informação de status padronizada pertencente à variável de entrada.

### *Seleção: variável de entrada*

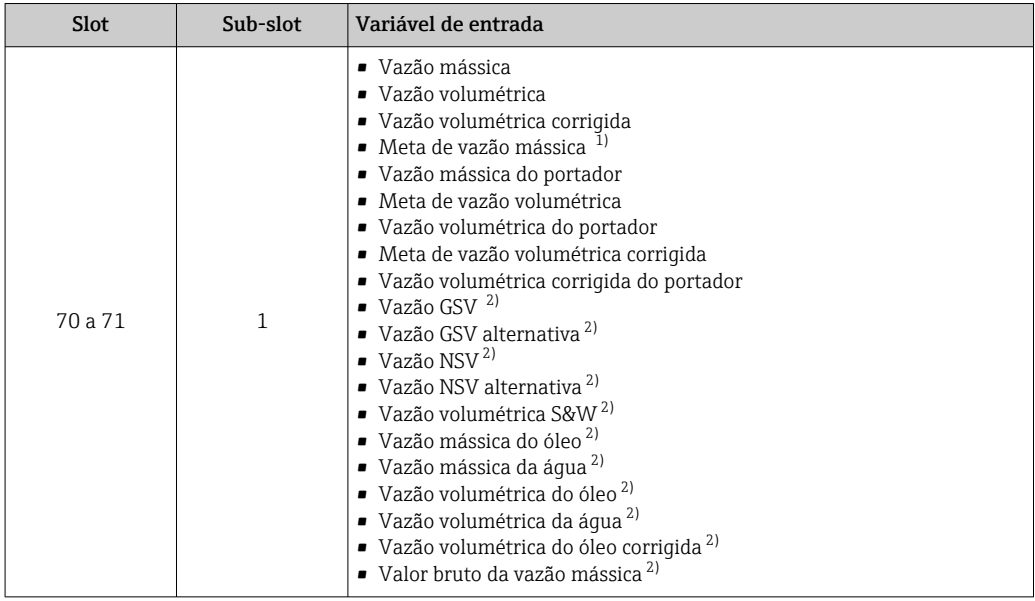

1) Apenas disponível com o pacote de aplicação Concentração

2) Disponível apenas com o pacote de aplicação Petróleo

#### *Estrutura de dados*

*Dados de entrada do totalizador*

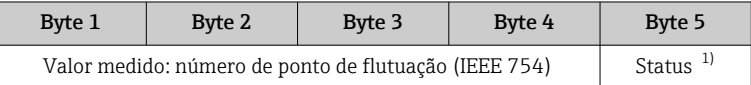

1) Codificação de status  $\rightarrow \Box$  87

#### Módulo de controle do totalizador

Transmite o valor do totalizador do medidor ao sistema de automação.

O módulo de controle do totalizador transmite ciclicamente um valor do totalizador selecionado, incluindo o status, do medidor para o sistema de automação. O valor do totalizador é descrito nos primeiros quatro bytes na forma de um número de ponto de flutuação de acordo com a norma IEEE 754. O quinto byte contém a informação de status padronizada pertencente à variável de entrada.

### *Seleção: variável de entrada*

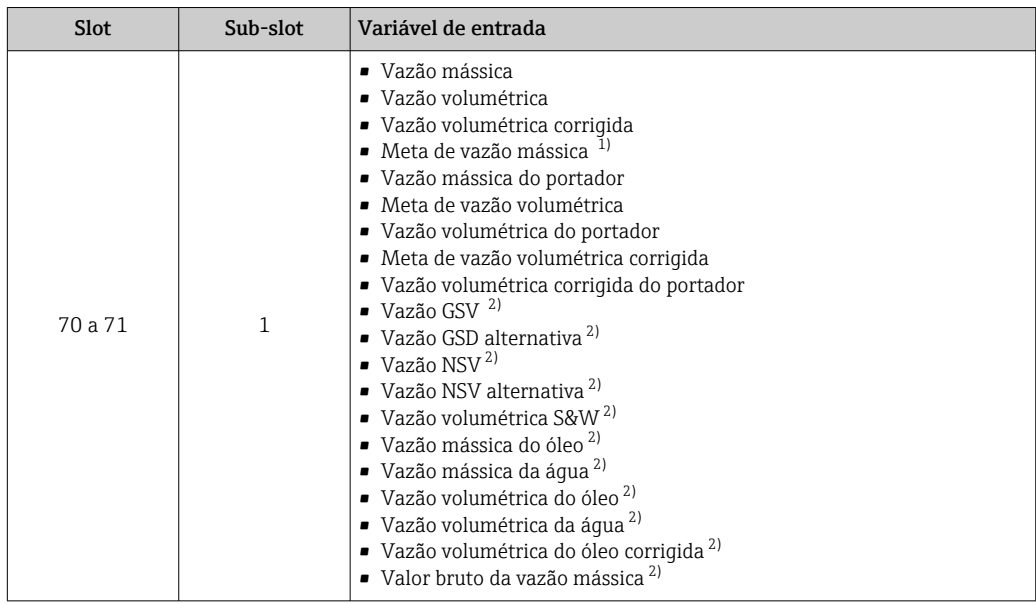

1) Apenas disponível com o pacote de aplicação Concentração

2) Disponível apenas com o pacote de aplicação Petróleo

### *Estrutura de dados*

*Dados de entrada do controle do totalizador*

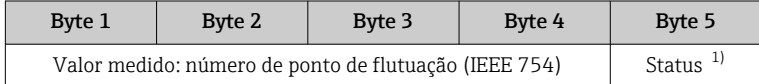

1) Codificação de status  $\rightarrow \Box$  87

### *Seleção: variável de saída*

Transmite o valor de controle do sistema de automação ao medidor.

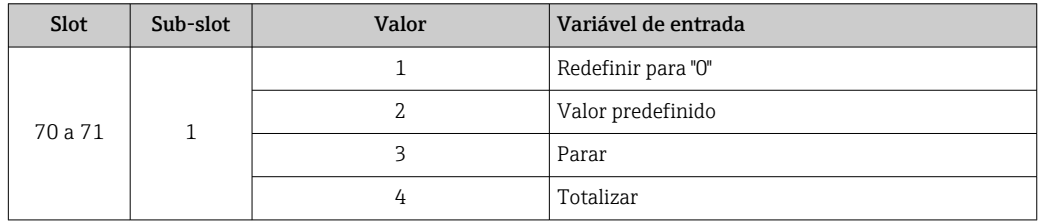

### *Estrutura de dados*

*Dados de saída do controle do totalizador*

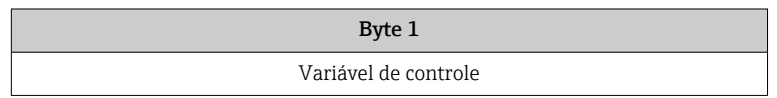

### Módulo de saída analógica

Transmite o valor de compensação do sistema de automação ao medidor.

Módulos de saída analógica transmitem ciclicamente os valores de compensação, incluindo o status e a unidade associada, do sistema de automação ao medidor. O valor de compensação é descrito nos primeiros quatro bytes na forma de um número de ponto de

flutuação de acordo com a norma IEEE 754. O quinto byte contém a informação de status padronizada pertencente ao valor de compensação.

*Valores de compensação especificados*

A seleção é feita pelo: Especialista → Sensor → Compensação externa

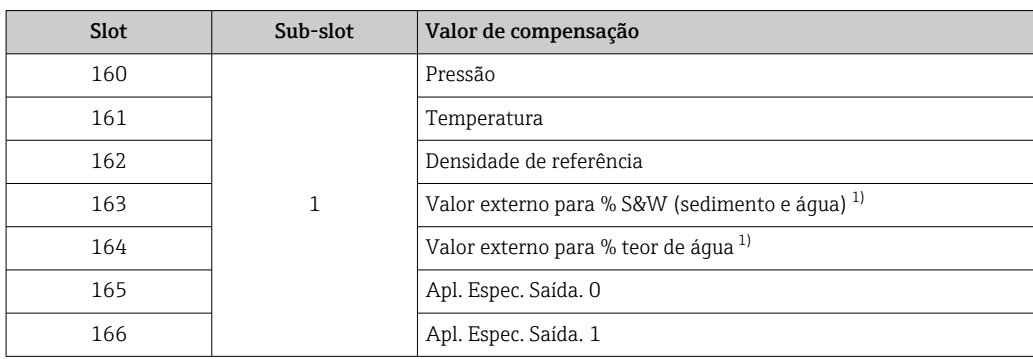

1) Somente variável com pacote de aplicação Petroleum (petróleo).

#### *Estrutura de dados*

*Dados de saída da saída analógica*

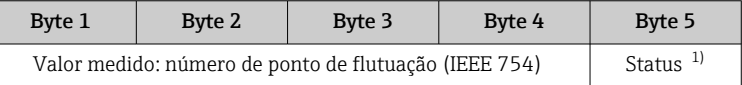

1) Codificação de status  $\rightarrow \Box$  87

#### *Modo de segurança*

Um modo de segurança pode ser definido para uso dos valores de compensação.

Se o status for GOOD ou UNCERTAIN, os valores de compensação transmitidos pelo sistema de automação são usados. Se o status for BAD, o modo de segurança é ativado para o uso de valores de compensação.

Os parâmetros estão disponíveis por valor de compensação para definir o modo de segurança: Especialista → Sensor → Compensação externa

#### *Parâmetro Fail safe type*

- Opção de valor Fail safe: O valor definido no parâmetro de valor Fail safe é usado.
- Opção de valor fallback: O último valor válido é usado.
- Opção Off: O modo de segurança é desabilitado.

### *Fail safe value (parâmetro)*

Use este parâmetro para inserir o valor de compensação que é usado se a opção de valor Fail safe for selecionada no parâmetro Fail safe type.

### Módulo de saída binária

Transmite valores da saída binária provenientes do sistema de automação até o medidor.

Valores de saída binários são usados pelo sistema de automação para habilitar e desabilitar as funções do equipamento.

Valores de saída binários transmitem valores de saída discretas de forma cíclica, juntamente com o status, do sistema de automação ao medidor. Os valores de saída discreta são transmitidos no primeiro byte. O segundo byte contém a informação de status padronizada pertencente ao valor de saída.

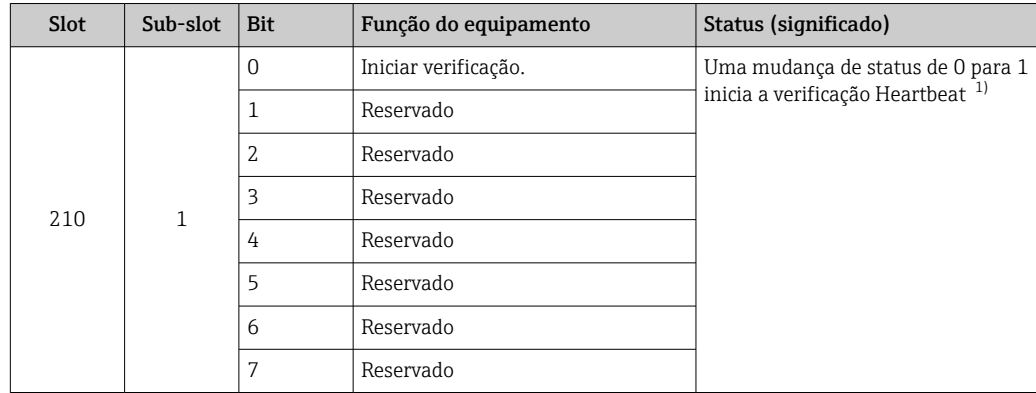

*Seleção: Função do equipamento Slot de saída binária 210*

1) Disponível apenas com o pacote de aplicação Heartbeat

### *Seleção: Função do equipamento Slot de saída binária 211*

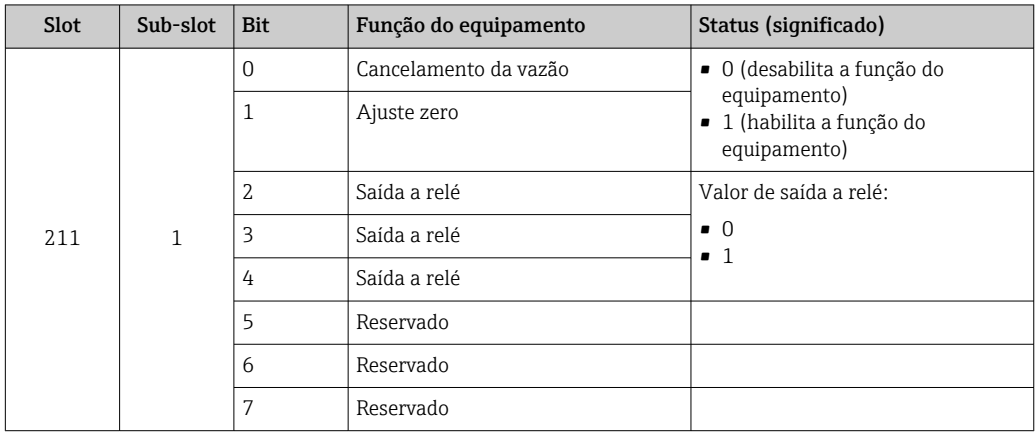

### *Estrutura de dados*

*Dados de entrada da saída binária*

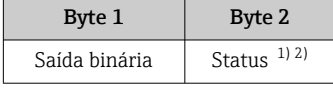

1) Codificação de status  $\rightarrow$  **a** 87<br>2) Se o status for BAD, a variável

Se o status for BAD, a variável de controle não é adotada.

### Módulo de concentração

Concentração Apenas disponível com o pacote de aplicação "Medição". H

### *Funções especificadas do equipamento*

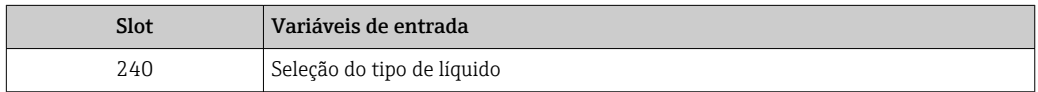

### <span id="page-86-0"></span>*Estrutura de dados*

*Dados de saída da concentração*

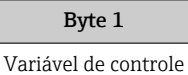

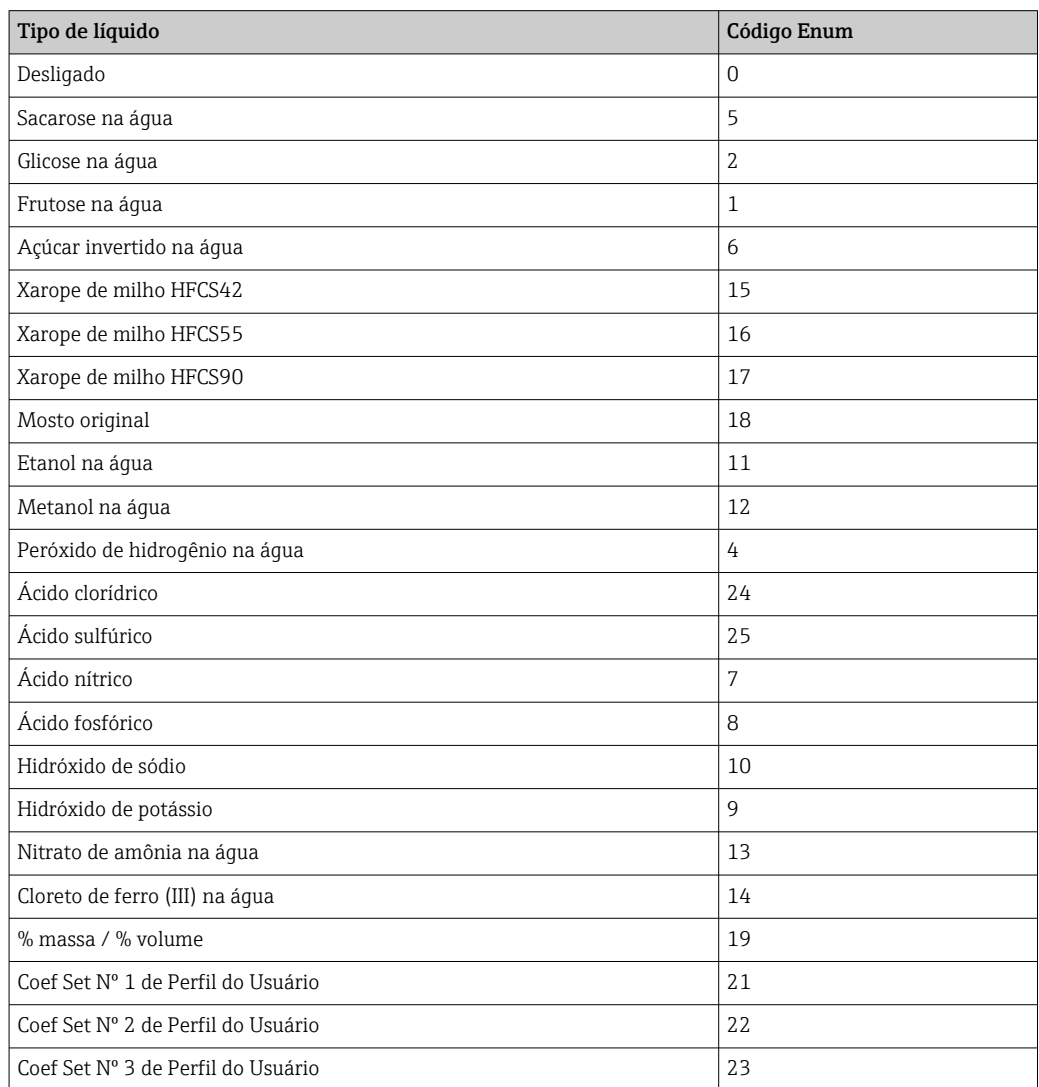

# 9.3.3 Codificação de status

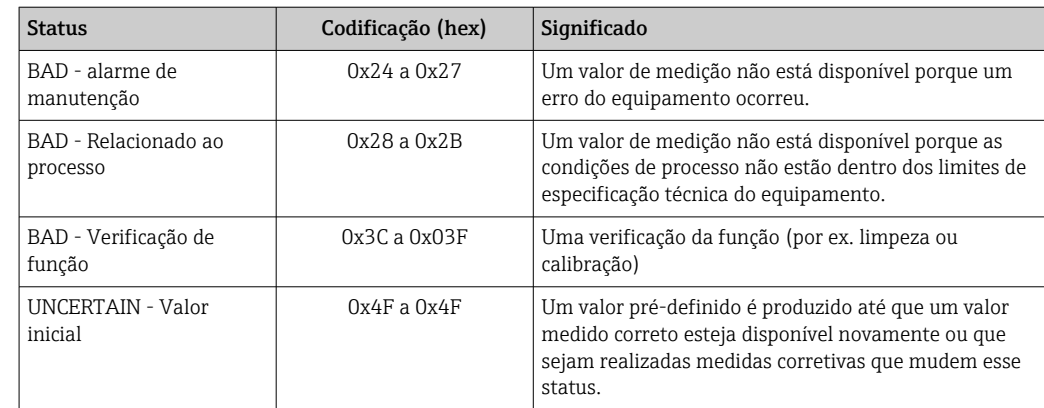

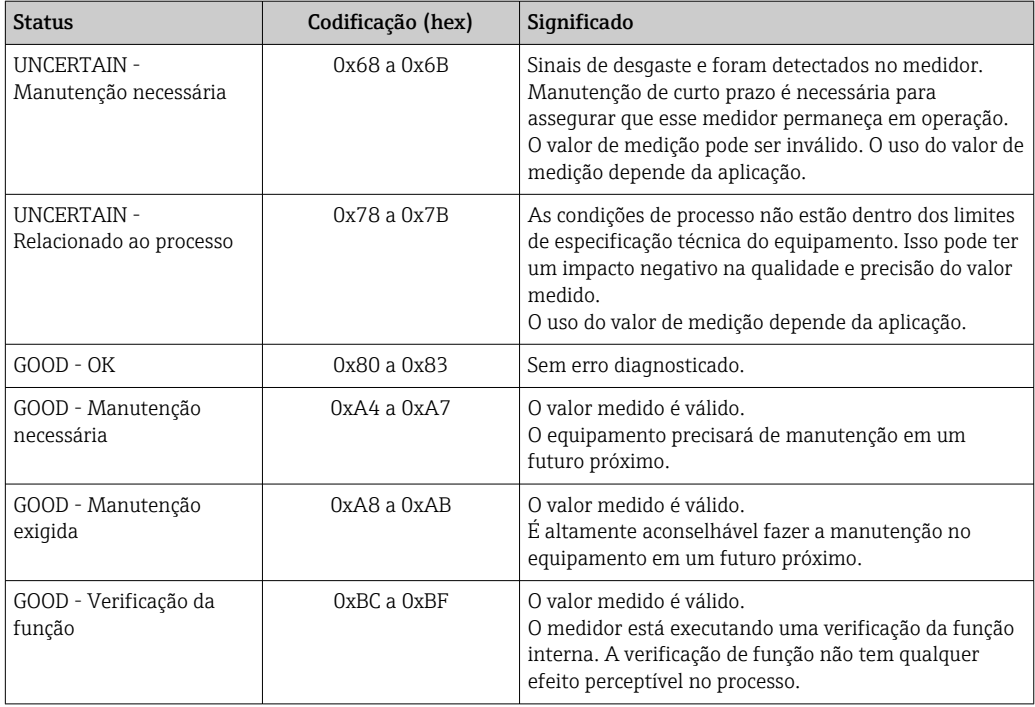

# 9.3.4 Configuração de fábrica

Os slots já estão especificados no sistema de automação para comissionamento inicial.

### Slots especificados

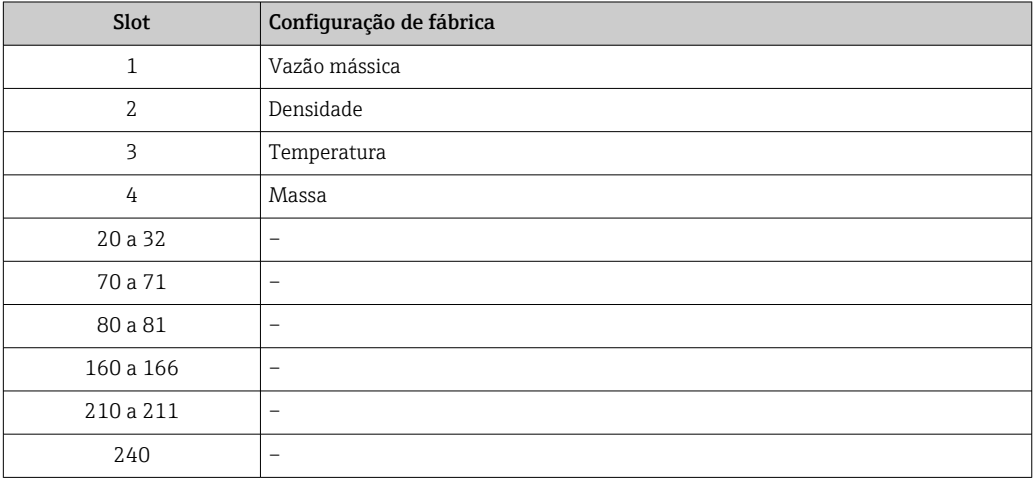

# 9.4 Redundância do sistema S2

Um layout redundante com dois sistemas de automação é necessário para processos que estejam em operação contínua. Caso um sistema falhe, um segundo sistema vai garantir a operação contínua e ininterrupta. O medidor é compatível com redundância do sistema S2, sendo capaz de comunicar-se com ambos os sistemas de automação simultaneamente.

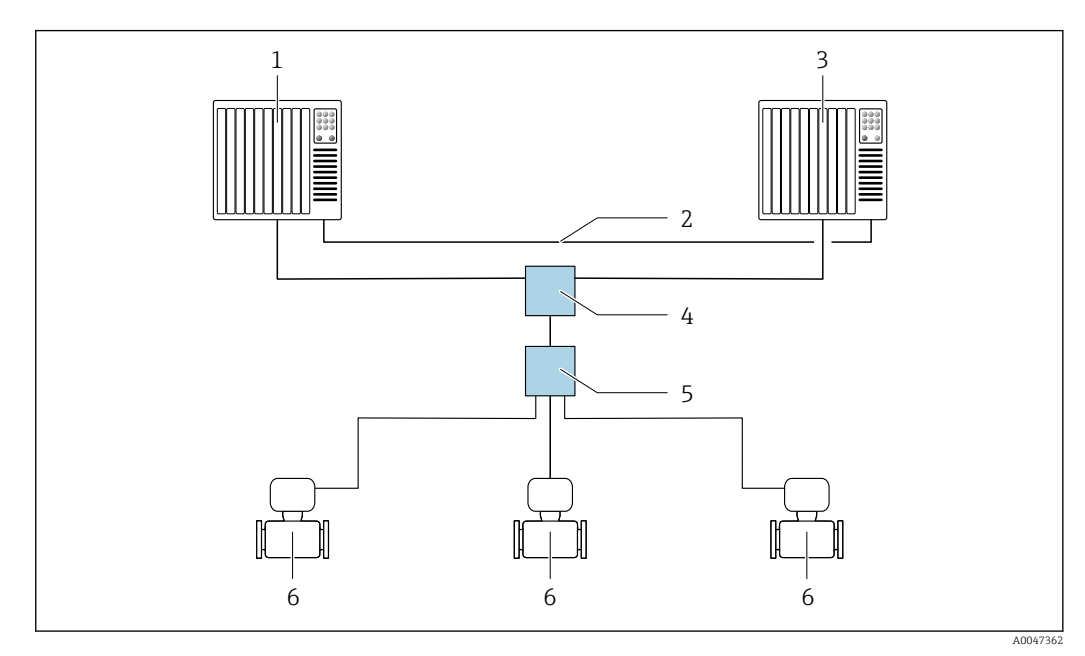

 *25 Exemplo do layout de um sistema redundante (S2): topologia estrela*

- *1 Sistema de automação 1*
- *2 Sincronização dos sistemas de automação*
- *3 Sistema de automação 2*
- *4 Interruptor industrial gerenciado por Ethernet*
- *5 Seletora de campo APL*
- *6 Medidor*

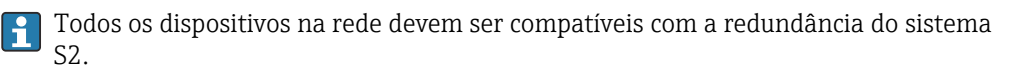

# 10 Comissionamento

# 10.1 Verificação pós-instalação e pós-conexão

Antes de comissionar o equipamento:

- ‣ Certifique-se de que as verificações pós-instalação e pós-conexão tenham sido executadas com sucesso.
- Checklist "Verificação pós instalação"  $\rightarrow$   $\blacksquare$  31
- Checklist "Verificação pós-conexão" [→ 45](#page-44-0)

# 10.2 Ligar o medidor

- ‣ Após uma verificação pós-instalação e pós-conexão bem-sucedida, ligue o equipamento.
	- Após uma inicialização correta, o display local alterna automaticamente do display de inicialização para o display operacional.

Se não aparecer nada no display local ou se for exibida uma mensagem de  $| \cdot |$ diagnóstico, consulte a seção "Diagnóstico e localização de falhas"  $\rightarrow \Box$  186.

# 10.3 Conectando através de FieldCare

- Para a conexão FieldCare  $\rightarrow$   $\blacksquare$  70
- Para conexão através de FieldCare  $\rightarrow$   $\blacksquare$  72
- Para a interface do usuário FieldCare  $\rightarrow$   $\blacksquare$  73

# 10.4 Configuração do idioma de operação

Ajuste de fábrica: inglês ou solicitado com o idioma local

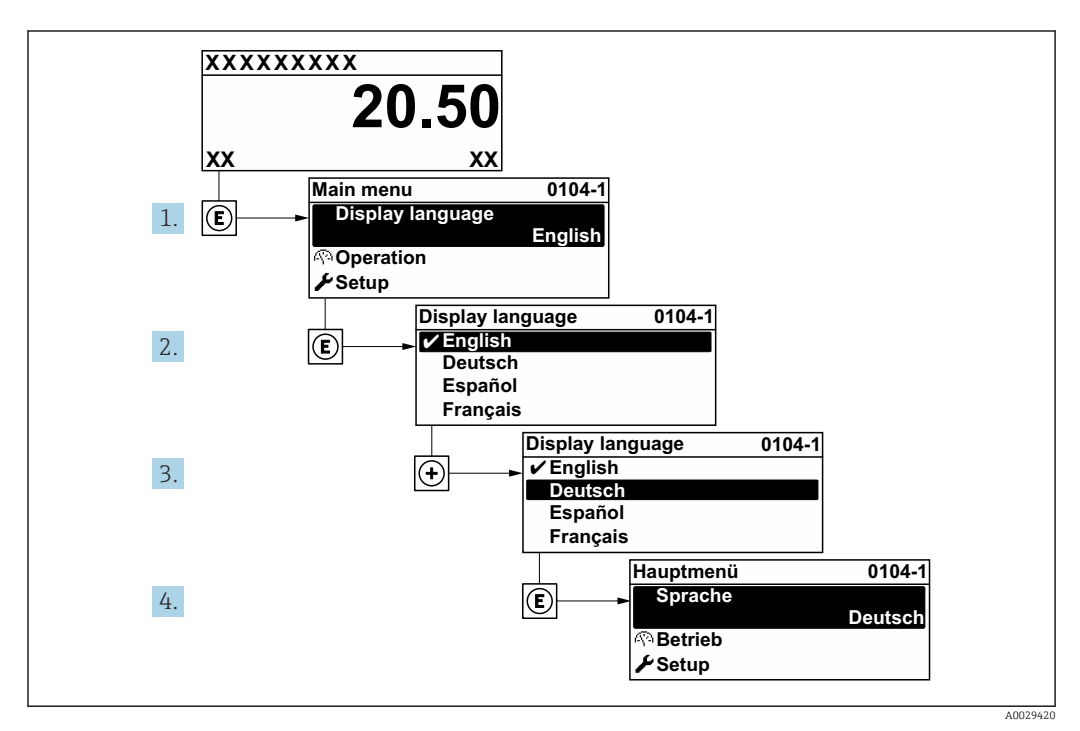

 *26 Considerando-se o exemplo do display local*

# 10.5 Configuração do medidor

- A menu Configuração com seus assistentes contém todos os parâmetros necessários para a operação padrão.
- Navegação até a menu Configuração

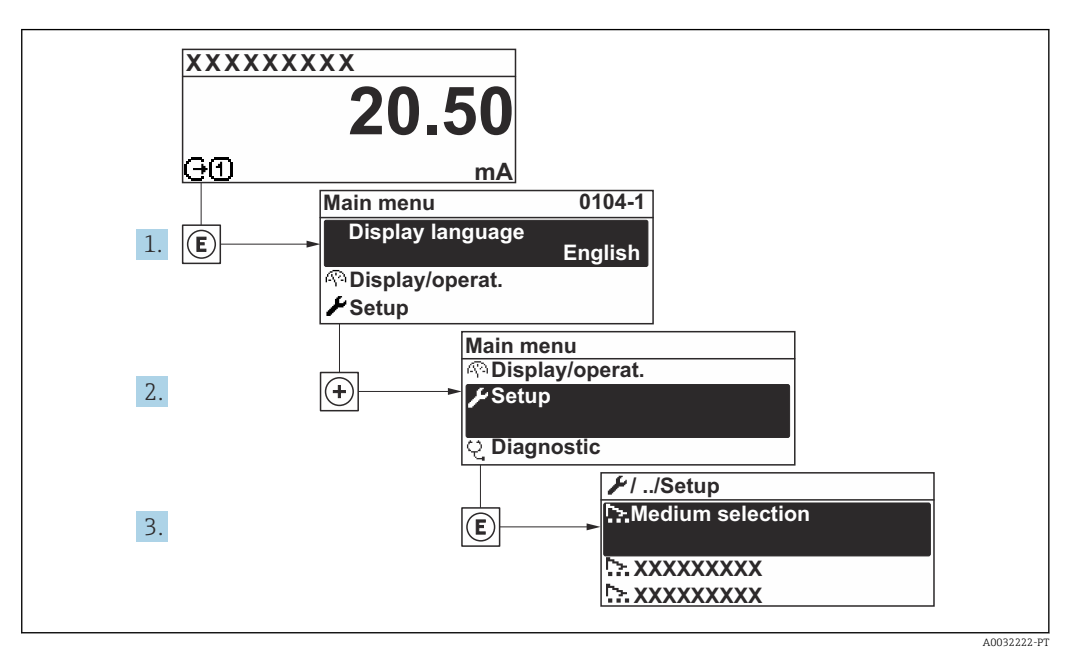

 *27 Considerando-se o exemplo do display local*

O número de submenus e parâmetros pode variar dependendo da versão do equipamento. Alguns submenus e parâmetros nesses submenus não estão descritos nas instruções de operação. Em vez disso, uma descrição é fornecida na Documentação Especial do equipamento (→ seção "Documentação Complementar").

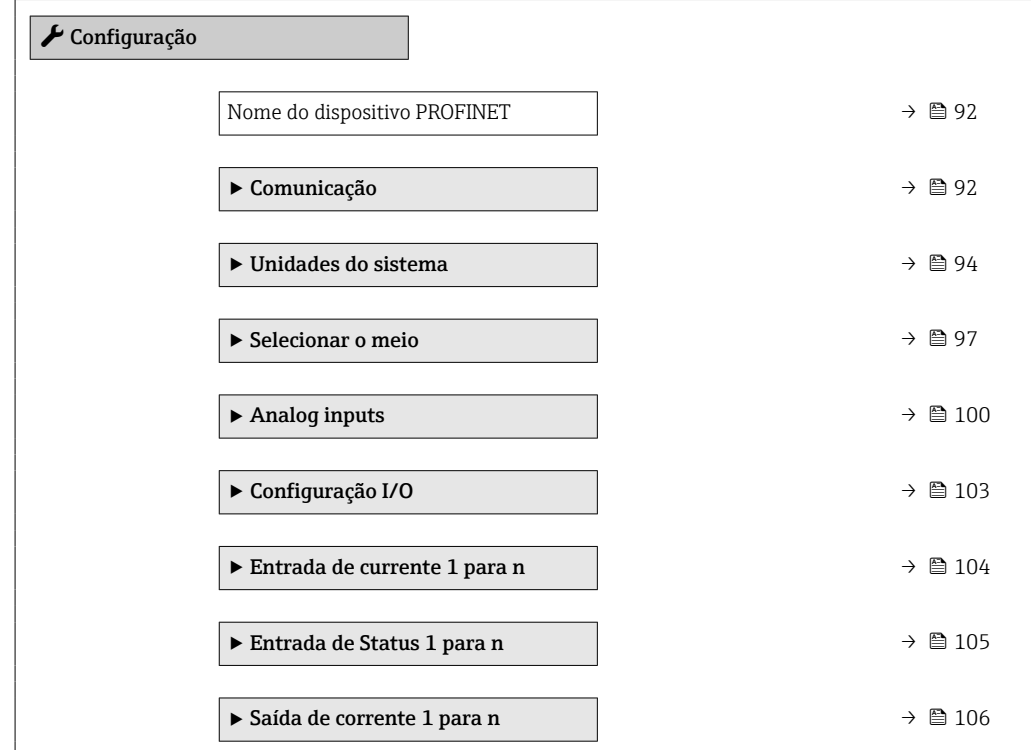

<span id="page-91-0"></span>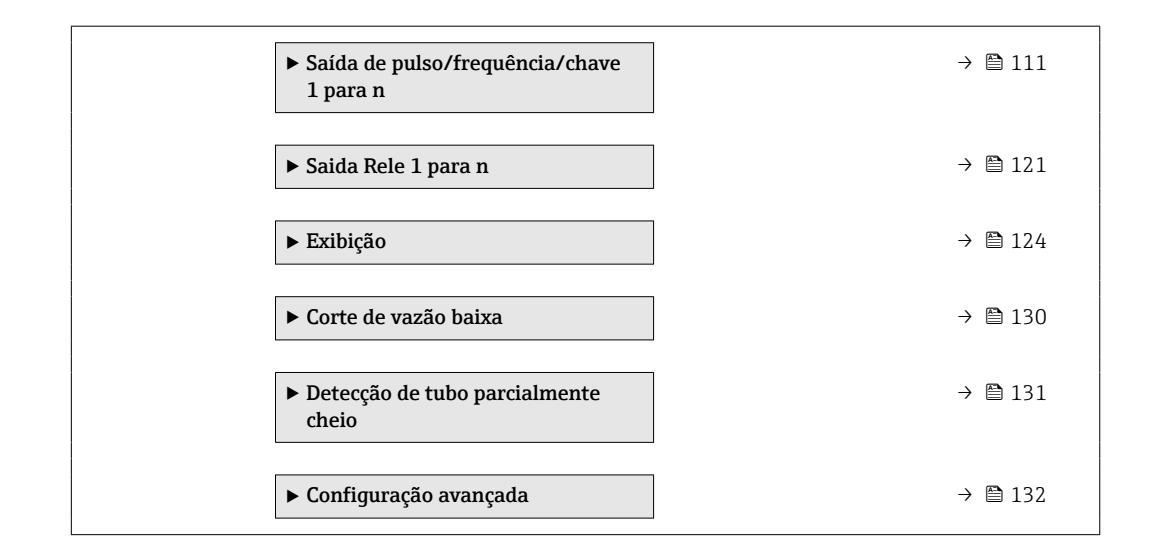

## 10.5.1 Definição do nome de tag

Um ponto de medição pode ser identificado rapidamente dentro de uma planta na base do nome de identificação. O nome de identificação é equivalente ao nome do equipamento (nome da estação) da especificação PROFINET (tamanho dos dados: 255 bytes)

O nome do equipamento pode ser alterado através de minisseletoras ou do sistema de automação .

O nome do equipamento usado atualmente é exibido no parâmetro Nome da estação.

### Navegação

Menu "Configuração" → Nome do dispositivo PROFINET

### Visão geral dos parâmetros com breve descrição

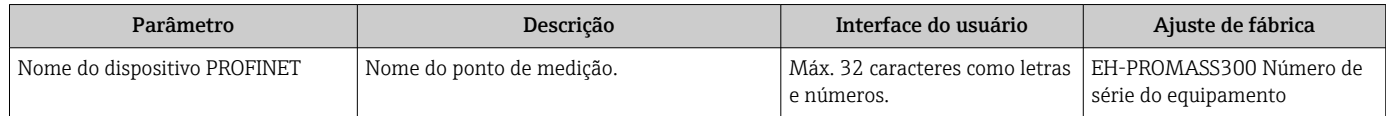

## 10.5.2 Exibindo a interface de comunicação

A submenu Comunicação mostra todas as configurações de parâmetros atuais para selecionar e configurar a interface.

### Navegação

Menu "Configuração" → Comunicação

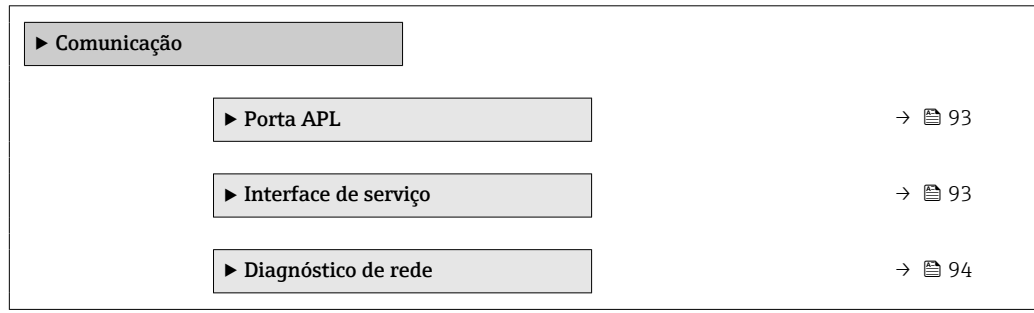

### <span id="page-92-0"></span>Submenu "Porta APL"

### Navegação

Menu "Configuração" → Comunicação → Porta APL

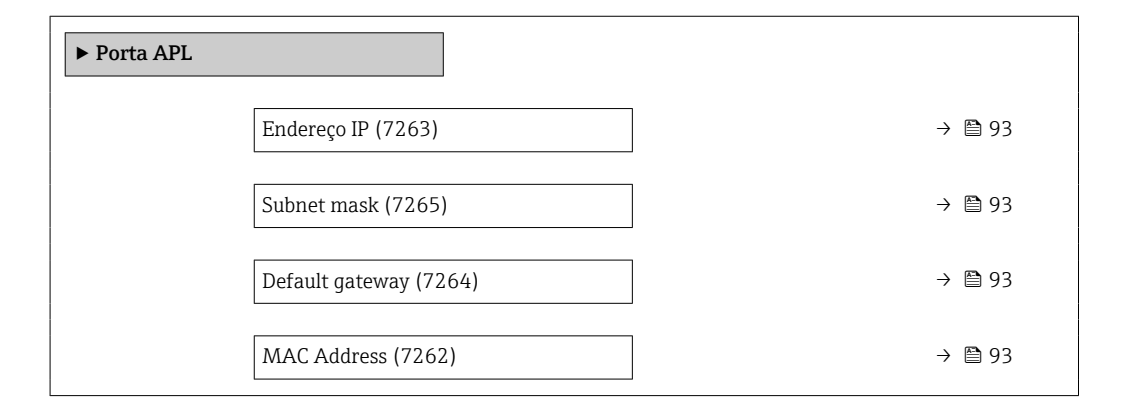

### Visão geral dos parâmetros com breve descrição

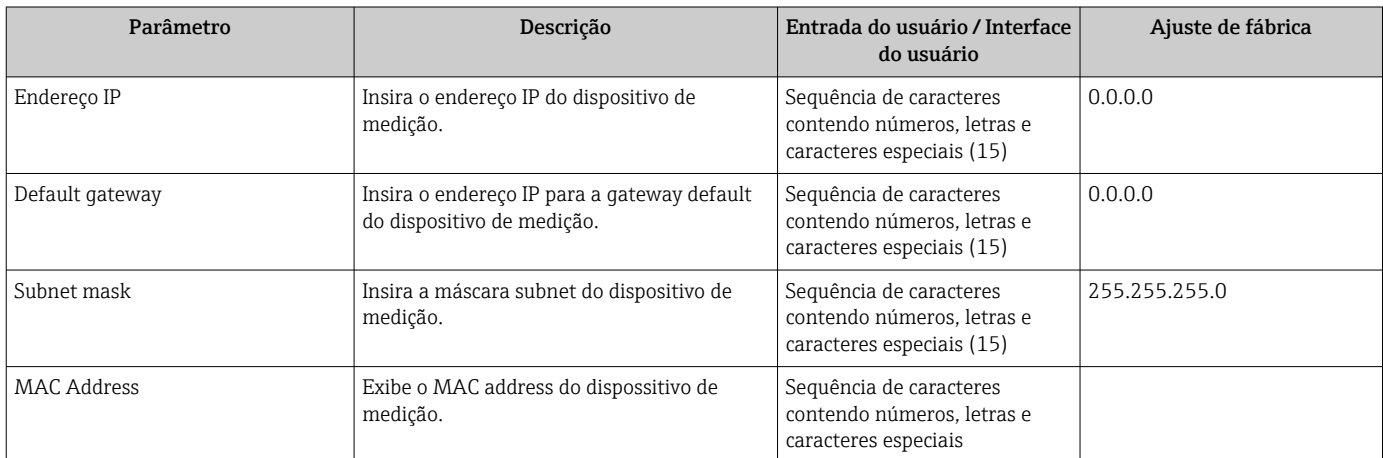

### Submenu "Interface de serviço"

#### Navegação

Menu "Configuração" → Comunicação → Interface de serviço

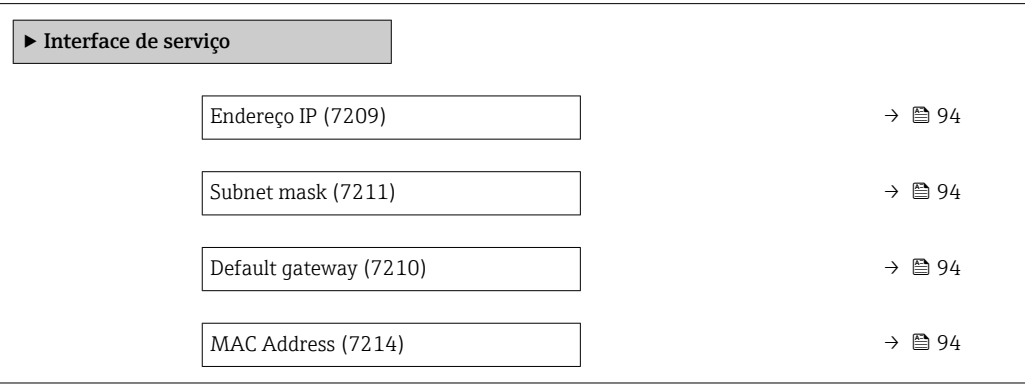

### Visão geral dos parâmetros com breve descrição

<span id="page-93-0"></span>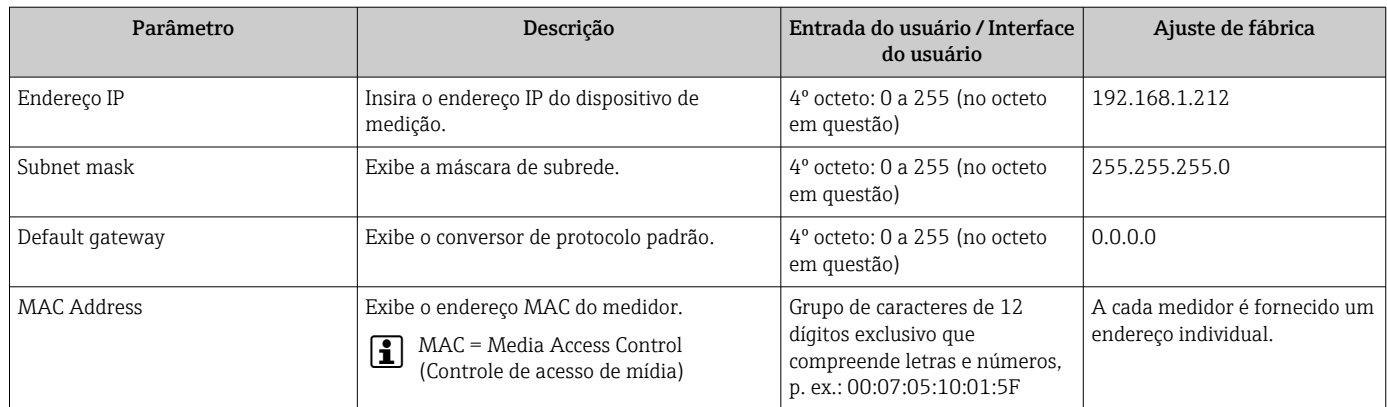

### Submenu "Diagnóstico de rede"

### Navegação

Menu "Configuração" → Comunicação → Diagnóstico de rede

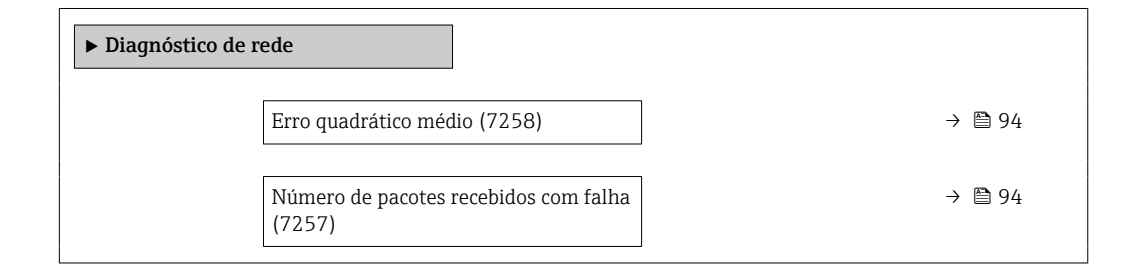

### Visão geral dos parâmetros com breve descrição

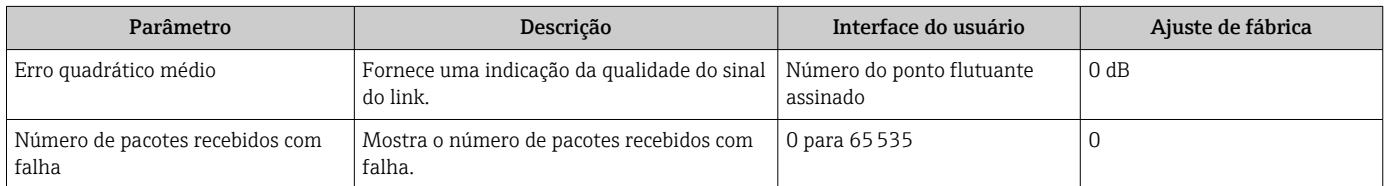

### 10.5.3 Ajuste das unidades do sistema

Em submenu Unidades do sistema as unidades de todos os valores medidos podem ser ajustadas.

O número de submenus e parâmetros pode variar dependendo da versão do  $\boxed{4}$ equipamento. Alguns submenus e parâmetros nesses submenus não estão descritos nas instruções de operação. Em vez disso, uma descrição é fornecida na Documentação Especial do equipamento (→ seção "Documentação Complementar").

### Navegação

Menu "Configuração" → Unidades do sistema

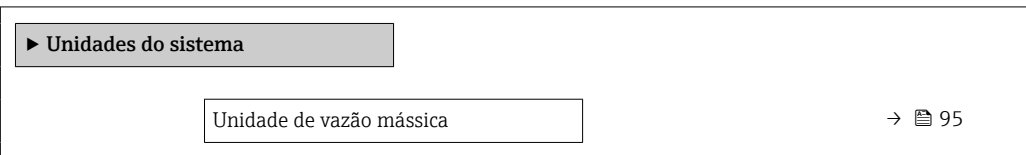

<span id="page-94-0"></span>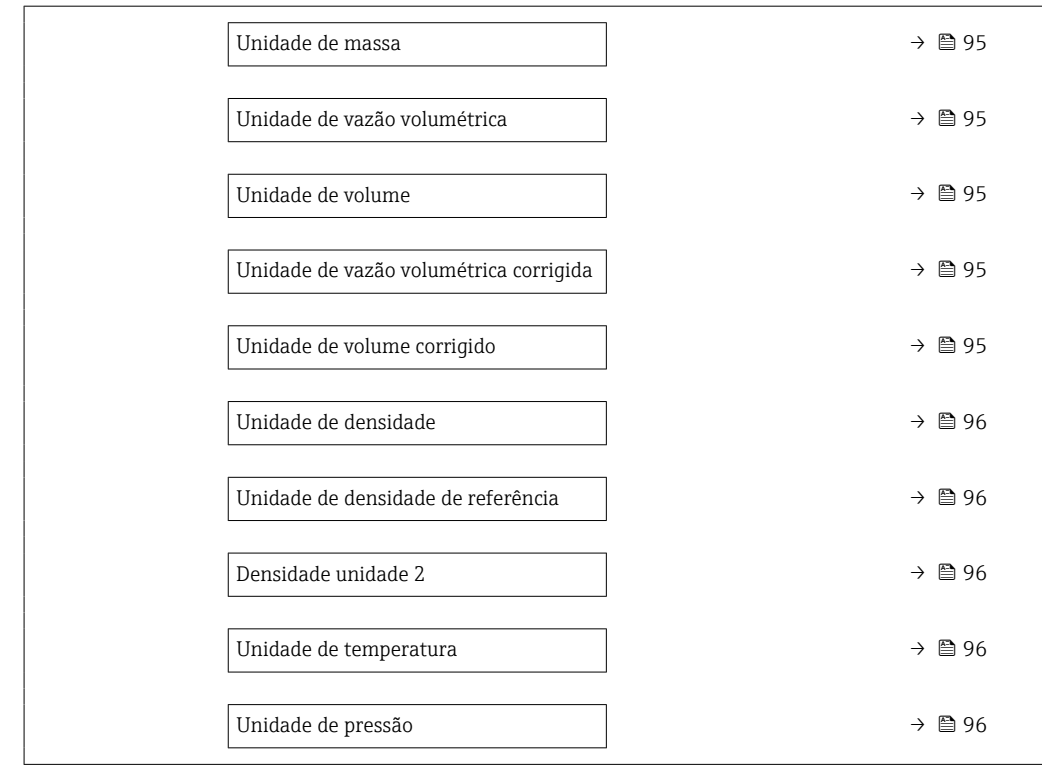

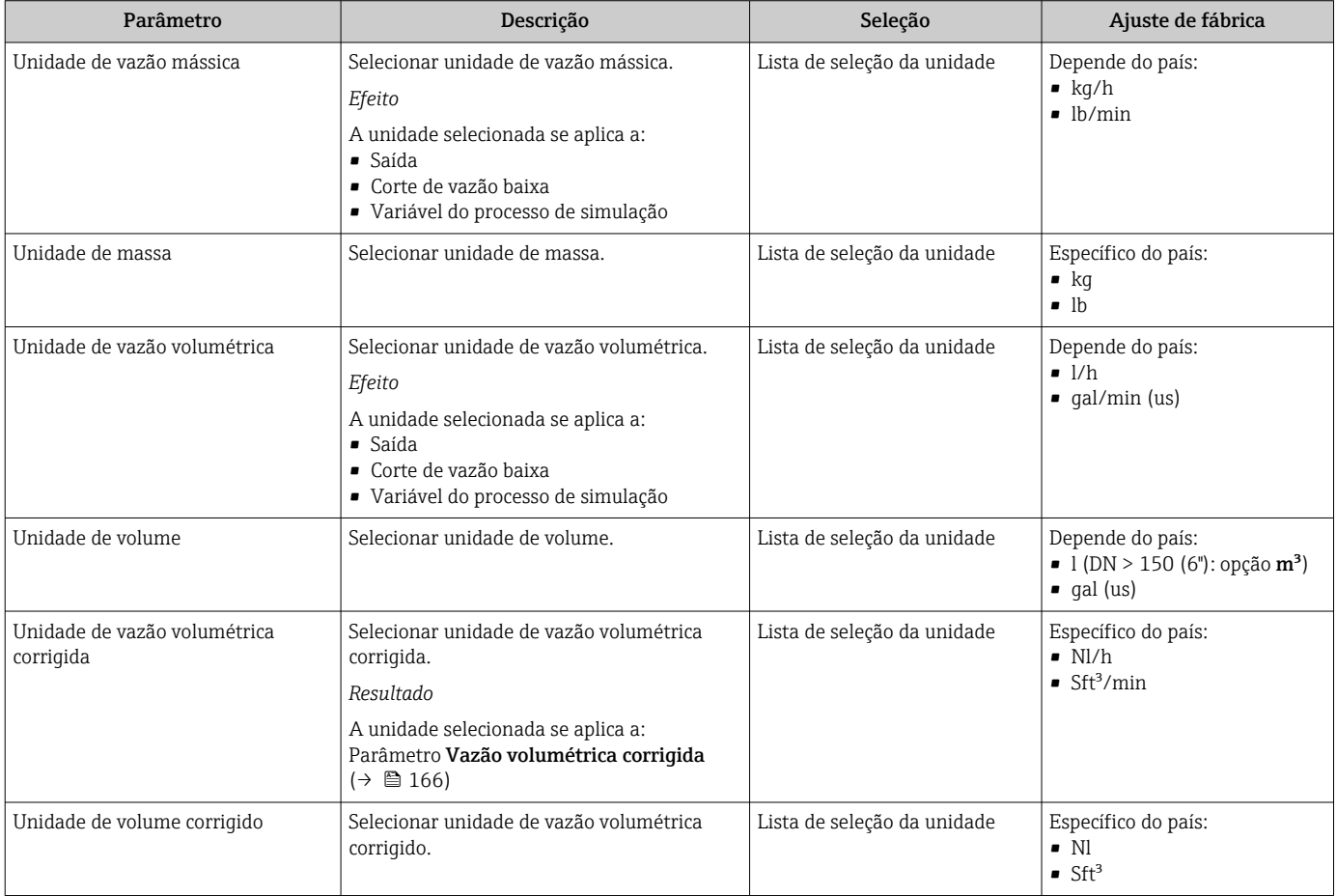

<span id="page-95-0"></span>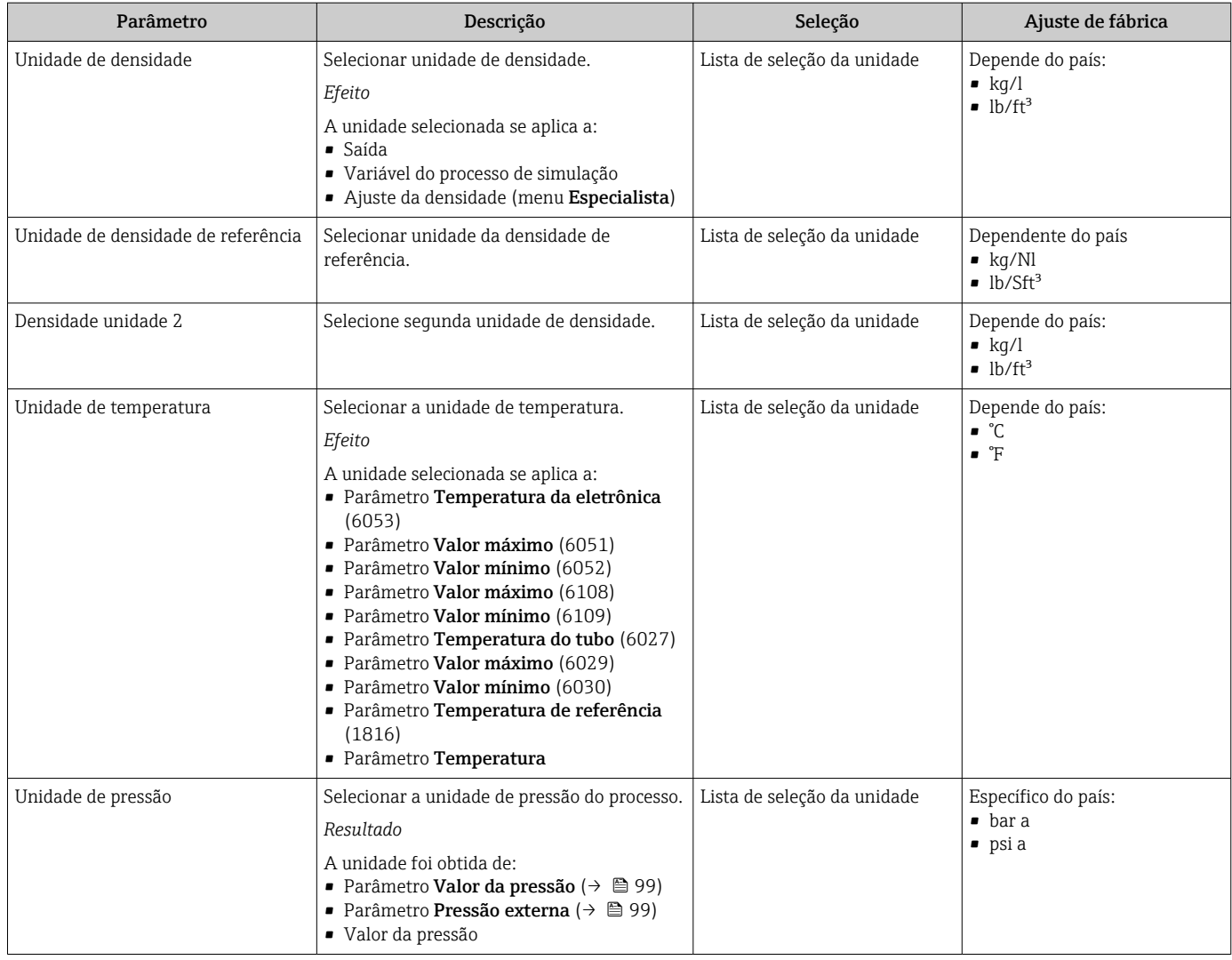

# <span id="page-96-0"></span>10.5.4 Seleção e ajuste do meio

O submenu assistente Selecionar meio contém os parâmetros que devem ser configurados a fim de selecionar e ajustar a mídia.

#### Navegação

Menu "Configuração" → Selecionar o meio

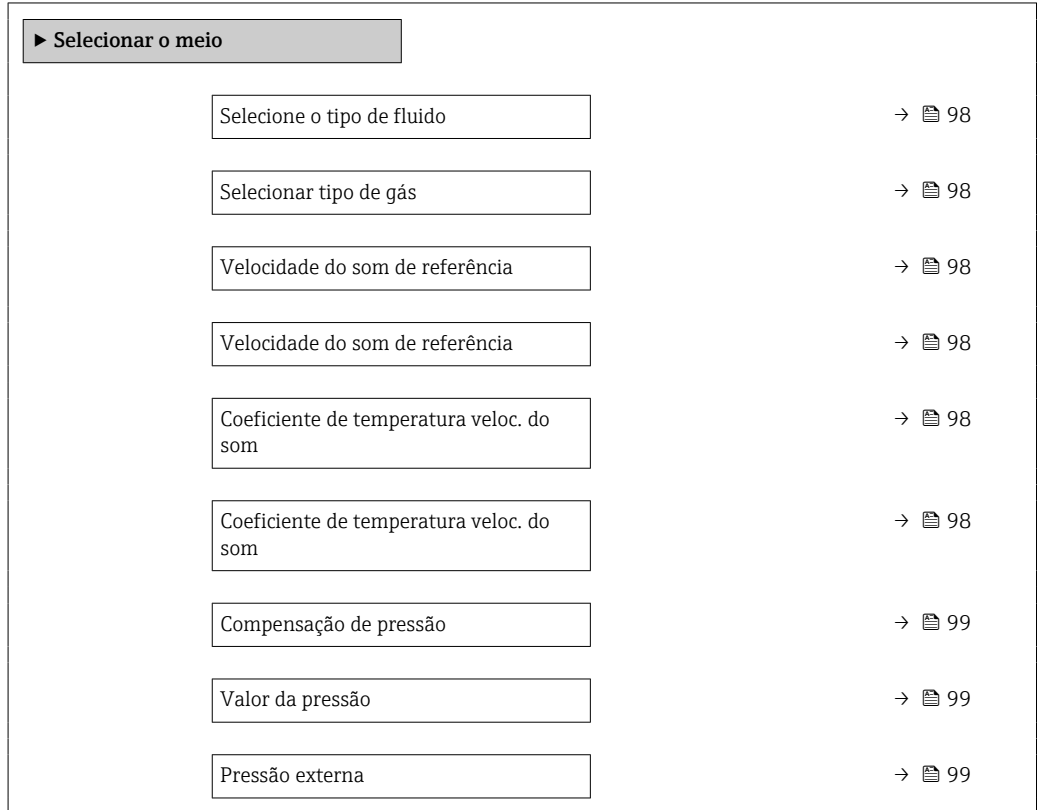

<span id="page-97-0"></span>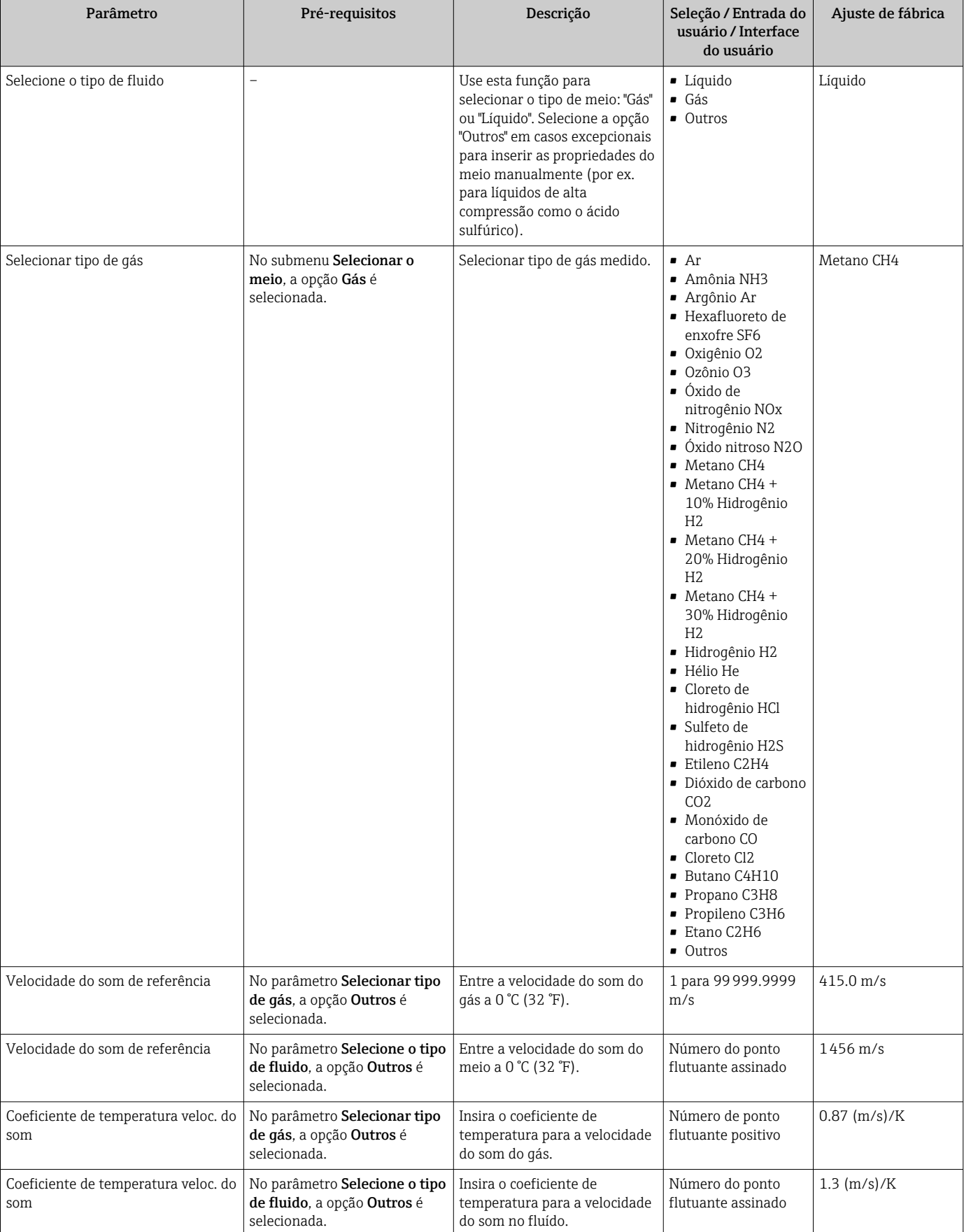

<span id="page-98-0"></span>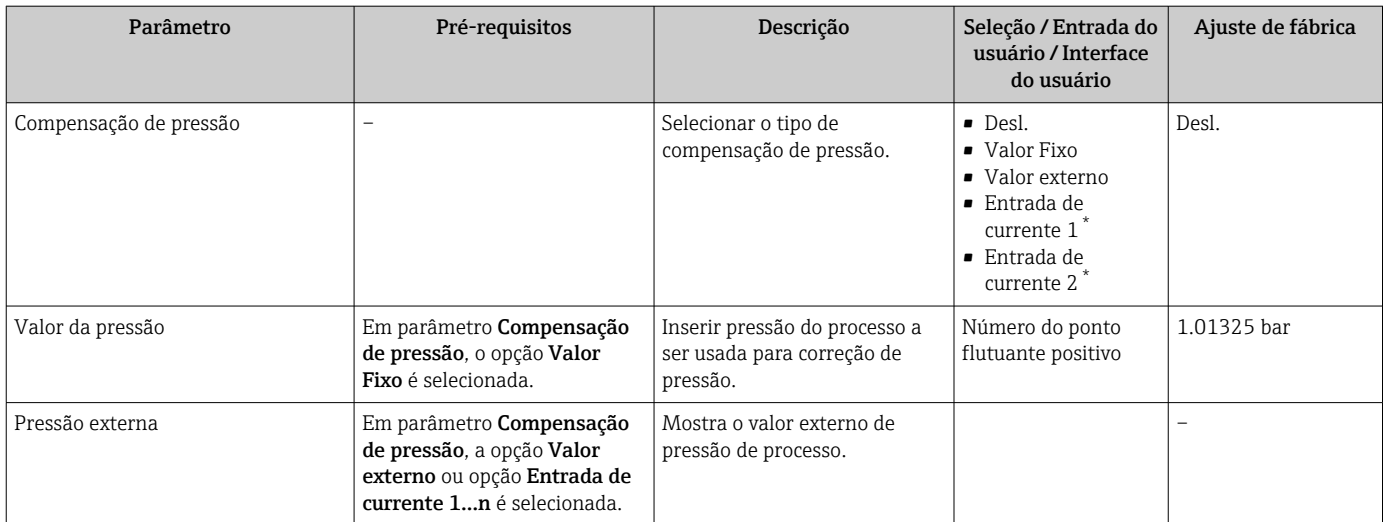

\* Visibilidade depende das opções ou configurações do equipamento.

# <span id="page-99-0"></span>10.5.5 Configuração das entradas analógicas

O submenu Analog inputs guia o usuário sistematicamente para o submenu Analog input 1 para nindividual. A partir daqui você consegue os parâmetros da entrada analógica individual.

### Navegação

Menu "Configuração" → Analog inputs

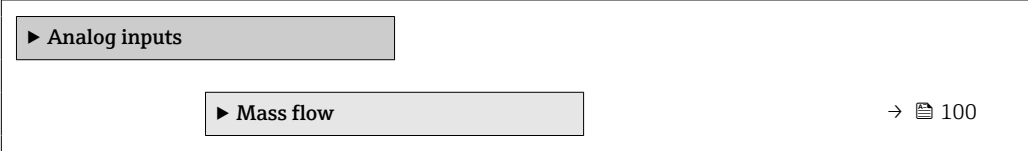

### Submenu "Analog inputs"

### Navegação

Menu "Configuração" → Analog inputs → Mass flow

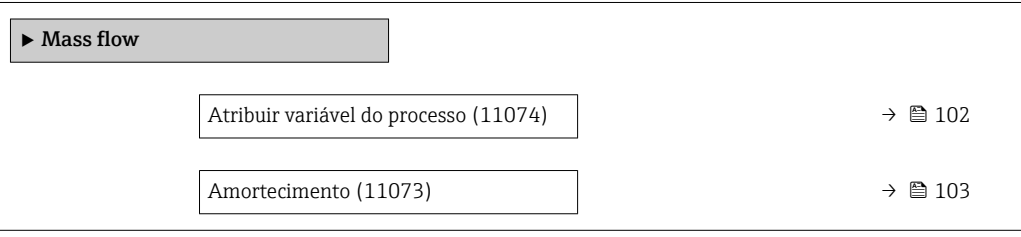

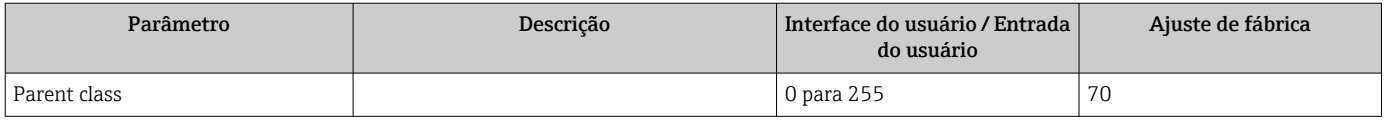

<span id="page-101-0"></span>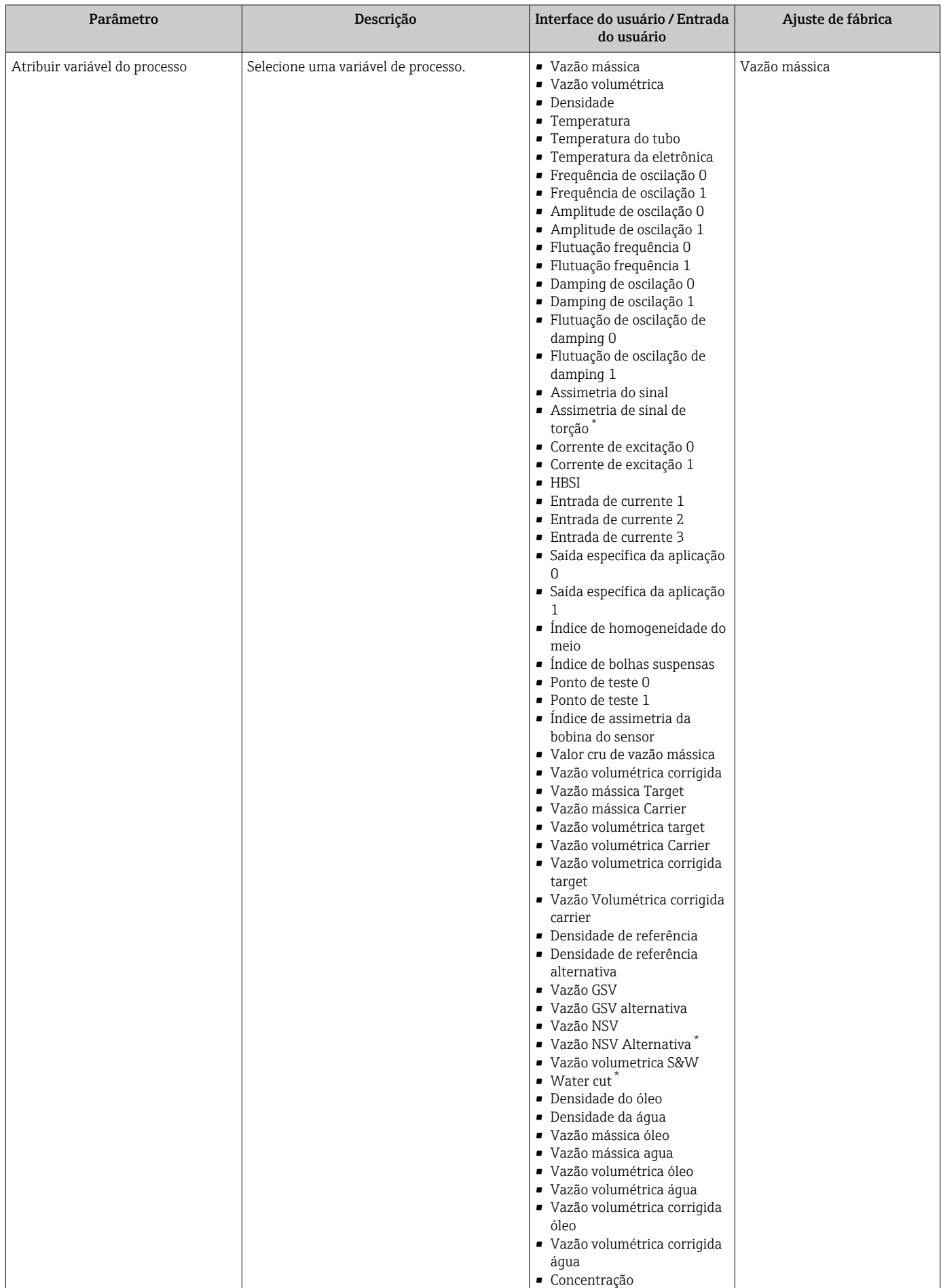

<span id="page-102-0"></span>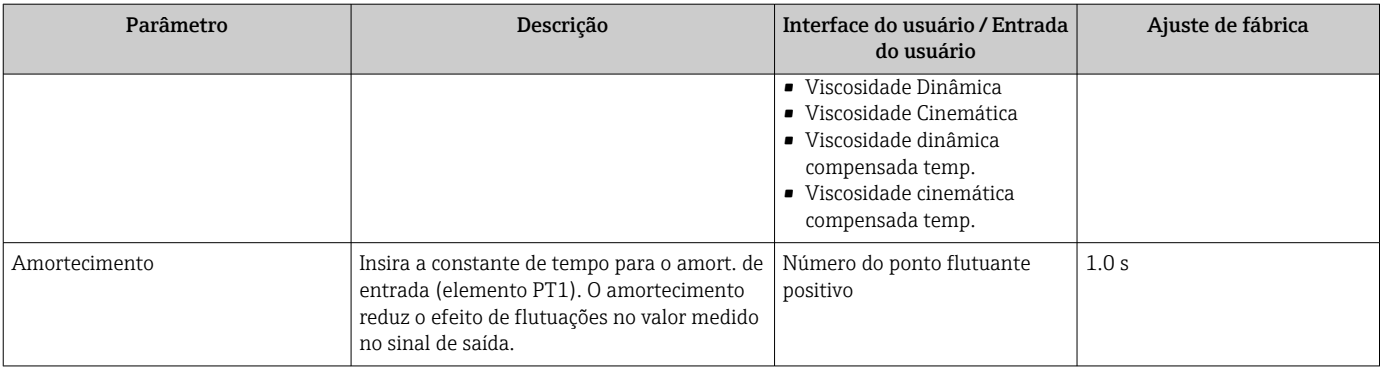

\* Visibilidade depende das opções ou configurações do equipamento.

# 10.5.6 Exibição da configuração de E/S

A submenu Configuração I/O guia o usuário sistematicamente por todos os parâmetros nos quais a configuração dos módulos de E/S são exibidos.

### Navegação

Menu "Configuração" → Configuração I/O

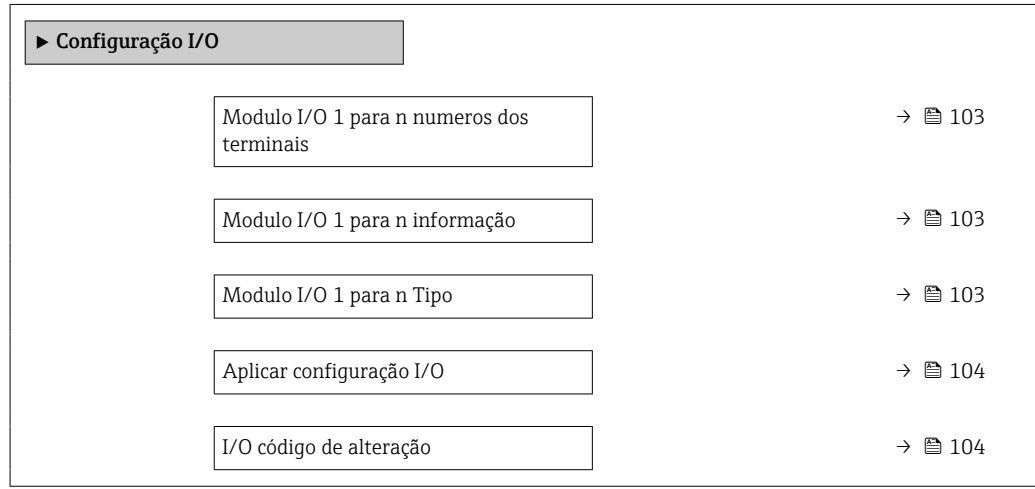

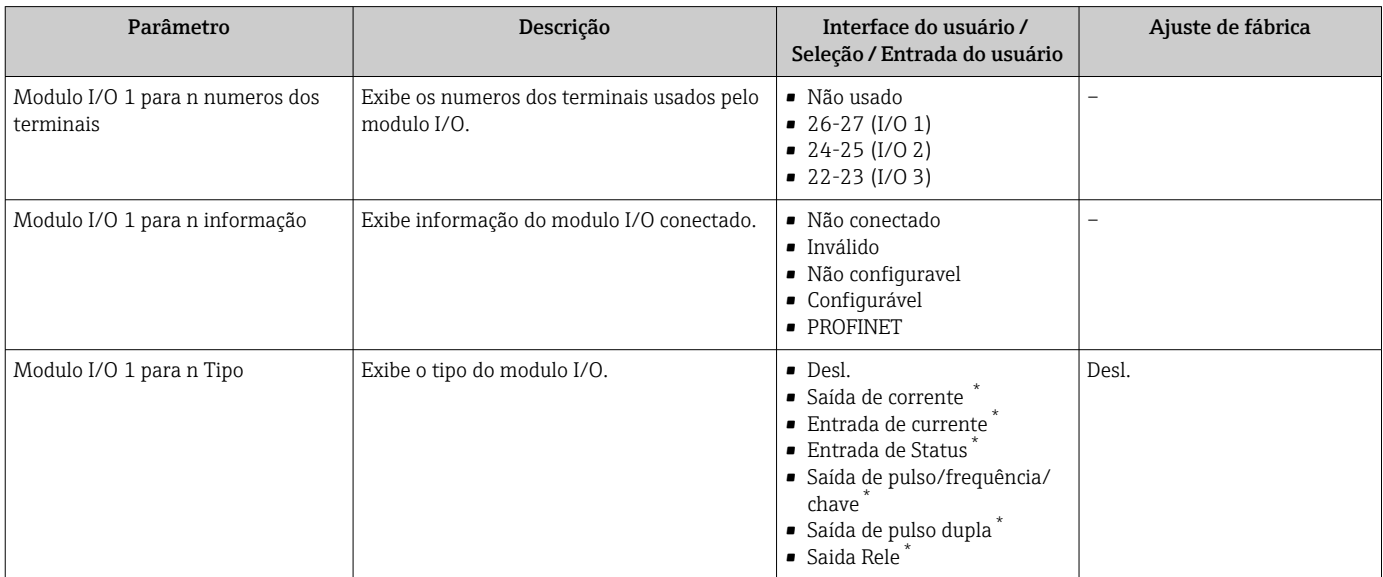

<span id="page-103-0"></span>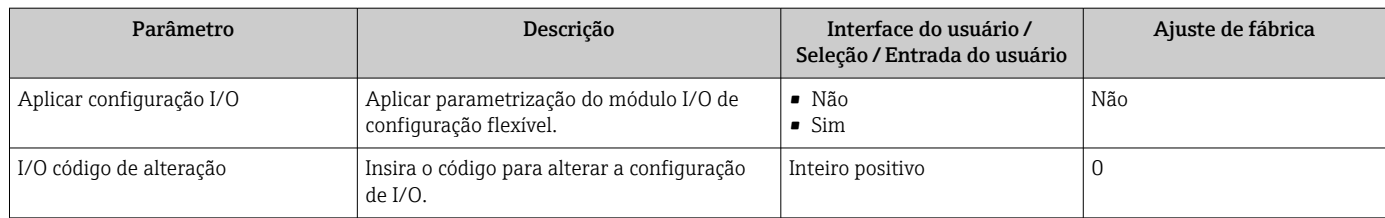

Visibilidade depende das opções ou configurações do equipamento.

# 10.5.7 Configuração da entrada em corrente

Aassistente "Entrada de currente" orienta o usuário sistematicamente por todos os parâmetros que precisam ser ajustados para a configuração da entrada em corrente.

### Navegação

Menu "Configuração" → Entrada de currente

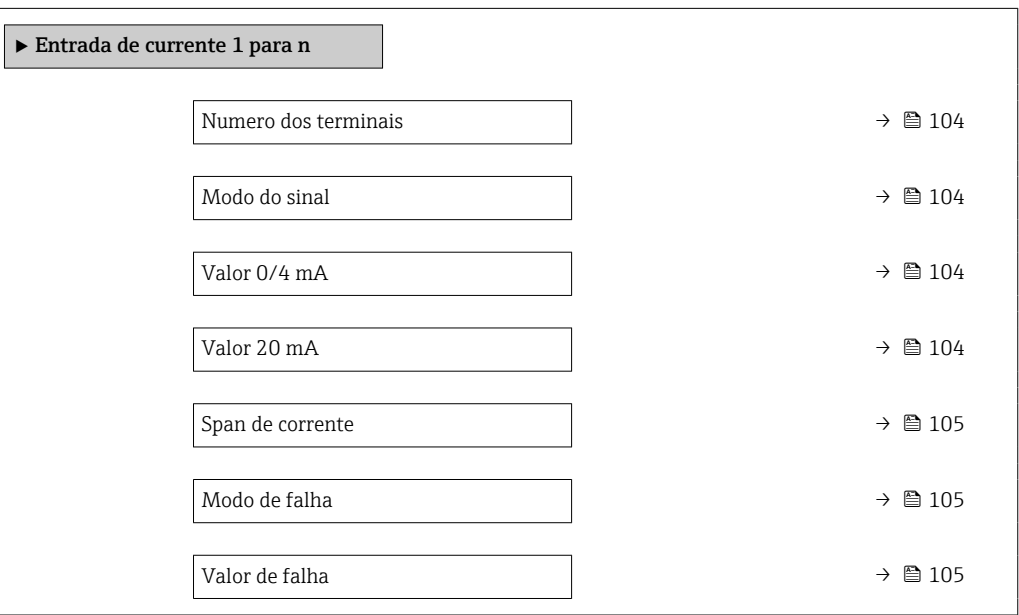

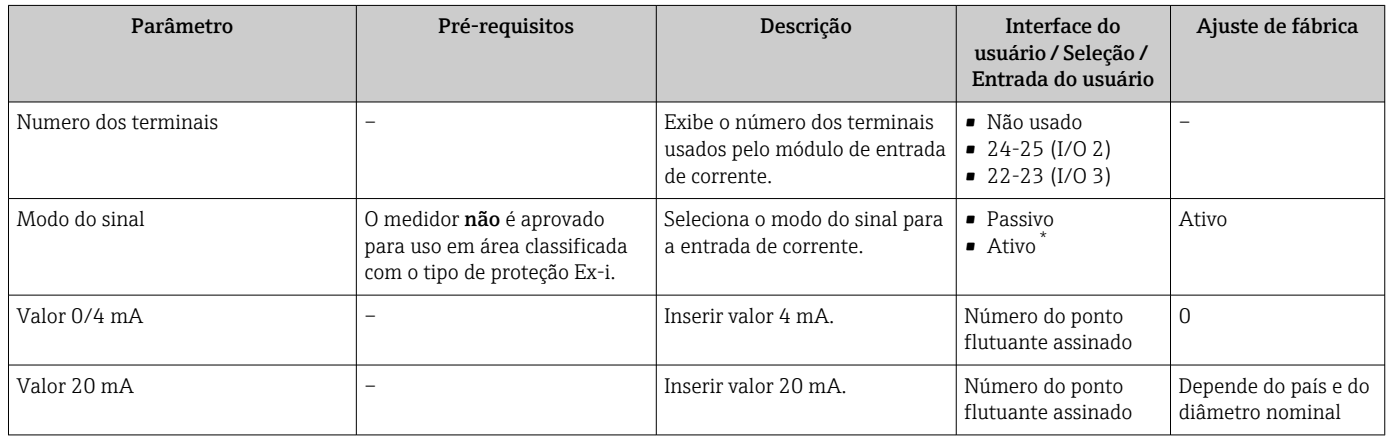

<span id="page-104-0"></span>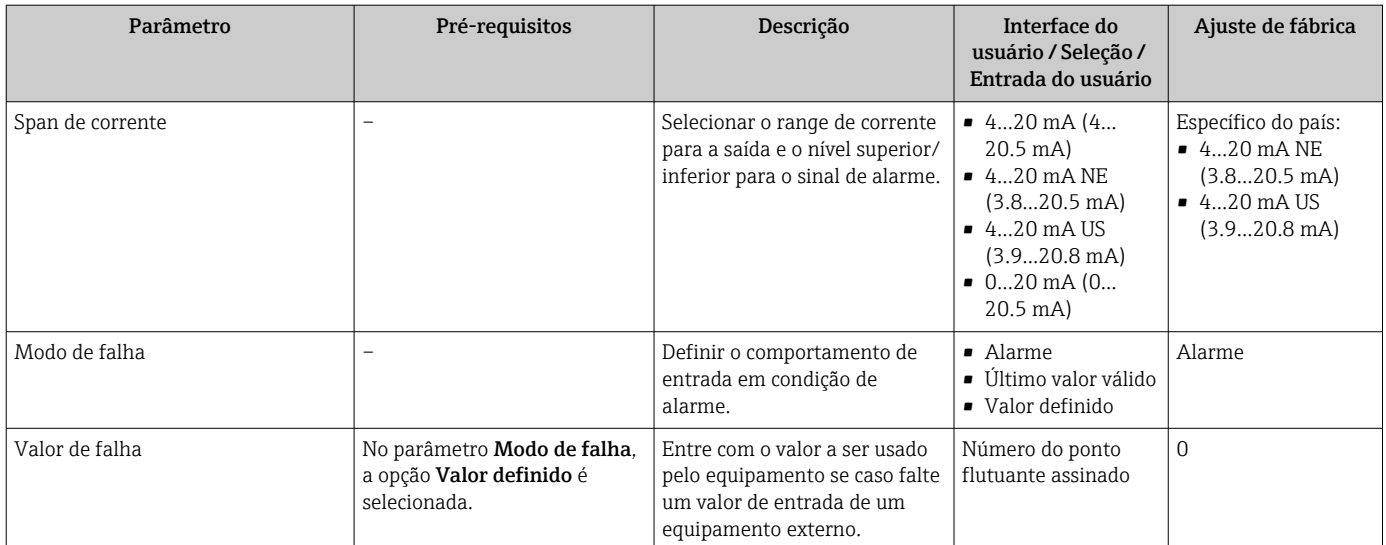

\* Visibilidade depende das opções ou configurações do equipamento.

# 10.5.8 Configuração da entrada de status

A submenu Entrada de Status orienta o usuário sistematicamente por todos os parâmetros que precisam ser ajustados para a configuração da entrada de status.

### Navegação

Menu "Configuração" → Entrada de Status 1 para n

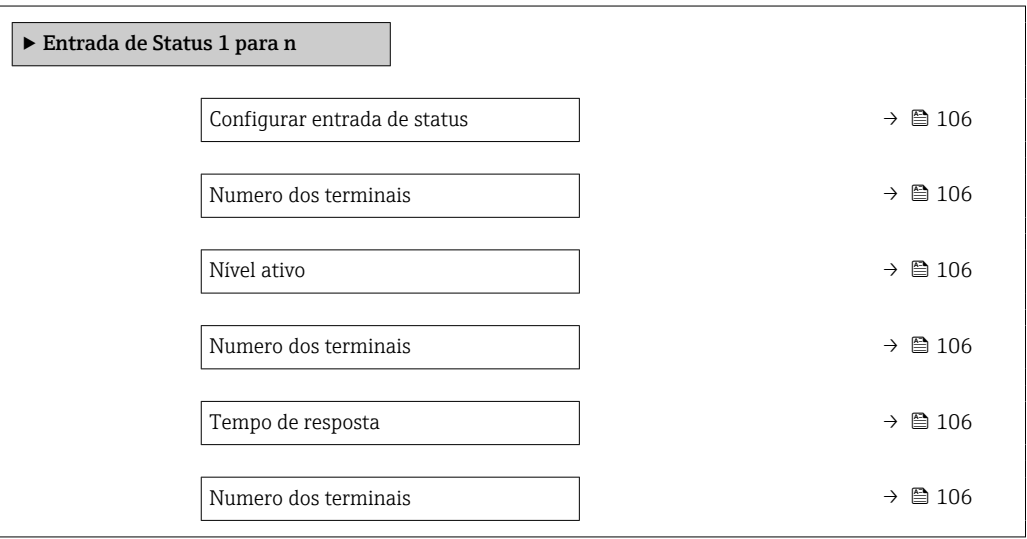

<span id="page-105-0"></span>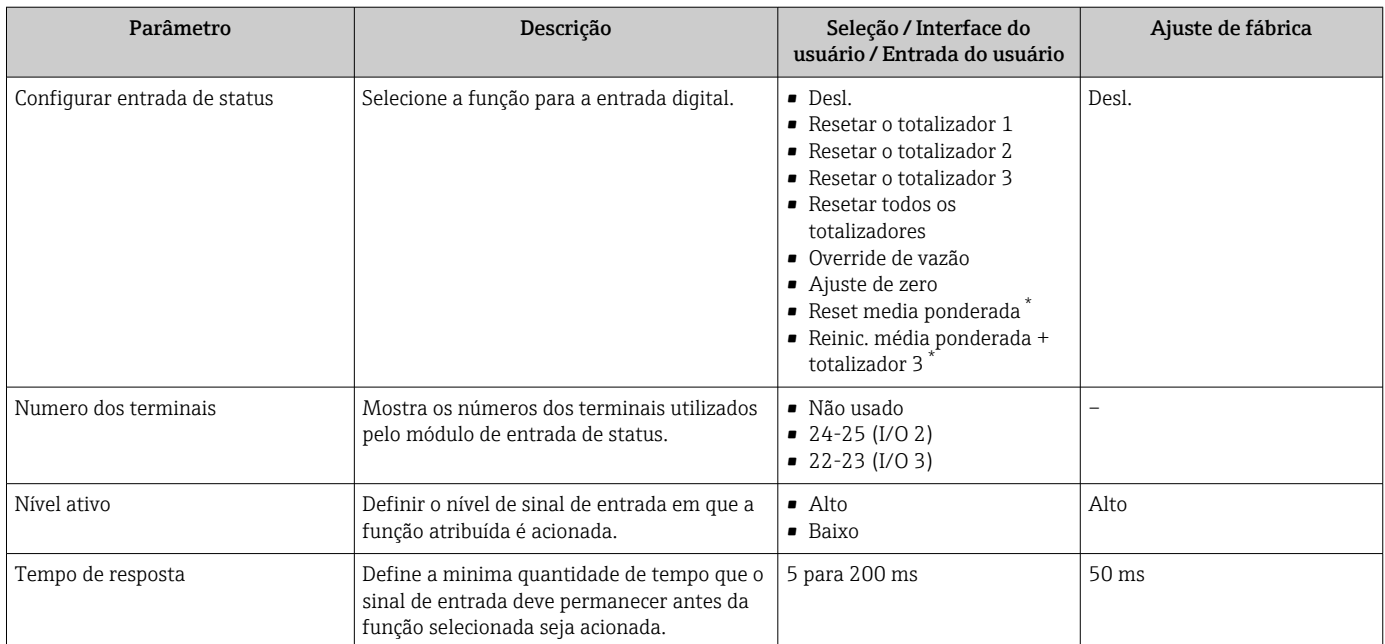

### Visão geral dos parâmetros com breve descrição

Visibilidade depende das opções ou configurações do equipamento.

# 10.5.9 Configurando a saída em corrente

A assistente Saída de corrente orienta você sistematicamente por todos os parâmetros que precisam ser ajustados para a configuração da saída em corrente.

### Navegação

Menu "Configuração" → Saída de corrente

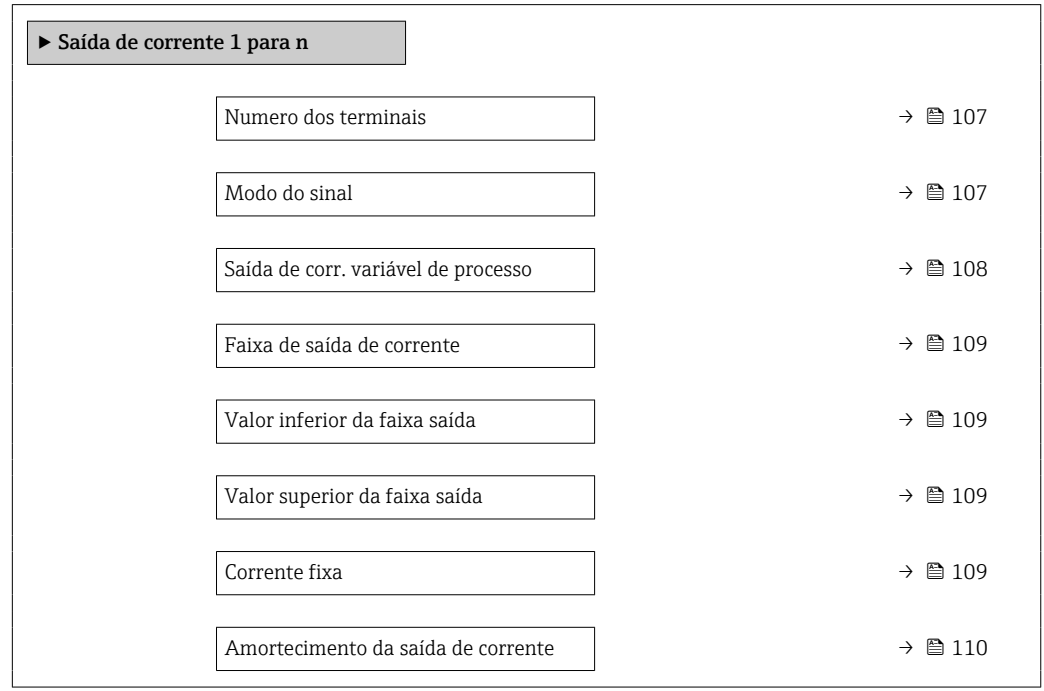

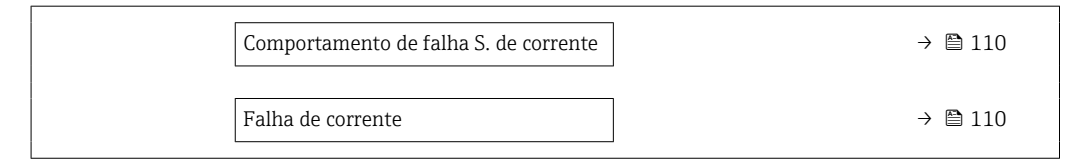

<span id="page-106-0"></span>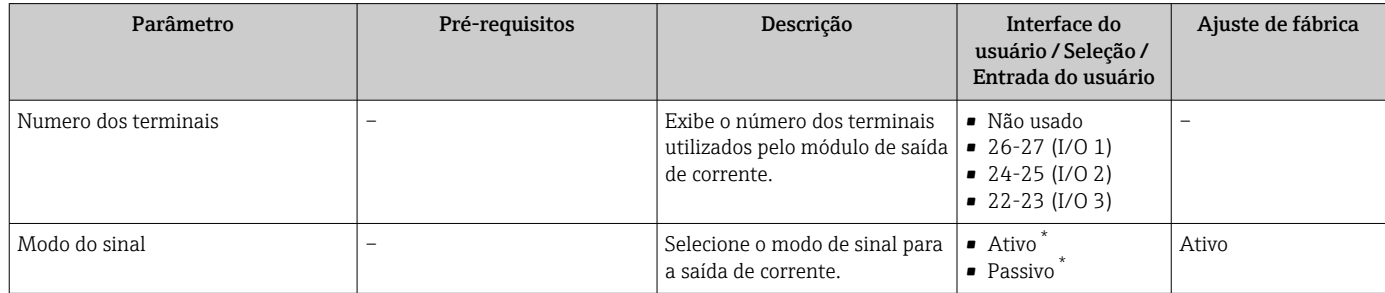

<span id="page-107-0"></span>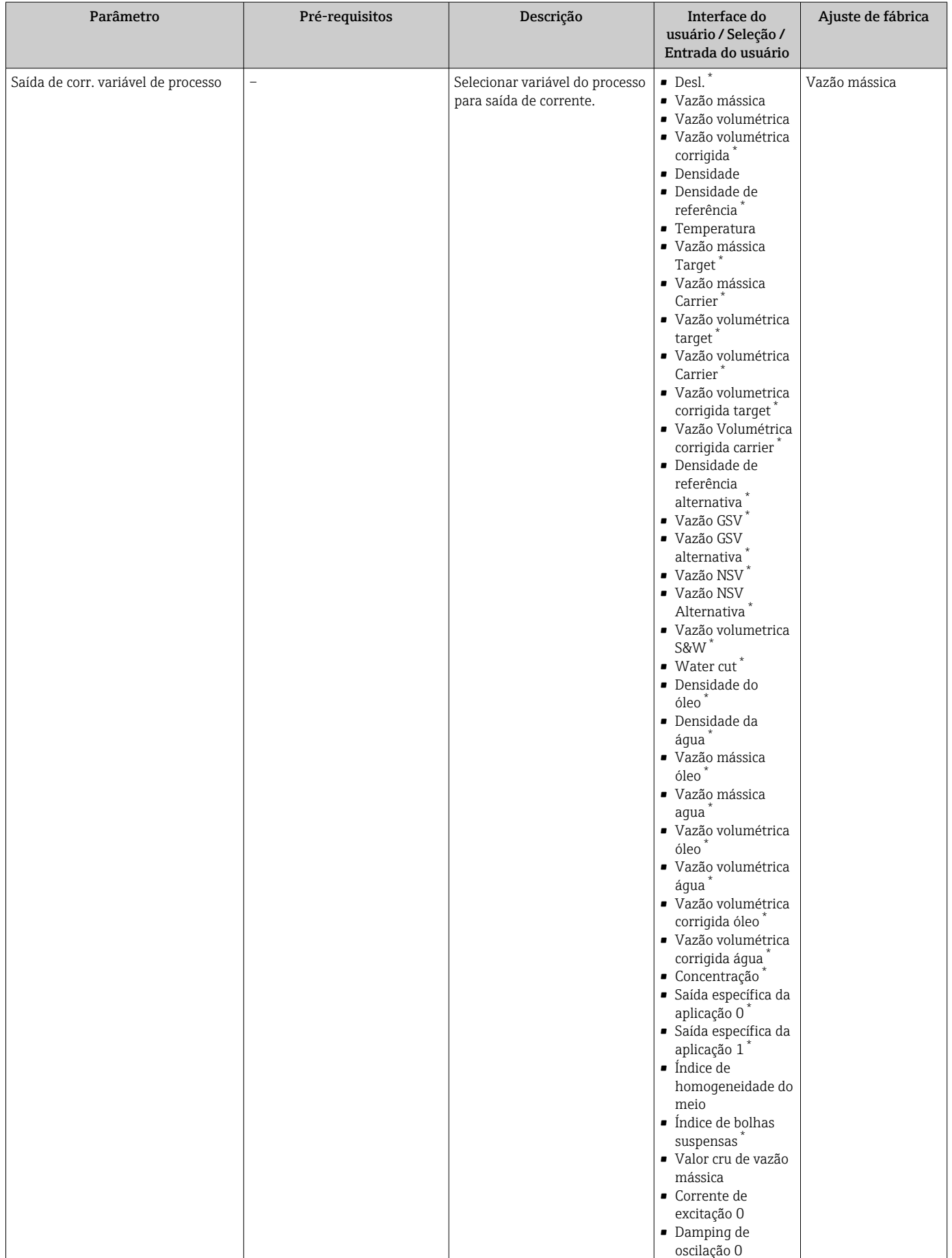
<span id="page-108-0"></span>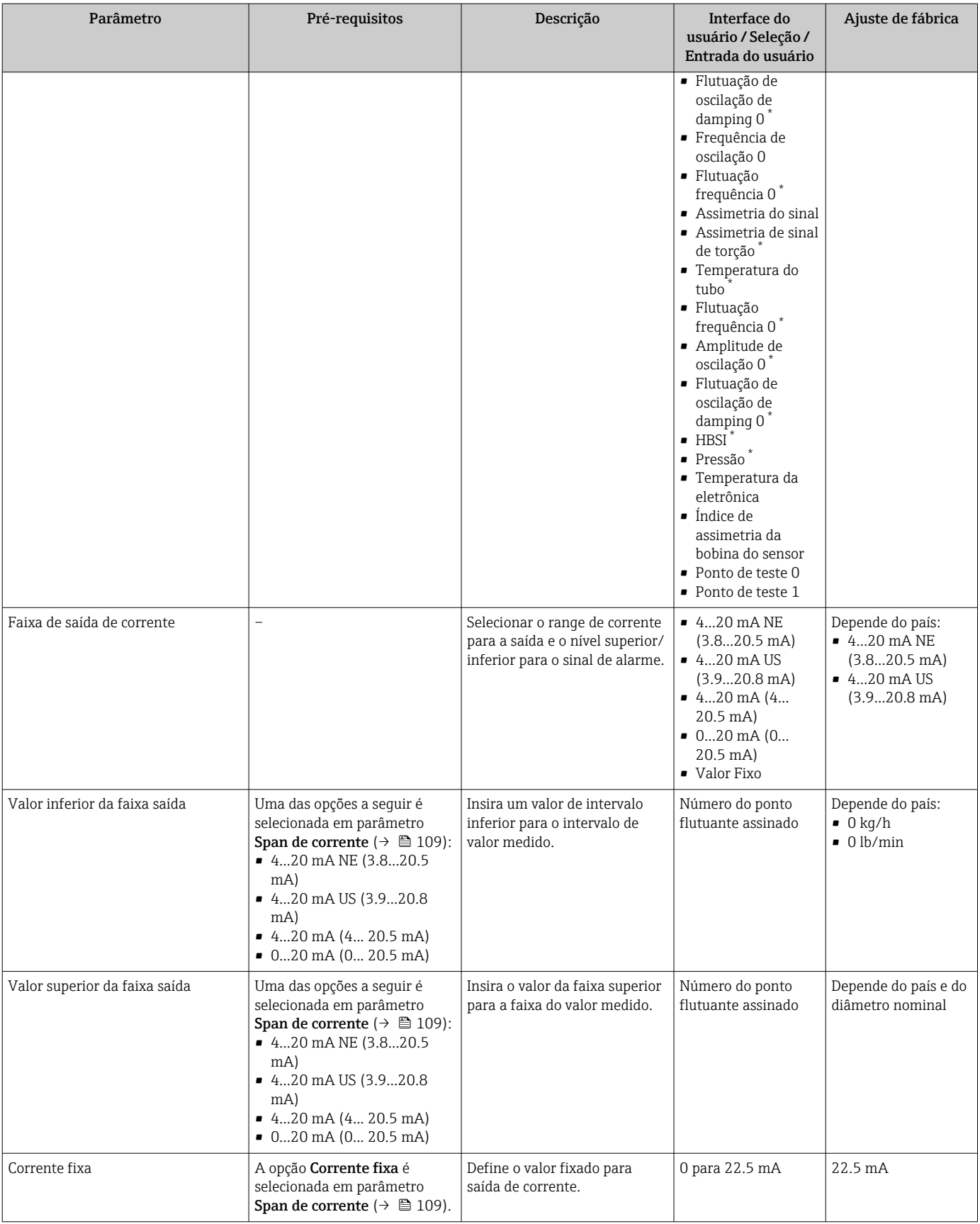

<span id="page-109-0"></span>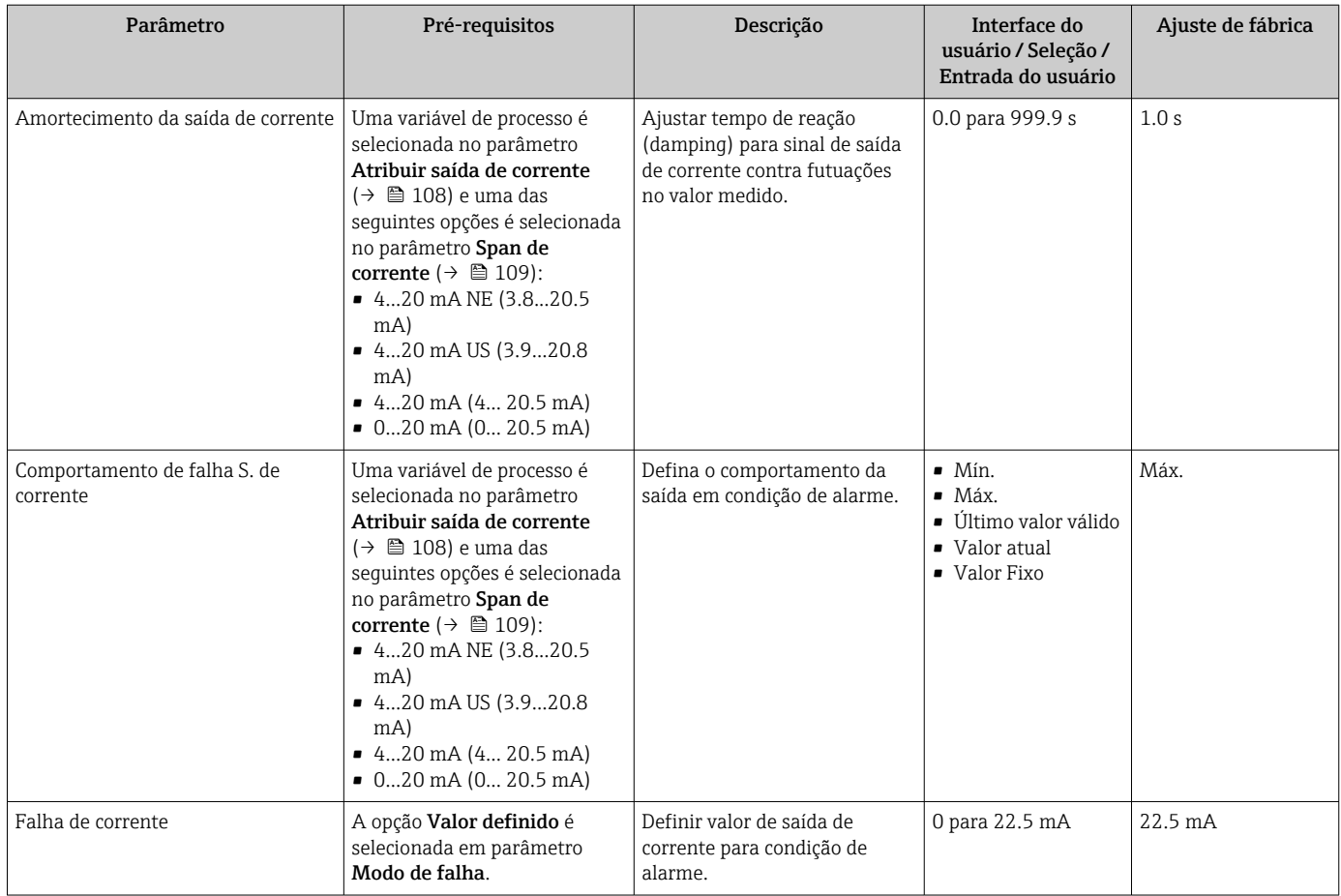

# <span id="page-110-0"></span>10.5.10 Configuração do pulso/frequência/saída comutada

A assistente Saída de pulso/frequência/chave orienta você sistematicamente por todos os parâmetros que podem ser ajustados para a configuração do tipo de saída selecionado.

#### Navegação

Menu "Configuração" → Configuração avançada → Saída de pulso/frequência/chave

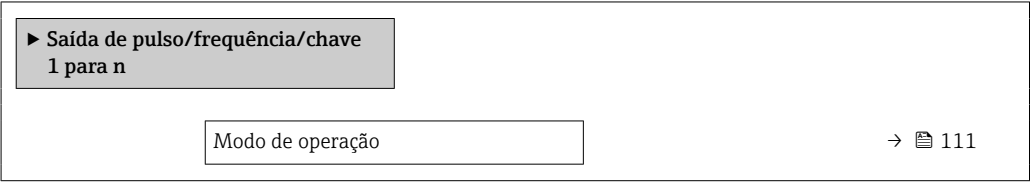

#### Visão geral dos parâmetros com breve descrição

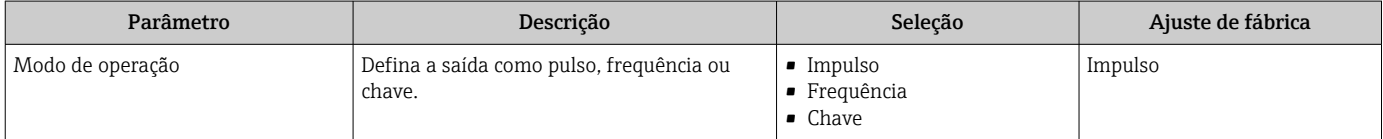

#### Configuração da saída em pulso

#### Navegação

Menu "Configuração" → Saída de pulso/frequência/chave

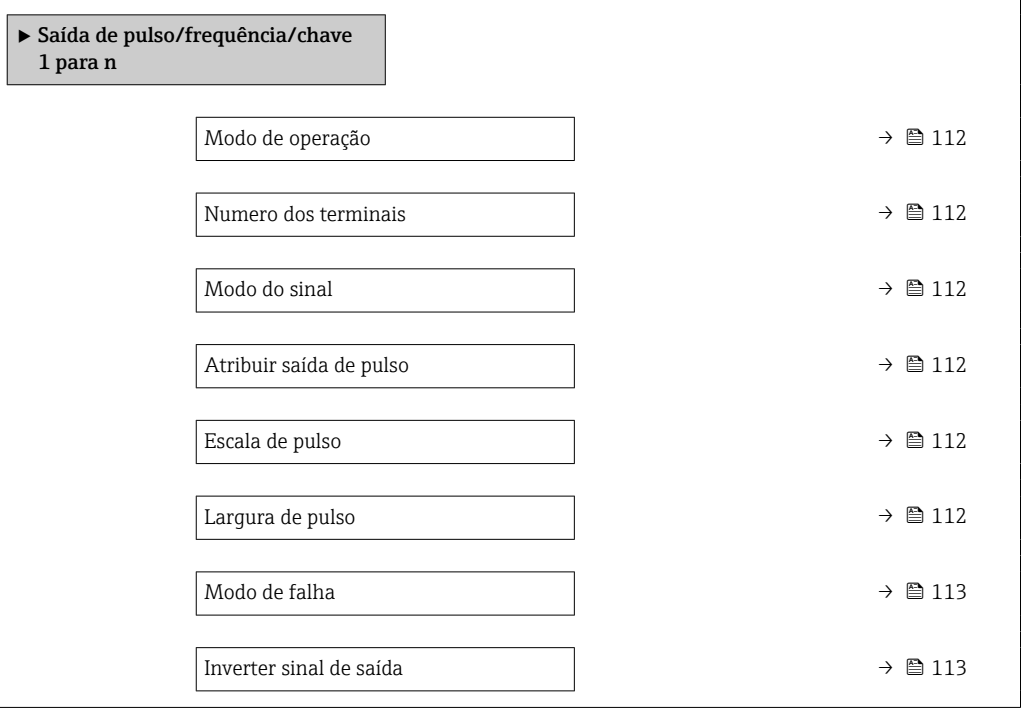

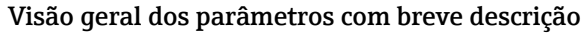

<span id="page-111-0"></span>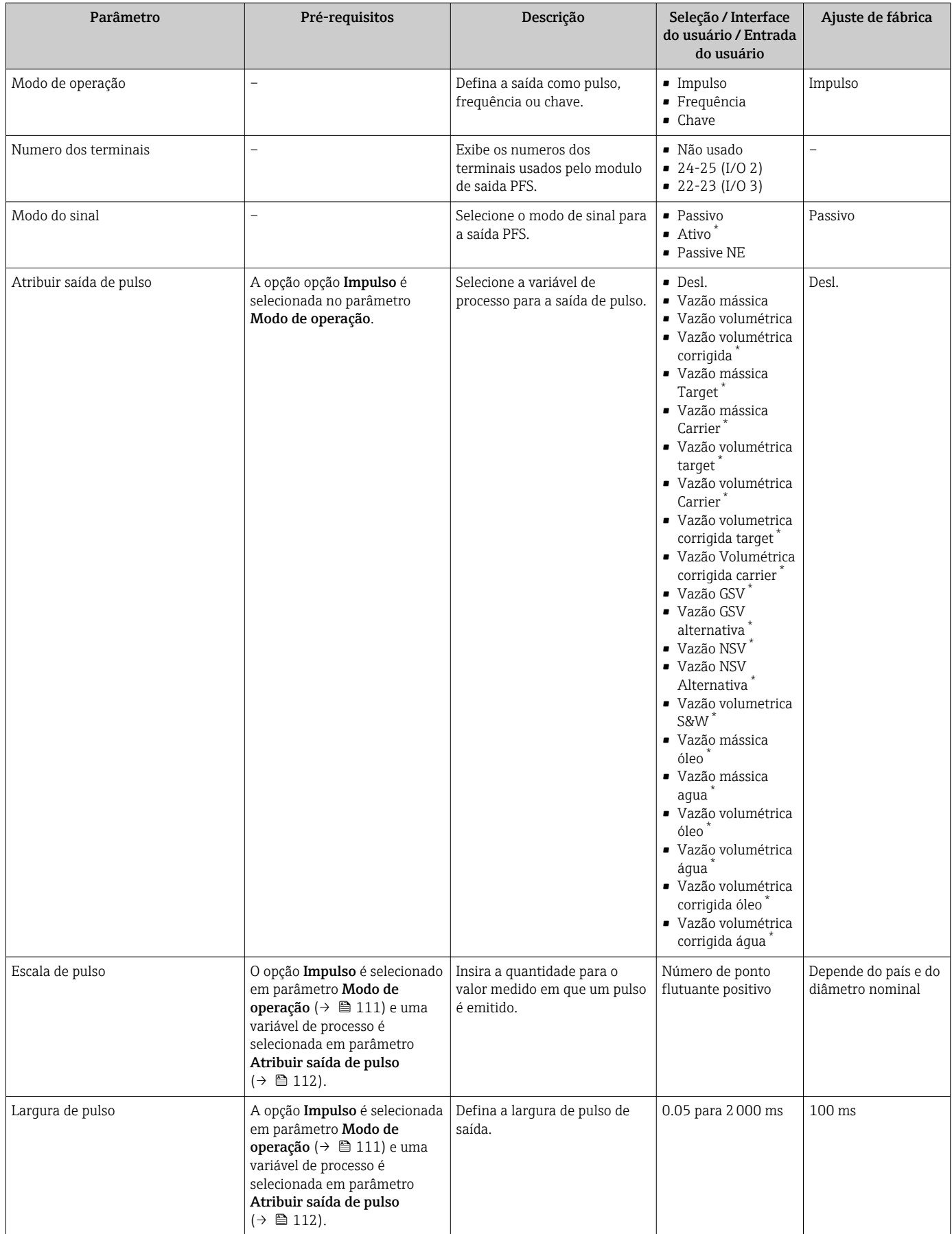

<span id="page-112-0"></span>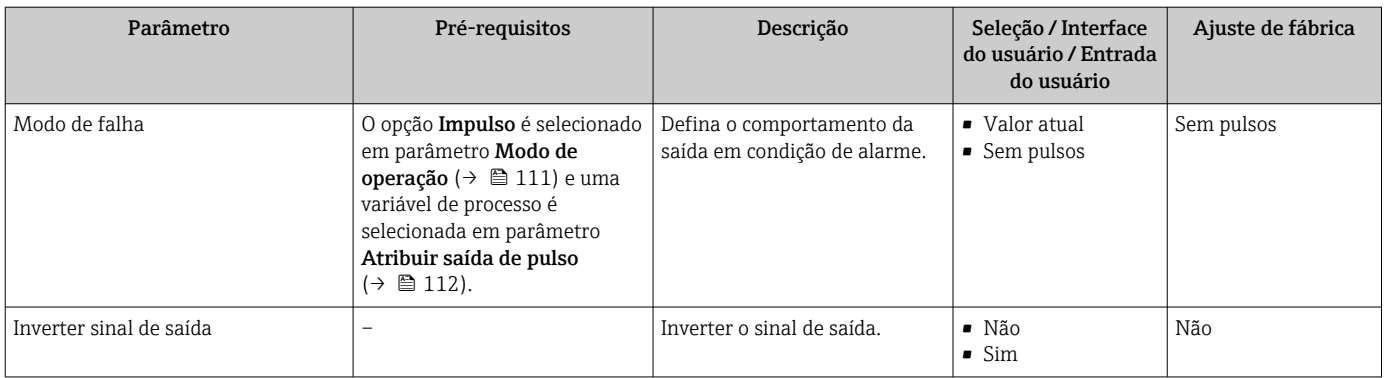

# Configuração da saída em frequência

# Navegação

Menu "Configuração" → Saída de pulso/frequência/chave

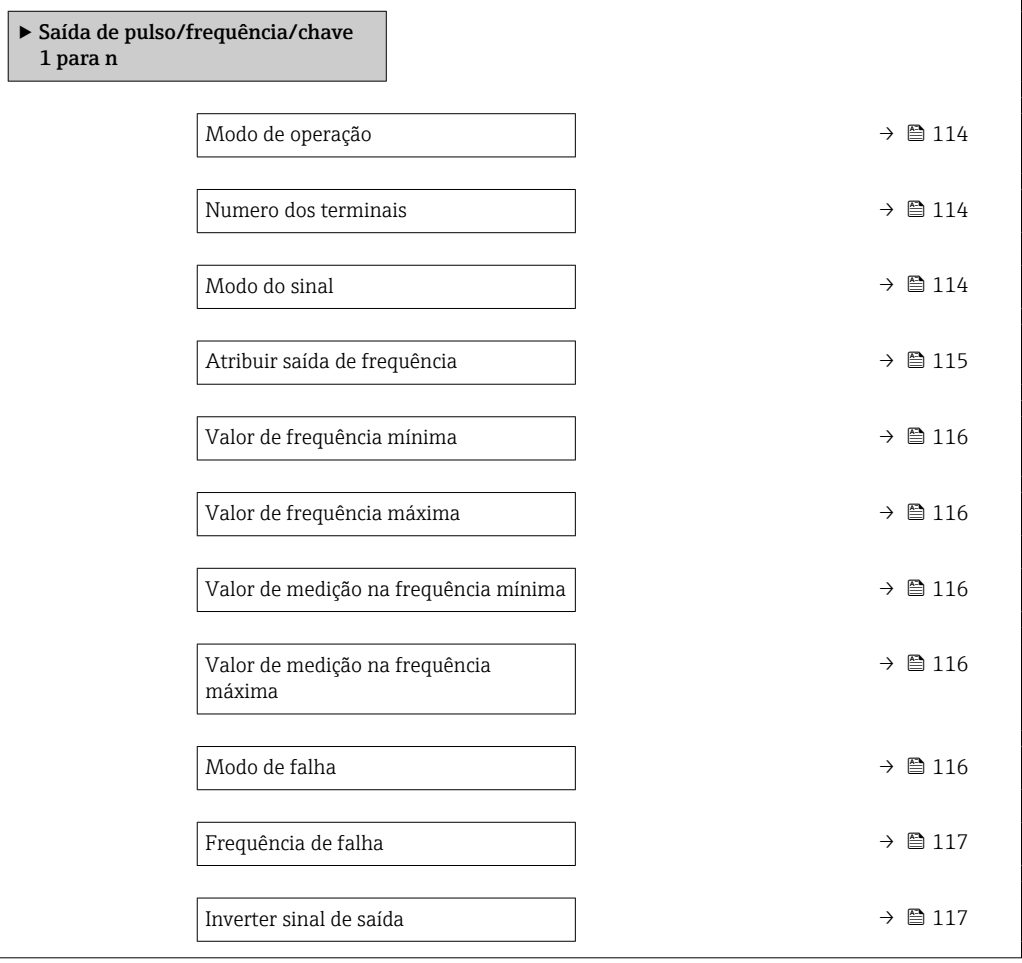

<span id="page-113-0"></span>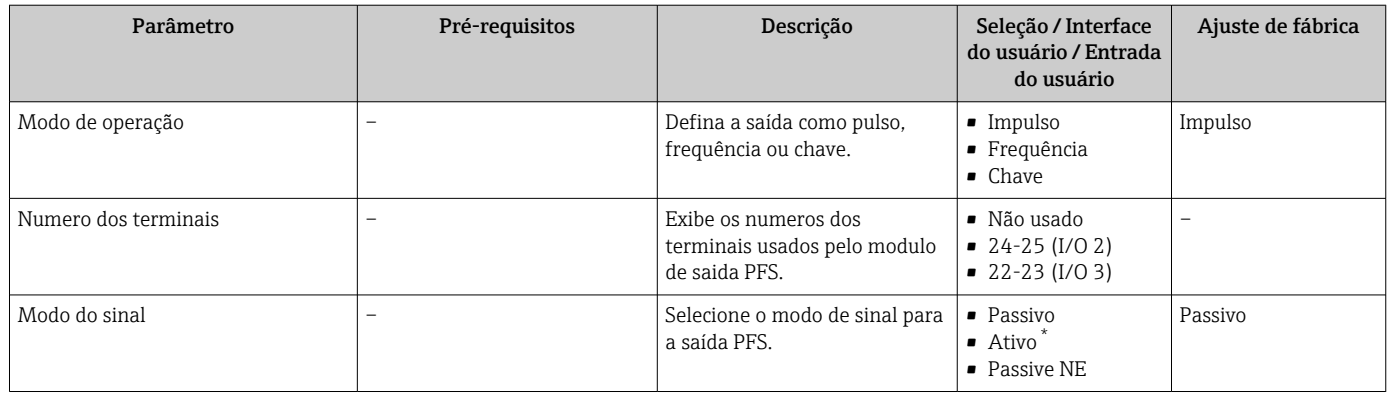

<span id="page-114-0"></span>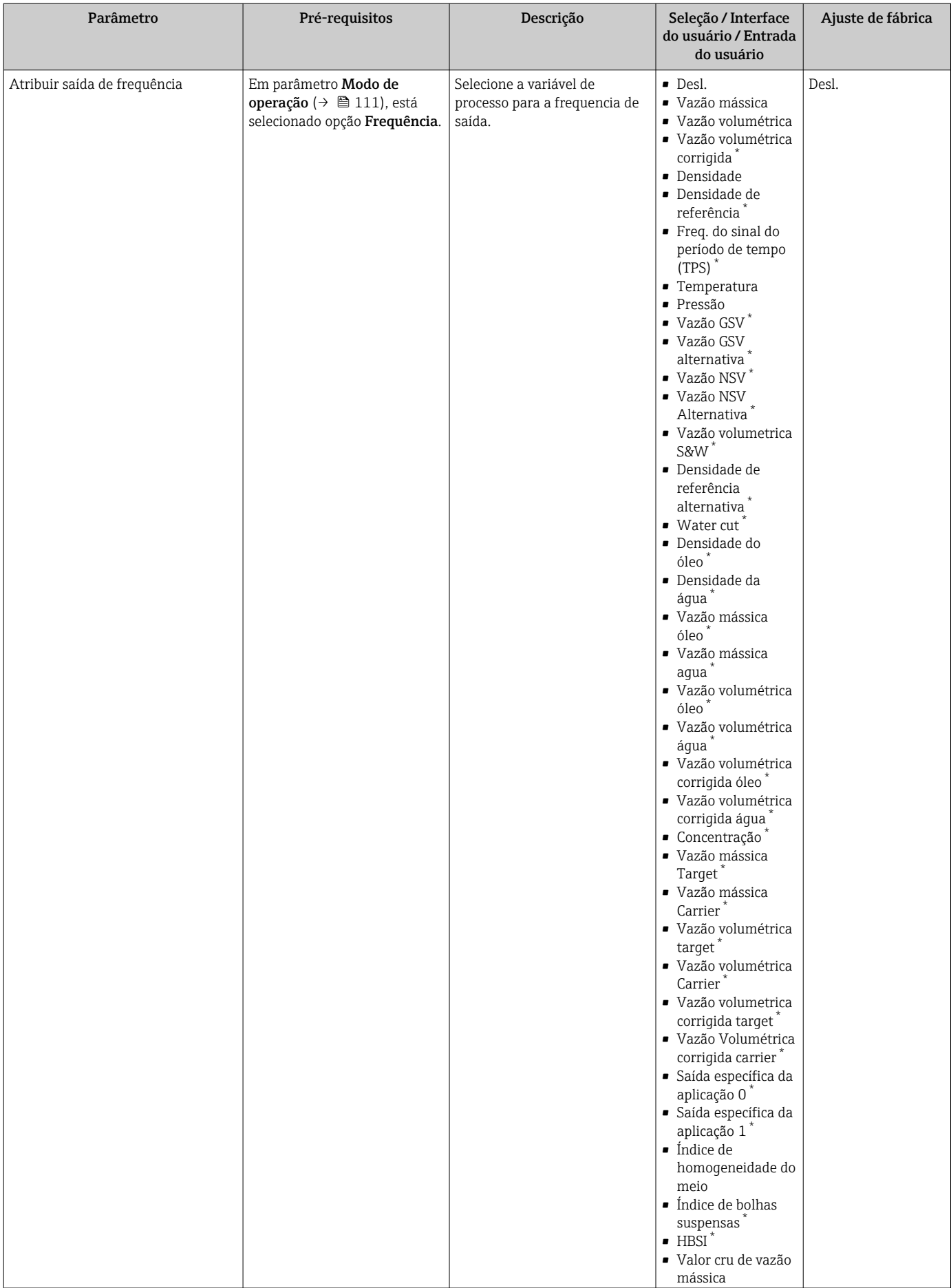

<span id="page-115-0"></span>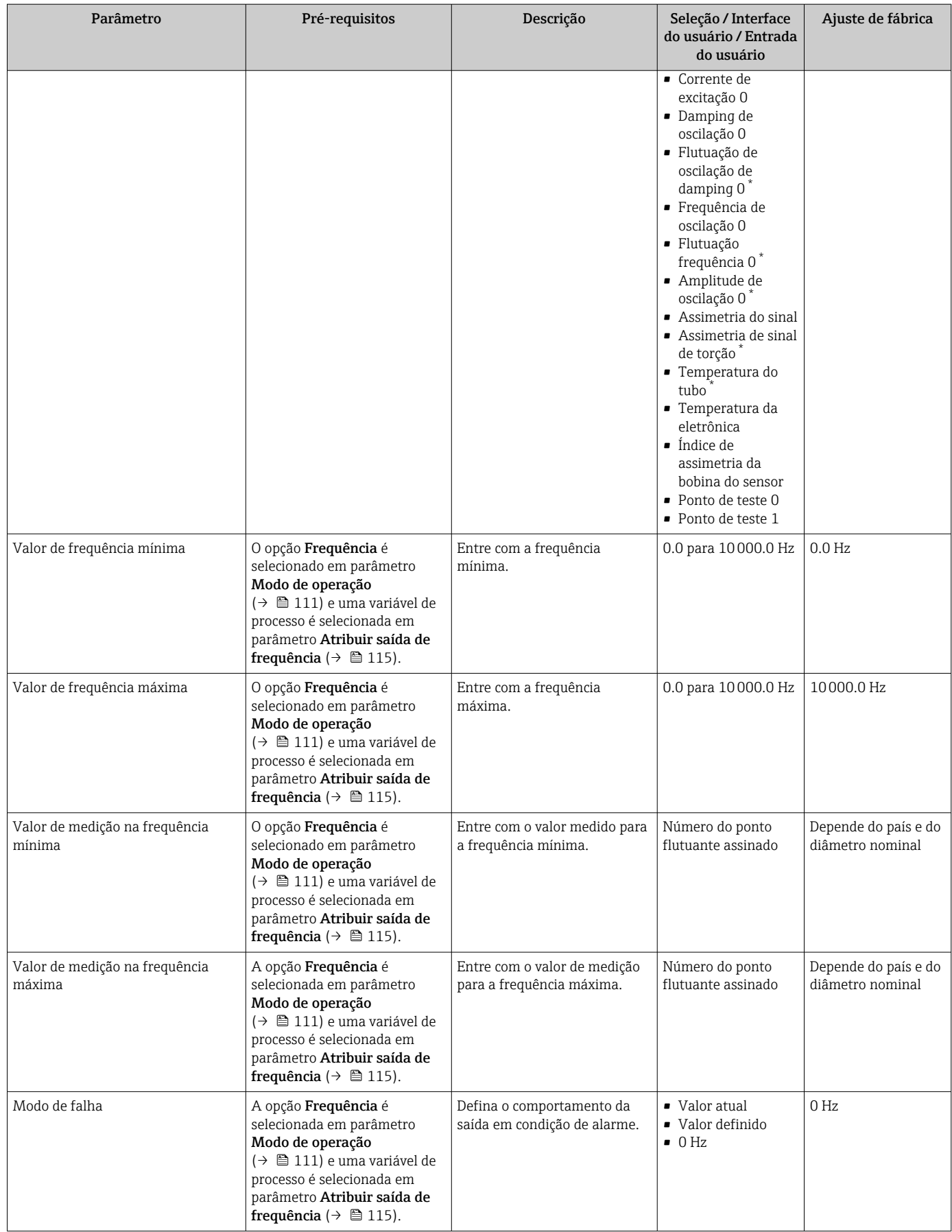

<span id="page-116-0"></span>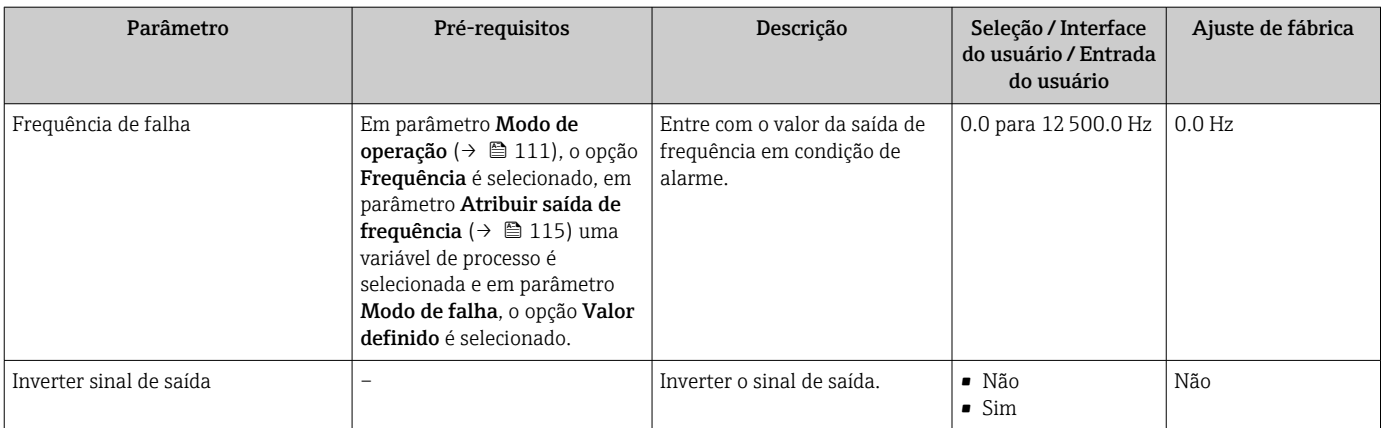

## Configuração da saída comutada

# Navegação

Menu "Configuração" → Saída de pulso/frequência/chave

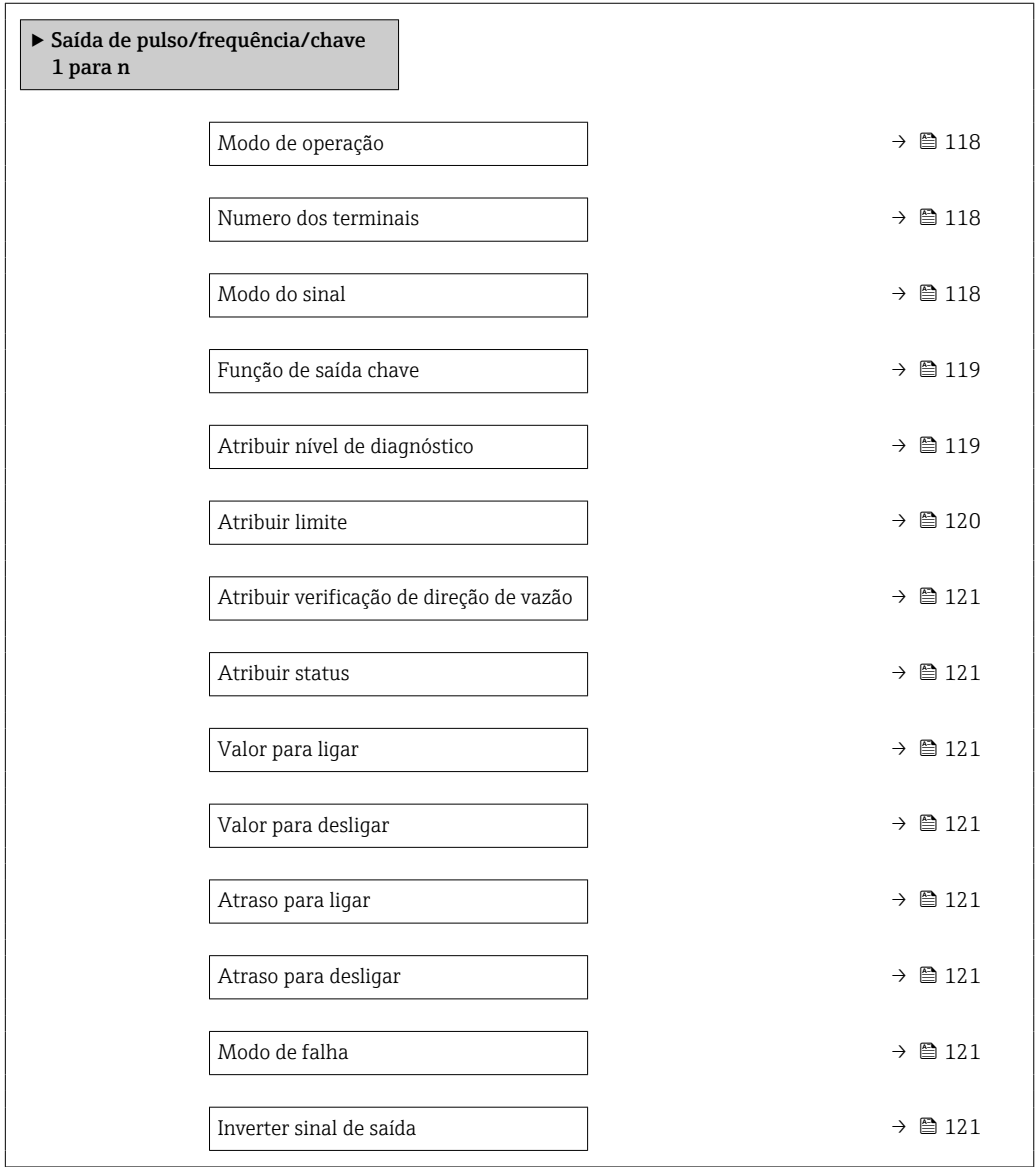

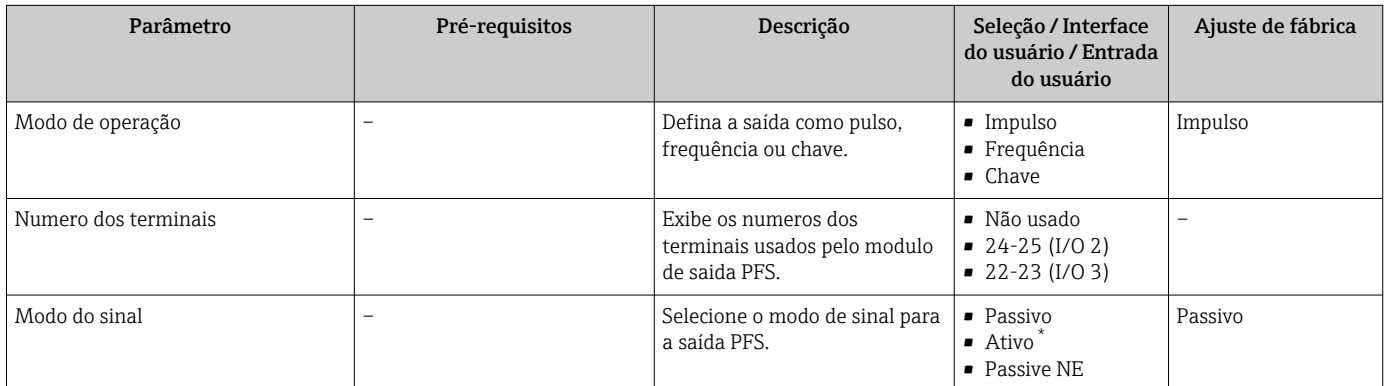

<span id="page-118-0"></span>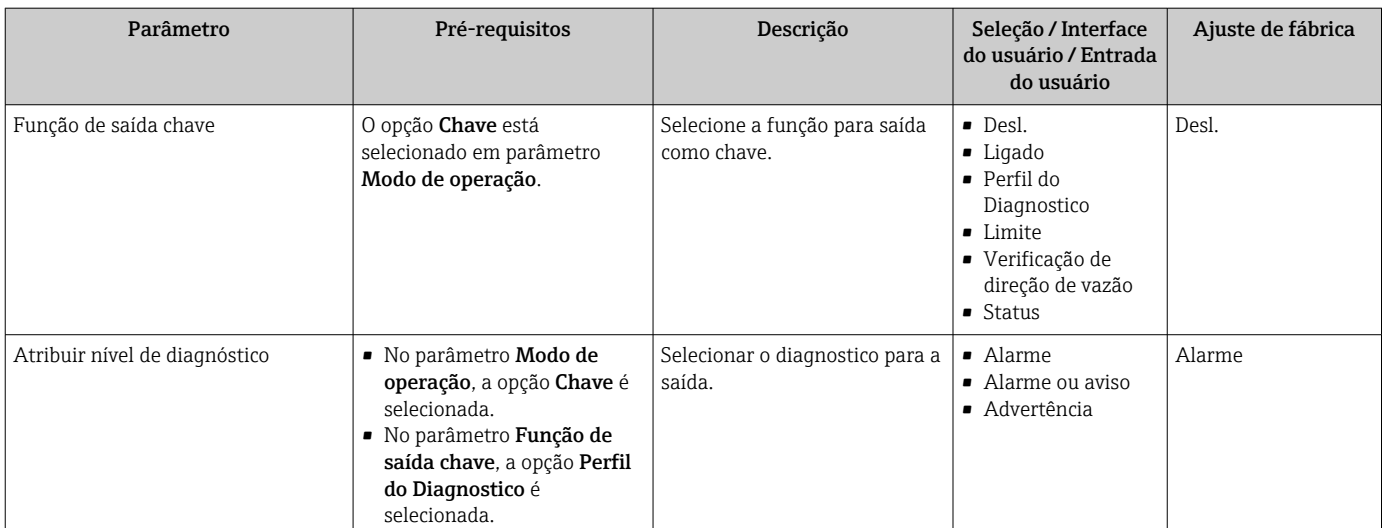

<span id="page-119-0"></span>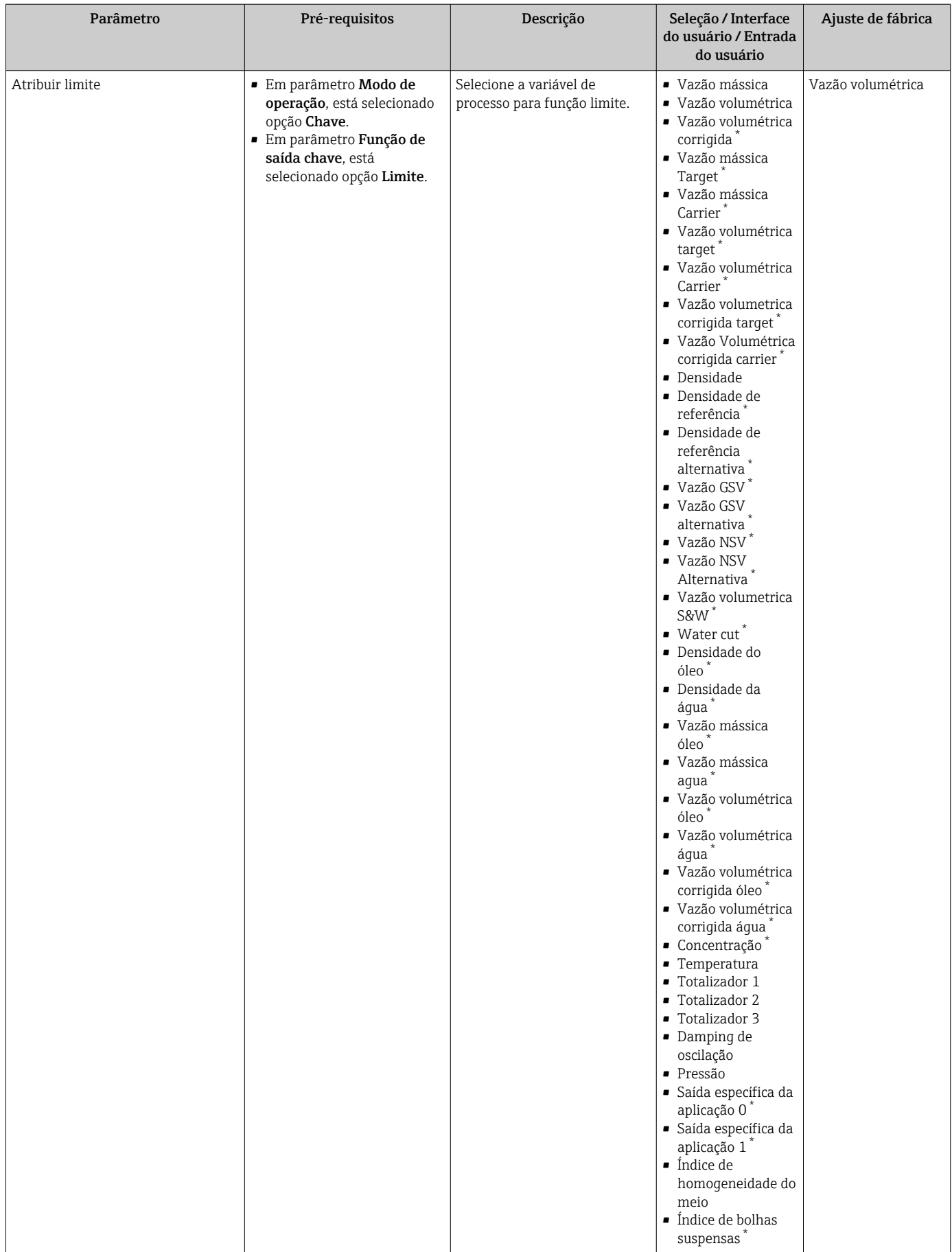

<span id="page-120-0"></span>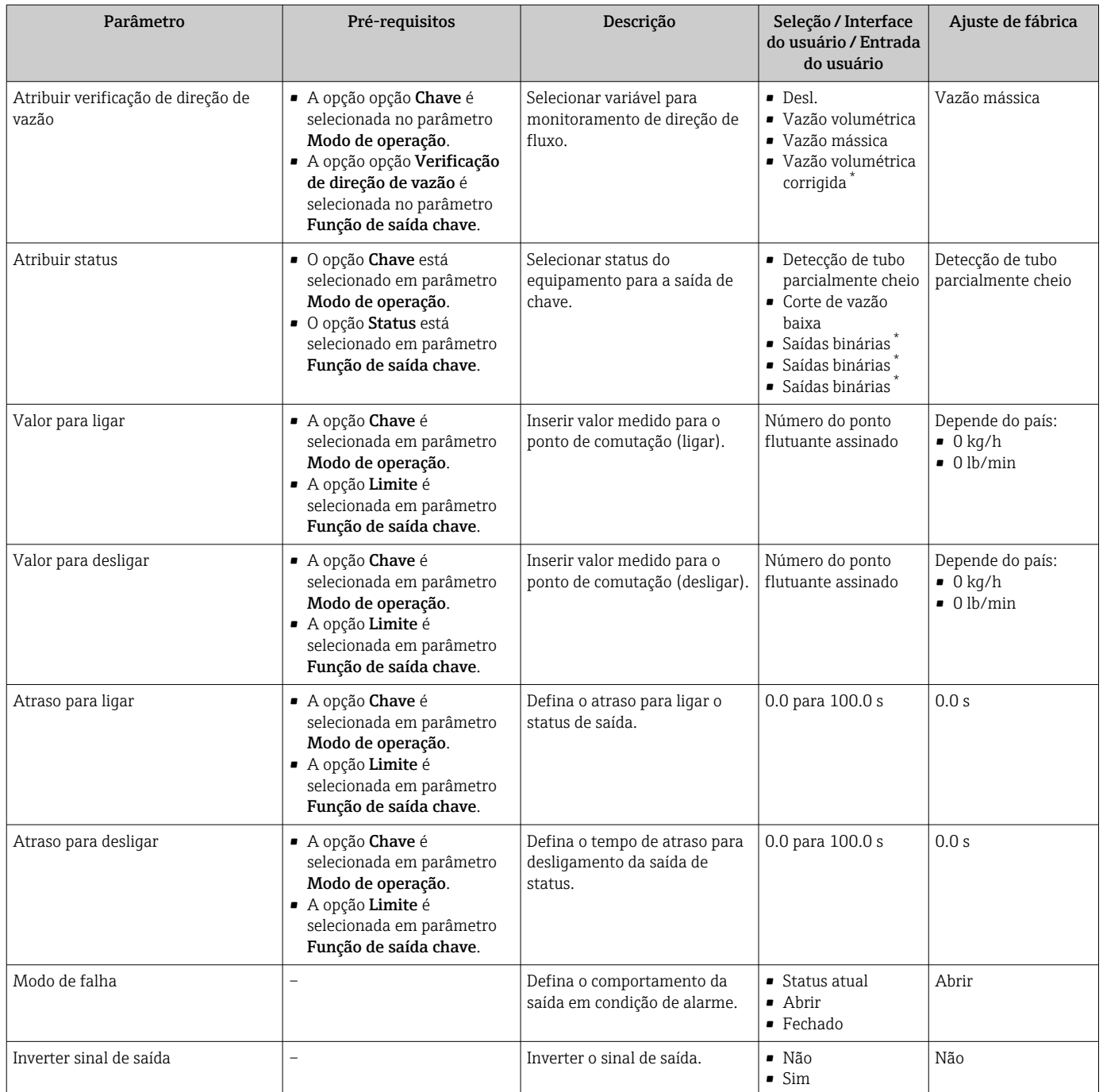

# 10.5.11 Configuração da saída a relé

A assistente Saida Rele orienta o usuário sistematicamente por todos os parâmetros que precisam ser ajustados para a configuração da saída a relé.

#### Navegação

Menu "Configuração" → Saida Rele 1 para n

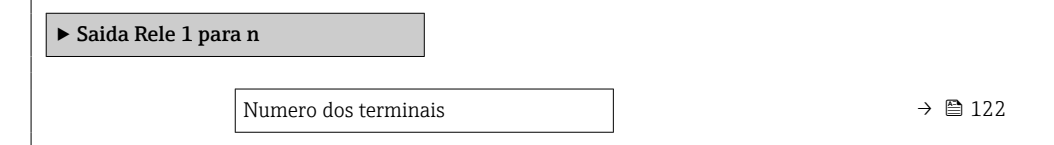

<span id="page-121-0"></span>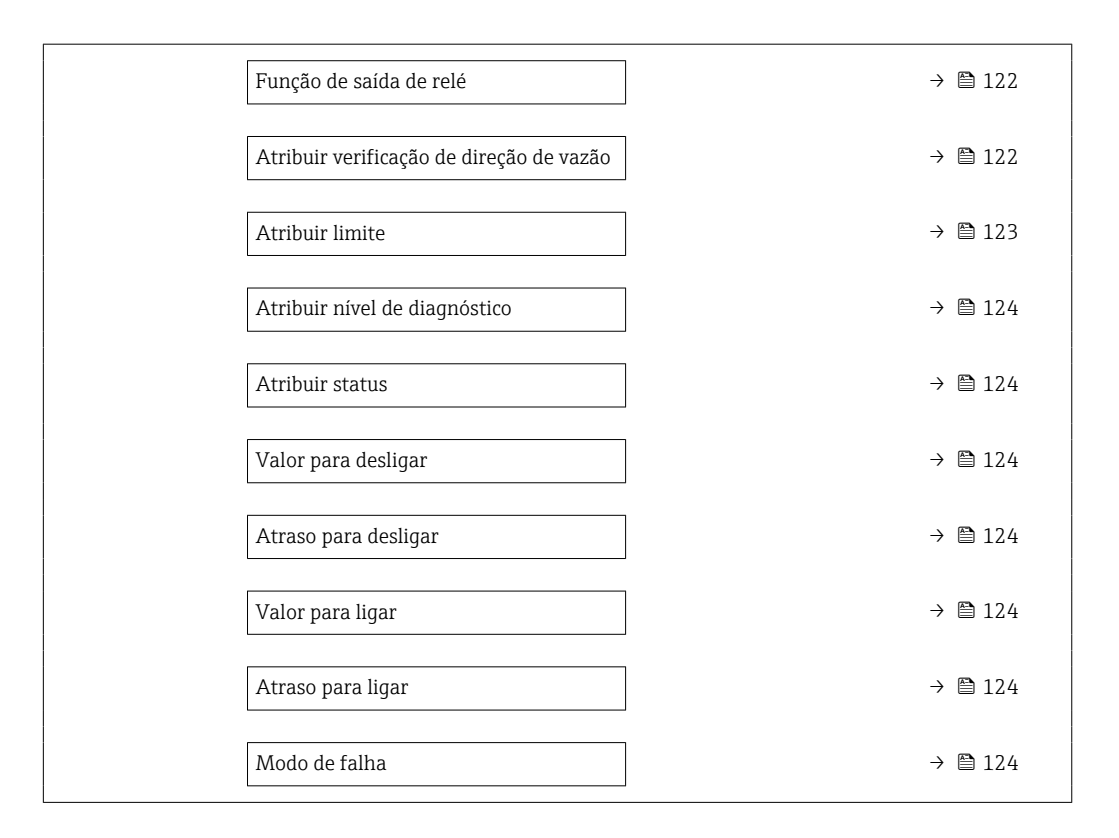

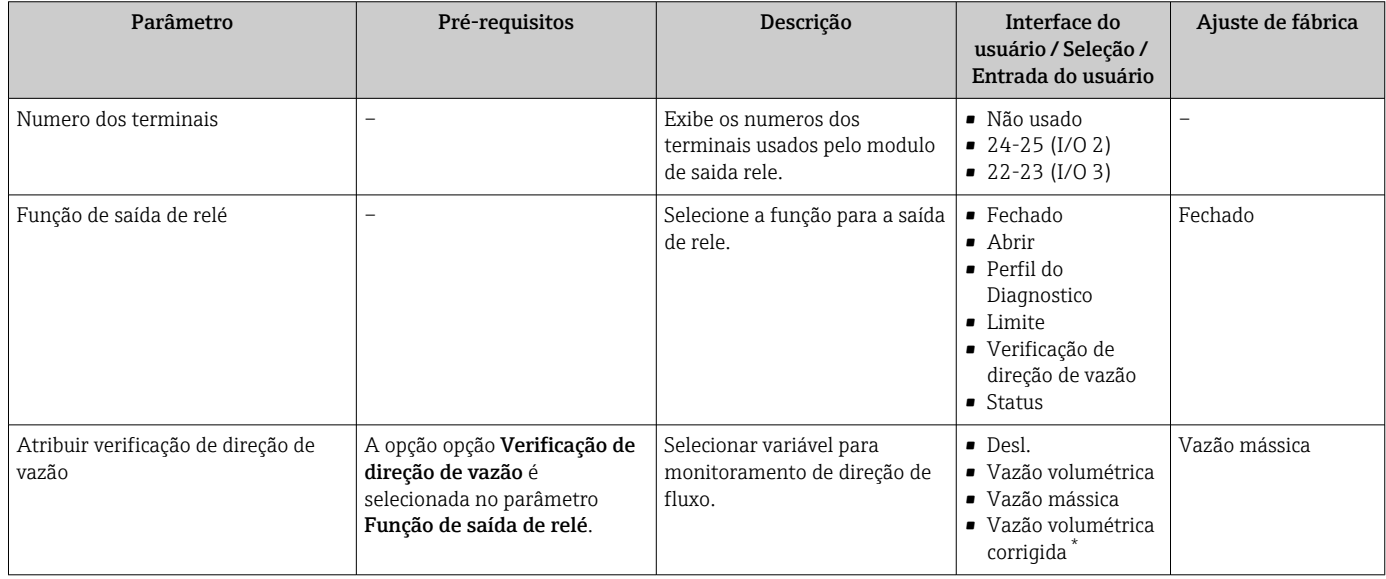

<span id="page-122-0"></span>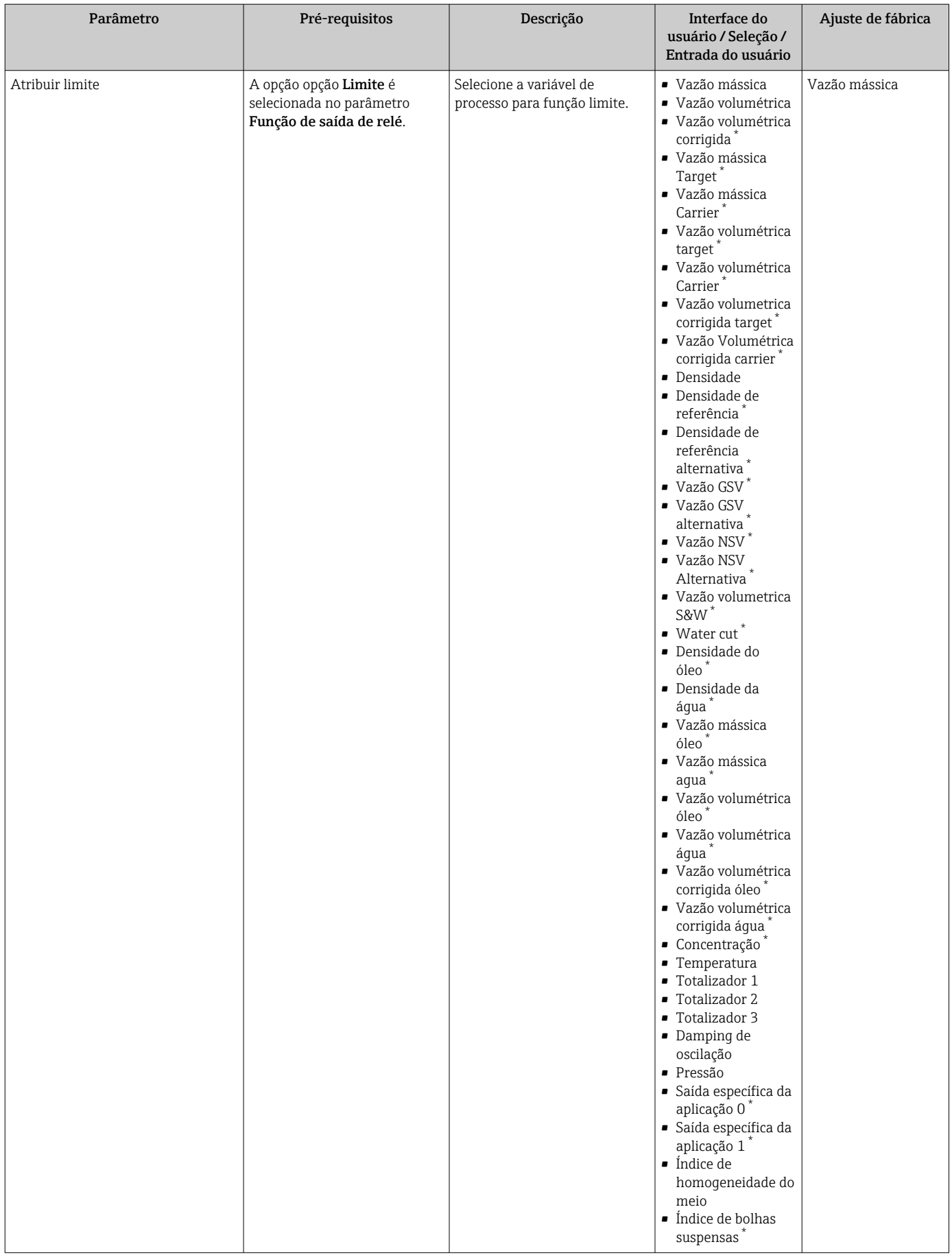

<span id="page-123-0"></span>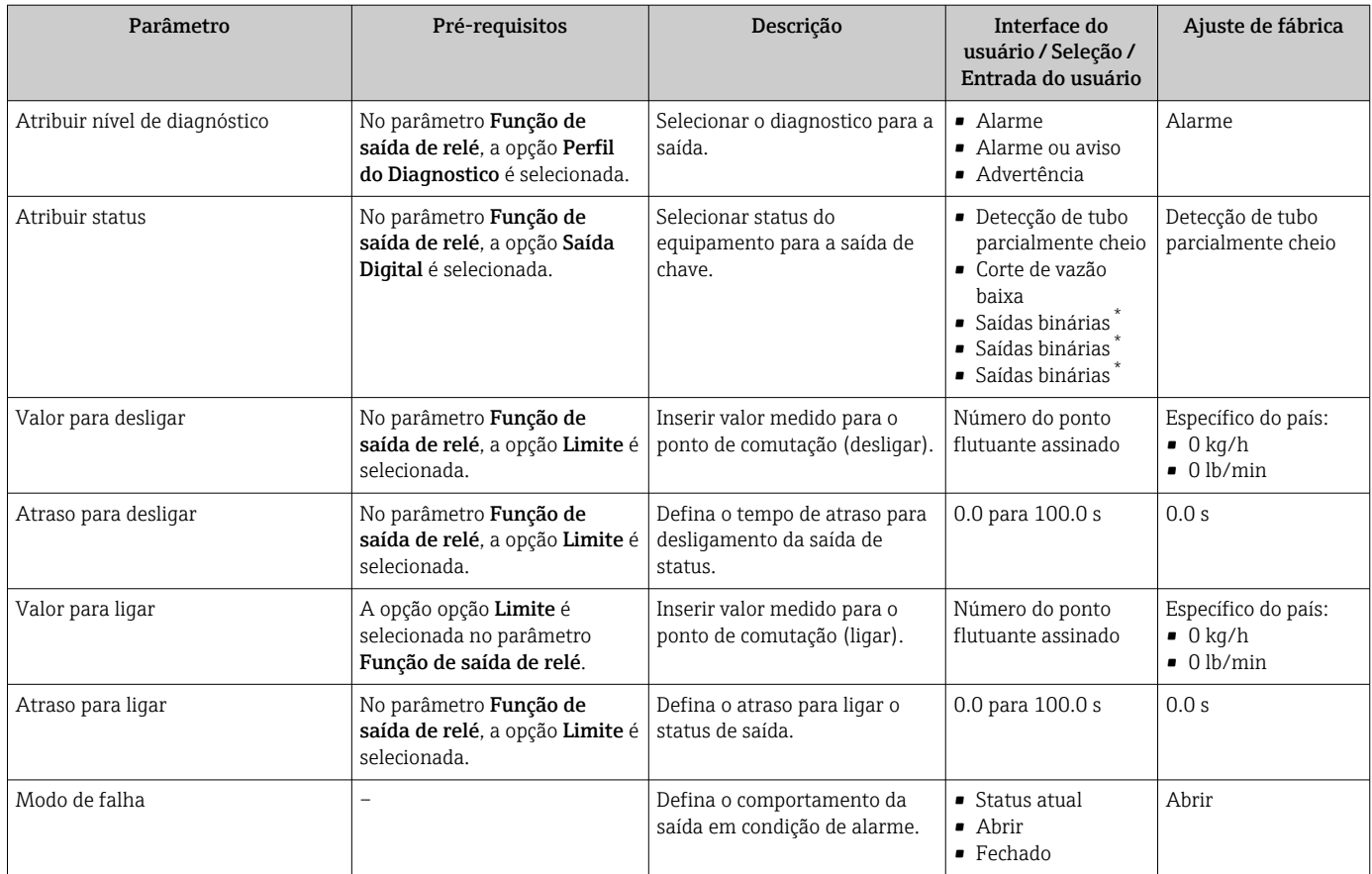

# 10.5.12 Configurando o display local

Assistente Exibição orienta você sistematicamente por todos os parâmetros que podem ser ajustados para a configuração do display local.

### Navegação

Menu "Configuração" → Exibição

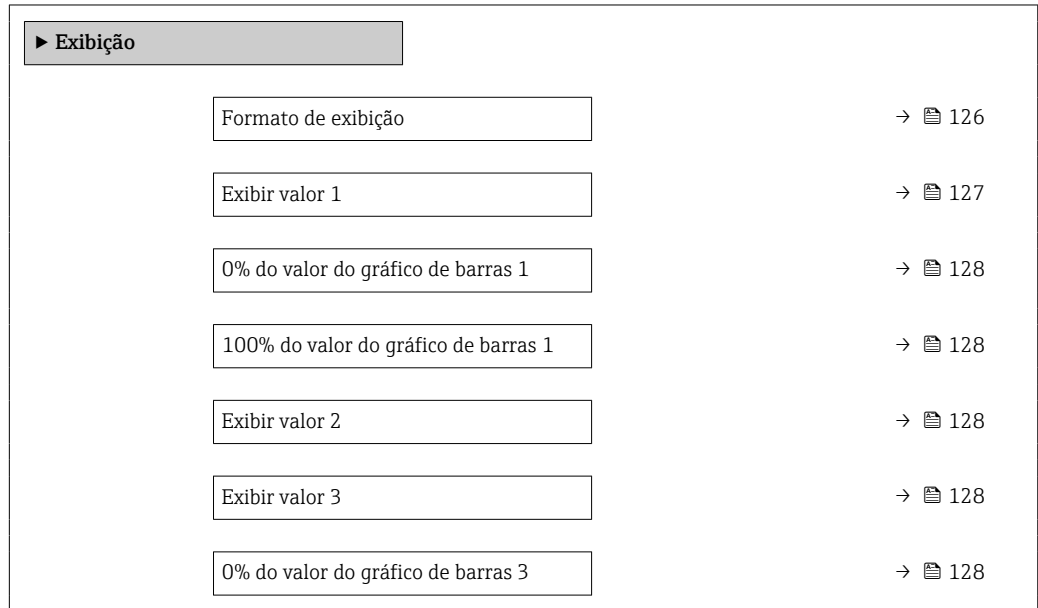

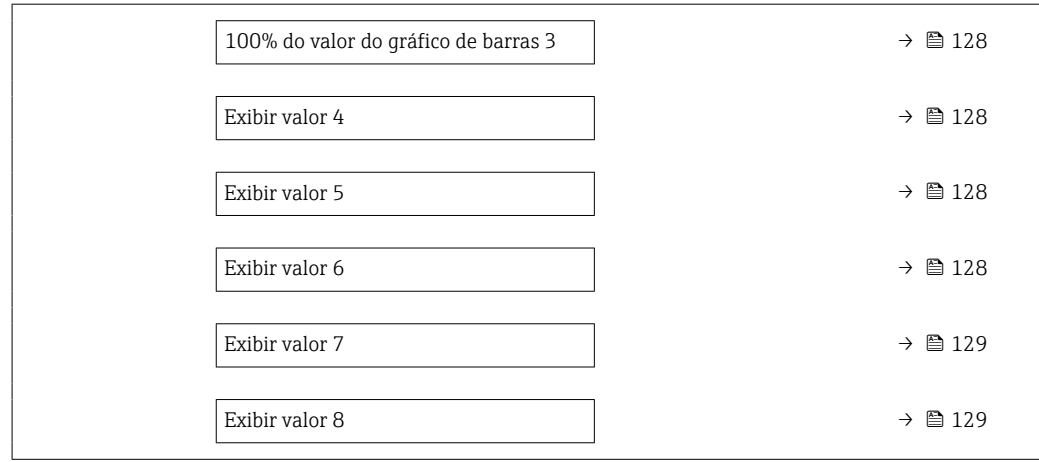

<span id="page-125-0"></span>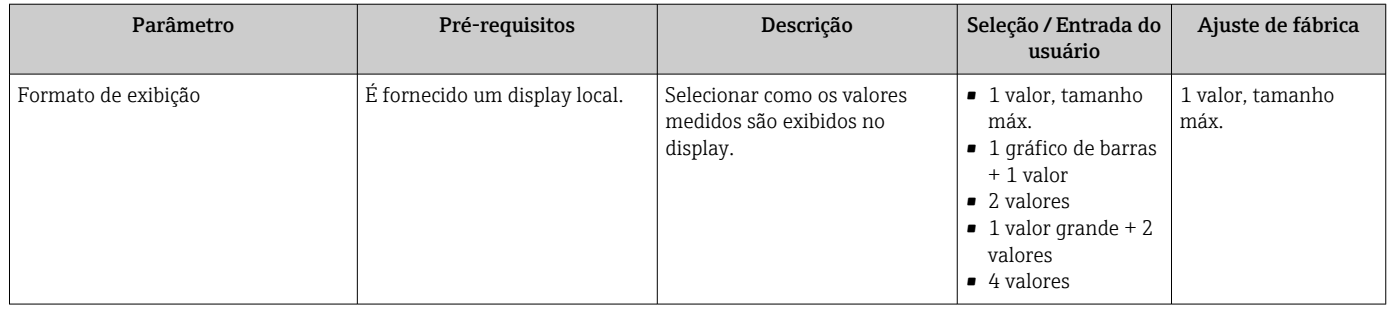

<span id="page-126-0"></span>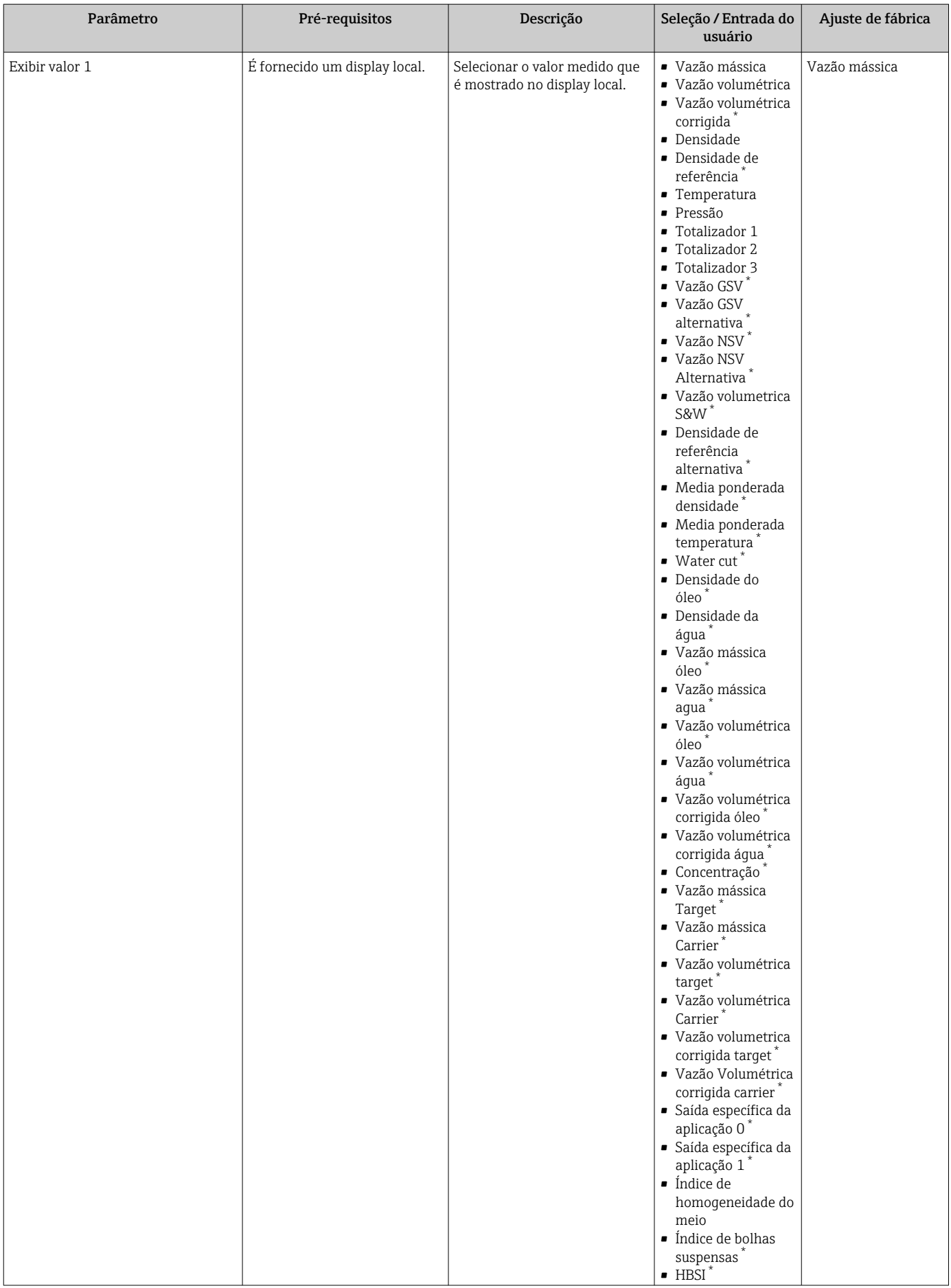

<span id="page-127-0"></span>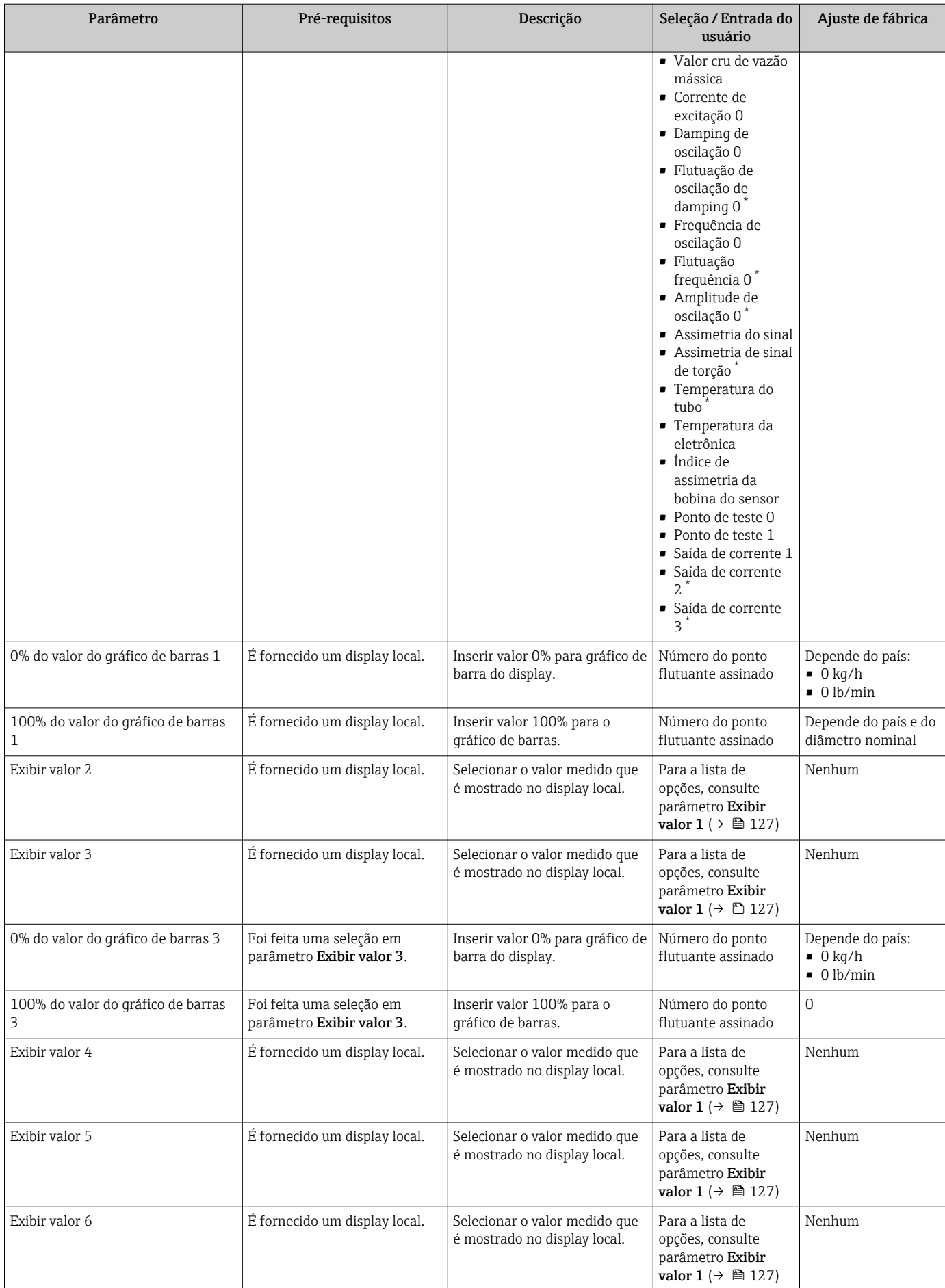

<span id="page-128-0"></span>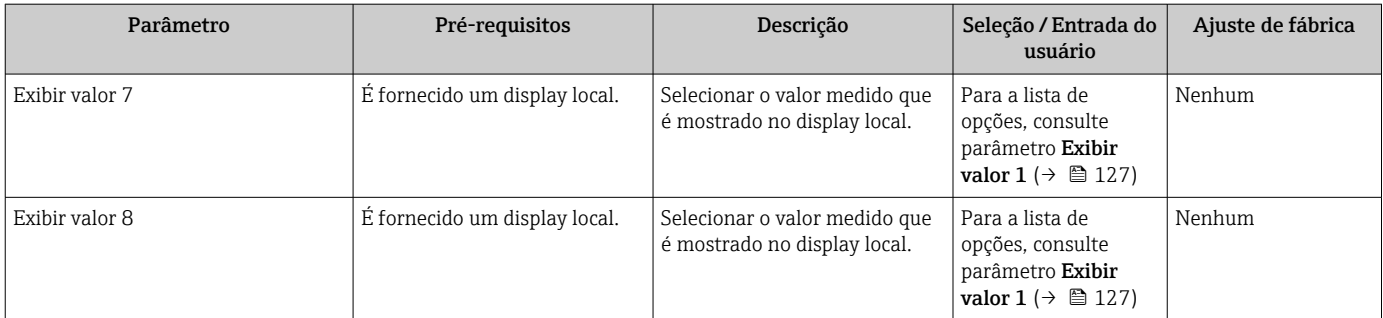

# 10.5.13 Configurar o corte de vazão baixa

O assistente Corte de vazão baixa guia o usuário sistematicamente por todos os parâmetros que devem ser definidos para configurar o corte de vazão baixa.

### Navegação

Menu "Configuração" → Corte de vazão baixa

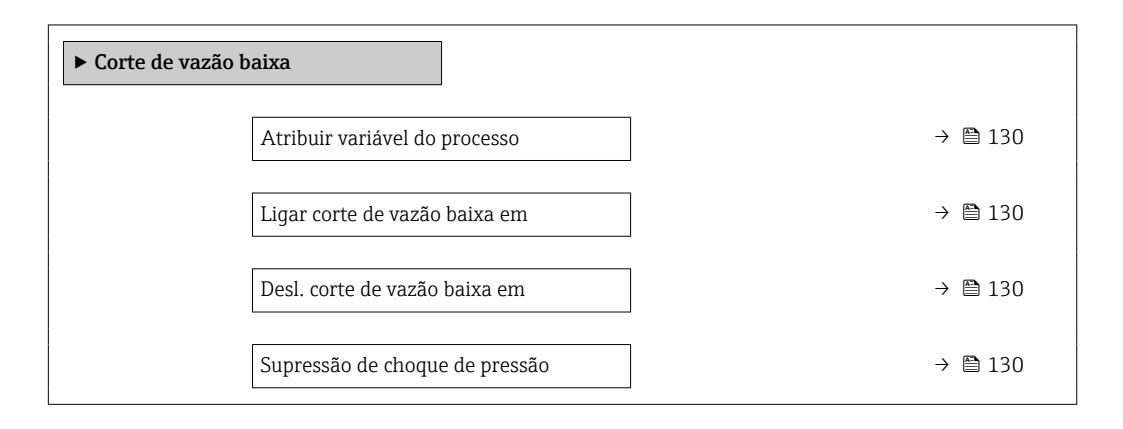

Visão geral dos parâmetros com breve descrição

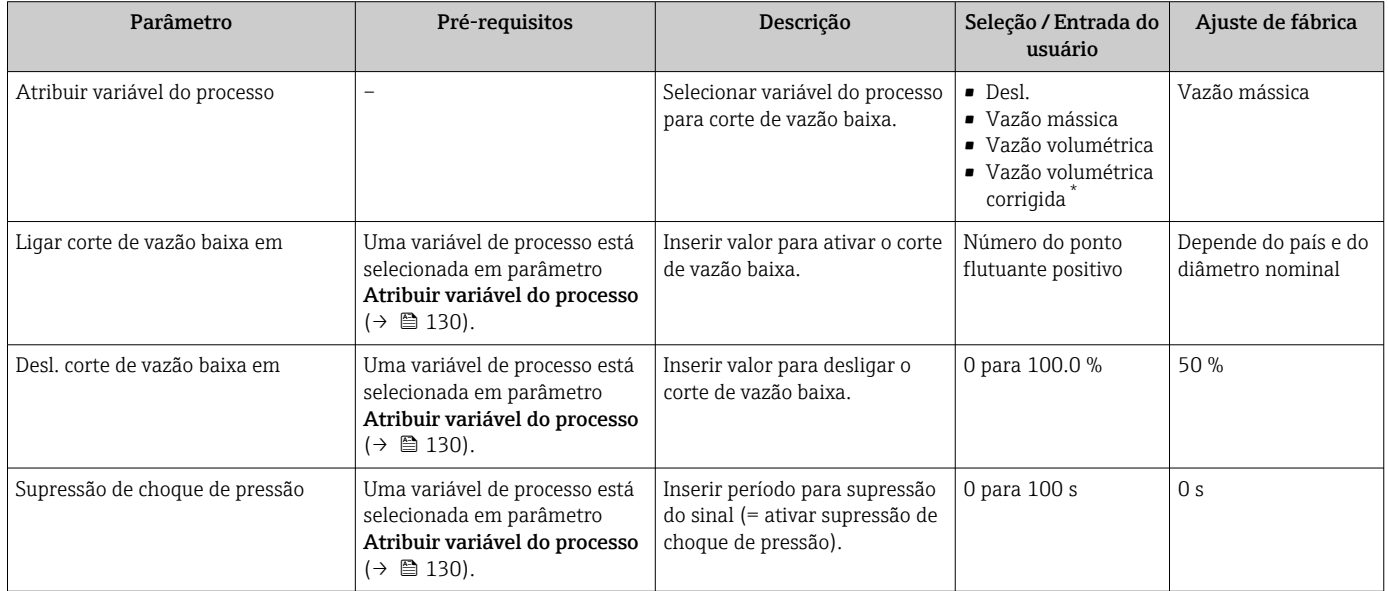

Visibilidade depende das opções ou configurações do equipamento.

# 10.5.14 Configuração da detecção de tubo parcialmente preenchido

O assistente Detecção de tubo parcialmente cheio orienta você sistematicamente por todos os parâmetros que podem ser ajustados para a configuração do monitoramento do enchimento da tubulação.

#### Navegação

Menu "Configuração" → Detecção de tubo parcialmente cheio

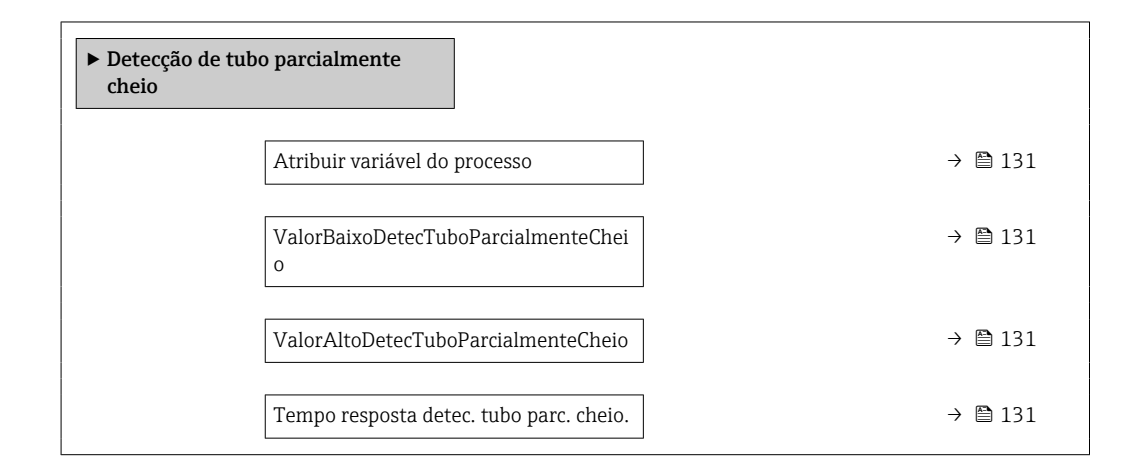

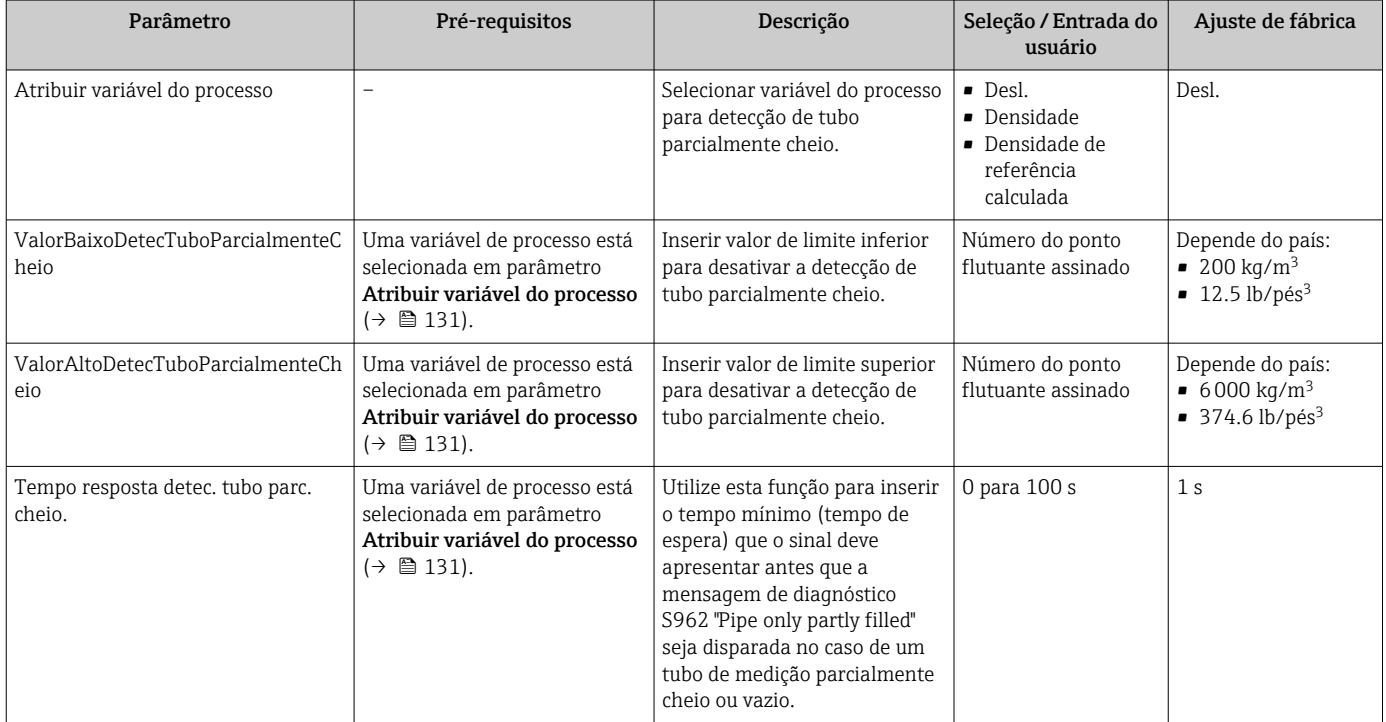

# 10.6 Configurações avançadas

O submenu Configuração avançada com seus submenus contém parâmetros para configurações específicas.

*Navegação até a submenu "Configuração avançada"*

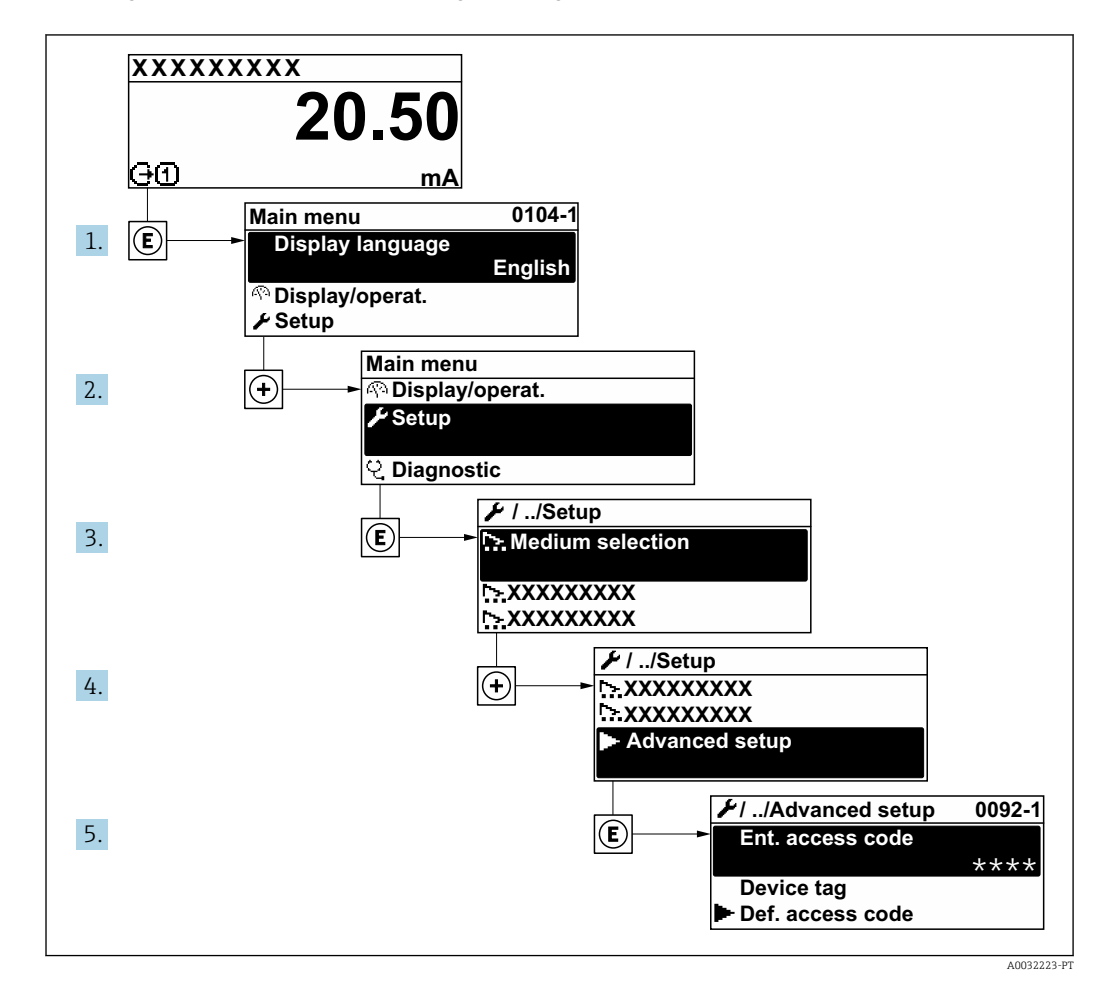

O número de submenus pode variar dependendo da versão do equipamento. Alguns  $\vert$  -  $\vert$ submenus não são abordados nas Instruções de operação. Eles e os parâmetros neles contidos são explicados na Documentação especial para o equipamento.

### Navegação

Menu "Configuração" → Configuração avançada

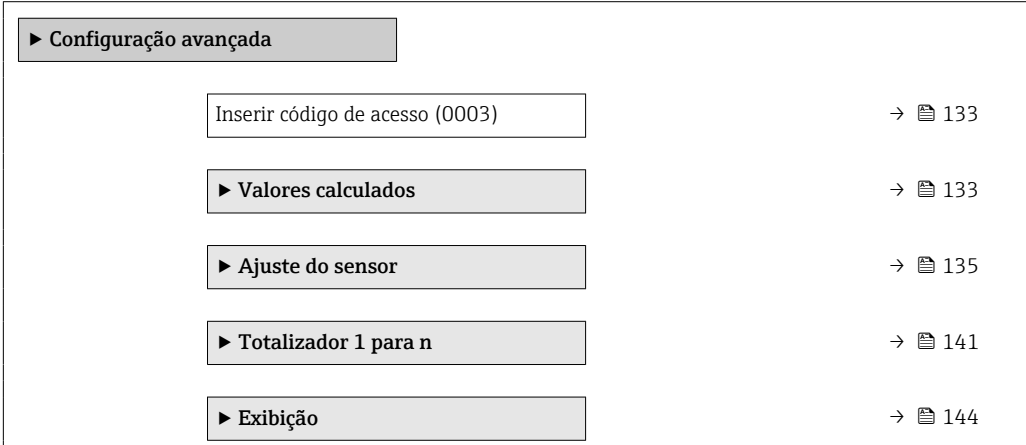

<span id="page-132-0"></span>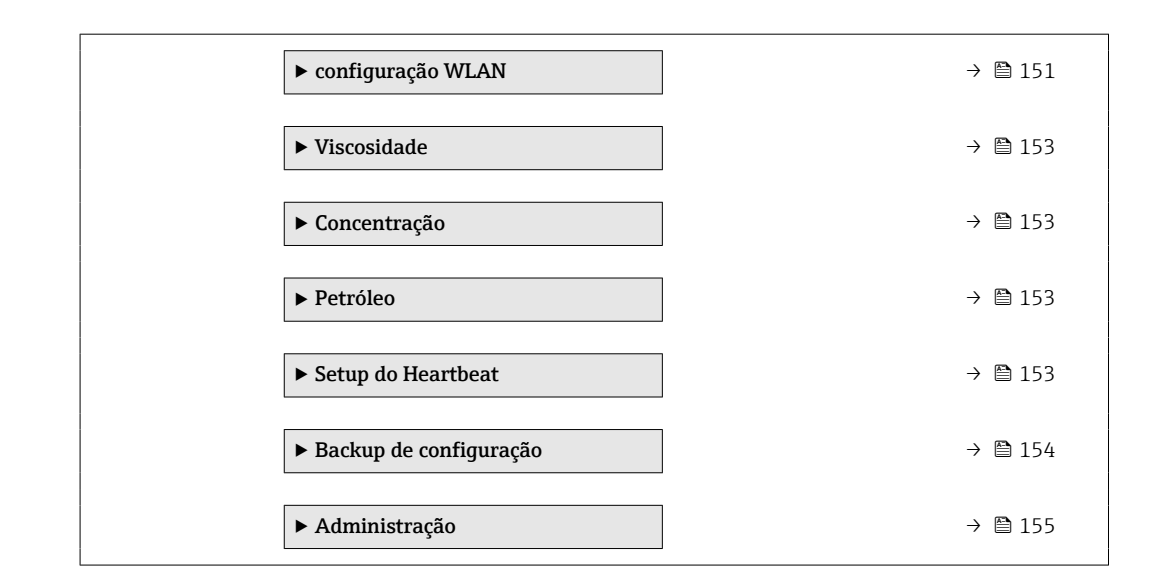

# 10.6.1 Uso do parâmetro para inserir o código de acesso

### Navegação

Menu "Configuração" → Configuração avançada

### Visão geral dos parâmetros com breve descrição

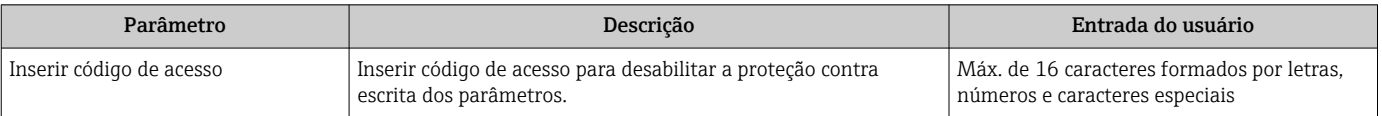

# 10.6.2 Variáveis de processo calculadas

O submenu Valores calculados contém os parâmetros para o cálculo da vazão volumétrica corrigida.

Os submenu Valores calculados não estão disponíveis se uma das seguintes opções foi selecionada no parâmetro Modo Petróleo "Pacote de aplicação", opção EJ "Petróleo": opção Correção API referenciado, opção Net oil & water cut ou opção ASTM D4311

### Navegação

Menu "Configuração" → Configuração avançada → Valores calculados

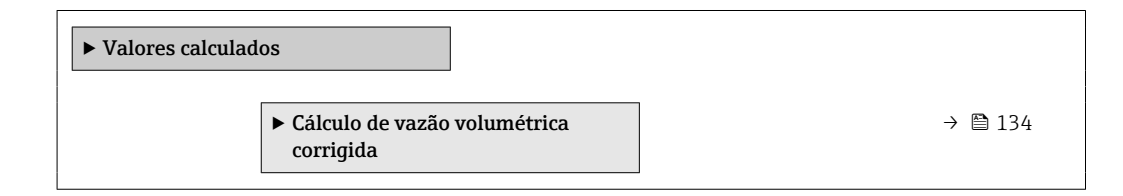

## <span id="page-133-0"></span>Submenu "Cálculo de vazão volumétrica corrigida"

# Navegação

Menu "Configuração" → Configuração avançada → Valores calculados → Cálculo de vazão volumétrica corrigida

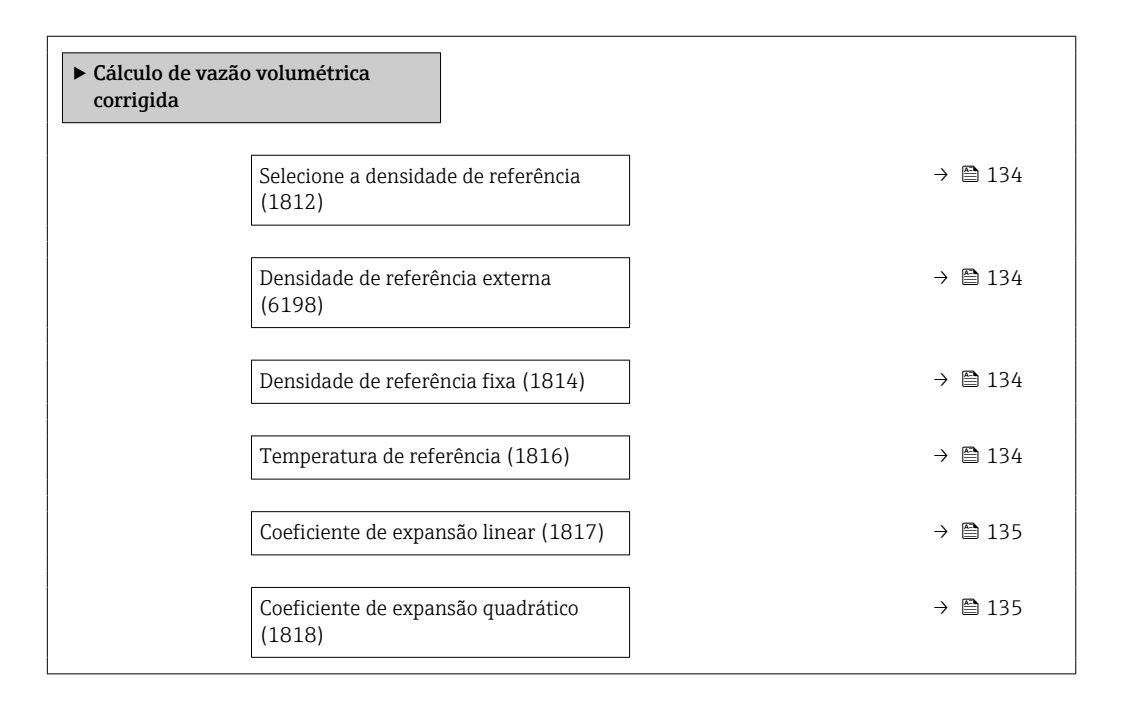

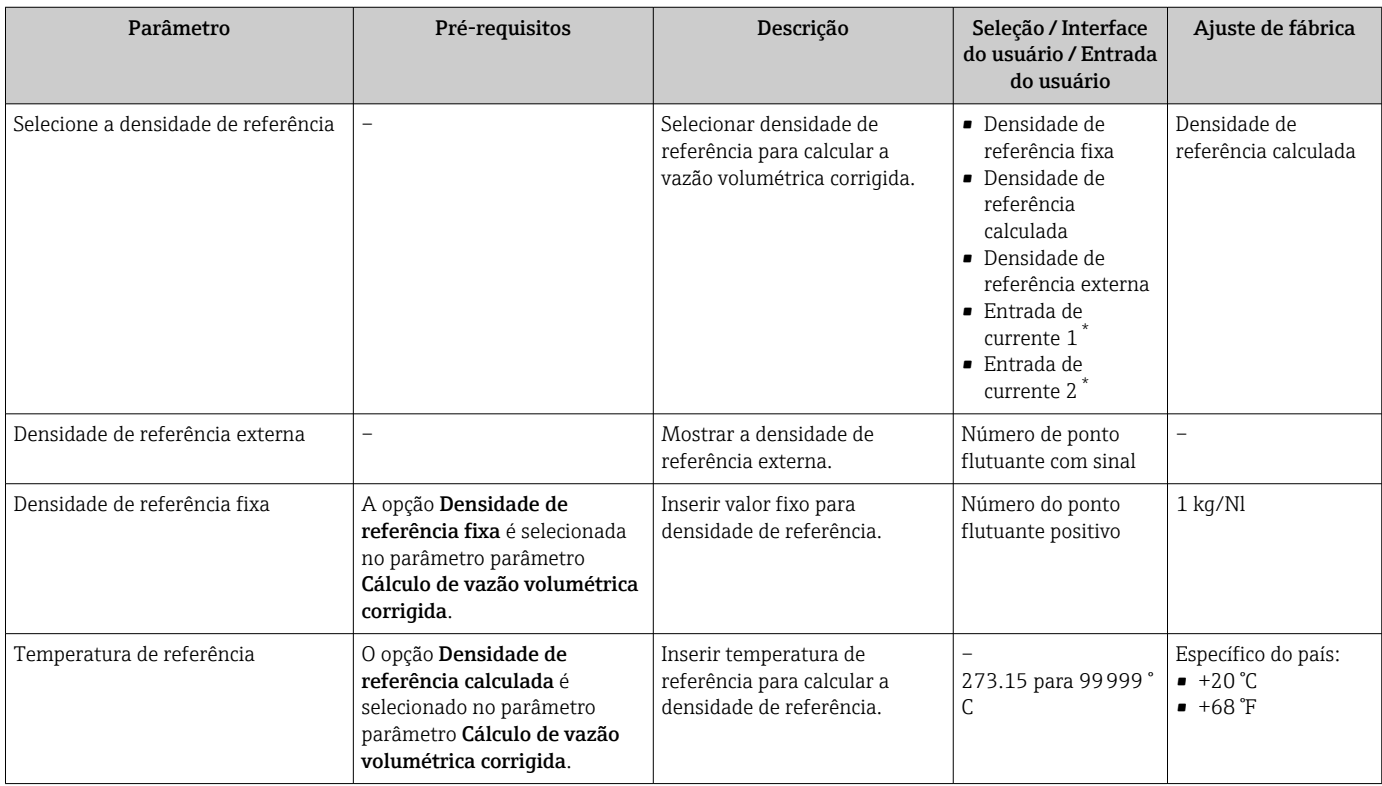

<span id="page-134-0"></span>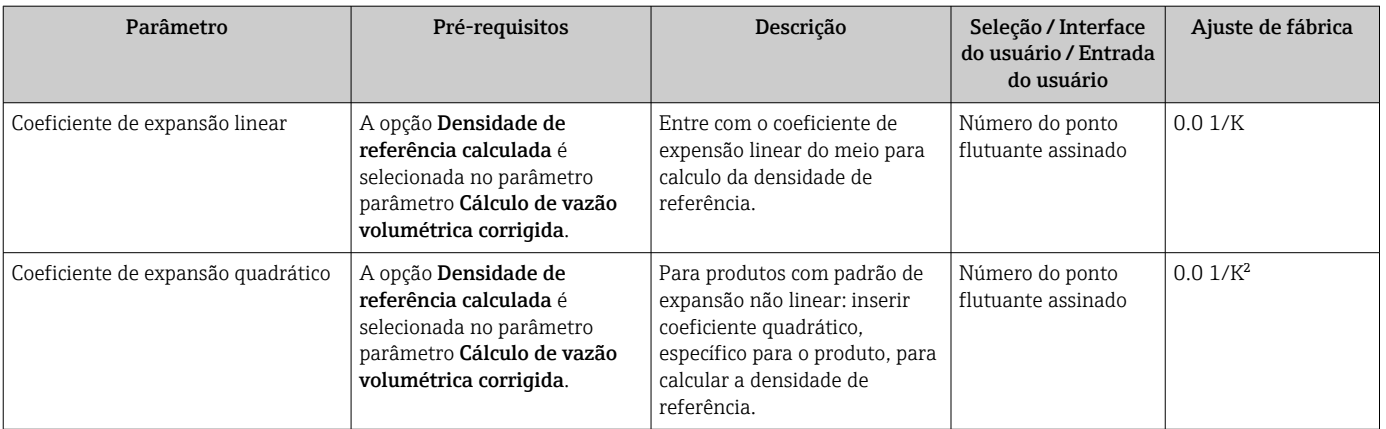

# 10.6.3 Execução do ajuste do sensor

O submenu Ajuste do sensor contém parâmetros que pertencem à funcionalidade do sensor.

#### Navegação

Menu "Configuração" → Configuração avançada → Ajuste do sensor

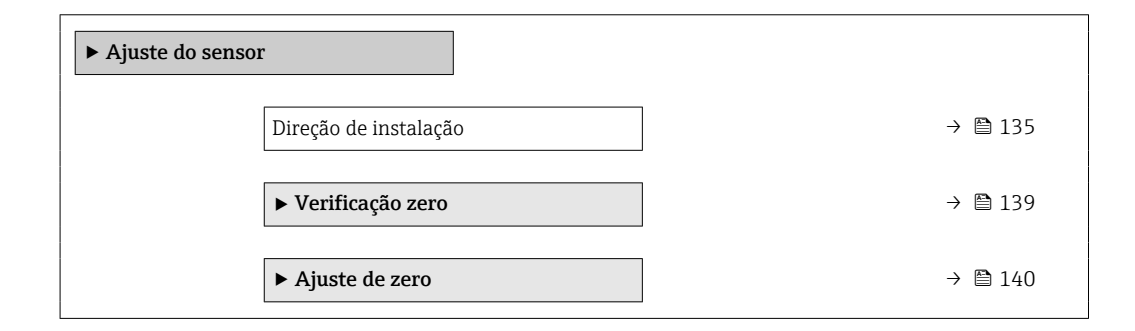

#### Visão geral dos parâmetros com breve descrição

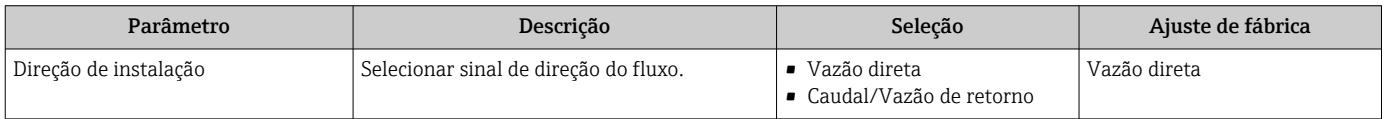

#### Ajuste da densidade

Com o ajuste de densidade, um alto nível de precisão é obtido somente no ponto de ajuste e na densidade e temperatura relevantes. No entanto, a precisão de um ajuste de densidade é sempre tão boa quanto a qualidade dos dados de medição de referência fornecidos. Assim, ele não substitui a calibração especial de densidade.

#### *Execução do ajuste da densidade*

Observe os pontos a seguir antes de realizar o ajuste:

- Um ajuste de densidade só faz sentido se houver pouca variação nas condições de operação e se o ajuste de densidade for realizado sob as condições de operação.
	- O ajuste de densidade dimensiona o valor de densidade calculado internamente com uma inclinação e um deslocamento específicos do usuário.
	- É possível realizar um ajuste de densidade de 1 ponto ou 2 pontos.
	- Para um ajuste de densidade de 2 pontos, deve haver uma diferença de pelo menos 0,2 kg/l entre os dois valores de densidade desejados.
	- Os meios de referência devem ser livres de gás ou pressurizados para que qualquer gás que contenham seja comprimido.
	- As medições da densidade de referência devem ser realizadas na mesma temperatura do meio que prevalece no processo, caso contrário, o ajuste da densidade não será preciso.
	- A correção resultante do ajuste de densidade pode ser excluída com opção Restaurar original.

### Opção "Ajuste de 1 ponto"

- 1. Em parâmetro Modo de ajuste da densidade, selecione opção Ajuste de 1 ponto e confirme.
- 2. Em parâmetro Ponto de ajuste de densidade 1, insira o valor da densidade e confirme.
	- Em parâmetro Executar ajuste de densidade, as opções a sequir estão agora disponíveis:

Ok Opção Medir densidade 1

Restaurar original

- 3. Selecione opção Medir densidade 1 e confirme.
- 4. Se 100% foi alcançado em parâmetro Andamento no display e opção Ok foi exibido em parâmetro Executar ajuste de densidade, confirme.
	- $\rightarrow$  Em parâmetro **Executar ajuste de densidade**, as opções a seguir estão agora disponíveis:
		- Ok
		- Calcular
		- Cancelar

5. Selecione opção Calcular e confirme.

Se o ajuste foi concluído com sucesso, parâmetro Fator de ajuste de densidade e parâmetro Ajuste do offset de densidade e os valores calculados para eles são exibidos no display.

#### Opção "Ajuste de 2 ponto"

- 1. Em parâmetro Modo de ajuste da densidade, selecione opção Ajuste de 2 ponto e confirme.
- 2. Em parâmetro **Ponto de ajuste de densidade 1**, insira o valor da densidade e confirme.
- 3. Em parâmetro Ponto de ajuste de densidade 2, insira o valor da densidade e confirme.
	- $\rightarrow$  Em parâmetro Executar ajuste de densidade, as opções a seguir estão agora disponíveis:

Ok Medir densidade 1 Restaurar original

4. Selecione opção Medir densidade 1 e confirme.

- $\rightarrow$  Em parâmetro Executar ajuste de densidade, as opções a seguir estão agora disponíveis:
	- $O<sub>k</sub>$
	- Medir densidade 2
	- Restaurar original
- 5. Selecione opção Medir densidade 2 e confirme.
	- Em parâmetro Executar ajuste de densidade, as opções a seguir estão agora disponíveis: Ok
		- Calcular Cancelar

6. Selecione opção Calcular e confirme.

Se opção Falha no ajuste da densidade for exibido em parâmetro Executar ajuste de densidade, acesse as opções e selecione opção Cancelar. O ajuste de densidade é cancelado e pode ser repetido.

Se o ajuste foi concluído com sucesso, parâmetro Fator de ajuste de densidade e parâmetro Ajuste do offset de densidade e os valores calculados para eles são exibidos no display.

#### Navegação

Menu "Especialista" → Sensor → Ajuste do sensor → Ajuste da densidade

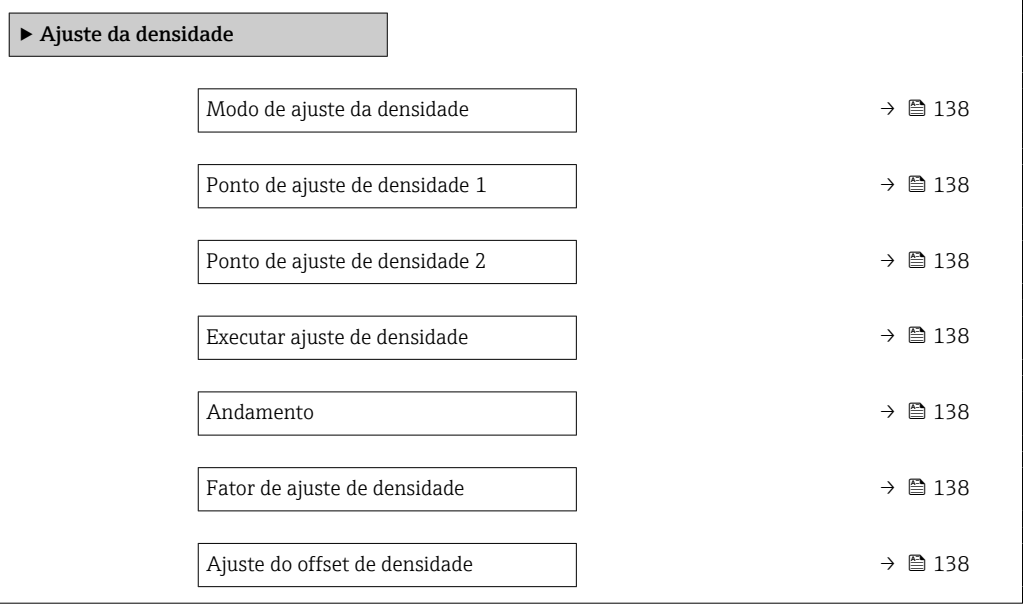

<span id="page-137-0"></span>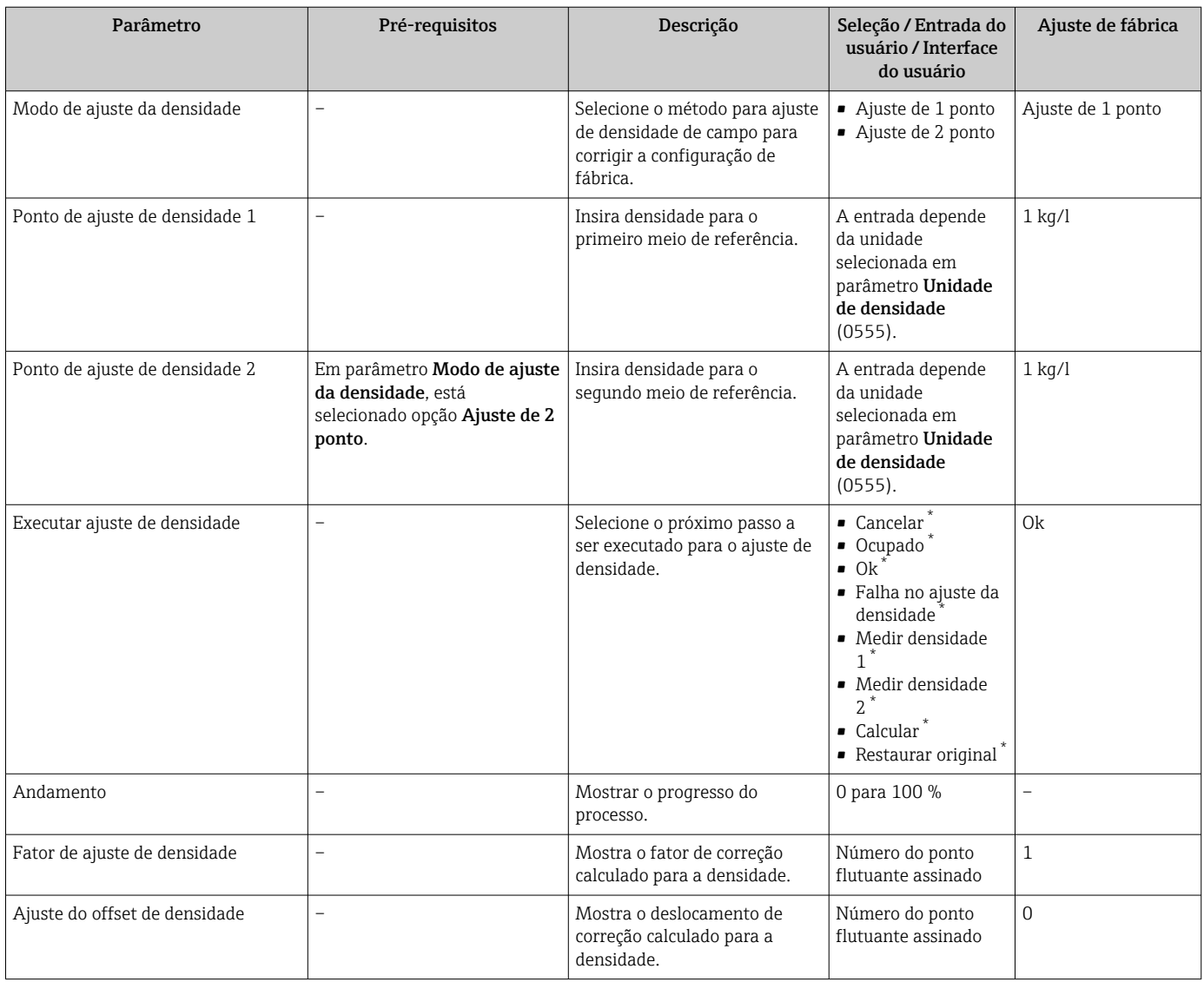

# Visão geral dos parâmetros com breve descrição

Visibilidade depende das opções ou configurações do equipamento.

#### Verificação do ponto zero e ajuste do zero

Todos os medidores são calibrados de acordo com tecnologia de última geração. A calibração é feita sob condições de referência  $\rightarrow \Box$  288. Portanto, normalmente, não é necessário o ajuste do zero no campo.

Por experiência, o ajuste do zero é recomendado somente em casos especiais:

- Para obter a máxima precisão de medição mesmo com taxas de vazão de fluxo baixas.
- Em processos extremos ou condições de operação (ex.: temperatura de processo muito alta ou fluidos com viscosidade muito alta).

Para obter um ponto zero representativo, certifique-se de que:

- qualquer vazão no equipamento seja impedida durante o ajuste
- as condições do processo (por ex., pressão, temperatura) são estáveis e representativas

<span id="page-138-0"></span>A verificação do ponto zero e o ajuste do zero não podem ser realizados se as seguintes condições do processo estiverem presentes:

• Bolsas de gás Certifique-se de que o sistema tenha sido suficientemente lavado com o meio. A repetição da lavagem pode ajudar a eliminar as bolsas de gás

- Circulação térmica No caso de diferenças de temperatura (por exemplo, entre a seção de trecho reto a montante e a jusante do tubo de medição), pode ocorrer vazão induzida mesmo se as válvulas estiverem fechadas devido à circulação térmica no equipamento
- Vazamentos nas válvulas Se as válvulas não forem estanques, a vazão não será suficientemente impedida ao determinar o ponto zero

Se essas condições não puderem ser evitadas, é recomendável manter a configuração de fábrica para o ponto zero.

*Verificação do ponto zero*

O ponto zero pode ser verificado com assistente Verificação zero.

#### Navegação

Menu "Configuração" → Configuração avançada → Ajuste do sensor → Verificação zero

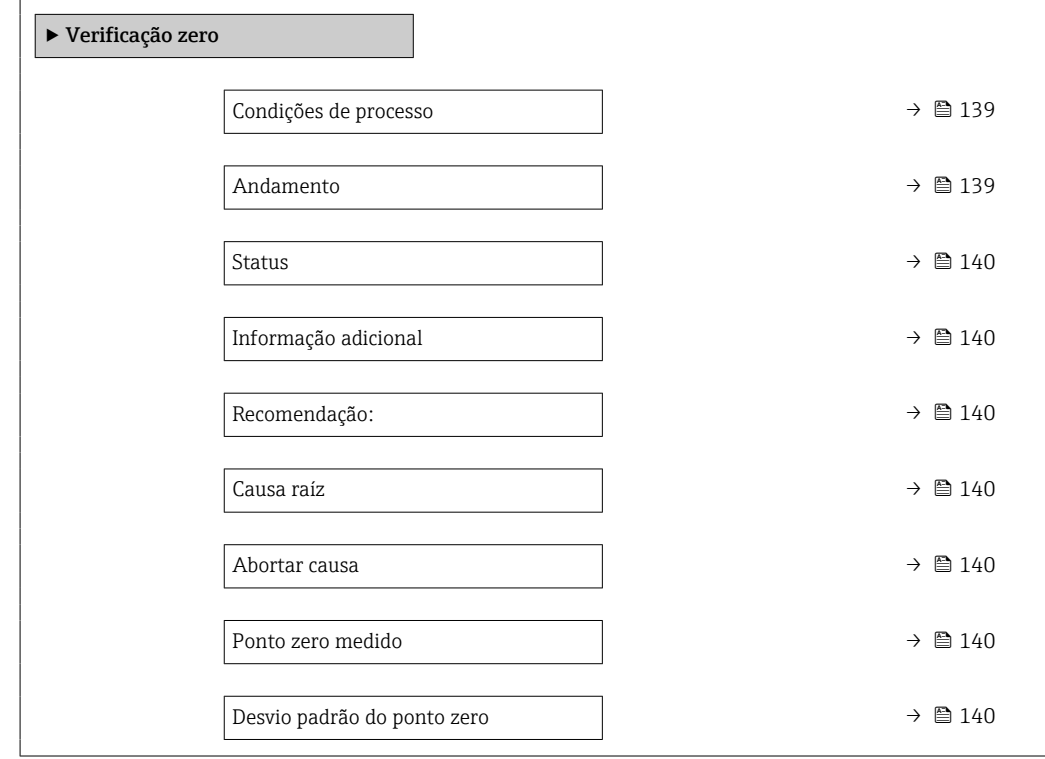

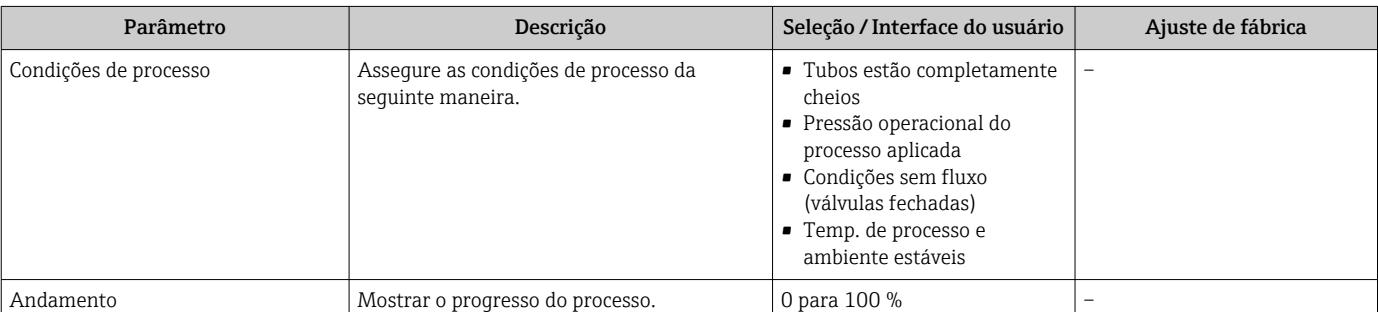

<span id="page-139-0"></span>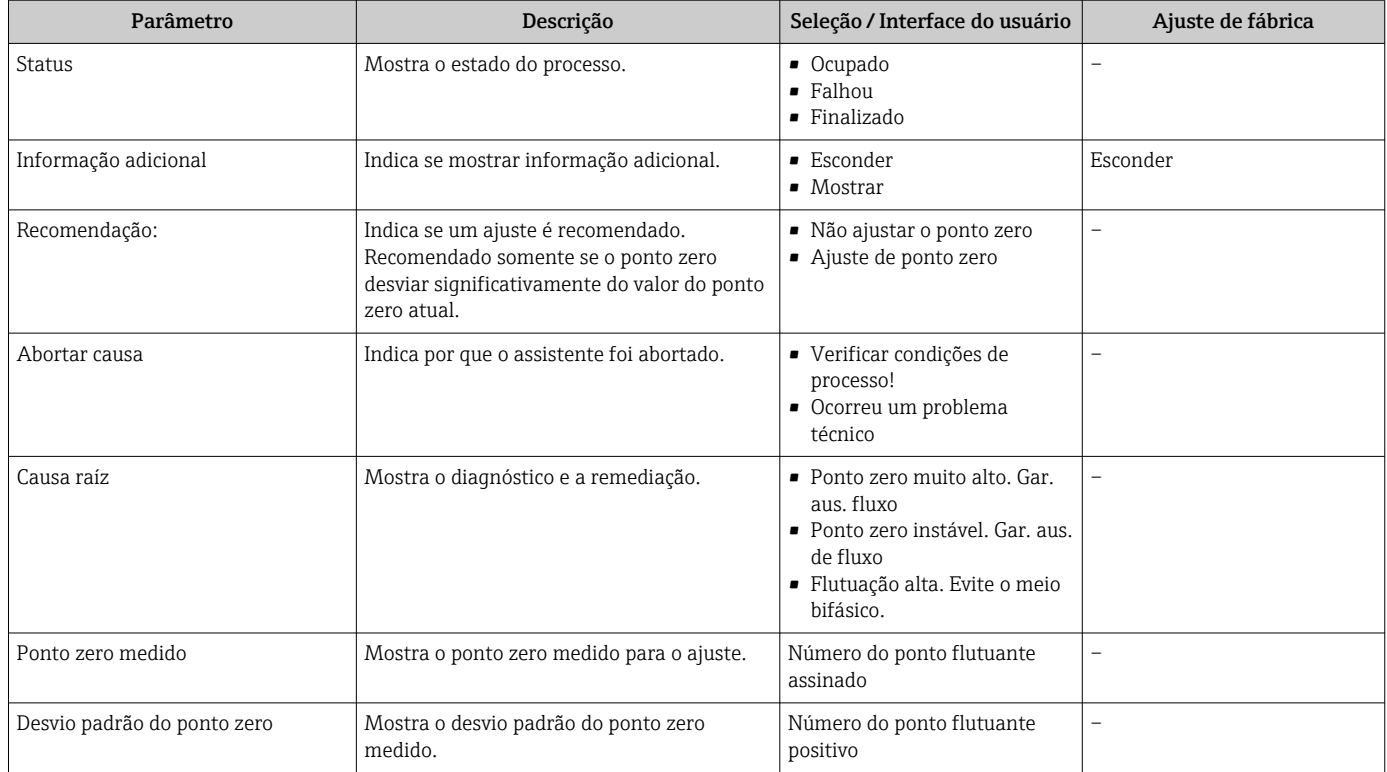

## *Ajuste do zero*

O ponto zero pode ser ajustado com assistente Ajuste de zero.

- Uma verificação do ponto zero deve ser realizada antes de um ajuste de zero.
	- O ponto zero também pode ser ajustado manualmente: Especialista → Sensor → Calibração

### Navegação

Menu "Configuração" → Configuração avançada → Ajuste do sensor → Ajuste de zero

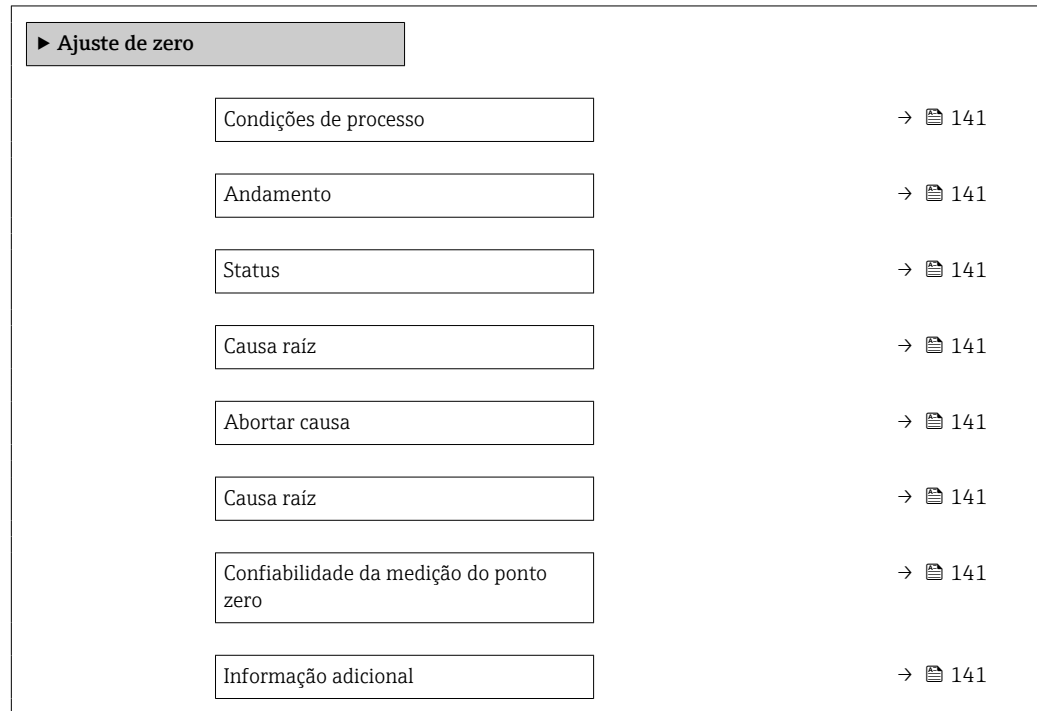

<span id="page-140-0"></span>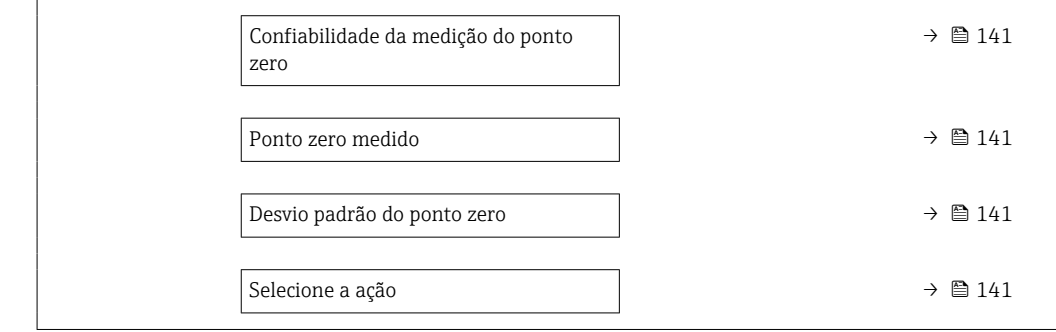

### Visão geral dos parâmetros com breve descrição

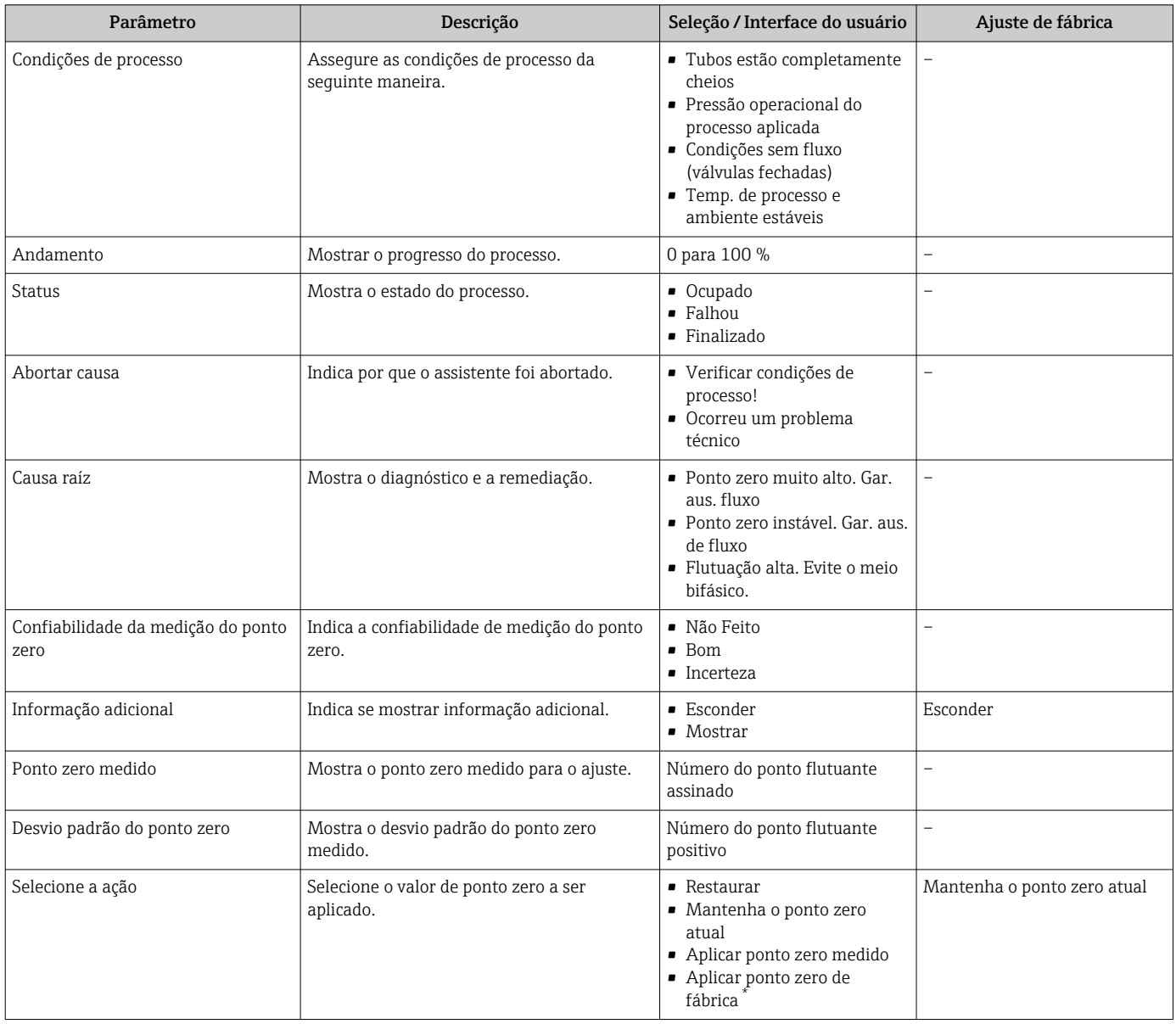

\* Visibilidade depende das opções ou configurações do equipamento.

# 10.6.4 Configuração do totalizador

Emsubmenu "Totalizador 1 para n" é possível configurar o totalizador individual.

### Navegação

Menu "Configuração" → Configuração avançada → Totalizador 1 para n

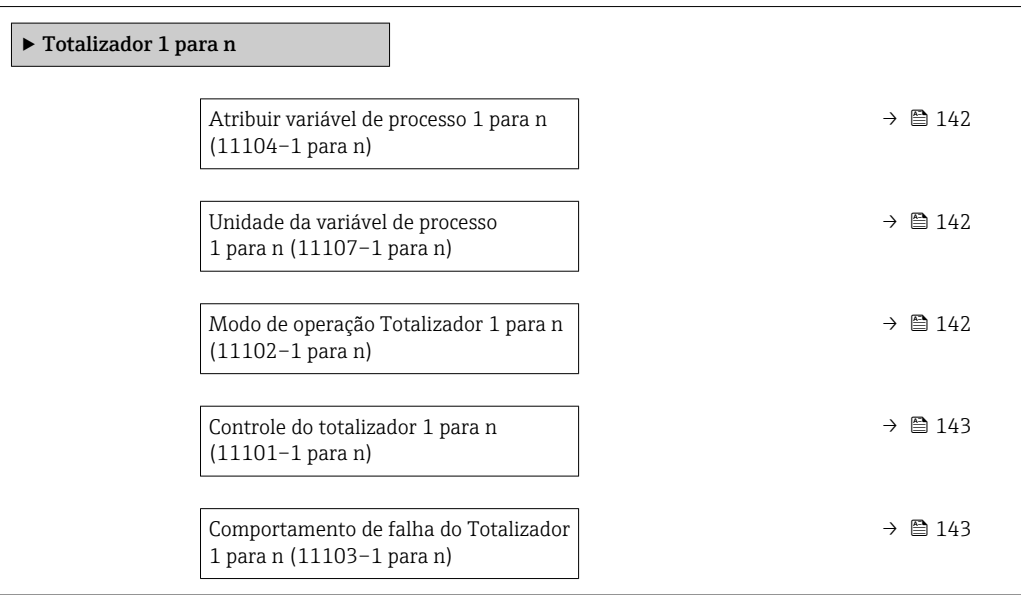

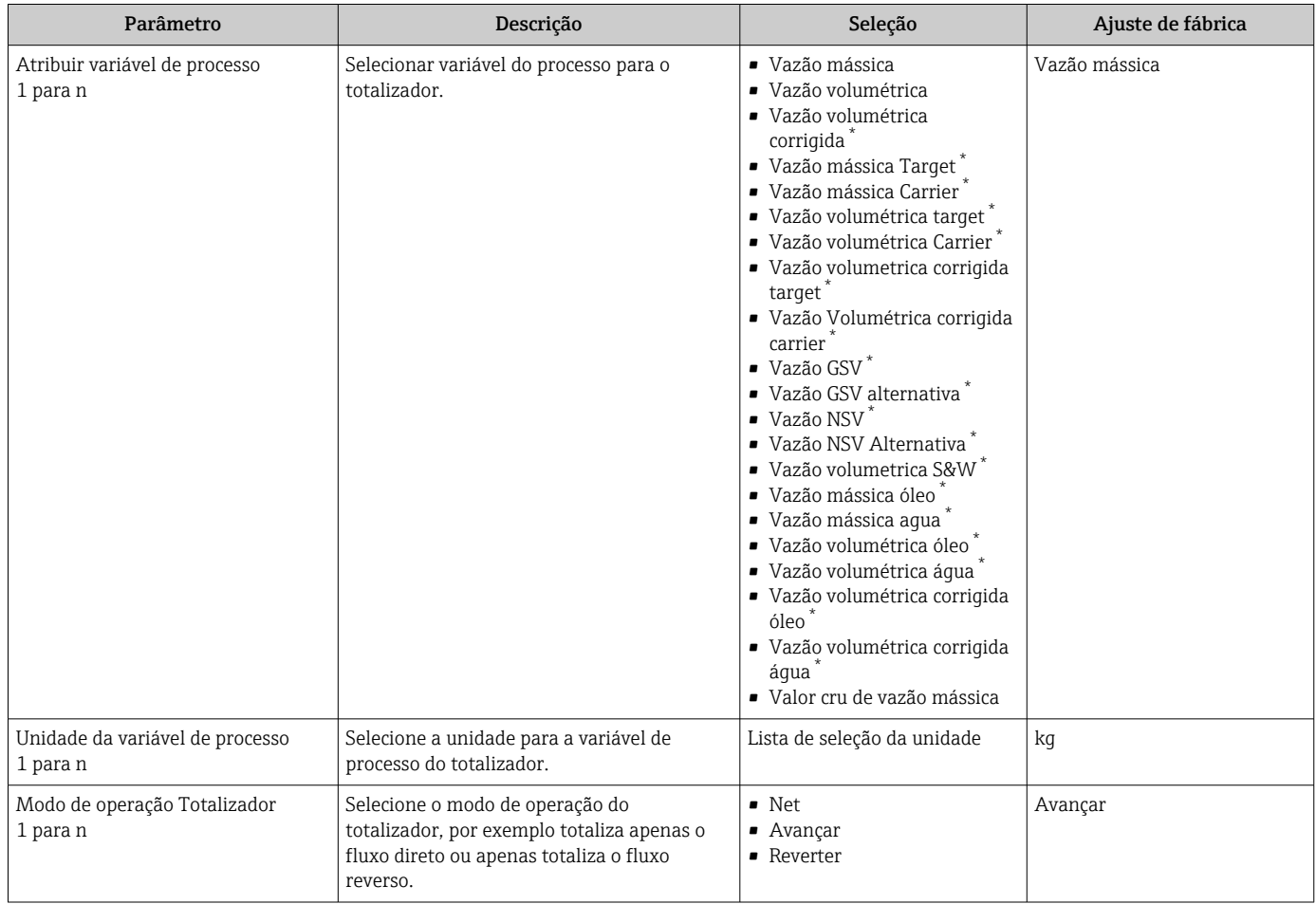

<span id="page-142-0"></span>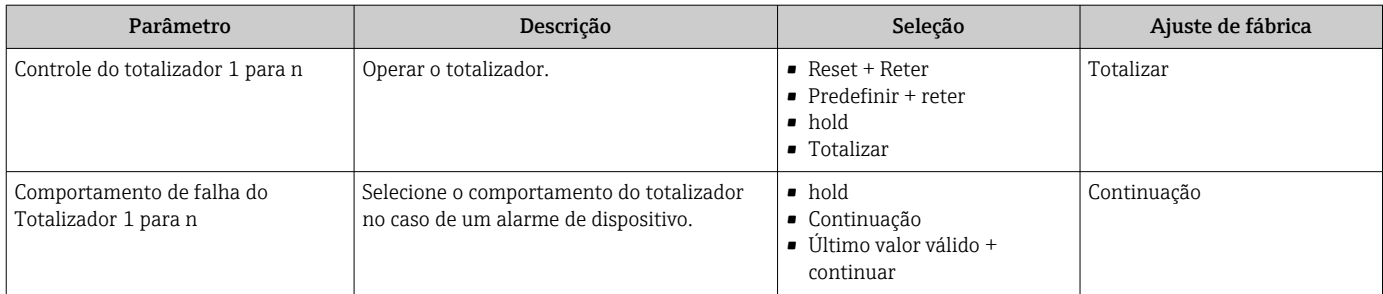

# <span id="page-143-0"></span>10.6.5 Execução de configurações de display adicionais

Em submenu Exibição é possível ajustar todos os parâmetros associados à configuração do display local.

### Navegação

Menu "Configuração" → Configuração avançada → Exibição

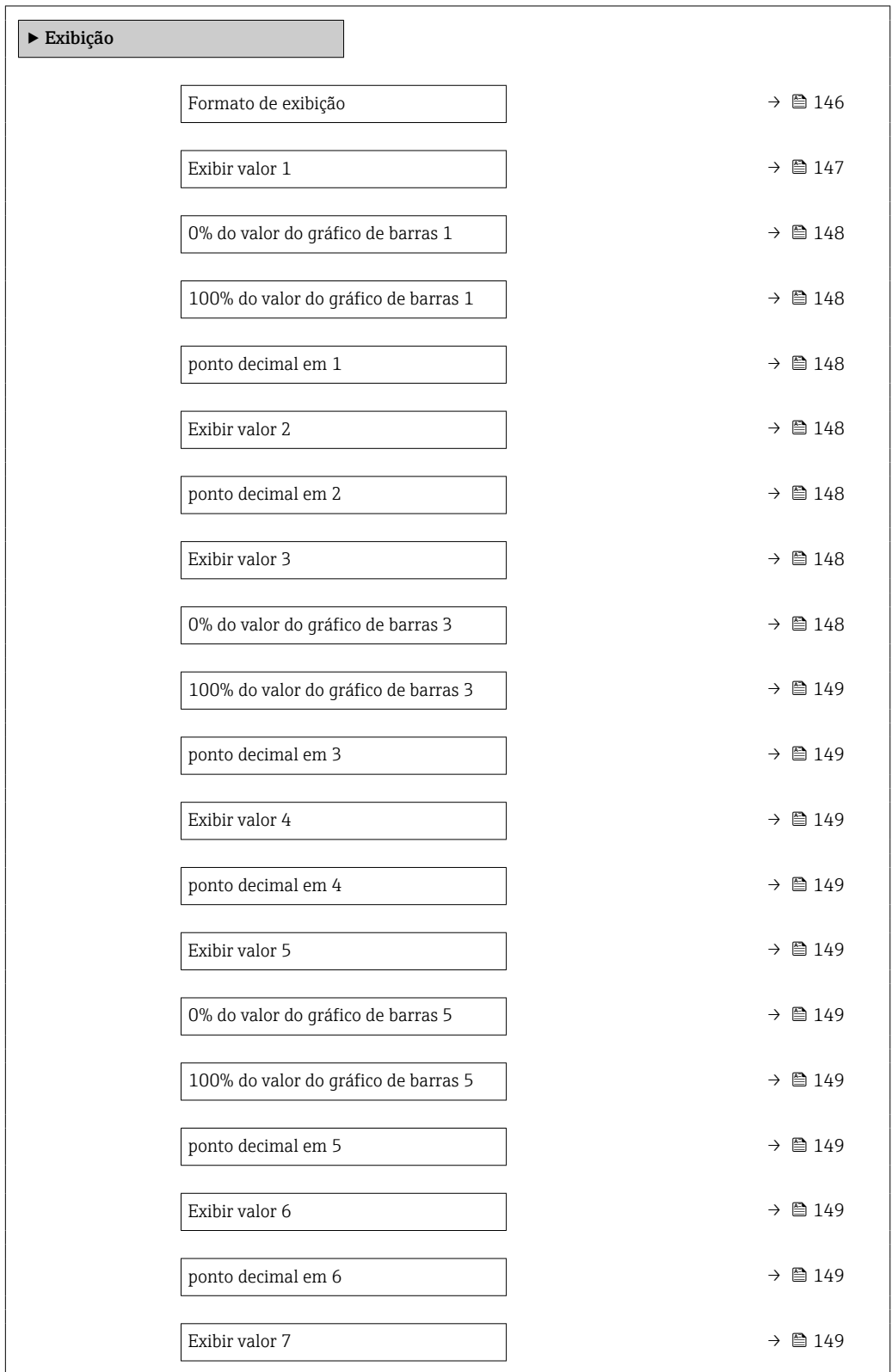
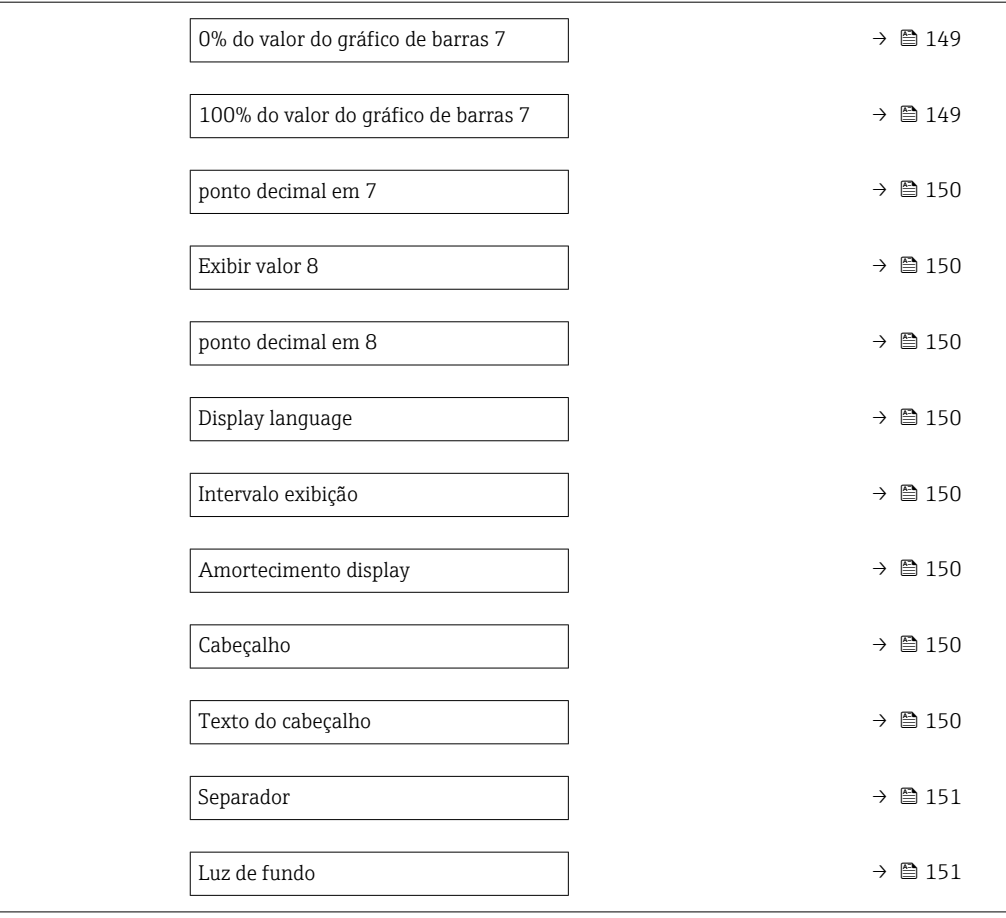

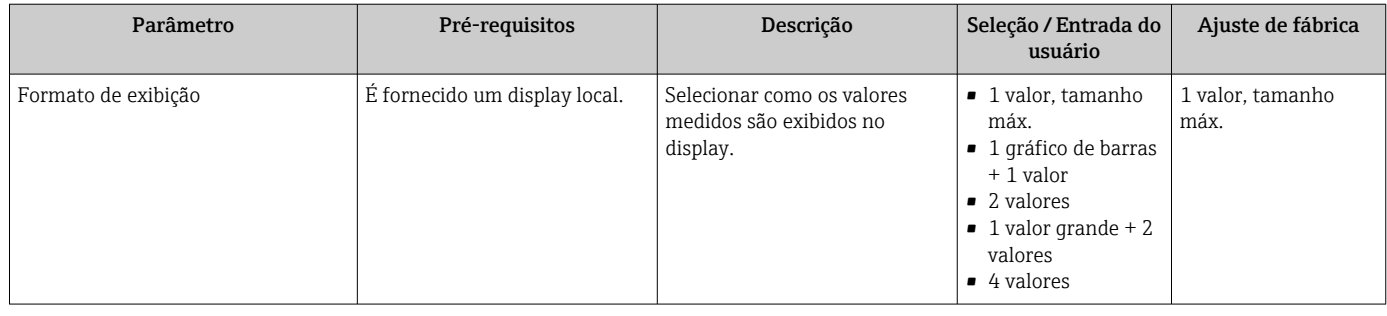

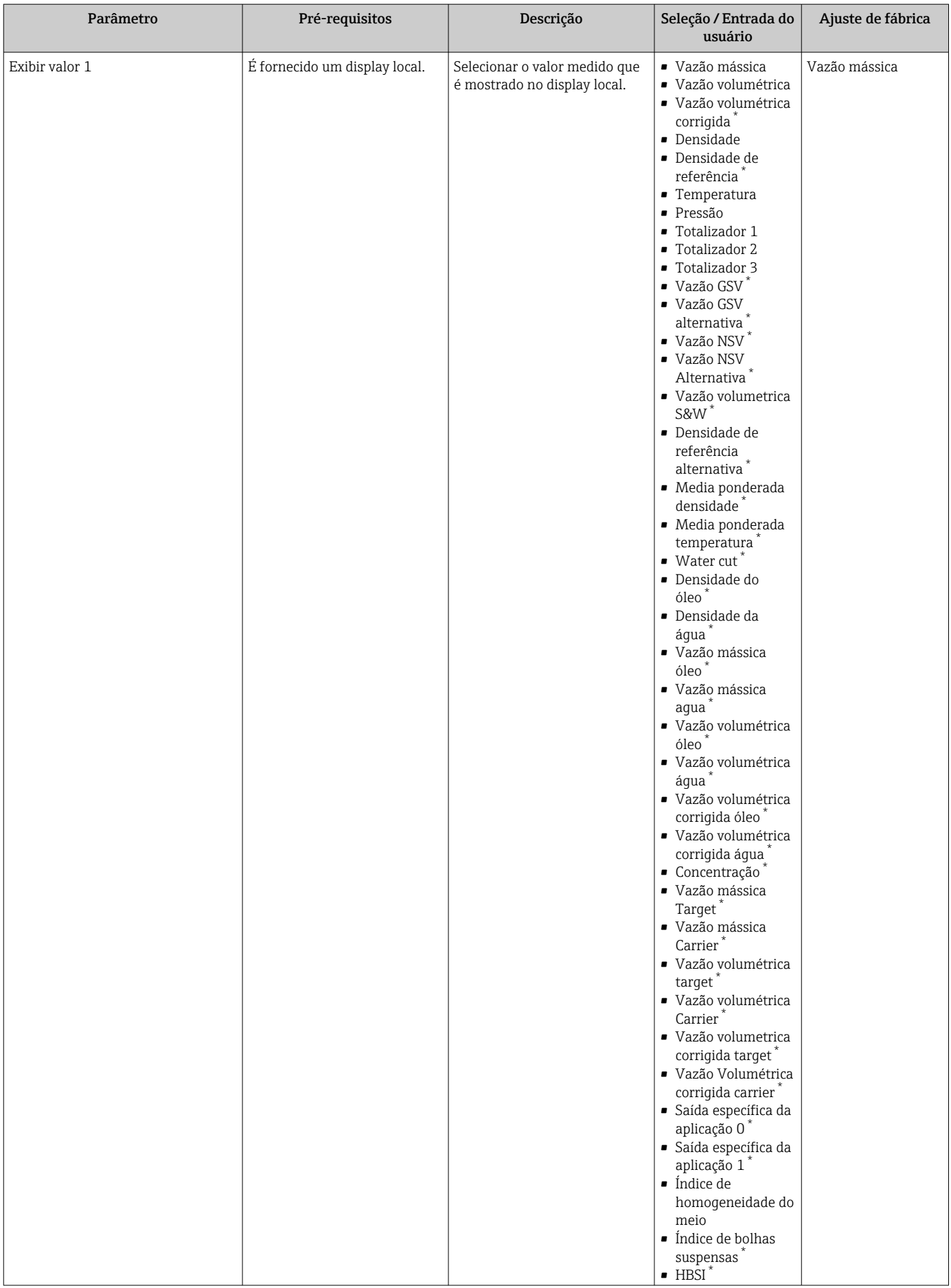

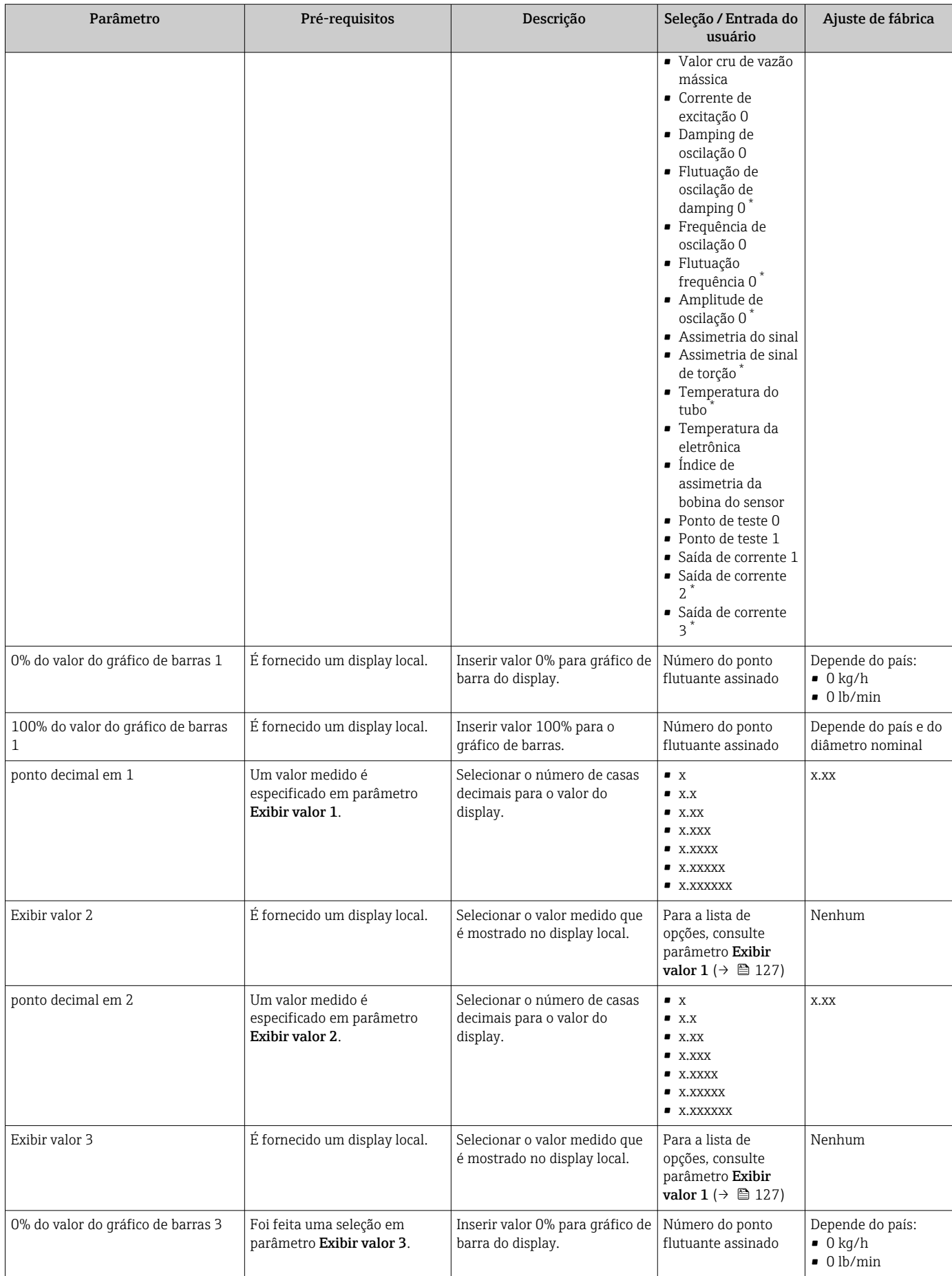

<span id="page-148-0"></span>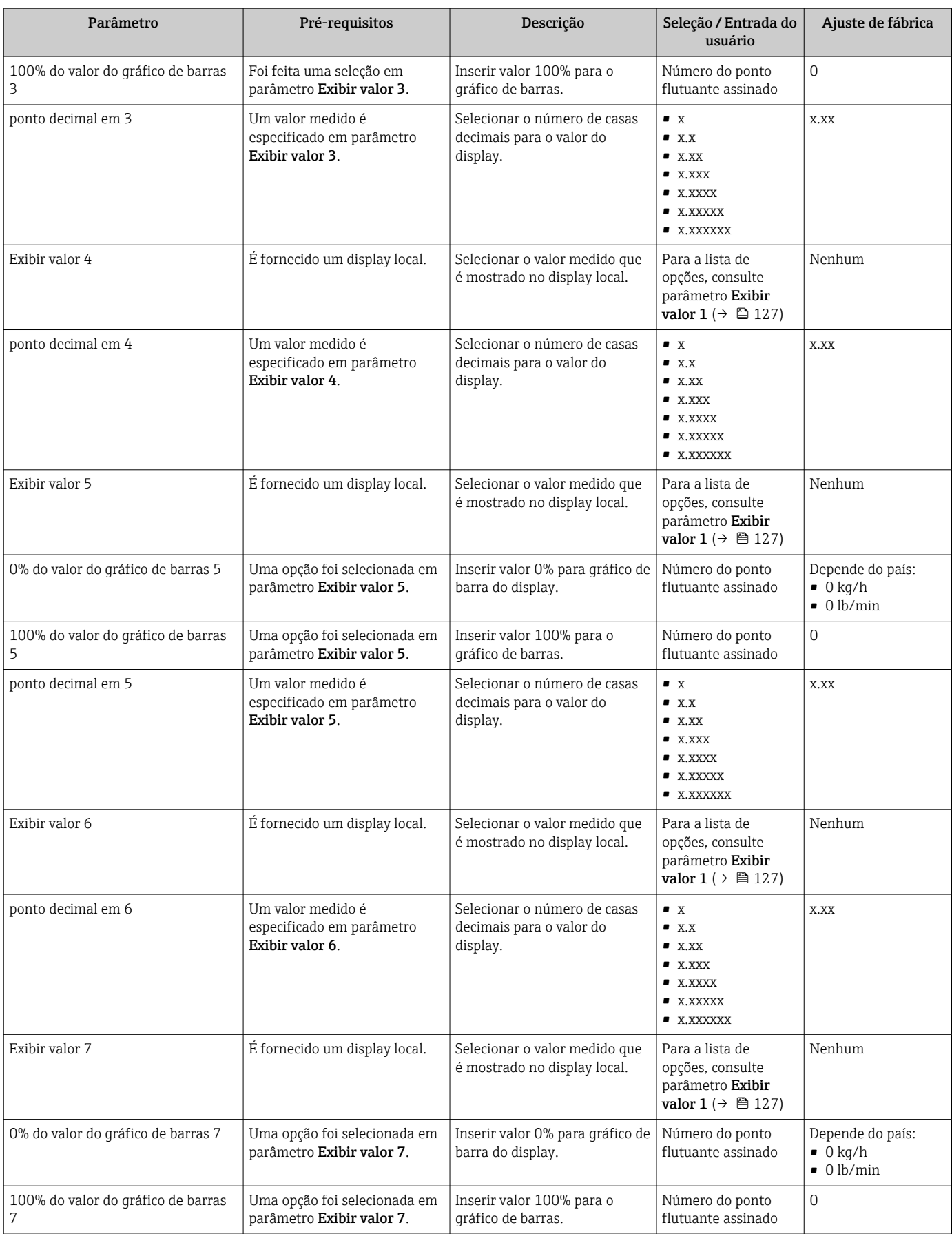

<span id="page-149-0"></span>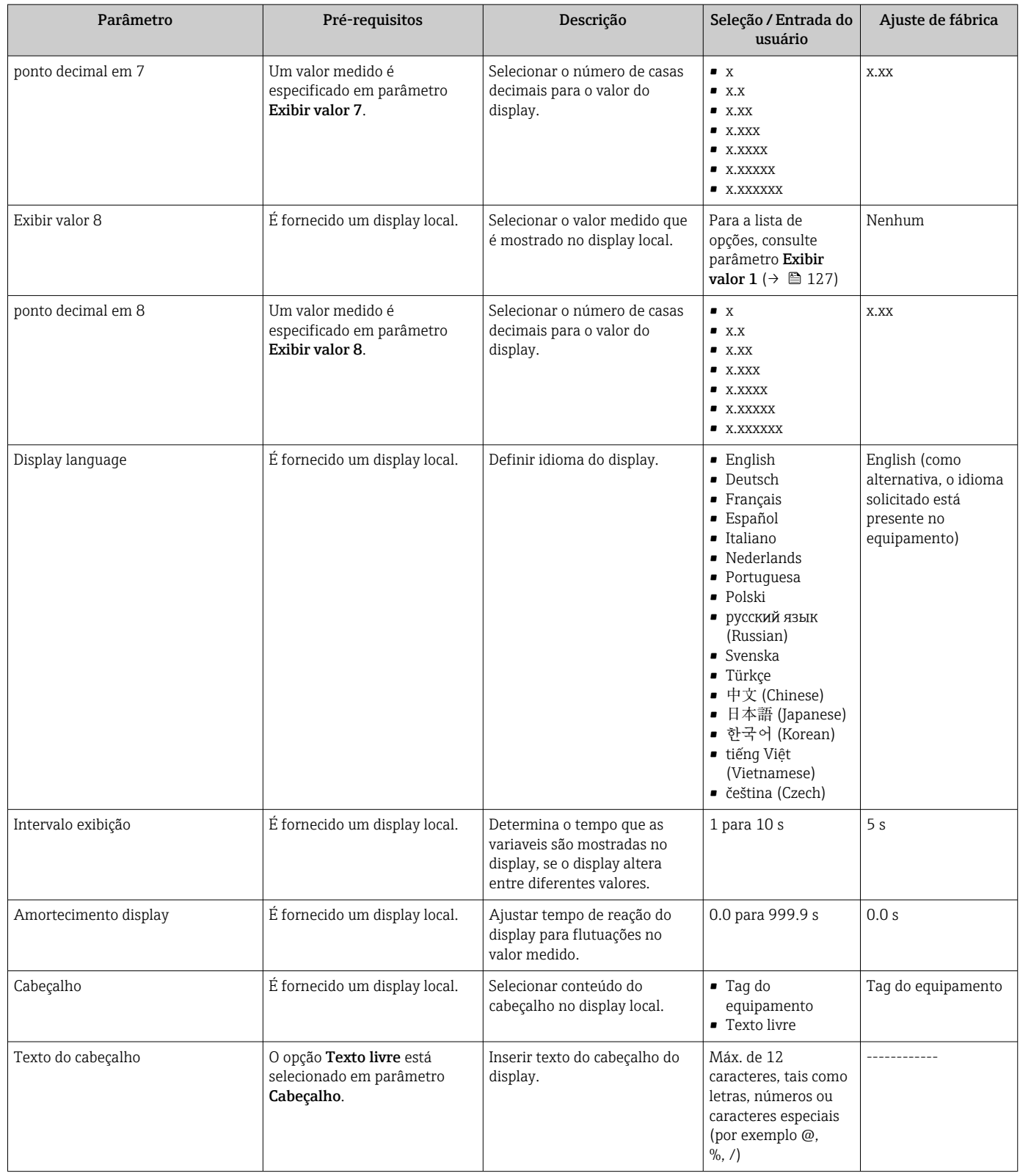

<span id="page-150-0"></span>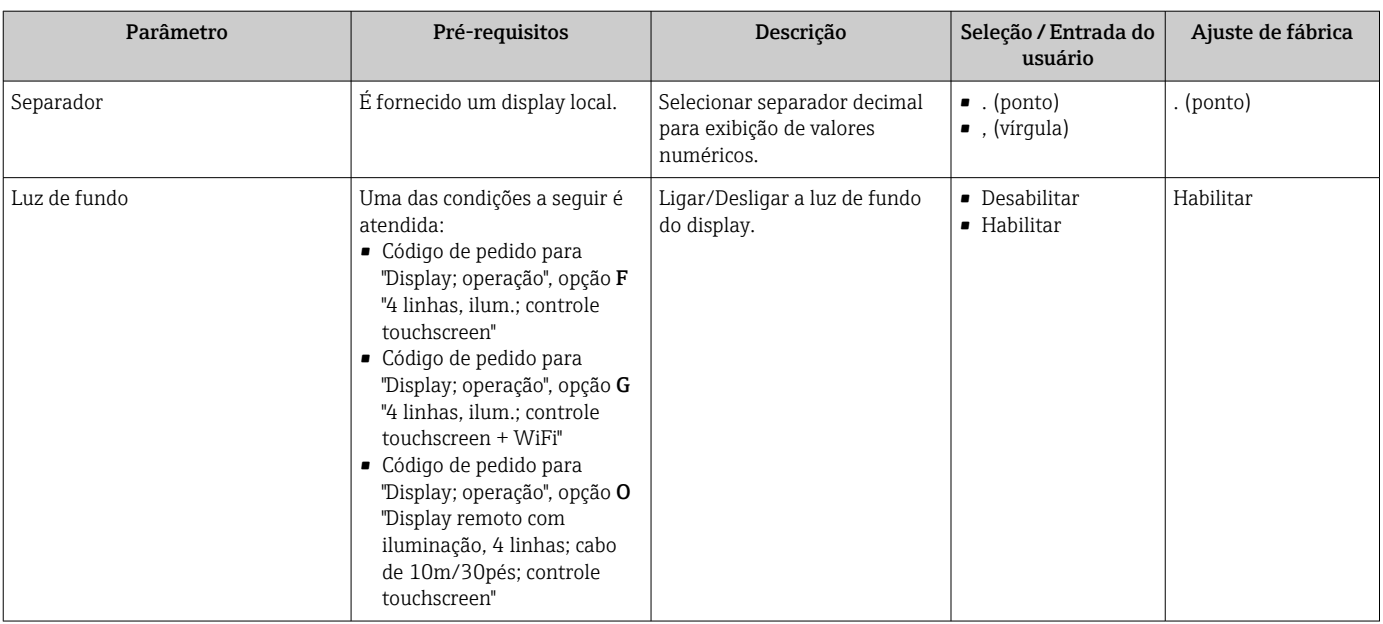

Visibilidade depende das opções ou configurações do equipamento.

## 10.6.6 Configuração WLAN

A submenu WLAN Settings orienta o usuário sistematicamente por todos os parâmetros que precisam ser ajustados para a configuração WLAN.

#### Navegação

Menu "Configuração" → Configuração avançada → configuração WLAN

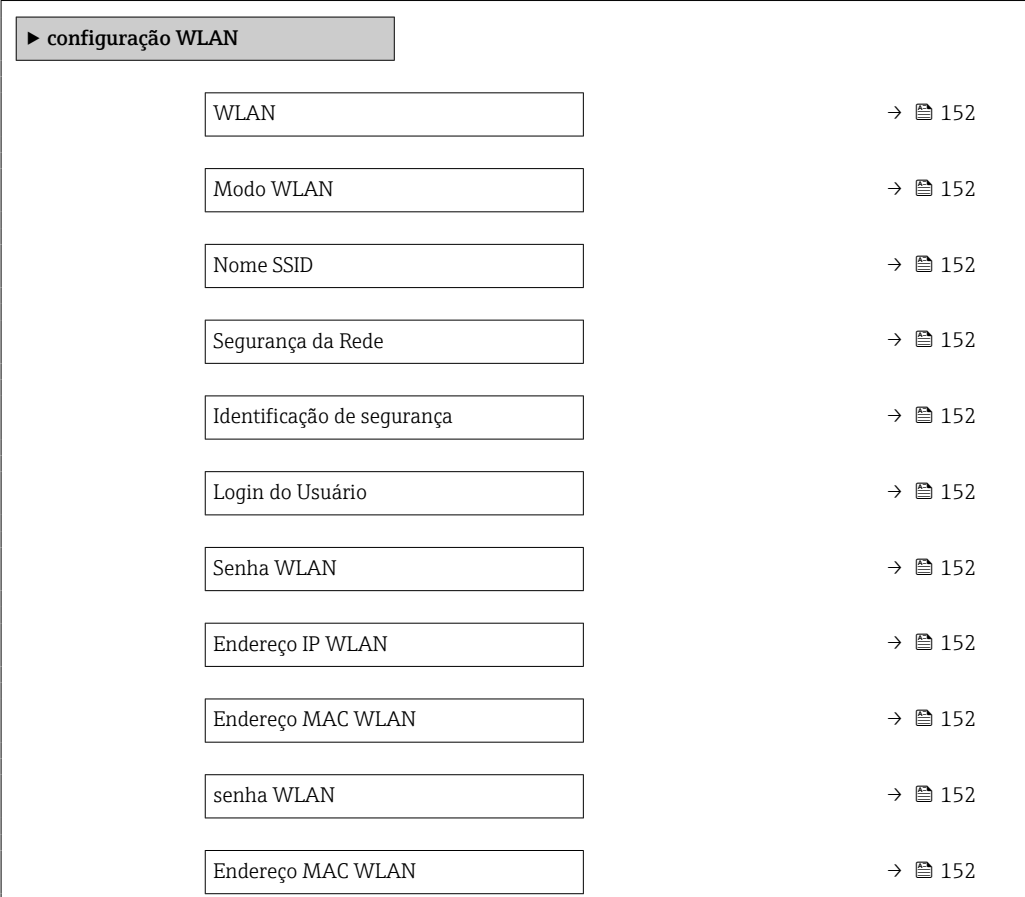

<span id="page-151-0"></span>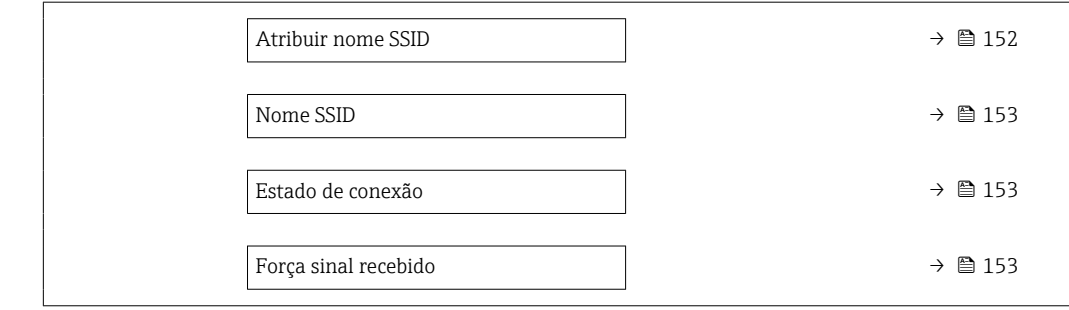

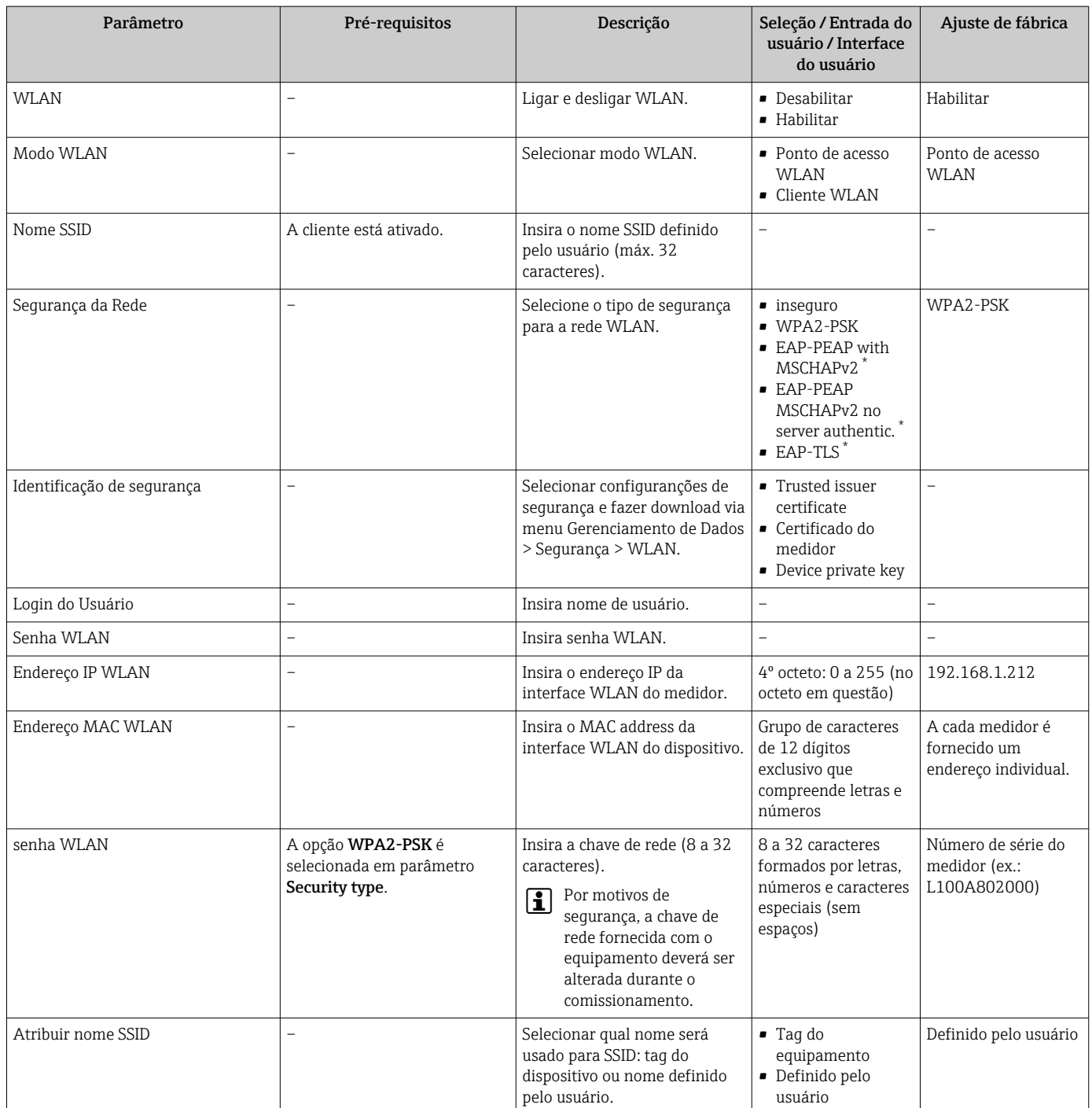

<span id="page-152-0"></span>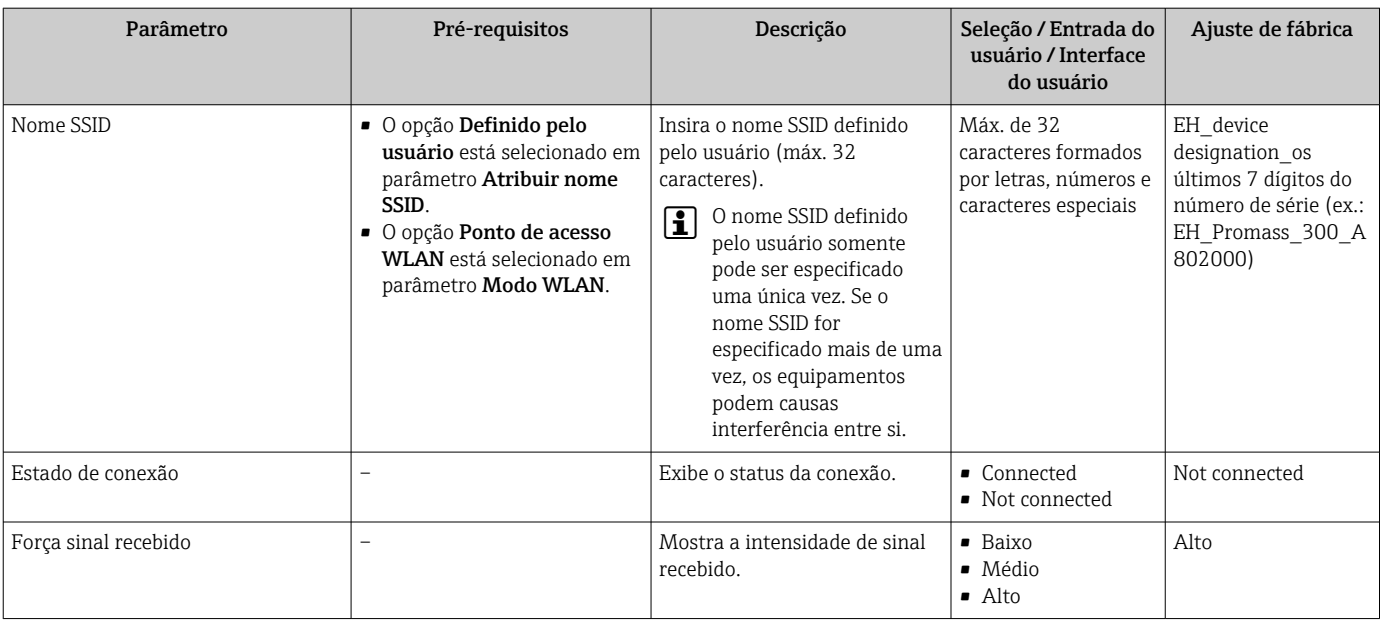

Visibilidade depende das opções ou configurações do equipamento.

## 10.6.7 Pacote de aplicação "Viscosidade"

Para informações detalhadas sobre as descrições dos parâmetros para o pacote de  $\mathbf{r}$ aplicação Viscosidade , consulte a Documentação Especial do equipamento  $\rightarrow \; \textcircled{\small{a}}\;$  314

#### Navegação

Menu "Configuração" → Configuração avançada → Viscosidade

### 10.6.8 Pacote de aplicação "Medição de concentração"

Para informações detalhadas sobre as descrições dos parâmetros para o pacote de aplicação Concentração , consulte a Documentação Especial do equipamento  $\rightarrow$   $\blacksquare$  314

#### Navegação

Menu "Configuração" → Configuração avançada → Concentração

## 10.6.9 Pacote de aplicação "Petróleo"

Para informações detalhadas sobre as descrições dos parâmetros para o pacote de m aplicação Petróleo, consulte a Documentação Especial do equipamento  $\rightarrow \blacksquare$  314

#### Navegação

Menu "Configuração" → Configuração avançada → Petróleo

### 10.6.10 Pacote de aplicação de Heartbeat Technology

Para informações detalhadas sobre as descrições dos parâmetros para o pacote de  $\sqrt{1}$ aplicação Setup do Heartbeat , consulte a Documentação Especial do equipamento  $\rightarrow$   $\blacksquare$  314

#### Navegação

Menu "Configuração" → Configuração avançada → Setup do Heartbeat

## 10.6.11 Gestão da configuração

Após o comissionamento, é possível salvar a configuração do equipamento atual, ou restaurar a configuração de equipamento anterior. A configuração do equipamento é gerenciada através do parâmetro Gerenciamento de configuração.

#### Navegação

Menu "Configuração" → Configuração avançada → Backup de configuração

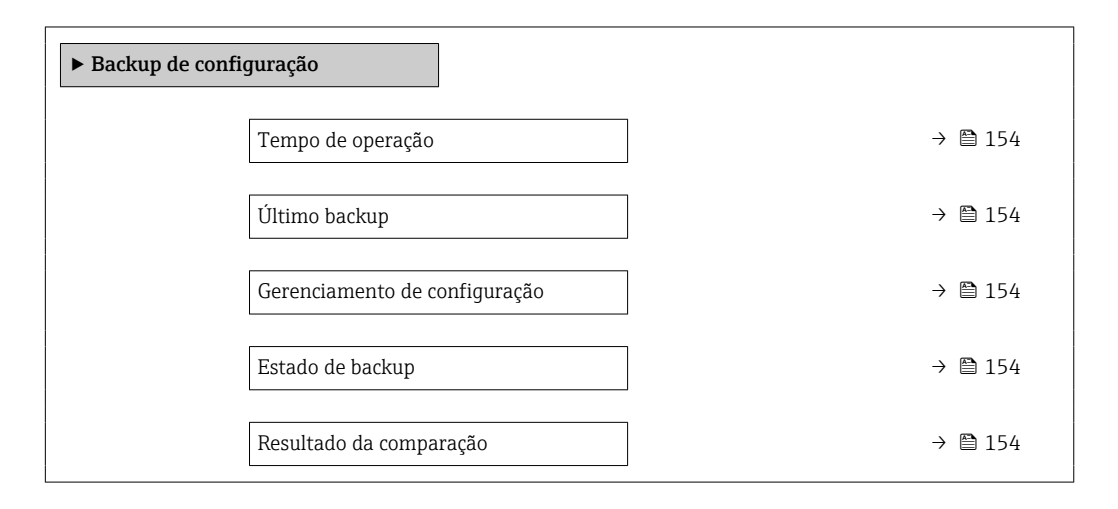

#### Visão geral dos parâmetros com breve descrição

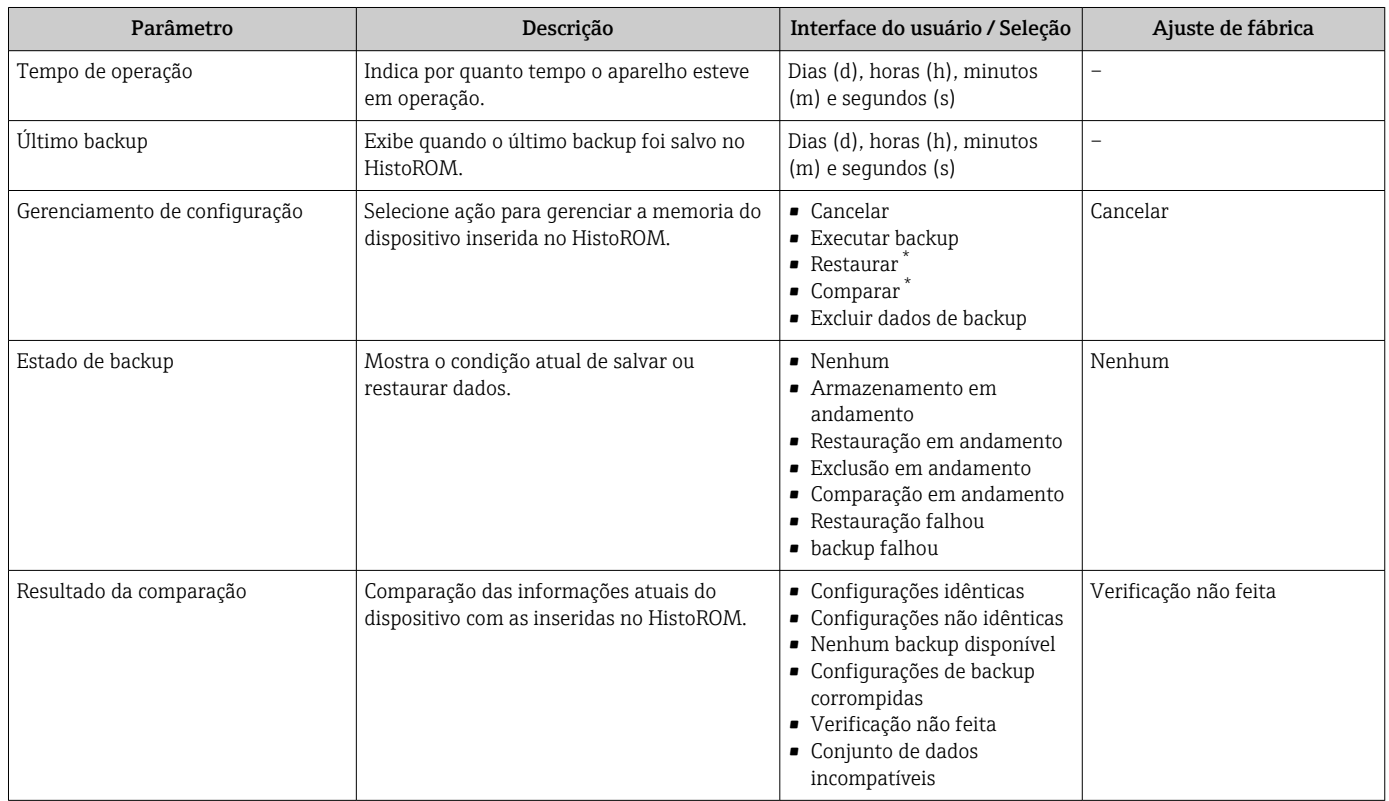

Visibilidade depende das opções ou configurações do equipamento.

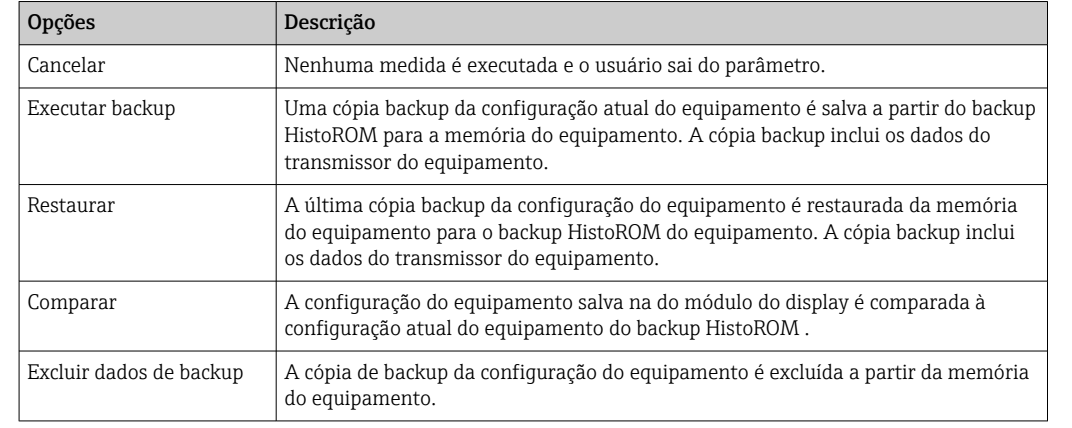

#### Âmbito da parâmetro "Gerenciamento de configuração"

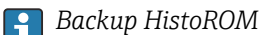

Um HistoROM é uma memória de equipamento "não-volátil" em forma de um EEPROM.

Enquanto a ação está em andamento, a configuração não pode ser editada através do display local e uma mensagem do status de processamento aparece no display.

## 10.6.12 Usando os parâmetros para a administração do equipamento

A submenu Administração guia o usuário sistematicamente por todos os parâmetro que podem ser usados para fins de administração do equipamento.

#### Navegação

Menu "Configuração" → Configuração avançada → Administração

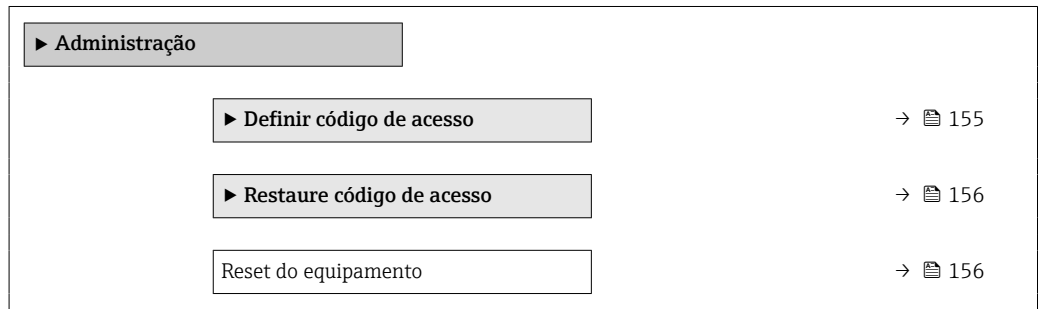

#### Uso do parâmetro para definir o código de acesso

Conclua este assistente para especificar um código de acesso para a função de manutenção.

#### Navegação

Menu "Configuração" → Configuração avançada → Administração → Definir código de acesso

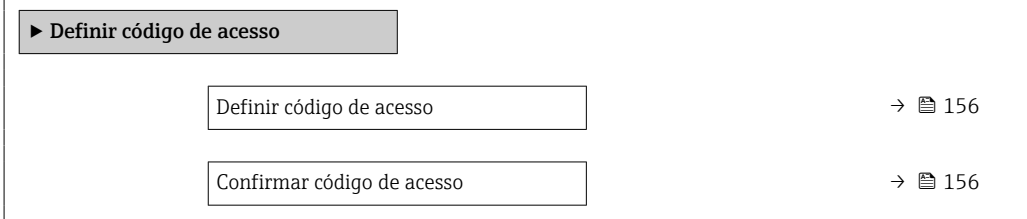

<span id="page-155-0"></span>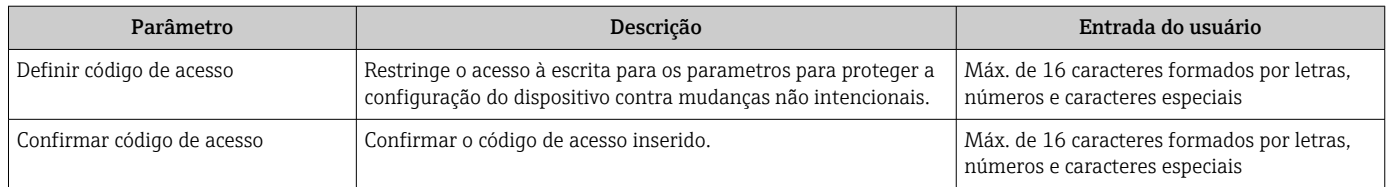

#### Uso do parâmetro para reiniciar o código de acesso

#### Navegação

Menu "Configuração" → Configuração avançada → Administração → Restaure código de acesso

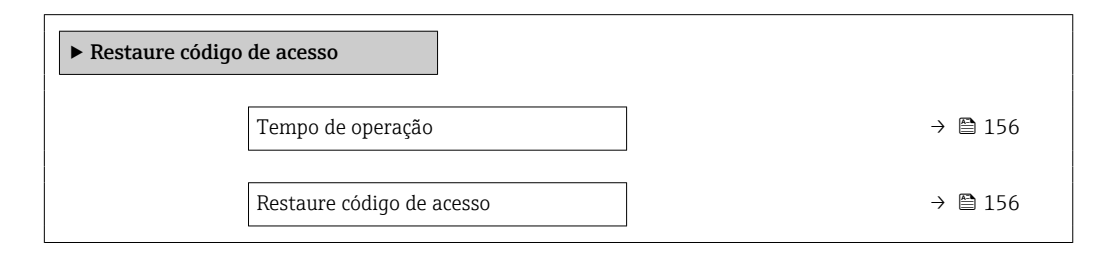

#### Visão geral dos parâmetros com breve descrição

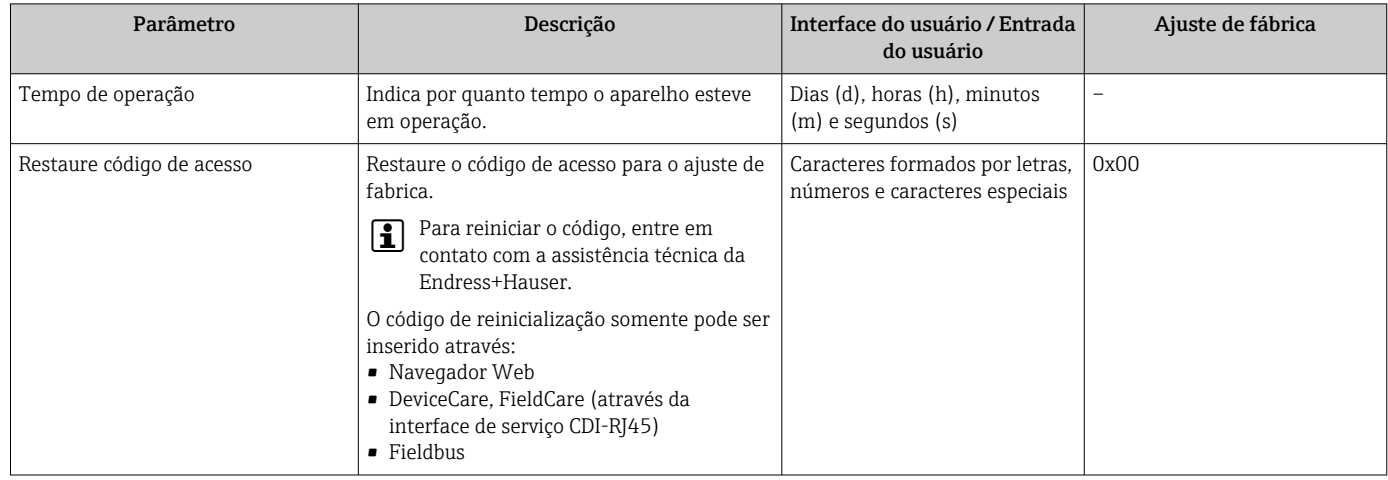

#### Uso do parâmetro para reiniciar o equipamento

#### Navegação

Menu "Configuração" → Configuração avançada → Administração

#### Visão geral dos parâmetros com breve descrição

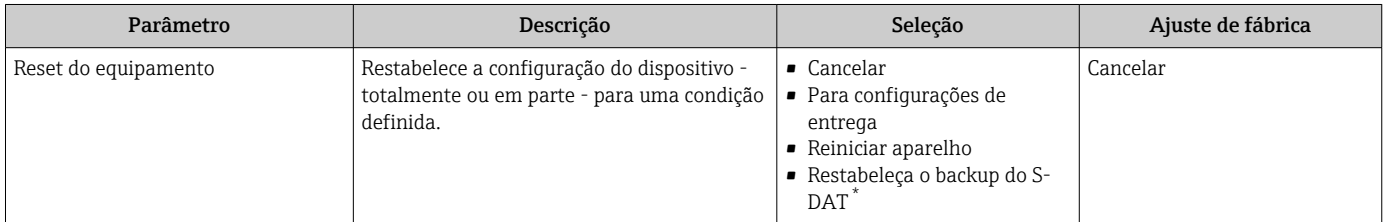

Visibilidade depende das opções ou configurações do equipamento.

# 10.7 Simulação

Através do submenu Simulação, é possível simular diversas variáveis de processo no processo e no modo de alarme do equipamento e verificar cadeias de sinais a jusante (válvulas de comutação ou circuitos de controle fechado). A simulação pode ser realizada sem uma medição real (sem vazão do meio através do equipamento).

#### Navegação

Menu "Diagnóstico" → Simulação

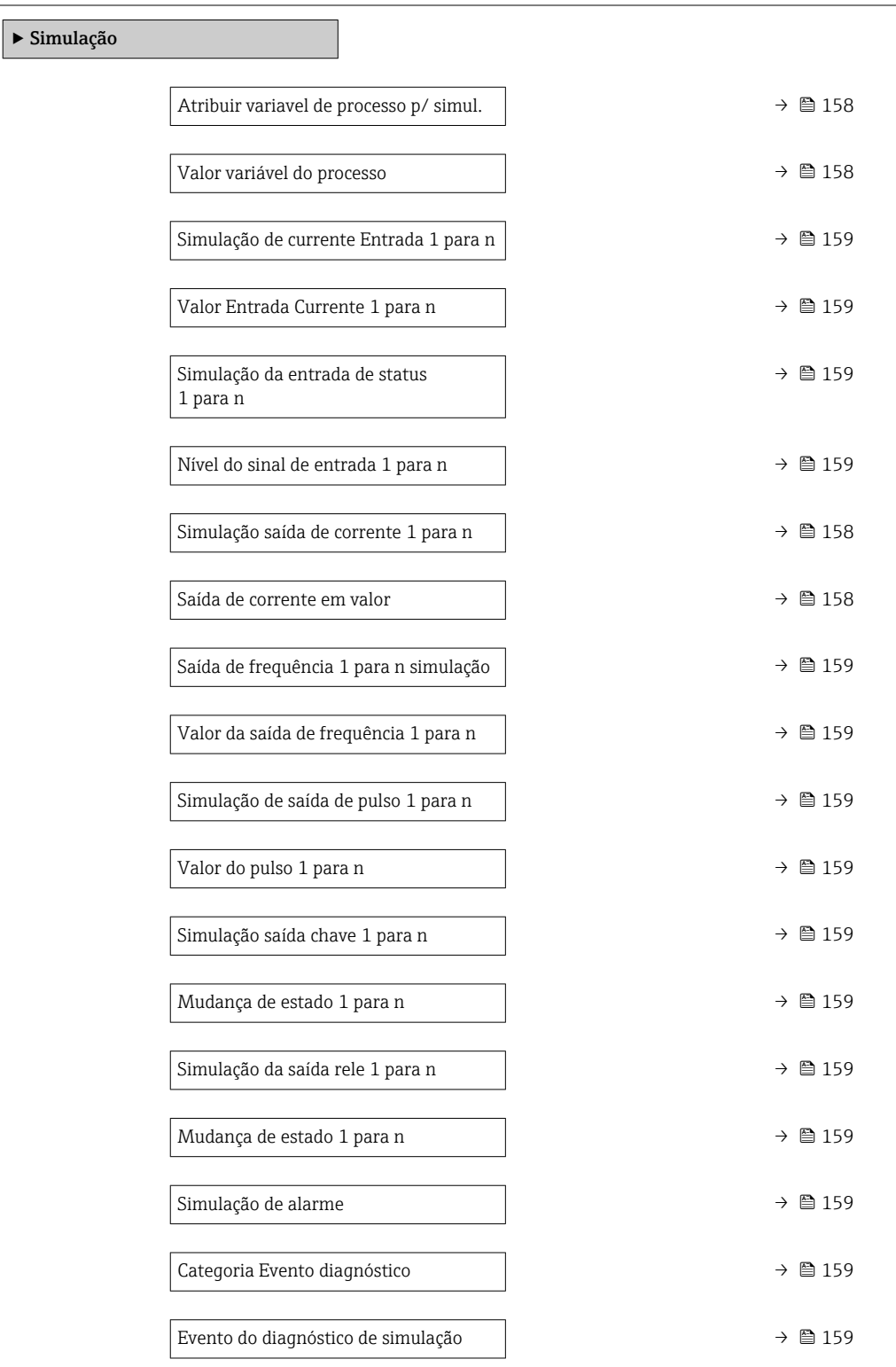

<span id="page-157-0"></span>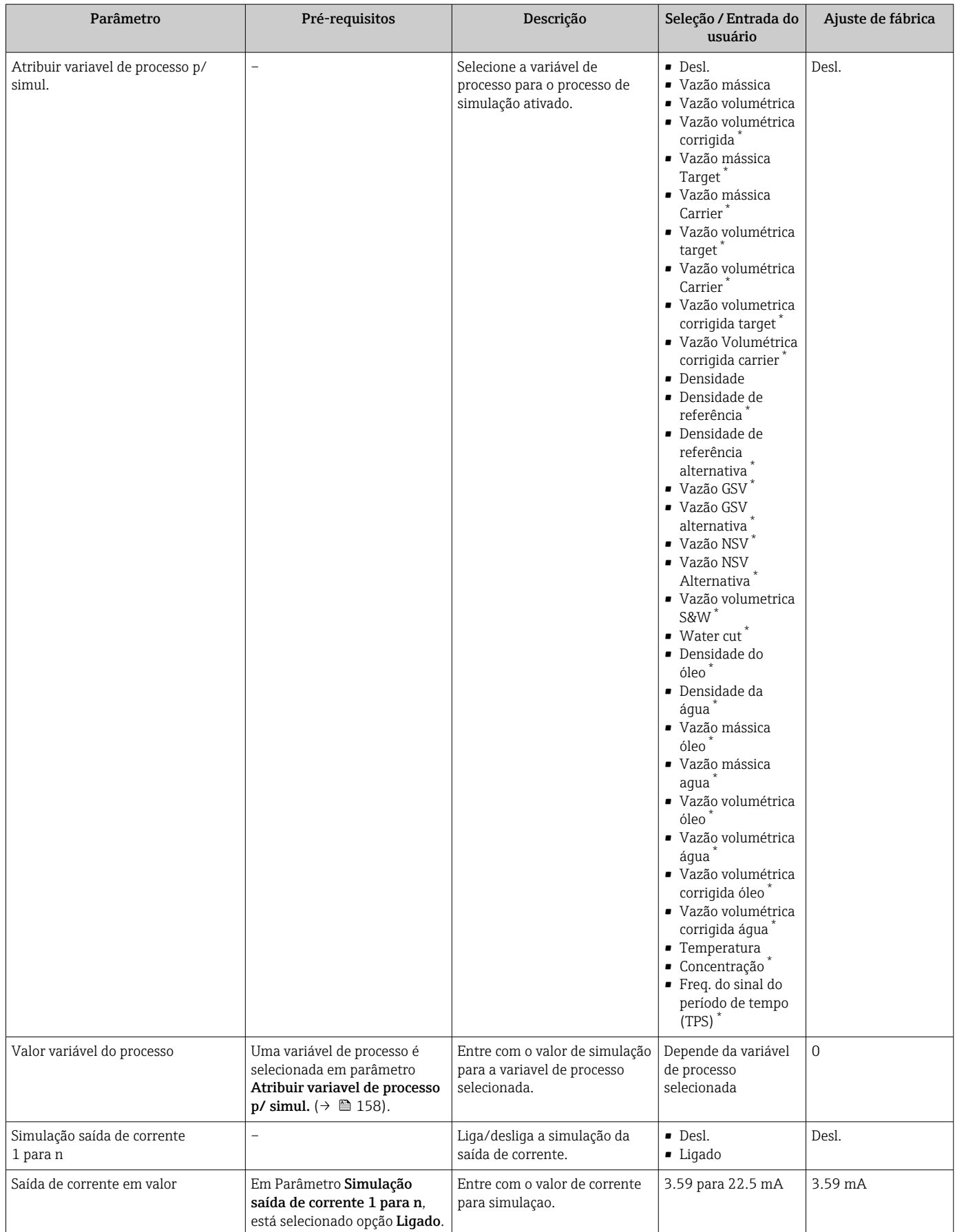

<span id="page-158-0"></span>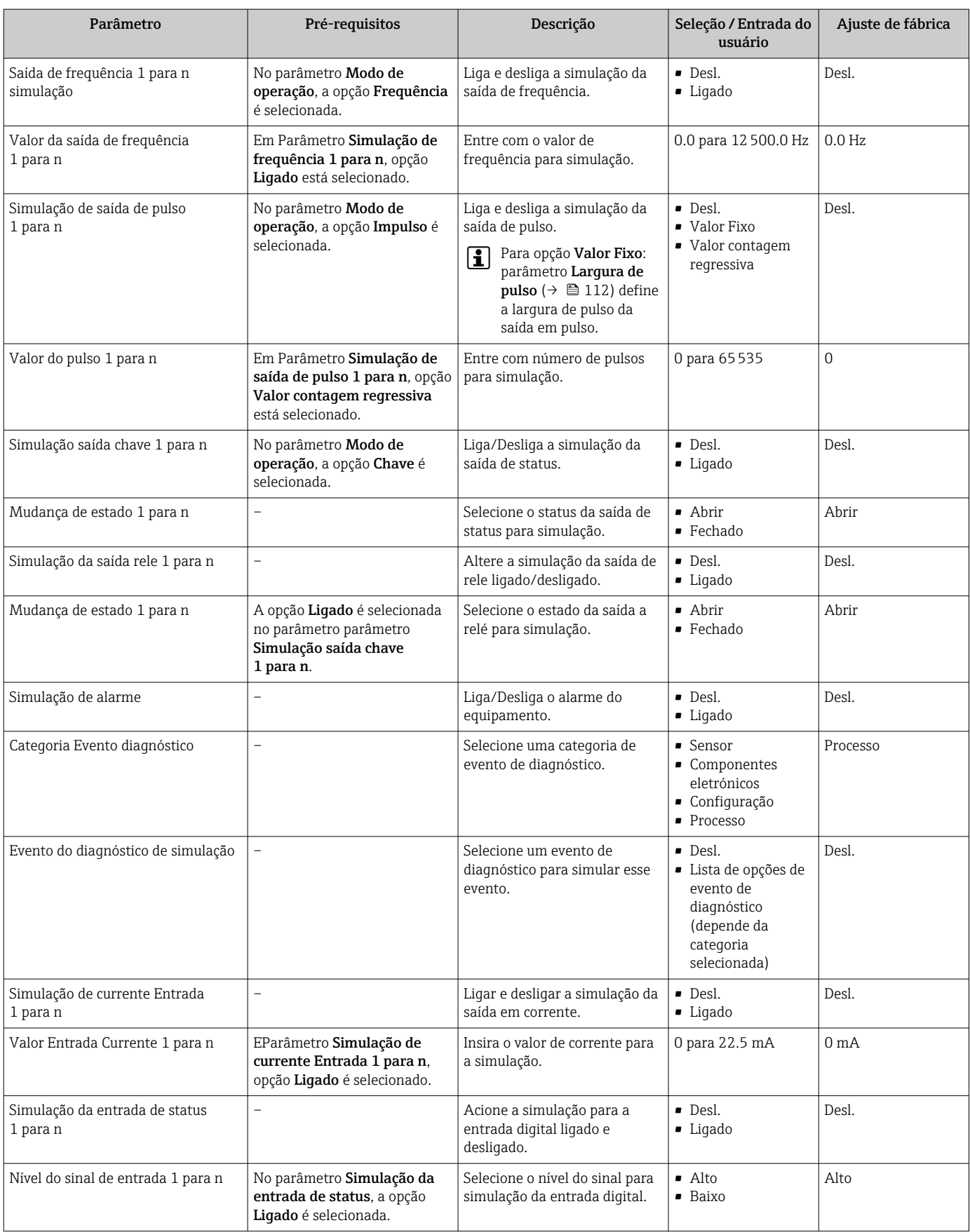

\* Visibilidade depende das opções ou configurações do equipamento.

## <span id="page-159-0"></span>10.8 Proteção das configurações contra acesso não autorizado

As opções contra gravação a seguir existem para proteção da configuração do medidor contra modificação acidental:

- **•** Proteger o acesso aos parâmetros através do código de acesso →  $\triangleq$  160
- **•** Proteger o acesso à operação local através do bloqueio de teclas →  $\triangleq$  61
- Proteger o acesso ao equipamento de medição através de um interruptor de proteção contra gravação →  $\triangleq$  161

## 10.8.1 Proteção contra gravação através do código de acesso

Os efeitos do código de acesso específico para o usuário são os seguintes:

- Através da operação local, os parâmetros para a configuração do medidor são protegidos contra gravação e seus valores não podem mais ser mudados.
- O acesso ao medidor através de navegador de rede é protegido, assim como os parâmetros para a configuração do medidor.
- O acesso ao equipamento é protegido por meio do FieldCare ou DeviceCare (através da interface de operação CDI-RJ45), bem como os parâmetros para a configuração do medidor.

#### Definição do código de acesso através do display local

- 1. Navegue até Parâmetro Definir código de acesso ( $\rightarrow \Box$  156).
- 2. Define um máx. de 16 caracteres formados por letras, números e caracteres especiais como o código de acesso.
- 3. Insira novamente o código de acesso em Parâmetro Confirmar código de acesso  $(\rightarrow \Box$  156) para confirmar o código.
	- $\rightarrow$  0  $\textcircled{a}$ -símbolo aparece na frente de todos os parâmetros protegidos contra gravação.

O equipamento automaticamente bloqueia os parâmetros protegidos contra gravação novamente se uma tecla não for pressionada por 10 minutos na visualização de navegação e de edição. O equipamento bloqueia os parâmetros protegidos contra gravação automaticamente após 60 s se o usuário voltar para o modo de display de operação a partir da visualização de navegação e de edição.

- Se a proteção contra gravação do parâmetro for ativado através do código de acesso, ele também pode ser desativado somente através do código de acesso →  $\triangleq$  60.
	- **•** A função de usuário com a qual o usuário está conectado pelo display local  $\rightarrow$   **60** é indicada pelo parâmetroParâmetro Direito de acesso . Caminho de navegação: Operação → Direito de acesso

#### Parâmetros que podem sempre ser modificados através do display local

Determinados parâmetros que não afetam a medição são excluídos da proteção contra gravação de parâmetro através do display local. Apesar do código de acesso específico para o usuário, estes parâmetros podem sempre ser modificados, mesmo que outros parâmetros estejam bloqueados.

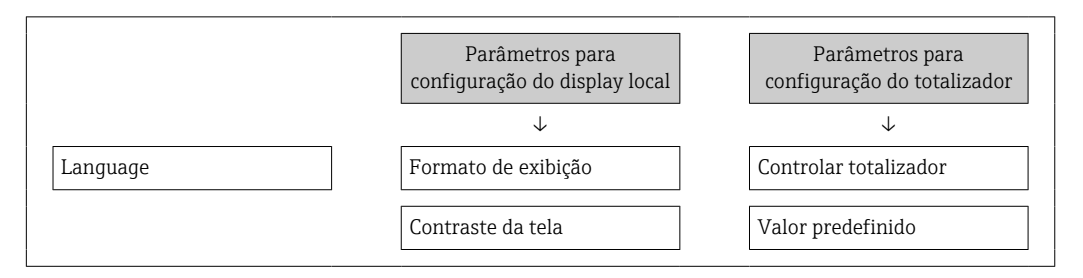

<span id="page-160-0"></span>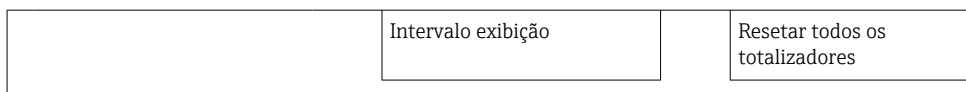

#### Definição do código de acesso através do navegador de rede

1. Navegue até parâmetro **Definir código de acesso** ( $\rightarrow \equiv 156$ ).

- 2. Define um máx. de código numérico de no máximo 16 dígitos como código de acesso.
- 3. Insira novamente o código de acesso em Parâmetro Confirmar código de acesso  $(\rightarrow \Box$  156) para confirmar o código.
	- O navegador de rede alterna para a página de login.

Se nenhuma ação for realizada por 10 minutos, o navegador da web retorna automaticamente à página de login.

- Se a proteção contra gravação do parâmetro for ativado através do código de acesso, ele também pode ser desativado somente através do código de acesso →  $\triangleq$  60.
	- A função na qual o usuário está atualmente conectado através do navegador de rede é indicada pelo Parâmetro Direito de acesso. Caminho de navegação: Operação → Direito de acesso

#### Reinicialização do código de acesso

Se colocar incorretamente o código de acesso específico para o usuário, é possível reiniciálo com o código do ajuste de fábrica. Para isto, é necessário inserir um código de reinicialização. Depois disso, o código de acesso específico para o usuário pode ser definido novamente.

*Através do navegador de internet, FieldCare, DeviceCare (através da interface de operação CDI-RJ45), fieldbus*

- Somente é possível obter um código de reinicialização junto à Assistência Técnica da Endress+Hauser local. O código deve ser calculado explicitamente para cada equipamento.
- 1. Anote o número de série do equipamento.
- 2. Leitura do parâmetro Tempo de operação.
- 3. Entre em contato a Assistência Técnica da Endress+Hauser e informe o número de série e o tempo de operação.
	- Obtenha o código de reset calculado.
- 4. Insira o código de reset em parâmetro Restaure código de acesso ( $\rightarrow \equiv$  156).
	- O código de acesso foi reinicializado com o ajuste de fábrica 0000. Ele pode ser redefinido →  $\triangleq$  160.

Por questões de segurança de TI, o código de reinicialização calculado somente é válido por 96 horas a partir do tempo de operação especificado e para o número de série especificado. Se não for possível devolver o equipamento em até 96 horas, você deverá aumentar o tempo de operação lido por alguns dias ou desligar o equipamento.

### 10.8.2 Proteção contra gravação por meio da chave de proteção contra gravação

Diferente da proteção contra gravação do parâmetro através de um código de acesso específico para o usuário, esse permite que o usuário bloqueie o direito de acesso para todo o menu de operação - exceto por parâmetro "Contraste da tela".

Os valores de parâmetro agora tornam-se somente leitura e não podem mais ser editados (exceção parâmetro "Contraste da tela"):

- Através do display local
- Através do protocolo PROFINET

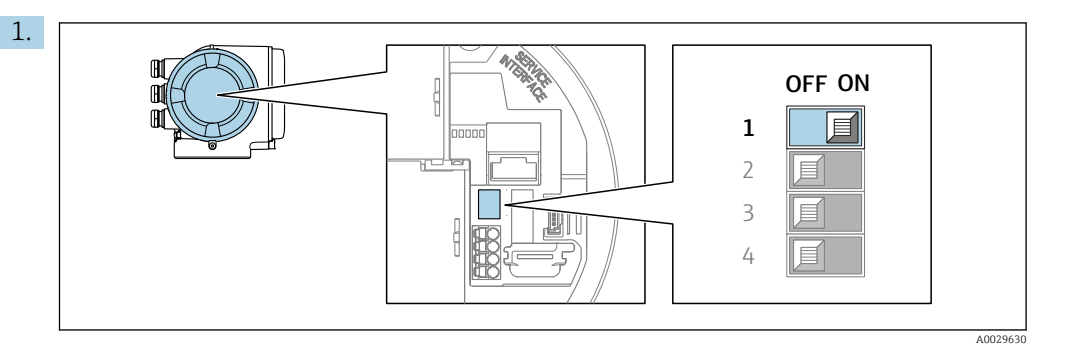

O ajuste da chave de proteção contra gravação (WP) no módulo de eletrônica principal para a posição ON habilita a proteção contra gravação de hardware.

← No parâmetro Status de bloqueio, é exibido opção Hardware **bloqueado** →  $\triangleq$  163. Além disso, no display local é exibido o símbolo  $\triangleq$  na frente dos parâmetros no cabeçalho do display operacional e na visualização da navegação.

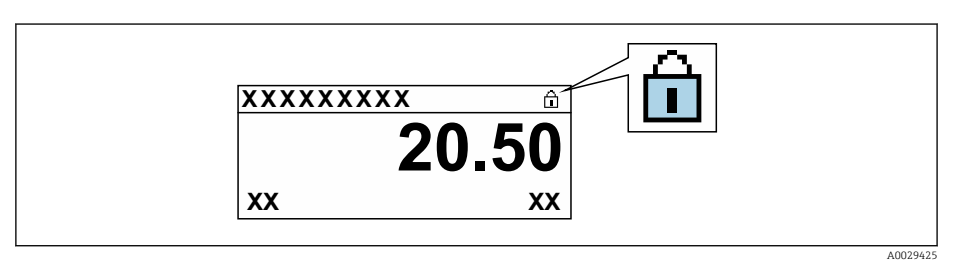

- 2. O ajuste da chave de Proteção (WP) contra gravação no módulo de eletrônica principal para a posição OFF (ajuste de fábrica) desabilita a proteção contra gravação de hardware.
	- $\blacktriangleright$  Nenhuma opção é exibida em parâmetro Status de bloqueio →  $\cong$  163. No display local, o símbolo  $\blacksquare$  desaparece da frente dos parâmetros no cabeçalho do display operacional e na visualização da navegação.

# <span id="page-162-0"></span>11 Operação

# 11.1 Ler o status de bloqueio do equipamento

Proteção contra gravação no equipamento ativa: parâmetro Status de bloqueio

Operação → Status de bloqueio

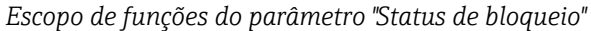

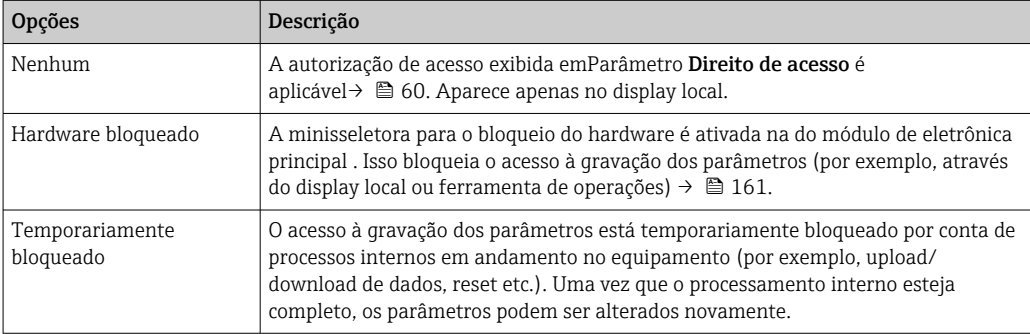

# 11.2 Ajuste do idioma de operação

Informações detalhadas:

- Para configurar o idioma de operação →  $\triangleq$  90
- Para mais informações sobre os idiomas de operação compatíveis no medidor → ■ 302

# 11.3 Configuração do display

Informações detalhadas:

- Nas configurações básicas do display local  $\rightarrow$   $\blacksquare$  124
- Nas configurações avançadas do display local  $\rightarrow$   $\blacksquare$  144

# 11.4 Leitura dos valores medidos

Com o submenu Valor medido, é possível ler todos os valores medidos.

#### Navegação

Menu "Diagnóstico" → Valor medido

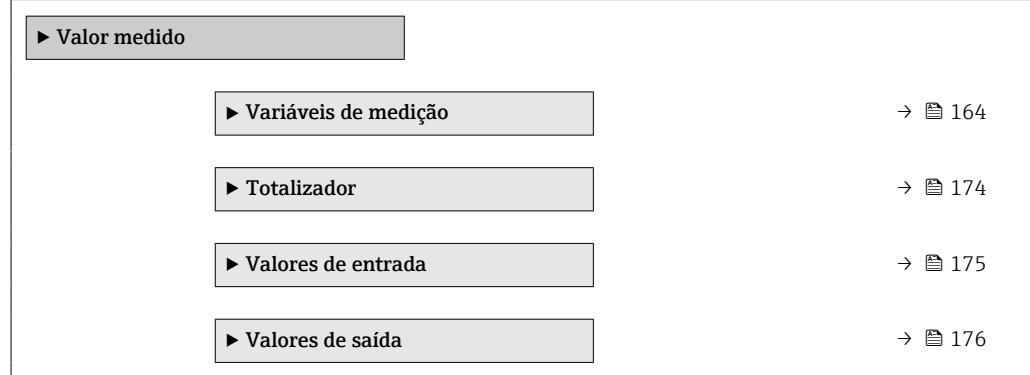

## <span id="page-163-0"></span>11.4.1 Submenu "Variáveis de medição"

AsSubmenu Variáveis de medição contêm todos os parâmetros necessários para exibir os valores medidos atuais para cada variável de processo.

#### Navegação

Menu "Diagnóstico" → Valor medido → Variáveis de medição

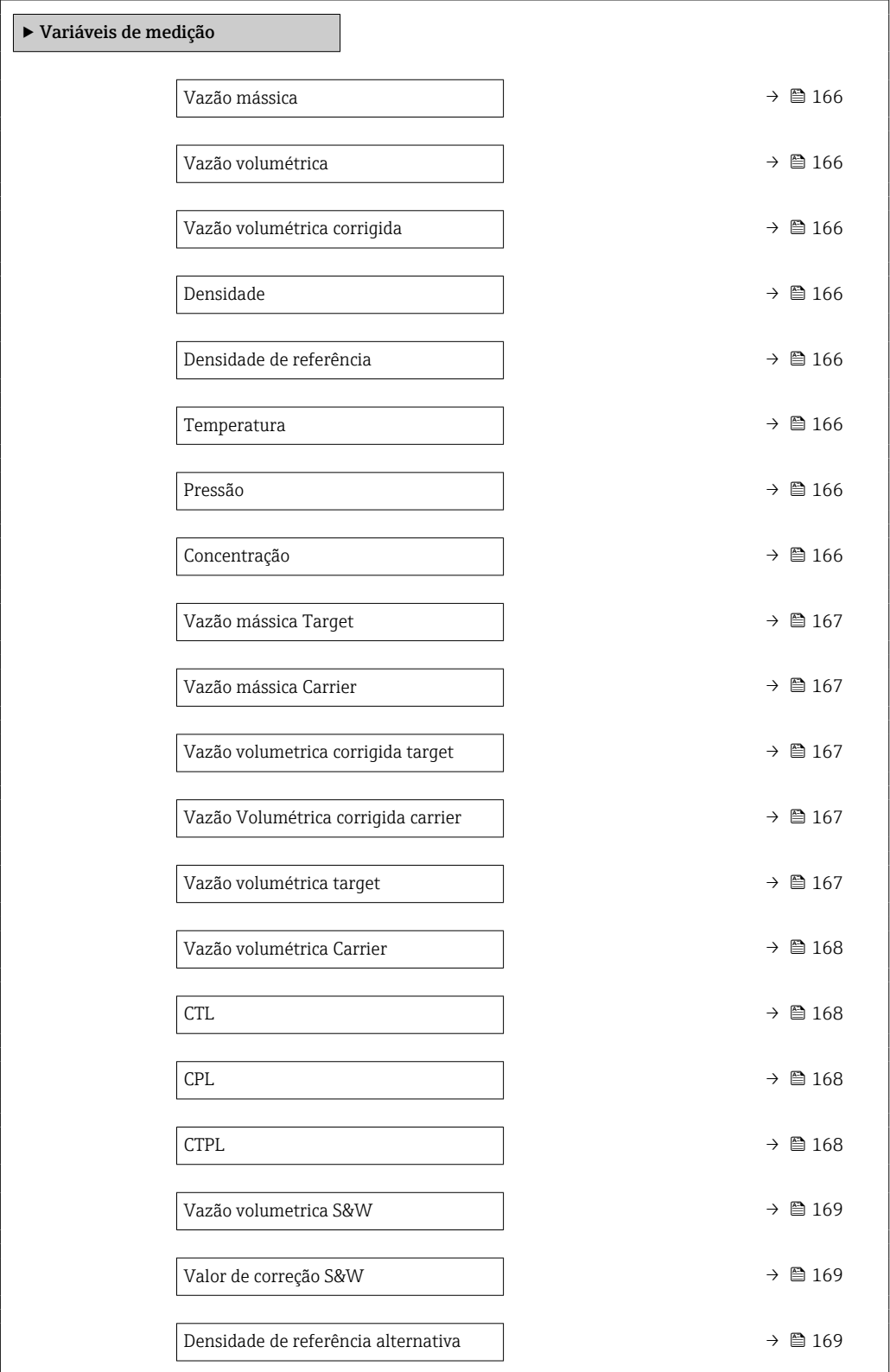

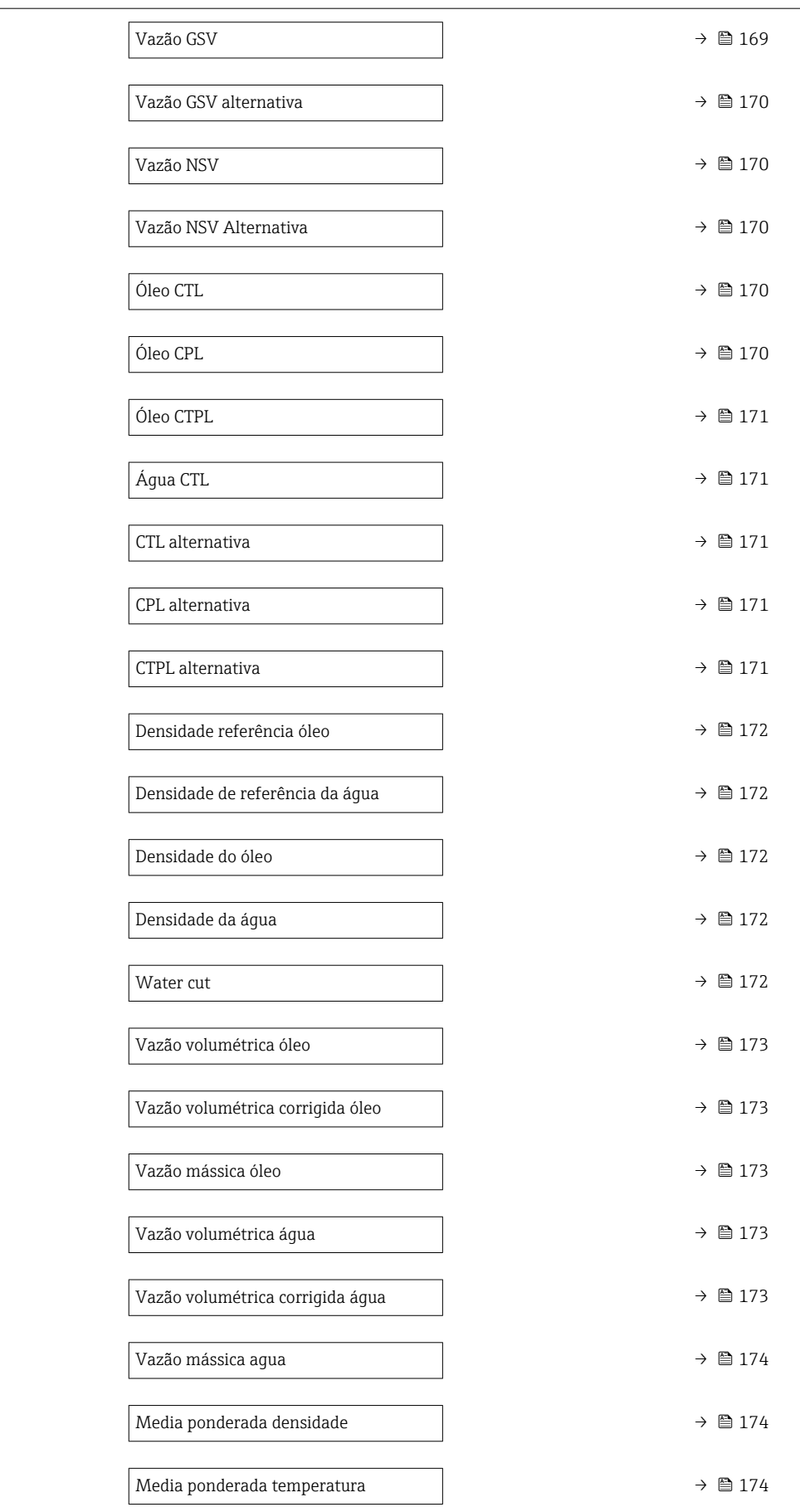

<span id="page-165-0"></span>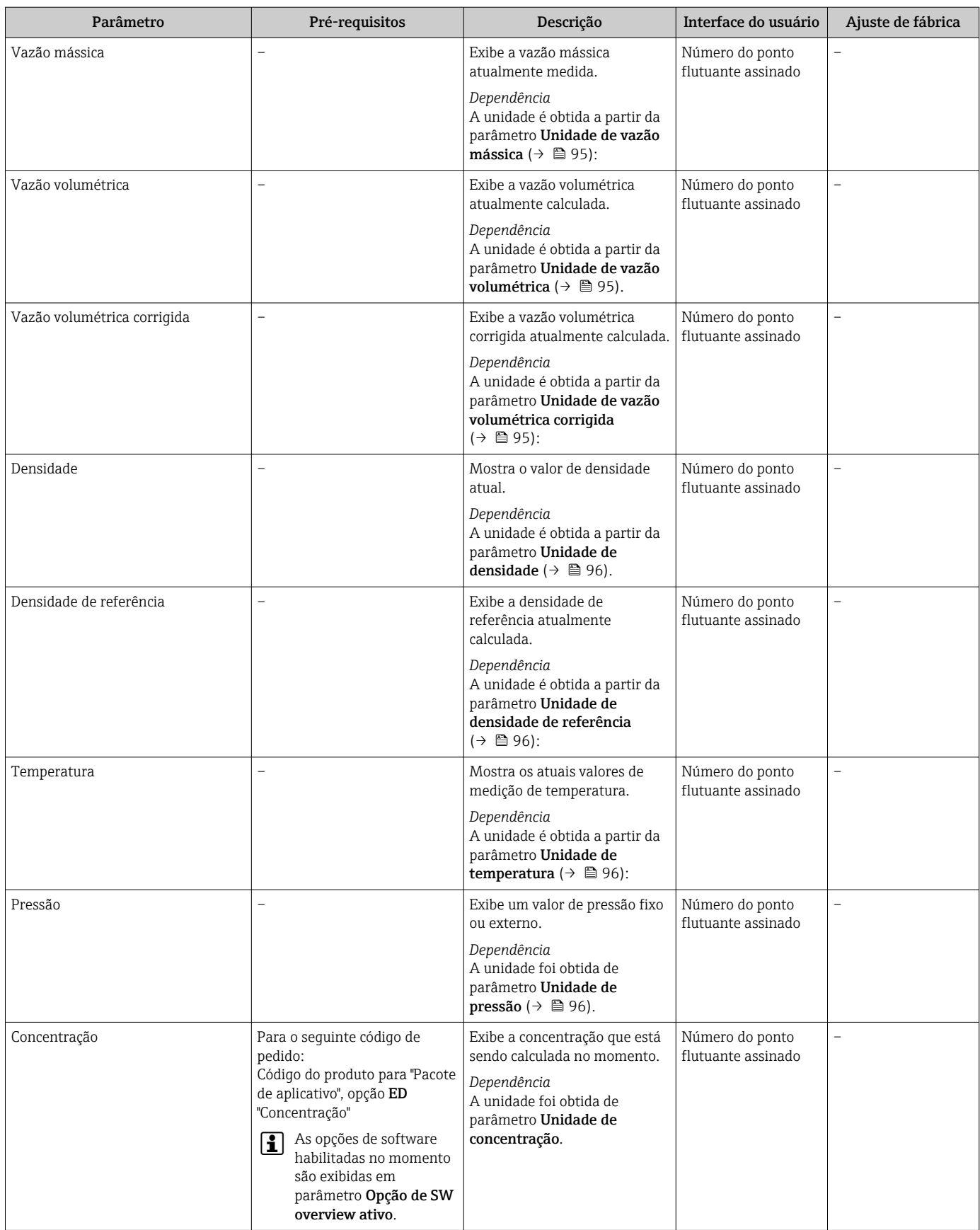

<span id="page-166-0"></span>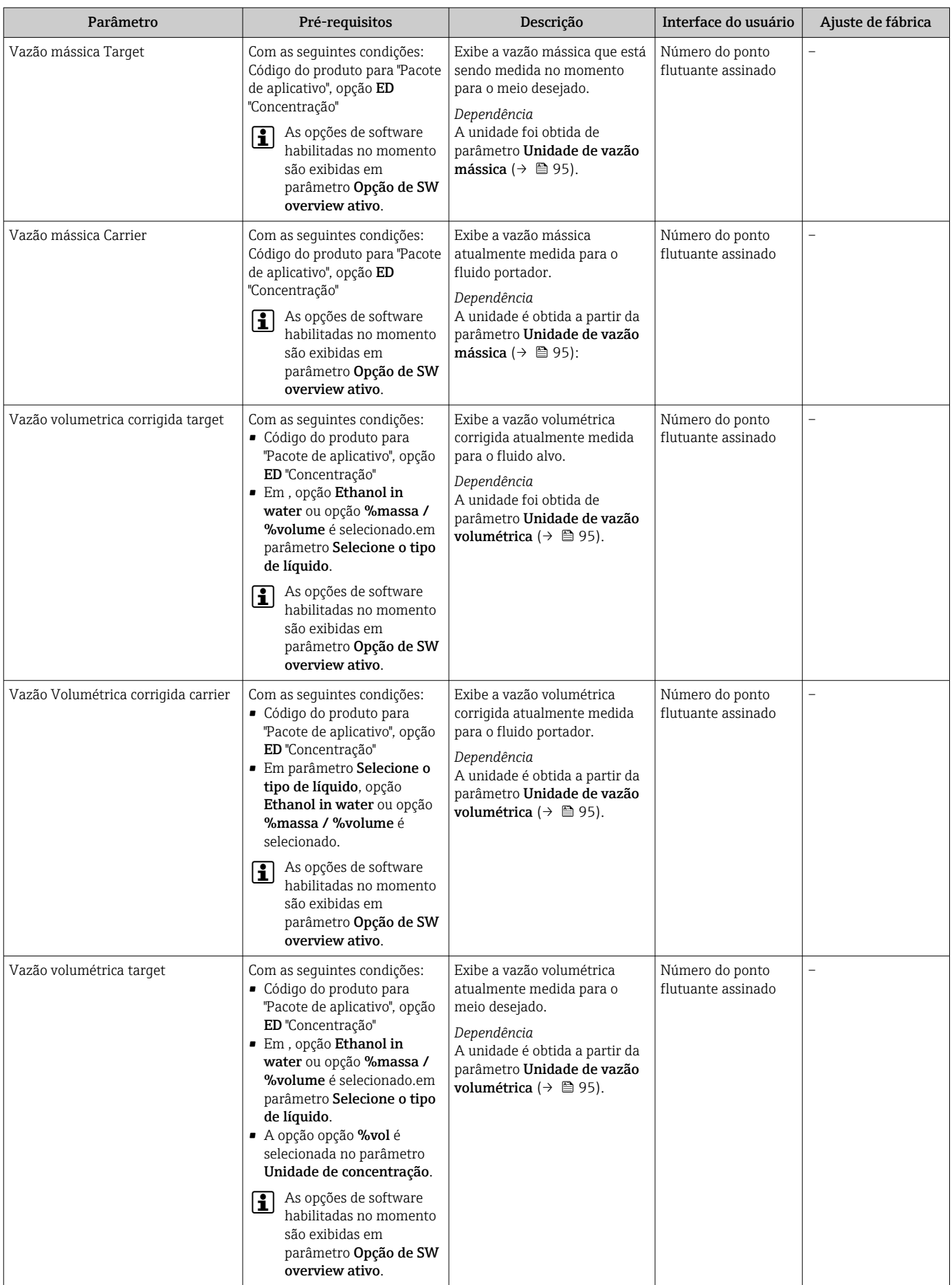

<span id="page-167-0"></span>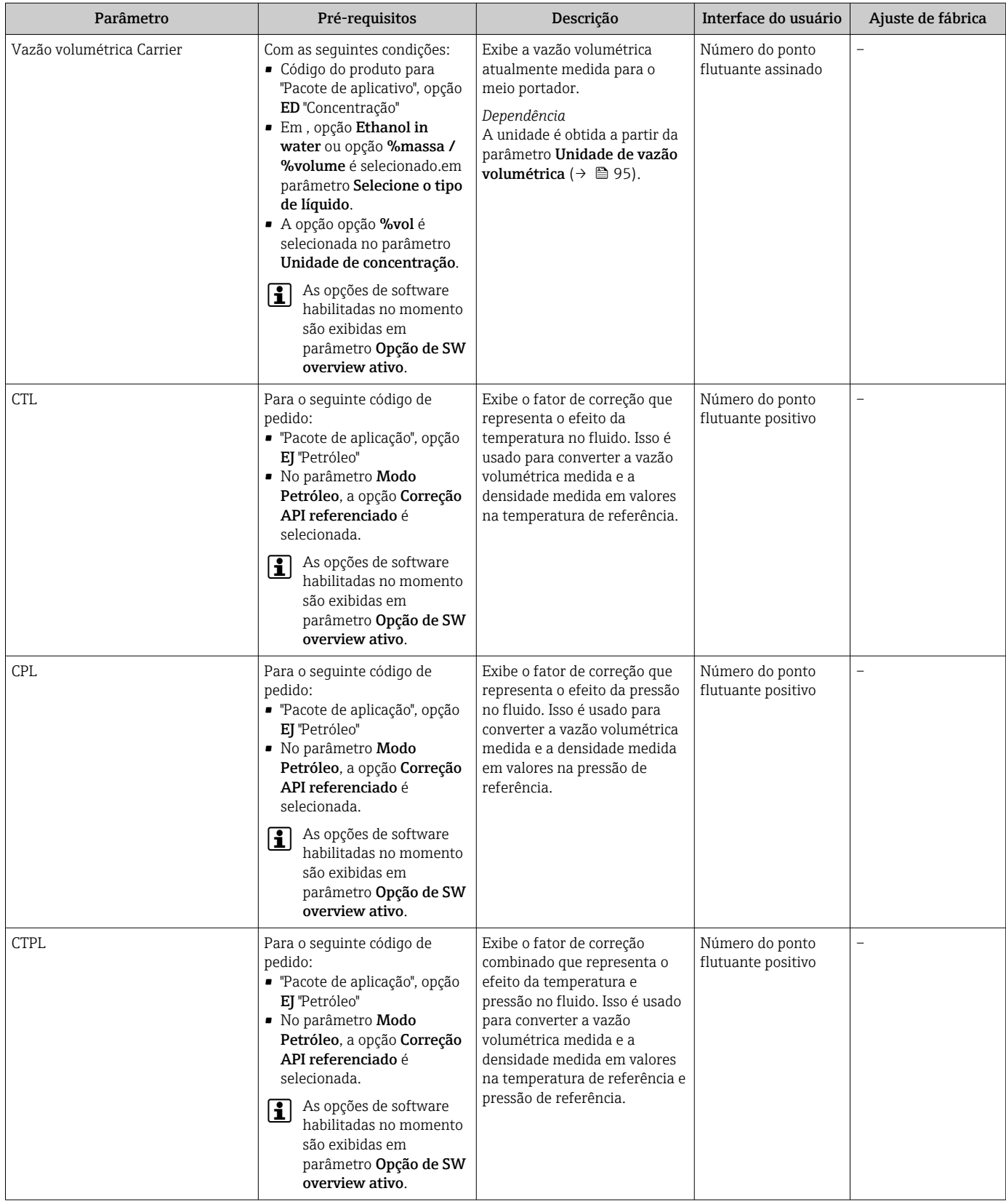

<span id="page-168-0"></span>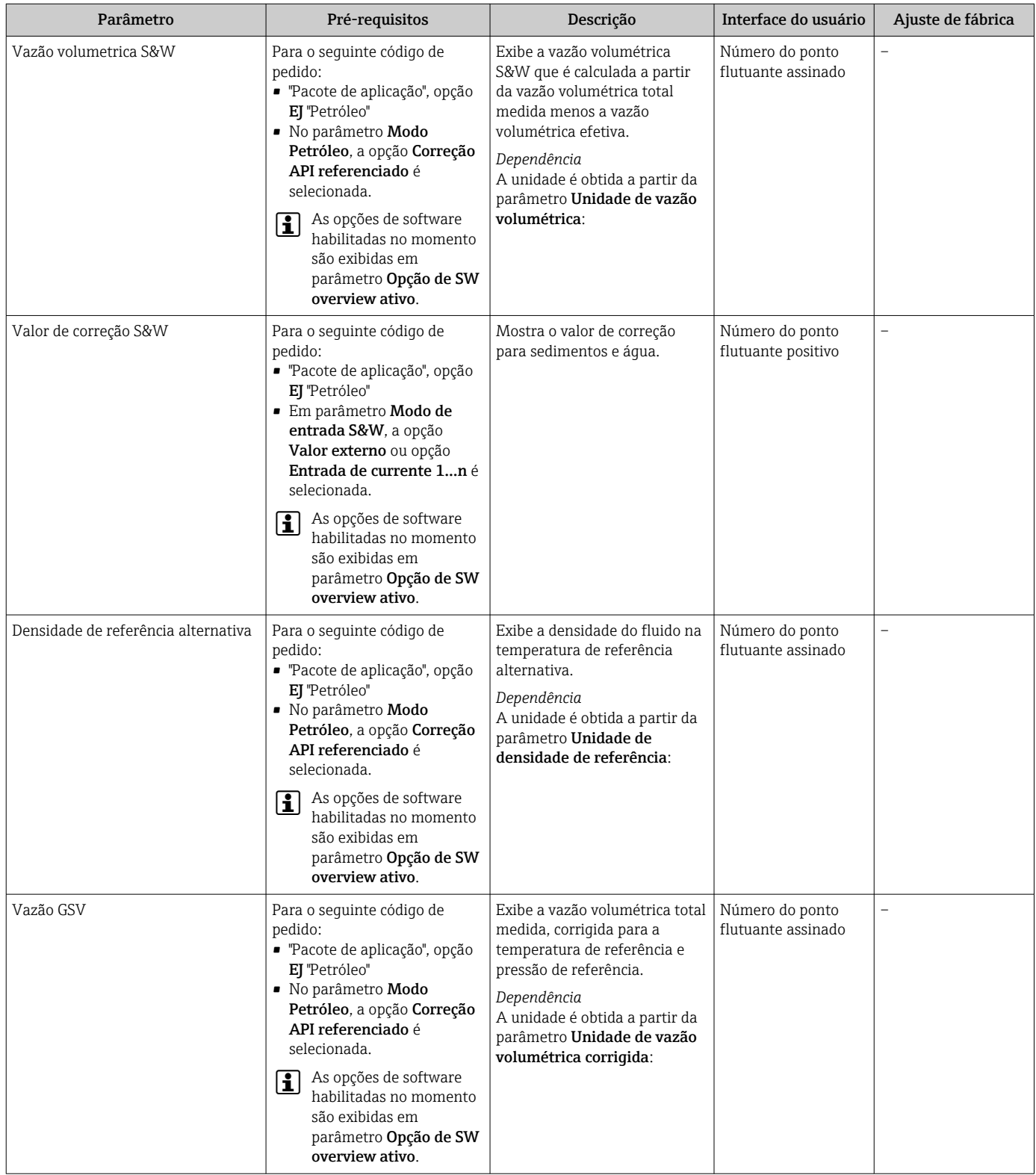

<span id="page-169-0"></span>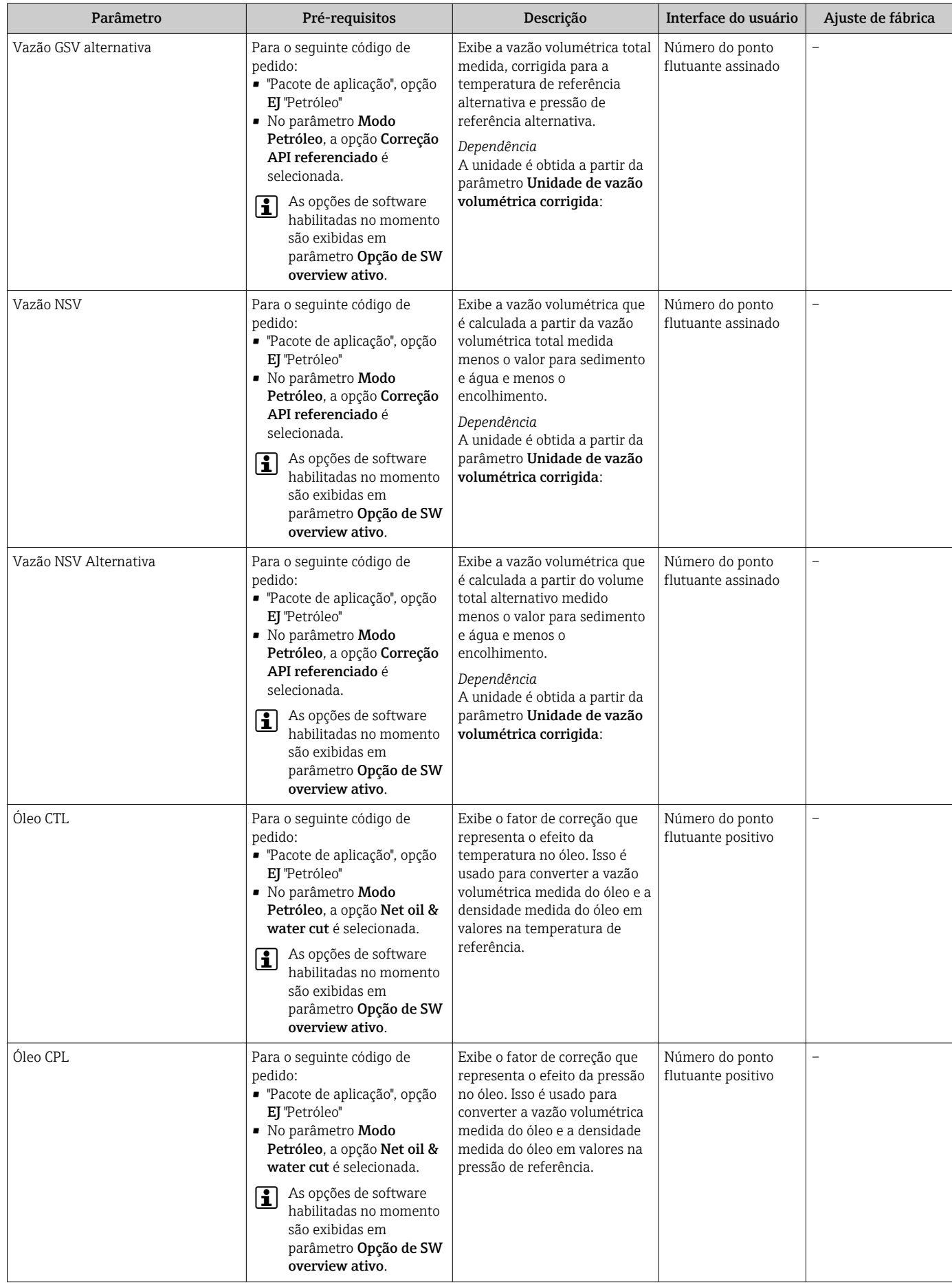

<span id="page-170-0"></span>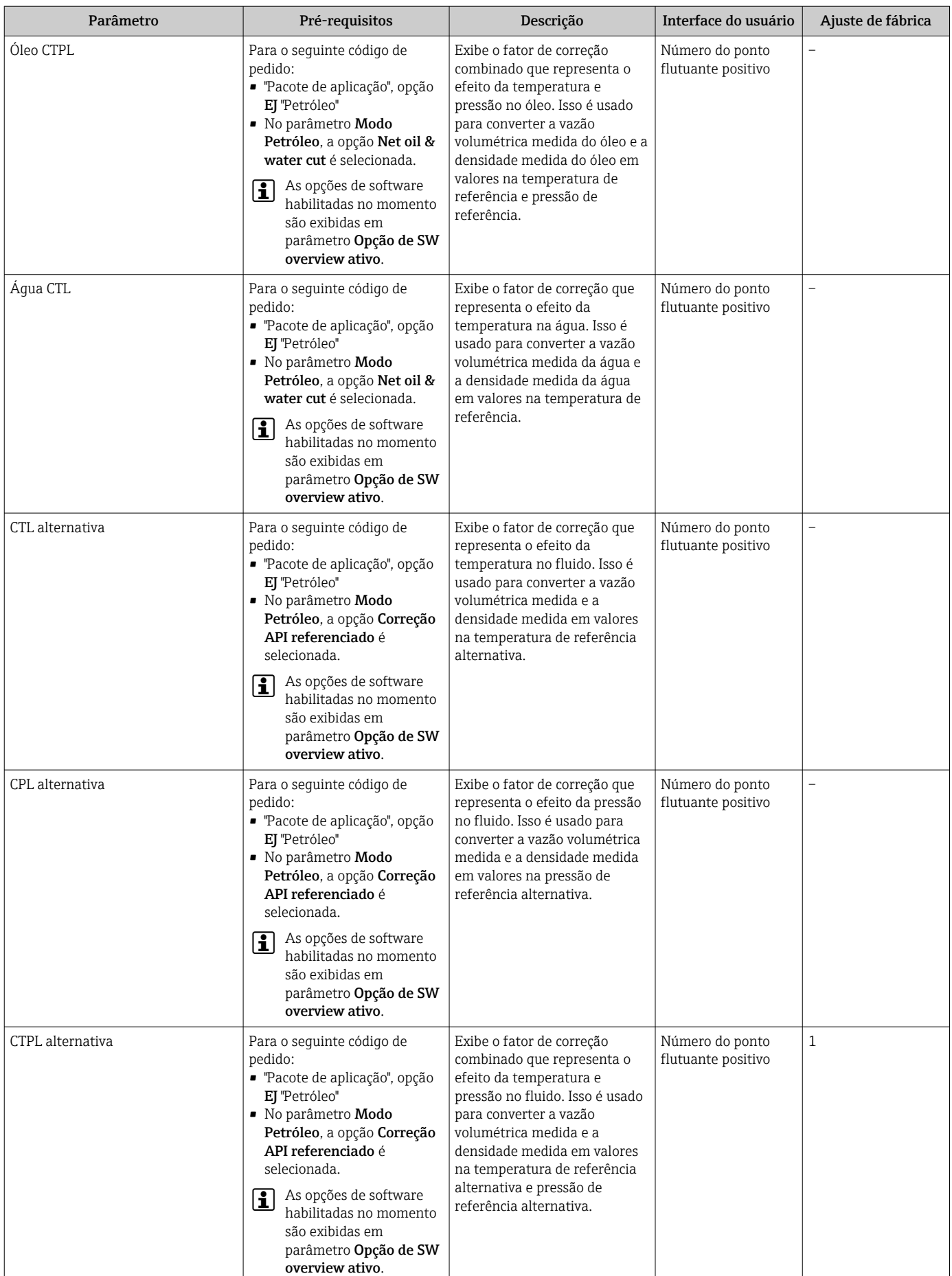

<span id="page-171-0"></span>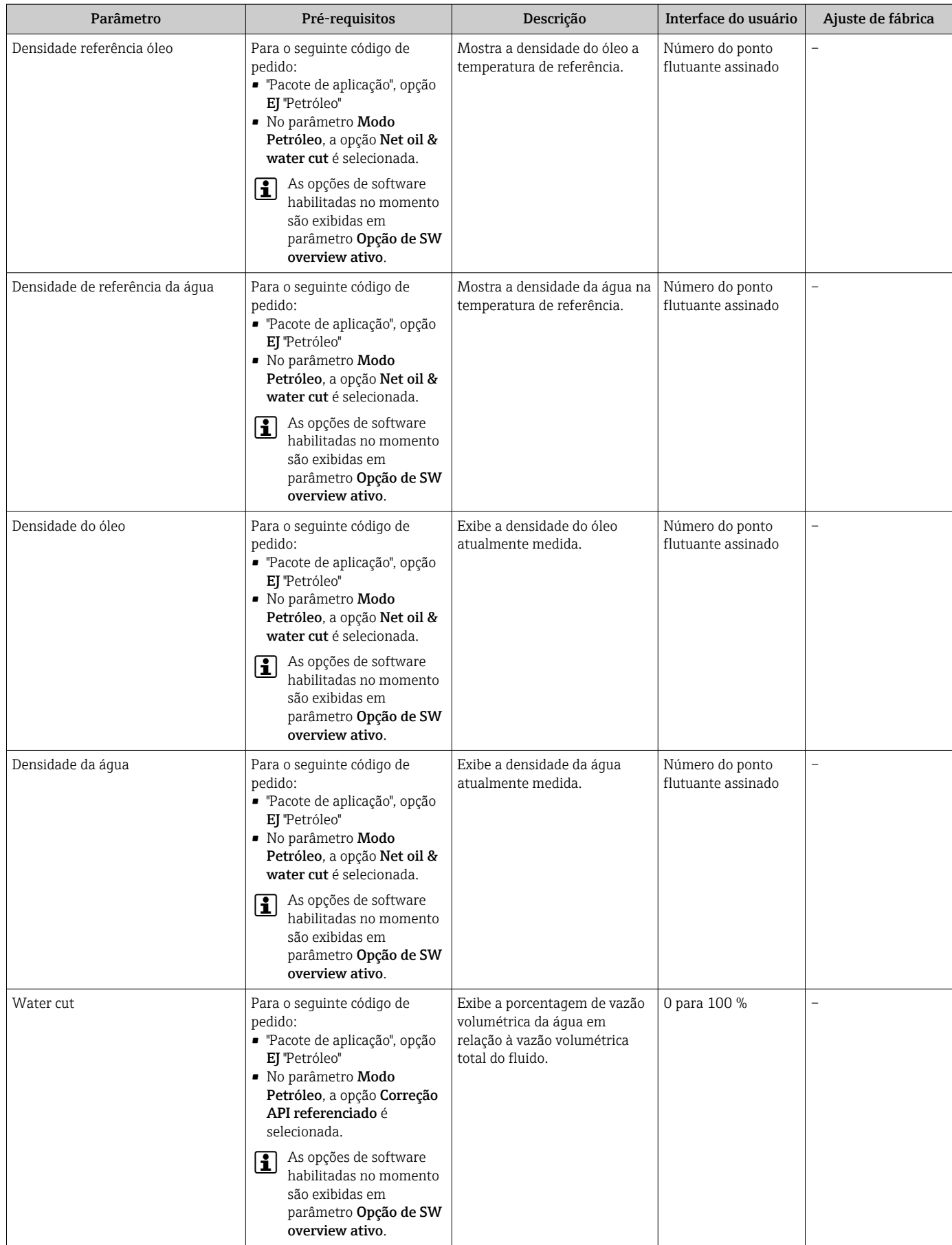

<span id="page-172-0"></span>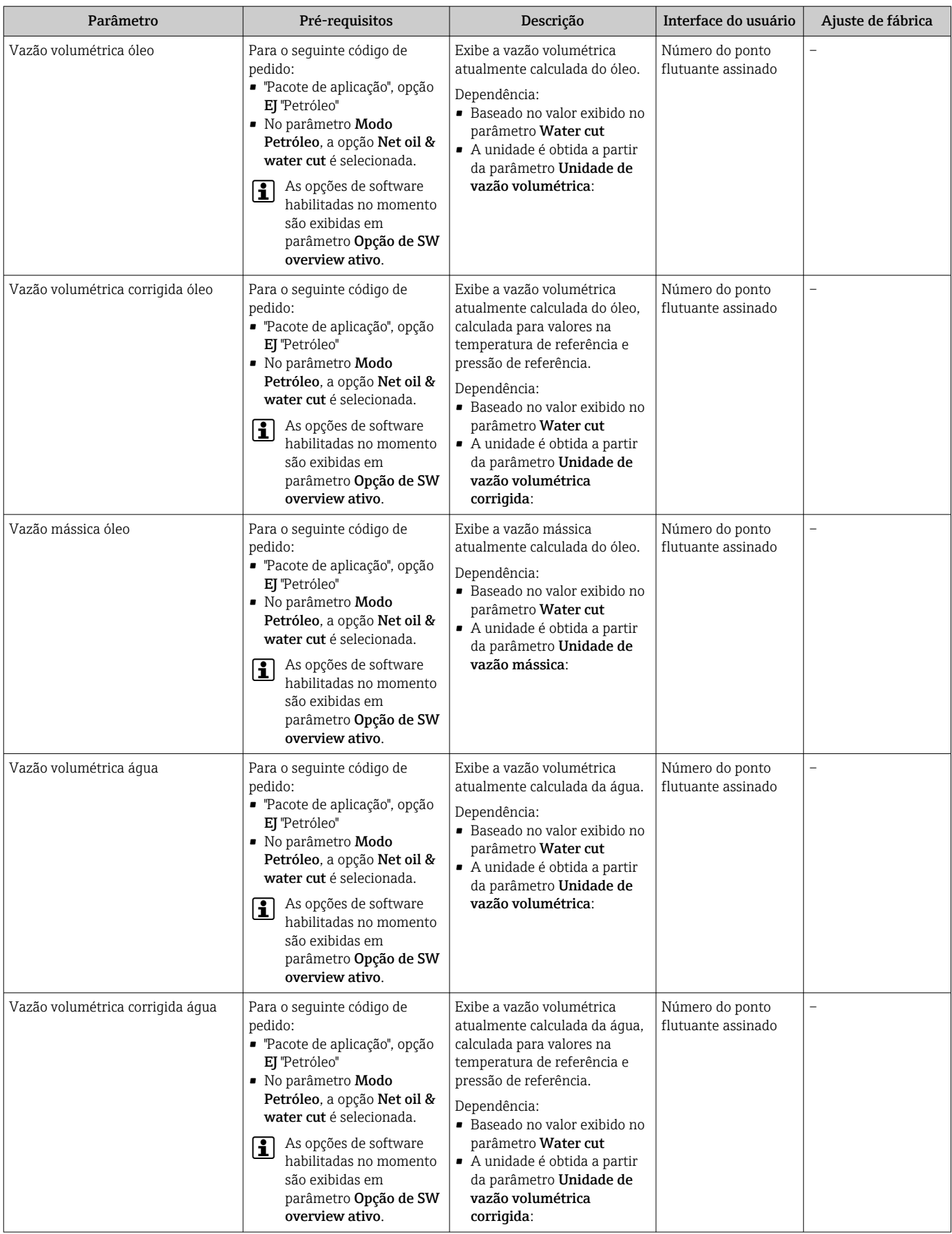

<span id="page-173-0"></span>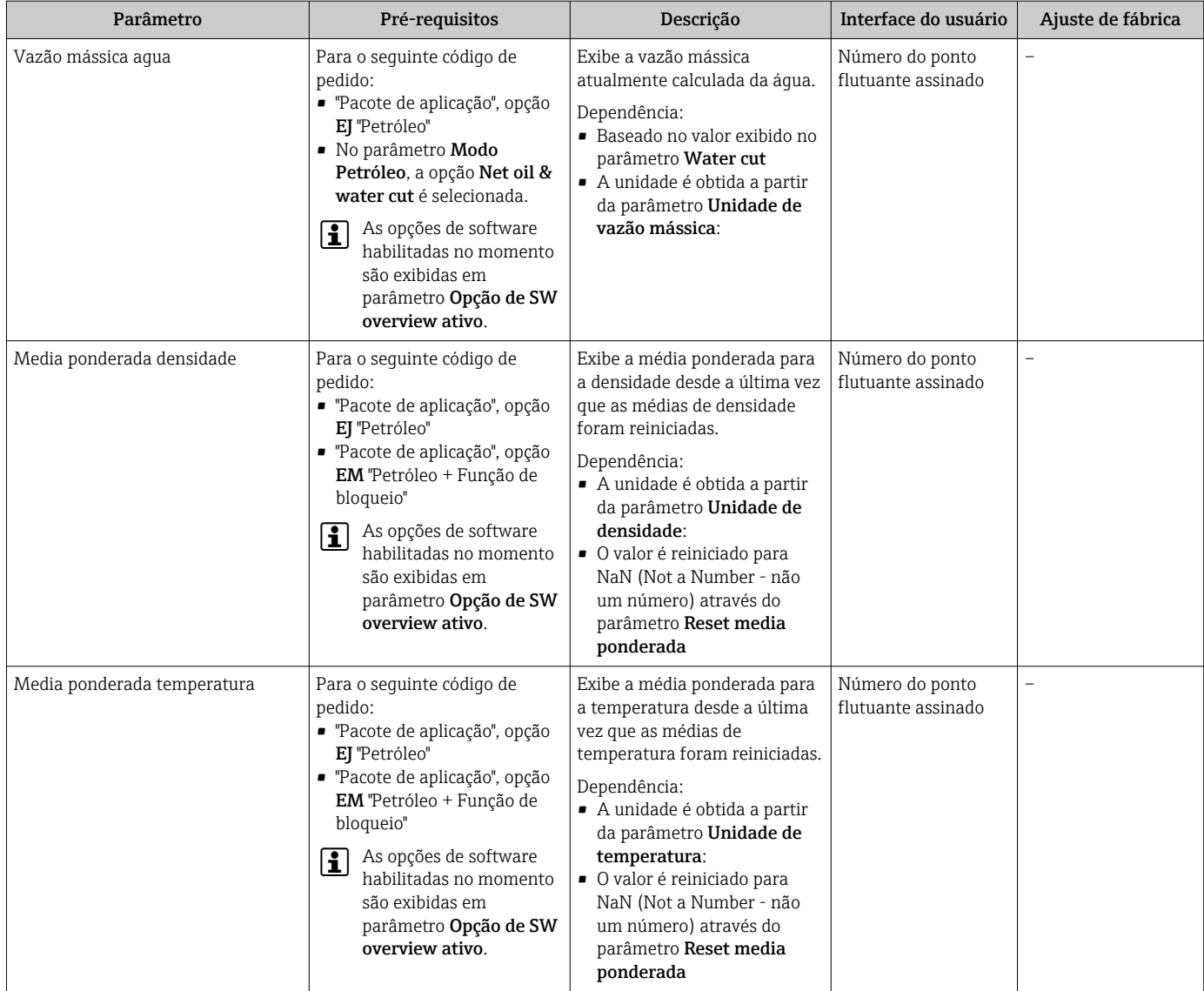

## 11.4.2 Totalizador

O submenu Totalizador contém todos os parâmetros necessários para exibir os valores medidos da corrente para cada totalizador.

#### Navegação

Menu "Diagnóstico" → Valor medido → Totalizador

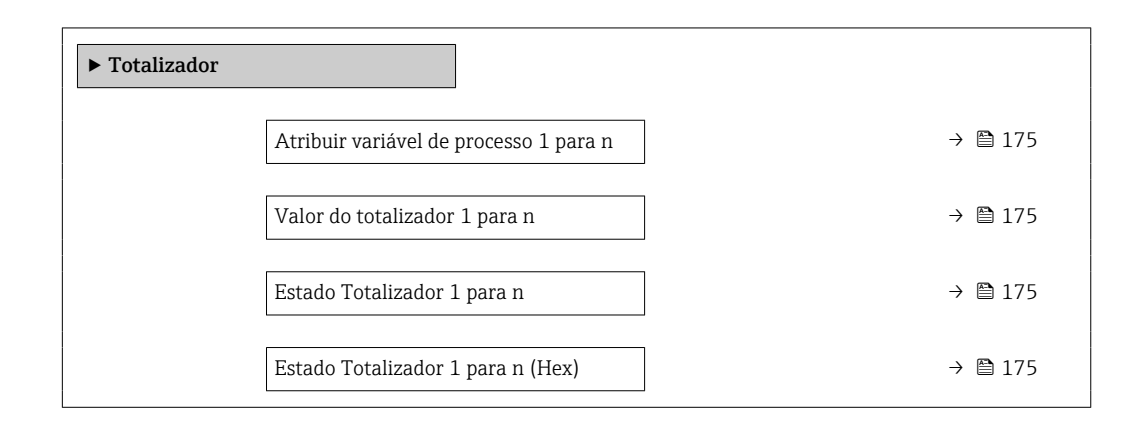

<span id="page-174-0"></span>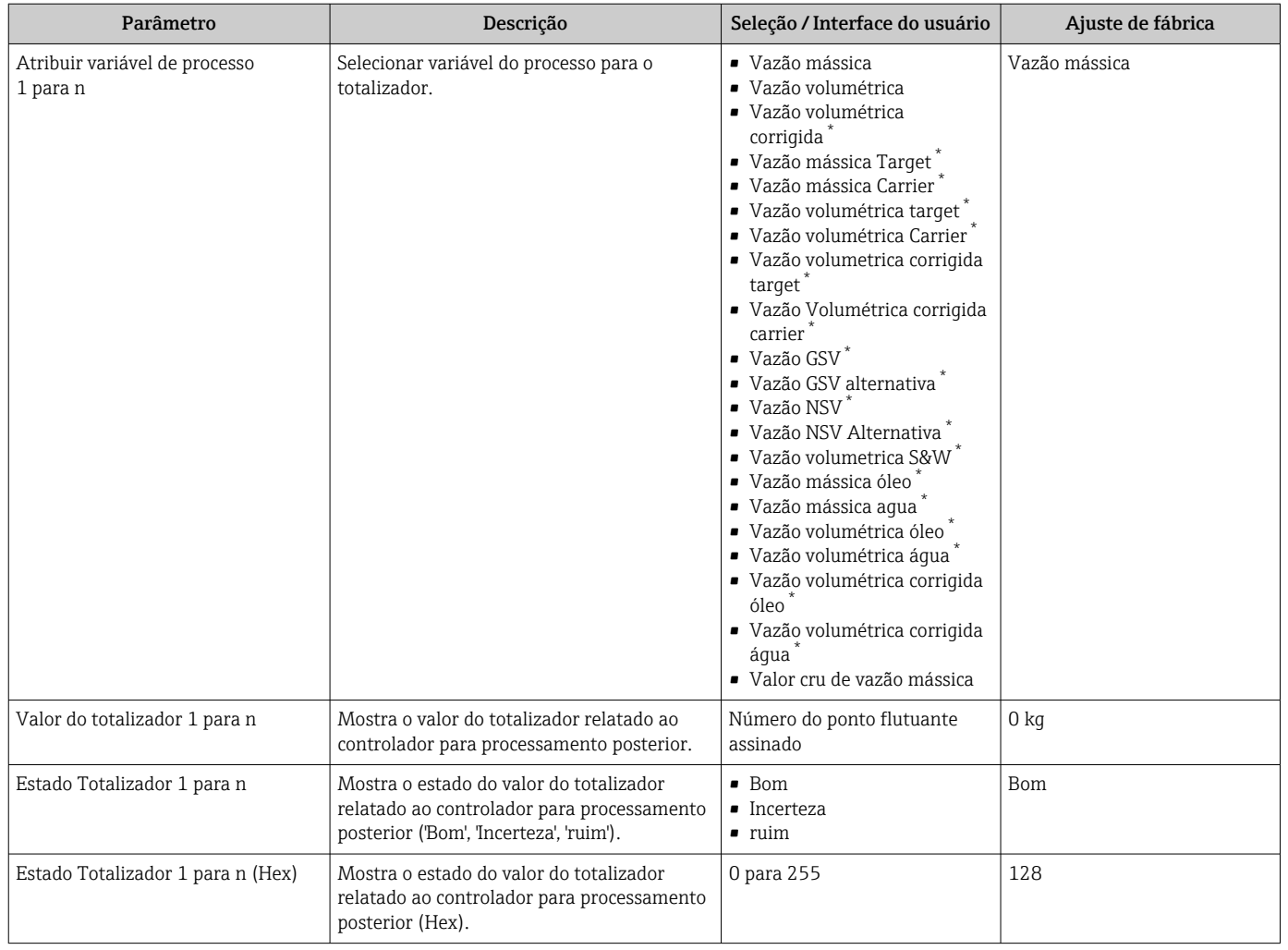

Visibilidade depende das opções ou configurações do equipamento.

## 11.4.3 Submenu "Valores de entrada"

O submenu Valores de entrada irá guiá-lo sistematicamente até os valores de entrada individuais.

#### Navegação

Menu "Diagnóstico" → Valor medido → Valores de entrada

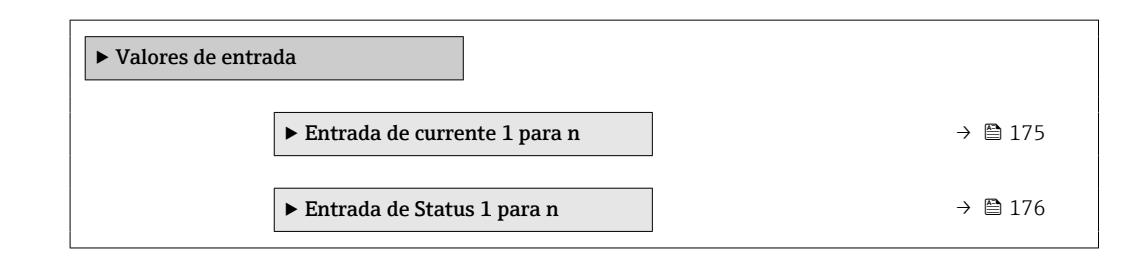

#### Valores de entrada da entrada em corrente

A submenu Entrada de currente 1 para n contém todos os parâmetros necessários para exibir os valores medidos da corrente para cada entrada em corrente.

#### <span id="page-175-0"></span>Navegação

Menu "Diagnóstico" → Valor medido → Valores de entrada → Entrada de currente 1 para n

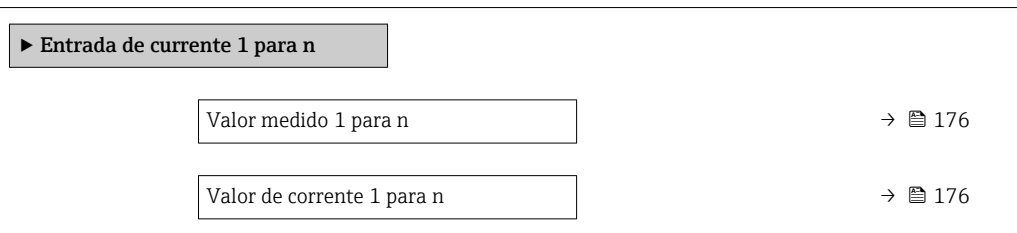

#### Visão geral dos parâmetros com breve descrição

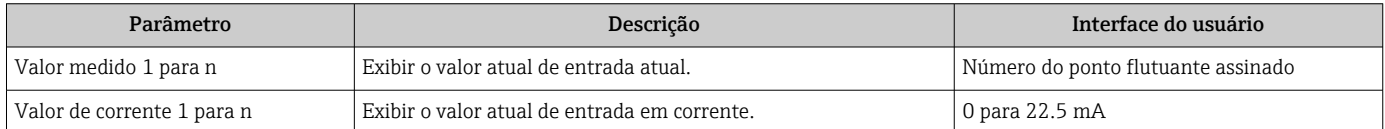

#### Valores de entrada da entrada de status

A submenu Entrada de Status 1 para n contém todos os parâmetros necessários para exibir os valores medidos da corrente para cada entrada de status.

#### Navegação

Menu "Diagnóstico" → Valor medido → Valores de entrada → Entrada de Status 1 para n

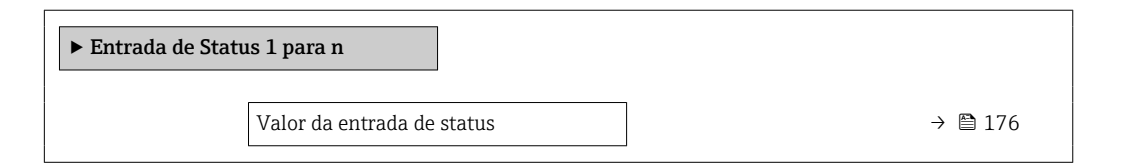

#### Visão geral dos parâmetros com breve descrição

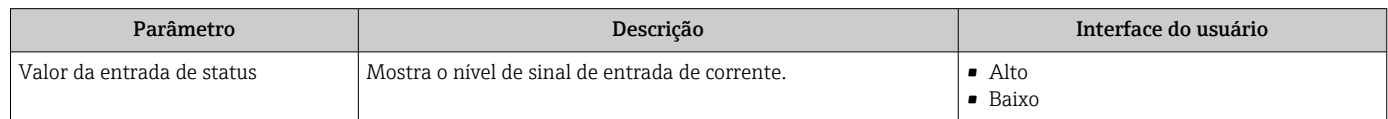

## 11.4.4 Valores de saída

O submenu Valores de saída contém todos os parâmetros necessários para exibir os valores medidos da corrente para cada saída.

#### Navegação

Menu "Diagnóstico" → Valor medido → Valores de saída

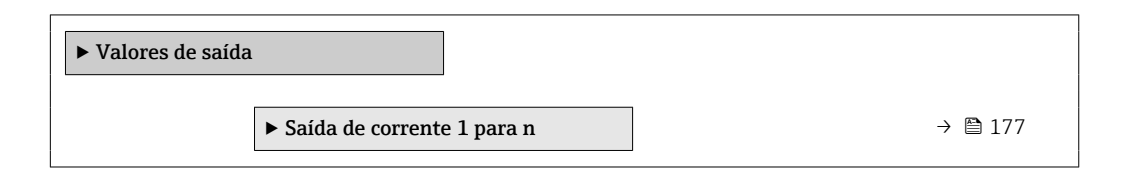

<span id="page-176-0"></span>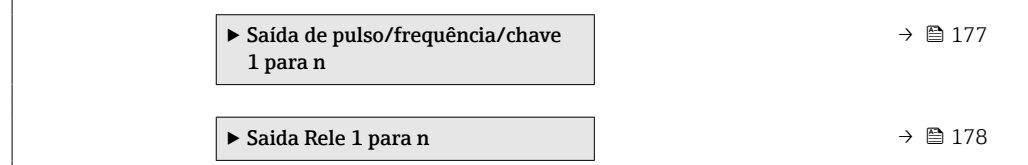

#### Valores produzidos para saída em corrente

O submenu Valor de saída de corrente contém todos os parâmetros necessários para exibir os valores medidos da corrente para cada saída em corrente.

#### Navegação

Menu "Diagnóstico" → Valor medido → Valores de saída → Valor de saída de corrente 1 para n

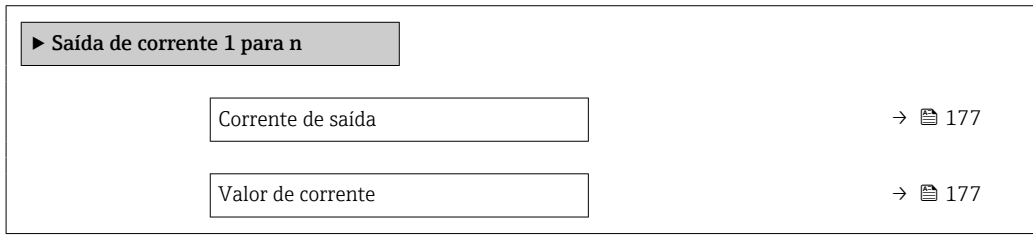

#### Visão geral dos parâmetros com breve descrição

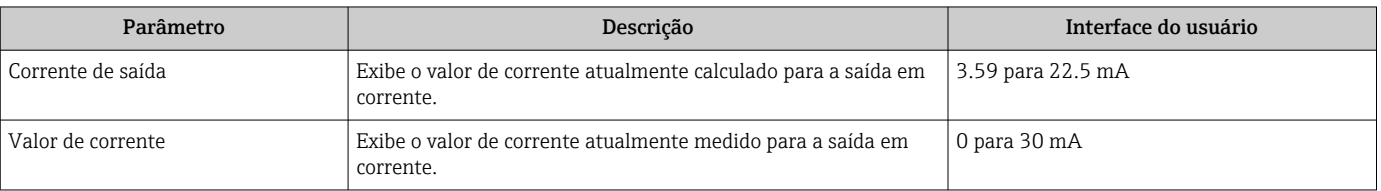

#### Valores de saída para pulso/frequência/saída comutada

O submenu Saída de pulso/frequência/chave 1 para n contém todos os parâmetros necessários para exibir os valores medidos da corrente para cada pulso/frequência/saída comutada.

#### Navegação

Menu "Diagnóstico" → Valor medido → Valores de saída → Saída de pulso/frequência/chave 1 para n

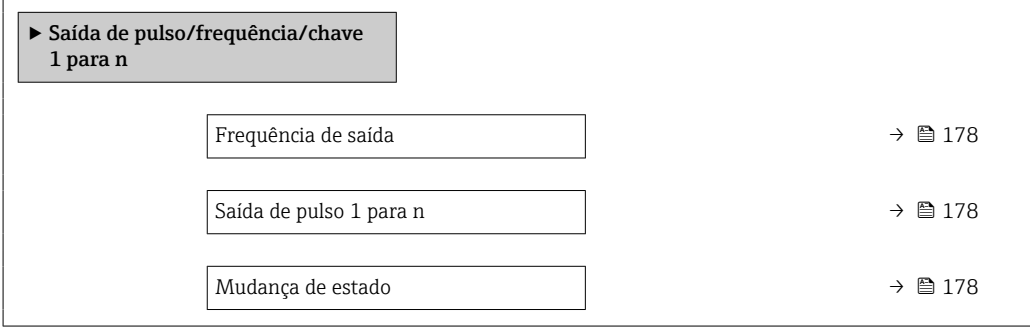

<span id="page-177-0"></span>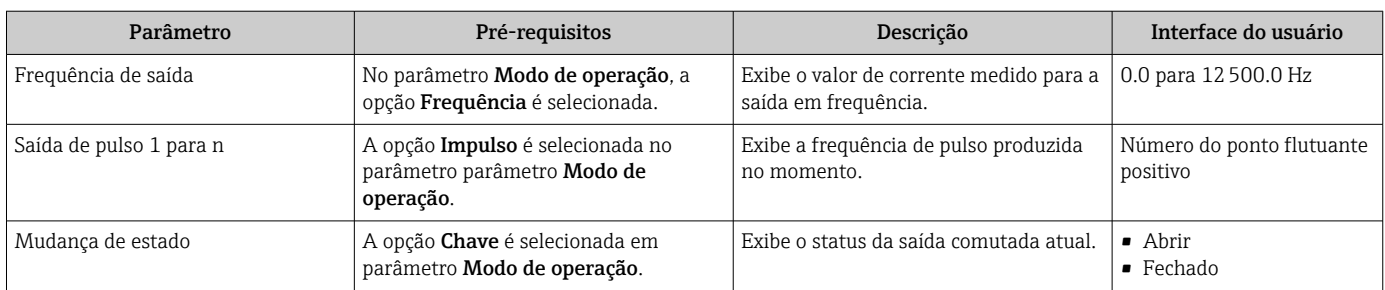

#### Valores produzidos para a saída a relé

O submenu Saida Rele 1 para n contém todos os parâmetros necessários para exibir os valores medidos da corrente para cada saída a relé.

#### Navegação

Menu "Diagnóstico" → Valor medido → Valores de saída → Saida Rele 1 para n

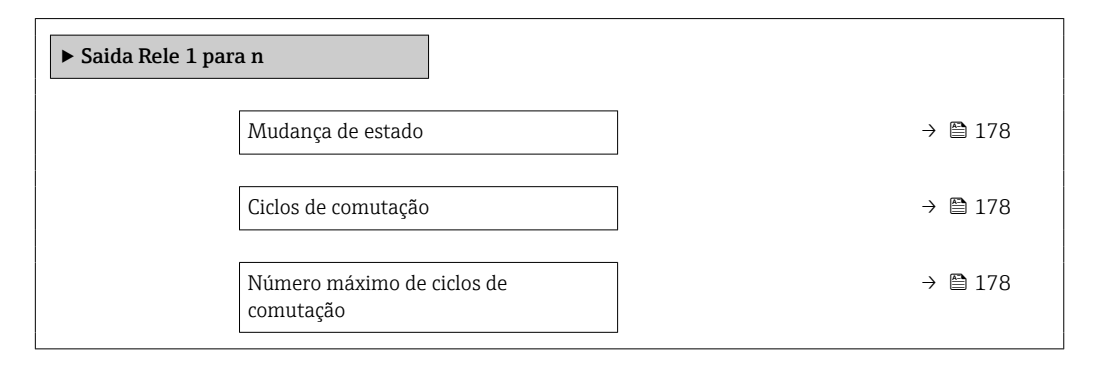

#### Visão geral dos parâmetros com breve descrição

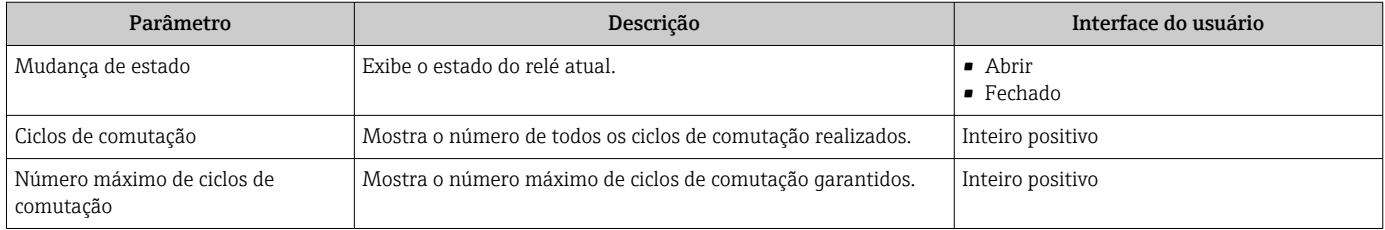

## 11.5 Adaptação do medidor às condições de processo

As seguintes opções estão disponíveis para isso:

- Configurações básicas usando menu **Configuração** ( $\rightarrow \Box$ 91)
- Configurações avançadas usando submenu Configuração avançada (→  $\triangleq$  132)

## 11.6 Realizar um reset do totalizador

Os totalizadores são reiniciados no submenu Operação:

- Controlar totalizador
- Resetar todos os totalizadores

#### Navegação

Menu "Operação" → Manuseio do totalizador

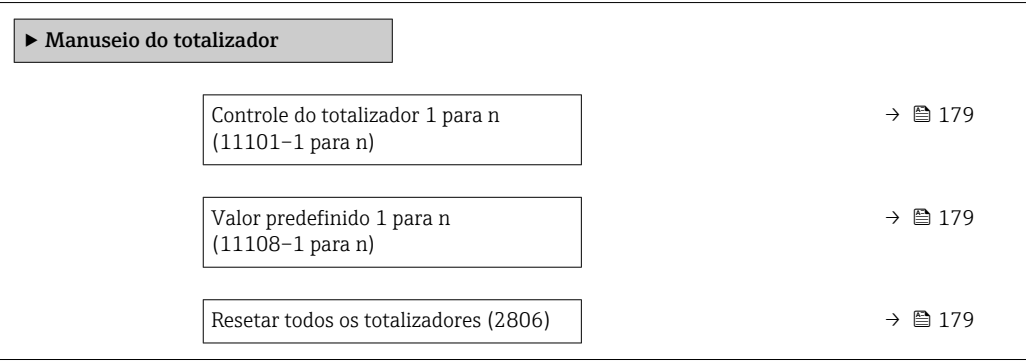

#### Visão geral dos parâmetros com breve descrição

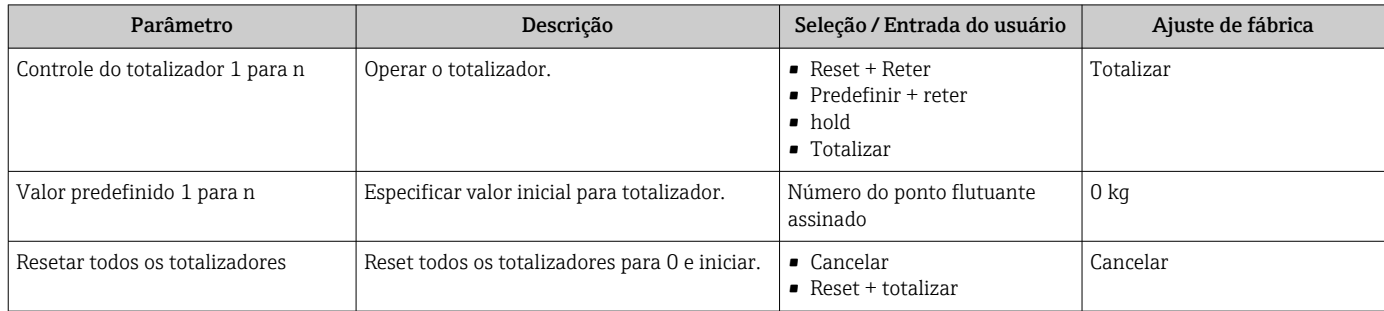

## 11.6.1 Escopo de função do parâmetro "Controlar totalizador"

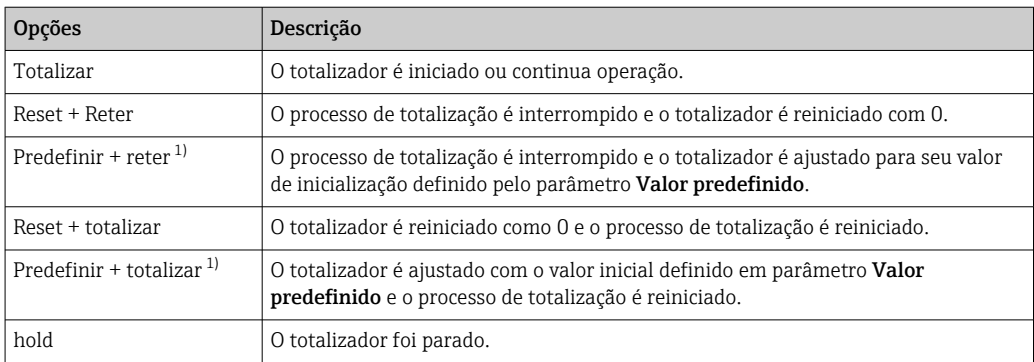

1) Visível de acordo com as opções de pedido ou das configurações do equipamento

## 11.6.2 Âmbito da parâmetro "Resetar todos os totalizadores"

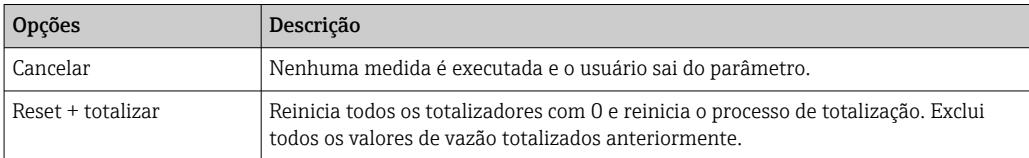

# 11.7 Exibição do registro de dados

O pacote de aplicativo HistoROM estendido deve ser habilitado no equipamento (opção de pedido) para que submenu Registro de dados apareça. Ele contém todos os parâmetros do histórico de valor medido.

O registro de dados também está disponível em: H.

- **•** Ferramenta de Gerenciamento de ativos de fábrica FieldCare →  $\triangleq$  72.
- Navegador Web

#### Escopo de função

- Podem ser armazenados um total de 1000 valores medidos
- 4 canais de registro
- Intervalo de registro ajustável para o registro de dados
- Tendência de valor medido para cada canal de registro exibida na forma de um gráfico

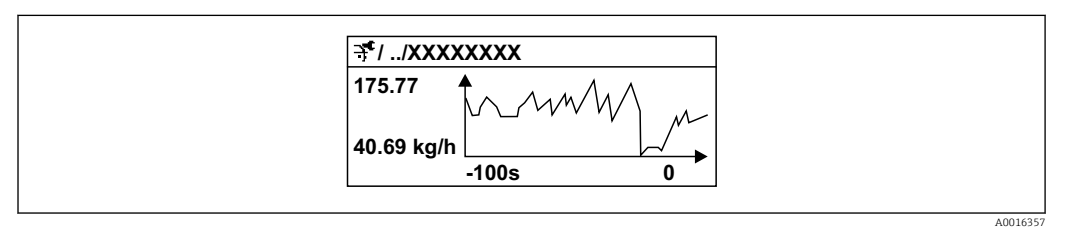

 *28 Gráfico de tendência de valor medido*

- eixo x: dependendo do número de canais selecionados, exibe de 250 a 1000 valores medidos de uma variável do processo.
- eixo y: exibe a amplitude aproximada do valor medido e adapta isso de modo constante à medição em andamento.

Se a duração do intervalo de registro ou a atribuição das variáveis de processo para os i canais for alterada, o conteúdo dos registros de dados é excluído.

#### Navegação

Menu "Diagnóstico" → Registro de dados

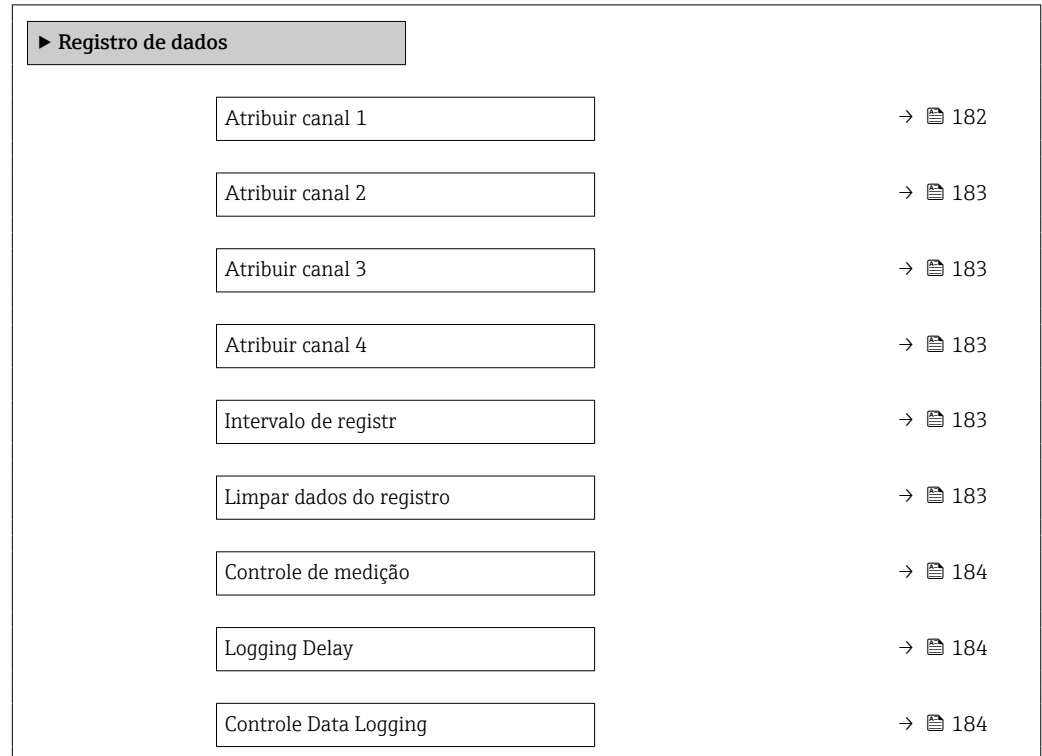
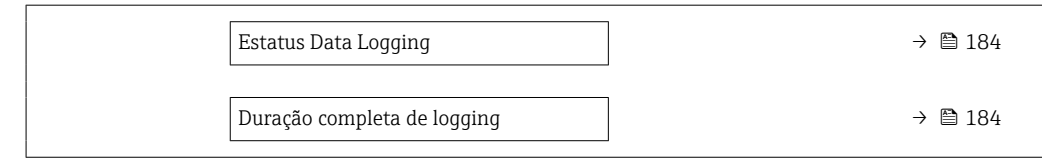

### Visão geral dos parâmetros com breve descrição

<span id="page-181-0"></span>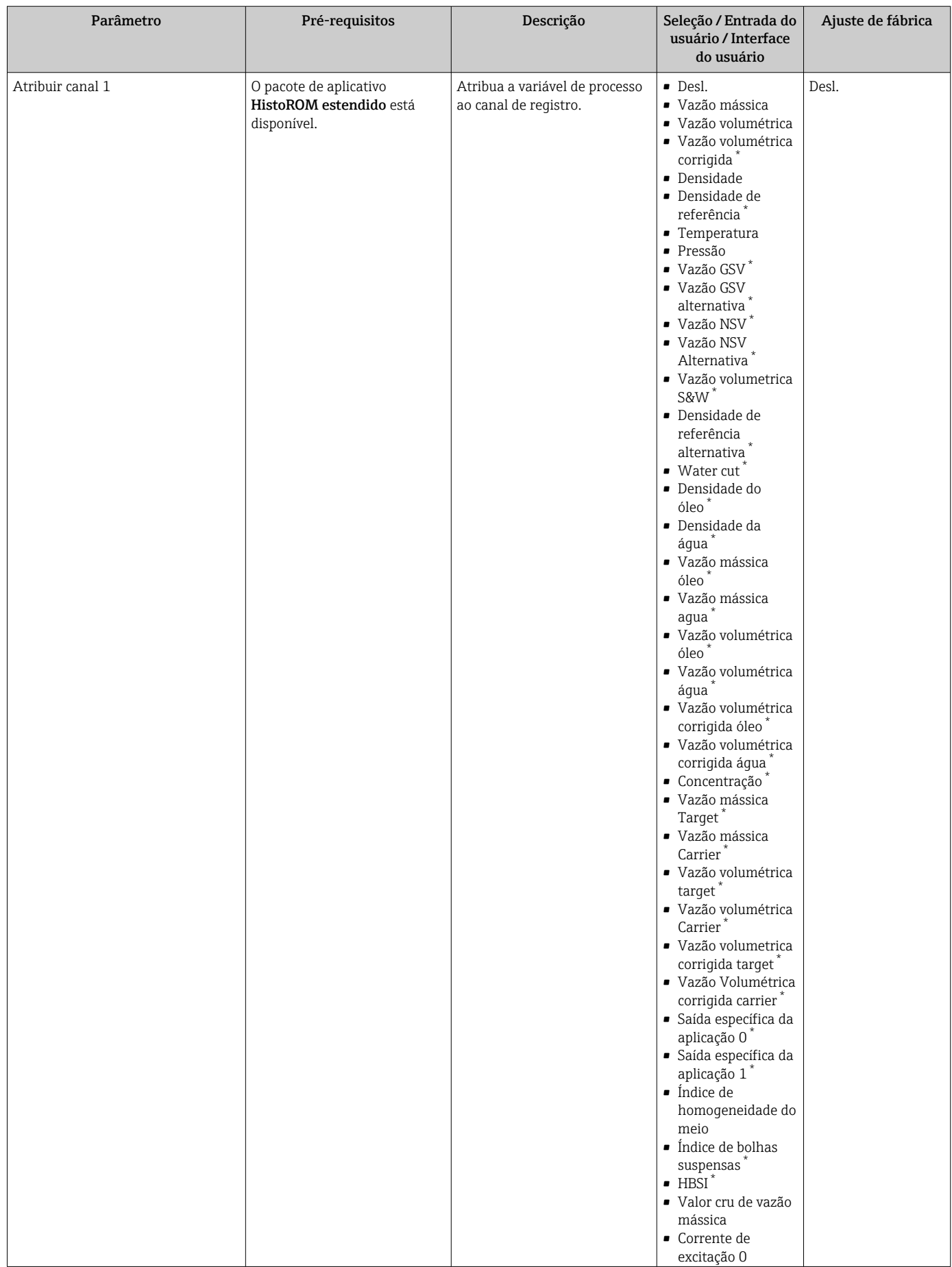

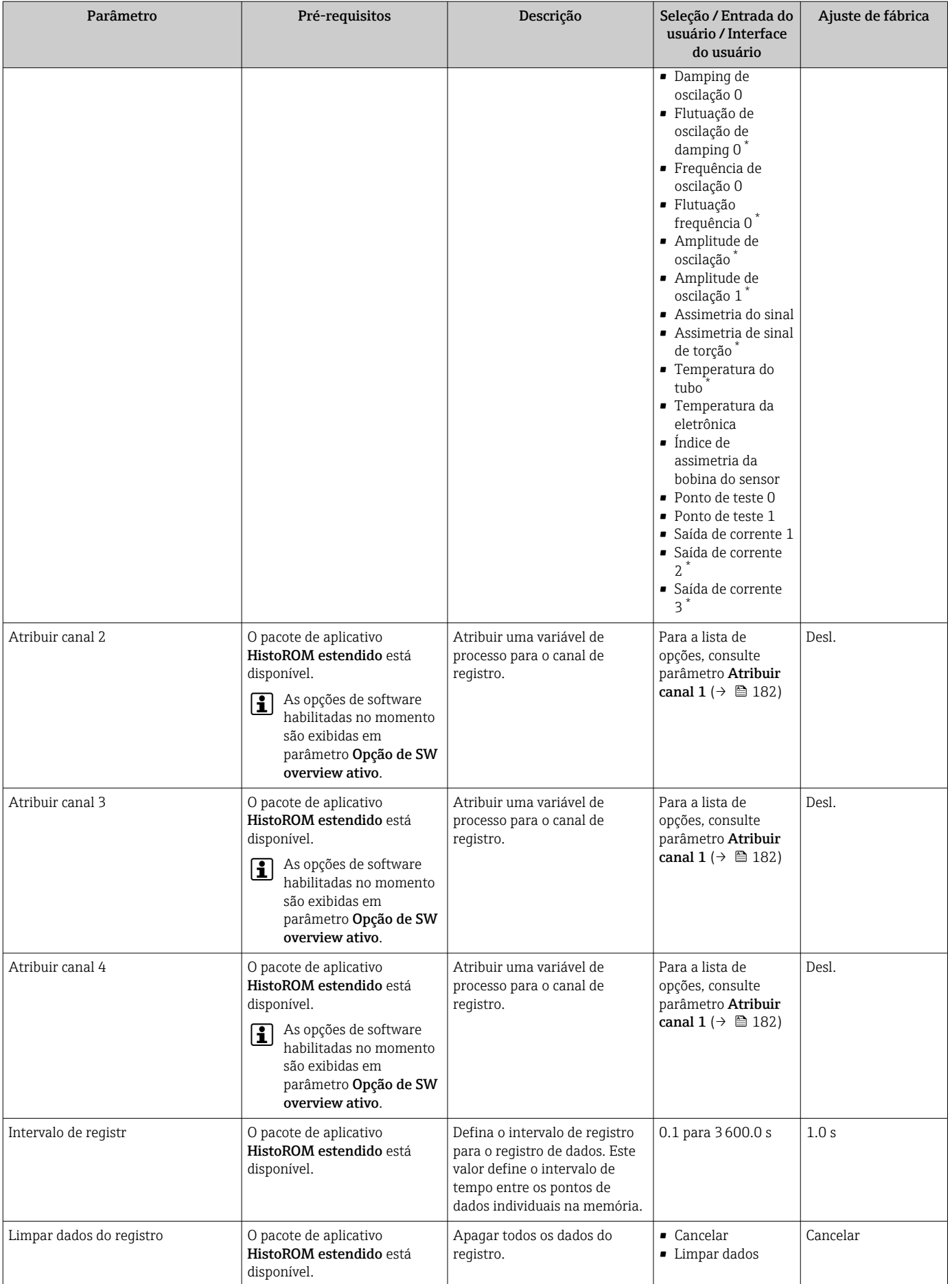

<span id="page-183-0"></span>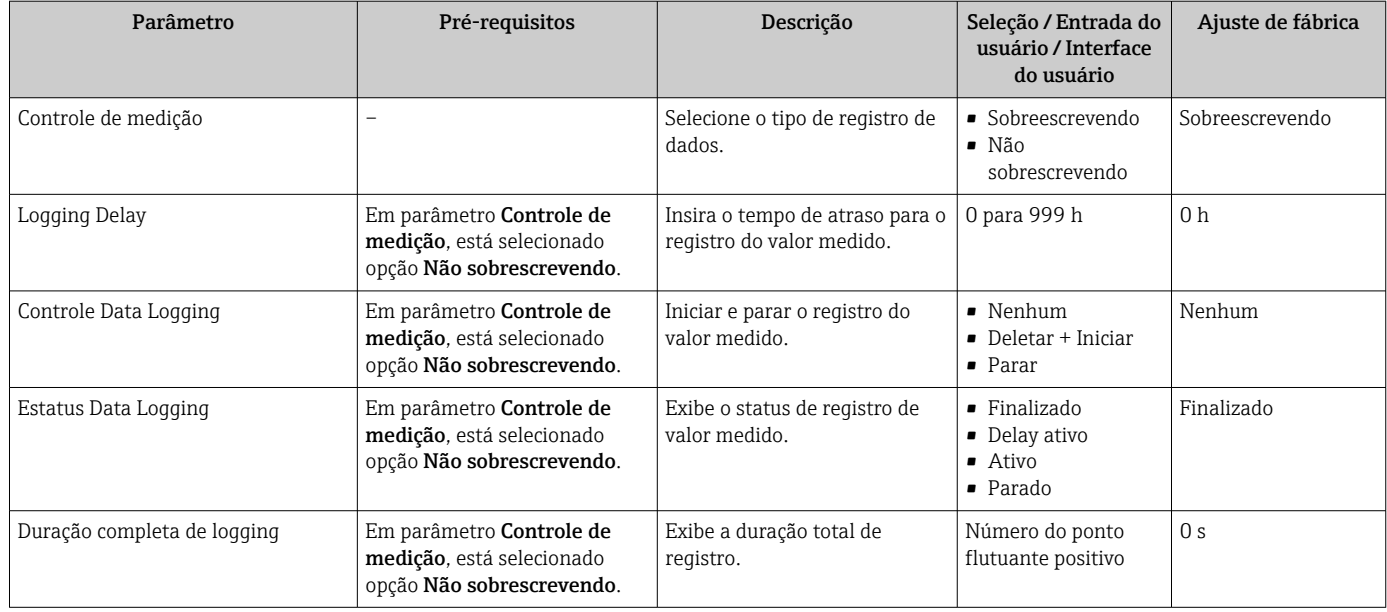

Visibilidade depende das opções ou configurações do equipamento.

## 11.8 Gas Fraction Handler

O gas fraction handler melhora a estabilidade e repetibilidade da medição no caso de meios de duas fases e oferece informações de diagnóstico valiosas para o processo.

A função verifica continuamente a presença de bolhas de gás em líquidos ou de gotículas em gases, já que essa segunda fase influencia nos valores de saída para vazão e densidade.

No caso de meios de duas fases, o gas fraction handler estabiliza os valores de saída e permite melhor legibilidade para operadores e interpretações mais fáceis pelo sistema de controle distribuído. O nível de suavização é ajustado de acordo com a severidade dos distúrbios introduzidos pela segunda fase. No caso de meios de apenas uma fase, o gas fraction handler não tem nenhuma influência nos valores de saída.

Opções possíveis no parâmetro Gas Fraction Handler:

- Off: Desativa o gas fraction handler. Quando uma segunda fase estiver presente, grandes flutuações nos valores emitidos para vazão e densidade irão ocorrer.
- Moderate: Uso para aplicações com baixos níveis ou níveis intermitentes de segunda fase.
- Powerful: Uso para aplicações com níveis de segunda fase muito significantes.

O gas fraction handler é acumulativo com quaisquer constantes de amortecimento aplicadas à vazão e densidade configuradas em outro ponto na parametrização do instrumento.

Para informações detalhadas sobre as descrições de parâmetros para o gas fraction  $\Box$ handler, consulte a documentação especial para o equipamento  $\rightarrow \blacksquare$  314

#### 11.8.1 Submenu "Modo de medição"

#### Navegação

Menu "Especialista" → Sensor → Modo de medição

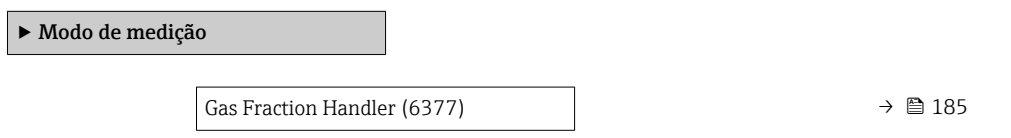

<span id="page-184-0"></span>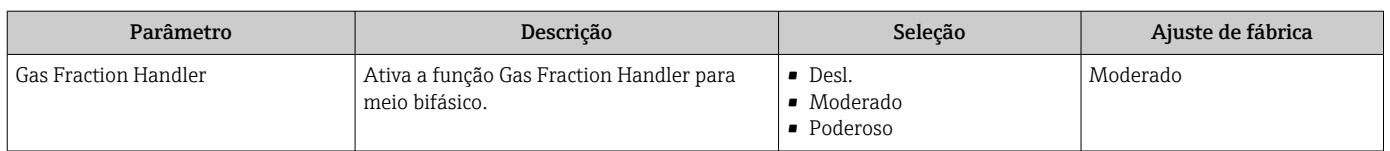

#### Visão geral dos parâmetros com breve descrição

### 11.8.2 Submenu "Indíce do meio"

#### Navegação

Menu "Especialista" → Aplicação → Indíce do meio

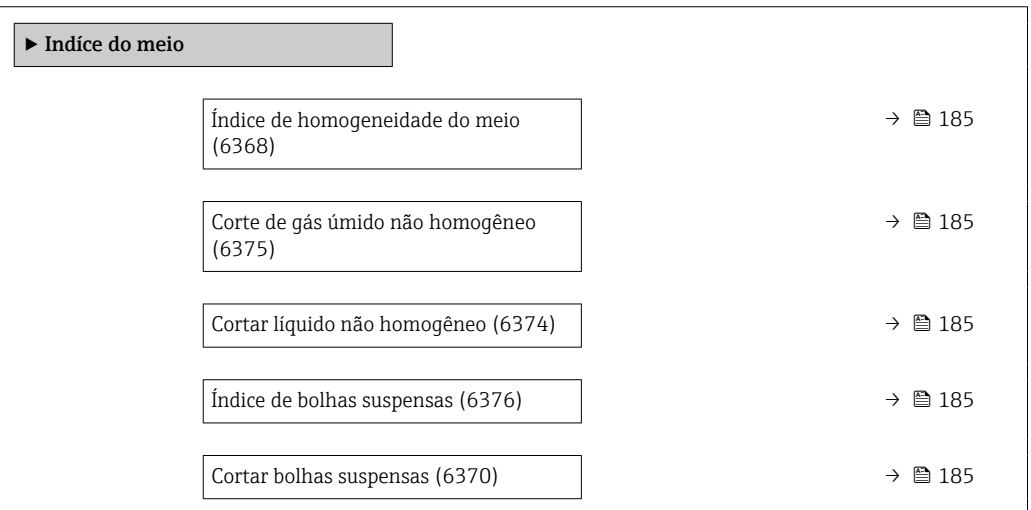

#### Visão geral dos parâmetros com breve descrição

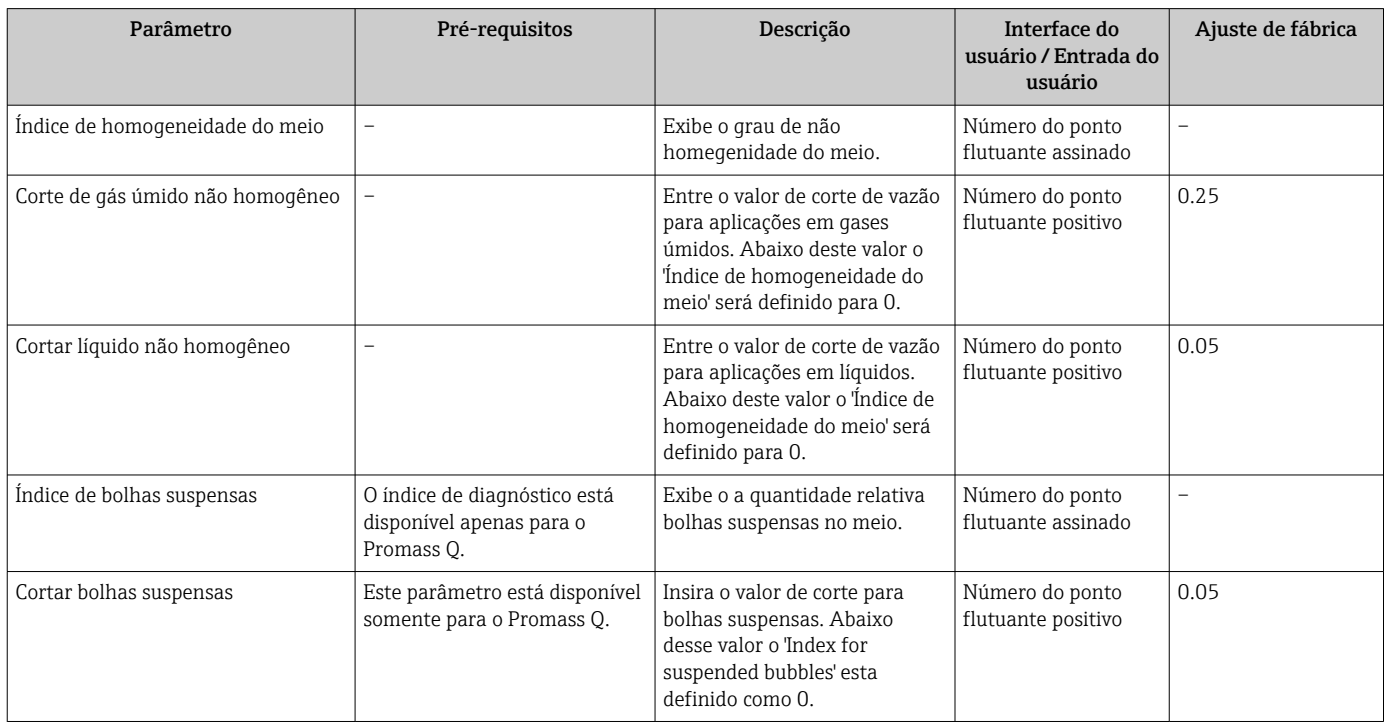

# 12 Diagnóstico e localização de falhas

## 12.1 Solução de problemas gerais

### *Para o display local*

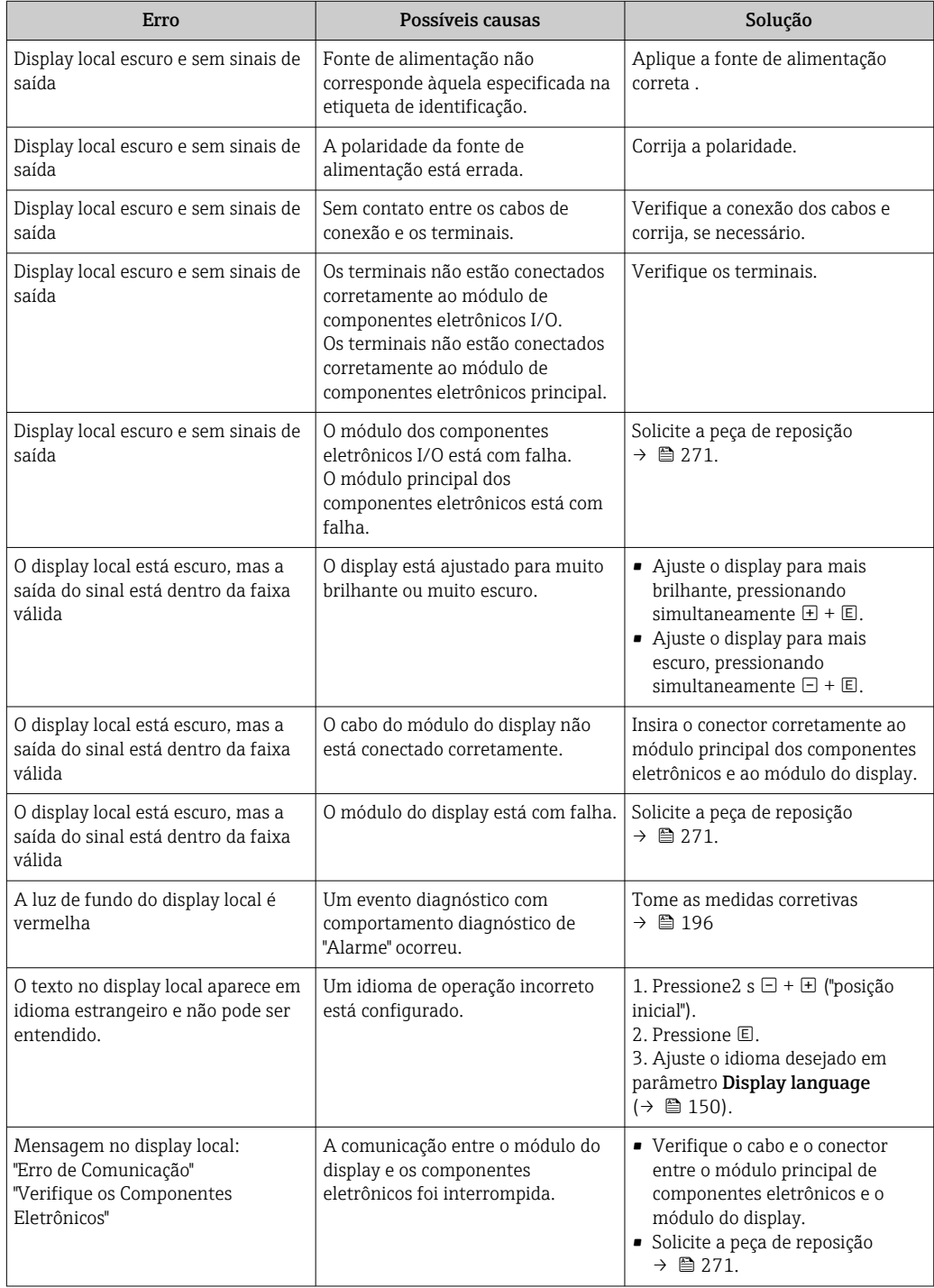

#### *Para os sinais de saída*

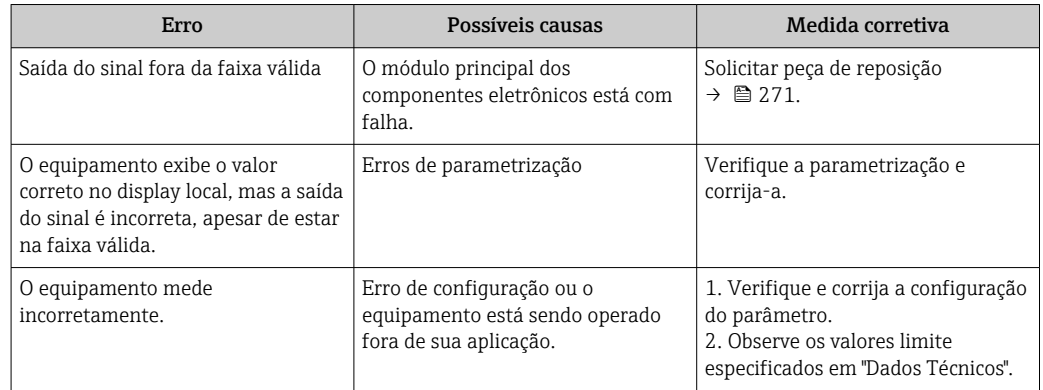

#### *Para acesso*

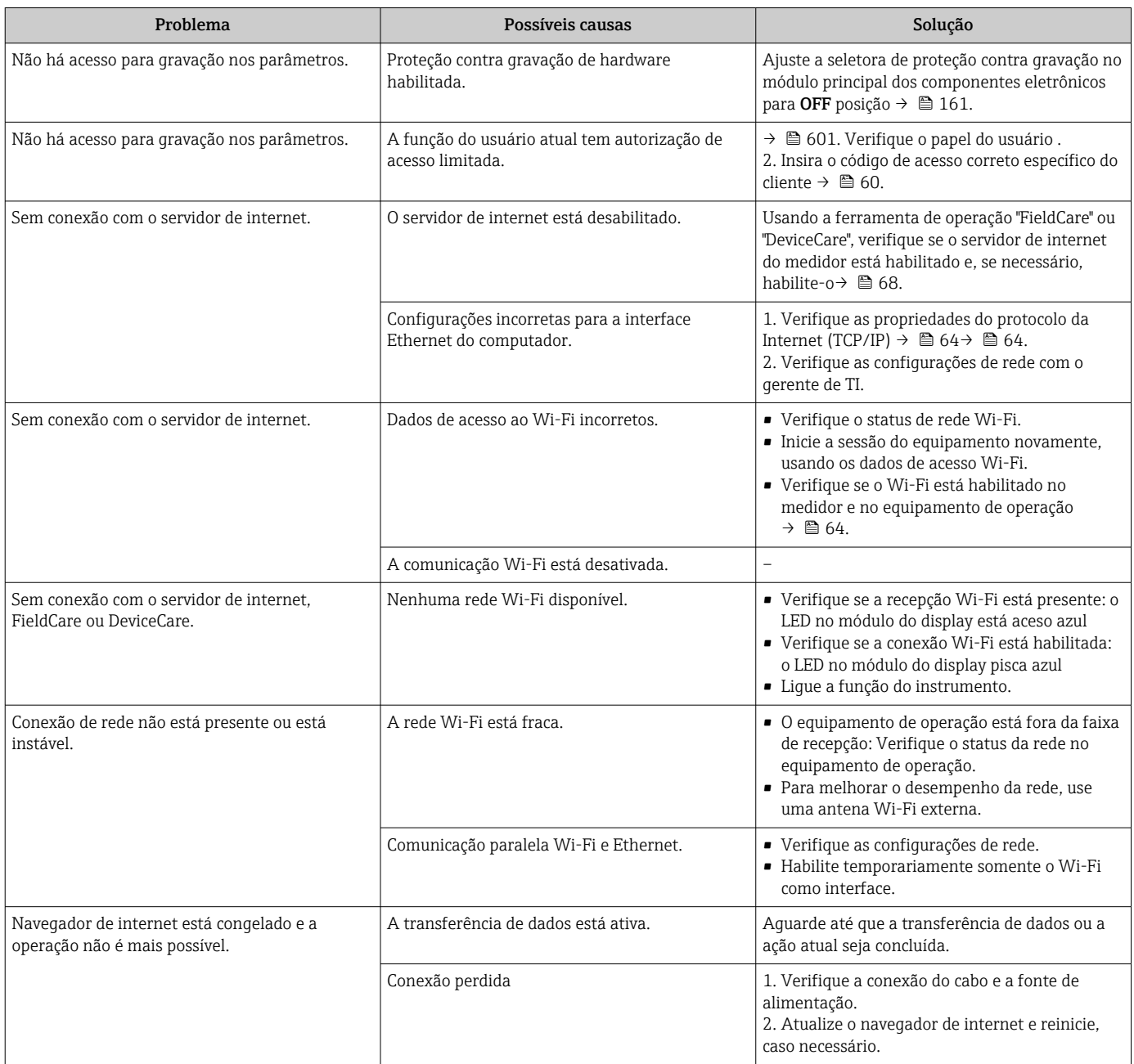

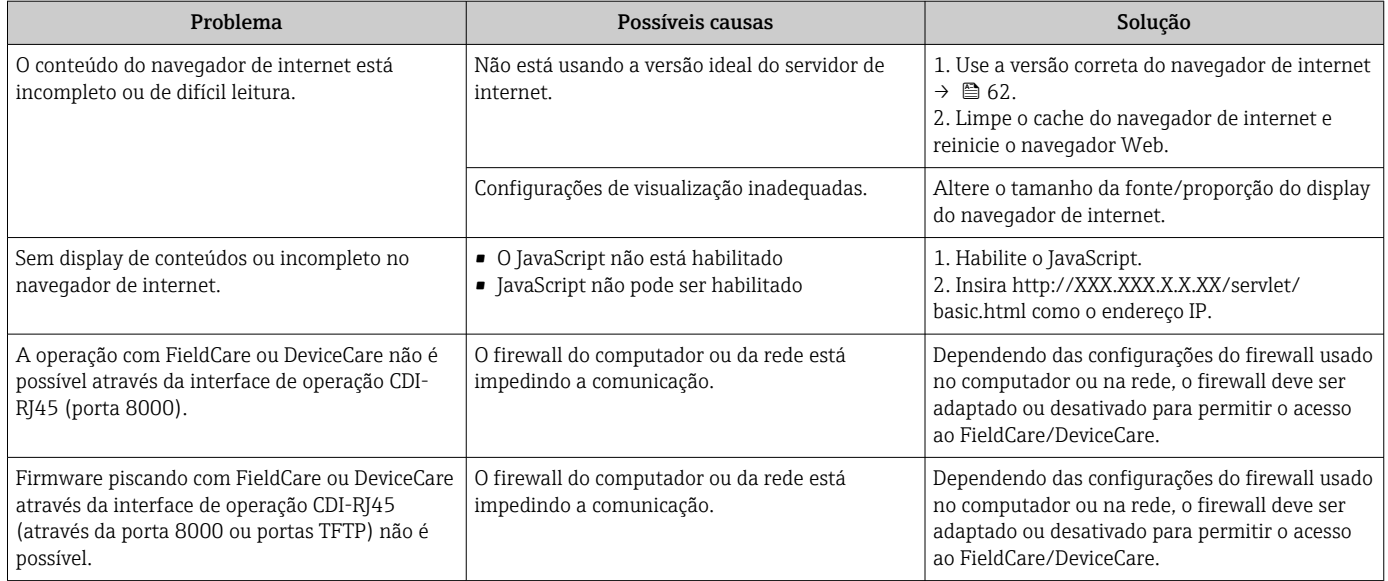

#### *Para a integração do sistema*

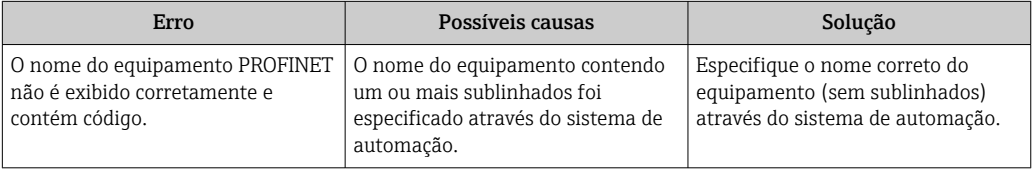

## 12.2 Informações de diagnóstico através de LEDs

### 12.2.1 Transmissor

Diferentes LEDs no transmissor fornecem informações sobre o status do equipamento.

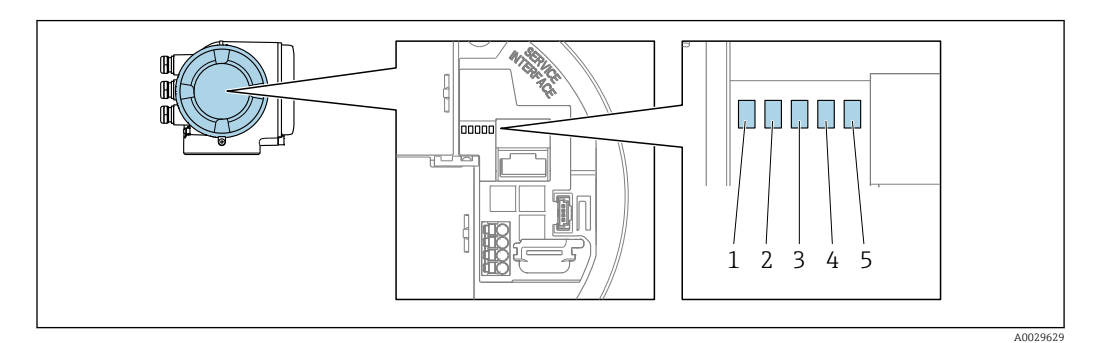

- *1 Tensão de alimentação*
- *2 Status do equipamento*
- *3 Piscando/status da rede*
- *4 Porta 1 ativa: PROFINET com Ethernet-APL*
- *5 Porta 2 ativa: interface de operação (CDI)*

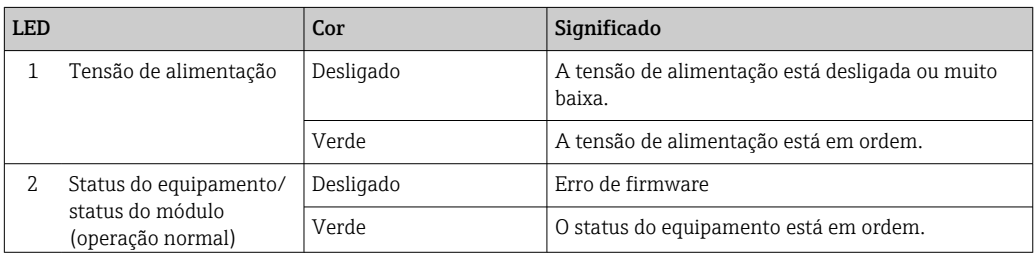

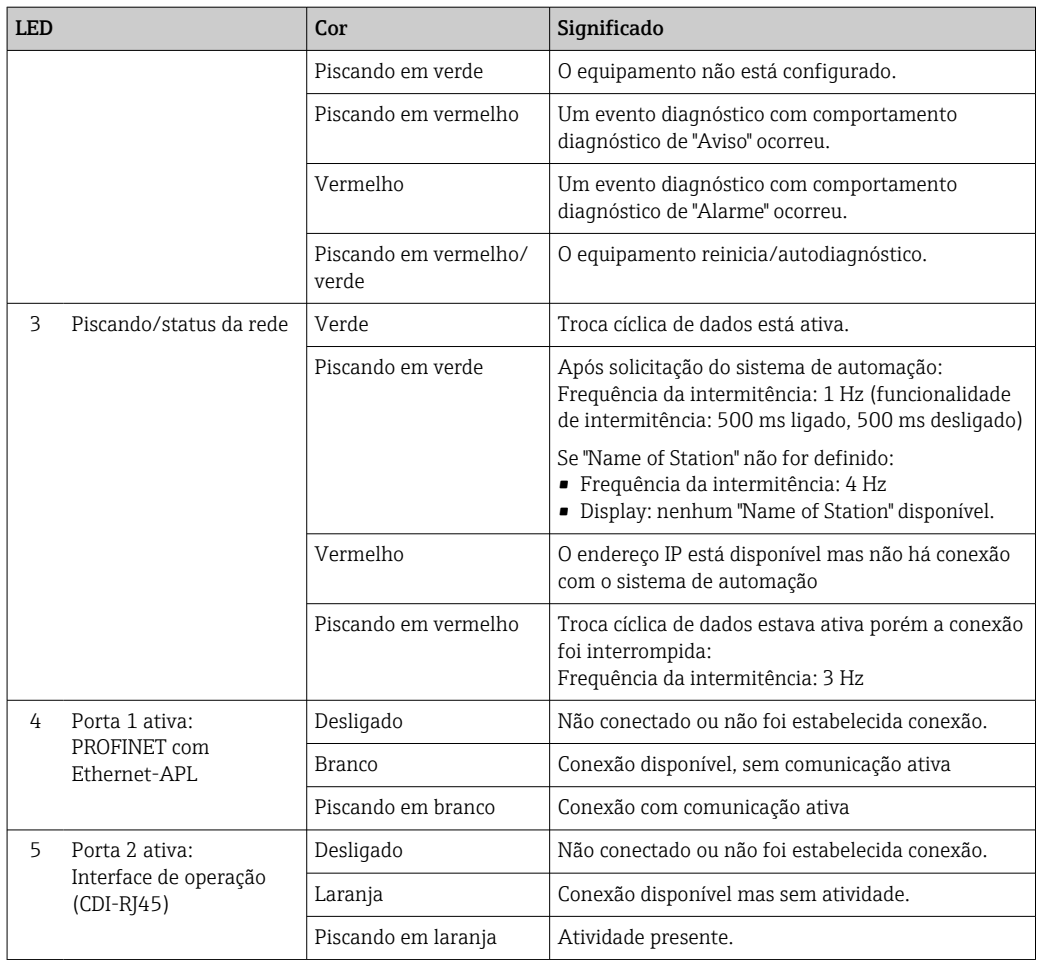

## <span id="page-189-0"></span>12.3 Informações de diagnóstico no display local

### 12.3.1 Mensagem de diagnóstico

Falhas detectadas pelo sistema de automonitoramento do medidor são exibidas como uma mensagem de diagnóstico alternadamente com o display operacional.

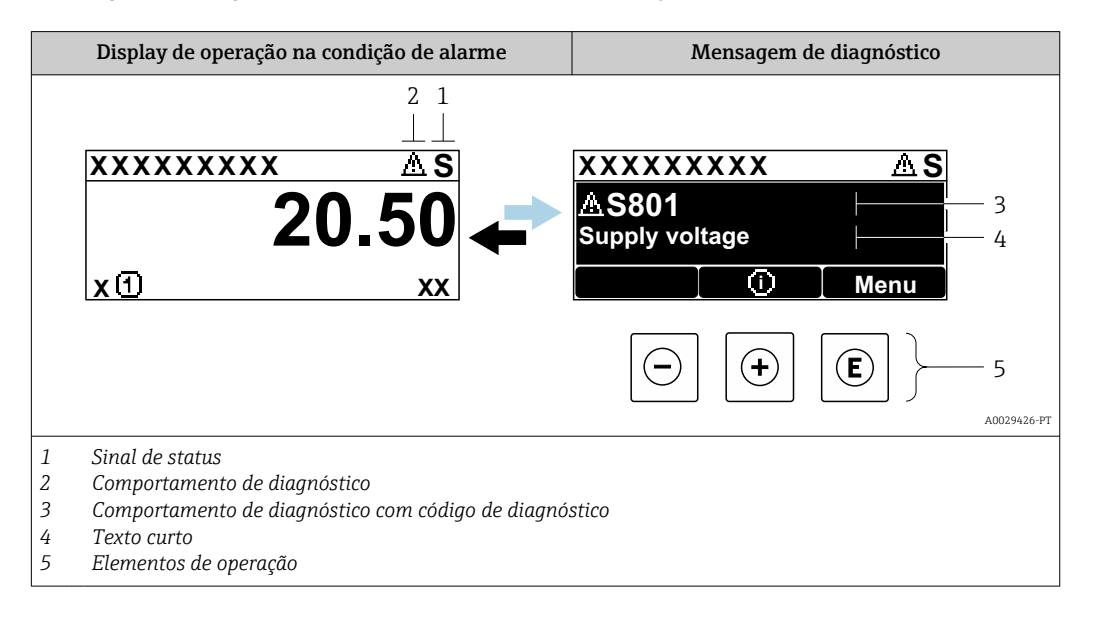

Se dois ou mais eventos de diagnóstico estiverem pendentes simultaneamente, apenas a mensagem do evento de diagnóstico com a maior prioridade é mostrada.

Outros eventos de diagnósticos ocorridos podem ser exibidos em menu Diagnóstico:

- Através do parâmetro →  $\triangleq$  263
- Através de submenus →  $\triangleq$  264

#### Sinais de status

Os sinais de status fornecem informações sobre o estado e confiabilidade do equipamento, categorizando o motivo da informação de diagnóstico (evento de diagnóstico).

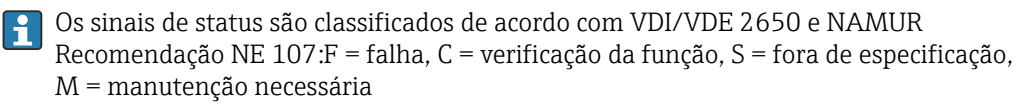

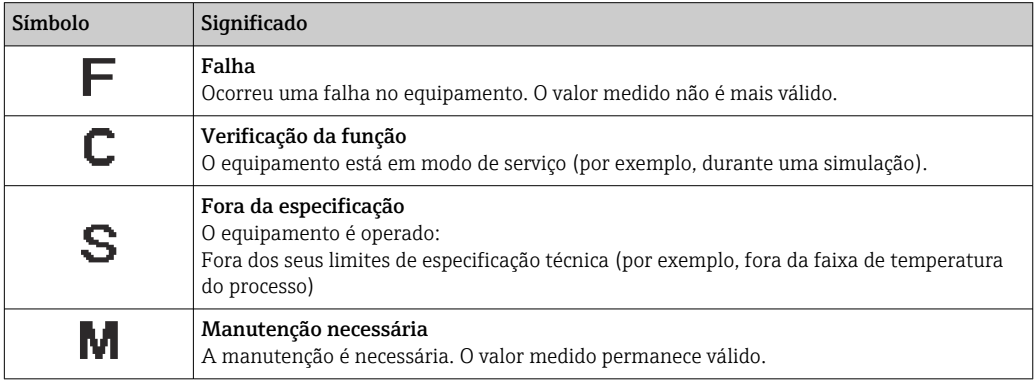

#### <span id="page-190-0"></span>Comportamento de diagnóstico

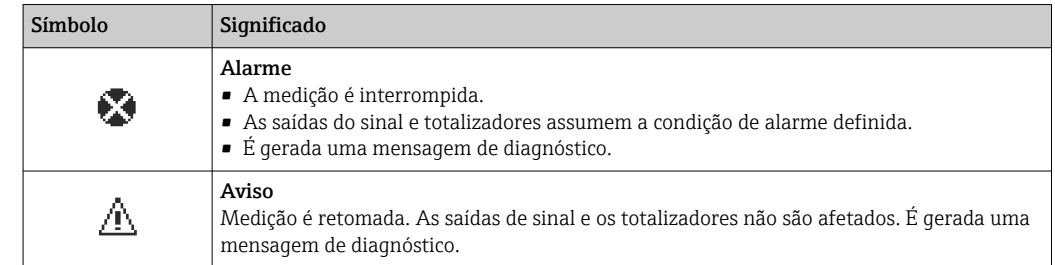

#### Informações de diagnóstico

O erro pode ser identificado usando as informações de diagnósticos. O texto curto auxilia oferecendo informações sobre o erro. Além disso, o símbolo correspondente para o comportamento de diagnóstico é exibido na frente das informações de diagnóstico no display local.

#### Elementos de operação

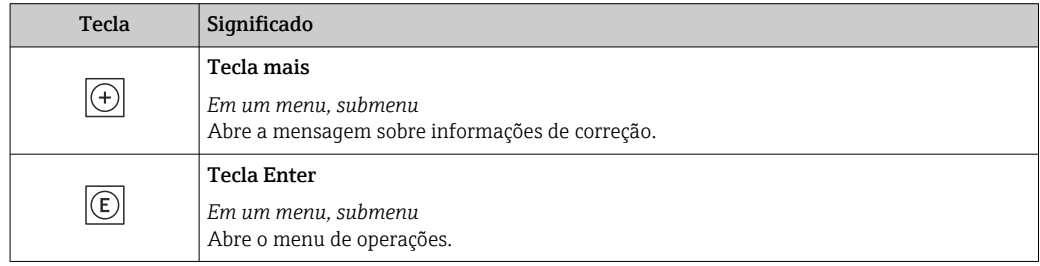

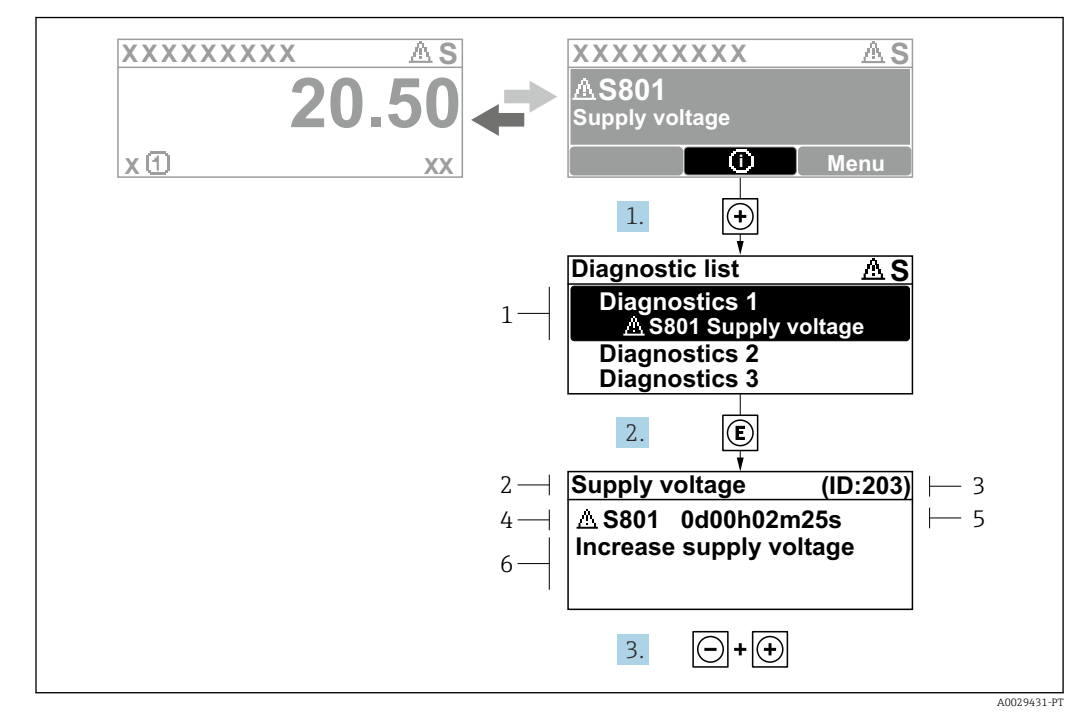

#### 12.3.2 Recorrendo a medidas corretivas

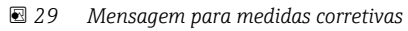

- *1 Informações de diagnóstico*
- *2 Texto curto*
- *3 Identificação do Serviço*
- *4 Comportamento de diagnóstico com código de diagnóstico*
- *5 Tempo em operação quando ocorreu o erro*
- *6 Medidas corretivas*
- 1. O usuário está na mensagem de diagnóstico.

Pressione  $\boxplus$  (símbolo  $\textcircled{1}$ ).

- A submenu Lista de diagnóstico se abre.
- 2. Selecione o evento de diagnóstico com  $\exists$  ou  $\exists$  e pressione  $\Xi$ .
	- Abre a mensagem sobre medidas corretivas.
- 3. Pressione  $\Box$  +  $\Box$  simultaneamente.
	- $\rightarrow$  A mensagem sobre medidas corretivas fecha.

O usuário está em menu Diagnóstico em uma entrada para um evento de diagnóstico, ex.: em submenu Lista de diagnóstico ou parâmetro Diagnóstico anterior.

1. Pressione  $E$ .

 Abre a mensagem para medidas corretivas para o evento de diagnóstico selecionado.

2. Pressione  $\Box$  +  $\Box$  simultaneamente.

 $\rightarrow$  A mensagem para medidas corretivas fecha.

## 12.4 Informações de diagnóstico no navegador de rede

### 12.4.1 Opções de diagnóstico

Quaisquer erros detectados pelo medidor são exibidos no navegador de rede na página inicial uma vez que o usuário esteja conectado.

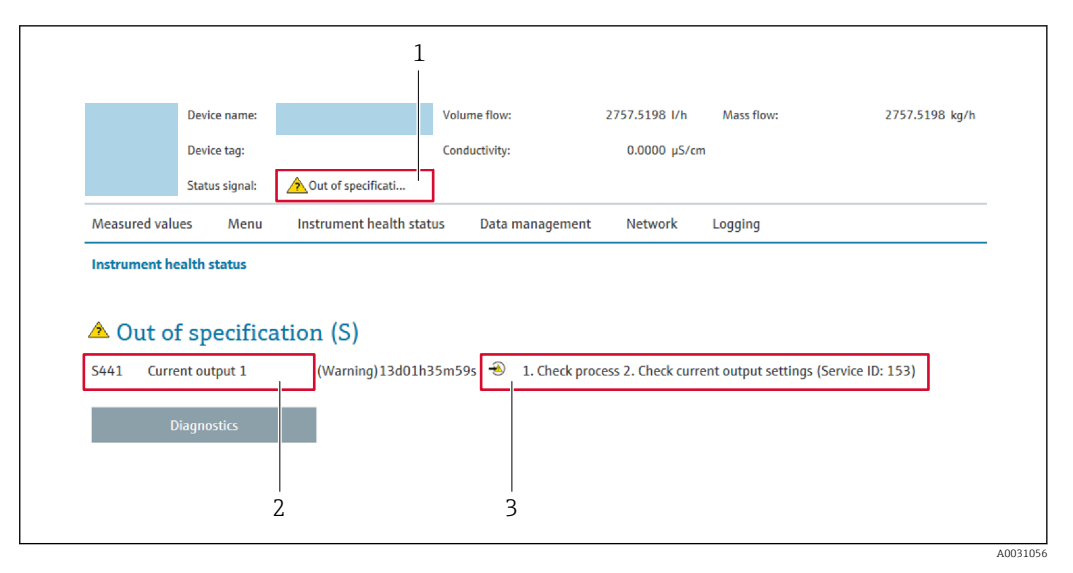

- *1 Área de status com sinal de status*
- *2 Informações de diagnóstico*
- *3 Medidas corretivas com o ID de serviço*

Além disso, os eventos de diagnóstico que ocorreram podem ser exibidos em menu Diagnóstico:

- Através do parâmetro →  $\triangleq$  263
- Através do submenu →  $\triangleq$  264

#### Sinais de status

Os sinais de status fornecem informações sobre o estado e confiabilidade do equipamento, categorizando o motivo da informação de diagnóstico (evento de diagnóstico).

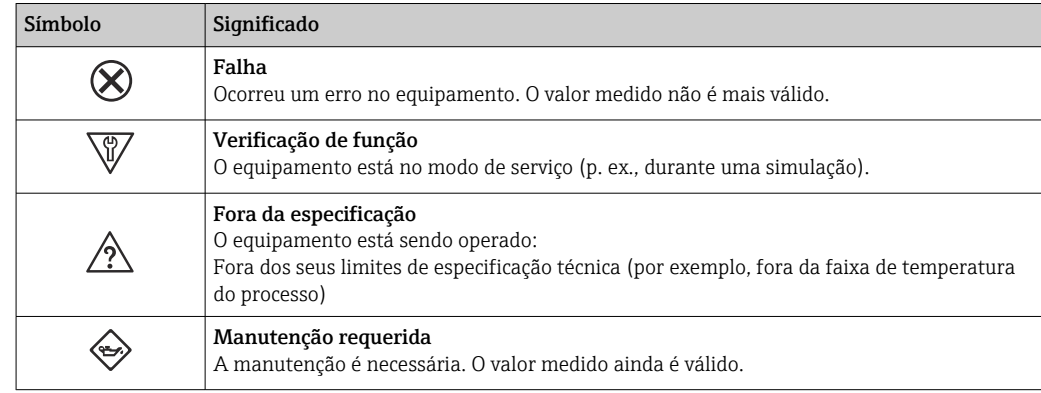

Os sinais de status são categorizados de acordo com VDI/VDE 2650 e Recomendação NAMUR NE 107.

### 12.4.2 Acessar informações de correção

A informação de correção fornecida é fornecida para cada evento de diagnósticos para garantir que problemas podem ser rapidamente corrigidos. Estas medidas são exibidas em vermelho, juntamento com o evento de diagnóstico e a respectivas informações de diagnóstico.

## 12.5 Informações de diagnóstico no FieldCare ou DeviceCare

## 12.5.1 Opções de diagnóstico

Qualquer falha detectada pelo medidor é exibida na página inicial da ferramenta de operação, uma vez que a conexão seja estabelecida.

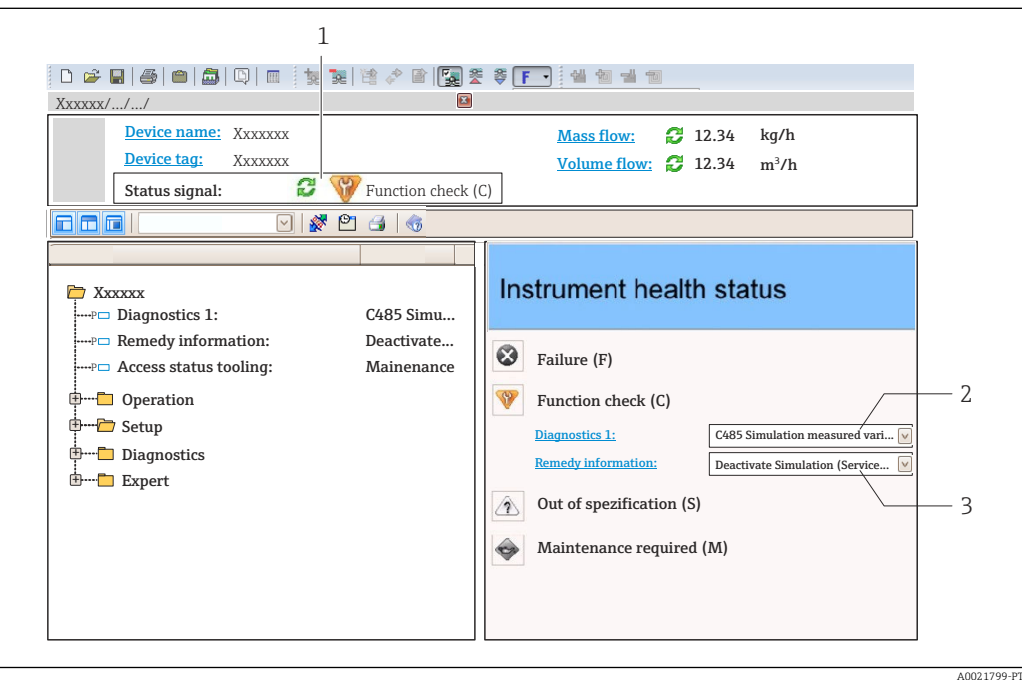

- *1 Área de status com sinal de status [→ 190](#page-189-0)*
- *2 Informações de diagnóstico [→ 191](#page-190-0)*
- *3 Medidas corretivas com o ID de serviço*

Além disso, os eventos de diagnóstico que ocorreram podem ser exibidos em menu  $\mathbf{h}$ Diagnóstico:

- Através do parâmetro →  $\triangleq$  263
- Através do submenu →  $\triangleq$  264

#### Informações de diagnóstico

O erro pode ser identificado usando as informações de diagnósticos. O texto curto auxilia oferecendo informações sobre o erro. Além disso, o símbolo correspondente para o comportamento de diagnóstico é exibido na frente das informações de diagnóstico no display local.

### 12.5.2 Acessar informações de correção

A informação de correção fornecida é fornecida para cada evento de diagnósticos para garantir que problemas podem ser rapidamente corrigidos:

• Na página inicial

A informação de correção é exibida em um campo separado abaixo da informação de diagnósticos.

• Nomenu Diagnóstico

A informação de correção pode ser acessada na área de trabalho na interface de usuário.

O usuário está em menu Diagnóstico.

1. Acesse o parâmetro desejado.

<span id="page-194-0"></span>2. À direita na área de trabalho, posicione o mouse sobre o parâmetro.

Aparece uma dica com informação de correção para o evento de diagnósticos.

## 12.6 Adaptação das informações de diagnóstico

#### 12.6.1 Adaptação do comportamento de diagnóstico

Para cada informação de diagnóstico é atribuído de fábrica um comportamento de diagnóstico específico . O usuário pode alterar esta atribuição para informações de diagnóstico específicas em submenu Nível de evento.

Especialista → Sistema → Manuseio de diagnóstico → Nível de evento

#### Comportamentos de diagnóstico disponíveis

Os comportamentos de diagnóstico a seguir podem ser especificados:

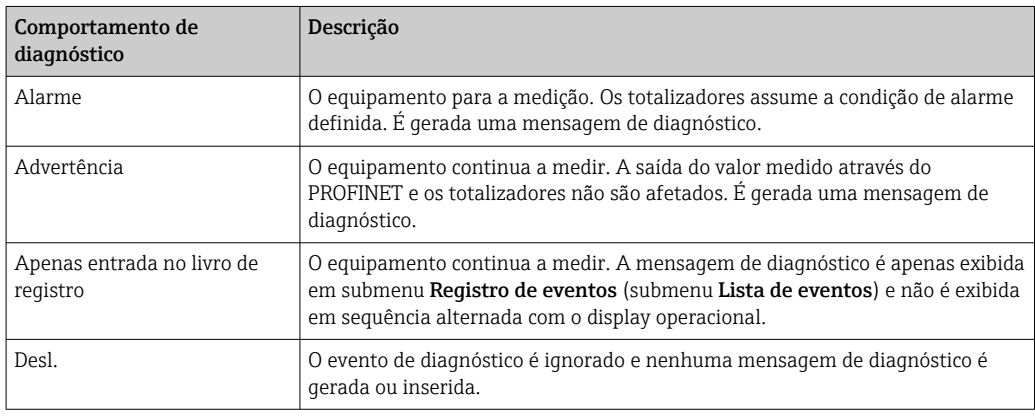

#### Exibindo o status do valor medido

Se os módulos com dados de entrada (por ex., módulo de entrada analógica, módulo de entrada discreta, módulo totalizador, módulo Heartbeat) estiverem configurados para transmissão de dados cíclicos, o status do valor medido é codificado de acordo com a Especificação PROFINET PA Profile 4 e transmitido junto com o valor medido ao Controlador PROFINET através do byte do status. O byte do status é dividido em três segmentos: Qualidade, Substatus de Qualidade e Limites.

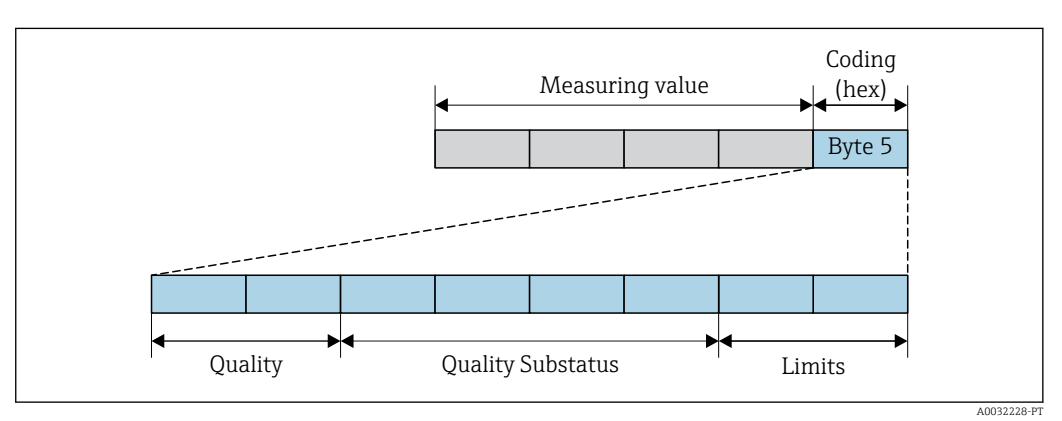

 *30 Estrutura do byte de status*

O conteúdo do byte de status depende do modo de falha configurado no bloco de função individual. Dependendo de qual modo de falha foi configurado, informações de status de acordo com a Especificação PROFINET PA Profile 4 são transmitidas ao o controlador

<span id="page-195-0"></span>PROFINET com Ethernet-APL através das informações de status do byte de status. Os dois bits para os limites sempre têm o valor 0.

*Informações de status suportadas*

| <b>Status</b>                       | Codificação (hex) |
|-------------------------------------|-------------------|
| BAD - alarme de manutenção          | 0x24a0x27         |
| BAD - Relacionado ao processo       | 0x28a0x2B         |
| BAD - Verificação de função         | 0x3Ca0x3F         |
| <b>UNCERTAIN - Valor inicial</b>    | $0x4C$ a $0x4F$   |
| UNCERTAIN - Manutenção necessária   | 0x68a0x6B         |
| UNCERTAIN - Relacionado ao processo | 0x78a0x7B         |
| $GOOD - OK$                         | 0x80 a 0x83       |
| GOOD - Manutenção necessária        | 0xA4a0xA7         |
| GOOD - Manutenção exigida           | $0xABa$ $0xAB$    |
| GOOD - Verificação da função        | 0xBC a 0xBF       |

## 12.7 Visão geral das informações de diagnóstico

• A quantidade de informações de diagnóstico e o número de variáveis medidas afetadas aumenta se o medidor tiver um ou mais pacotes de aplicativo.

- Todas as variáveis medidas afetadas em toda a família de instrumentos Promass estão sempre listadas em "Variáveis medidas afetadas". As variáveis medidas disponíveis para o equipamento em questão dependem da versão do equipamento. Ao atribuir as variáveis medidas às funções do equipamento, por exemplo, às saídas individuais, todas as variáveis medidas para a versão do equipamento em questão estão disponíveis para seleção.
- No caso de algumas informações de diagnóstico, o comportamento de diagnóstico pode ser alterado. Adaptação das informações de diagnóstico →  $\triangleq$  195

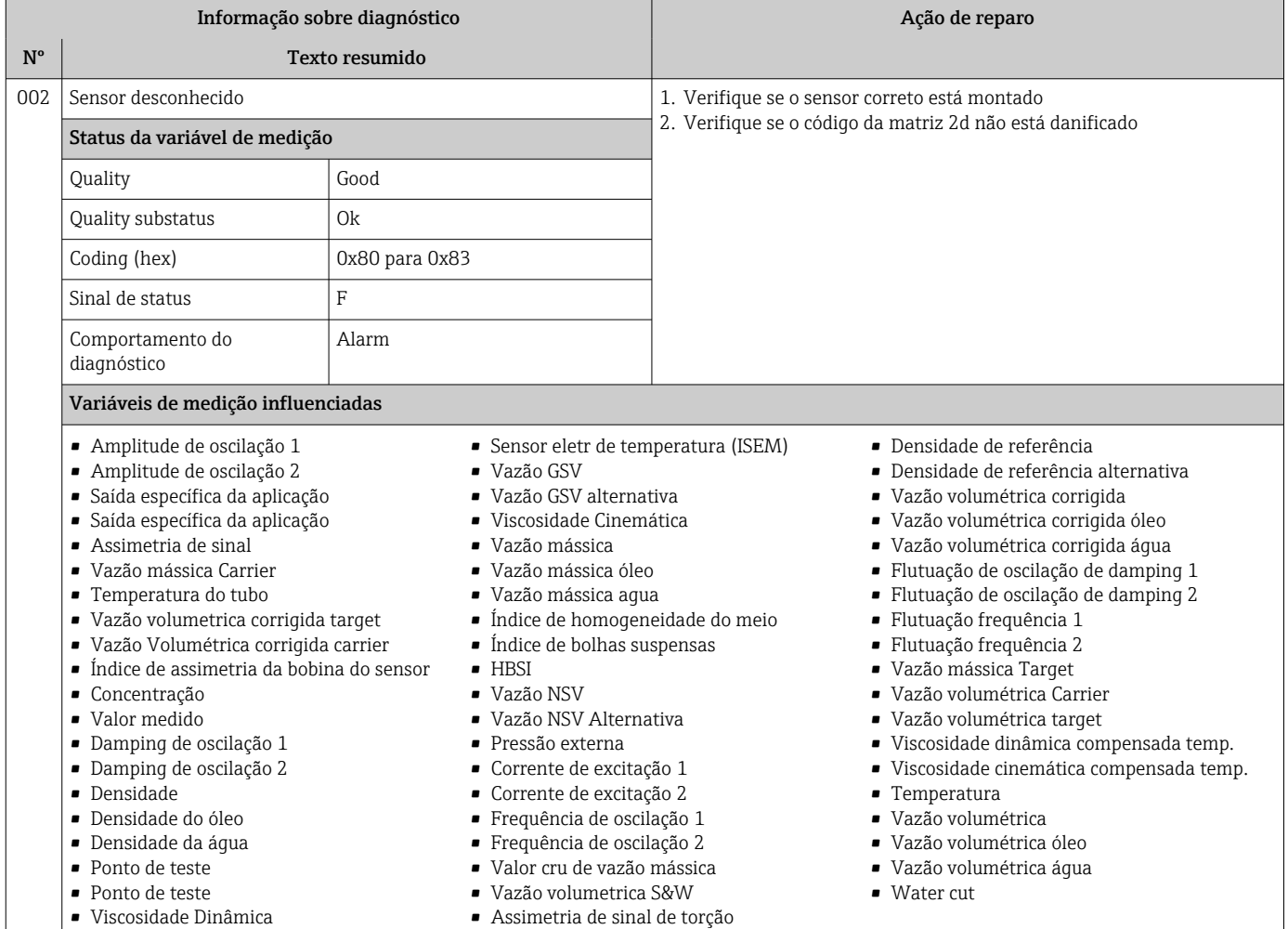

## 12.7.1 Diagnóstico do sensor

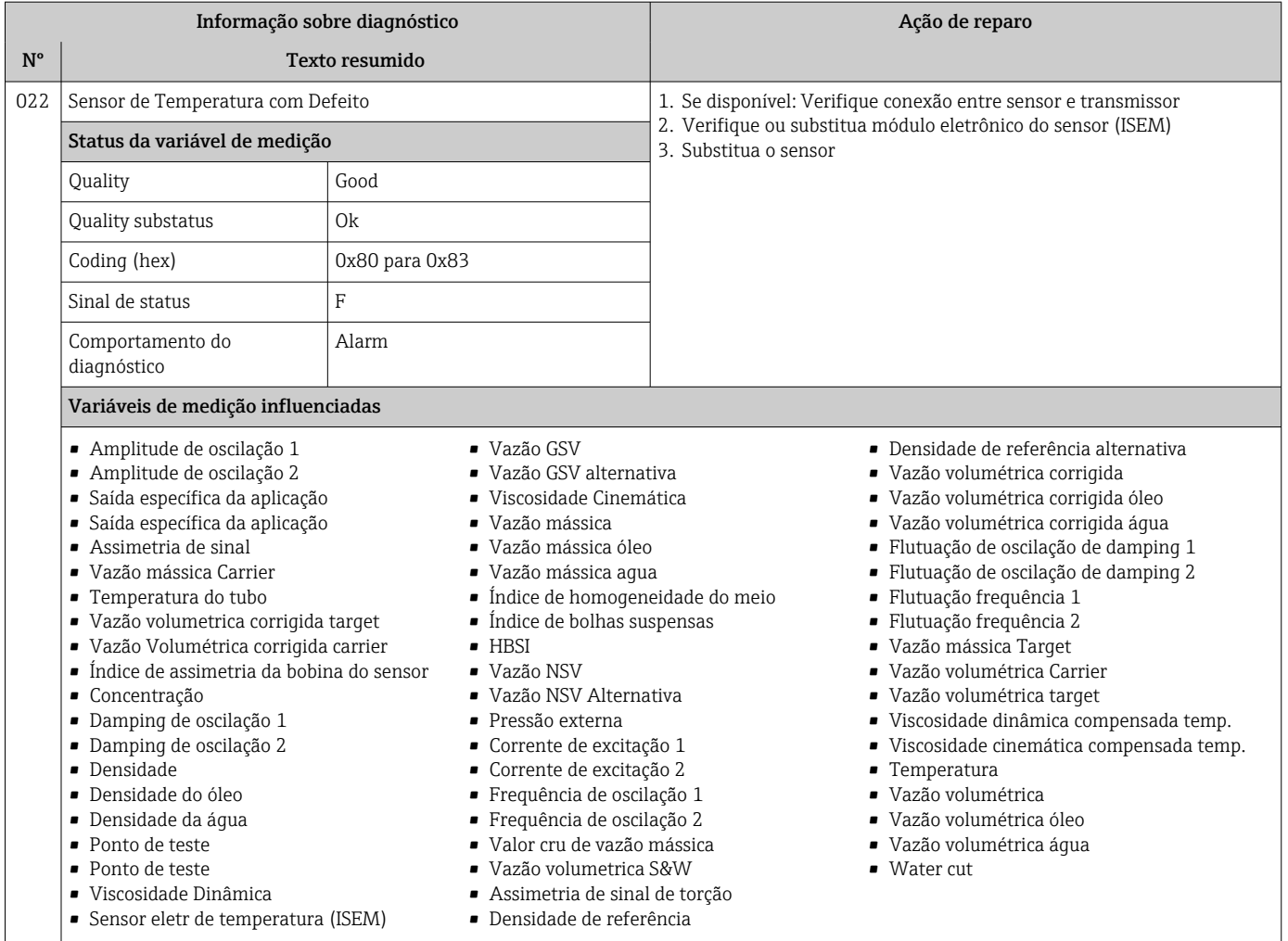

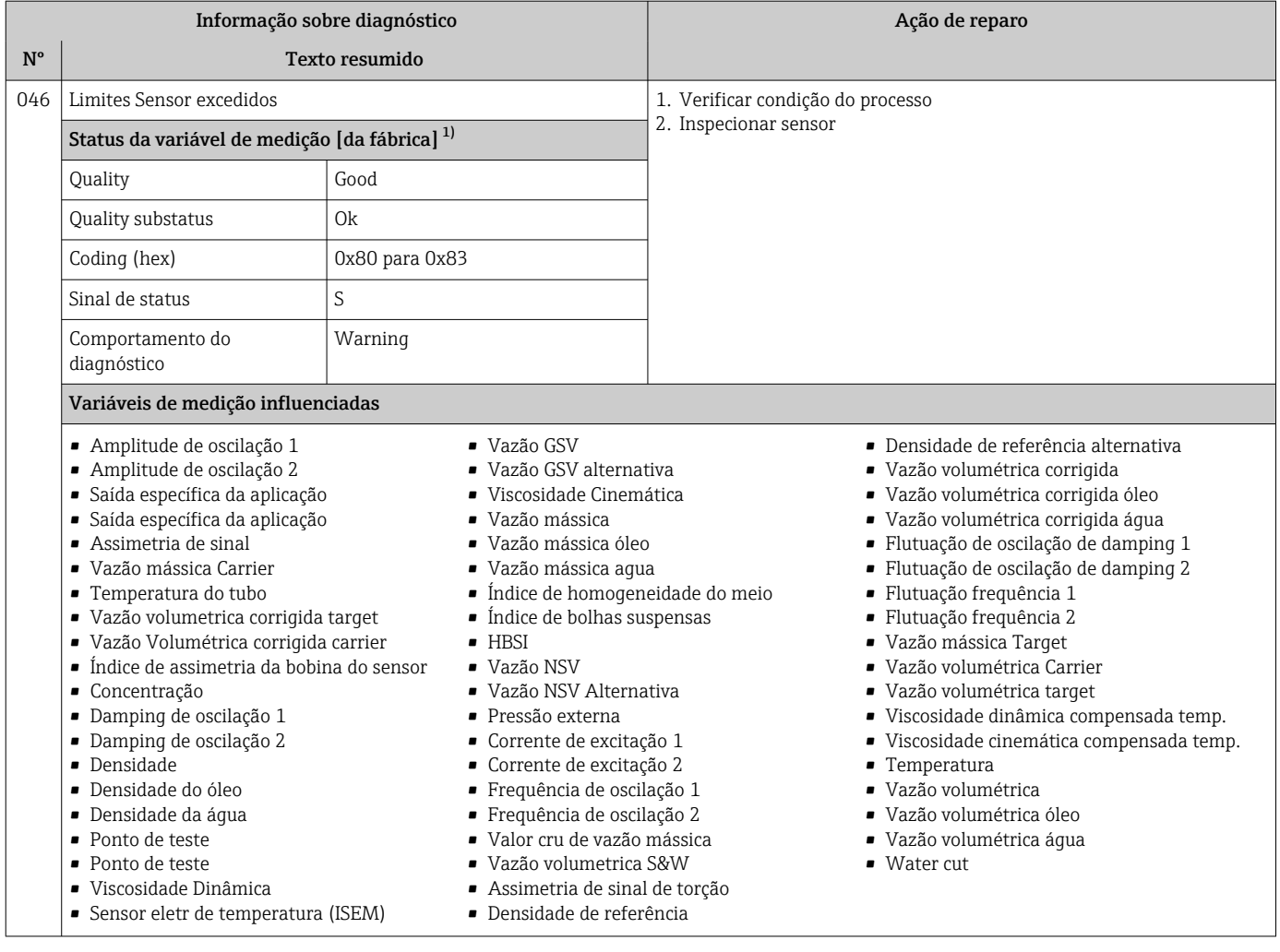

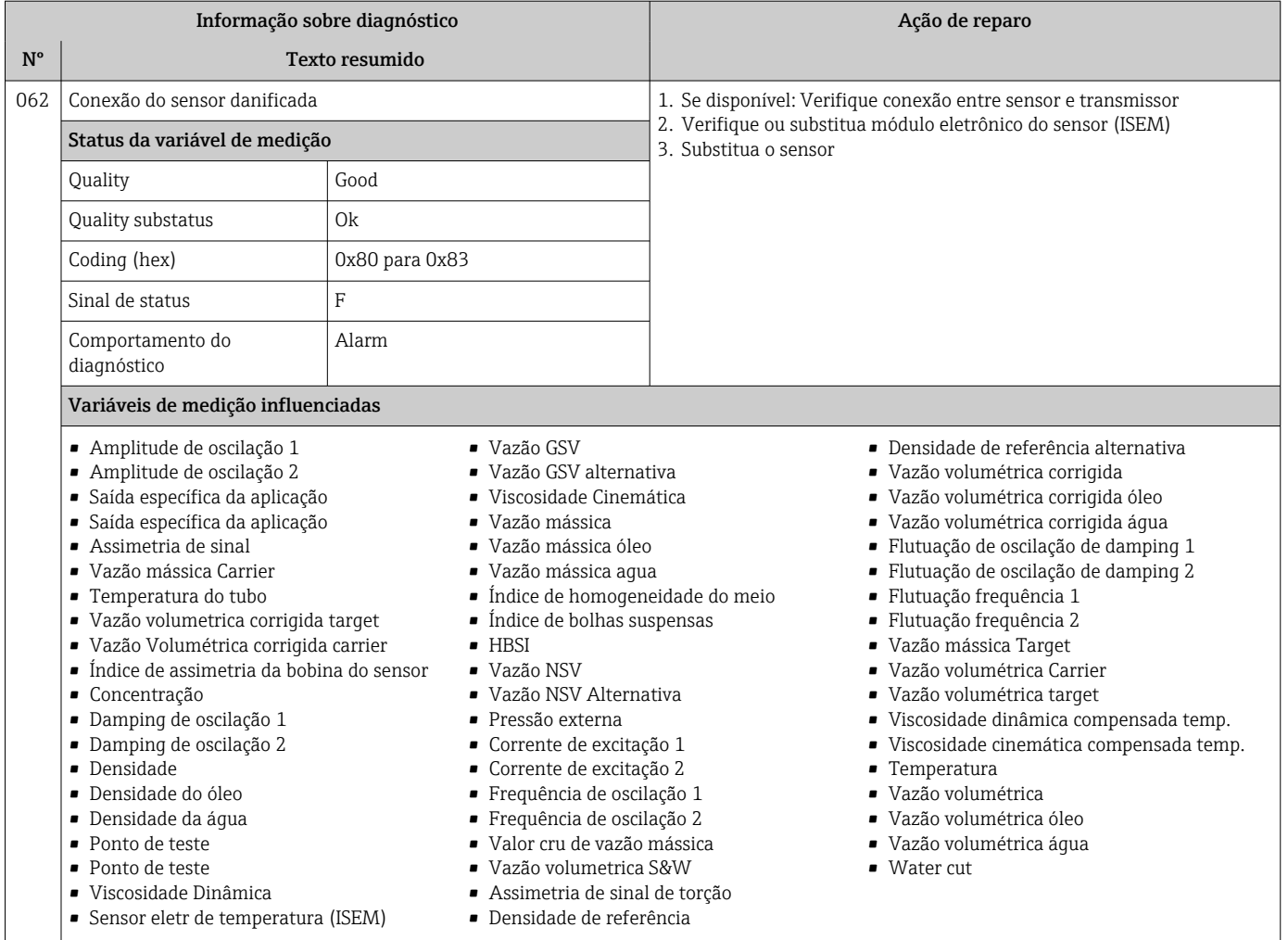

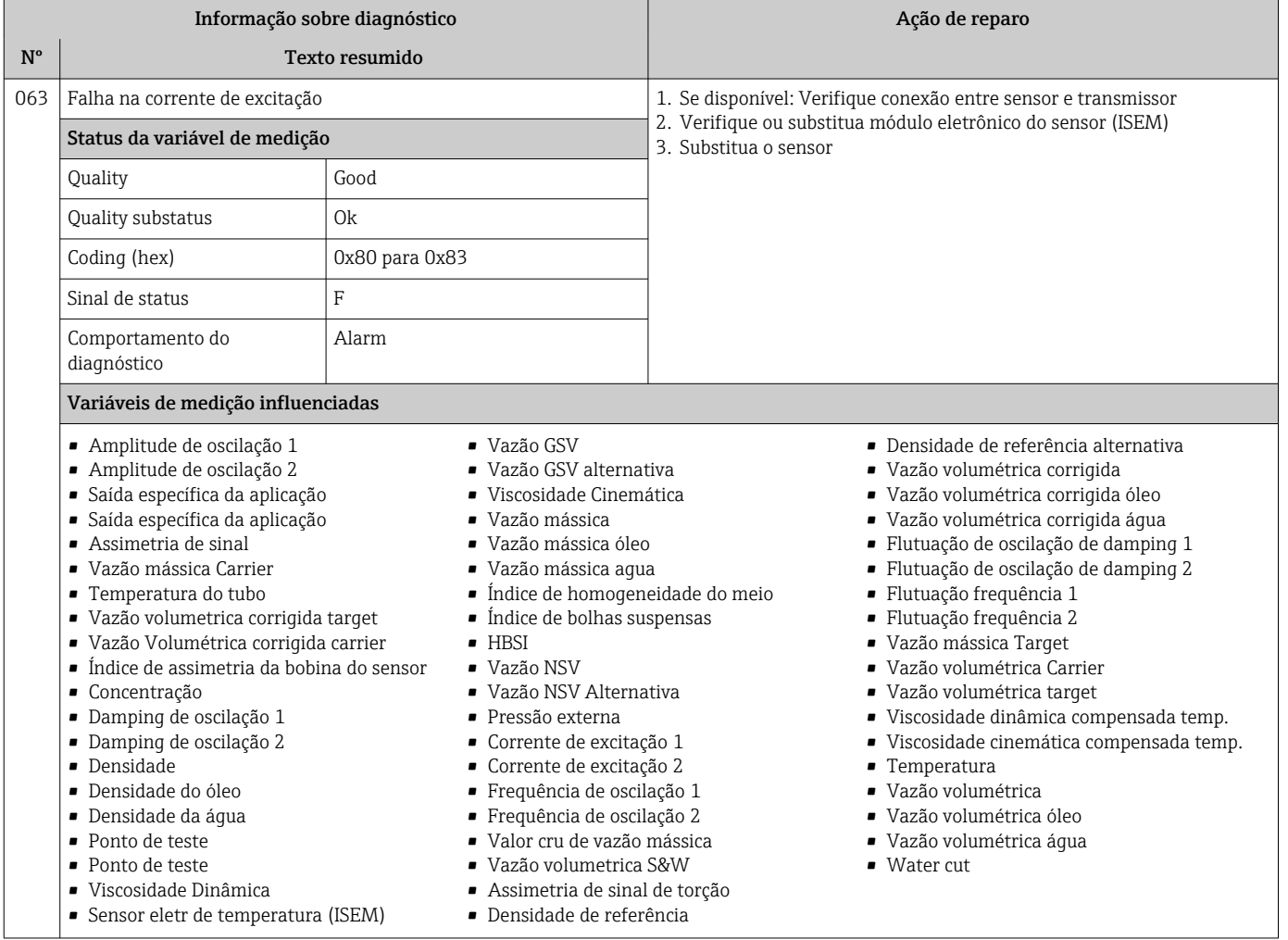

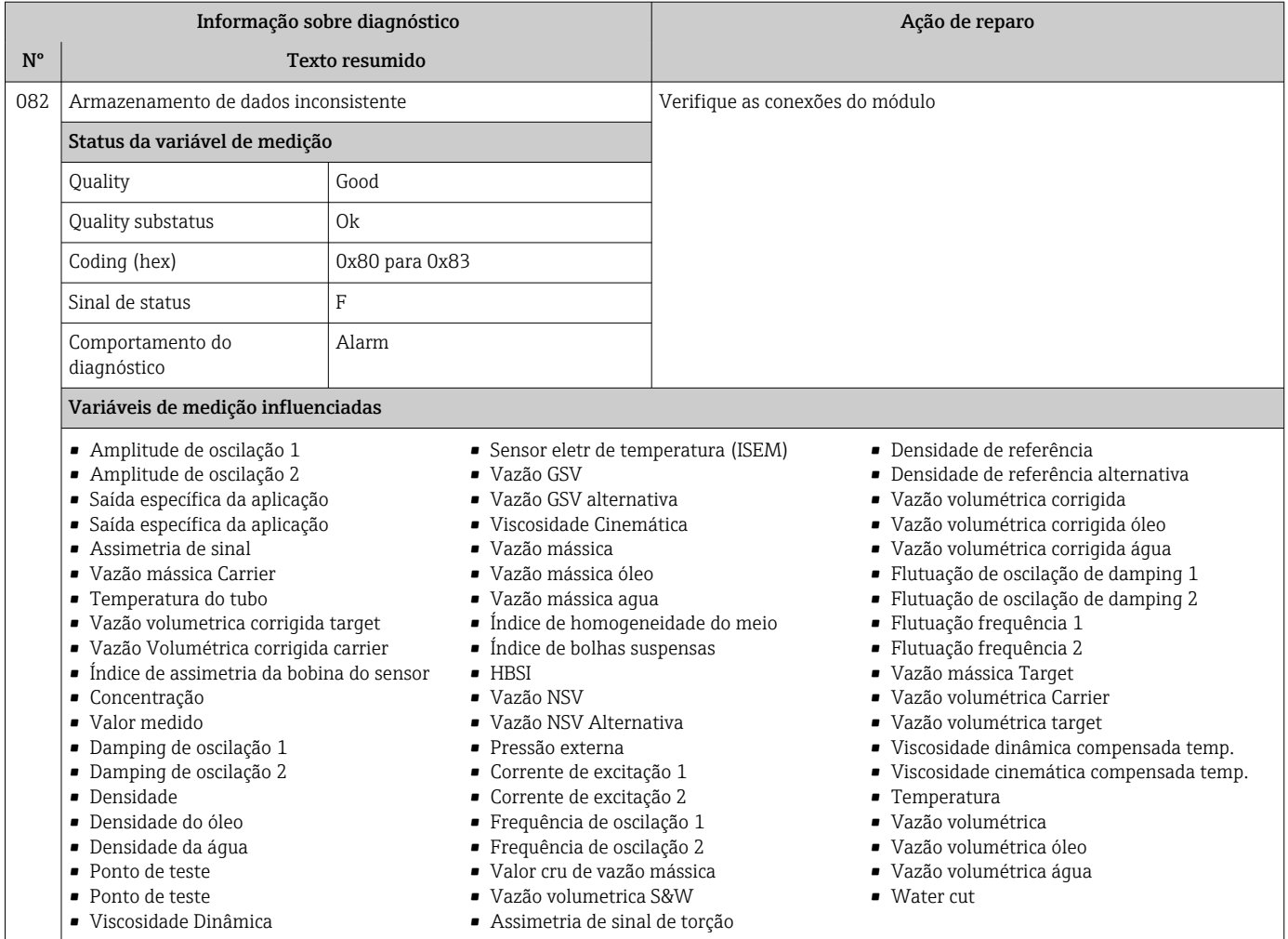

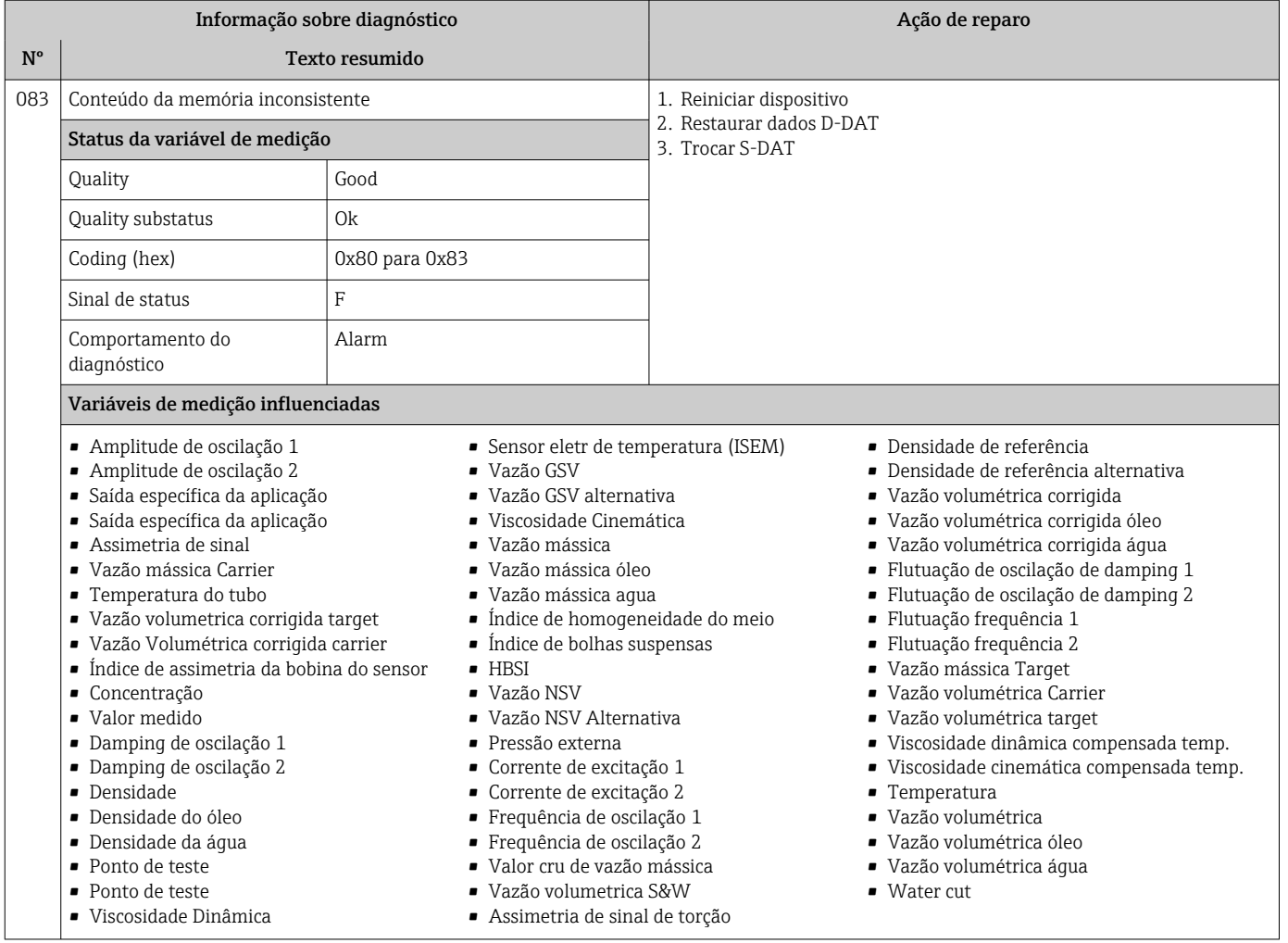

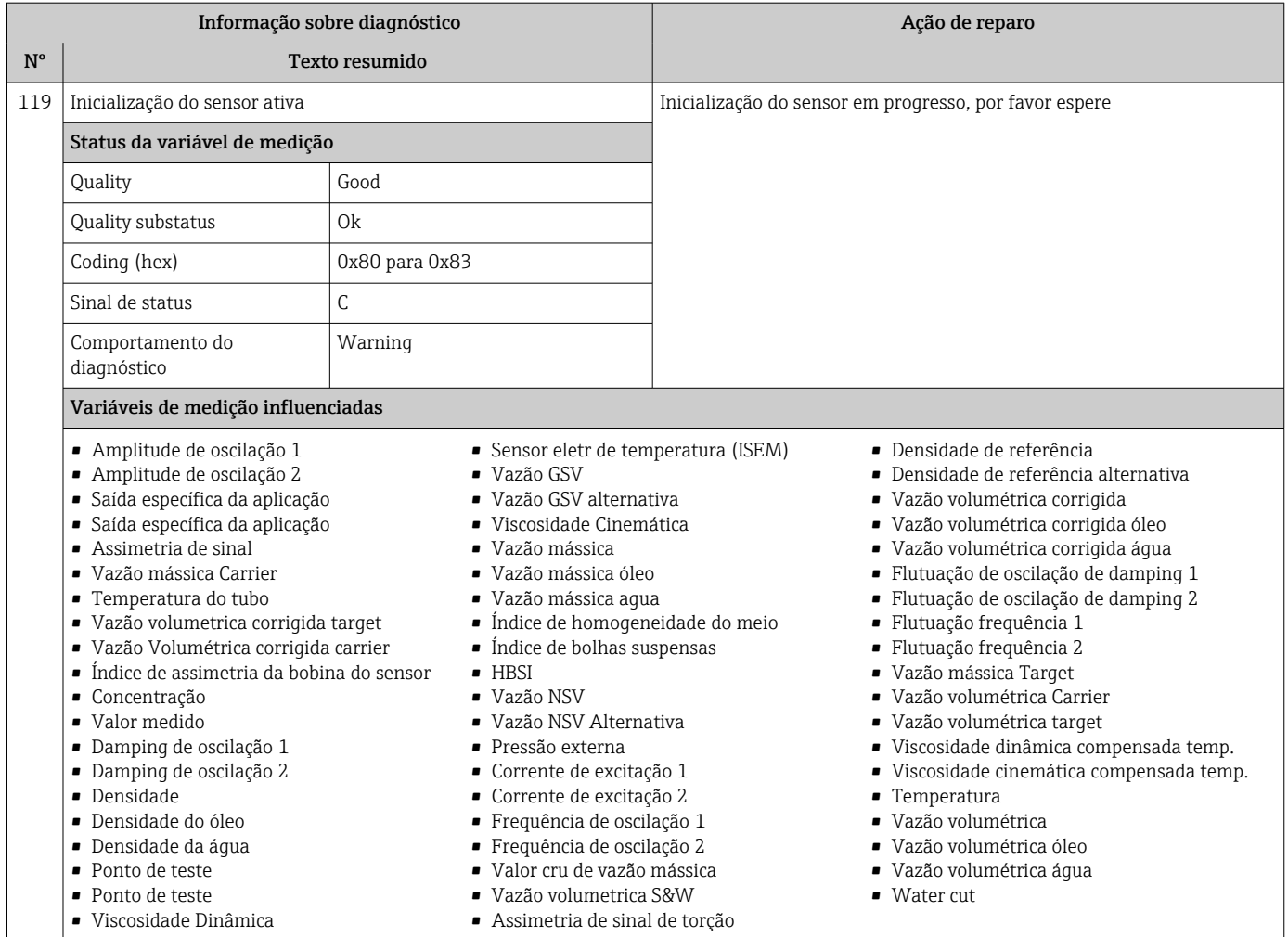

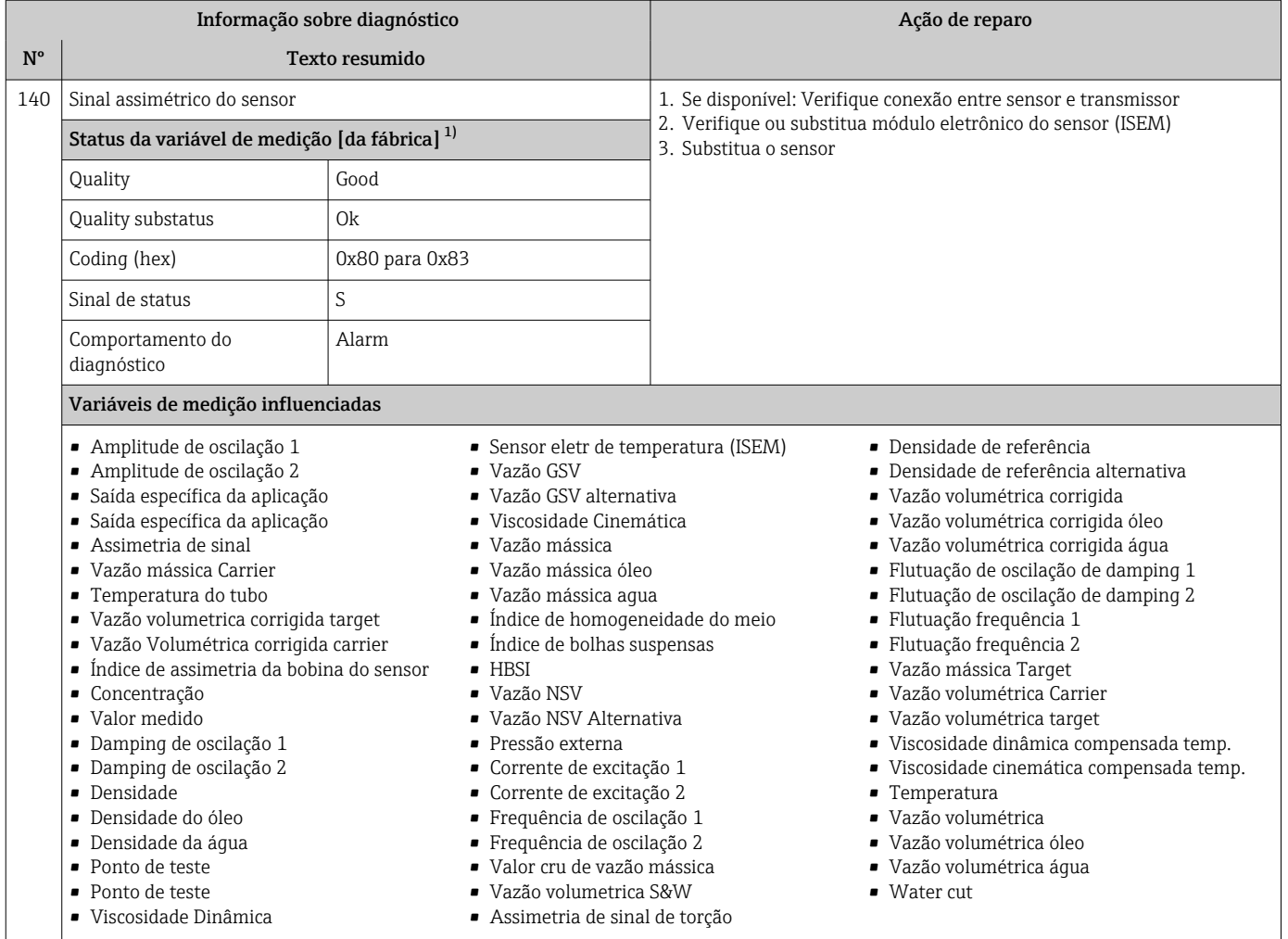

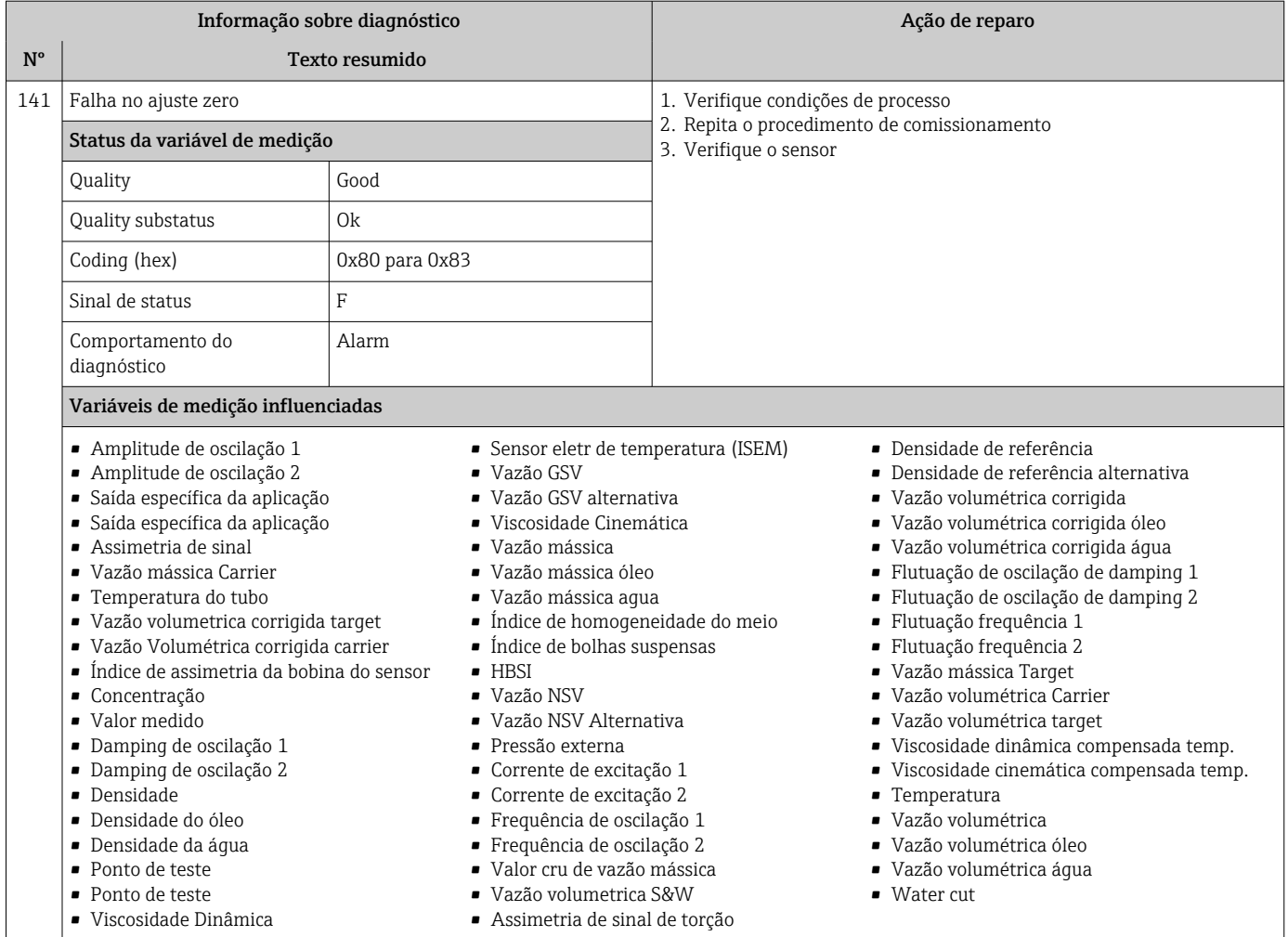

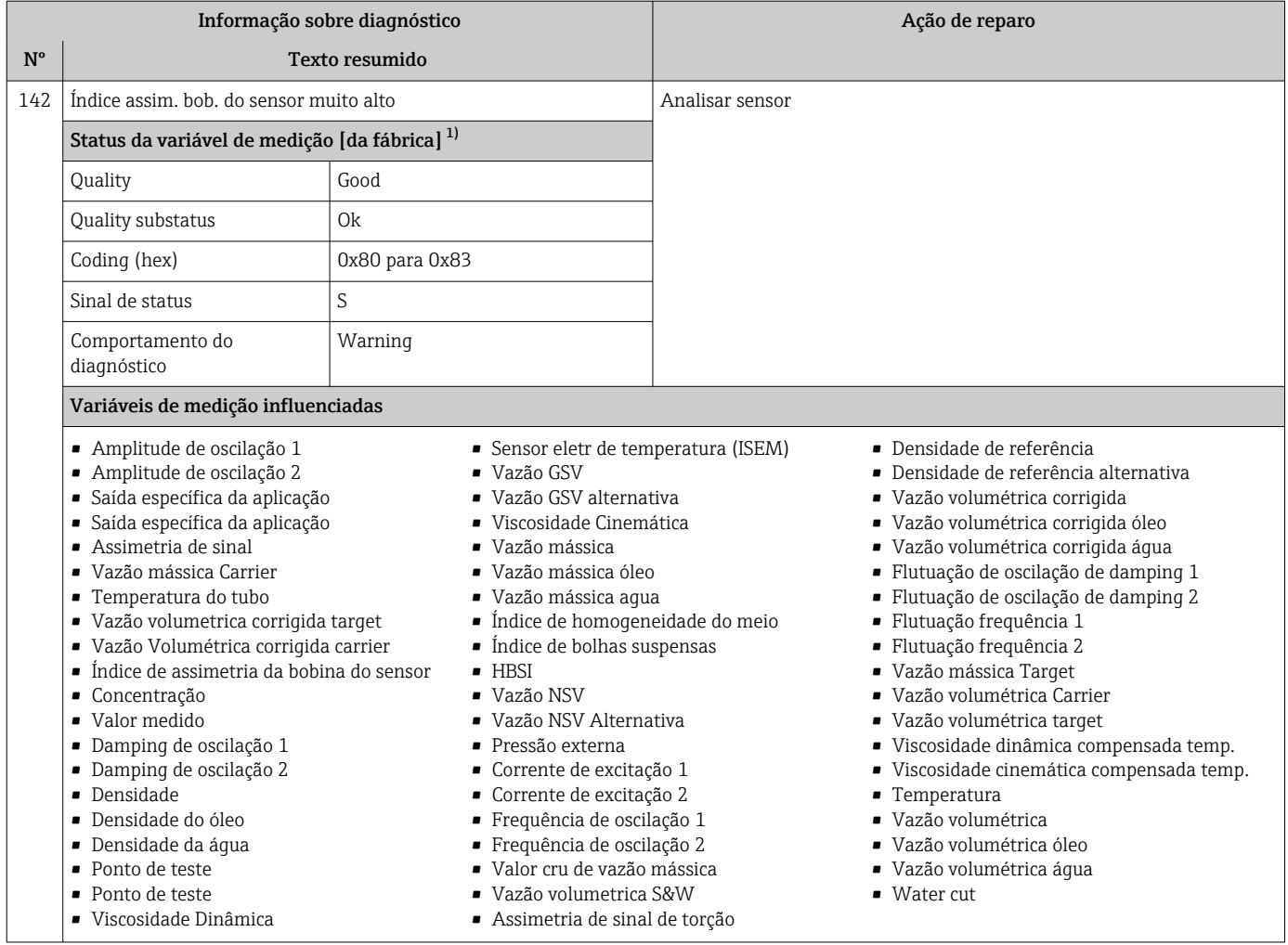

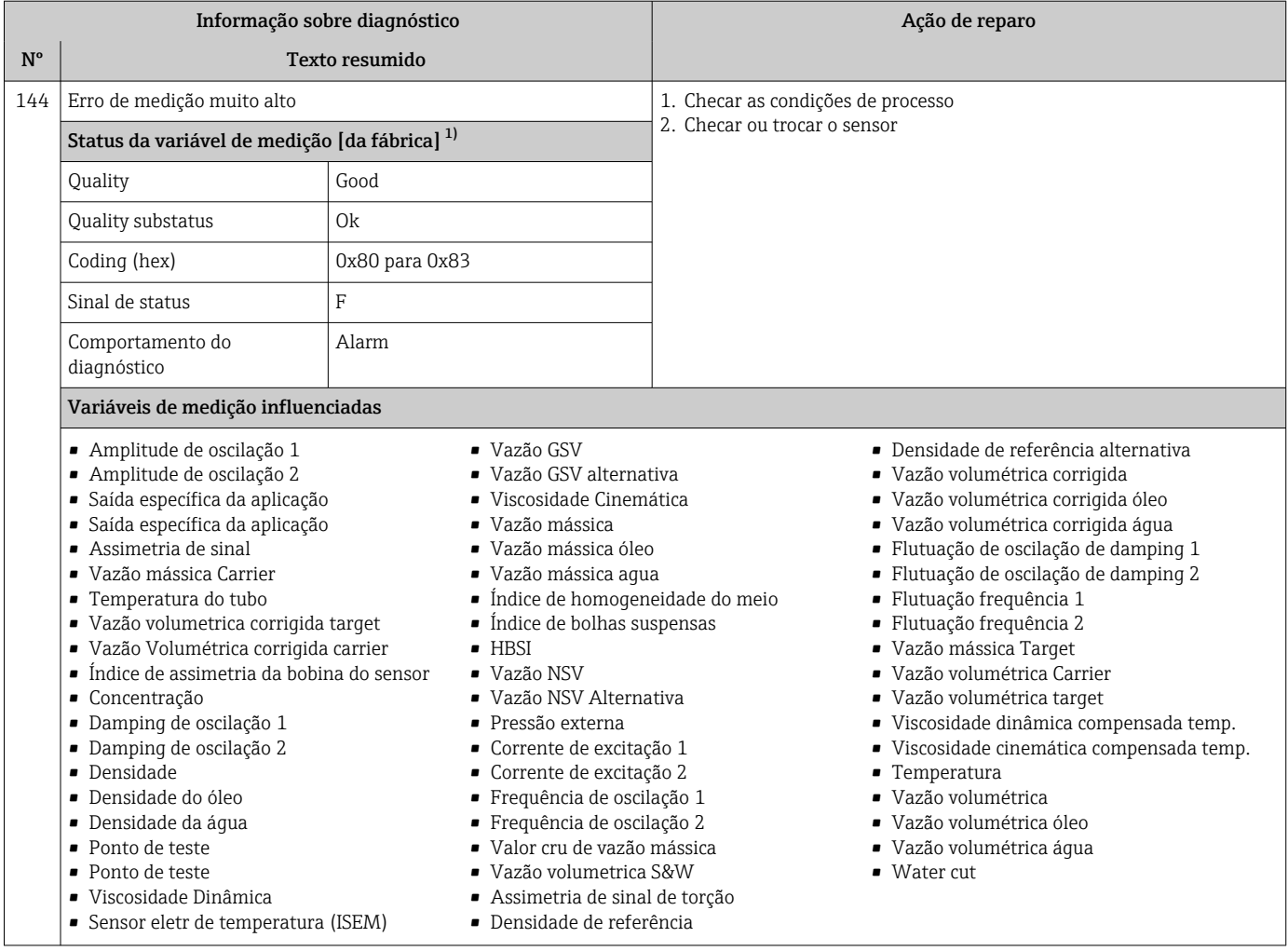

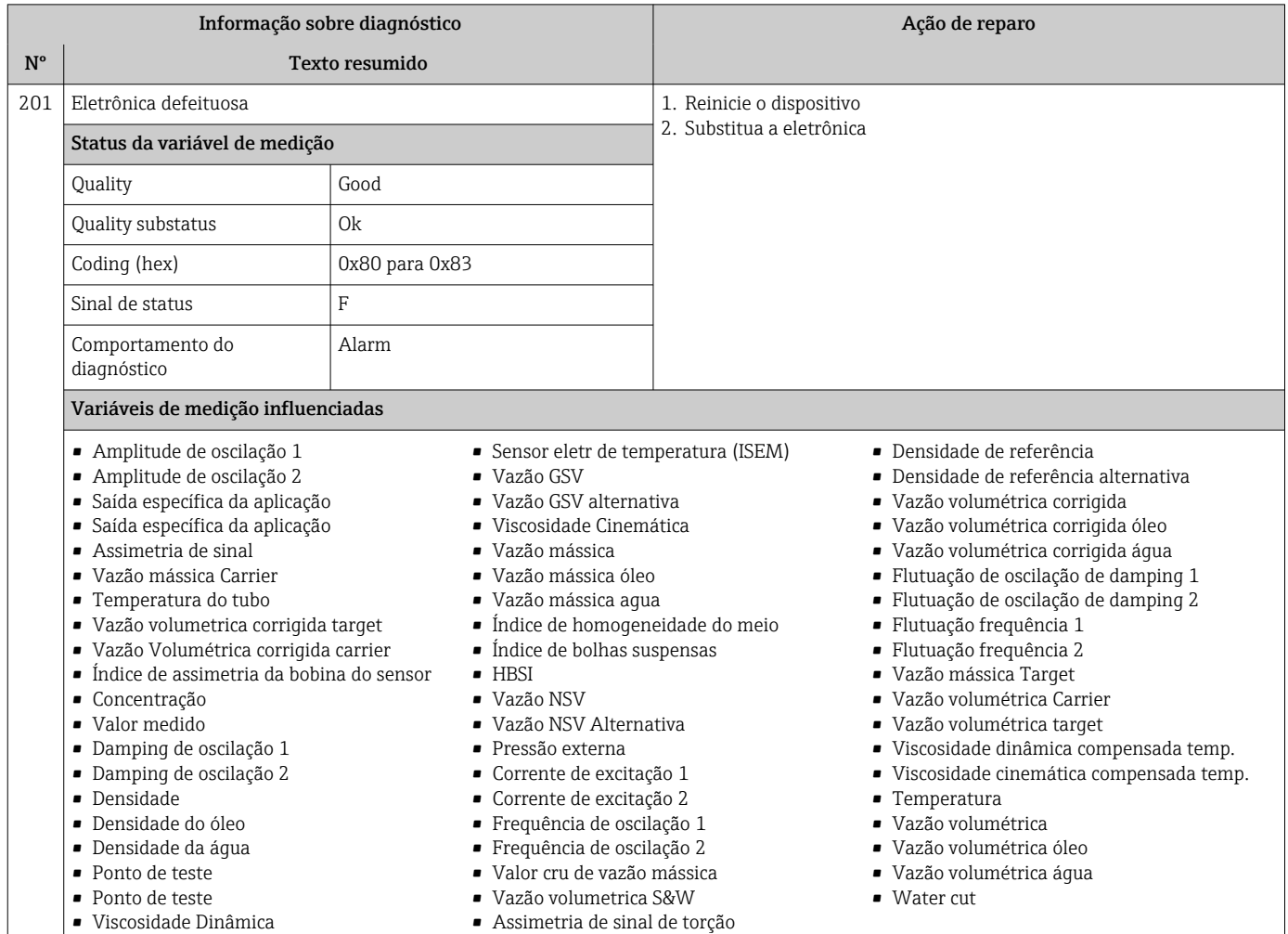

## 12.7.2 Diagnóstico dos componentes eletrônicos

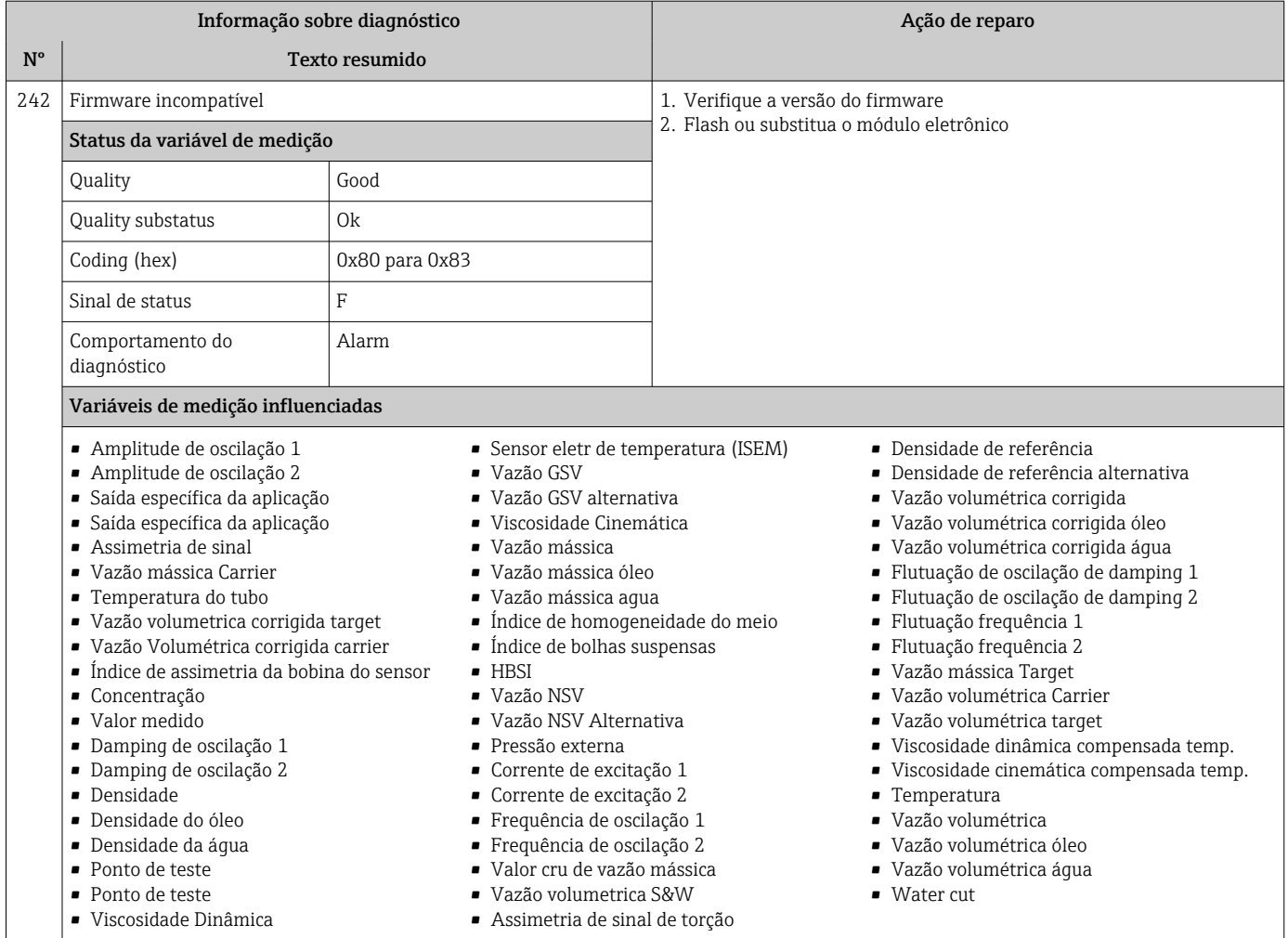

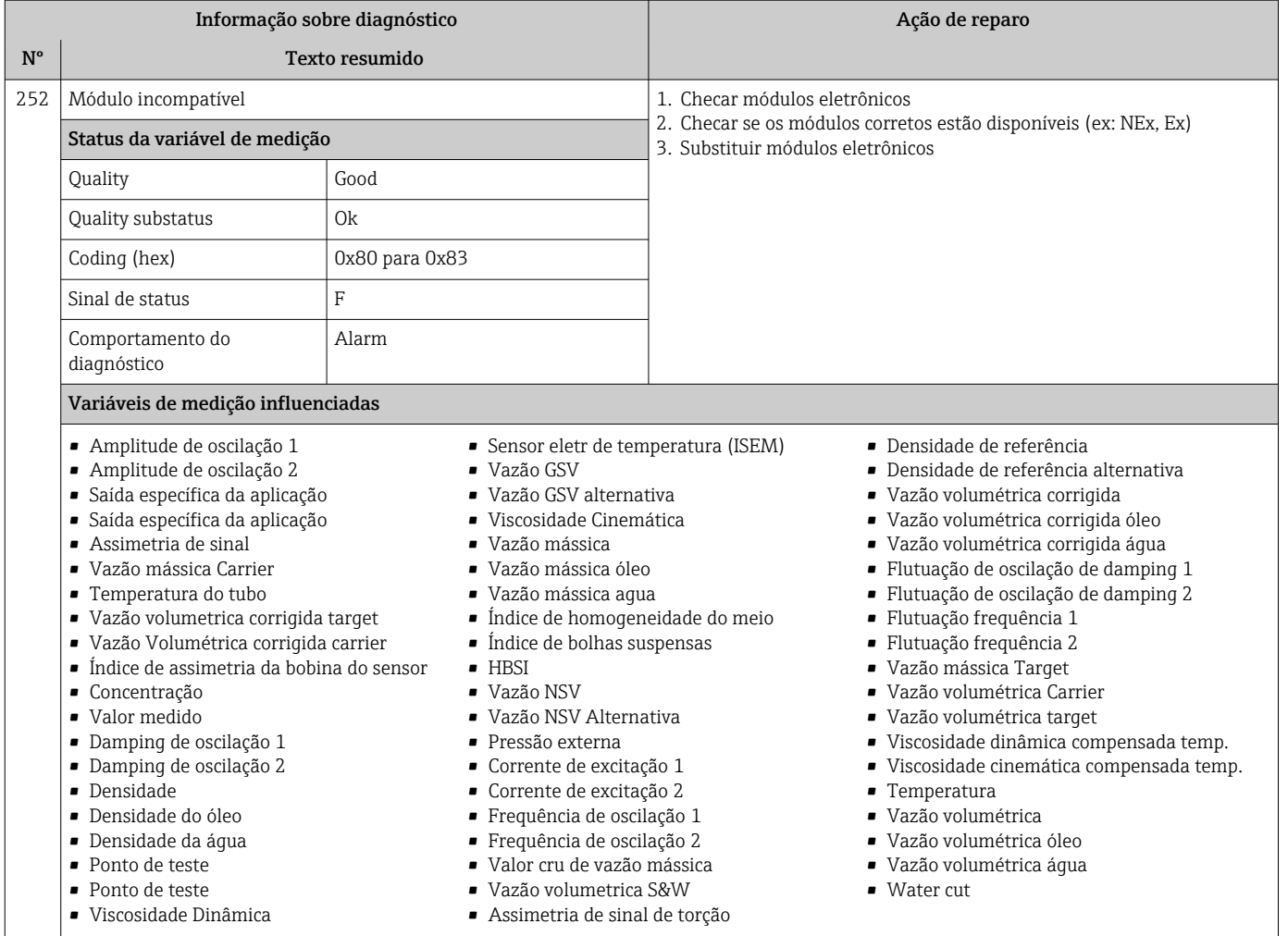

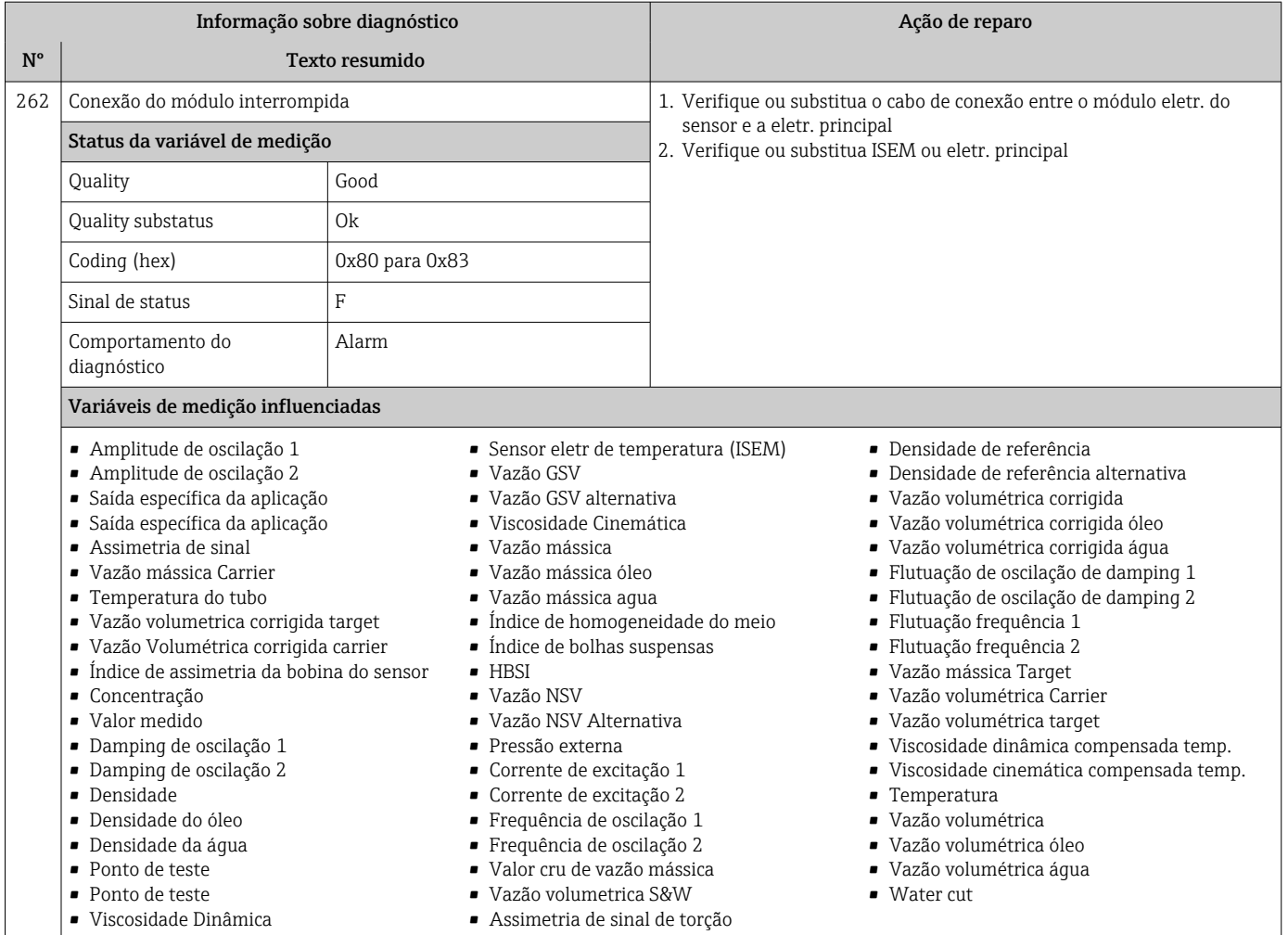

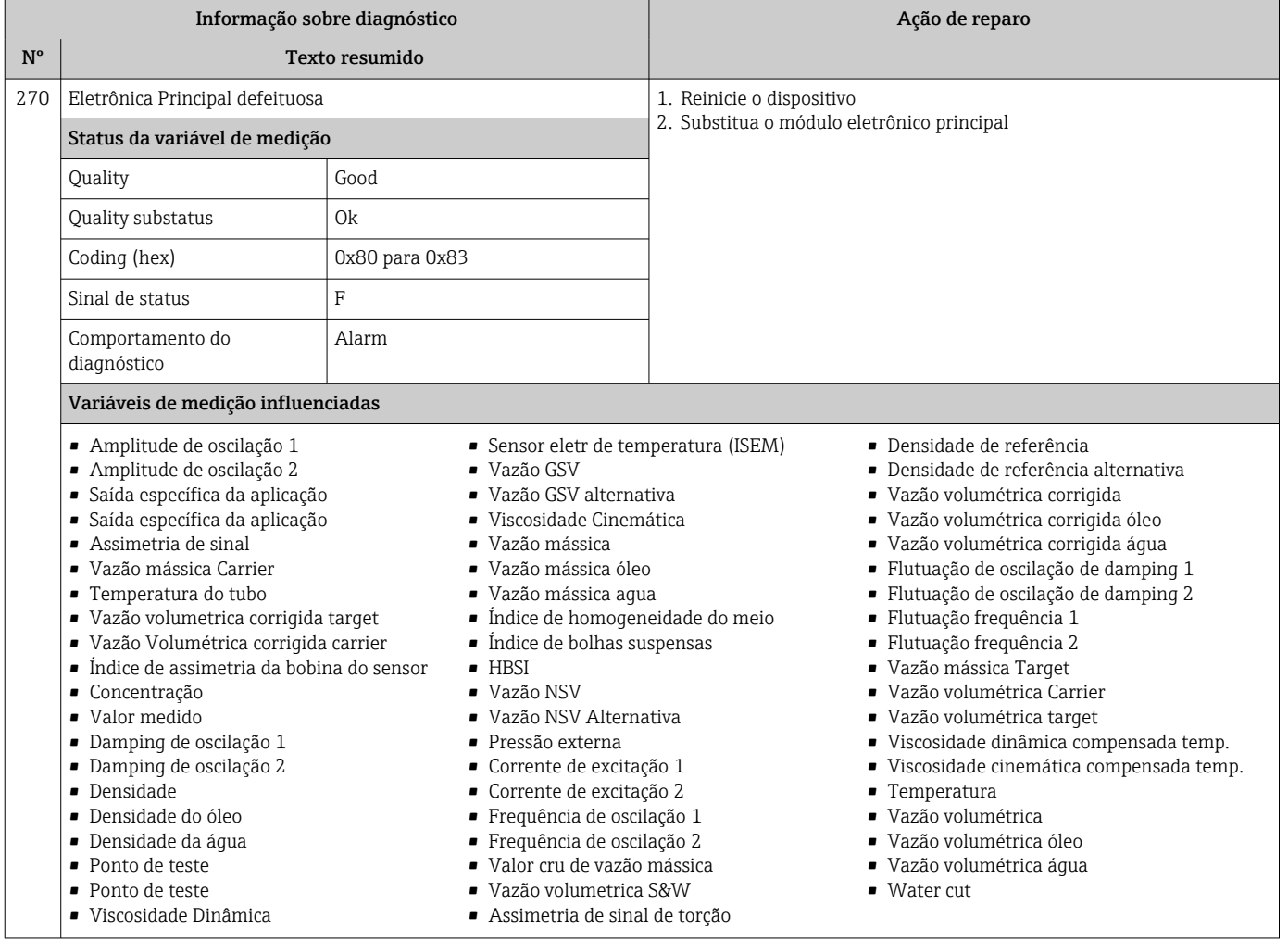

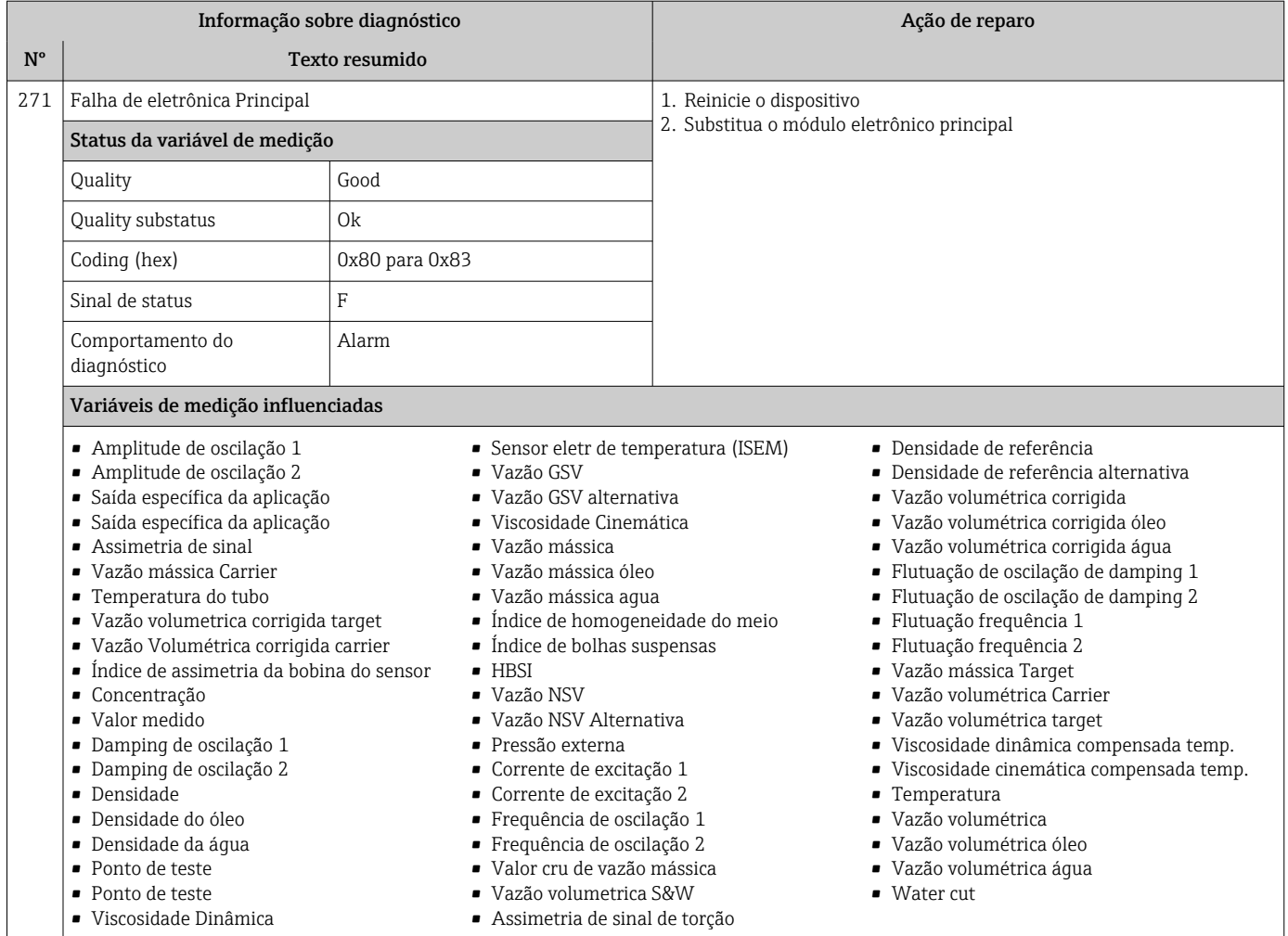

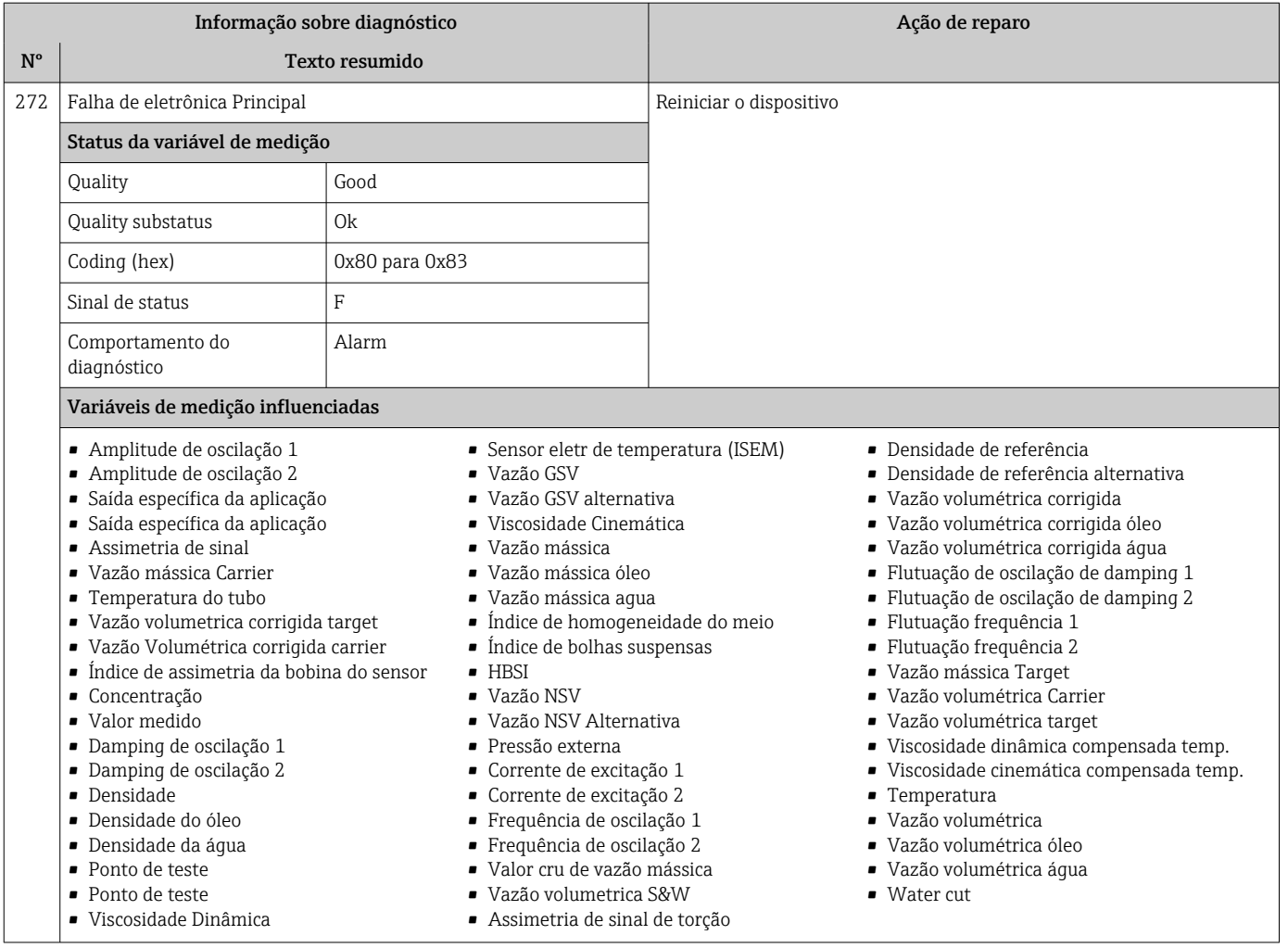

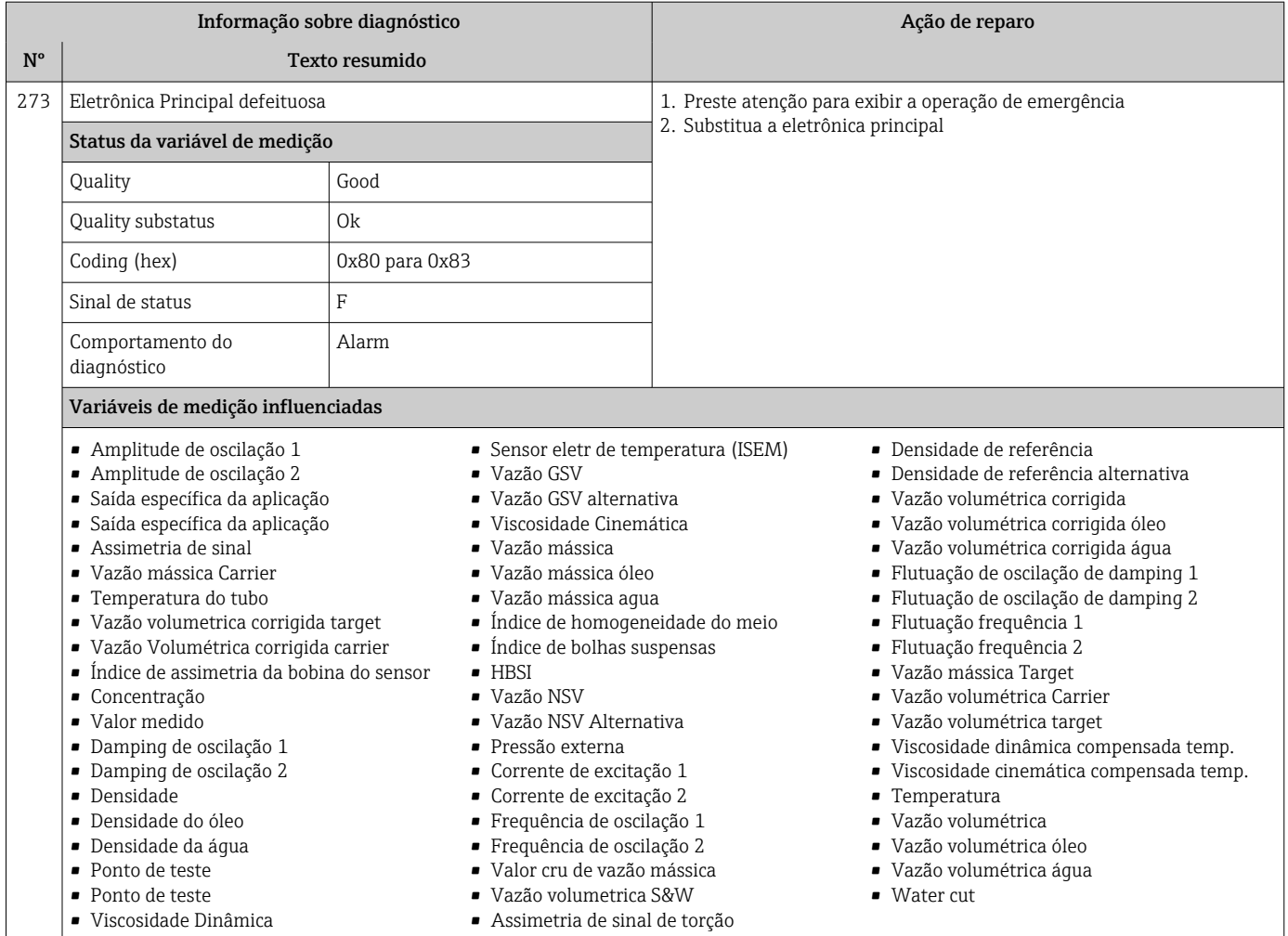
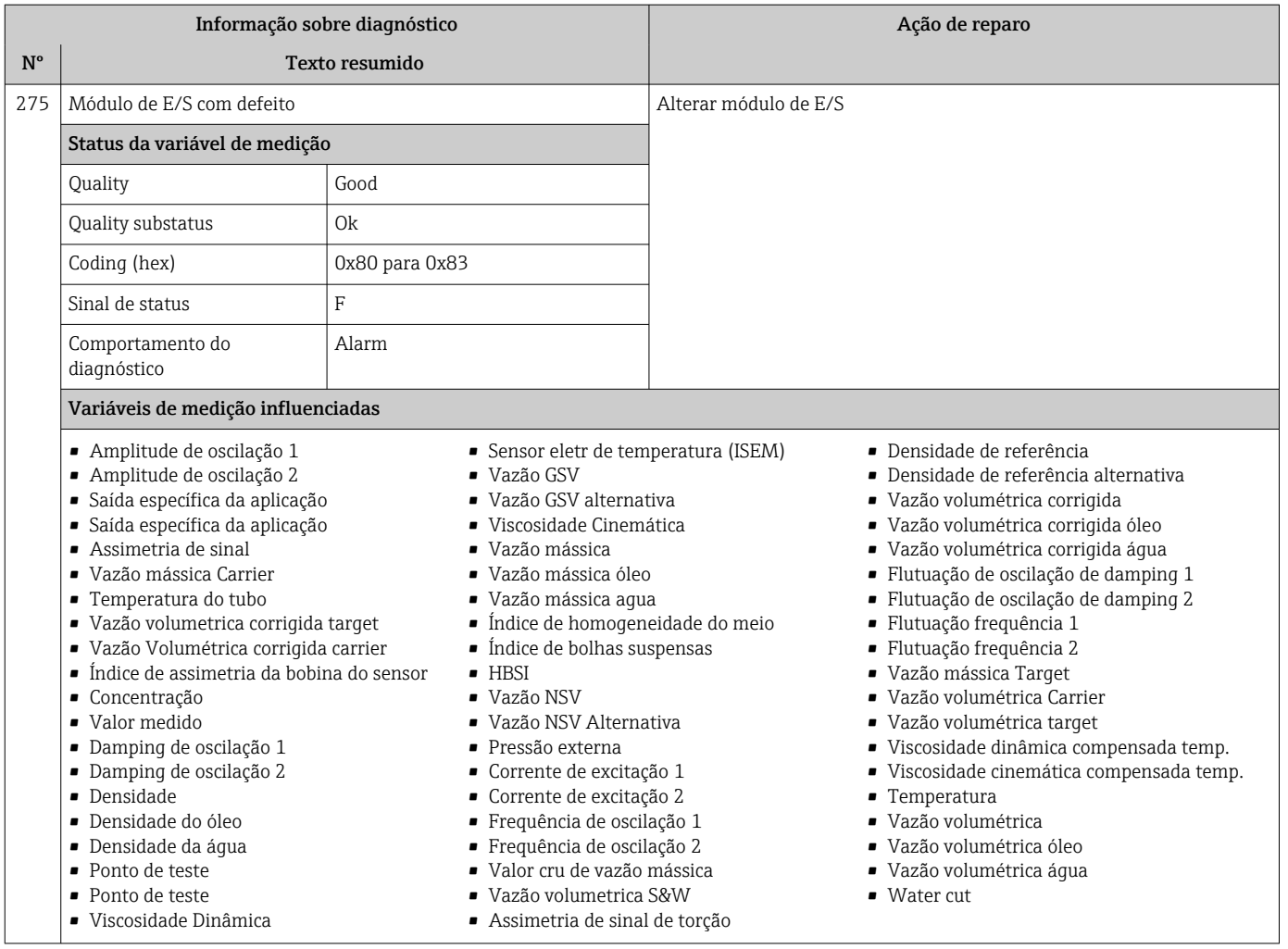

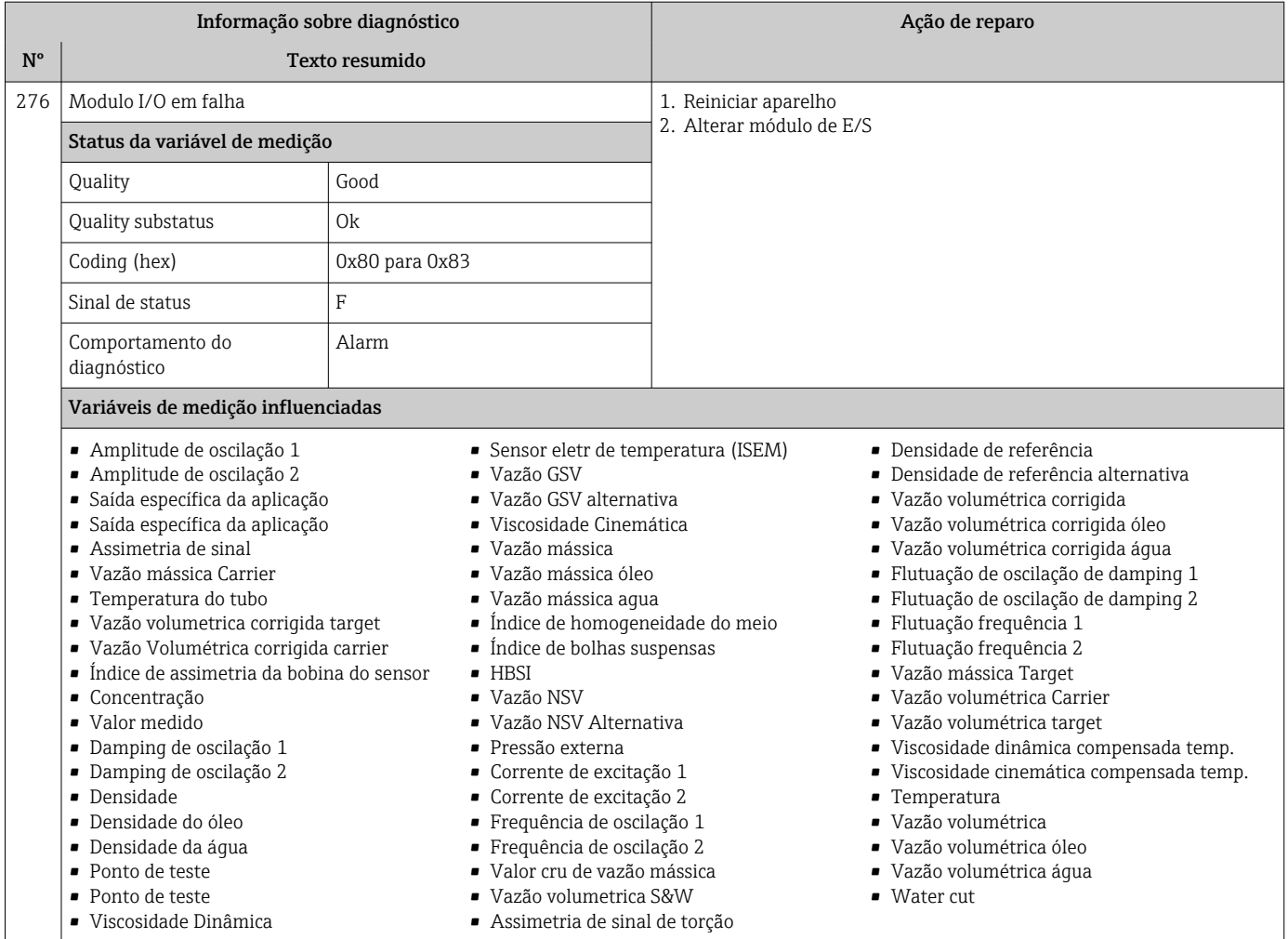

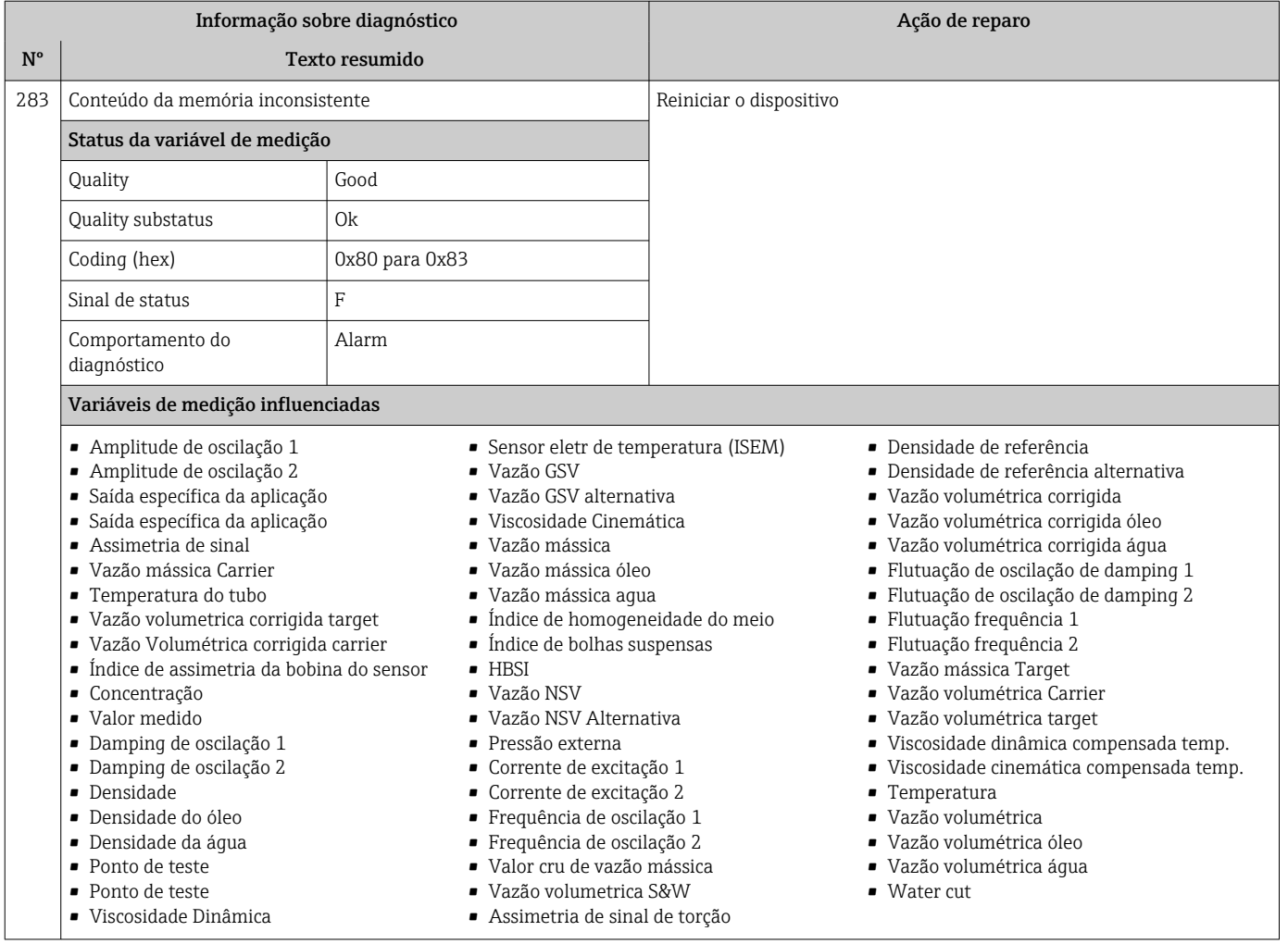

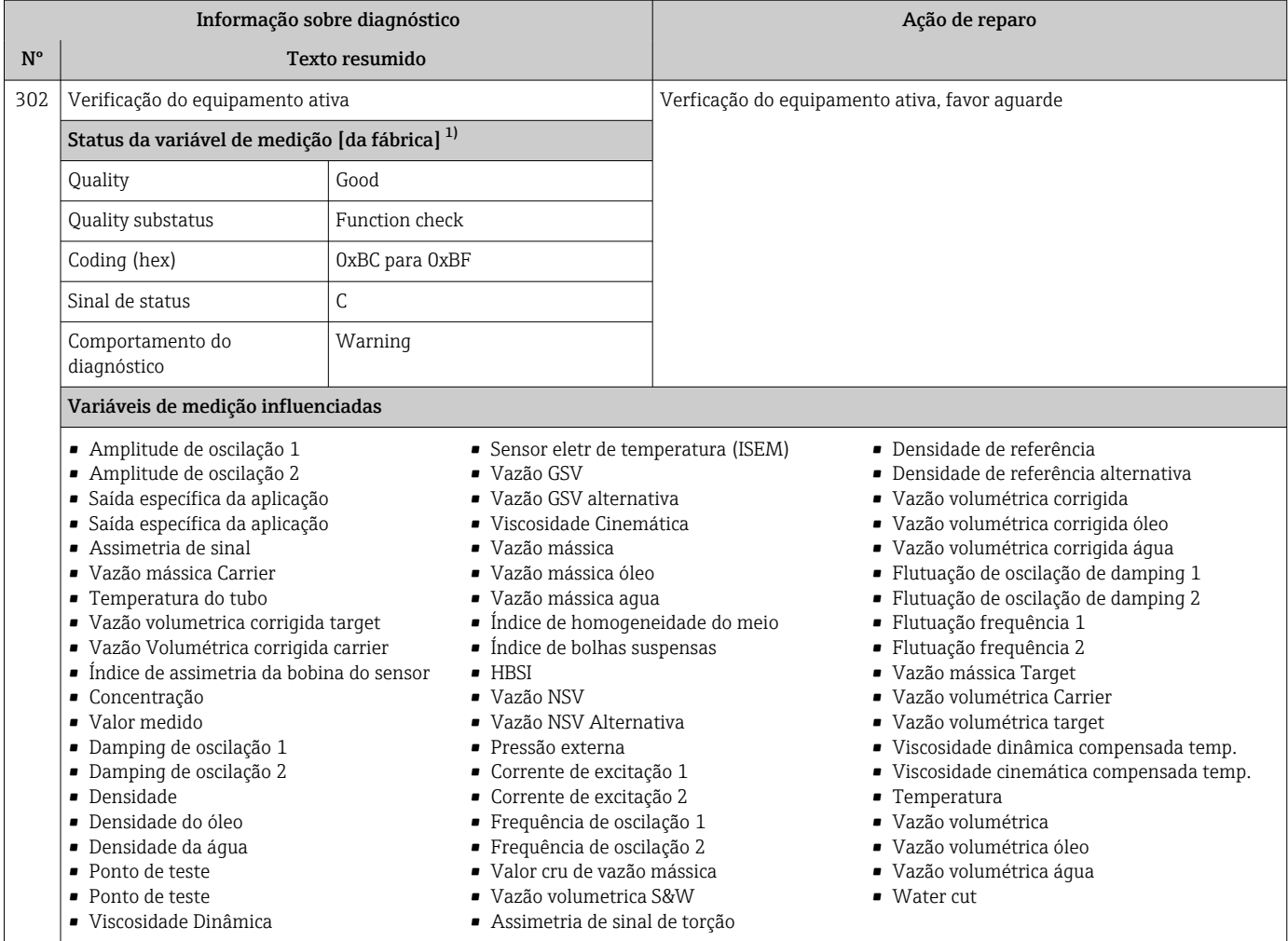

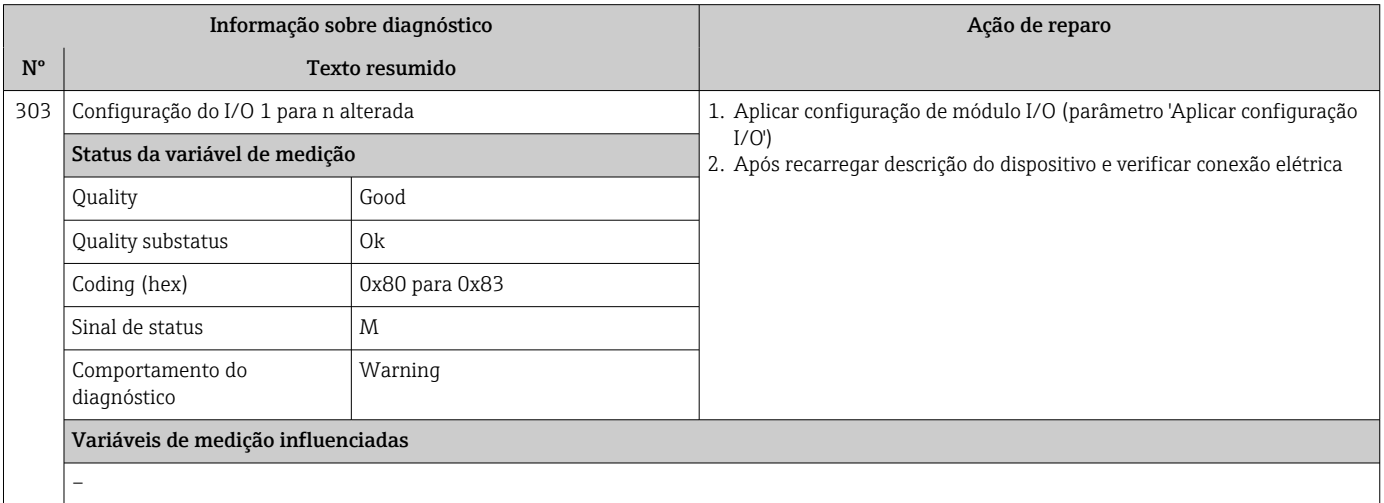

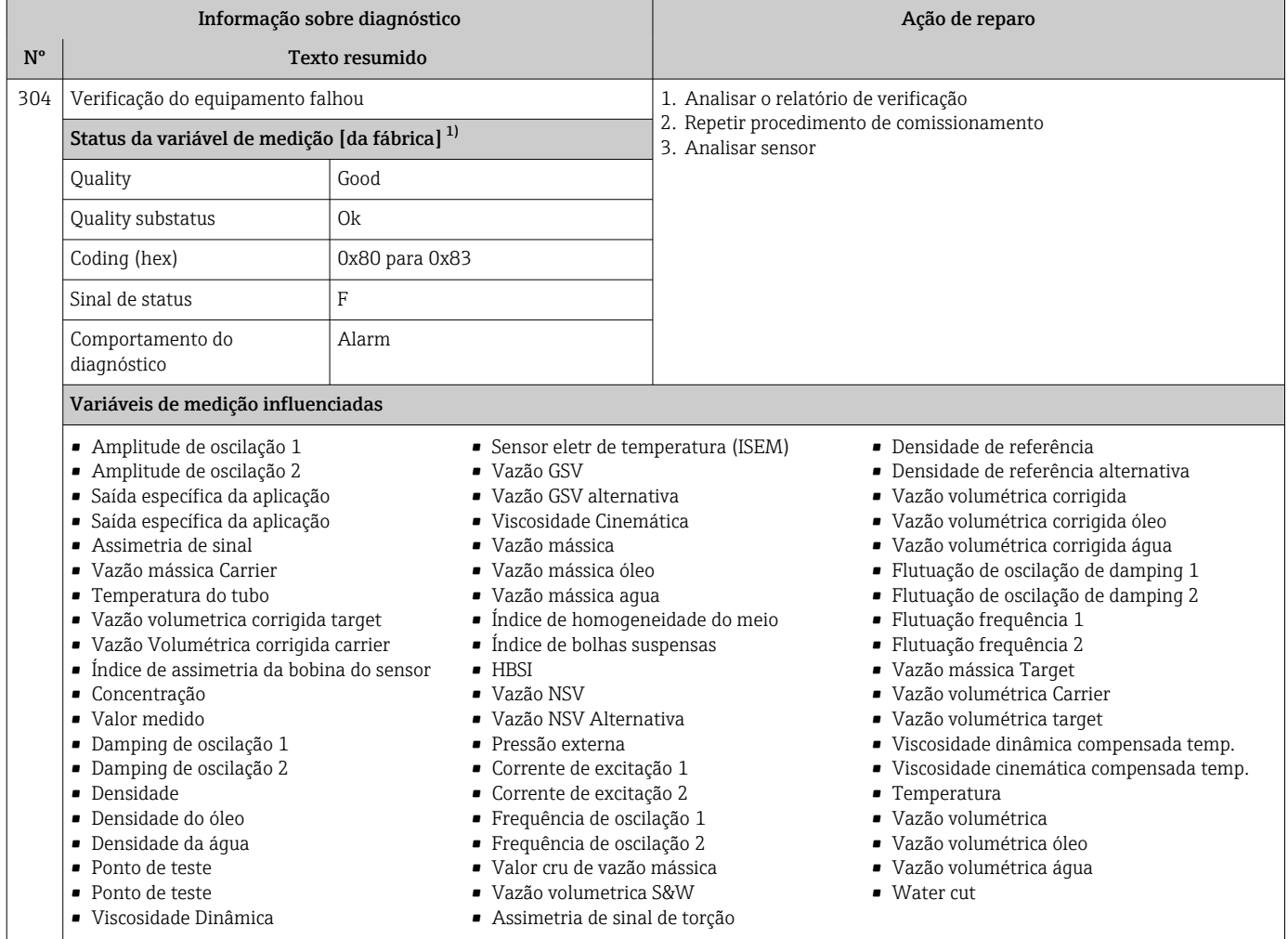

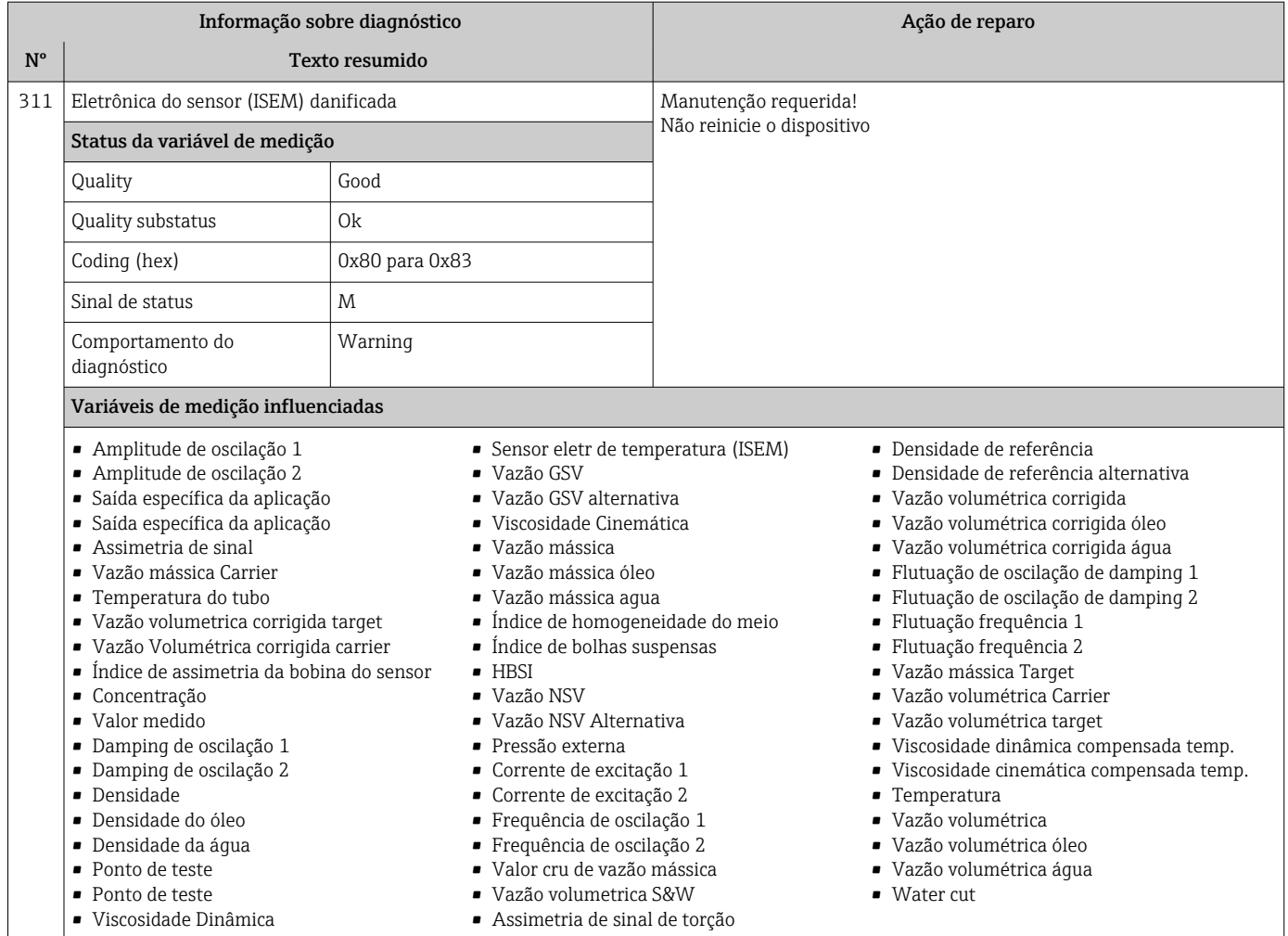

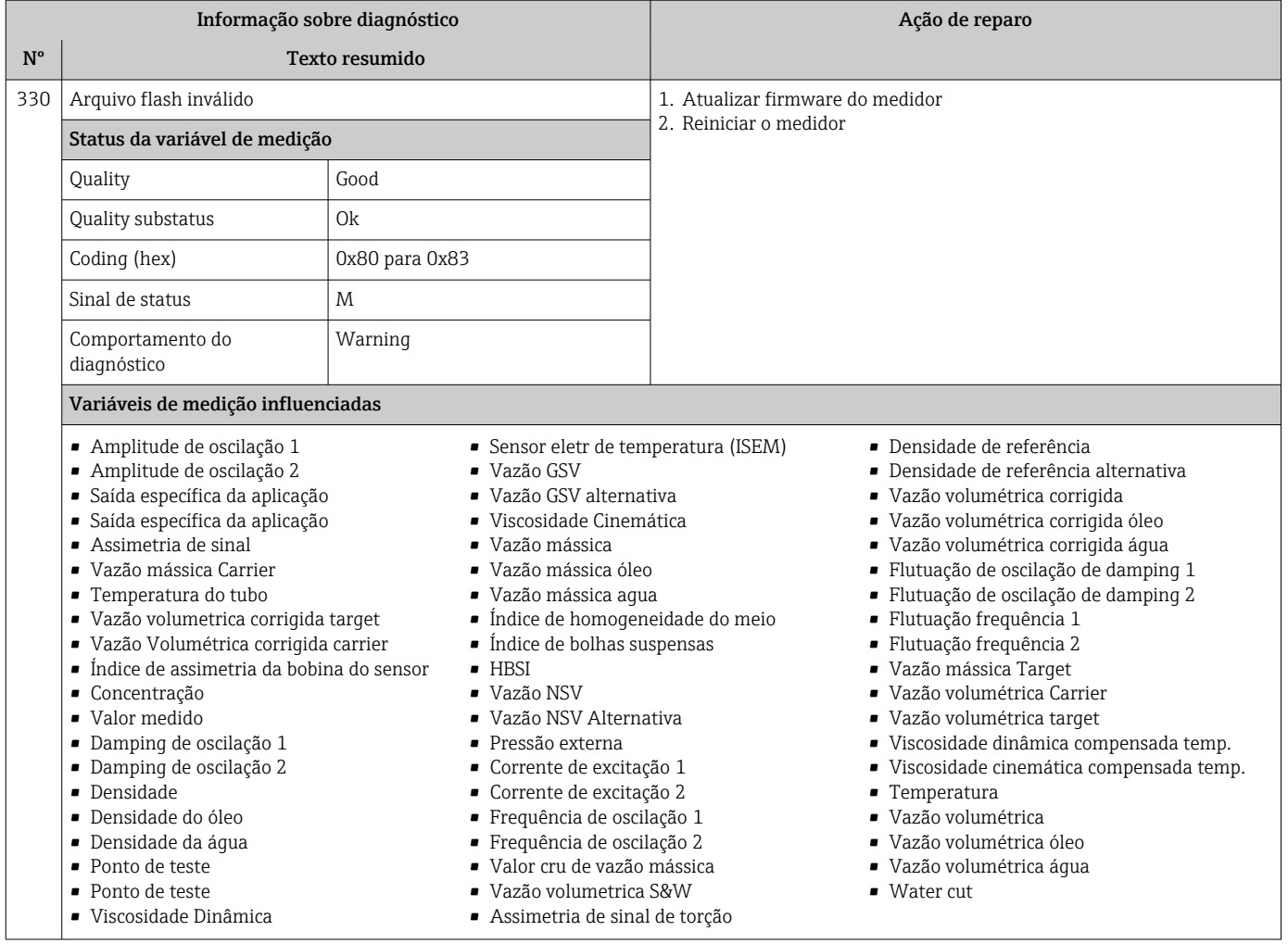

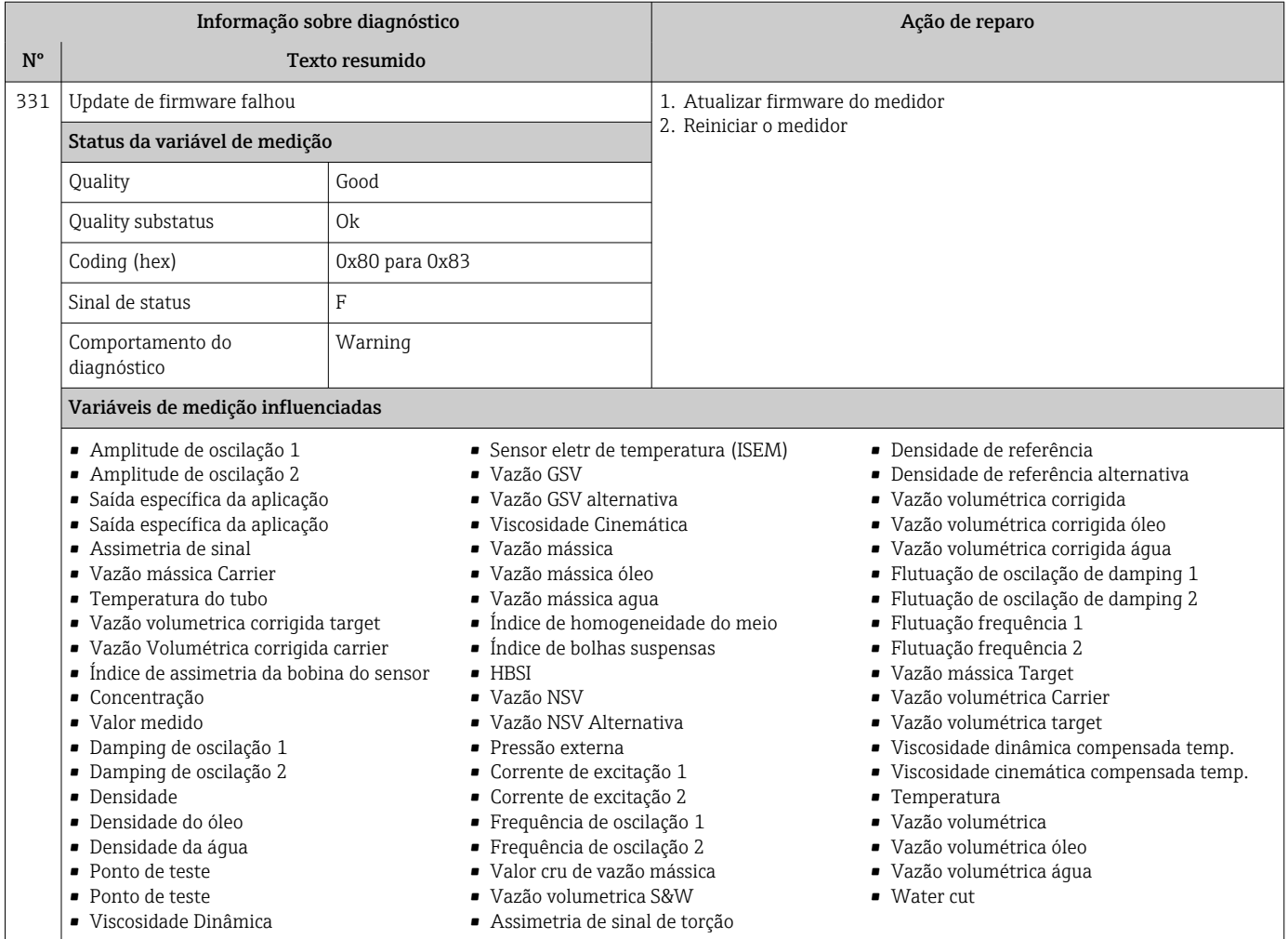

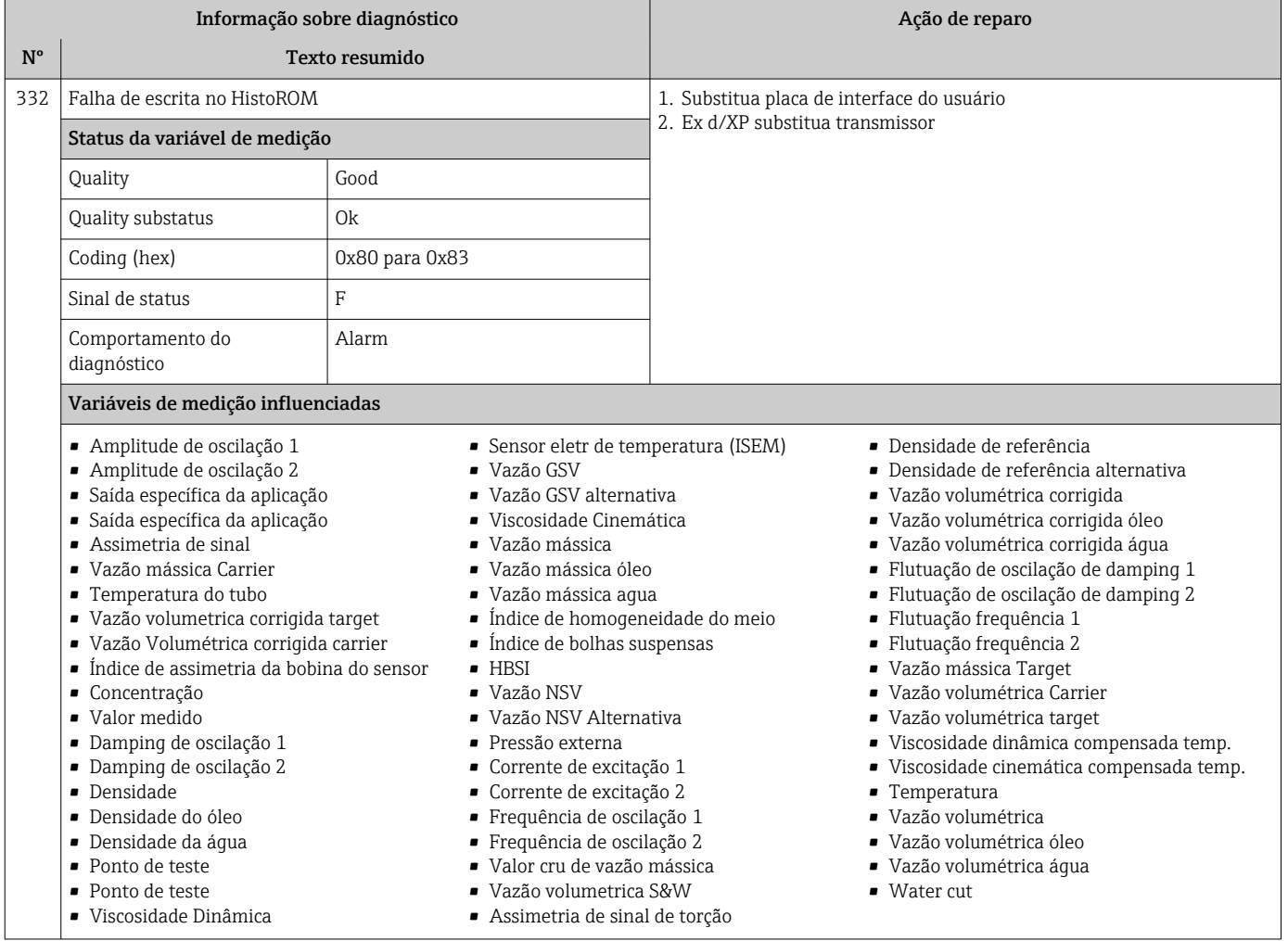

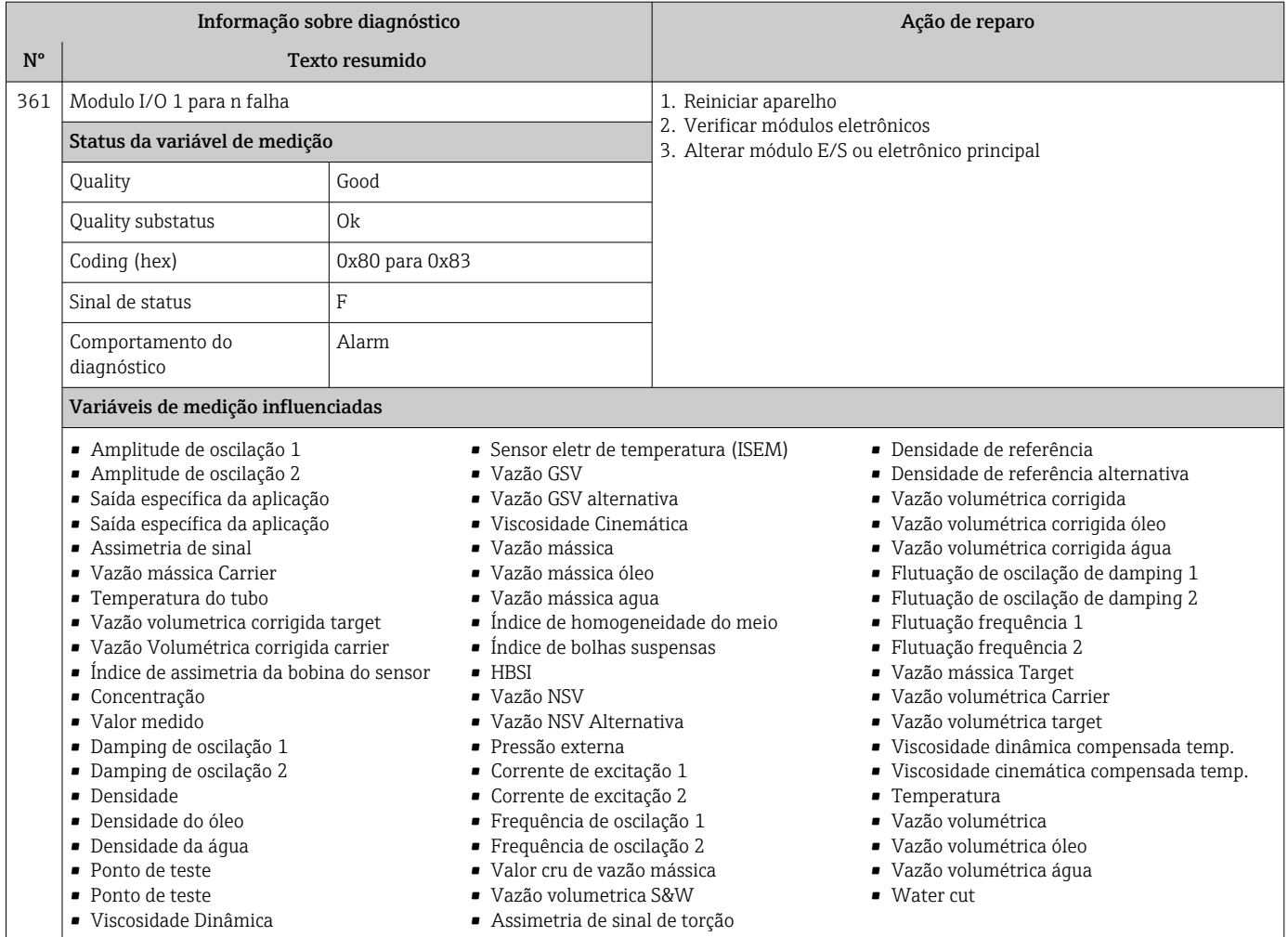

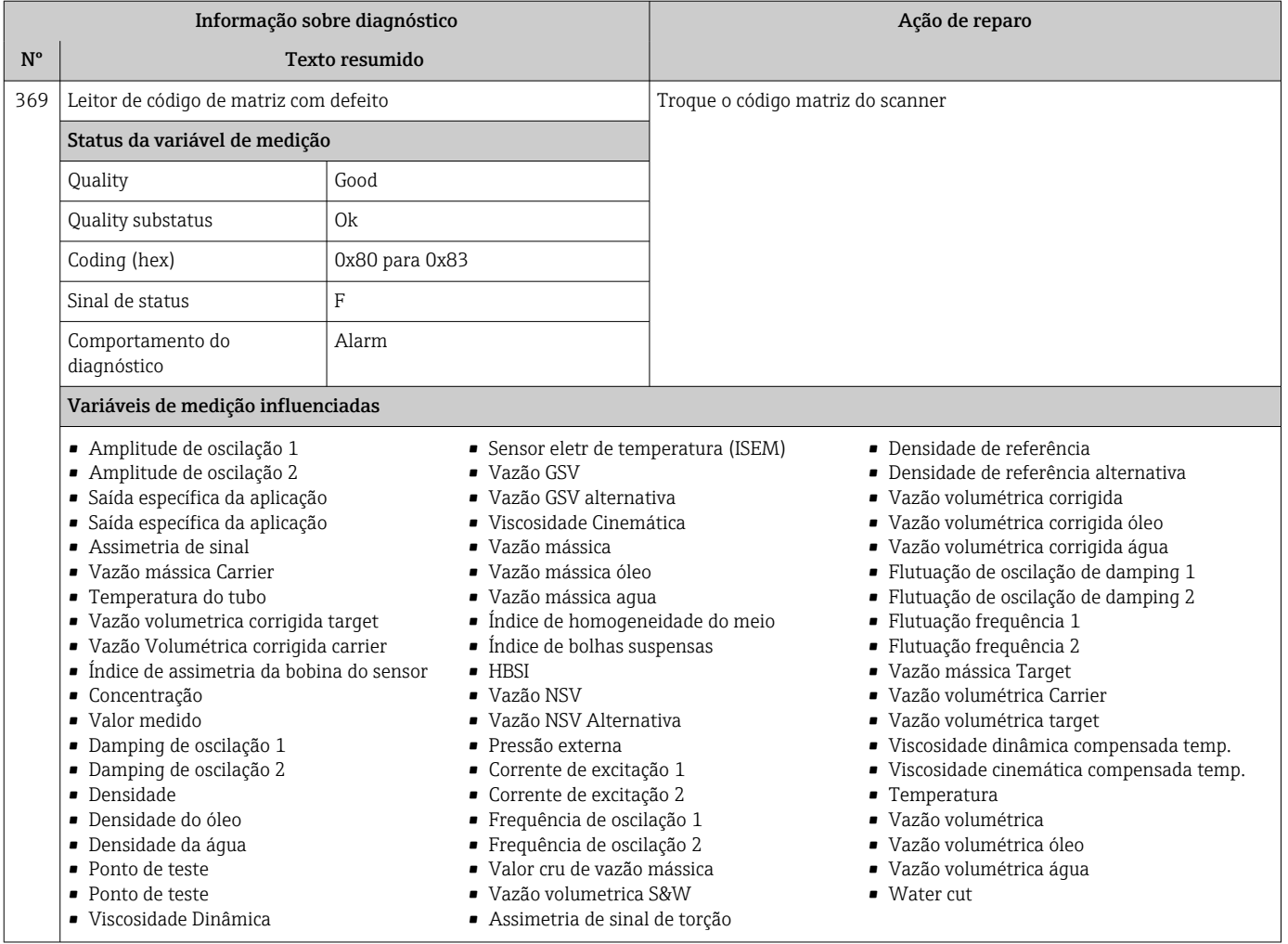

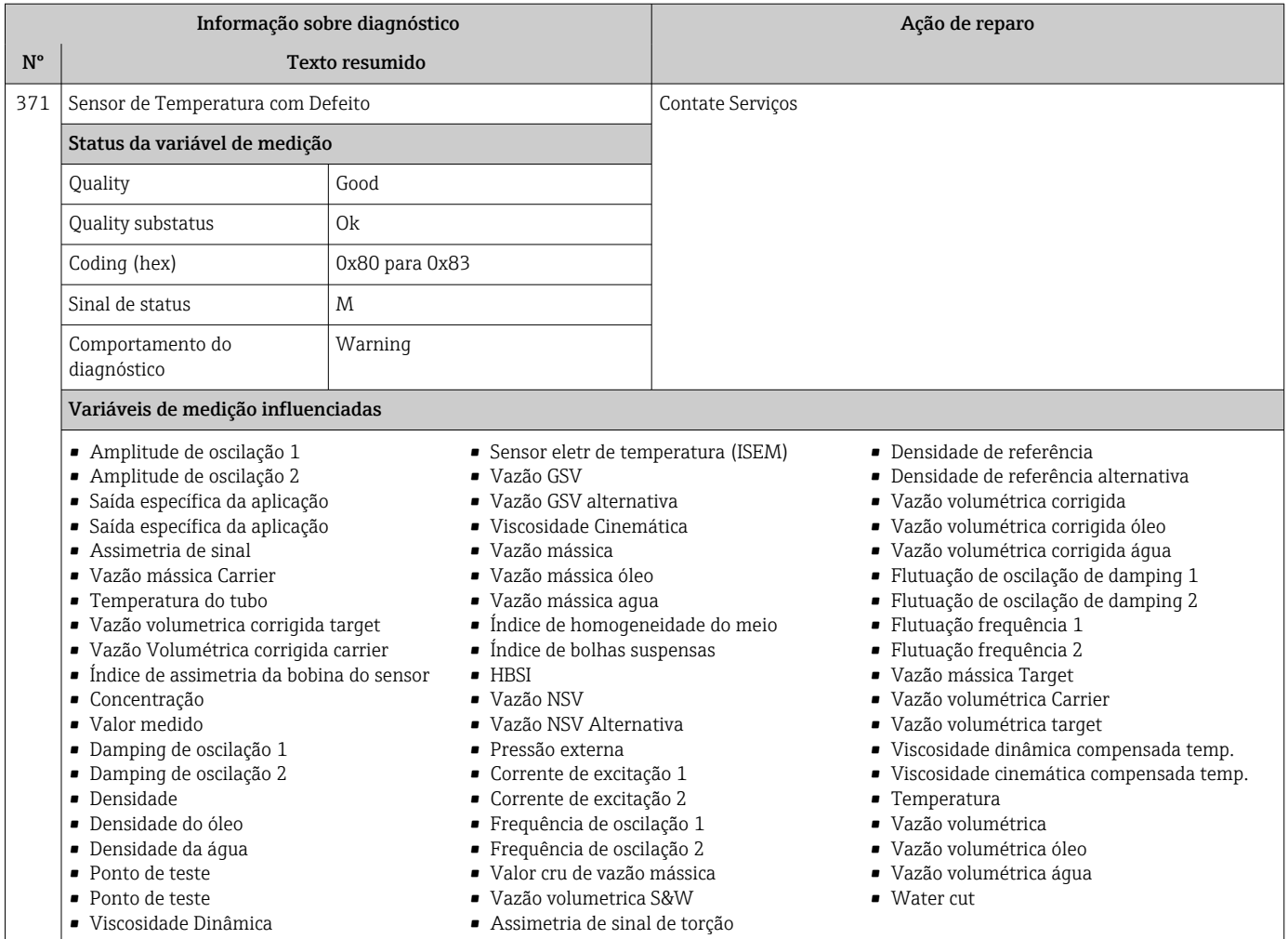

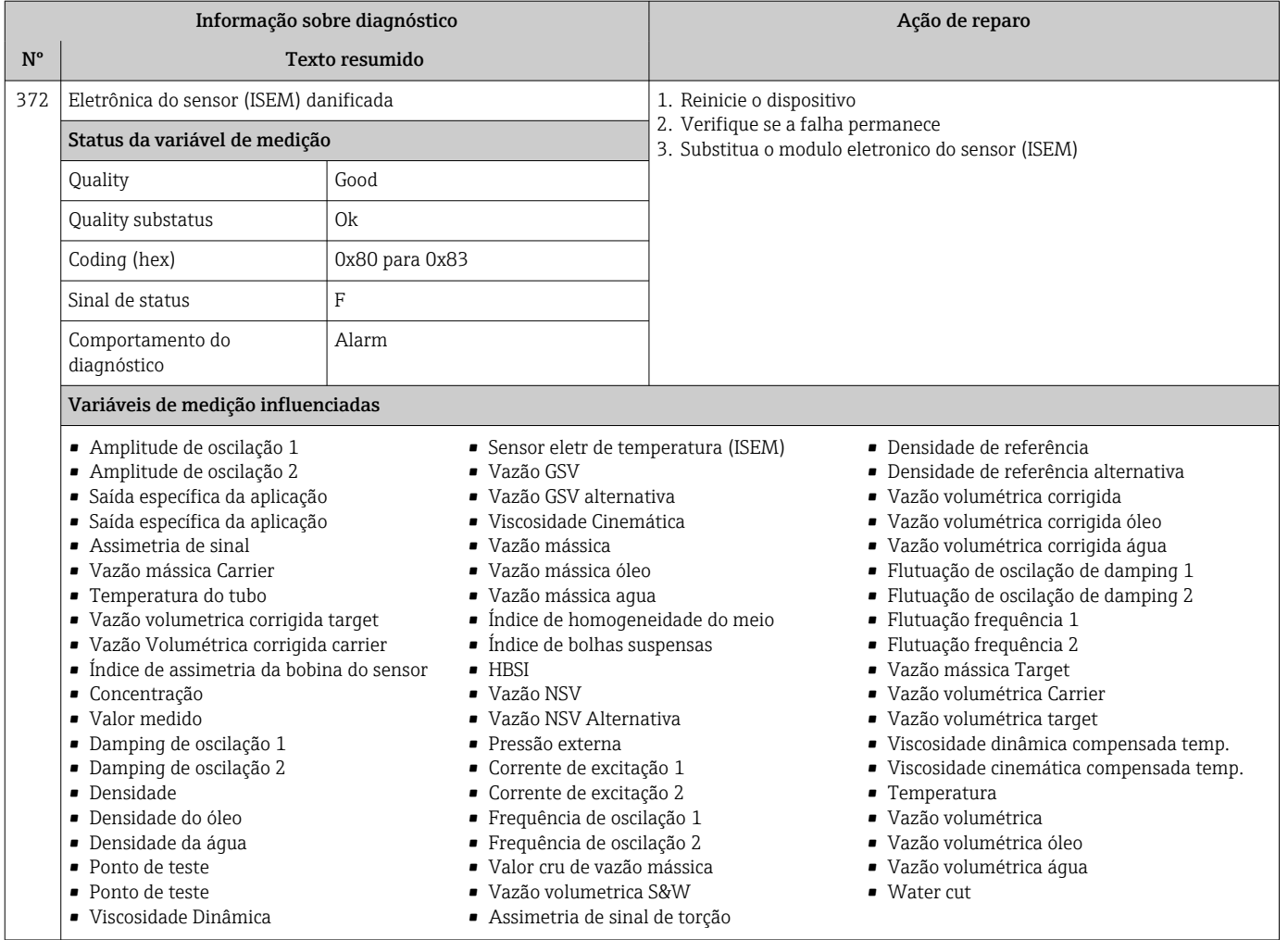

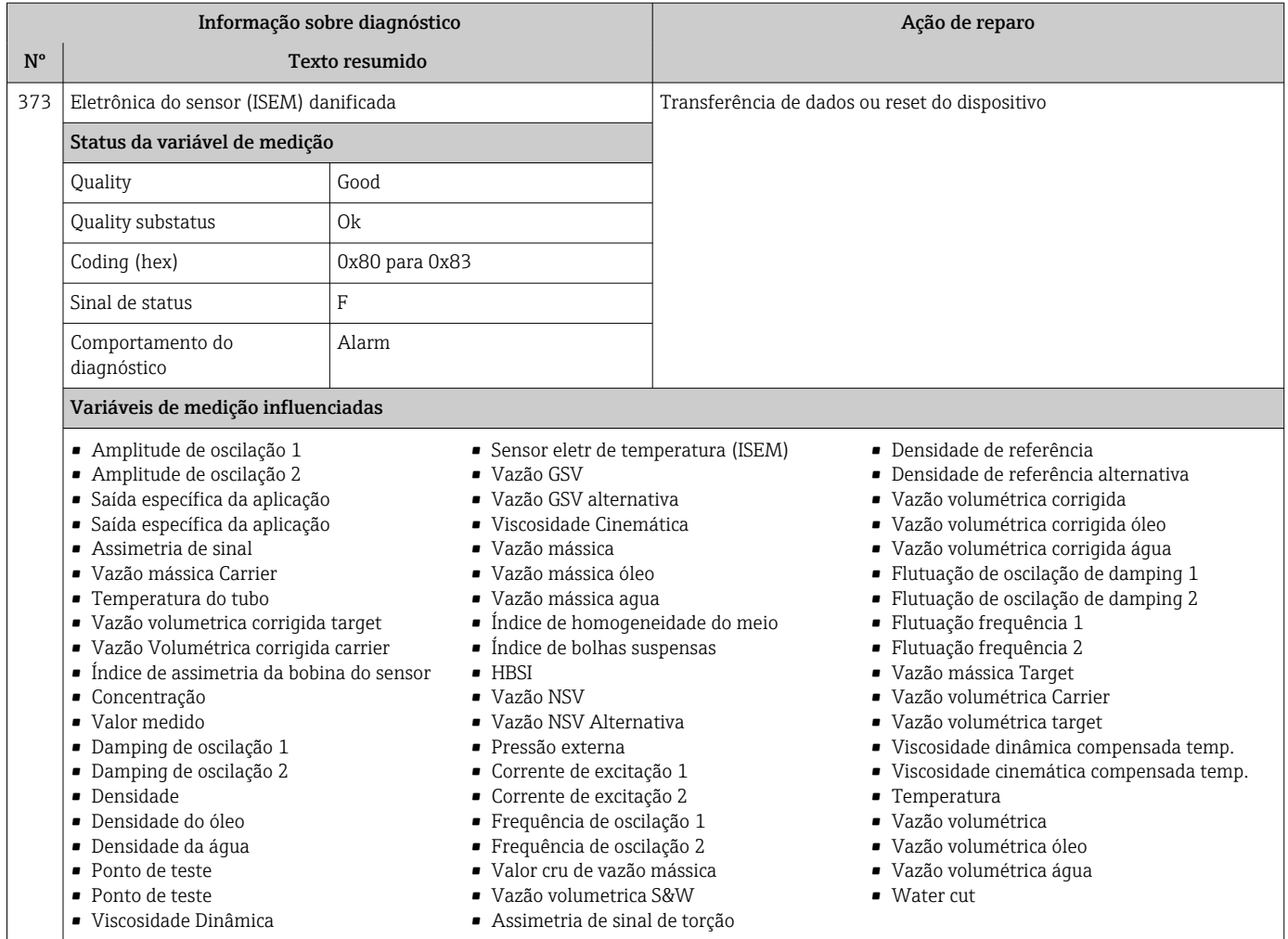

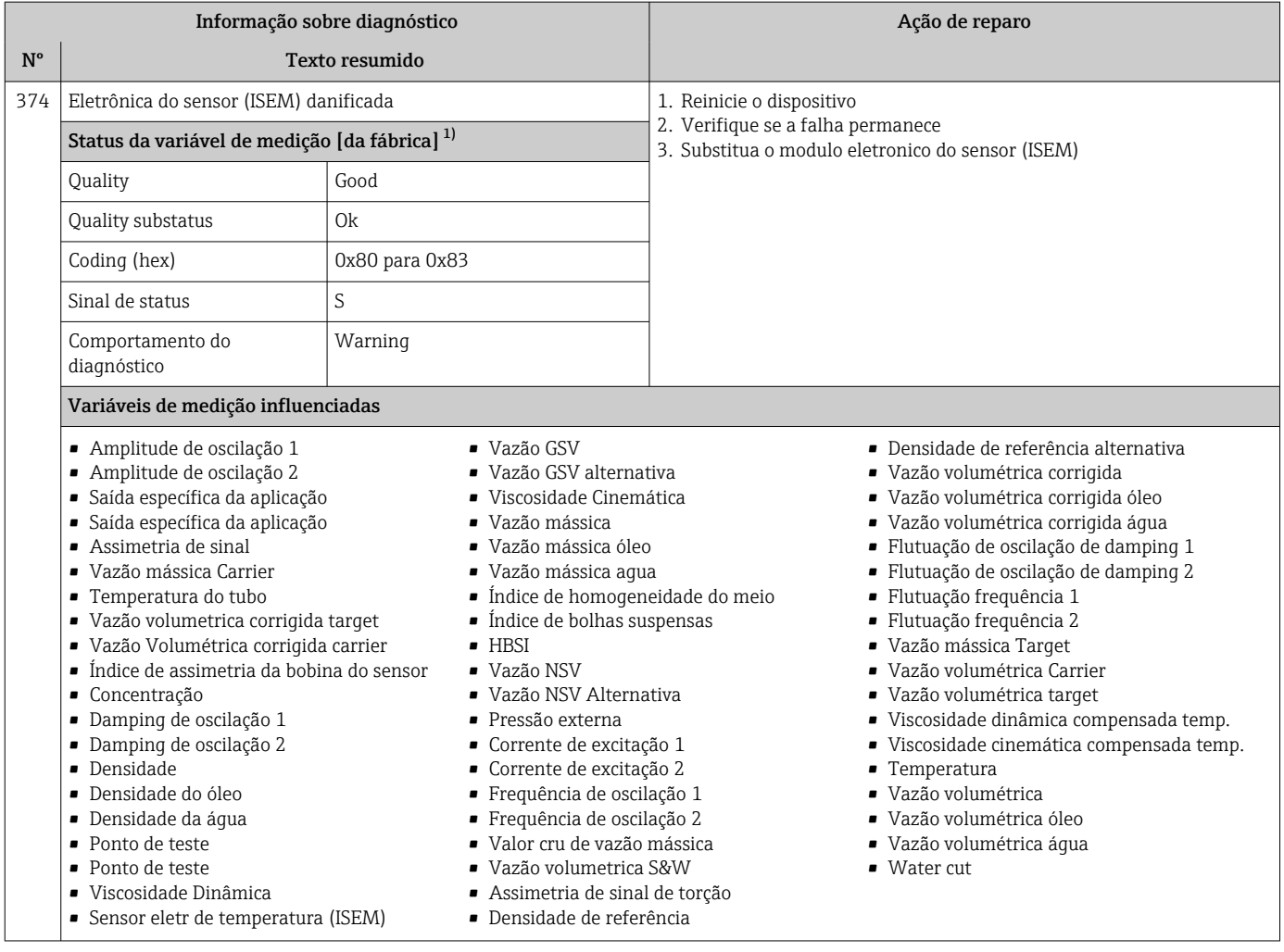

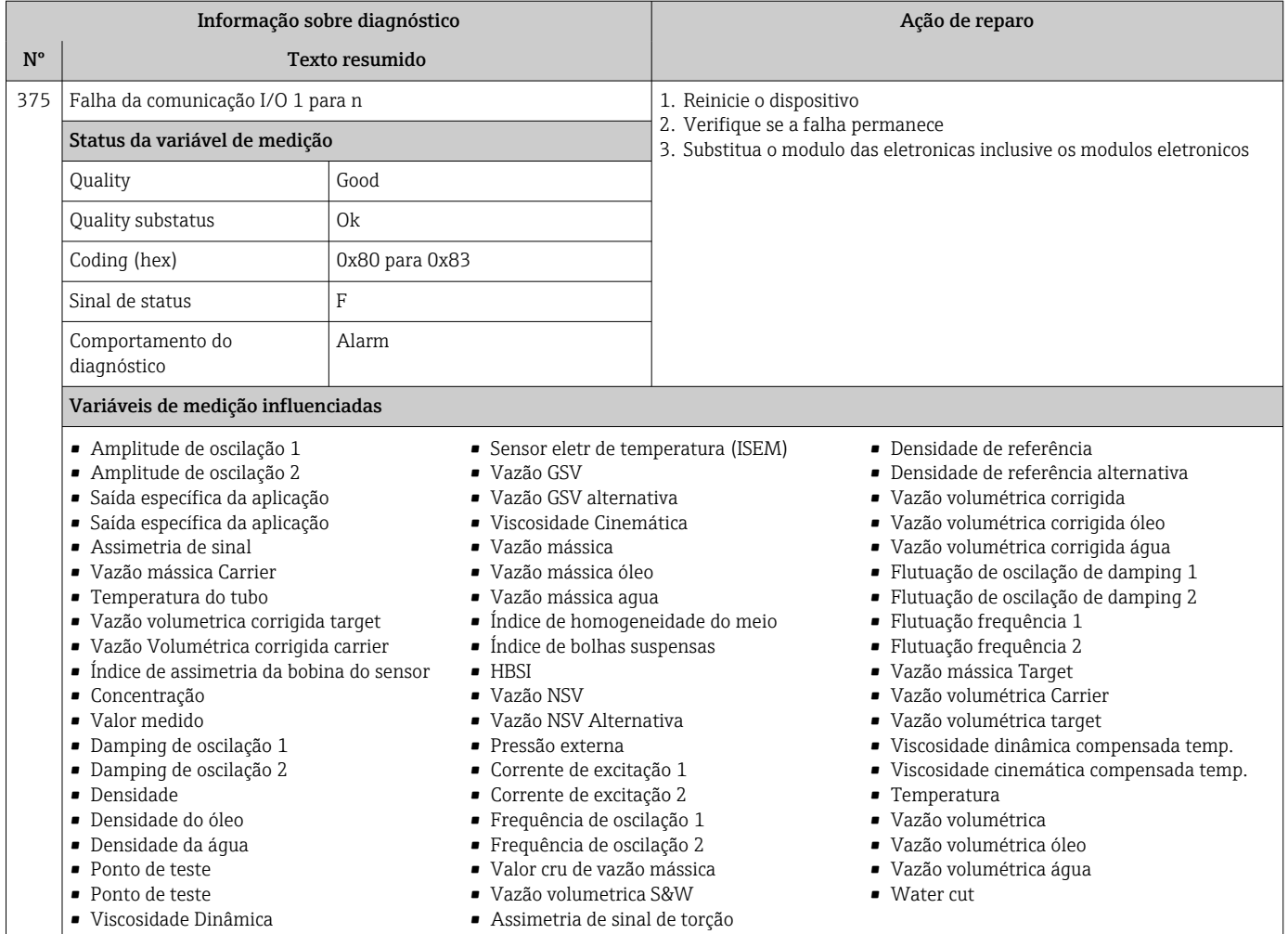

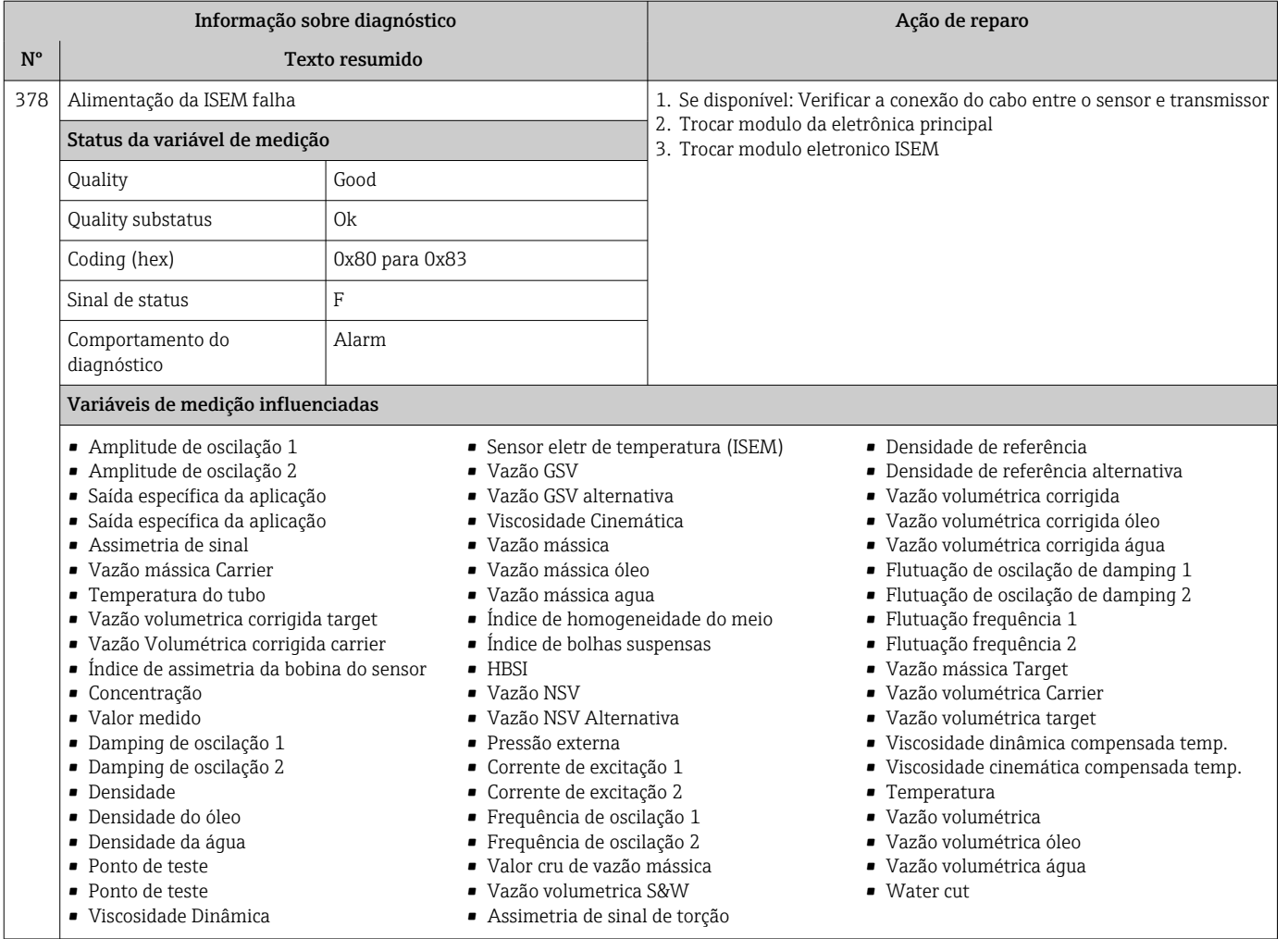

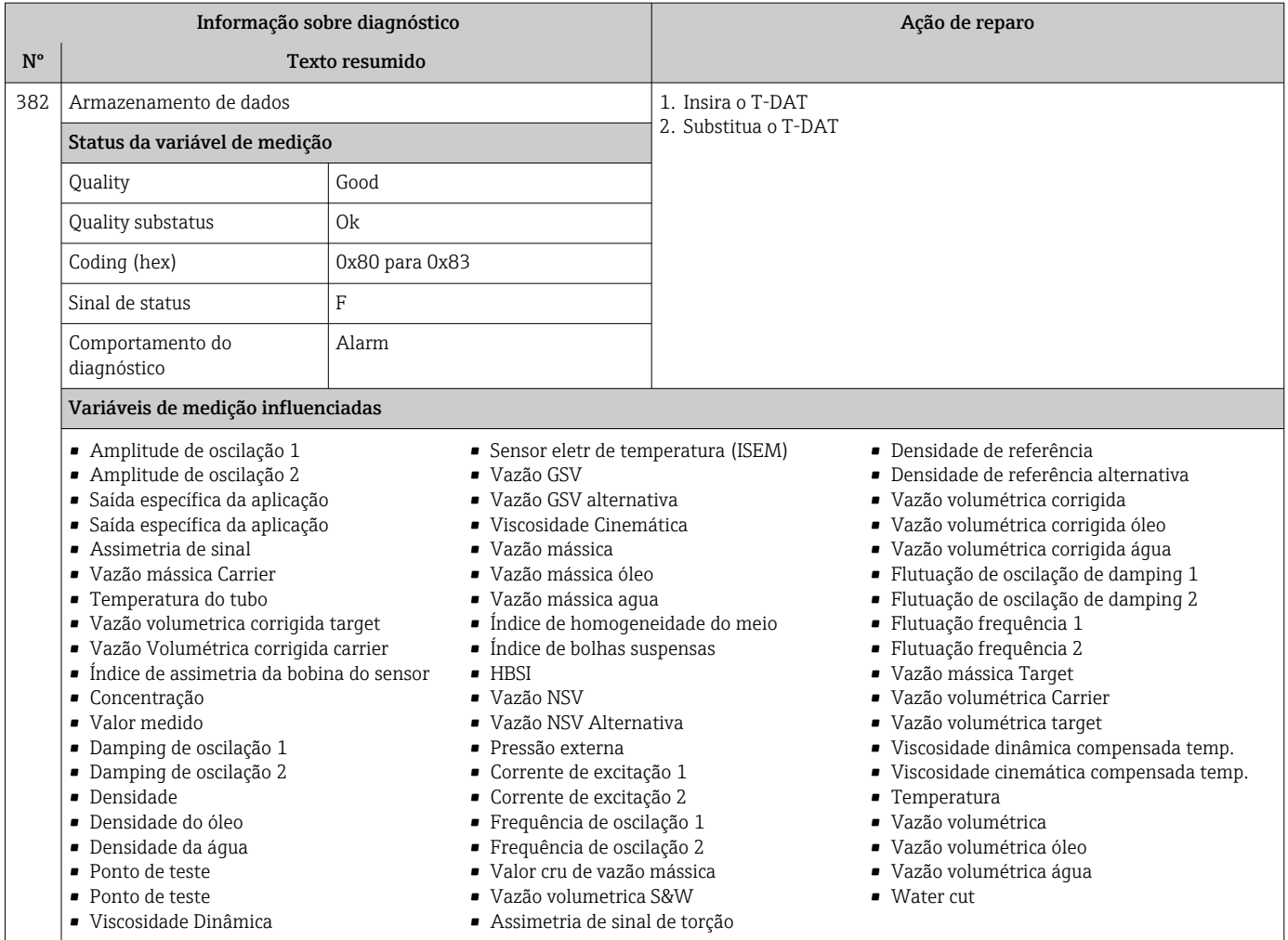

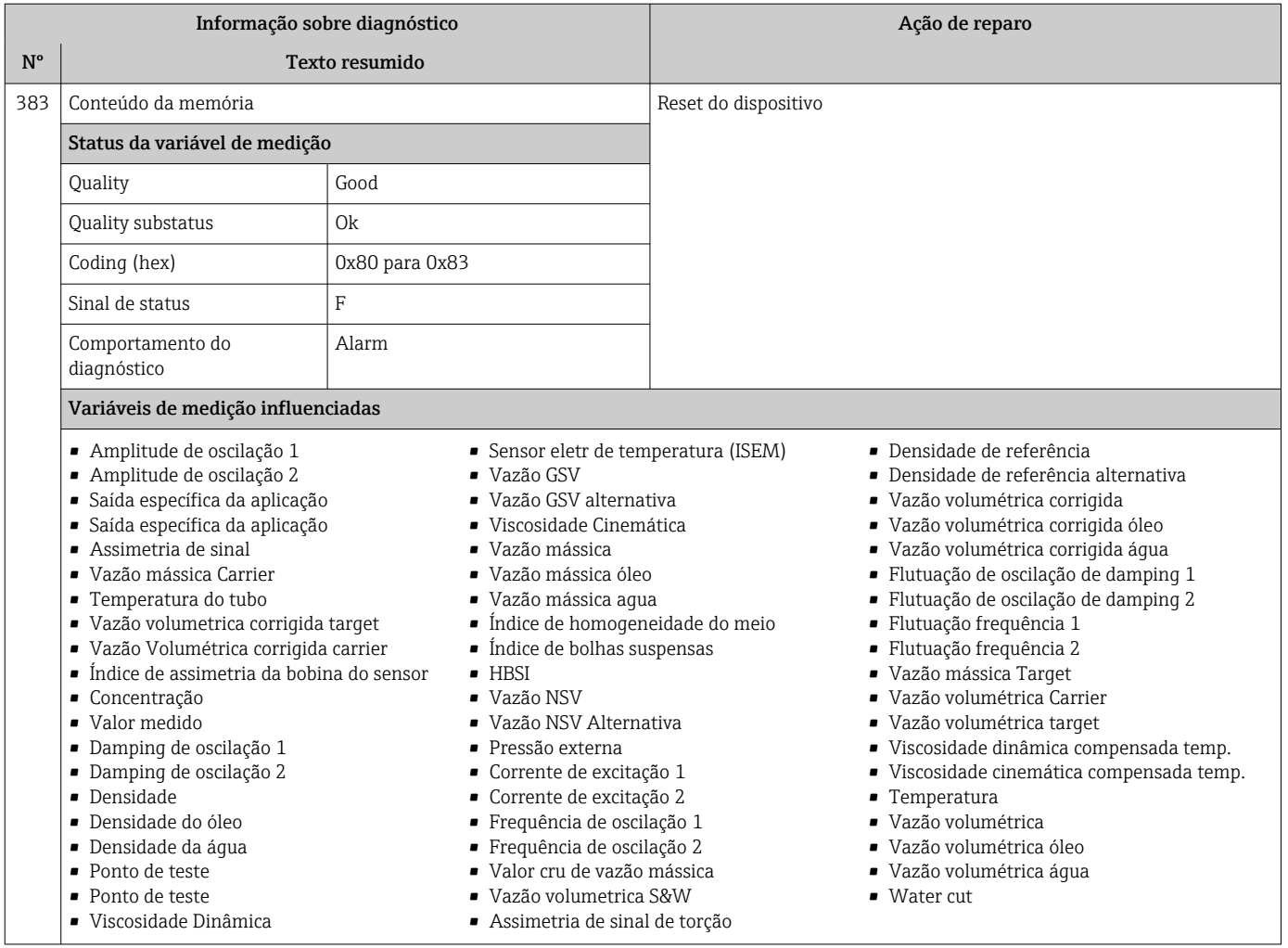

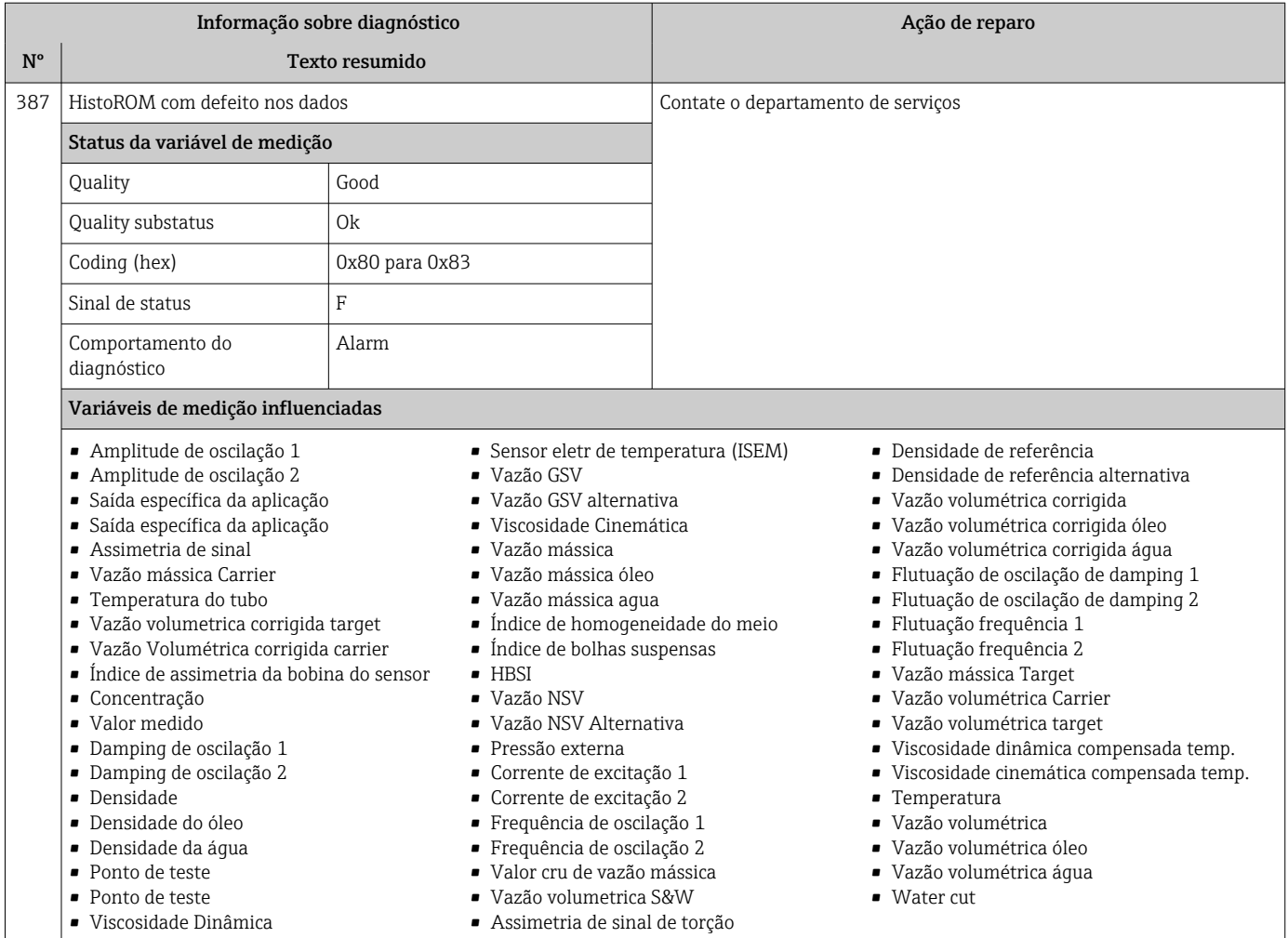

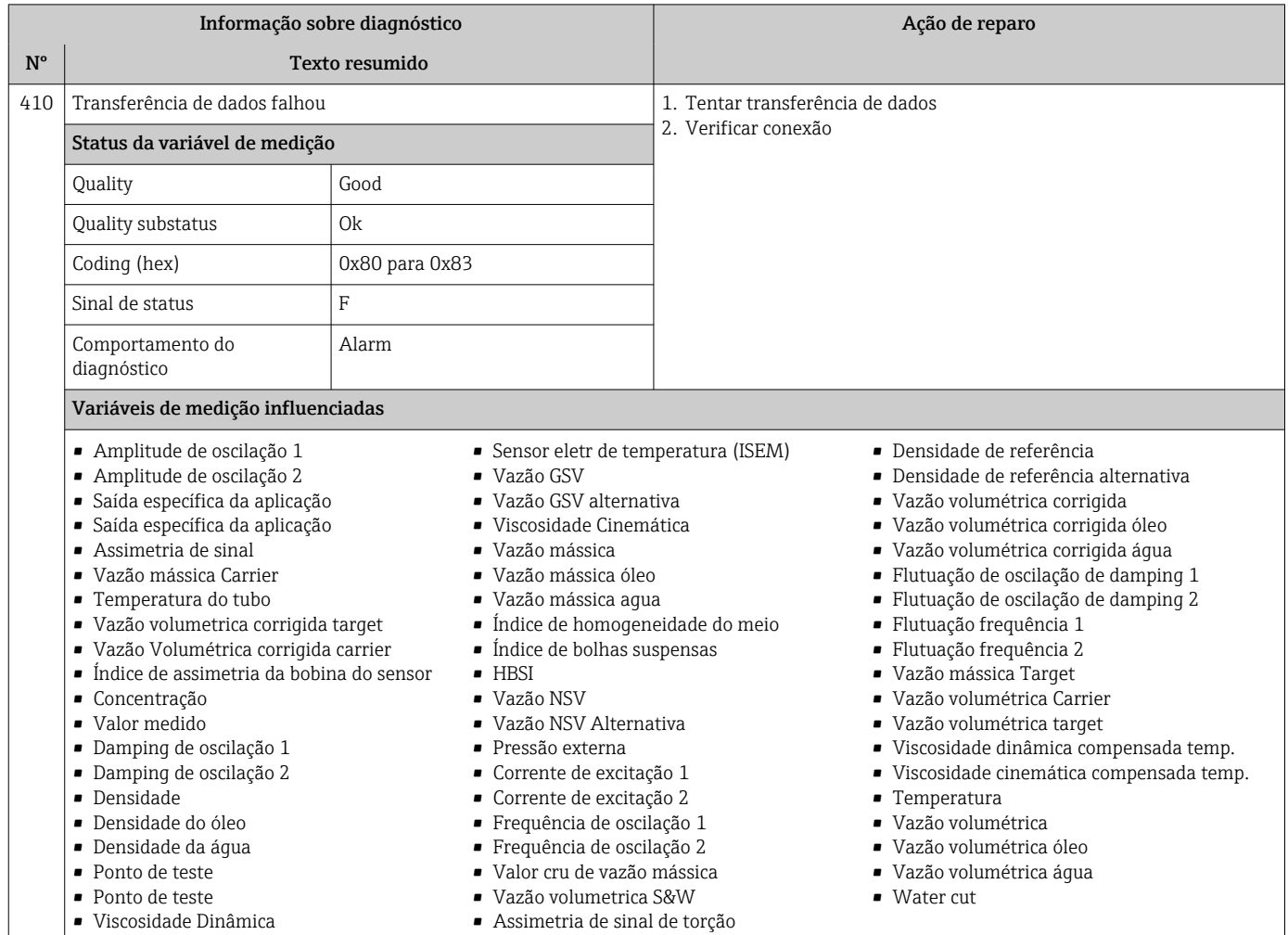

## 12.7.3 Diagnóstico de configuração

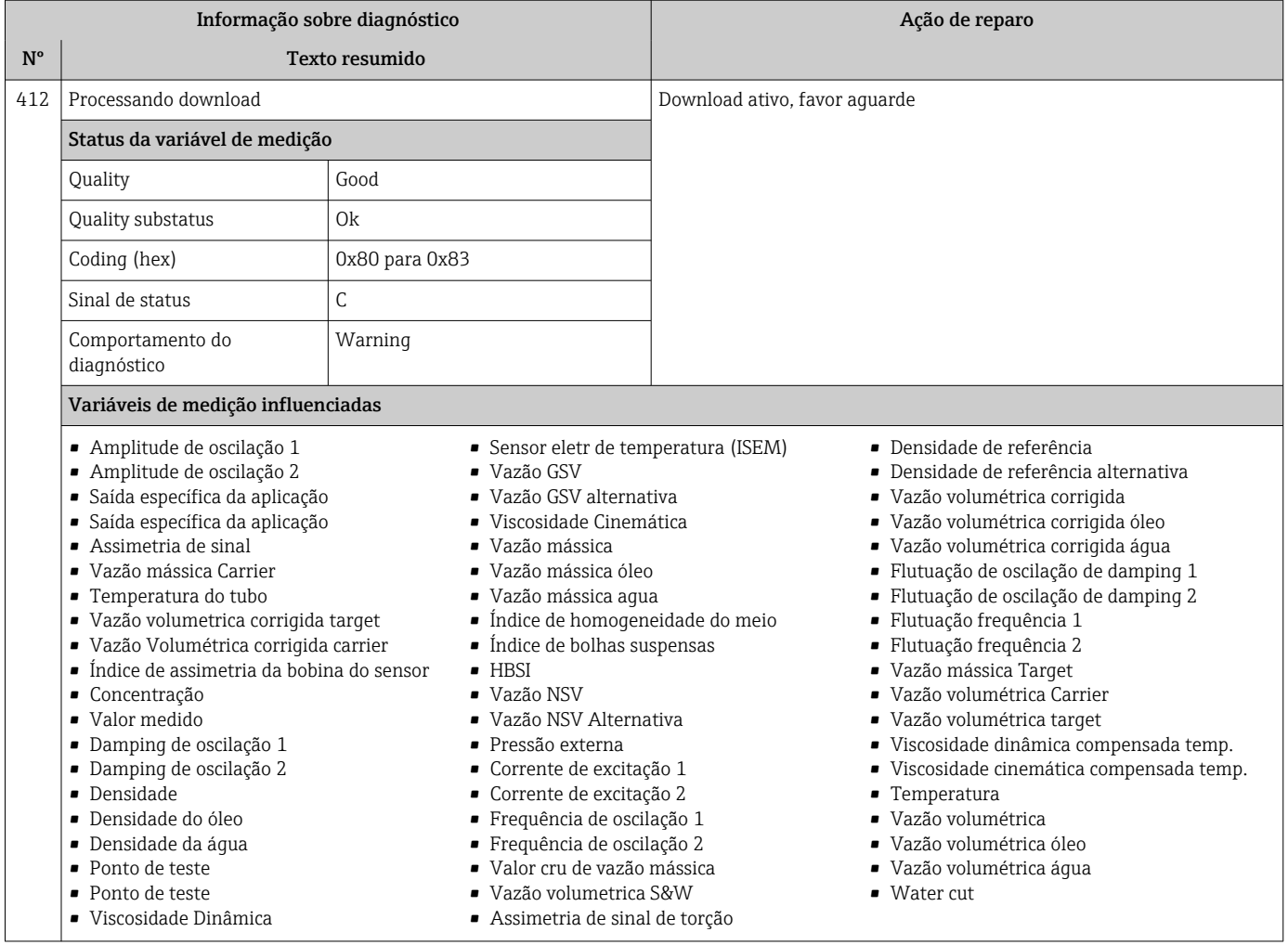

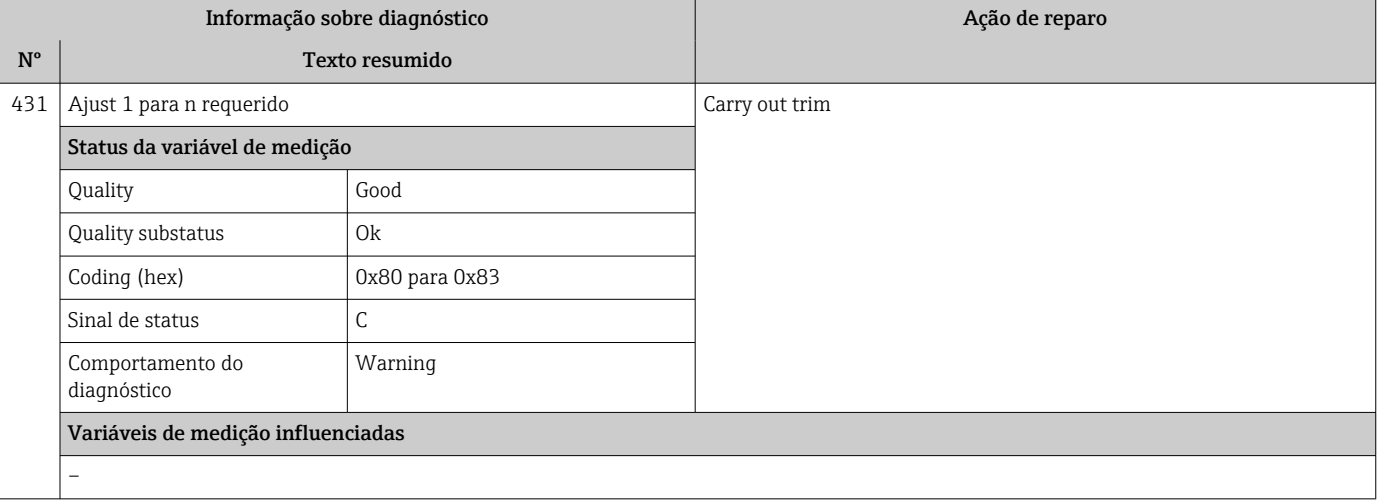

 $\overline{\phantom{a}}$ 

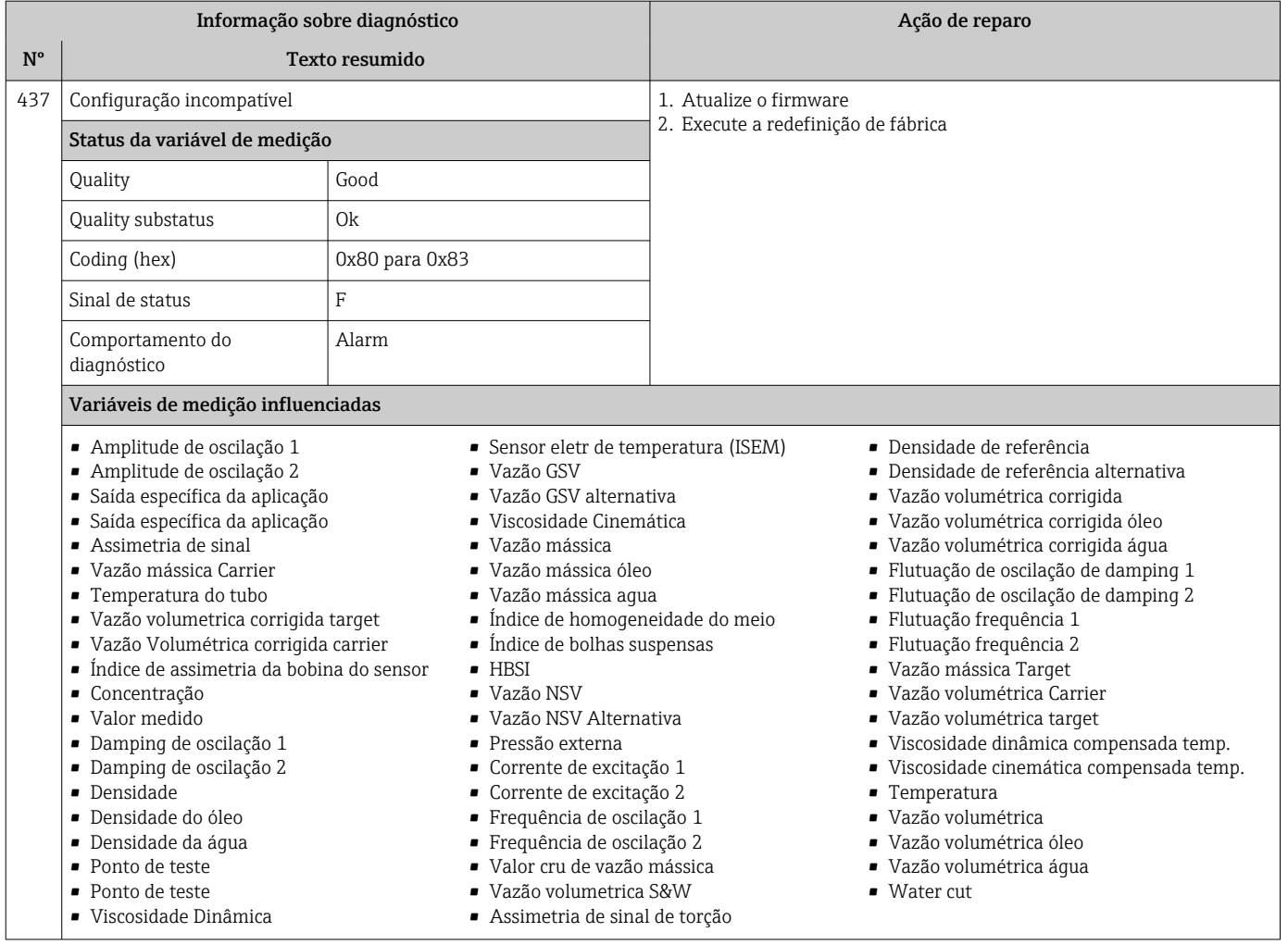

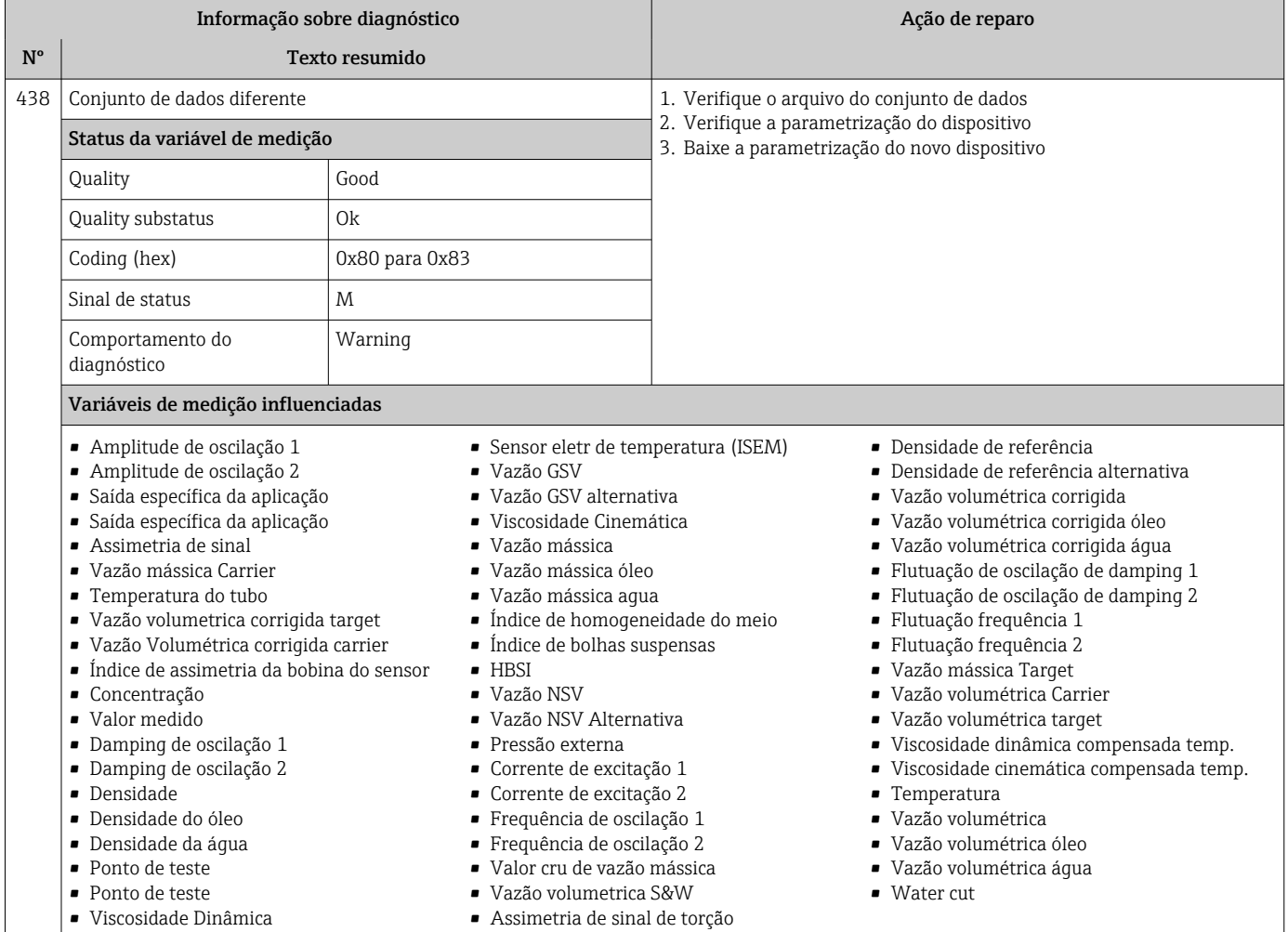

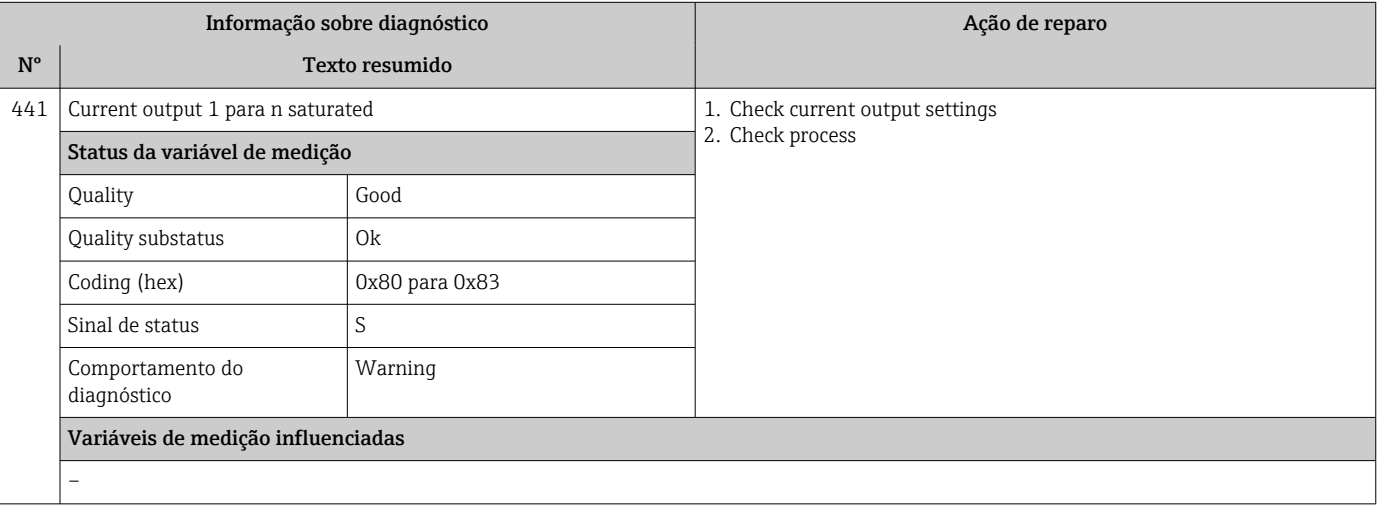

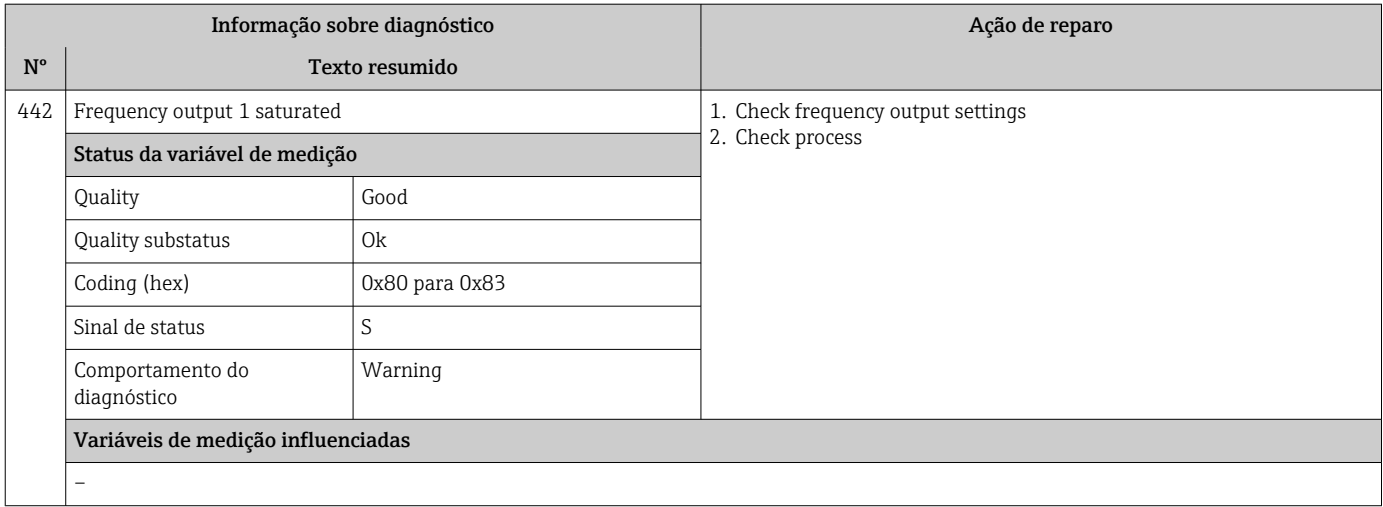

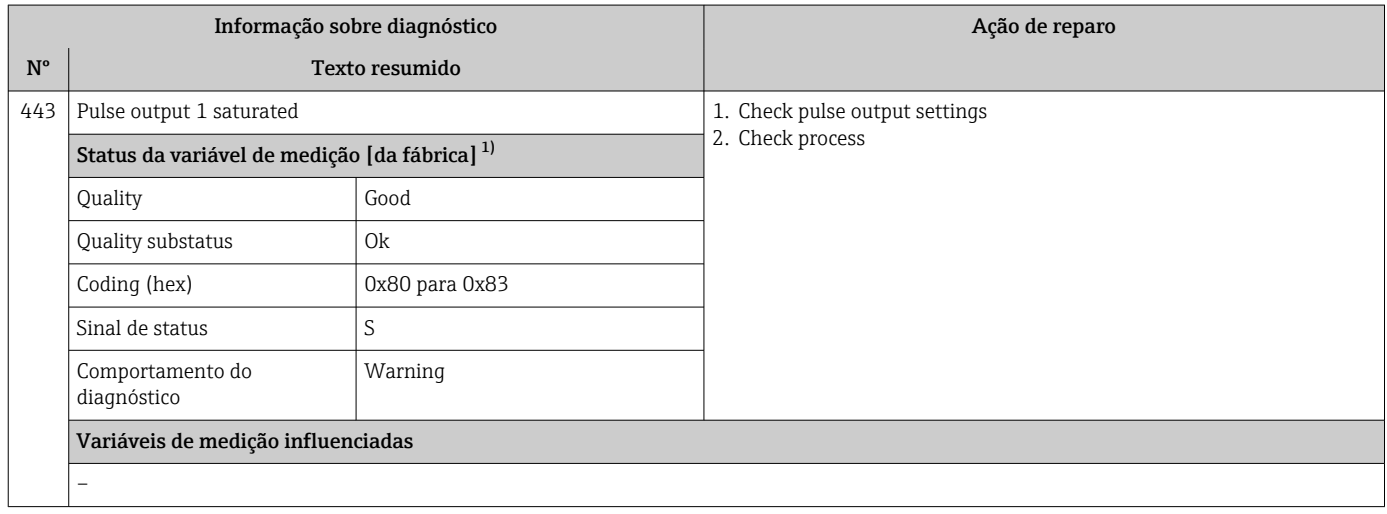

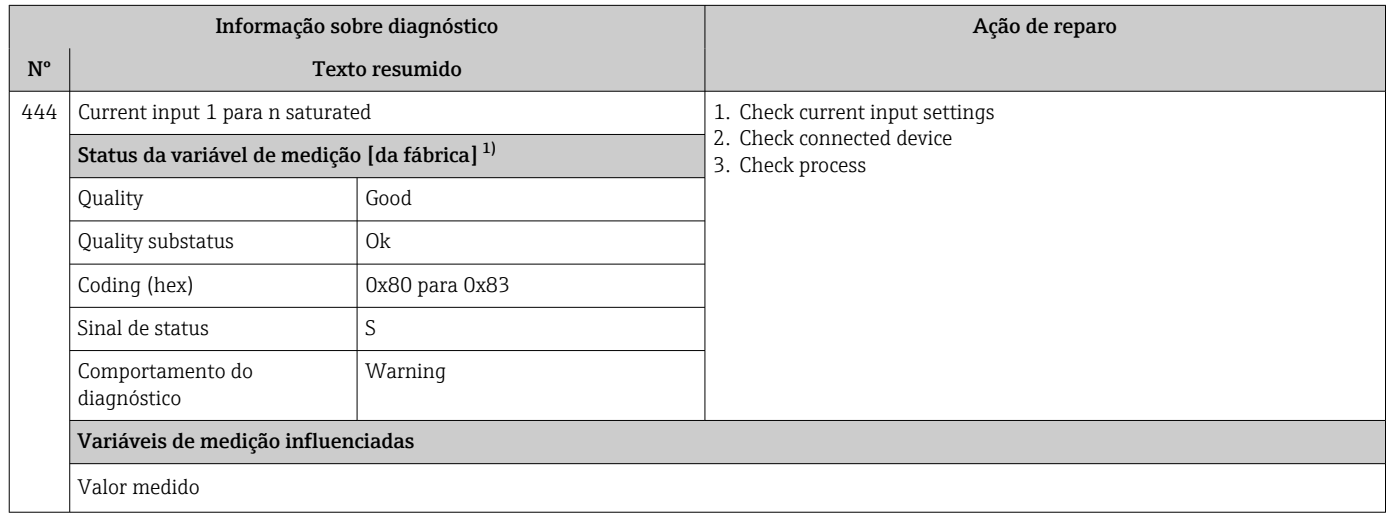

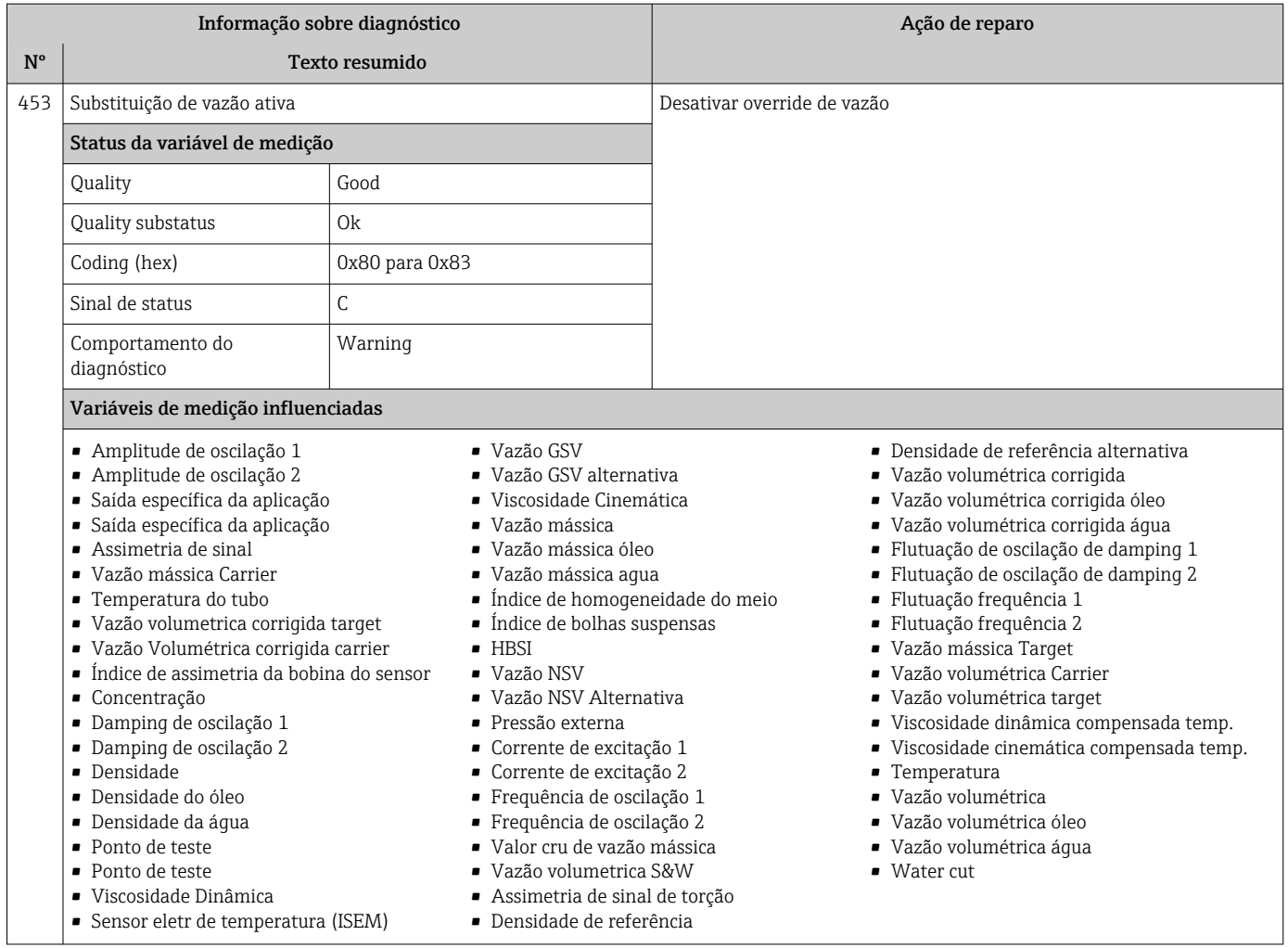

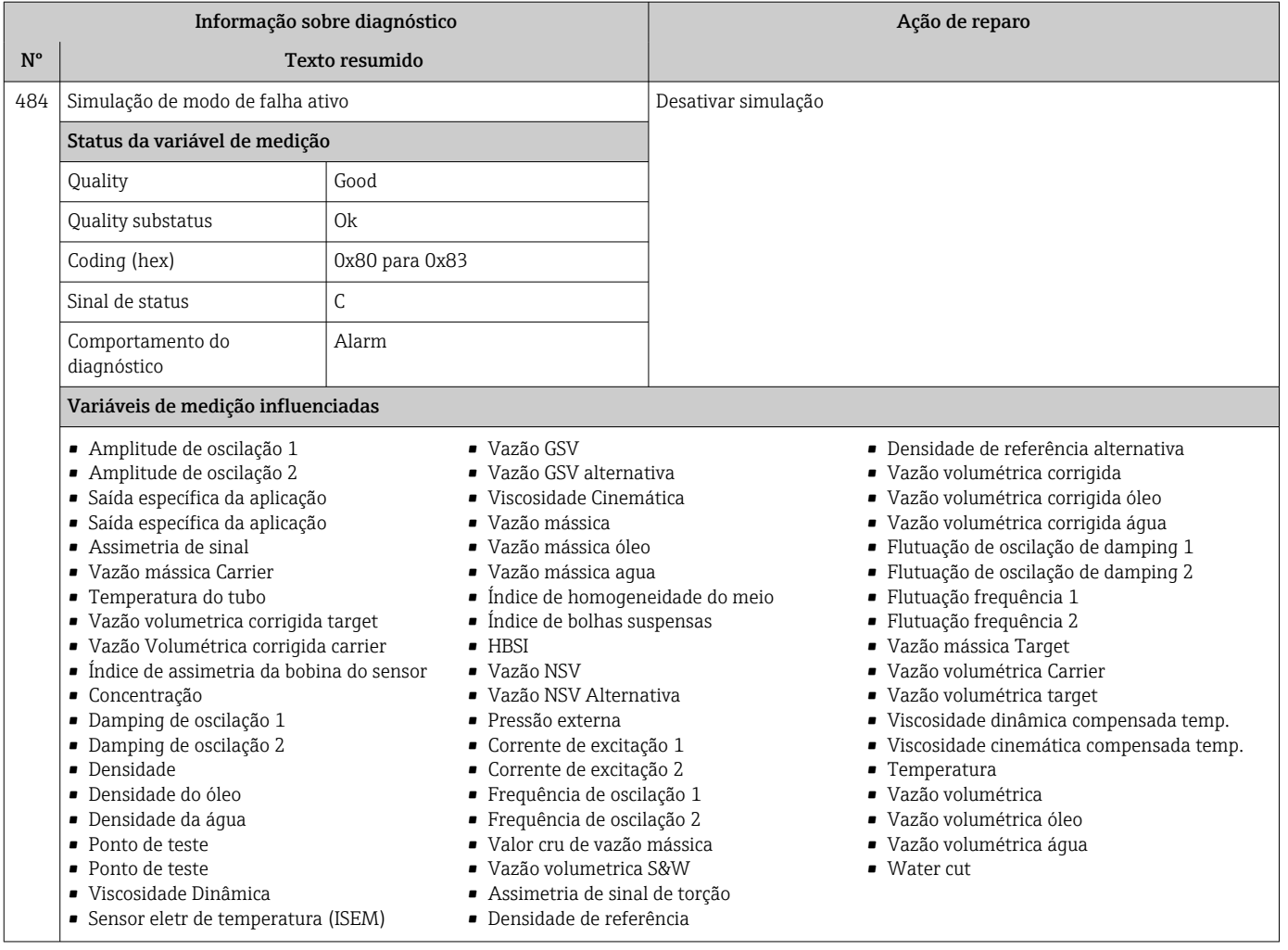

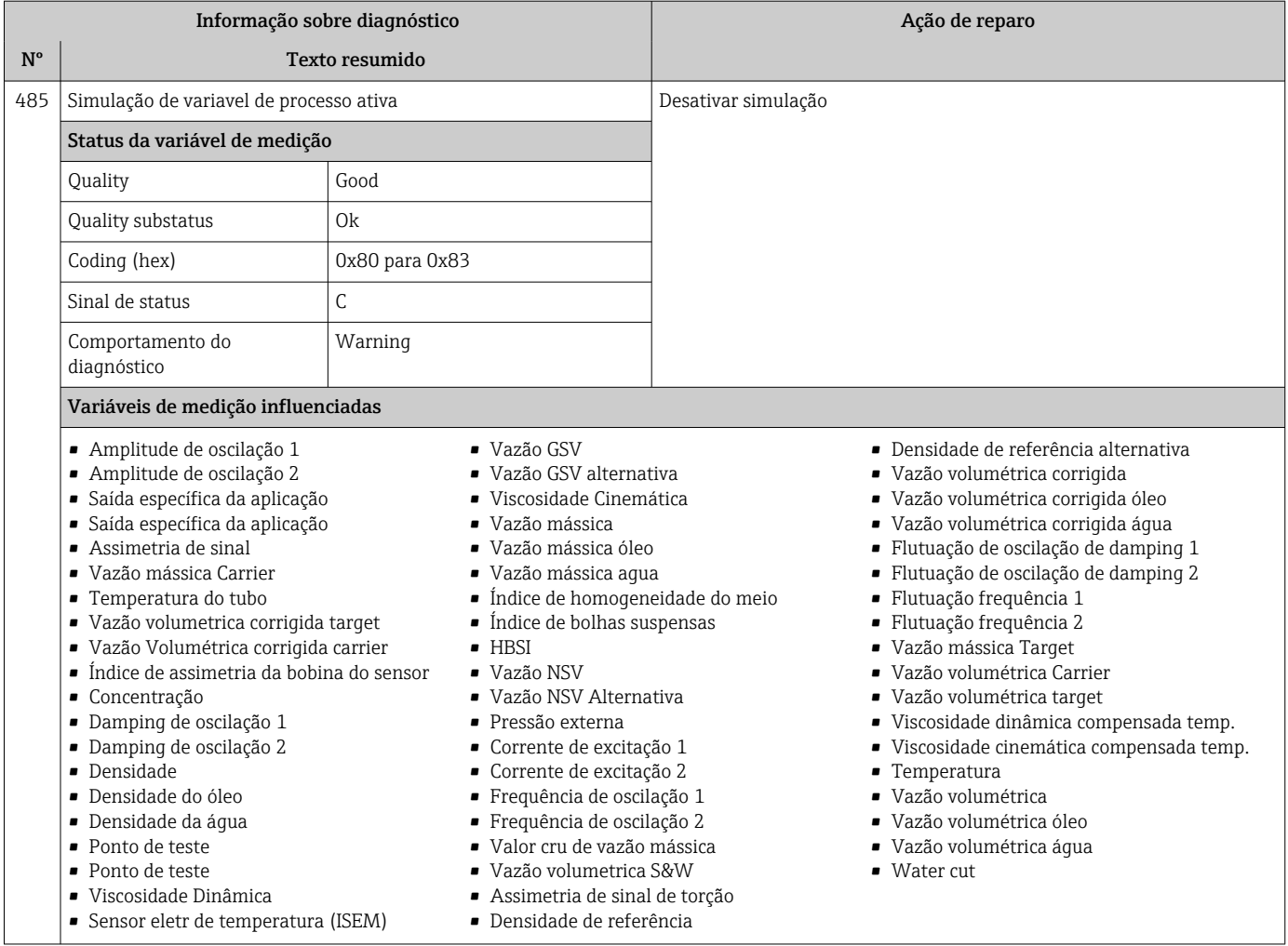

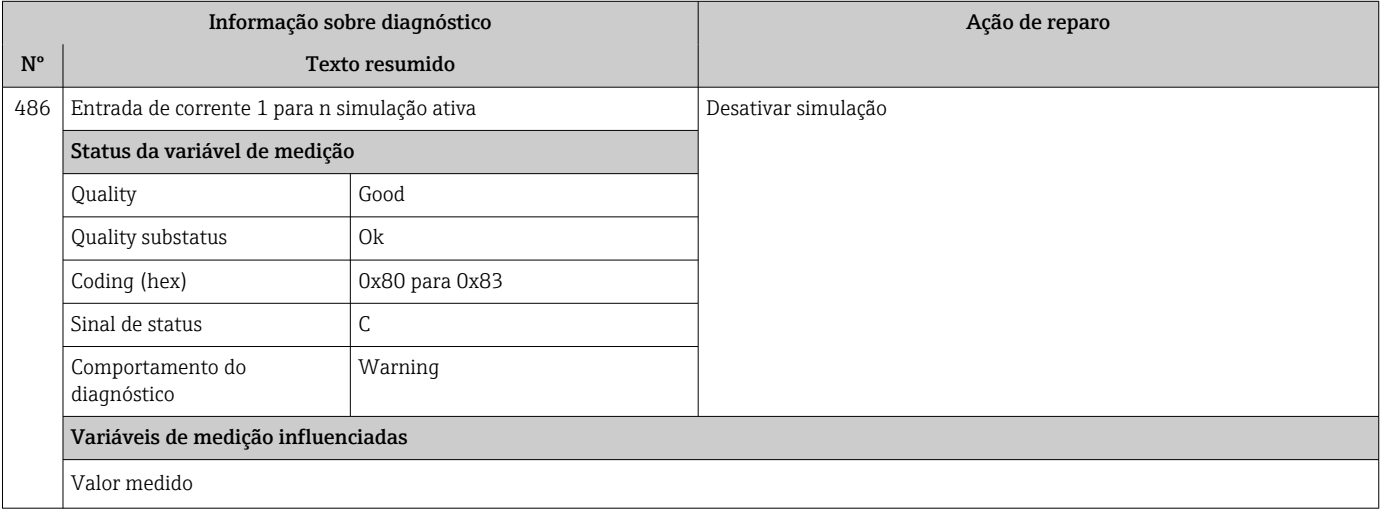

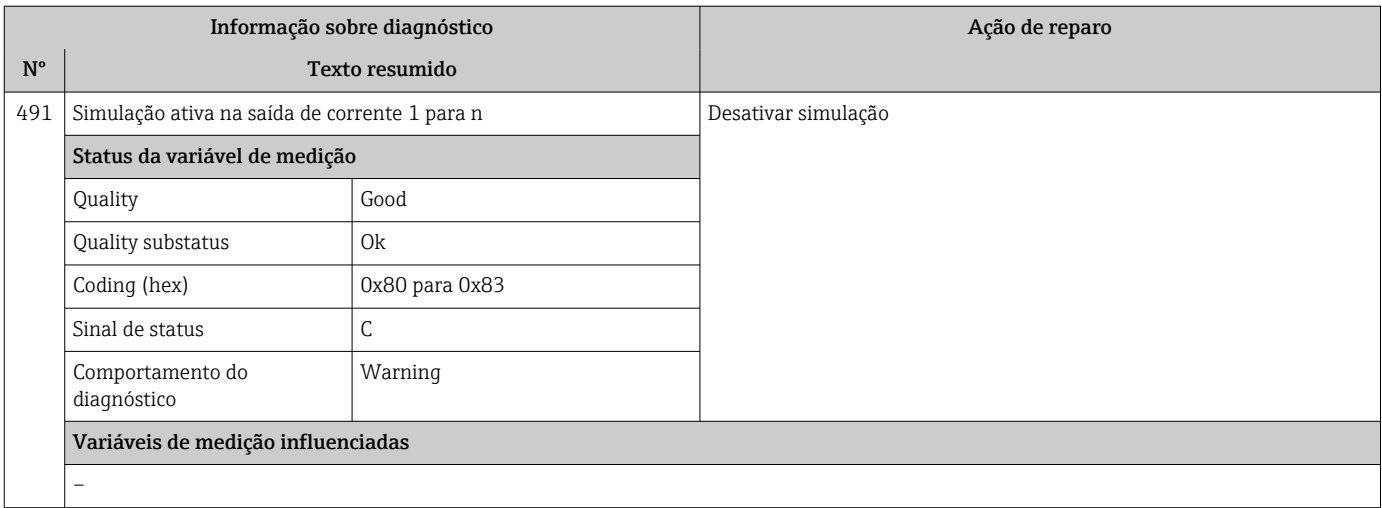

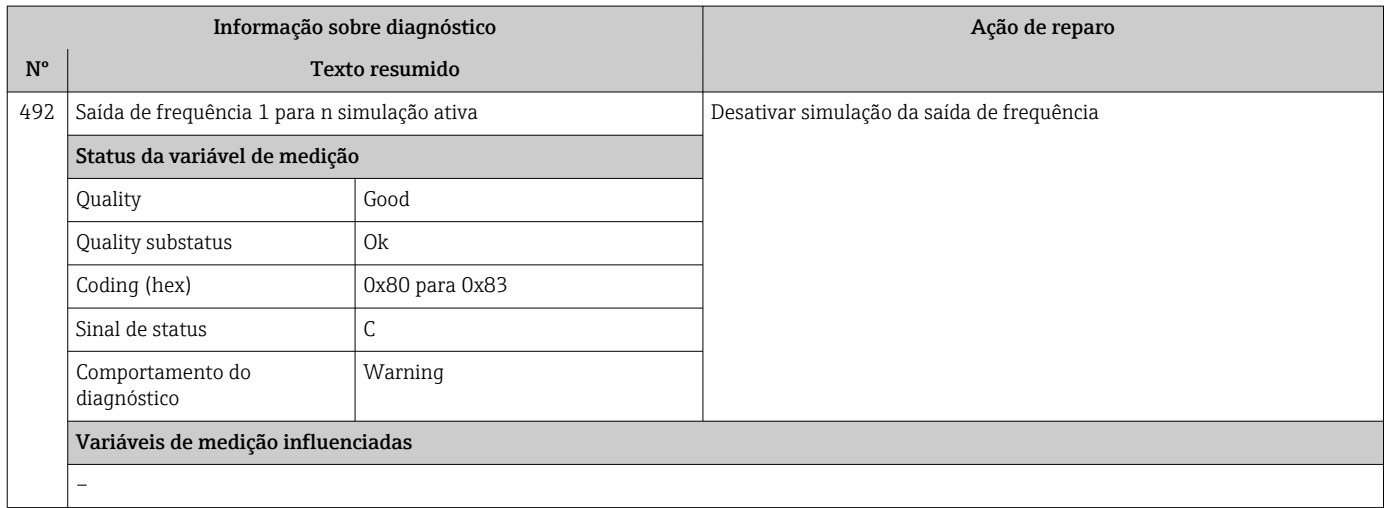

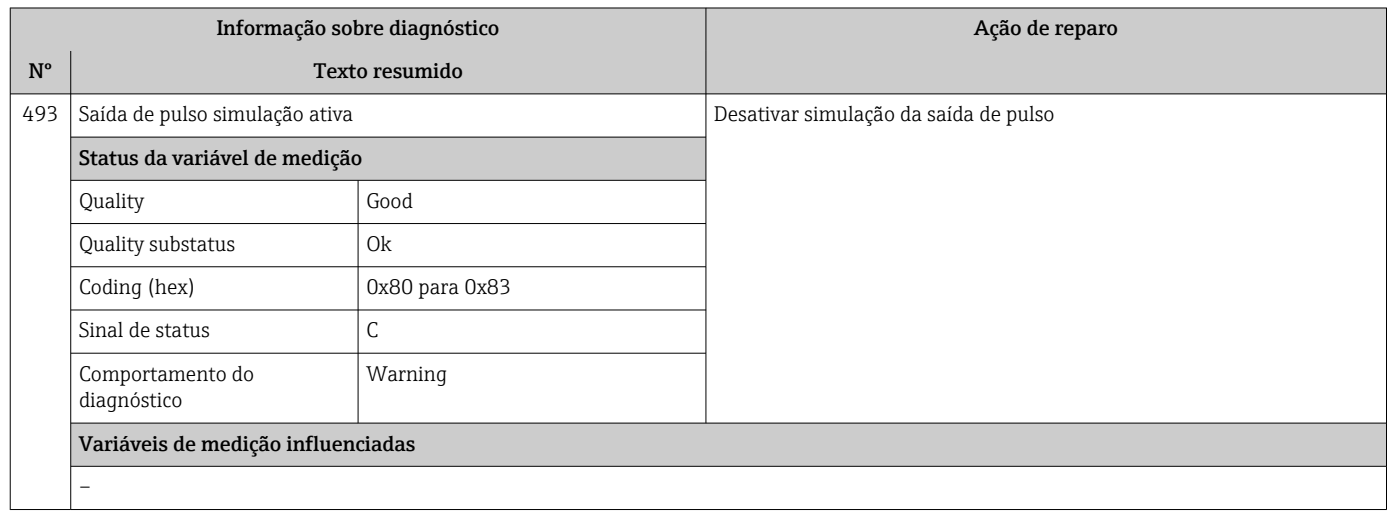

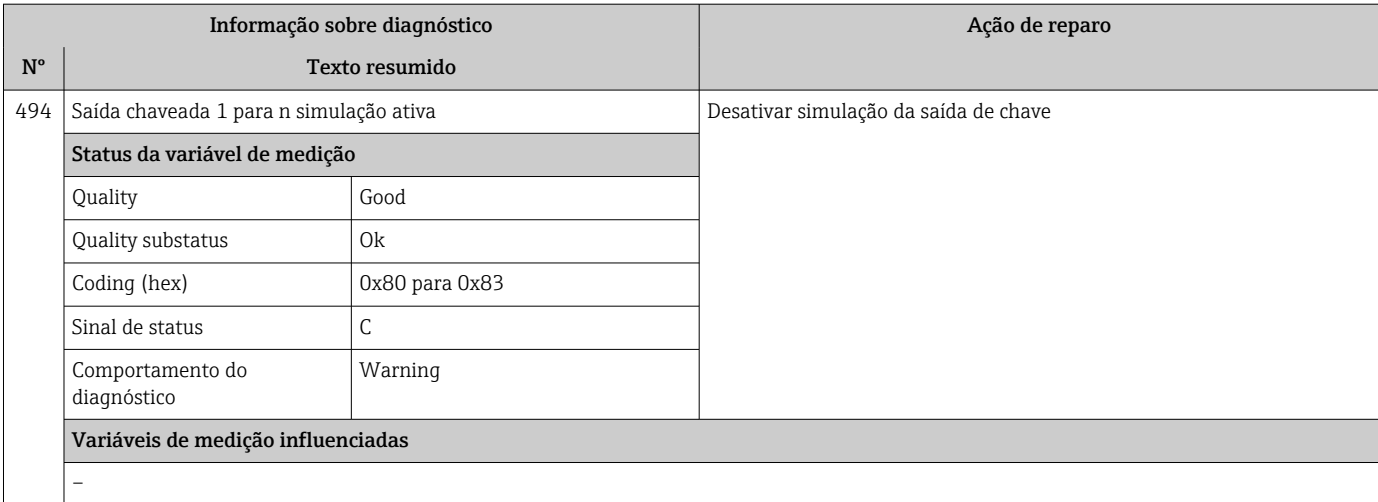

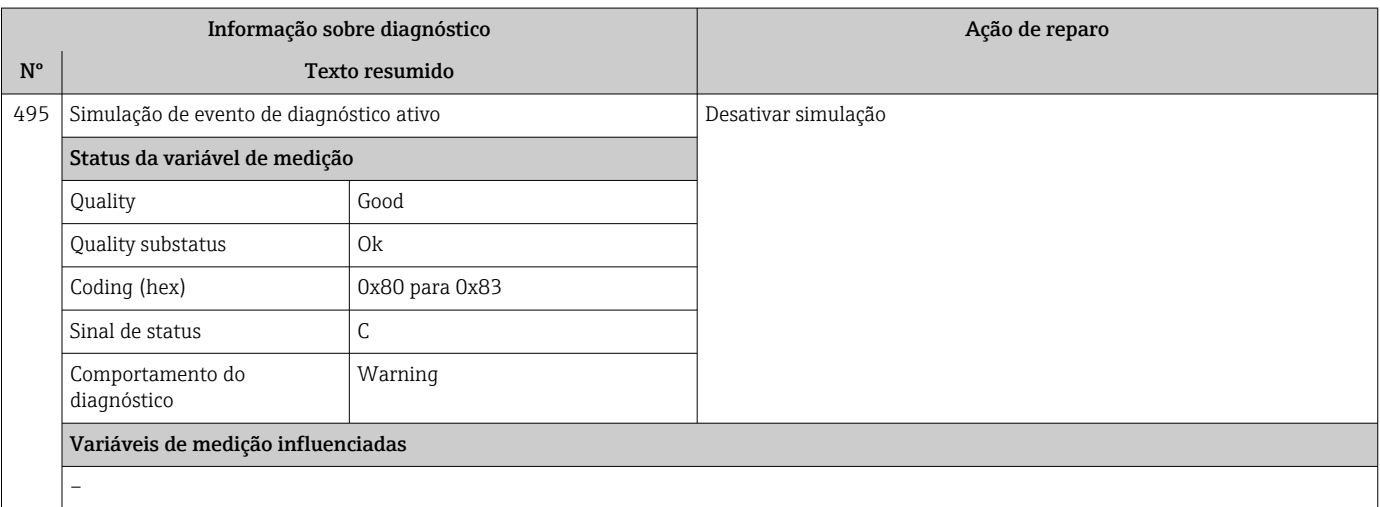

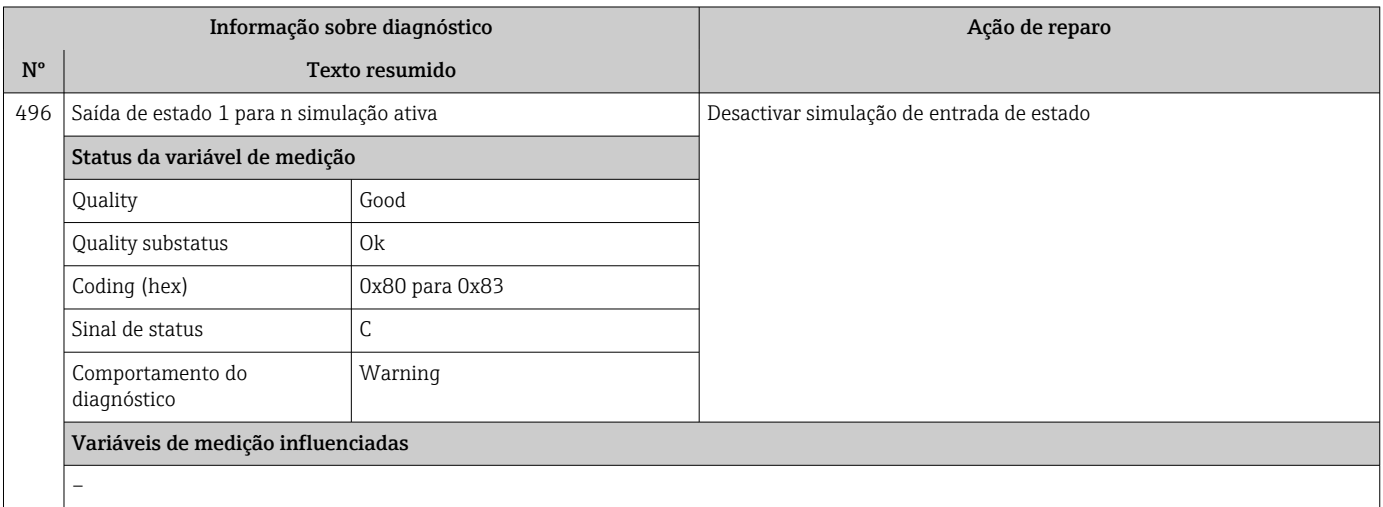

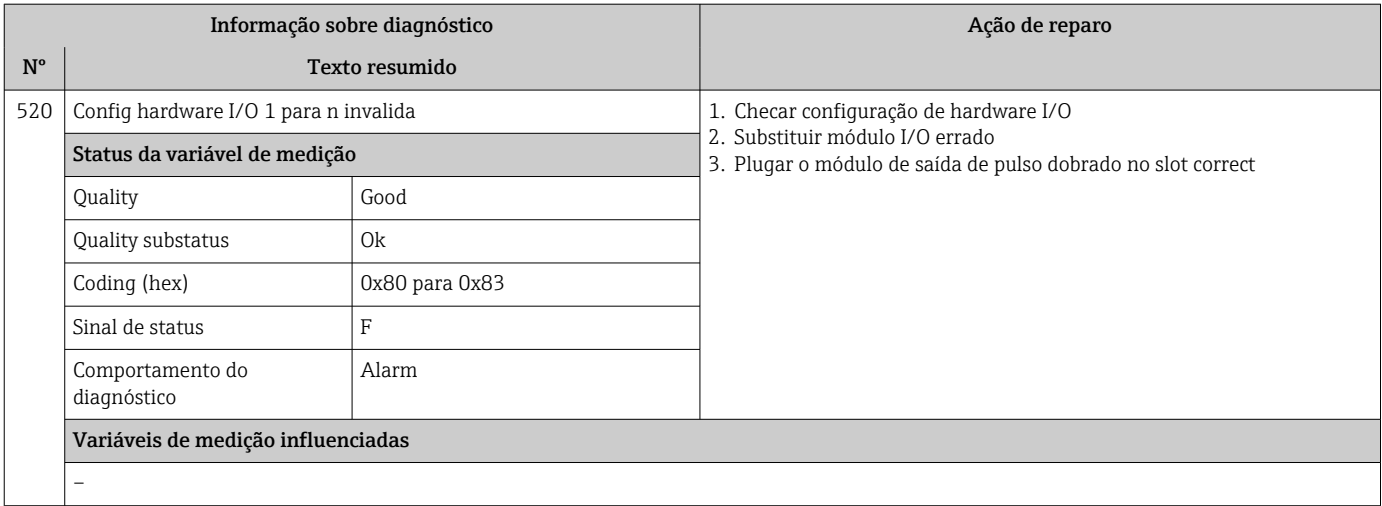

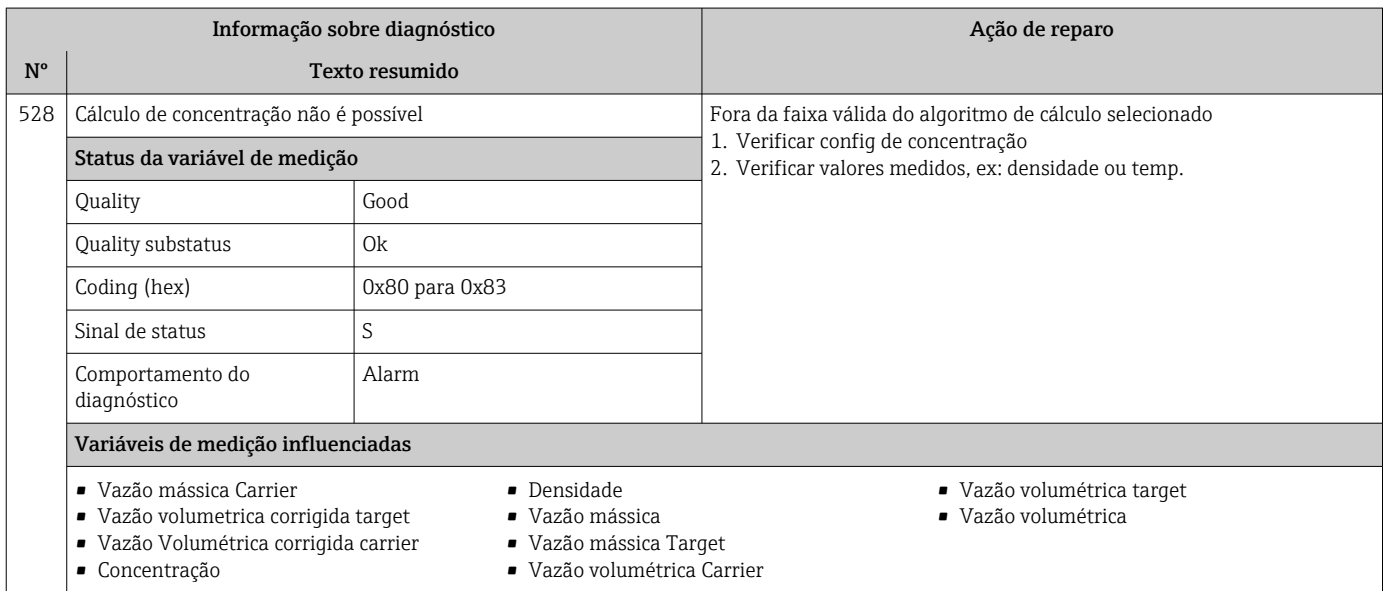

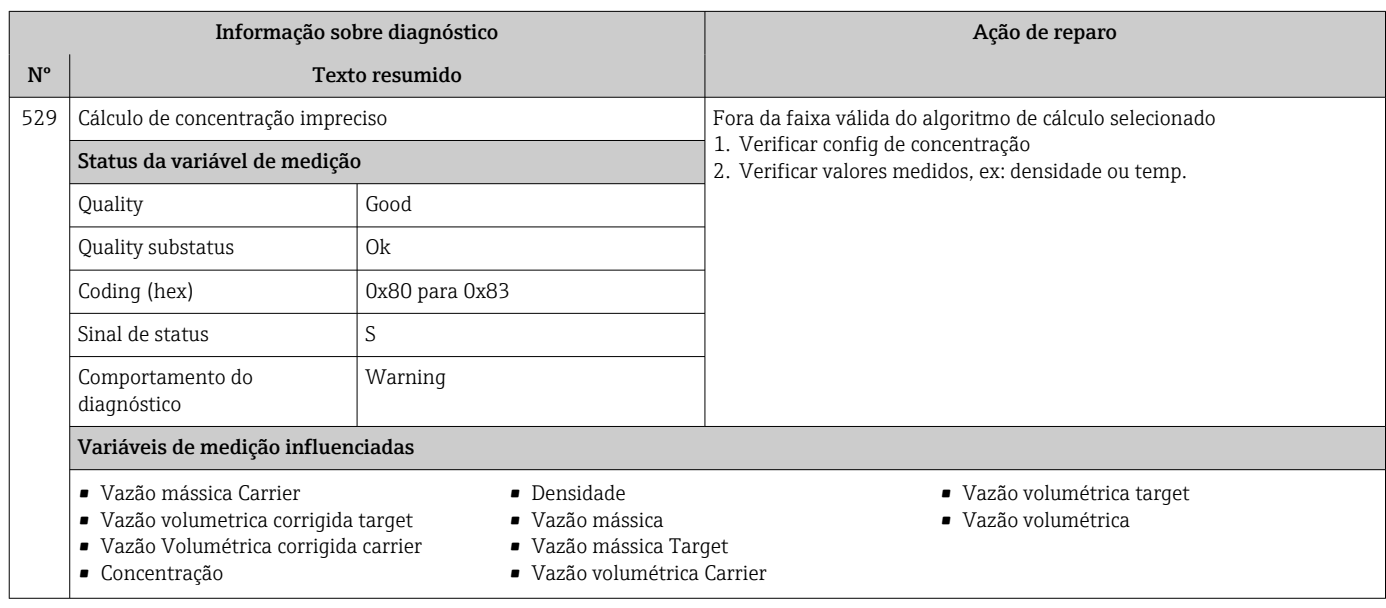

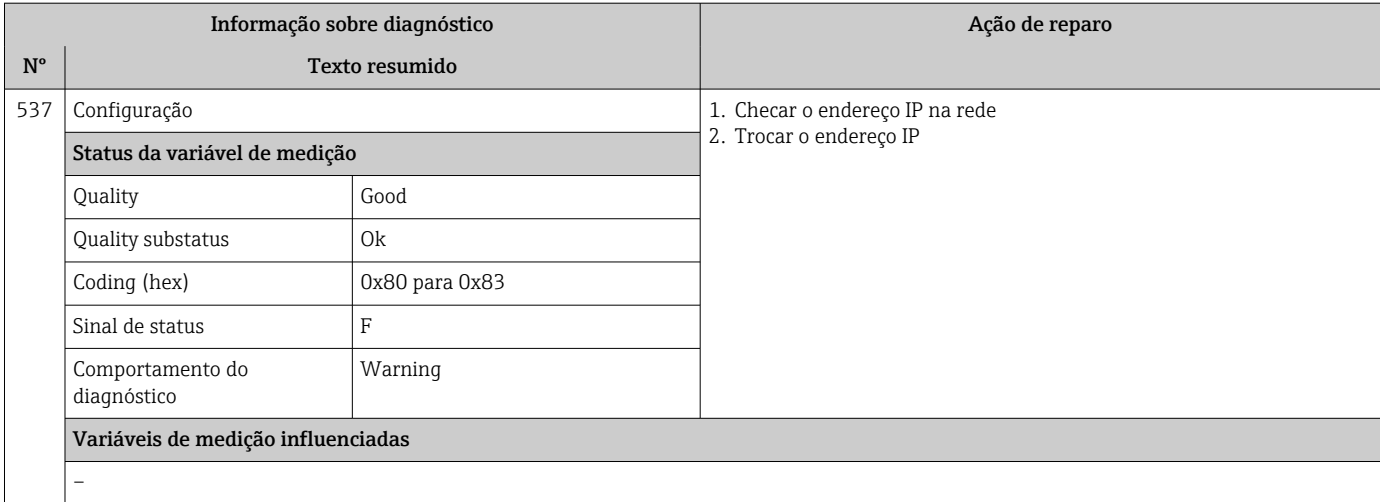

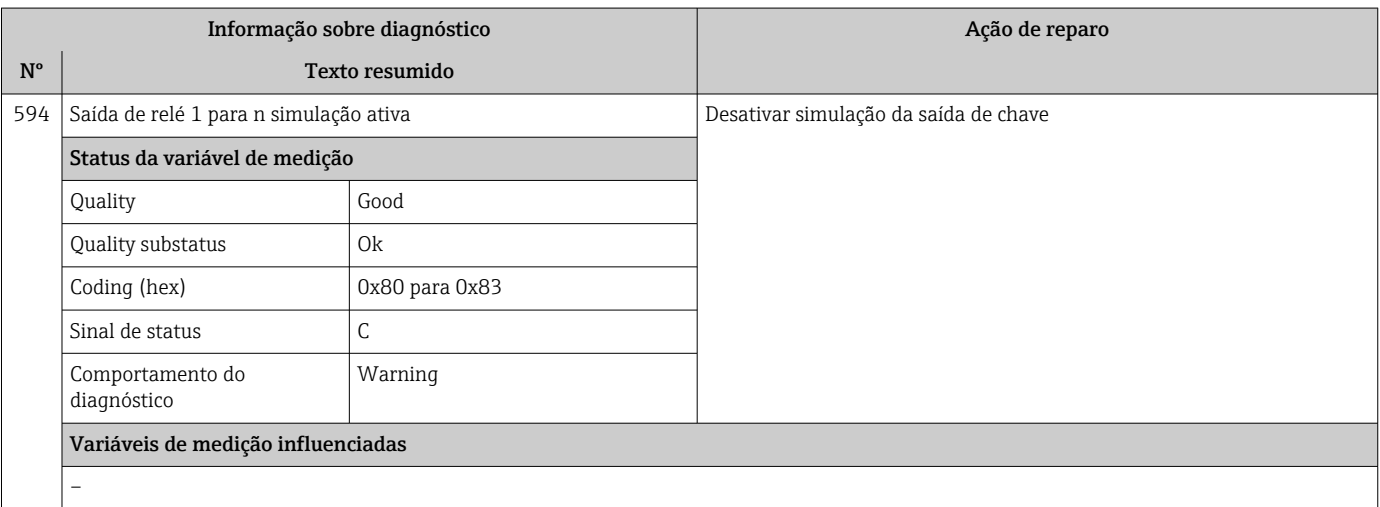

## 12.7.4 Diagnóstico do processo

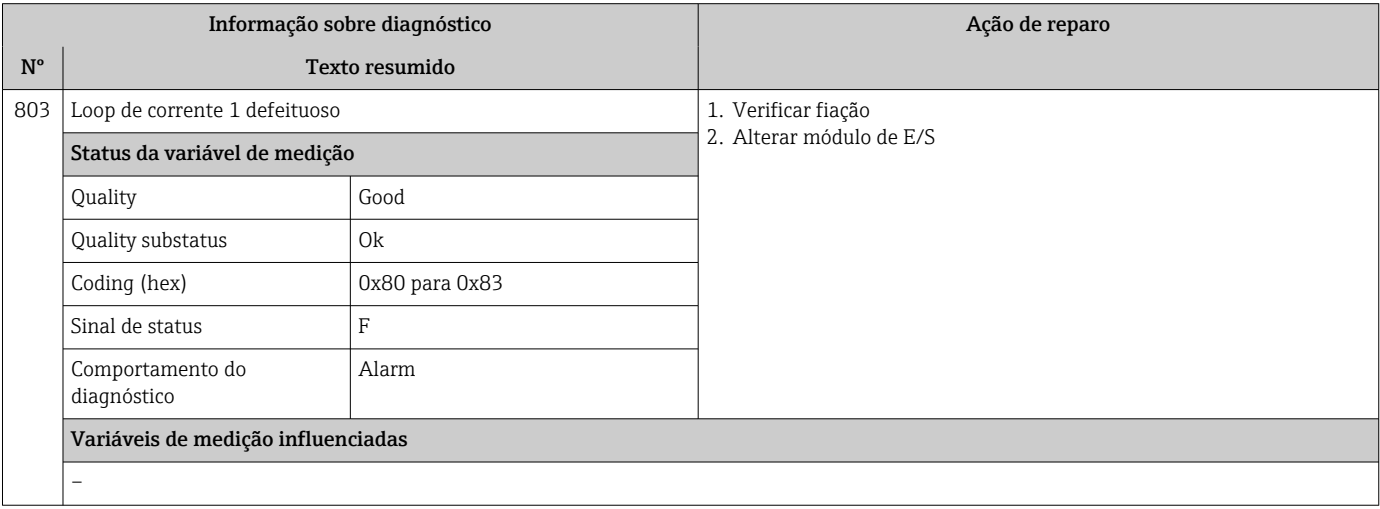

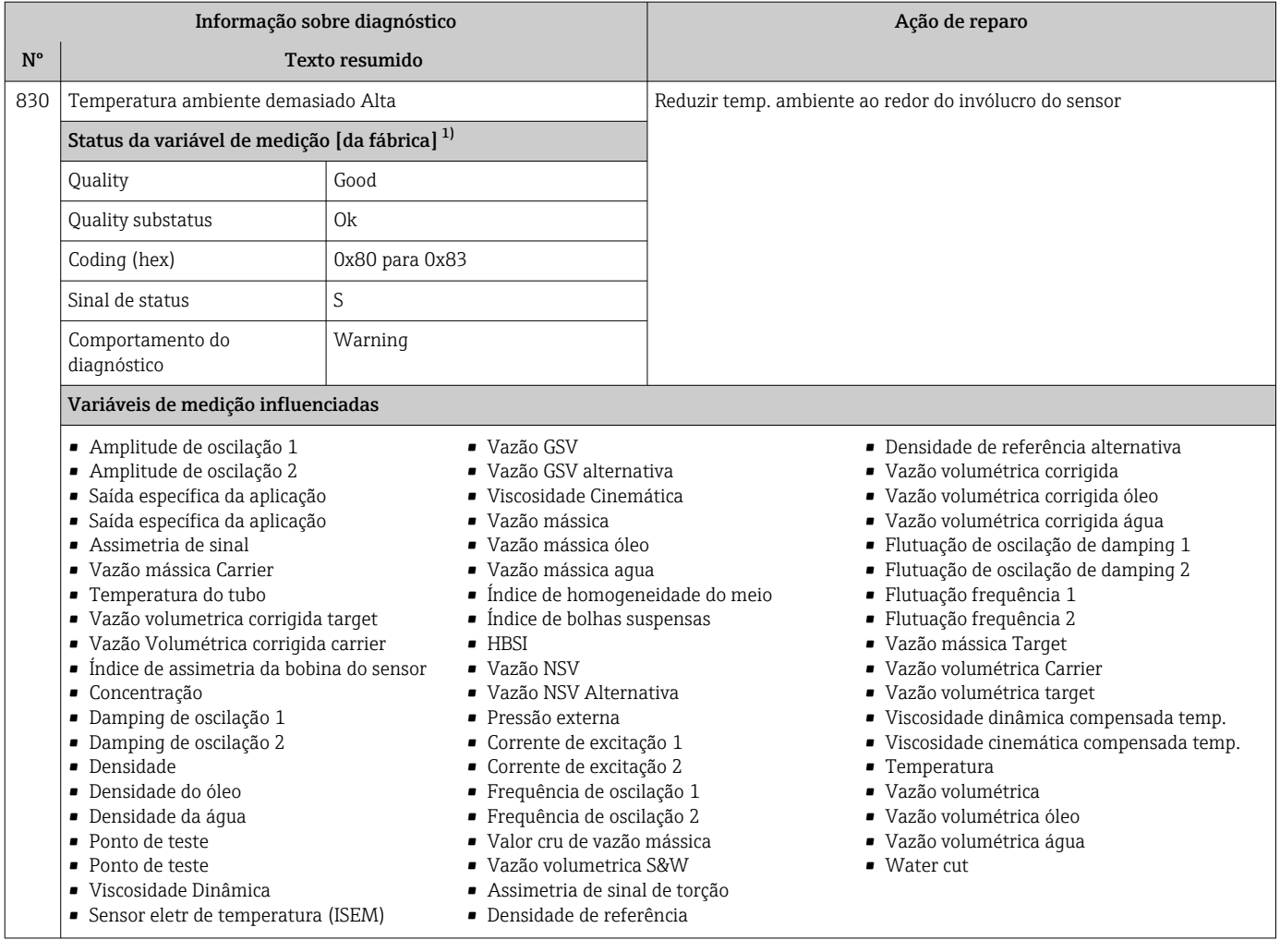

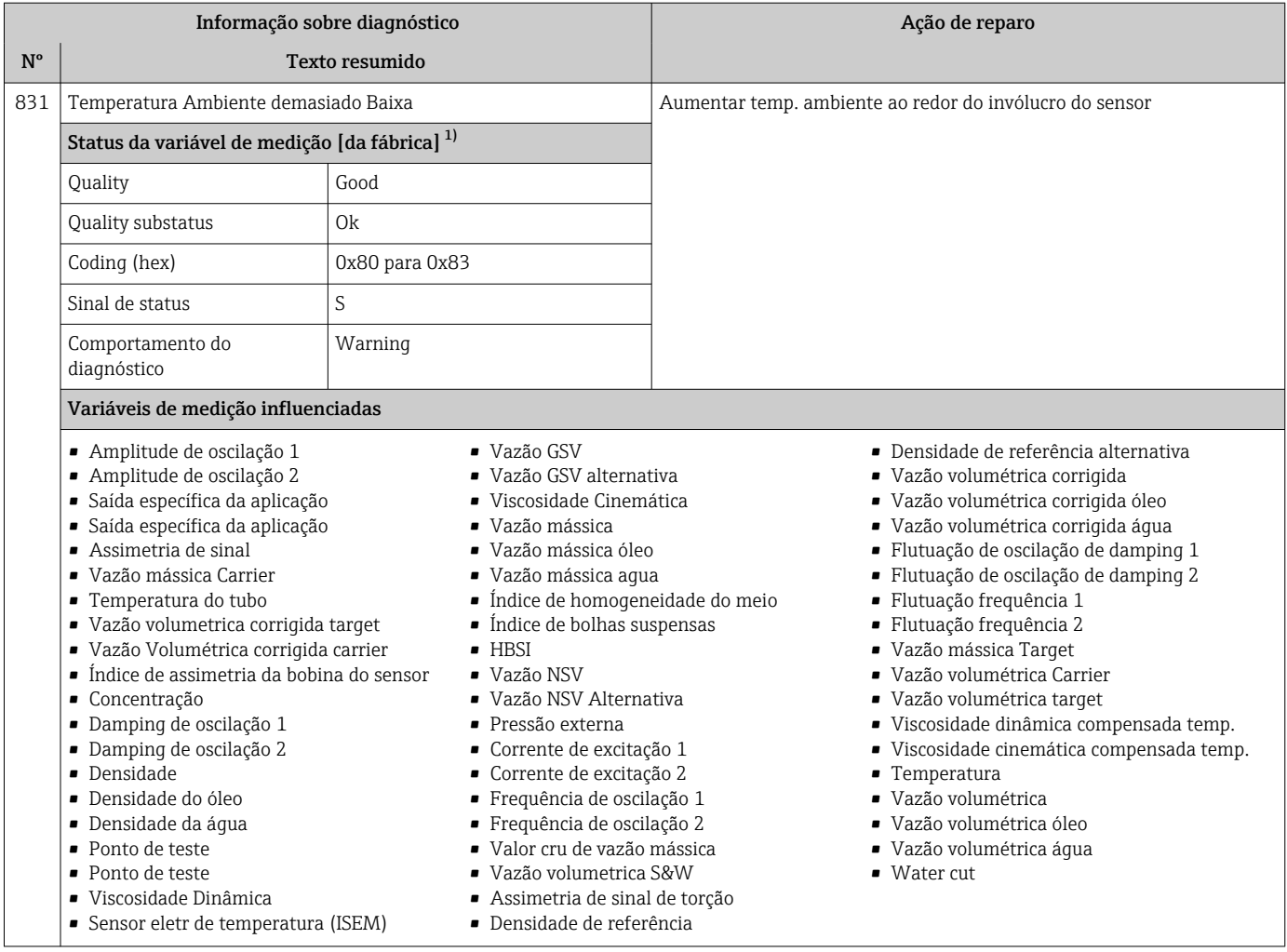

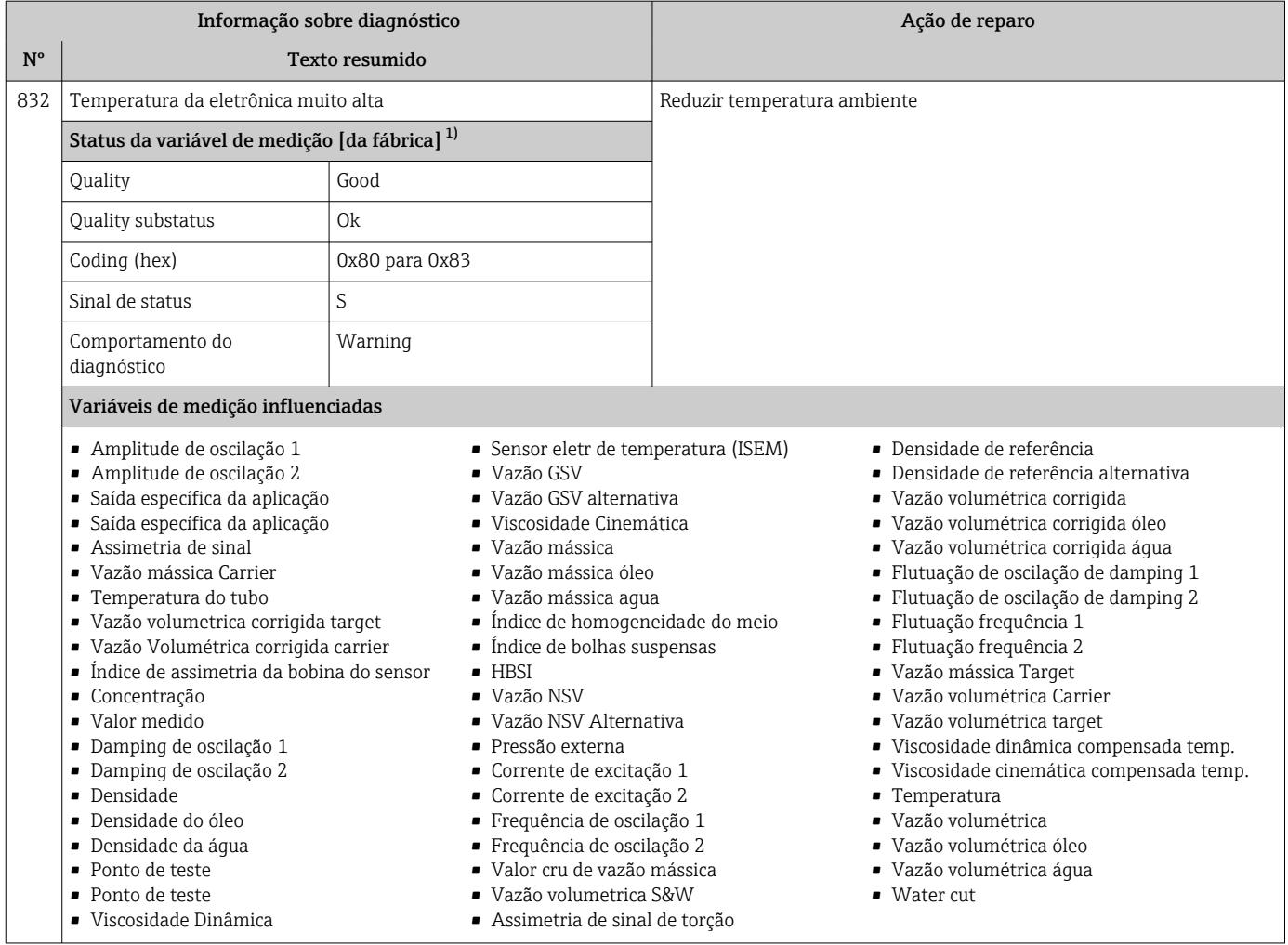

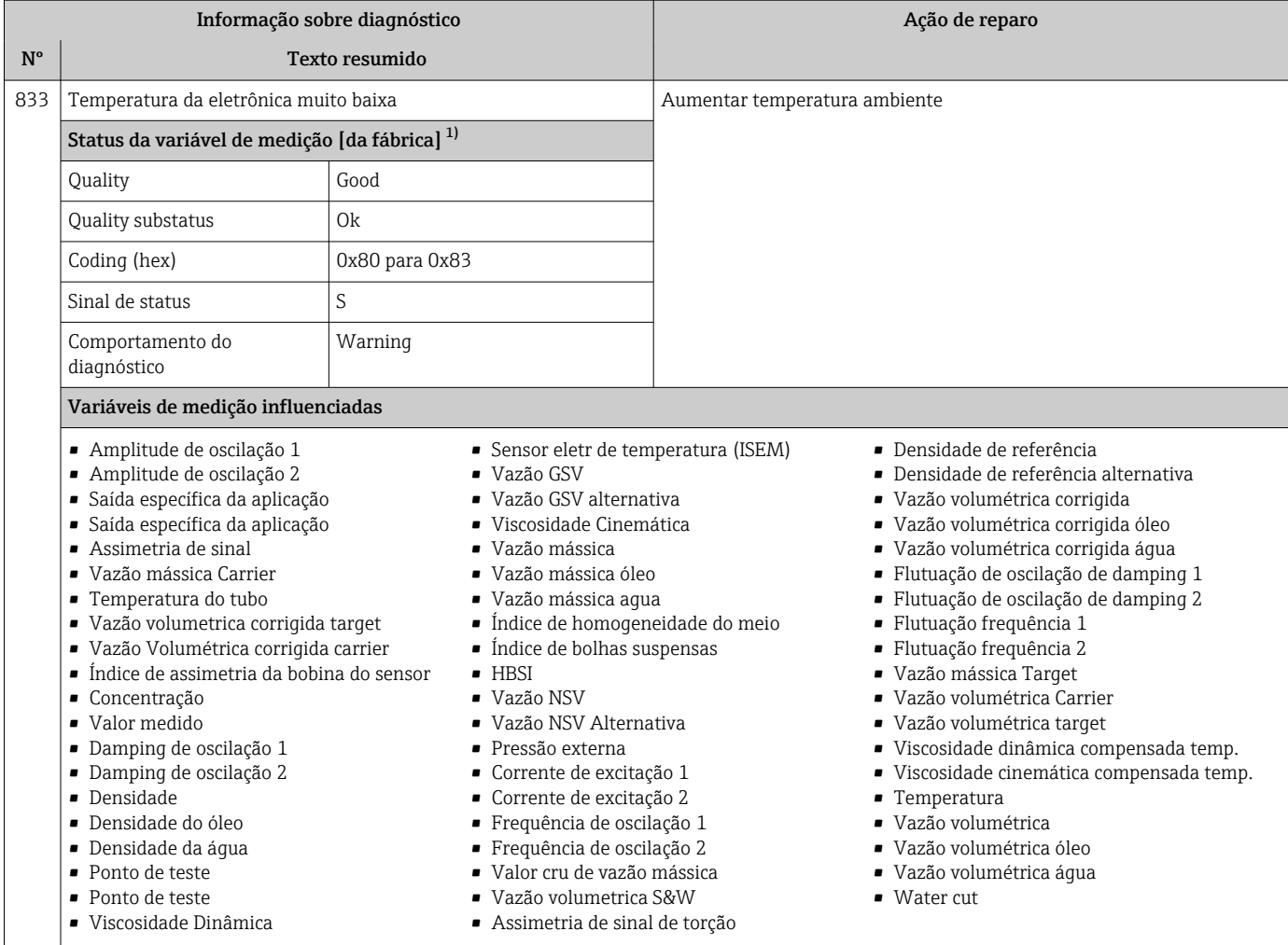
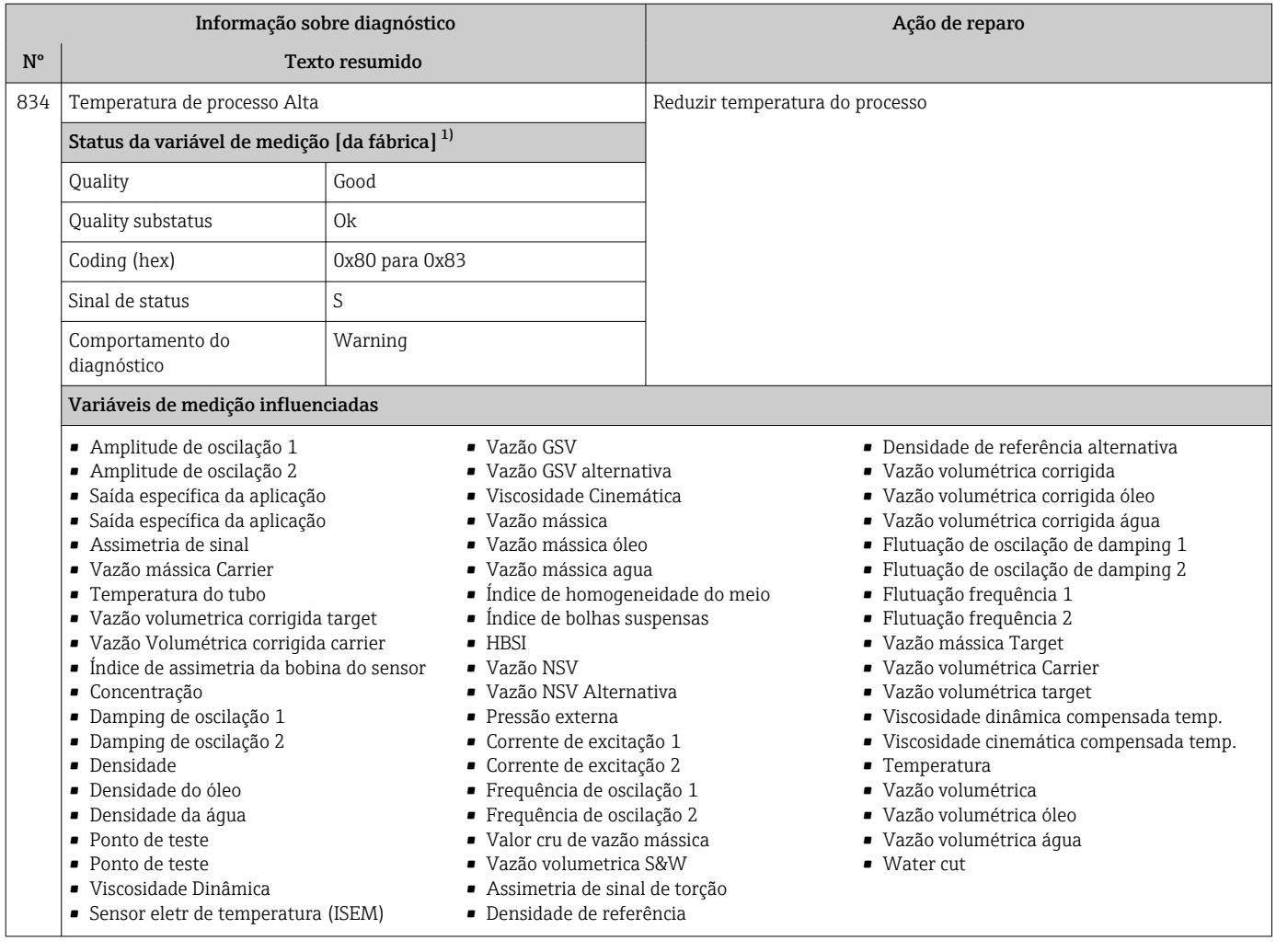

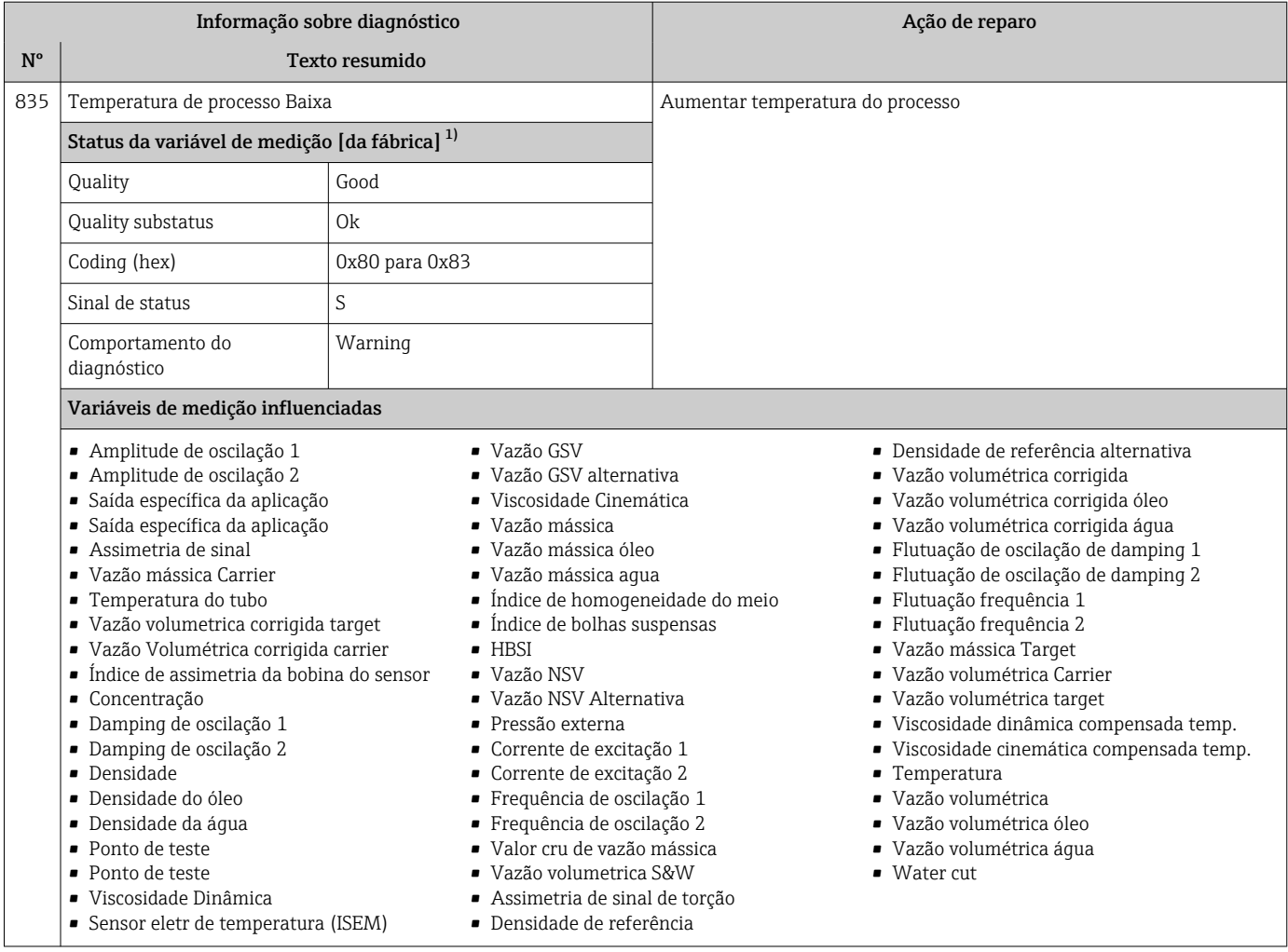

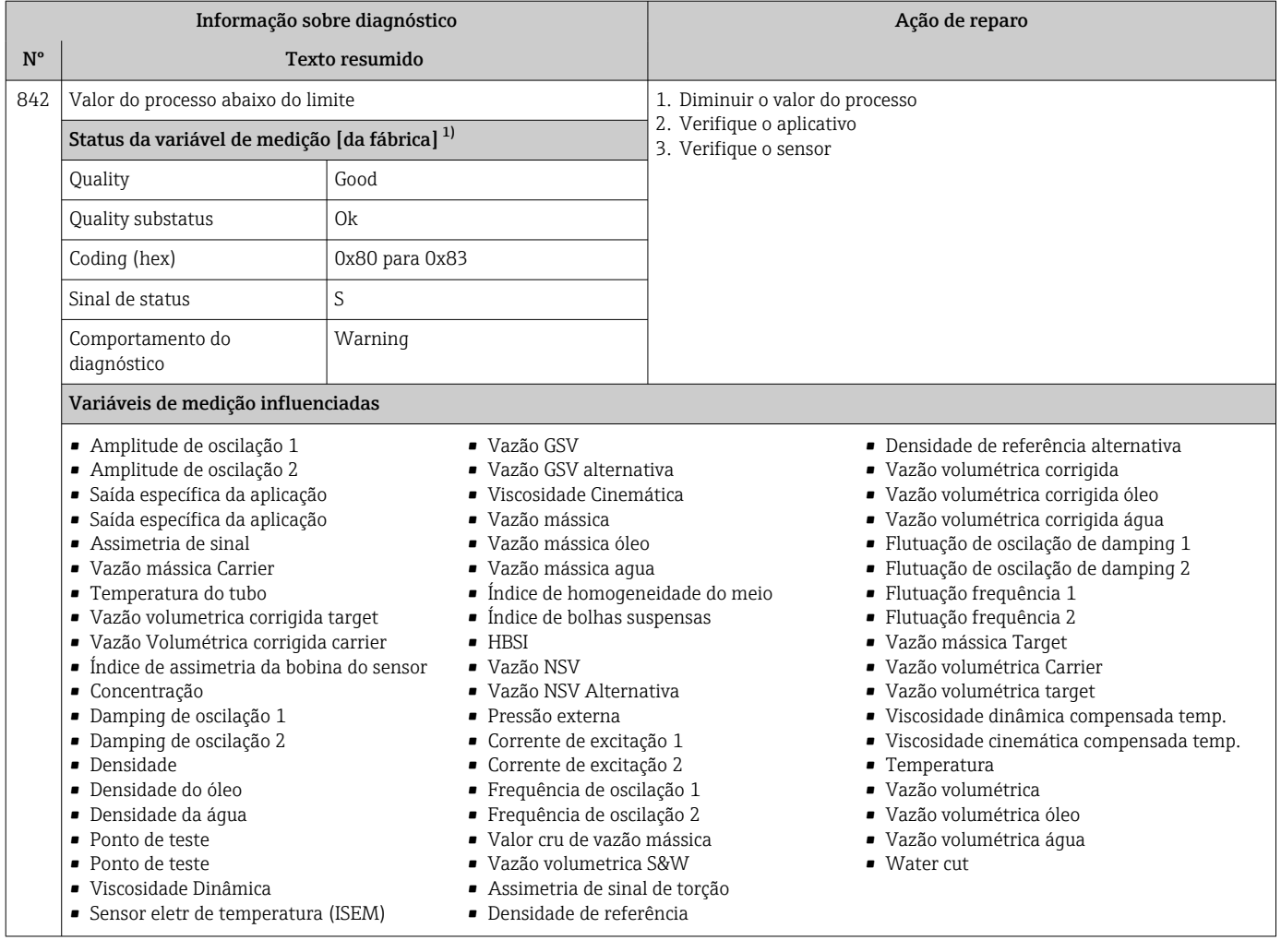

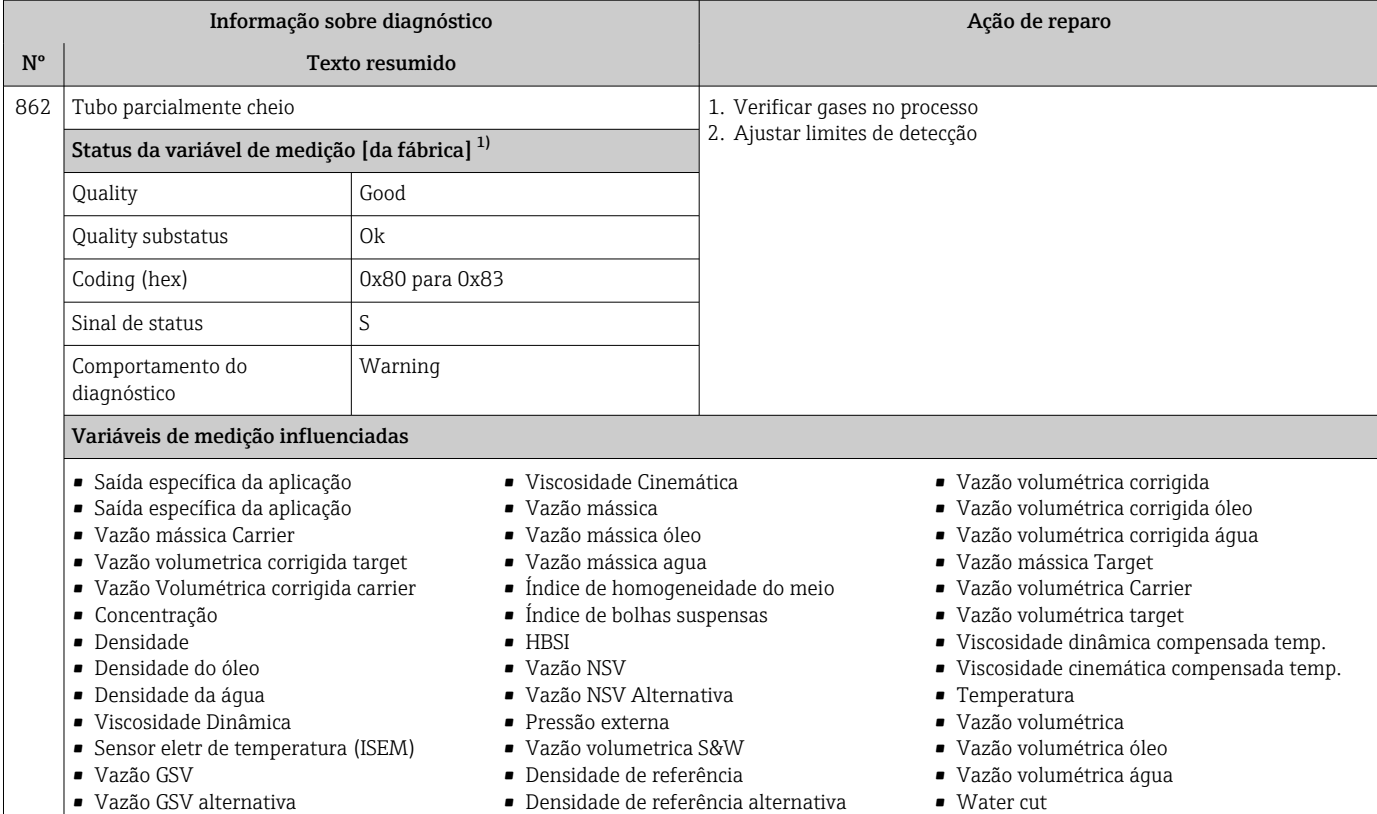

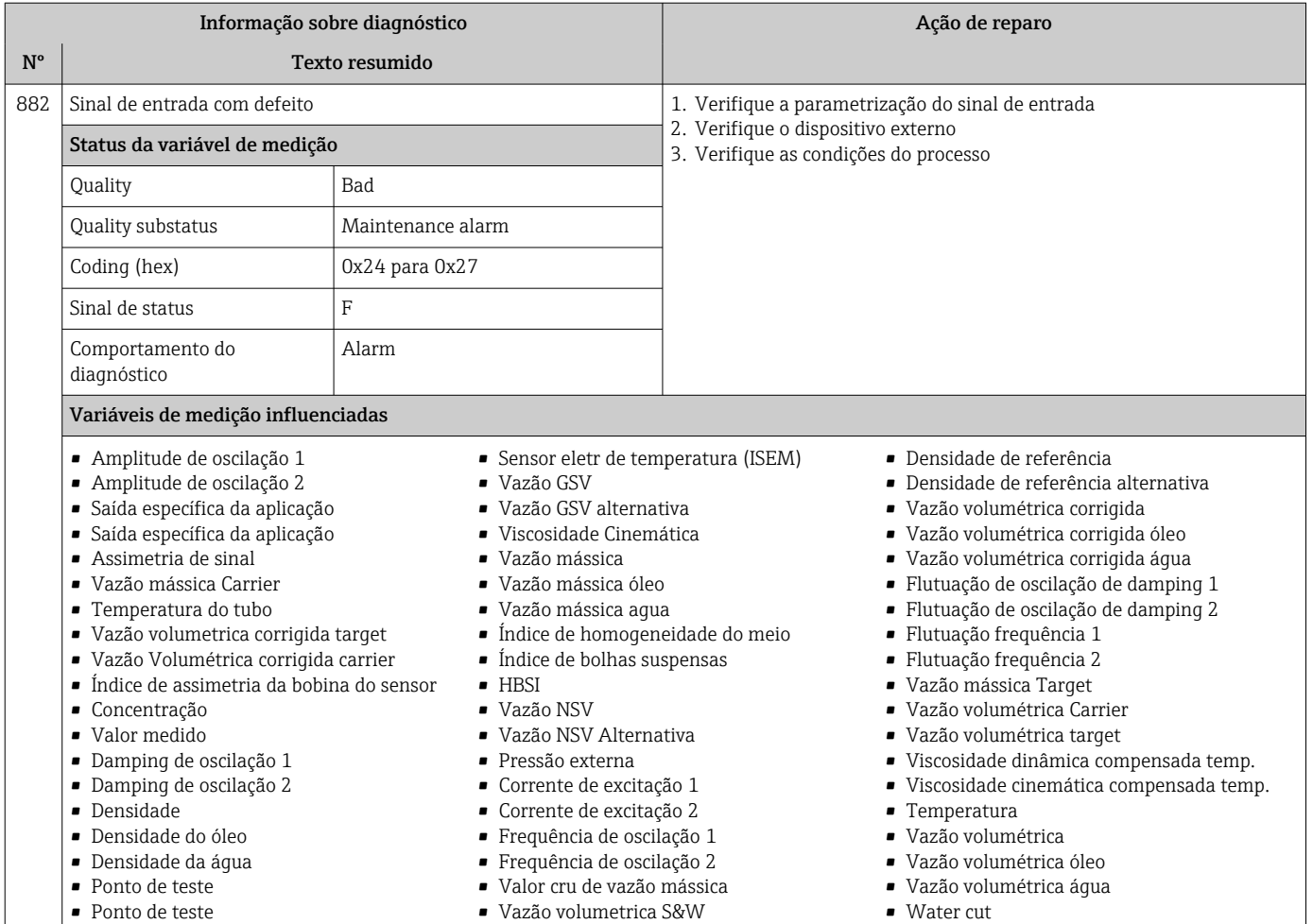

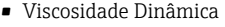

- 
- Assimetria de sinal de torção
- 

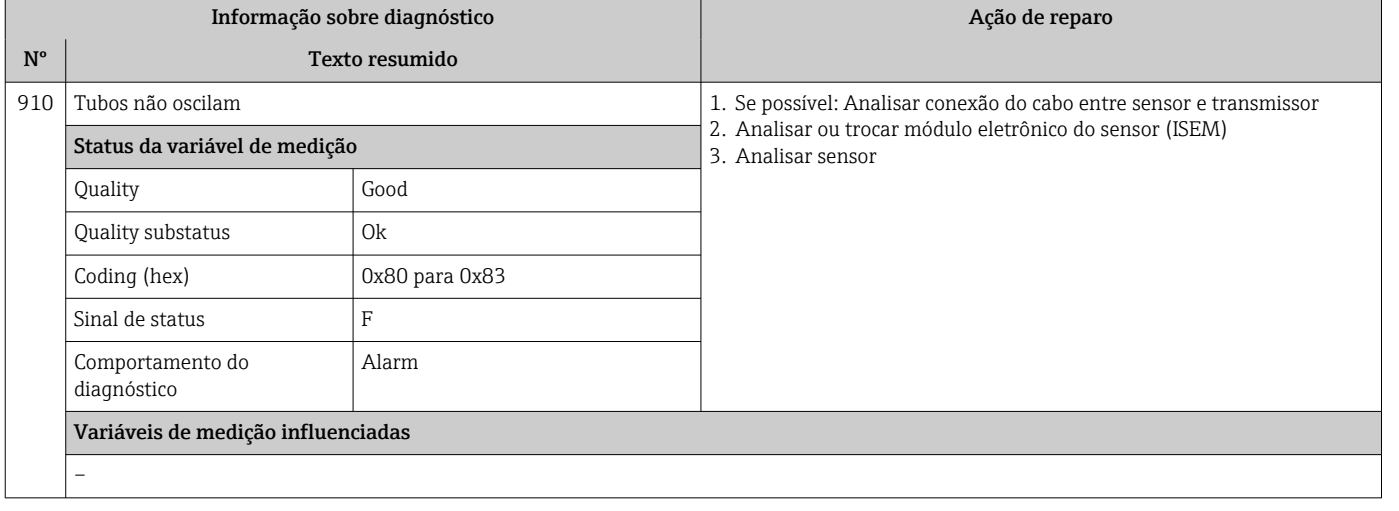

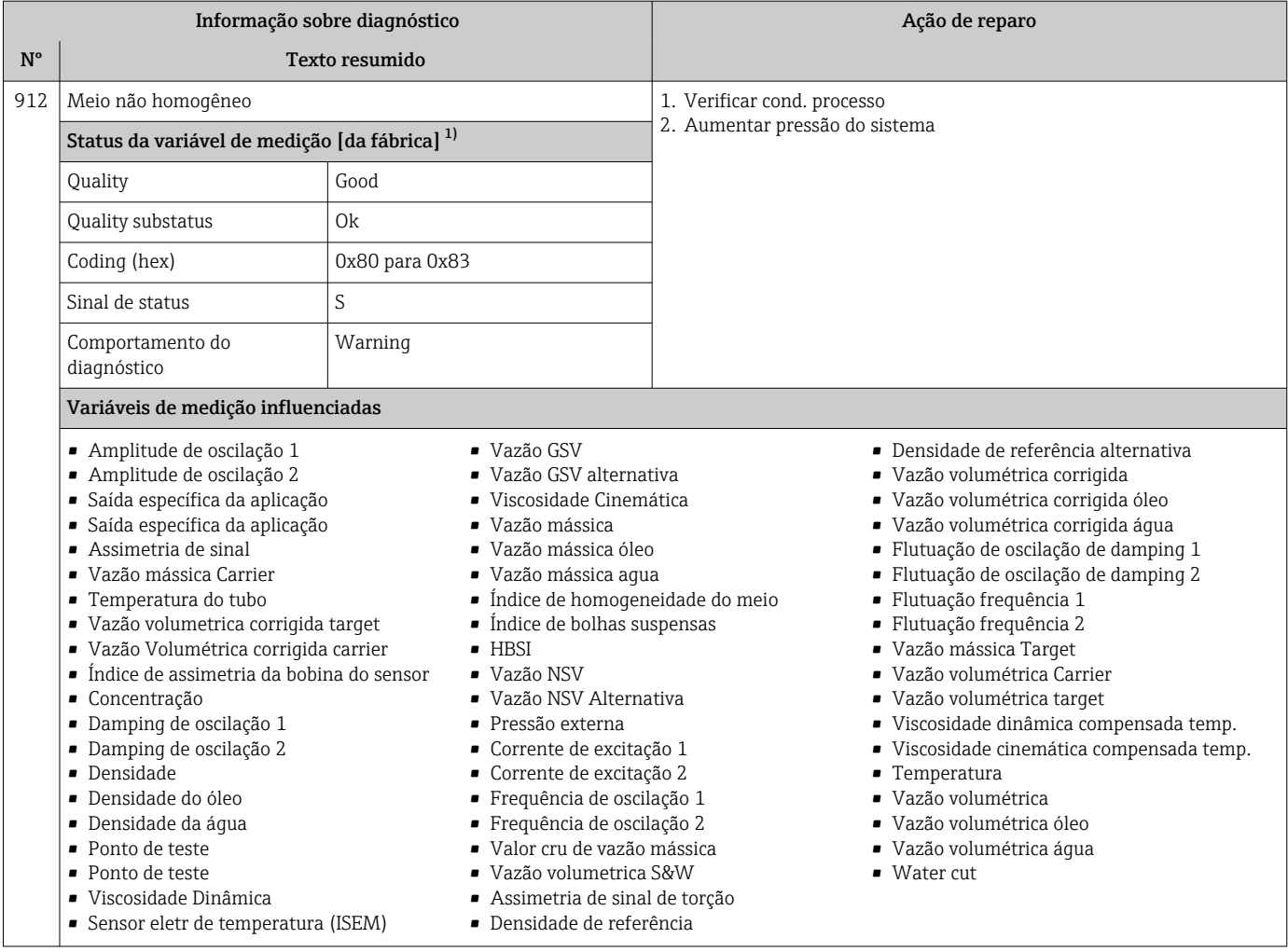

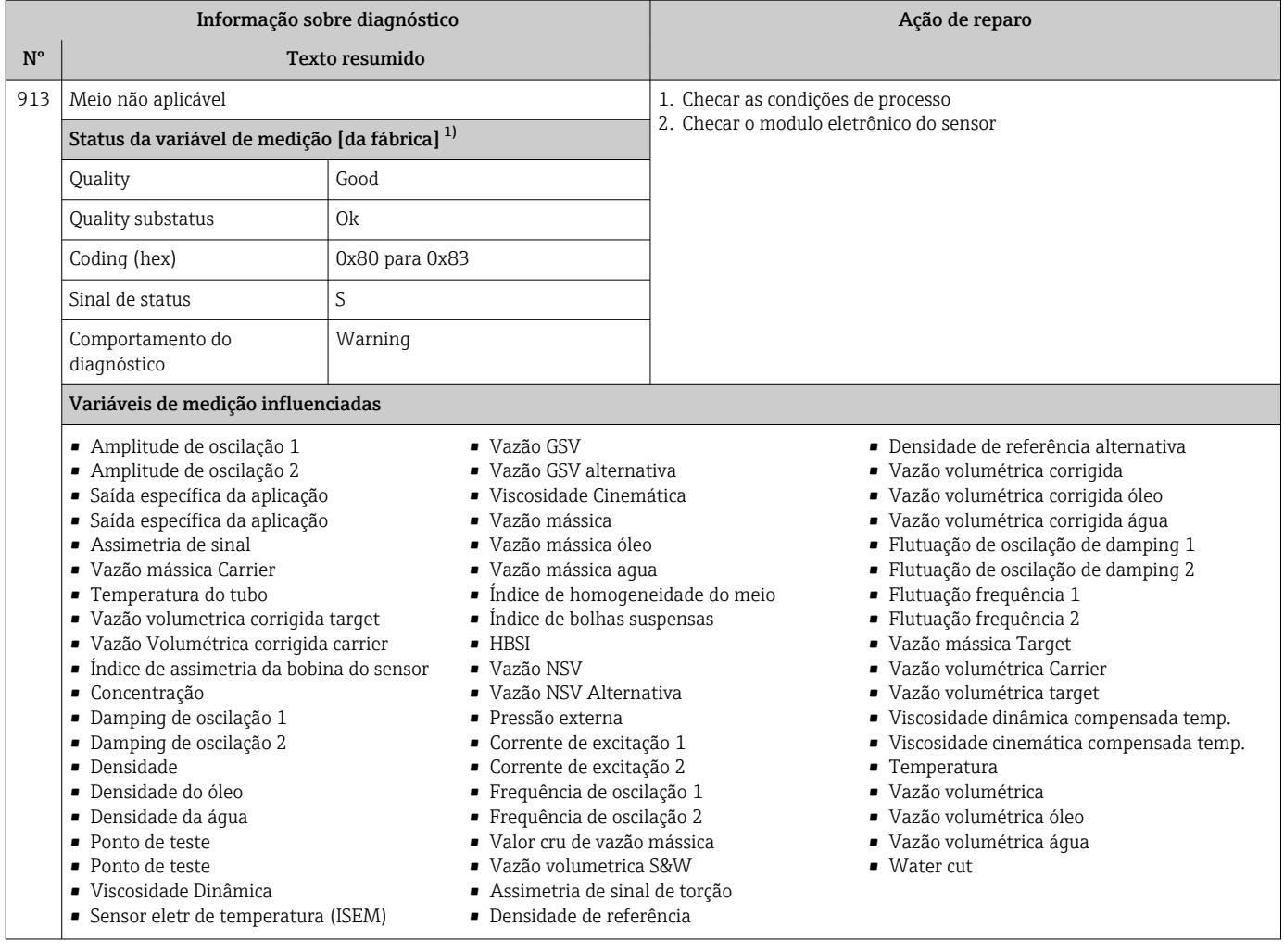

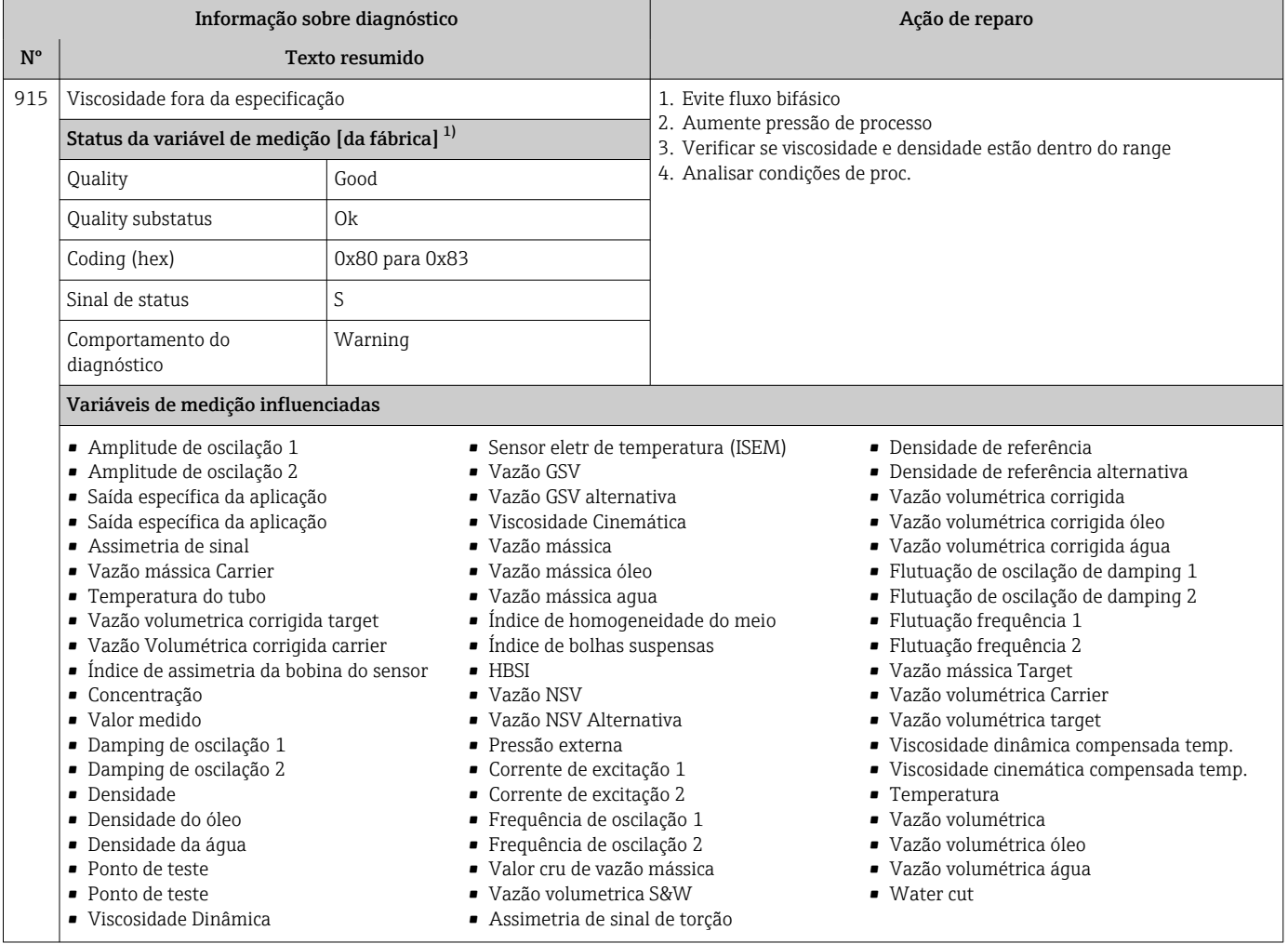

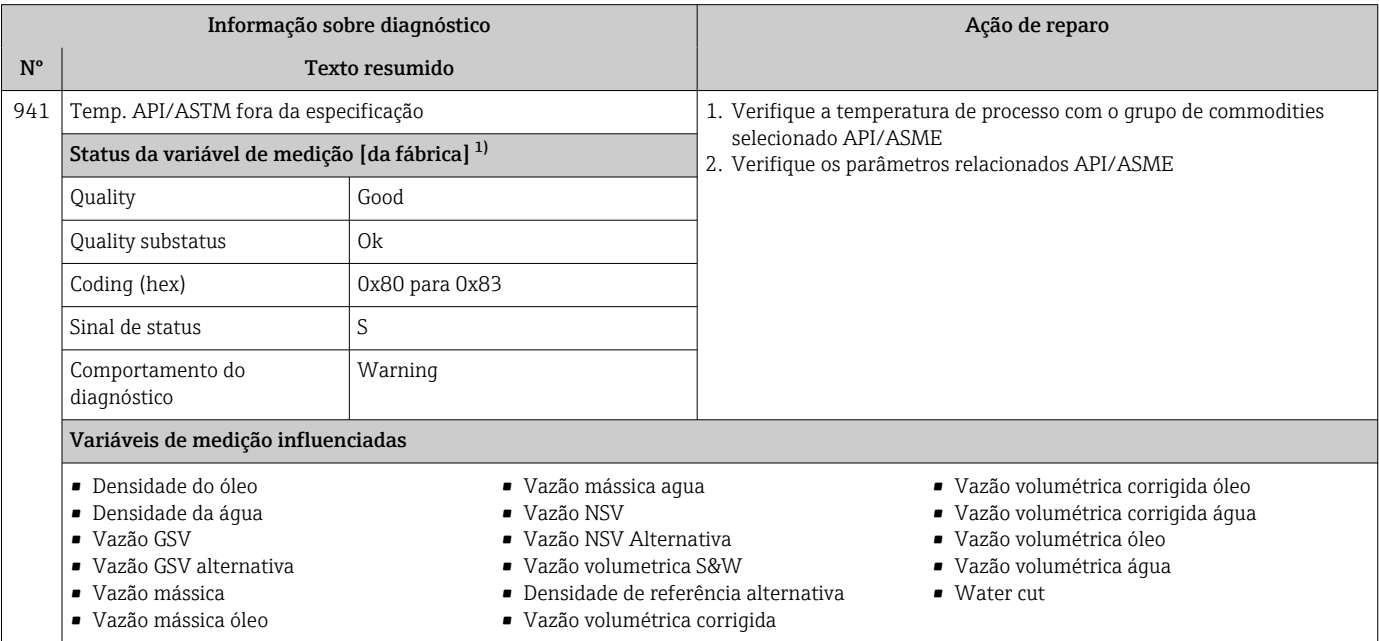

1) O comportamento de diagnóstico pode ser alterado. Isso altera o status geral da variável medida.

 $\overline{\phantom{a}}$ 

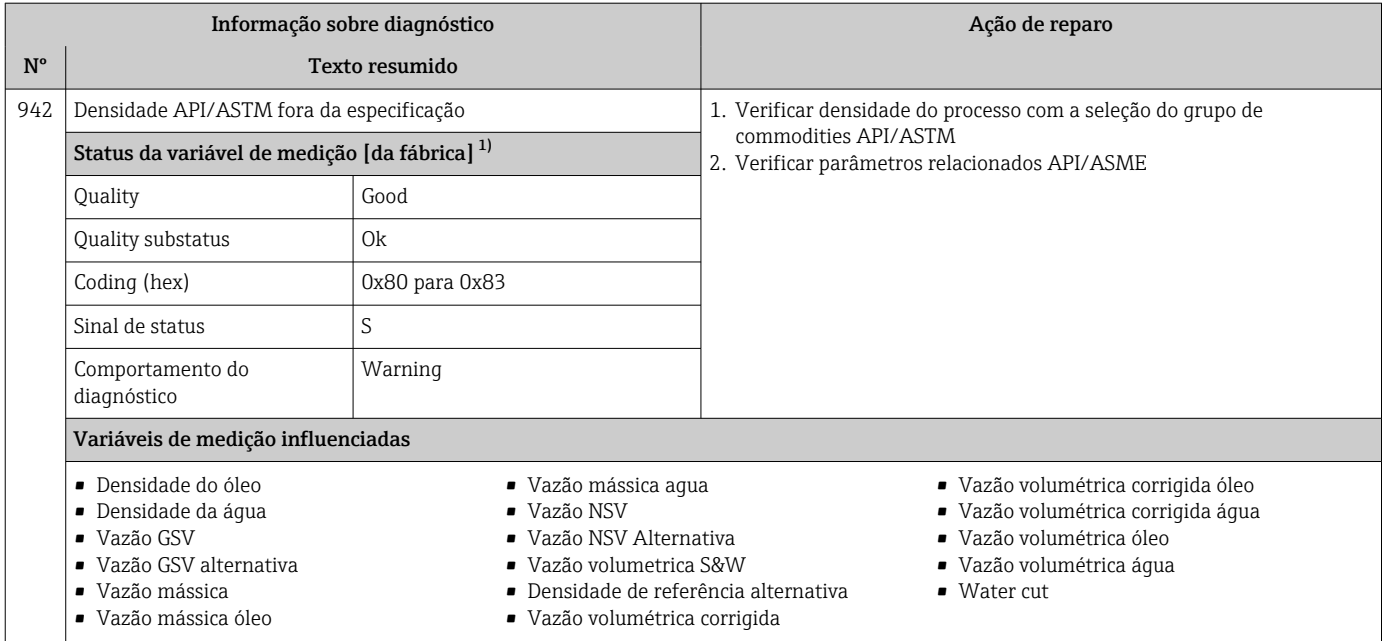

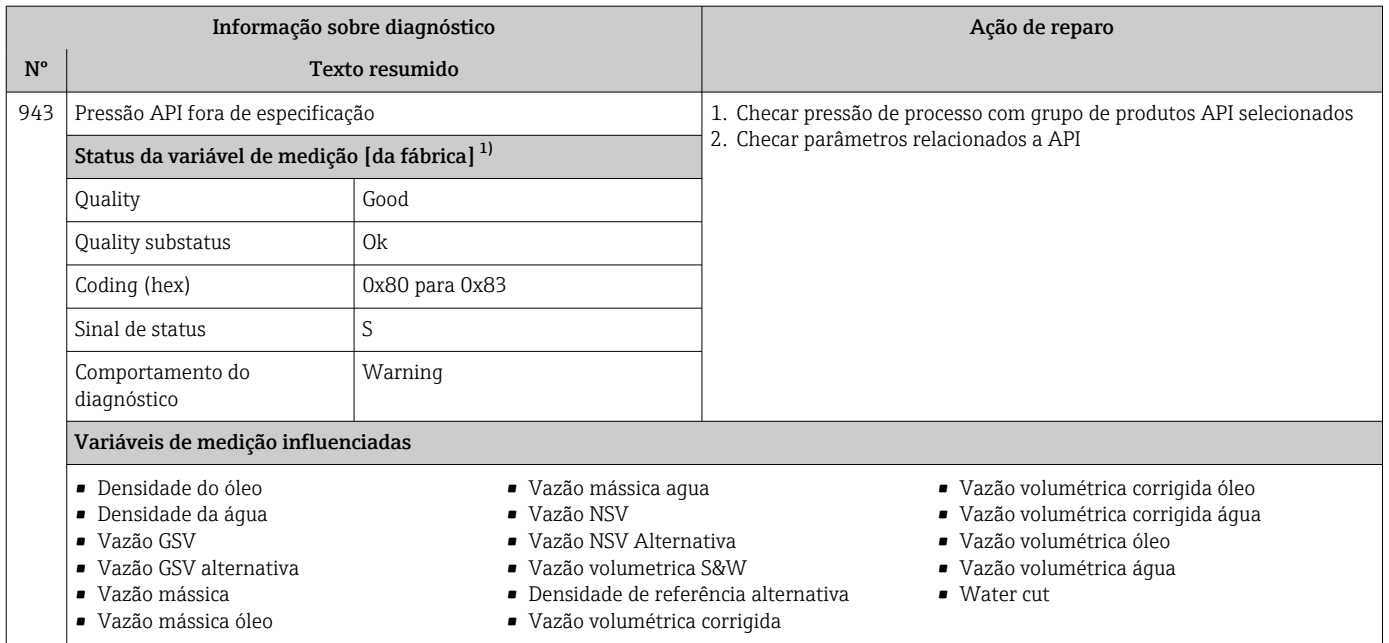

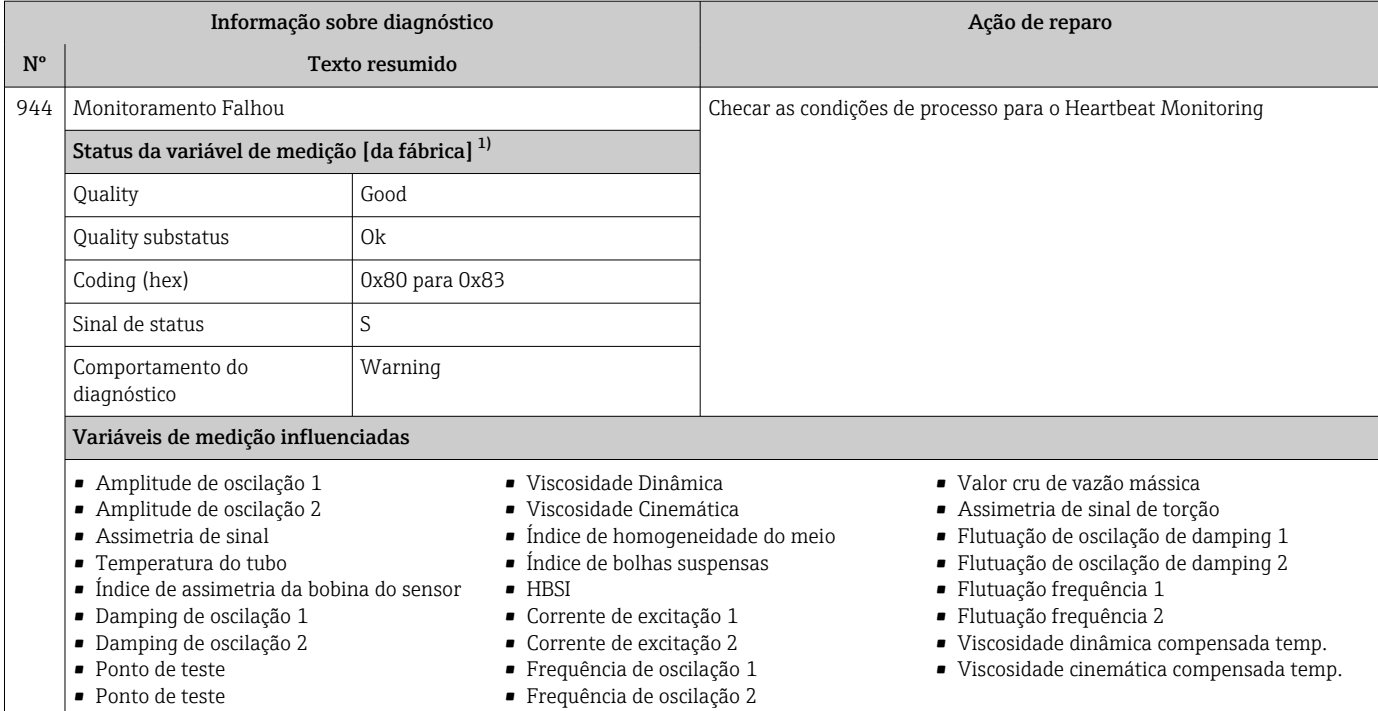

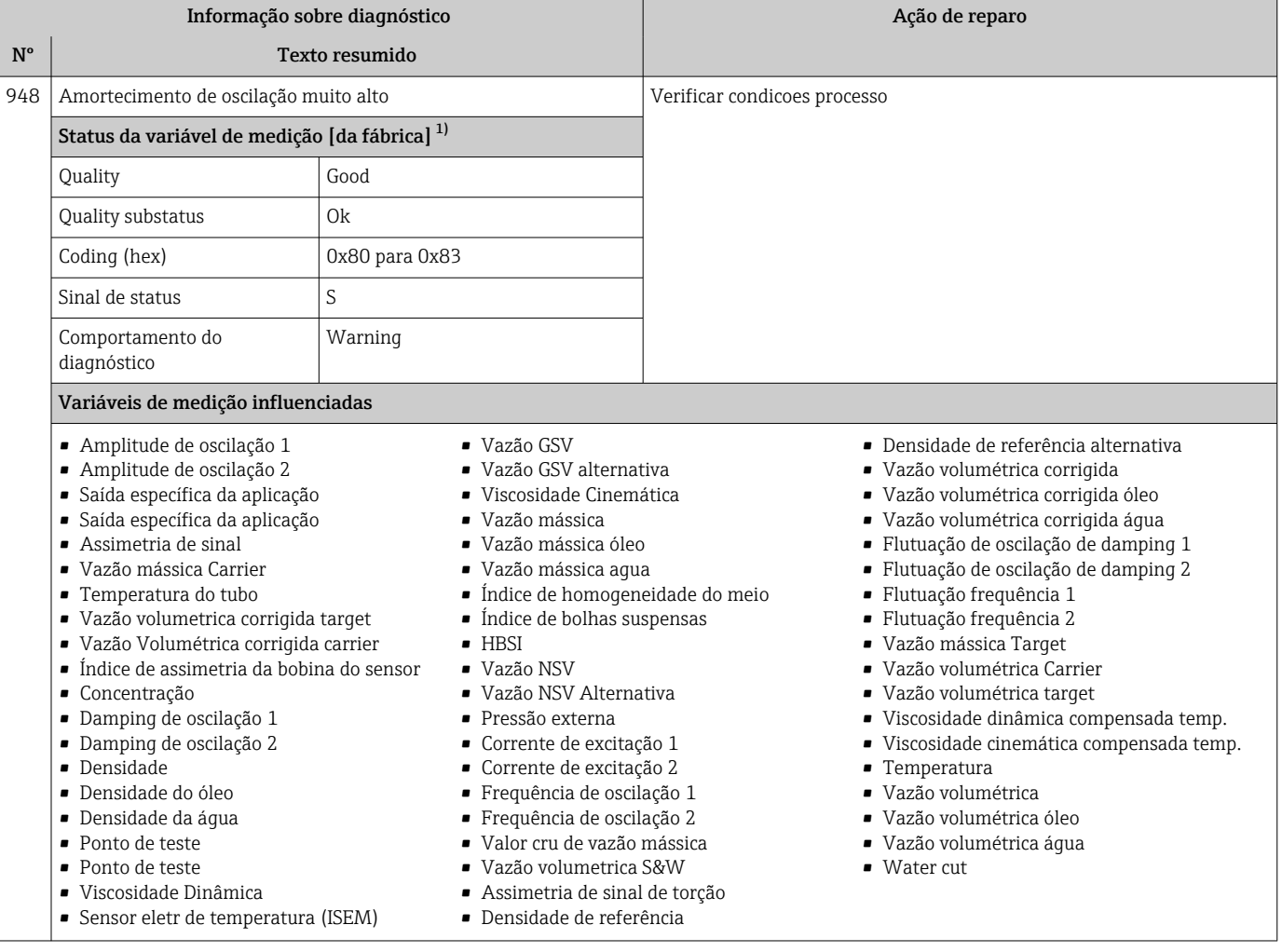

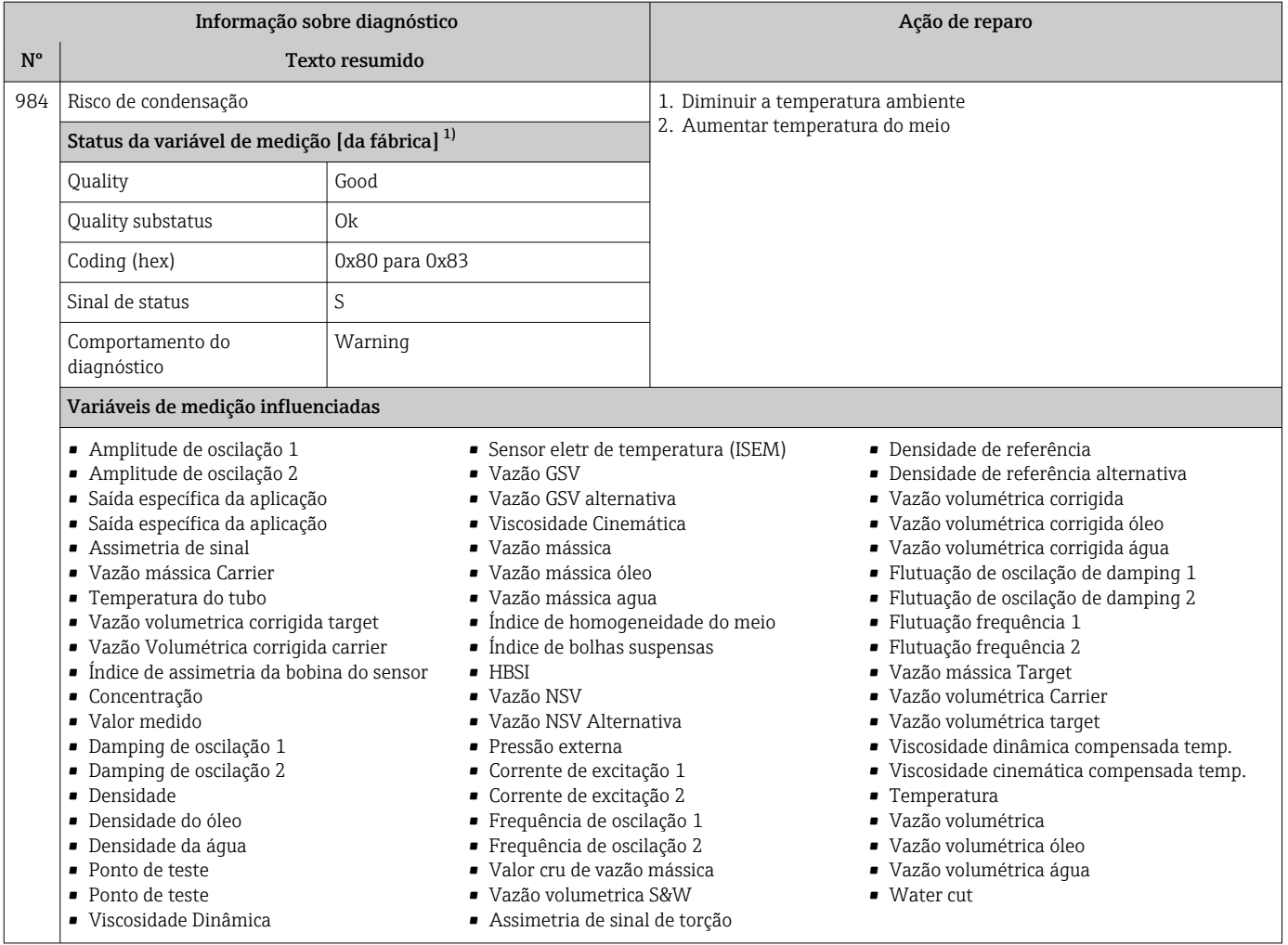

# 12.8 Eventos de diagnóstico pendentes

O menu Diagnóstico permite ao usuário visualizar o evento de diagnóstico atual e o evento de diagnóstico anterior separadamente.

Para chamar as medidas para corrigir um evento de diagnóstico:

- Através do display local  $\rightarrow$  192
- Através do navegador web  $\rightarrow$  193
- Através da ferramenta de operação "FieldCare" [→ 194](#page-193-0)
- Através da ferramenta de operação "DeviceCare" [→ 194](#page-193-0)

Outros eventos de diagnóstico pendentes podem ser exibidos em submenu Lista de diagnóstico  $\rightarrow$  264

#### Navegação

Menu "Diagnóstico"

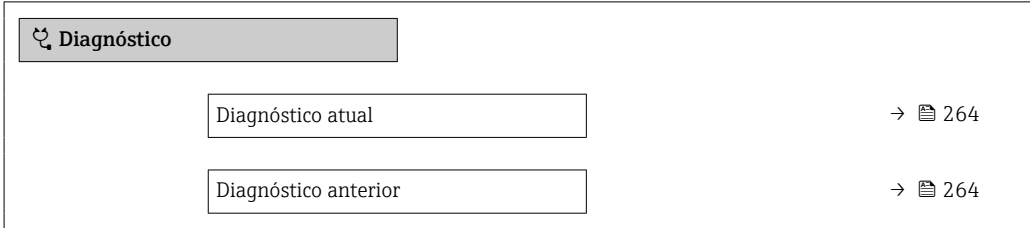

<span id="page-263-0"></span>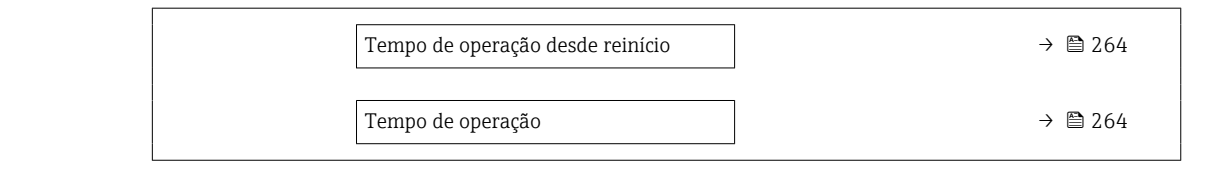

#### Visão geral dos parâmetros com breve descrição

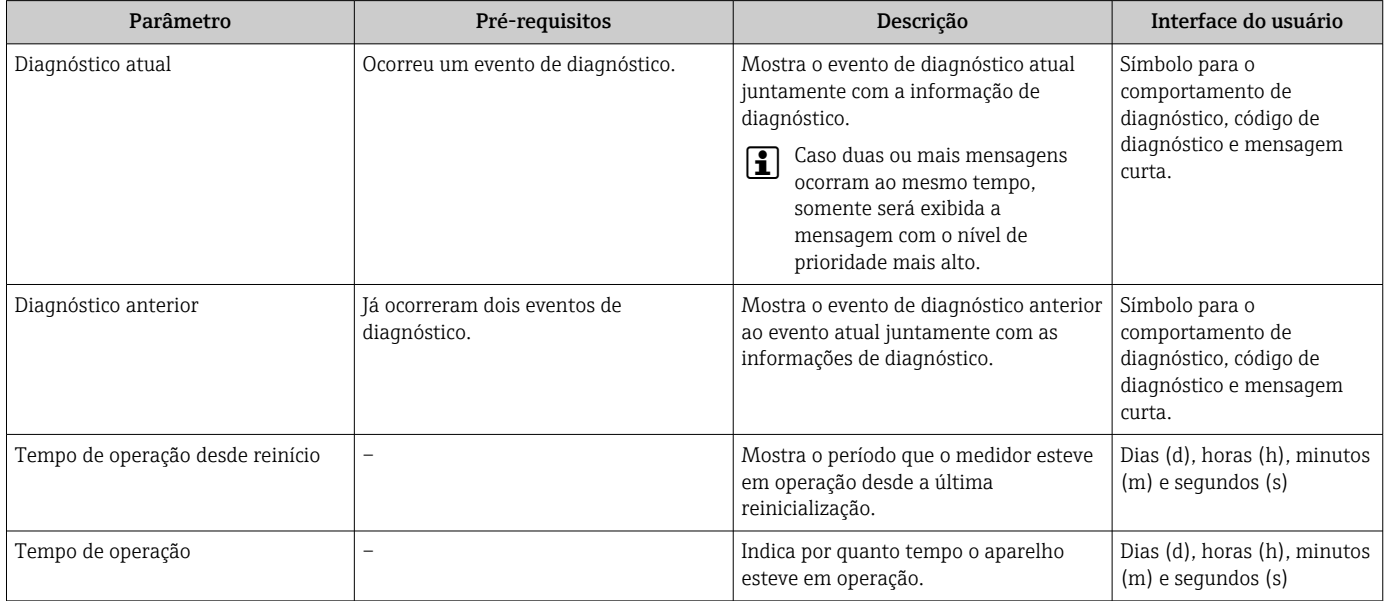

### 12.9 Lista de diagnóstico

É possível exibir até 5 eventos de diagnóstico pendentes no momento em submenu Lista de diagnóstico juntamente com as informações de diagnóstico associadas. Se mais de 5 eventos de diagnóstico estiverem pendentes, o display exibe os eventos de prioridade máxima.

#### Caminho de navegação

Diagnóstico → Lista de diagnóstico

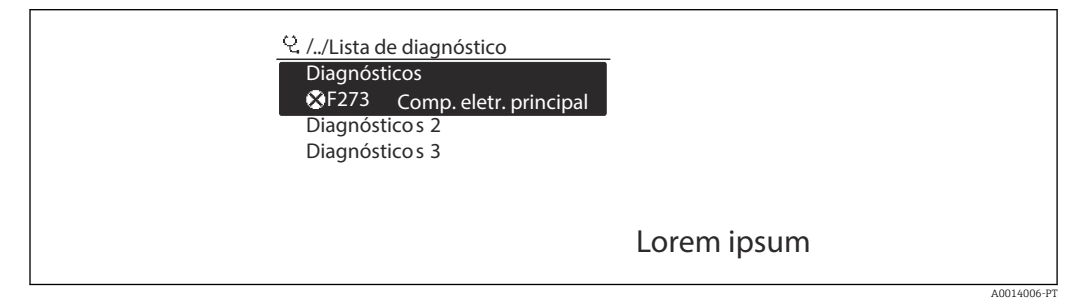

 *31 Ilustrado com o exemplo do display local*

Para chamar as medidas para corrigir um evento de diagnóstico:

- Através do display local  $\rightarrow$  192
- Através do navegador web  $\rightarrow$  193
- Através da ferramenta de operação "FieldCare" [→ 194](#page-193-0)
- **■** Através da ferramenta de operação "DeviceCare" →  $\triangleq$  194

A0014008

# 12.10 Event logbook

### 12.10.1 Leitura do registro de eventos

O submenu Lista de eventos fornece uma visão geral cronológica das mensagens de evento que ocorreram .

#### Caminho de navegação

Menu Diagnóstico → submenu Registro de eventos → Lista de eventos

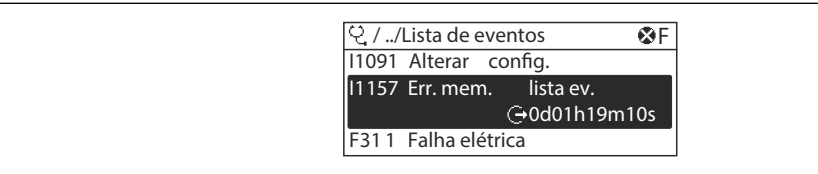

 *32 Ilustrado com o exemplo do display local*

- Um máximo de 20 mensagens de evento podem ser exibidas em ordem cronológica.
- Se o pacote de aplicativo HistoROM estendido (opção de pedido) estiver habilitado no equipamento, a lista de eventos pode conter até 100 entradas.
- O histórico de evento inclui entradas para:
- Eventos de diagnóstico  $\rightarrow$   $\blacksquare$  196
- Eventos de informação →  $\triangleq$  266

Além da hora de operação em que ocorreu, cada evento recebe também um símbolo que indica se o evento ocorreu ou foi concluído:

- Evento de diagnósticos
	- $\bullet$   $\odot$ : Ocorrência do evento
- $\Theta$ : Fim do evento
- Evento de informação

: Ocorrência do evento

Para chamar as medidas para corrigir um evento de diagnóstico:

- Através do display local  $\rightarrow$  192
- Através do navegador web  $\rightarrow$  193
- Através da ferramenta de operação "FieldCare" [→ 194](#page-193-0)
- **■** Através da ferramenta de operação "DeviceCare" →  $\triangleq$  194

Para filtragem das mensagens de evento exibidas →  $\triangleq$  265

### 12.10.2 Filtragem do registro de evento

Usando parâmetro Opções de filtro é possível definir qual categoria de mensagem de evento é exibida no submenu Lista de eventos.

#### Caminho de navegação

Diagnóstico → Registro de eventos → Opções de filtro

#### Categorias de filtro

- Todos
- $\blacksquare$  Falha (F)
- Verificação da função (C)
- Fora de especificação (S)
- Necessário Manutenção (M)
- Informação (I)

### <span id="page-265-0"></span>12.10.3 Visão geral dos eventos de informações

Diferente de um evento de diagnóstico, um evento de informação é exibido no registro de eventos somente e não na lista de diagnóstico.

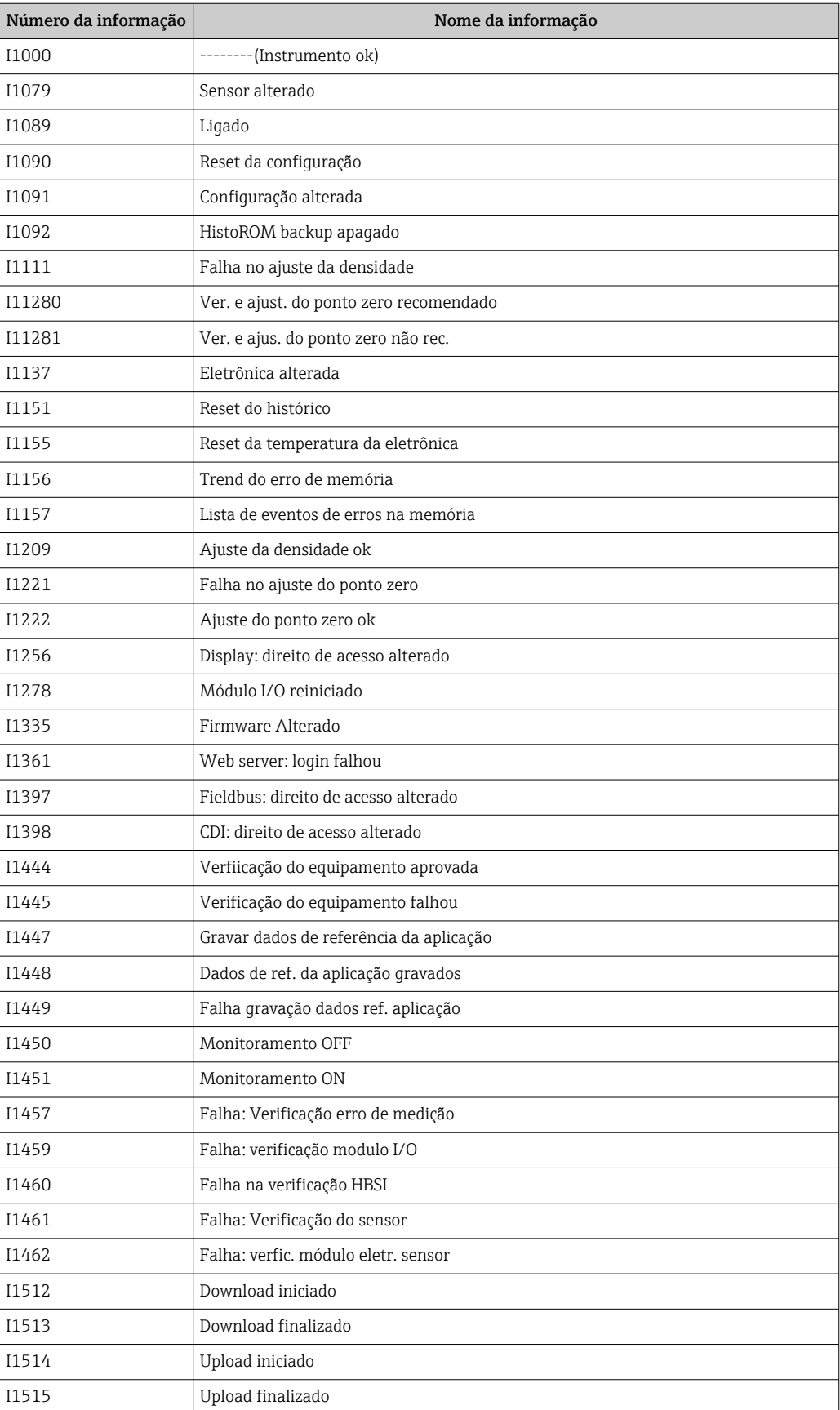

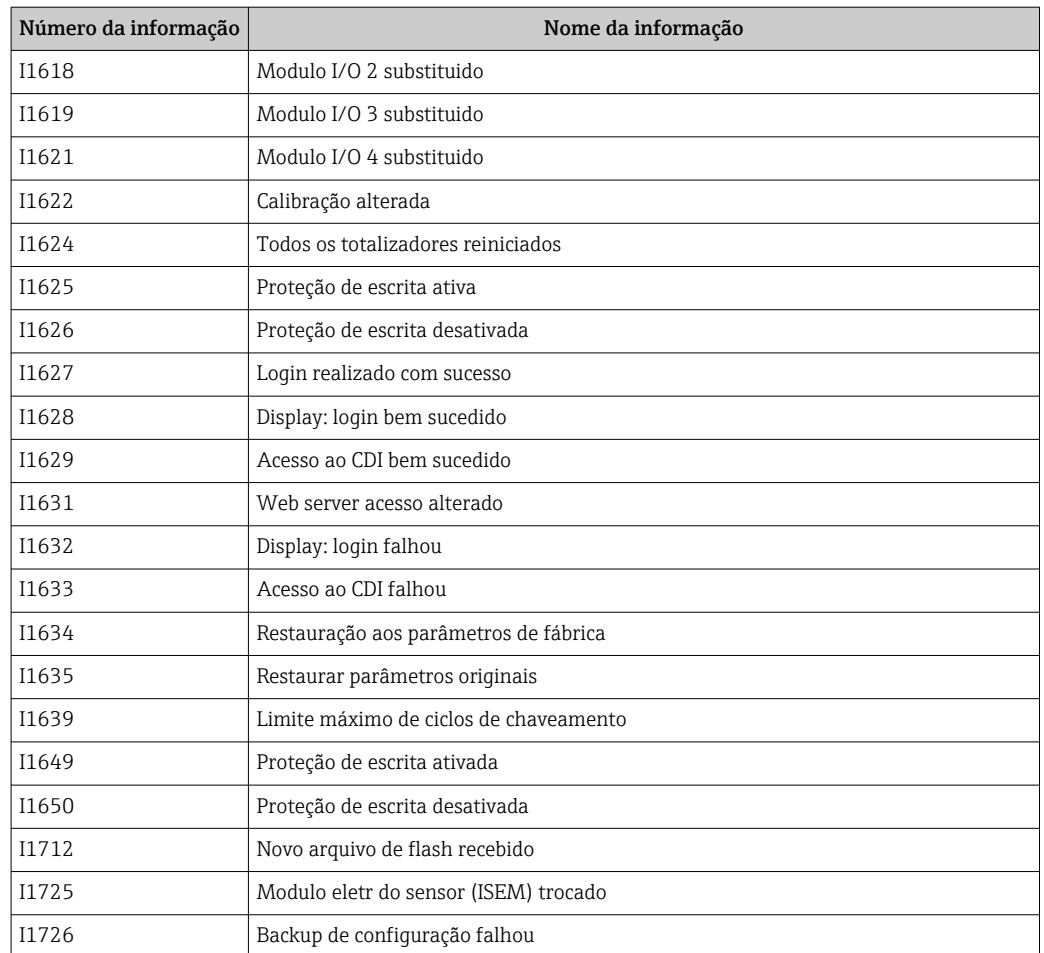

# 12.11 Reinicialização do medidor

Toda a configuração do equipamento ou parte da configuração pode ser redefinida para um estado definido no Parâmetro Reset do equipamento ( $\rightarrow \Box$  156).

### 12.11.1 Escopo de função do parâmetro "Reset do equipamento"

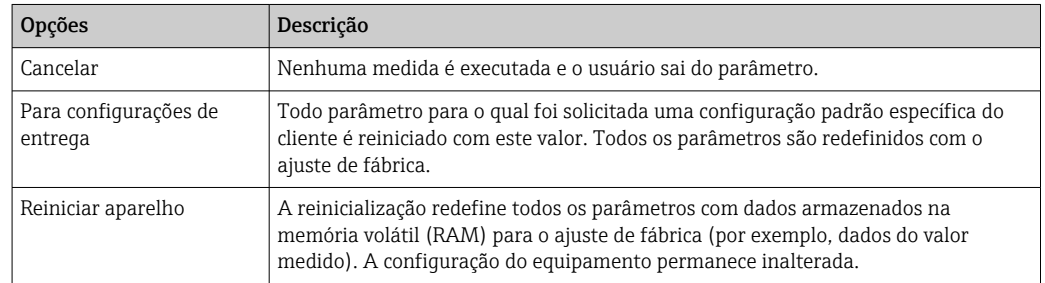

# 12.12 Informações do equipamento

O submenu Informações do equipamento contém todos os parâmetros que exibem informações diferentes para a identificação do equipamento.

#### <span id="page-267-0"></span>Navegação

Menu "Diagnóstico" → Informações do equipamento

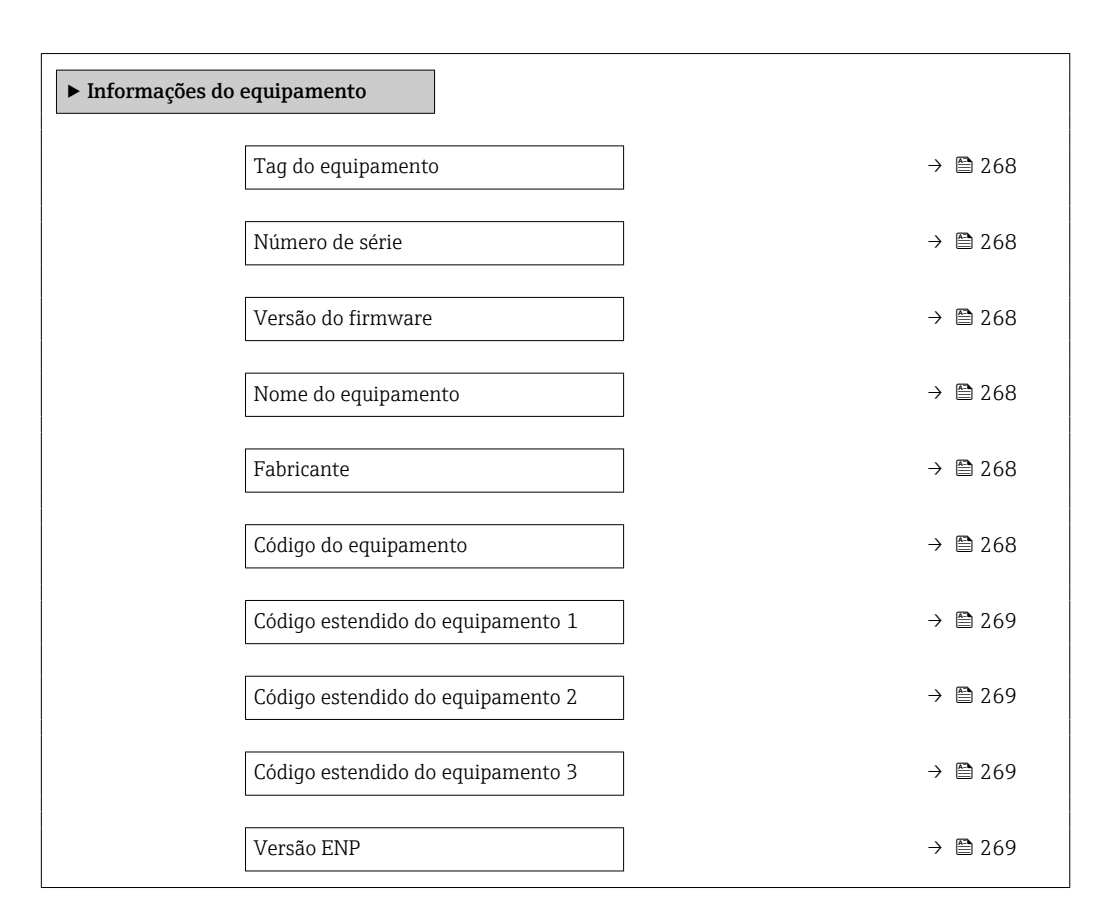

#### Visão geral dos parâmetros com breve descrição

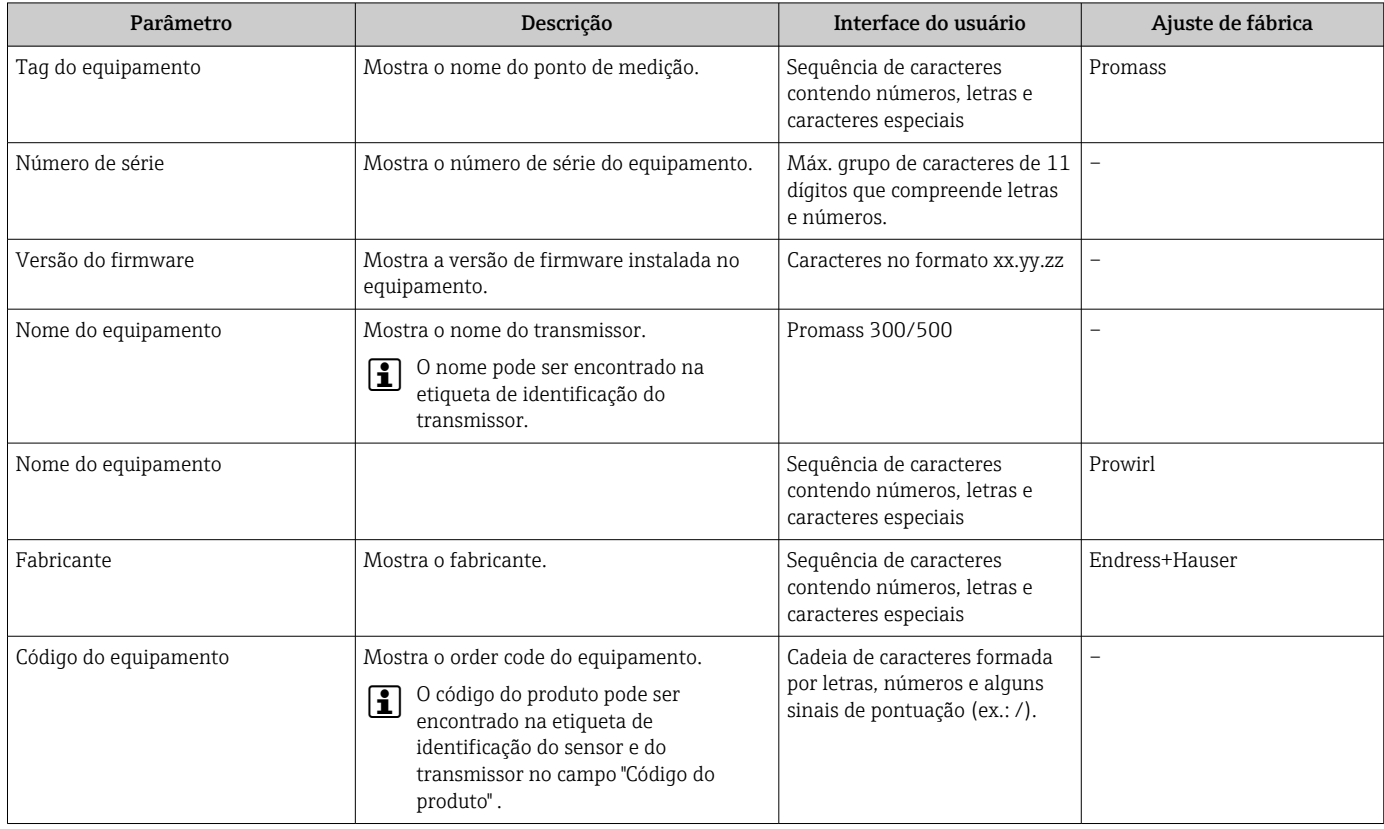

<span id="page-268-0"></span>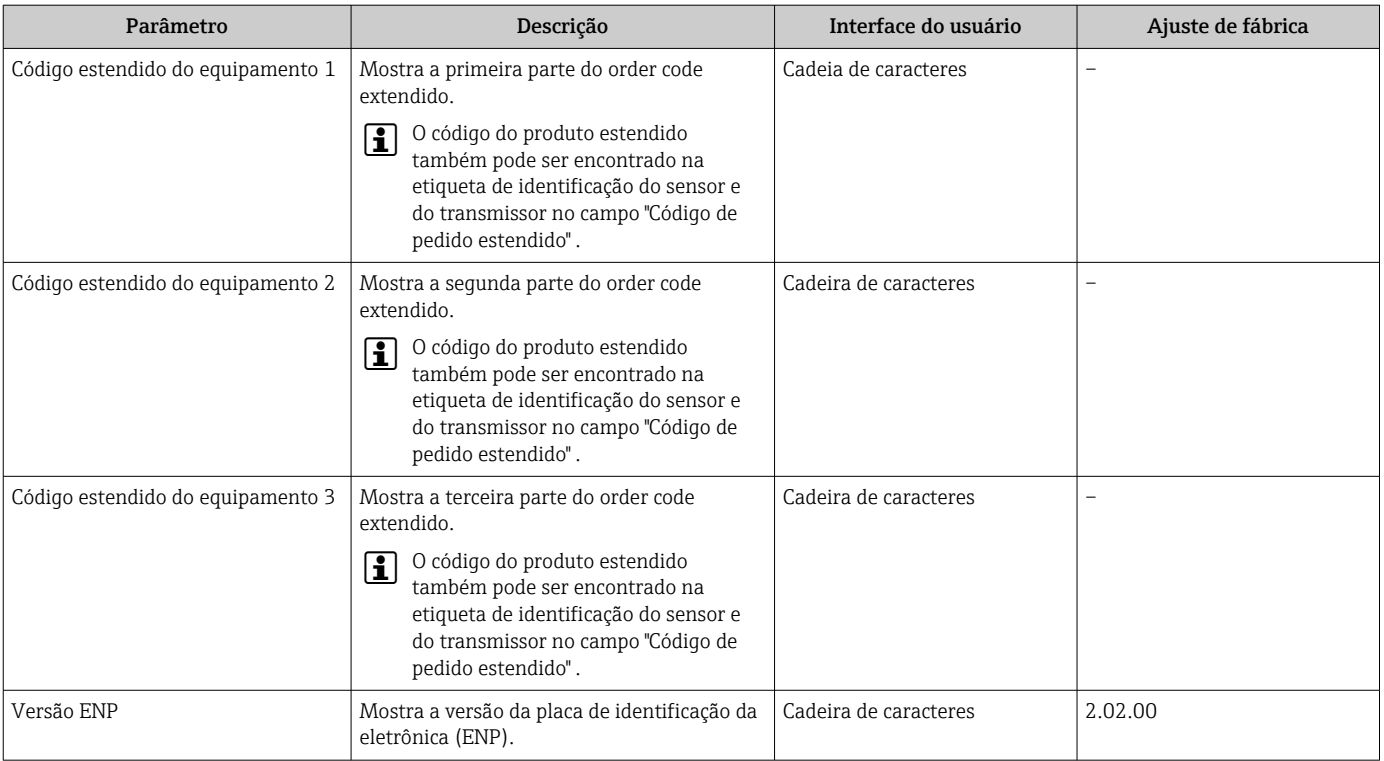

### 12.13 Histórico do firmware

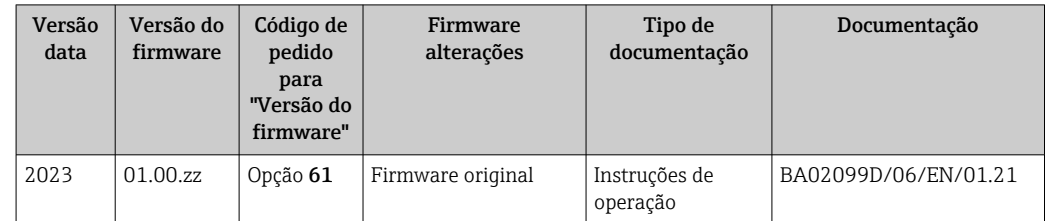

É possível fazer o flash do firmware para a versão atual usando a interface de serviço.  $\left| \cdot \right|$ 

Para a compatibilidade da versão do firmware com os arquivos de descrição de equipamento instalados e as ferramentas de operação, observe as informações referentes ao equipamento no documento "Informações do fabricante".

As informações do fabricante estão disponíveis:

• Na área de download no site da Endress+Hauser: www.endress.com → Downloads

- Especifique os dados a seguir:
	- Raiz do produto: ex.: 8F3B

A raiz do produto é a primeira parte do código do produto: consulte a etiqueta de identificação no equipamento.

- Pesquisa de texto: Informações do fabricante
- Tipo de meio: Documentação Documentação técnica

# 13 Manutenção

### 13.1 Tarefas de manutenção

Nenhum trabalho de manutenção especial é exigido.

### 13.1.1 Limpeza externa

Ao limpar a parte externa do medidor, use sempre agentes de limpeza que não ataquem a superfície do invólucro ou as vedações.

### 13.1.2 Limpeza interior

Observar os seguintes pontos para limpeza CIP e SIP:

- Utilize apenas agentes de limpeza aos quais as partes molhadas sejam adequadamente resistentes.
- Observar a temperatura máxima permitida para o medidor  $\rightarrow \Box$  295.

# 13.2 Medição e teste do equipamento

Endress+Hauser oferece um campo abrangente de variedade de medição e equipamento de teste, como W@M ou dispositivos de testes.

Sua Central de vendas Endress+Hauser pode fornecer informações detalhadas sobre H os serviços.

Lista de alguns dos equipamentos de medição e teste: → ■ 273→ ■ 275

# 13.3 Assistência técnica da Endress+Hauser

A Endress+Hauser oferece uma ampla variedade de serviços para manutenção, como recalibração, serviço de manutenção ou testes de equipamento.

Sua Central de vendas Endress+Hauser pode fornecer informações detalhadas sobre os serviços.

# 14 Reparo

### 14.1 Informações gerais

### 14.1.1 Conceito de reparo e conversão

O conceito de reparo e conversão da Endress+Hauser considera os seguintes aspectos:

- O medidor tem um projeto modular.
- Peças sobressalentes são agrupadas em kits lógicos com as instruções de instalação associadas.
- Reparos executados pela assistência técnica da Endress+Hauser ou por clientes devidamente treinados.
- Equipamentos certificados somente podem ser convertidos em outros equipamentos certificados pela assistência técnica da Endress+Hauser ou pela fábrica.

### 14.1.2 Observações sobre reparo e conversão

Para o reparo e modificação de um medidor, observe o seguinte:

- ‣ Use somente peças de reposição originais da Endress+Hauser.
- ‣ Faça o reparo de acordo com as instruções de instalação.
- ‣ Observe as normas aplicáveis, as regulamentações federais/nacionais, documentação Ex (XA) e certificados.
- ‣ Documente todo reparo e toda conversão e insira-os no banco de dados de gerenciamento do ciclo de vida *W@M* e no Netilion Analytics.

# 14.2 Peças de reposição

*Device Viewer* ([www.endress.com/deviceviewer\)](https://www.endress.com/deviceviewer):

Todas as peças de reposição do medidor, junto com o código de pedido, são listadas aqui e podem ser solicitados. Se estiver disponível, os usuários também podem fazer o download das Instruções de Instalação associadas.

Número de série do medidor:

- Está localizado na etiqueta de identificação do equipamento.
- Pode ser lido através do parâmetro **Número de série** ( $\rightarrow \Box$  268) em submenu Informações do equipamento.

### 14.3 Assistência técnica da Endress+Hauser

A Endress+Hauser oferece uma grande abrangência de serviços.

Sua Central de vendas Endress+Hauser pode fornecer informações detalhadas sobre os serviços.

# 14.4 Devolução

As especificações para devolução segura do equipamento podem variar, dependendo do tipo do equipamento e legislação nacional.

1. Consulte a página na web para informações:

http://www.endress.com/support/return-material Selecione a região.

2. Devolva o equipamento caso sejam necessários reparos ou calibração de fábrica ou caso o equipamento errado tenha sido solicitado ou entregue.

### 14.5 Descarte

# 図

Se solicitado pela Diretriz 2012/19/ da União Europeia sobre equipamentos elétricos e eletrônicos (WEEE), o produto é identificado com o símbolo exibido para reduzir o descarte de WEEE como lixo comum. Não descartar produtos que apresentam esse símbolo como lixo comum. Ao invés disso, devolva-os ao fabricante para descarte sob as condições aplicáveis.

### 14.5.1 Remoção do medidor

1. Desligue o equipamento.

### **AATENÇÃO**

Perigo às pessoas pelas condições do processo!

- ‣ Cuidado com as condições perigosas do processo como a pressão no equipamento de medição, a alta temperatura ou meios agressivos.
- 2. Faça as etapas de instalação e de conexão das seções "Instalação do medidor" e "Conexão com o medidor" na ordem inversa. Observe as instruções de segurança.

### 14.5.2 Descarte do medidor

### **AATENÇÃO**

Risco para humanos e para o meio ambiente devido a fluidos que são perigosos para a saúde.

‣ Certifique-se de que o medidor e todas as cavidades estão livres de resíduos de fluidos que são danosos à saúde ou ao meio ambiente, como substâncias que permearam por frestas ou difundiram pelo plástico.

Siga as observações seguintes durante o descarte:

- ‣ Verifique as regulamentações federais/nacionais.
- ‣ Garanta a separação adequada e o reuso dos componentes do equipamento.

# <span id="page-272-0"></span>15 Acessórios

Vários acessórios, que podem ser solicitados com o equipamento ou posteriormente da Endress+Hauser, estão disponíveis para o equipamento. Informações detalhadas sobre o código de pedido em questão estão disponíveis em seu centro de vendas local Endress +Hauser ou na página do produto do site da Endress+Hauser: [www.endress.com.](https://www.endress.com)

# 15.1 Acessórios específicos do equipamento

### 15.1.1 Para o transmissor

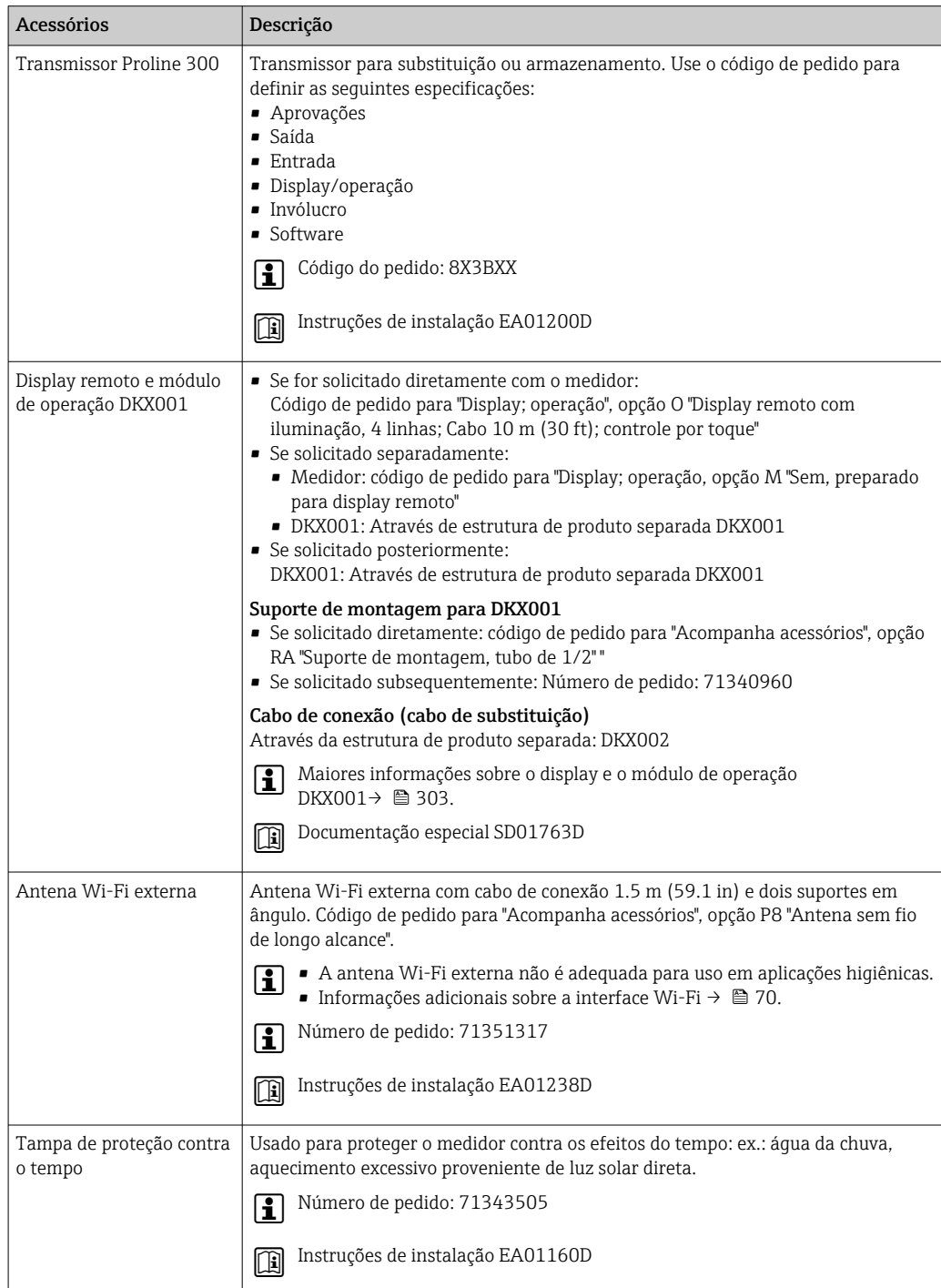

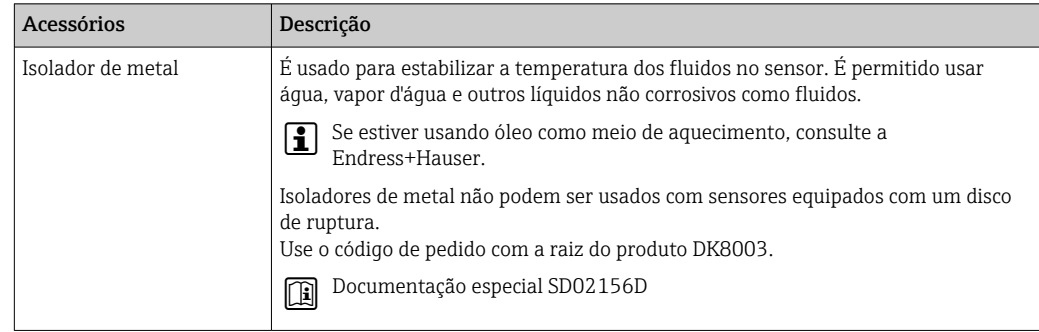

### 15.1.2 Para o sensor

# 15.2 Acessórios específicos de comunicação

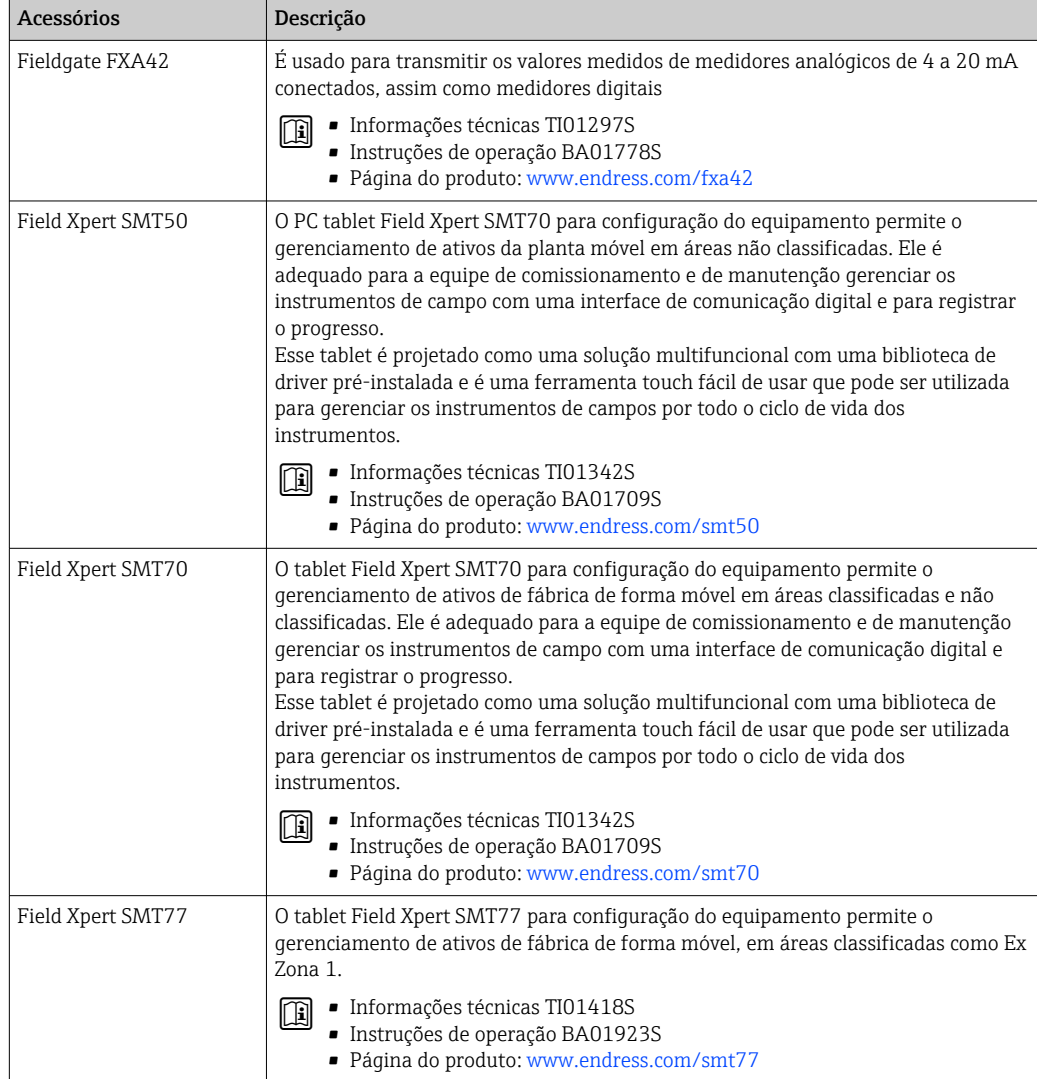

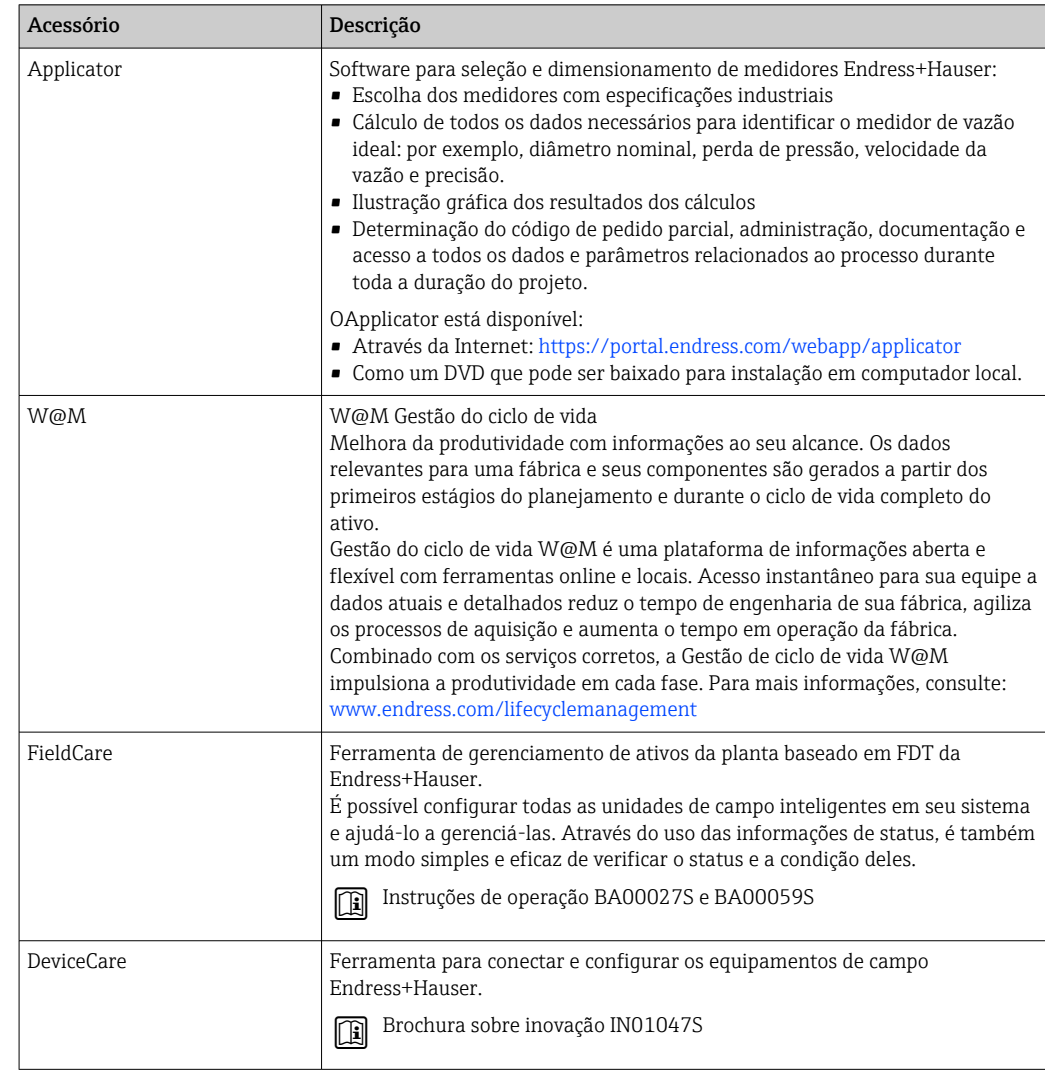

# <span id="page-274-0"></span>15.3 Acessórios específicos do serviço

# 15.4 Componentes do sistema

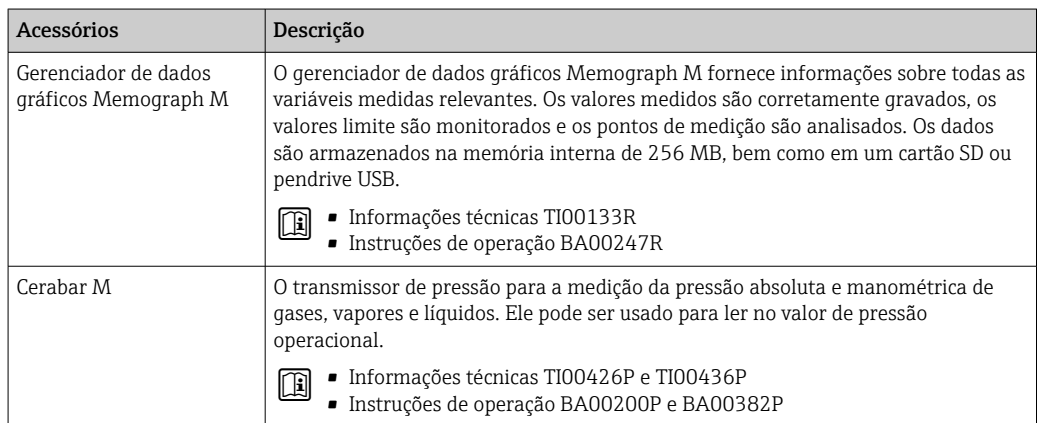

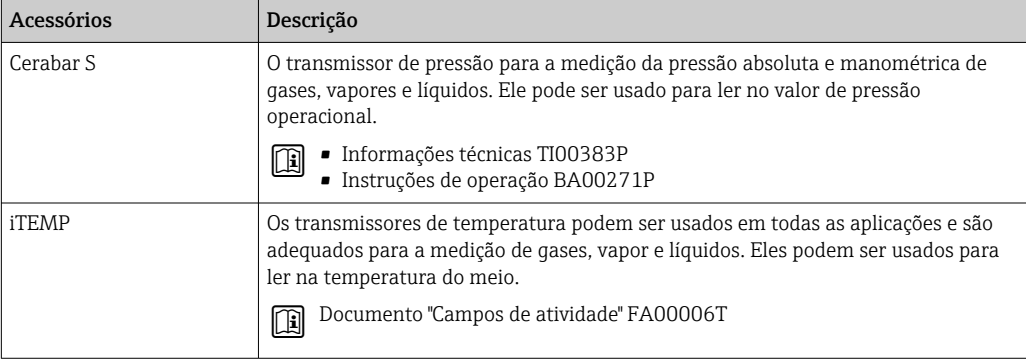

# 16 Dados técnicos

# 16.1 Aplicação

O medidor somente é adequado para medição de vazão de líquidos e gases .

Dependendo da versão solicitada, o medidor pode também medir meios potencialmente explosivos, inflamáveis, venenosos e oxidantes.

Para garantir que o equipamento permaneça em condições de operação apropriada para sua vida útil, use o medidor apenas com um meio para o qual as partes molhadas do processo sejam suficientemente resistentes.

# 16.2 Função e projeto do sistema

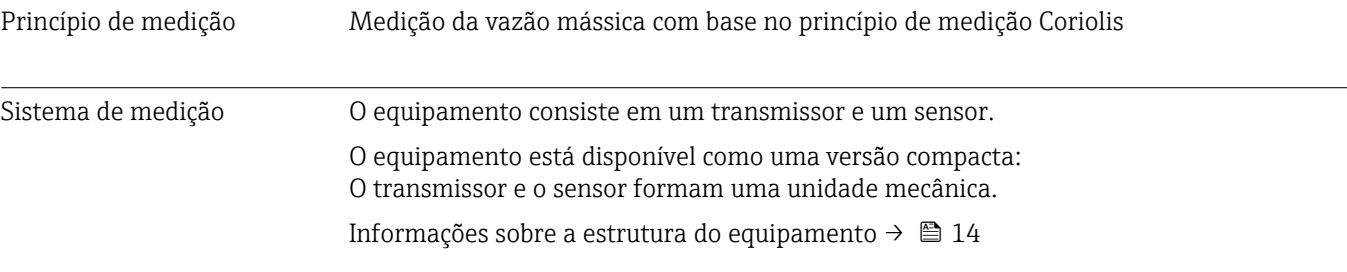

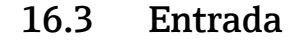

# Variável medida Variáveis medidas diretas

#### • Vazão mássica

- Densidade
- Temperatura

#### Variáveis de medição calculadas

- Vazão volumétrica
- Vazão volumétrica corrigida
- Densidade de referência

### Faixa de medição Faixa de medição para líquidos

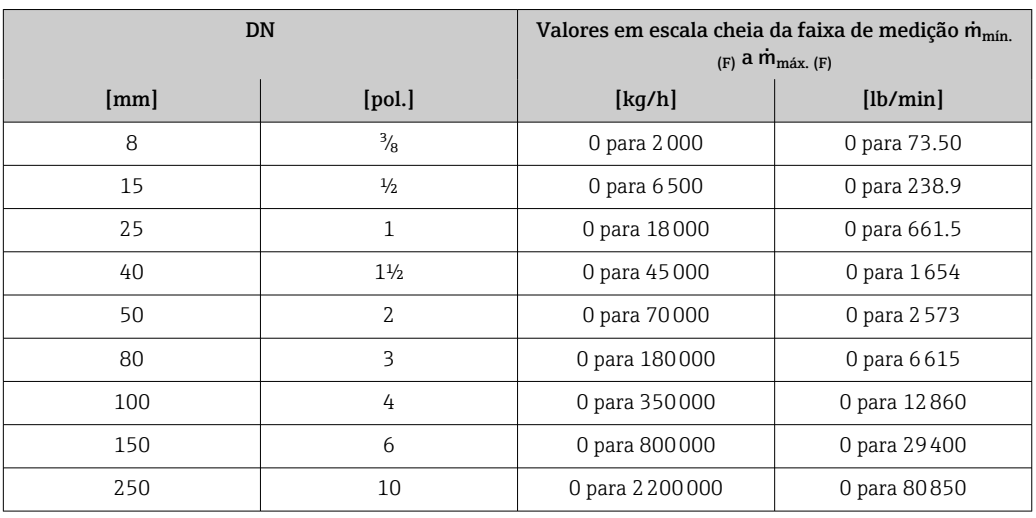

#### Faixa de medição para gases

O valor em escala cheia depende da densidade e velocidade do som do gás usado. O valor em escala cheia pode ser calculado com as seguintes fórmulas:

 $\dot{m}_{\text{max. (G)}} = \text{minimo de}$  ( $\dot{m}_{\text{max. (F)}} \cdot \rho_{\text{G}} : x$ ) e

 $(p_G \cdot (c_G/2) \cdot d_i^2 \cdot (\pi/4) \cdot 3600 \cdot n)$ 

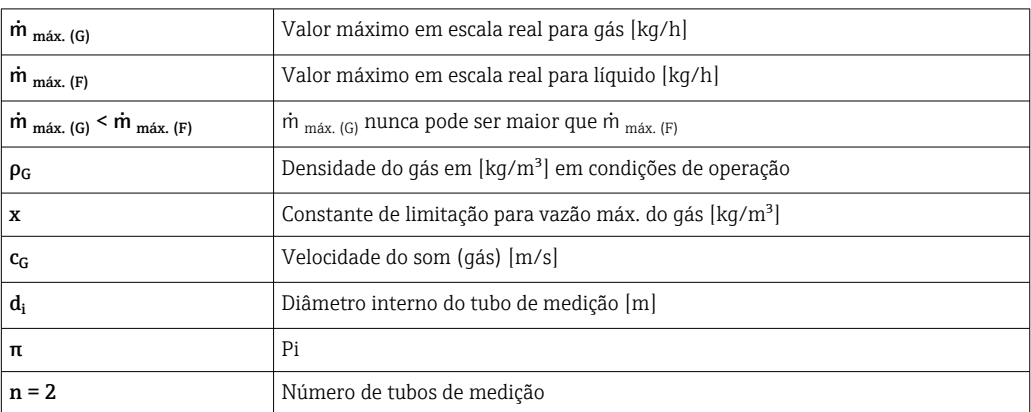

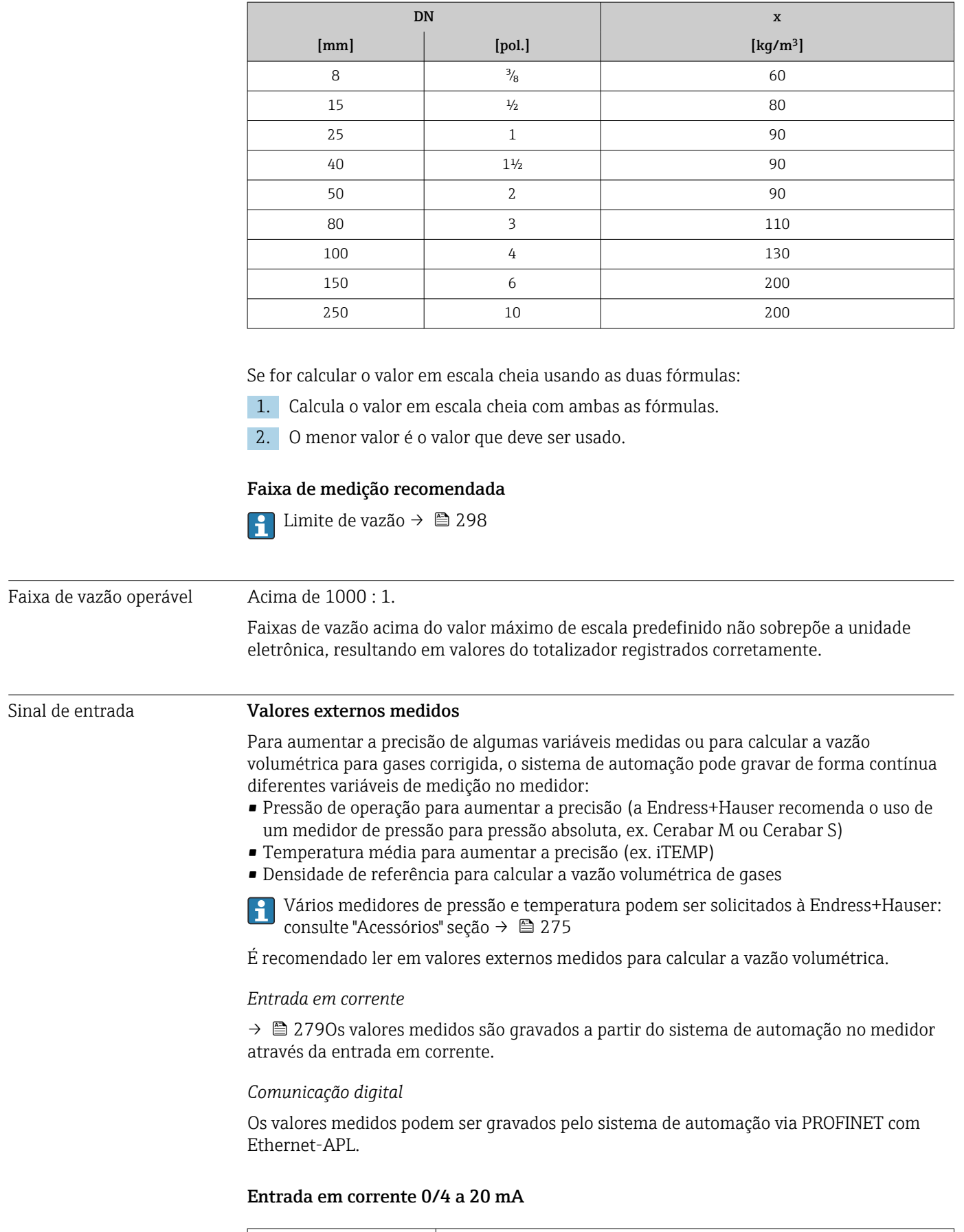

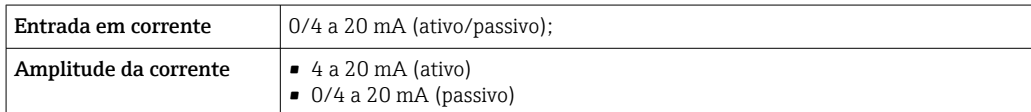

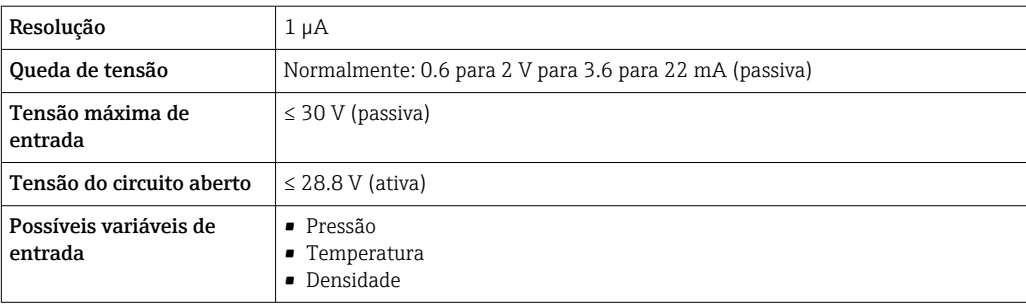

#### Entrada de status

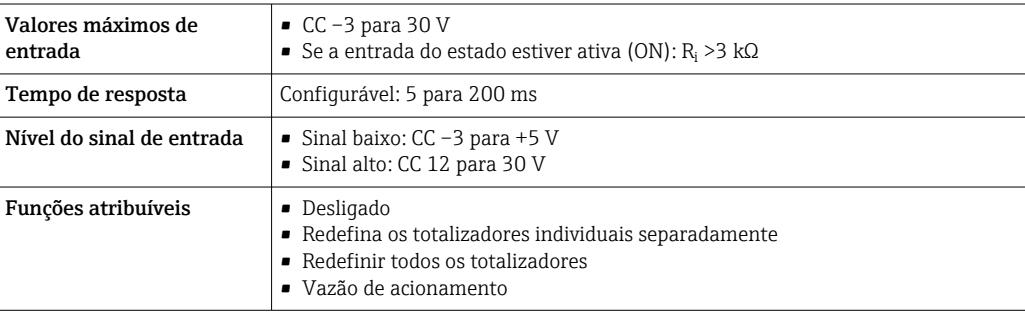

# 16.4 Saída

### Sinal de saída PROFINET com Ethernet-APL

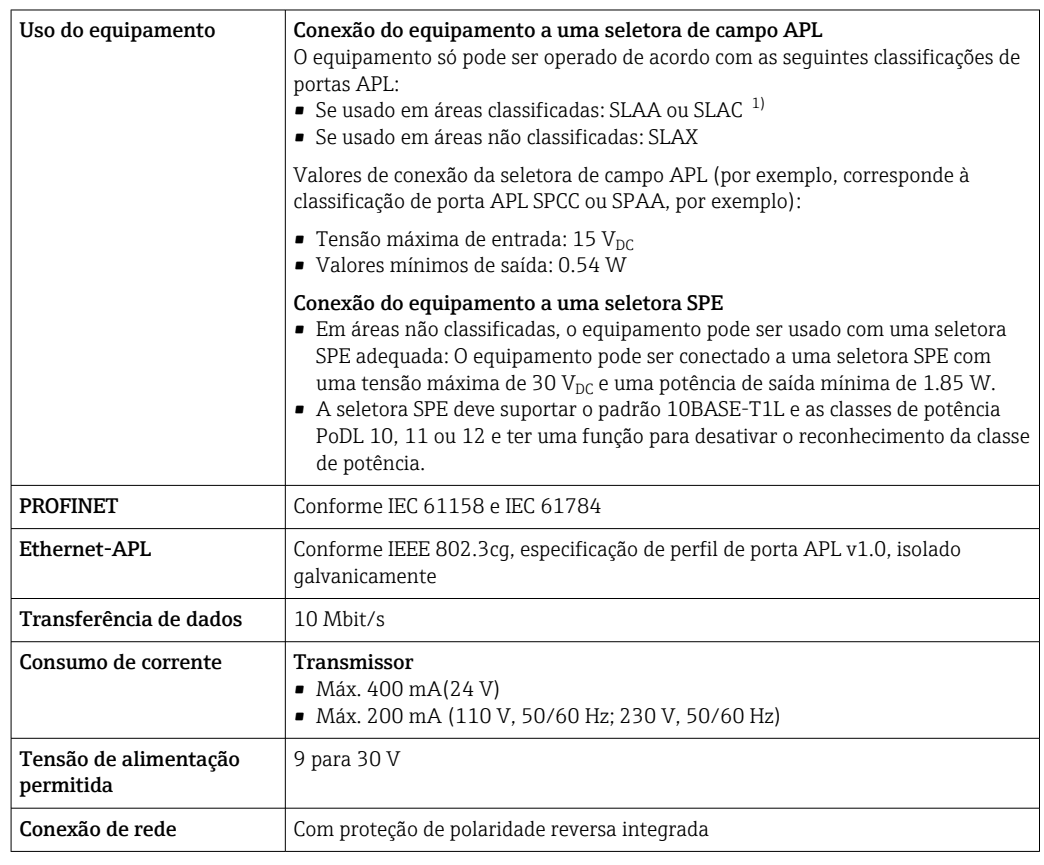

1) Para mais informações sobre o uso do equipamento em área classificada, consulte as Instruções de segurança específicas Ex

### Saída de corrente 4 a 20 mA

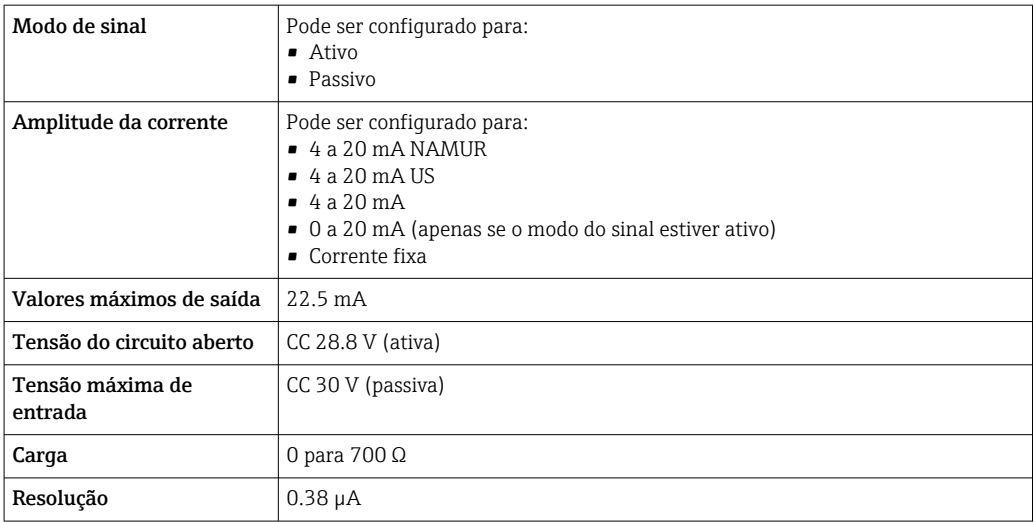

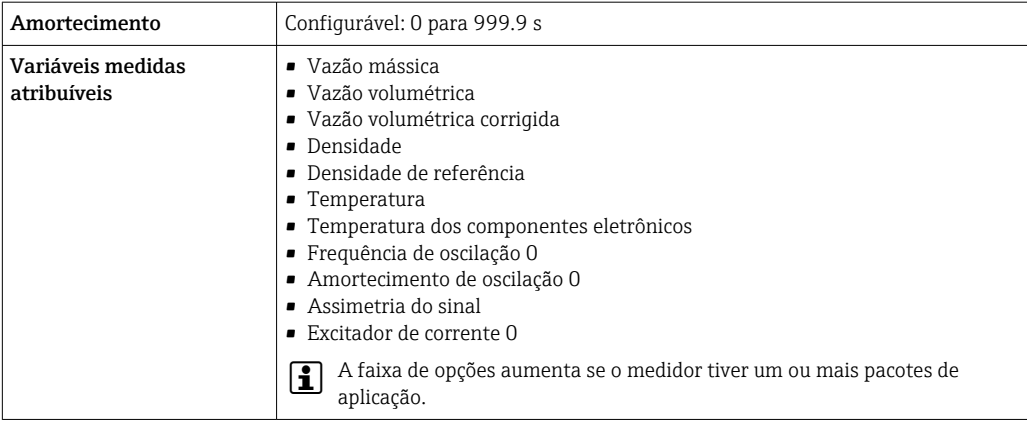

### Saída em pulso/frequência/comutada

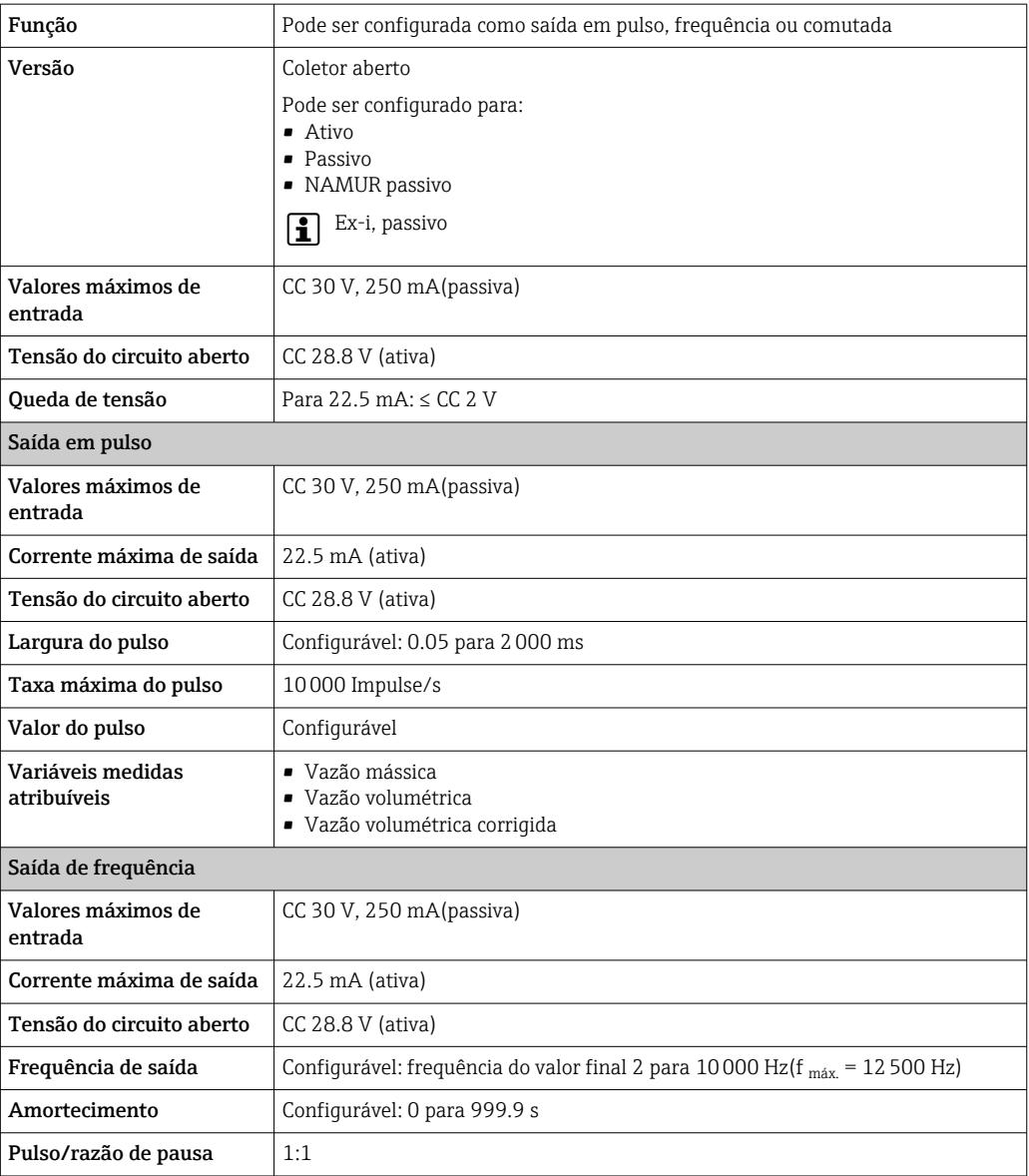

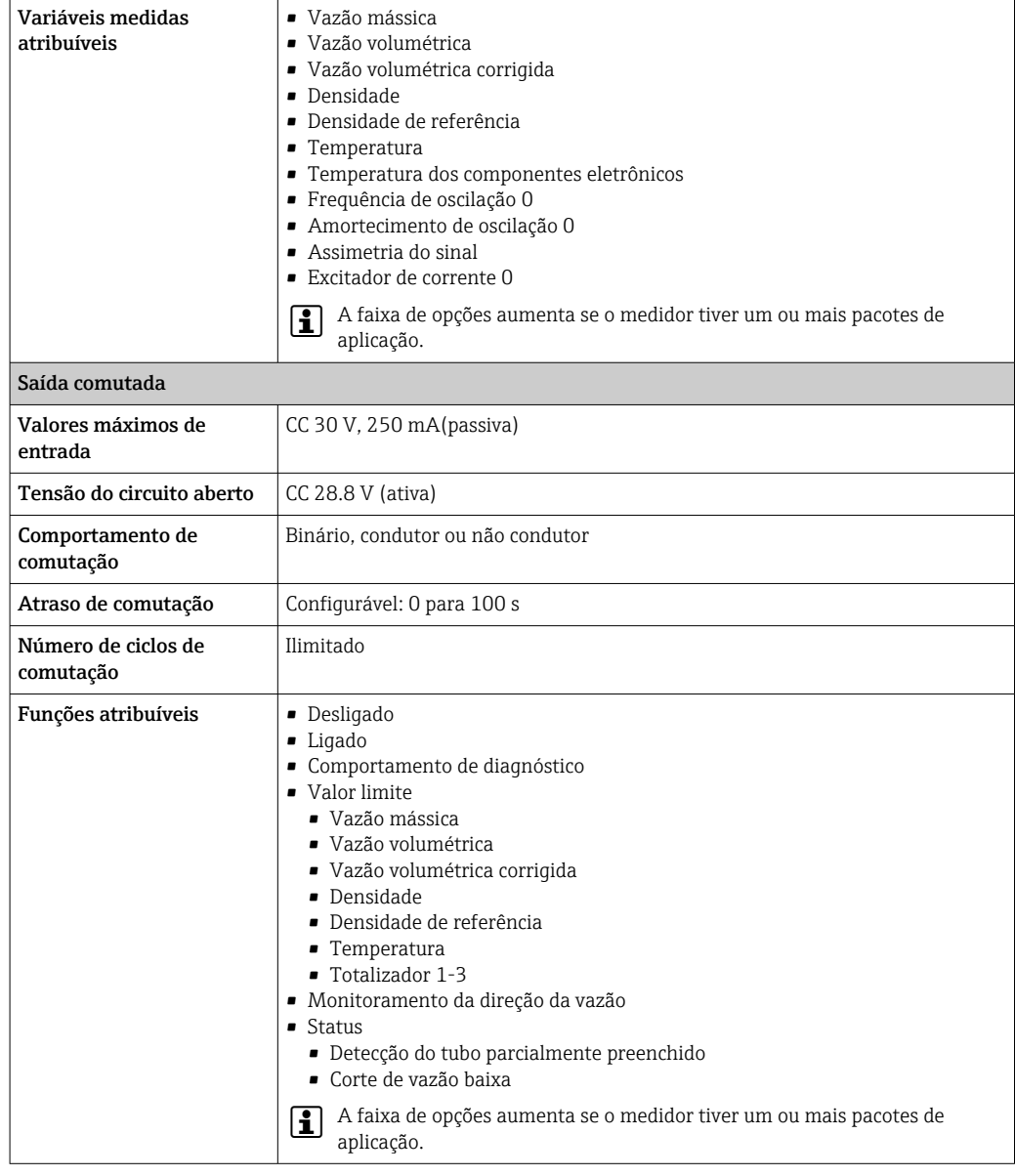

#### Saída a relé

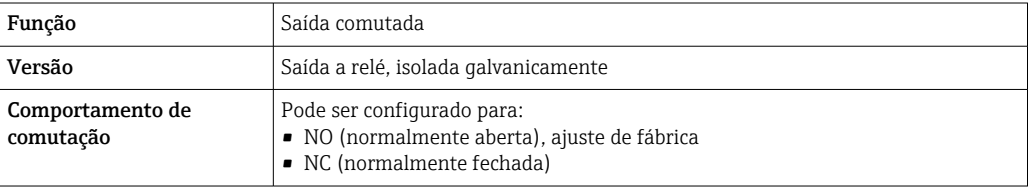

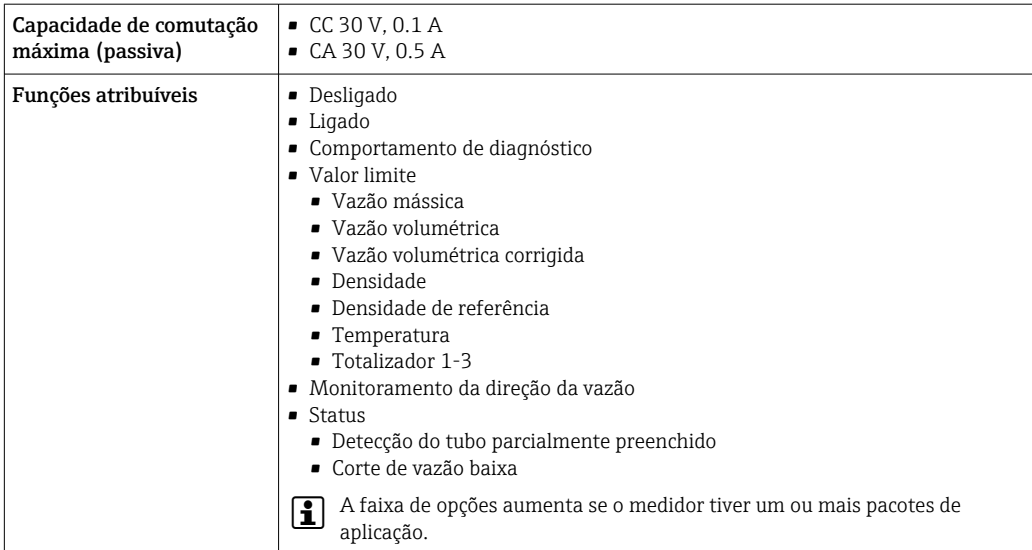

#### Entrada/saída configurável pelo usuário

Uma entrada ou saída específica é especificada para uma entrada/saída que pode ser configurada pelo usuário(E/S configurável) durante o comissionamento do equipamento.

As entradas e saídas a seguir estão disponíveis para atribuição:

- Escolha da saída de corrente: 4 a 20 mA (ativa), 0/4 a 20 mA (passiva)
- Saída de pulso/frequência/comutada
- Escolha da entrada em corrente: 4 a 20 mA (ativa), 0/4 a 20 mA (passiva)
- Entrada de status

Sinal de alarme Dependendo da interface, uma informação de falha é exibida, como segue:

#### PROFINET com Ethernet-APL

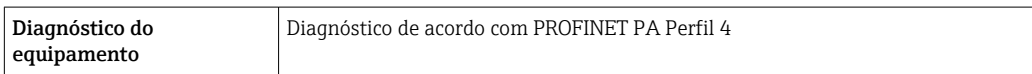

#### Saída em corrente 0/4 a 20 mA

*4 a 20 mA*

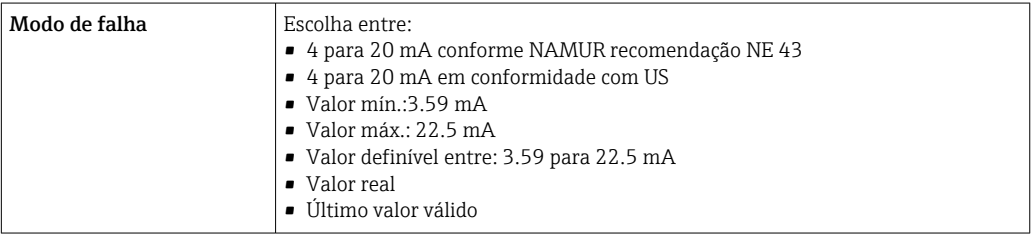

*0 a 20 mA*

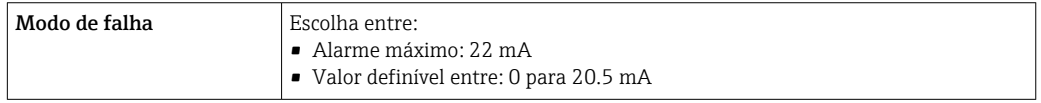

#### Saída de pulso/frequência/comutada

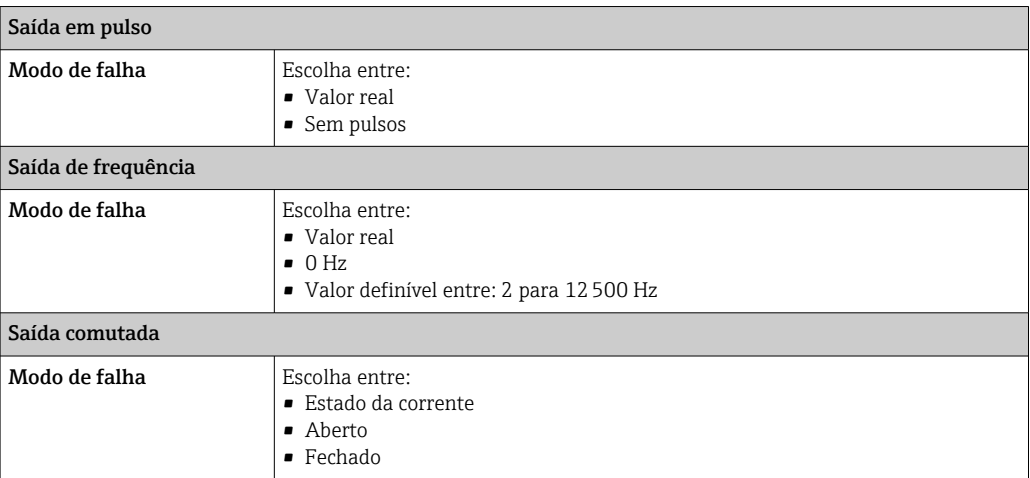

#### Saída a relé

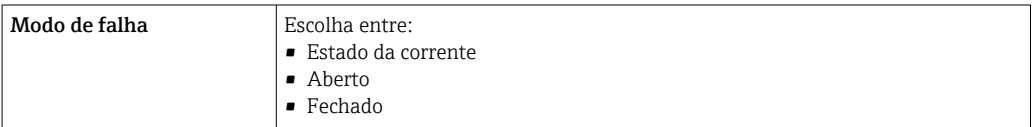

#### Display local

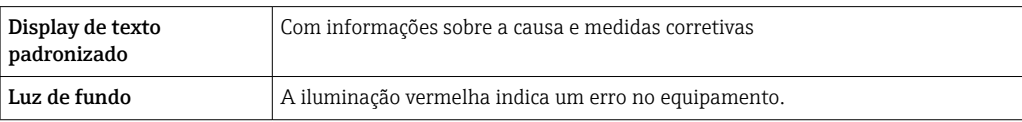

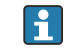

Sinal de estado de acordo com a recomendação NAMUR NE 107

#### Interface/protocolo

- Através de comunicação digital: PROFINET com Ethernet-APL
- Através da interface de operação
	- Interface de operação CDI-RJ45
	- Interface Wi-Fi

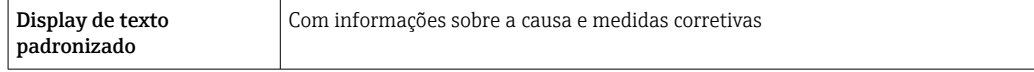

#### Navegador Web

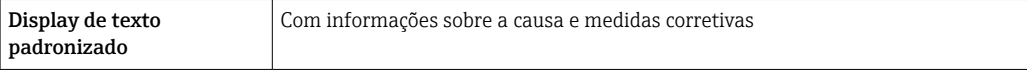

### Diodos de emissão de luz (LED)

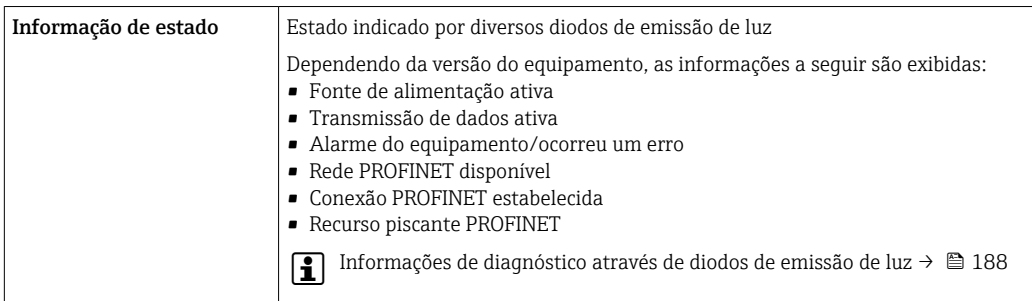

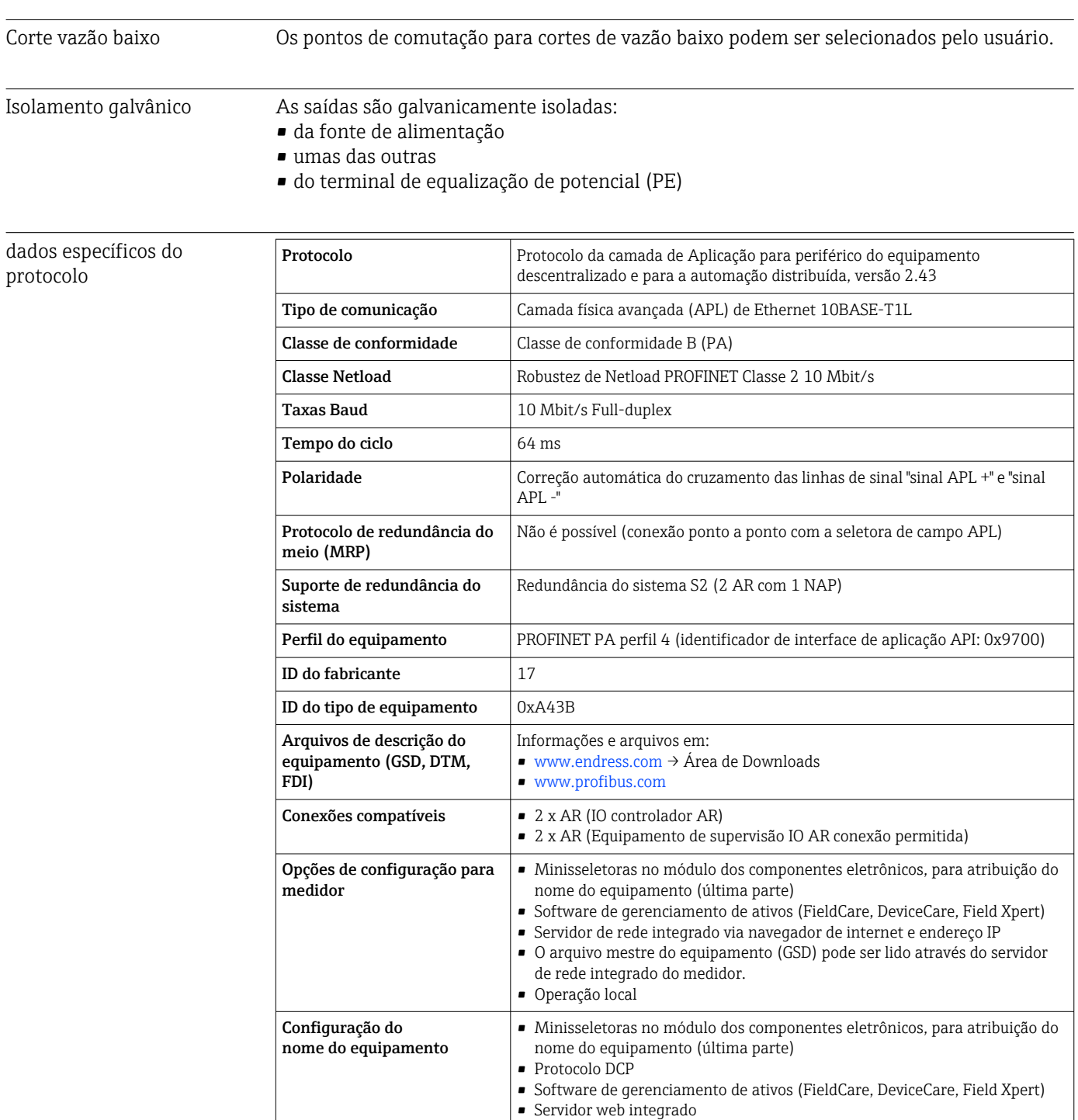

<span id="page-286-0"></span>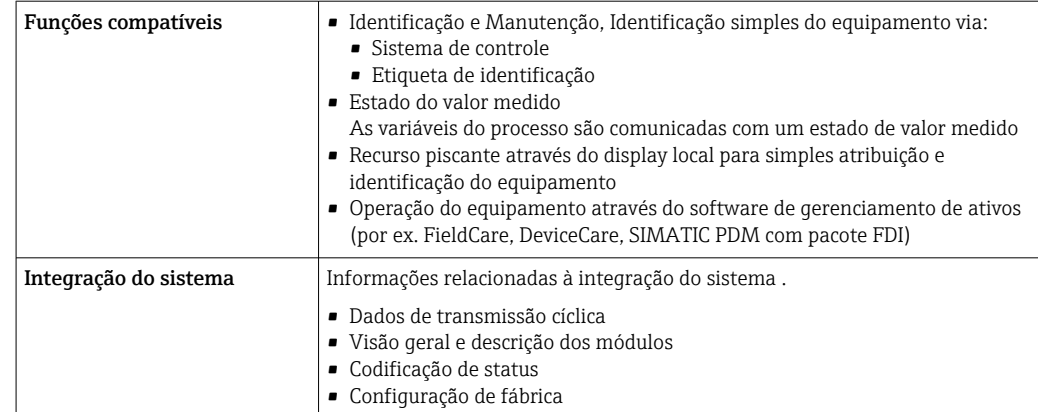

# 16.5 Fonte de alimentação

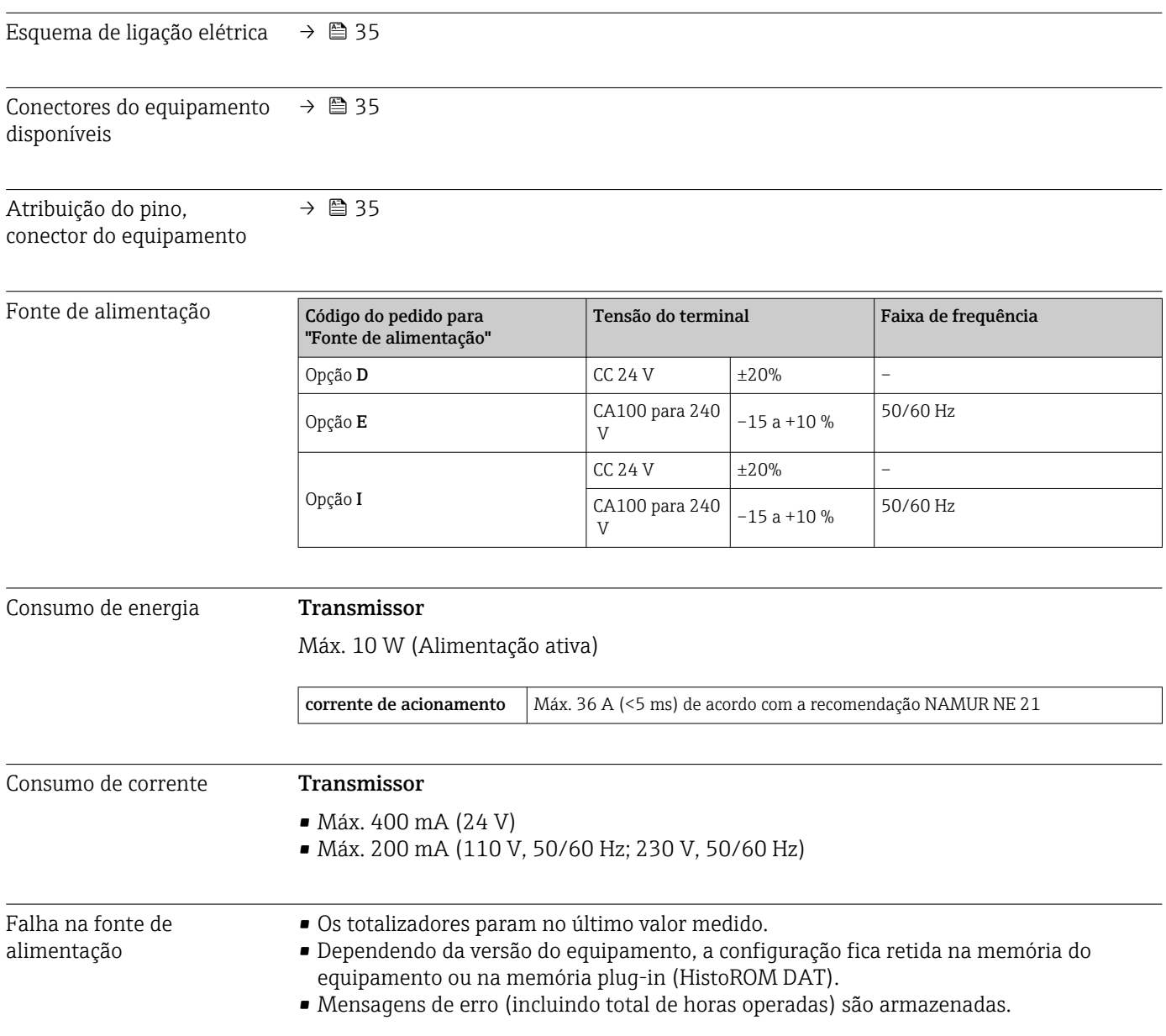

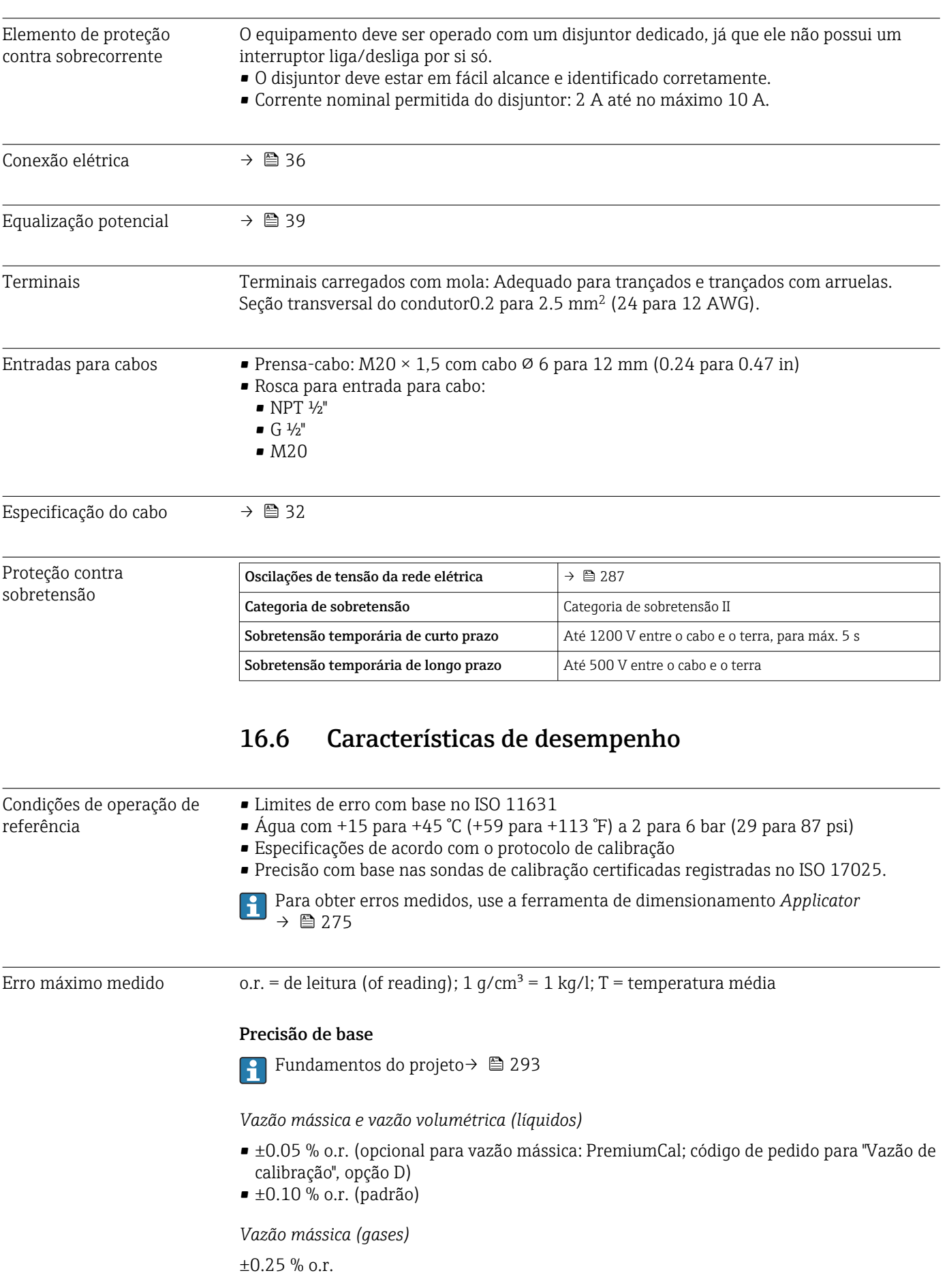
*Vazão mássica (líquidos criogênicos e gases abaixo de –100 °C (–148 °F))* ±0.35 % o.r. (código de pedido para "Material do tubo de medição", opção LA)

*Densidade (líquidos)*

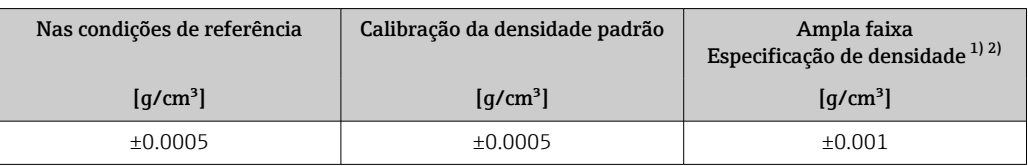

1) Faixa válida para calibração de densidade especial: 0 para 2 g/cm<sup>3</sup>, +5 para +80 °C (+41 para +176 °F)

2) Código de pedido para "Pacote de aplicação", opção EE "Densidade especial"

*Densidade (líquidos criogênicos e gases abaixo de –100 °C (–148 °F))*

 $\pm 0.05$  g/cm<sup>3</sup> (Código de pedido para "Material do tubo de medição", opção LA)

#### *Temperatura*

 $\pm 0.5$  °C  $\pm$  0.005  $\cdot$  T °C ( $\pm 0.9$  °F  $\pm$  0.003  $\cdot$  (T – 32) °F)

#### Estabilidade de ponto zero

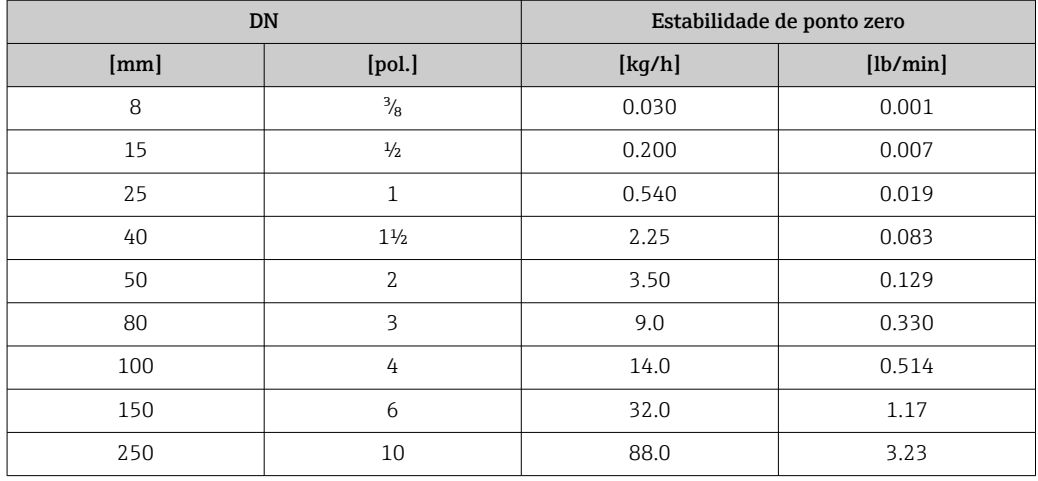

*Versão de alta temperatura: código de pedido para "Material de tubo de medição", opção TS, TT, TU*

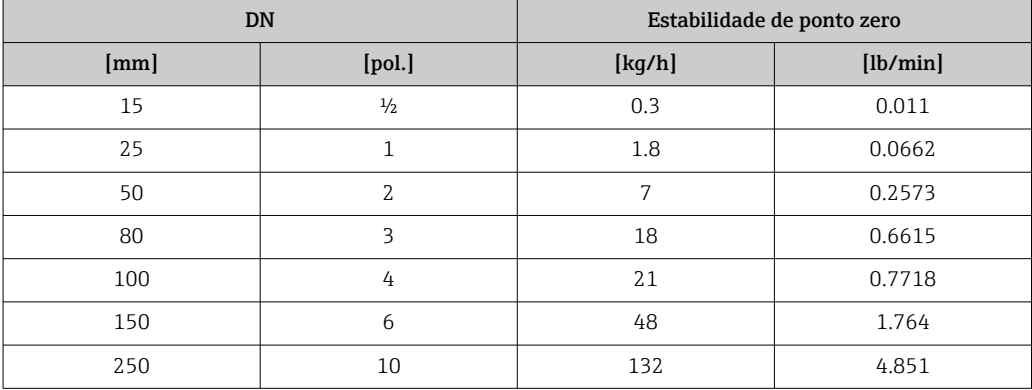

Para equipamentos com versão de baixa temperatura, código do pedido para "Material da tubulação correspondente, superfície úmida", opção LA, observe o seguinte:

## AVISO

#### A confirmação do ponto zero e o ajuste de zero são difíceis de serem executados no campo devido à vaporização do líquido criogênico.

‣ Como regra geral, o ajuste de fábrica do ponto zero não deve ser alterado. Certifique-se de que o meio esteja na fase líquida se for necessário realizar o ajuste de ponto zero.

#### Valores de vazão

Valores da vazão como parâmetros de turndown dependendo do diâmetro nominal.

#### *Unidades SI*

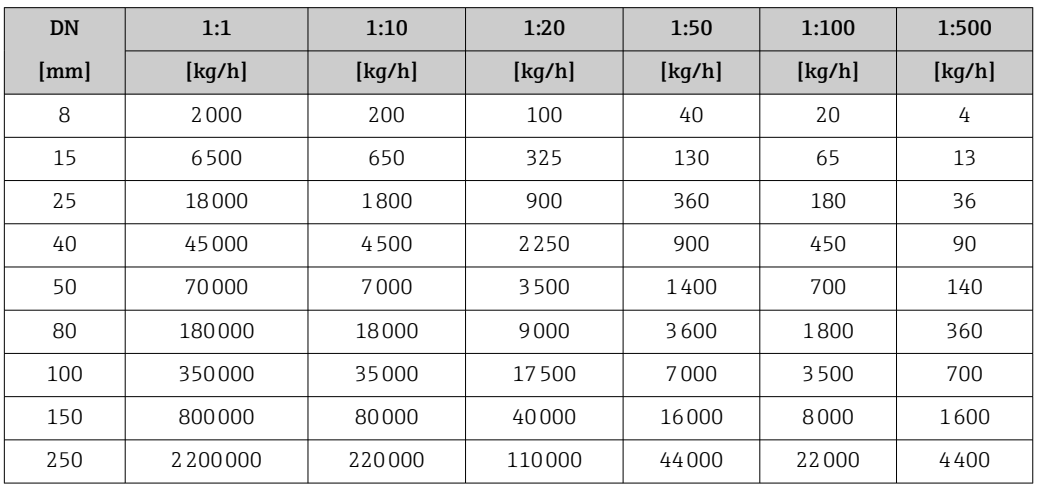

#### *Unidades US*

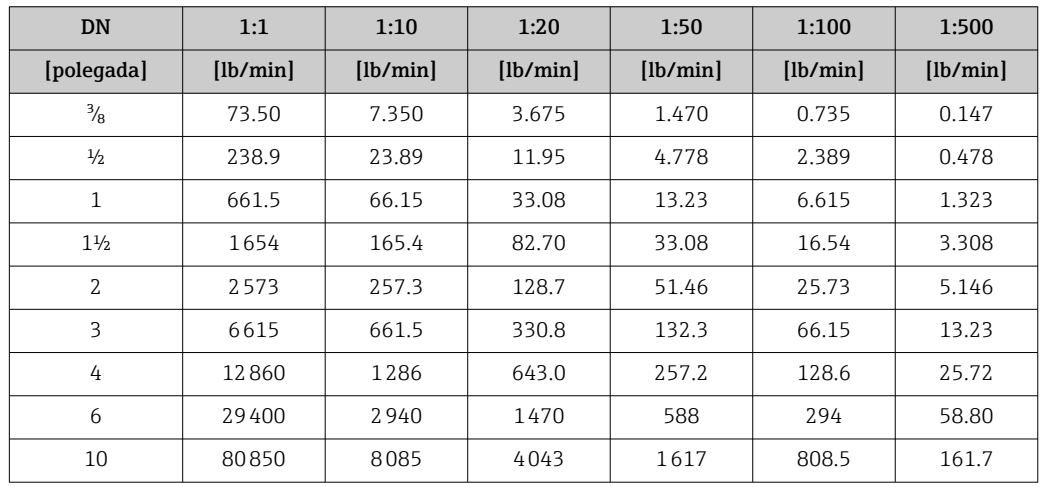

#### Precisão dos resultados

As saídas têm as especificações de precisão base listadas a seguir.

#### *Saída em corrente*

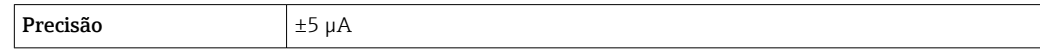

*Saída de pulso/frequência*

o.r. = de leitura

<span id="page-290-0"></span>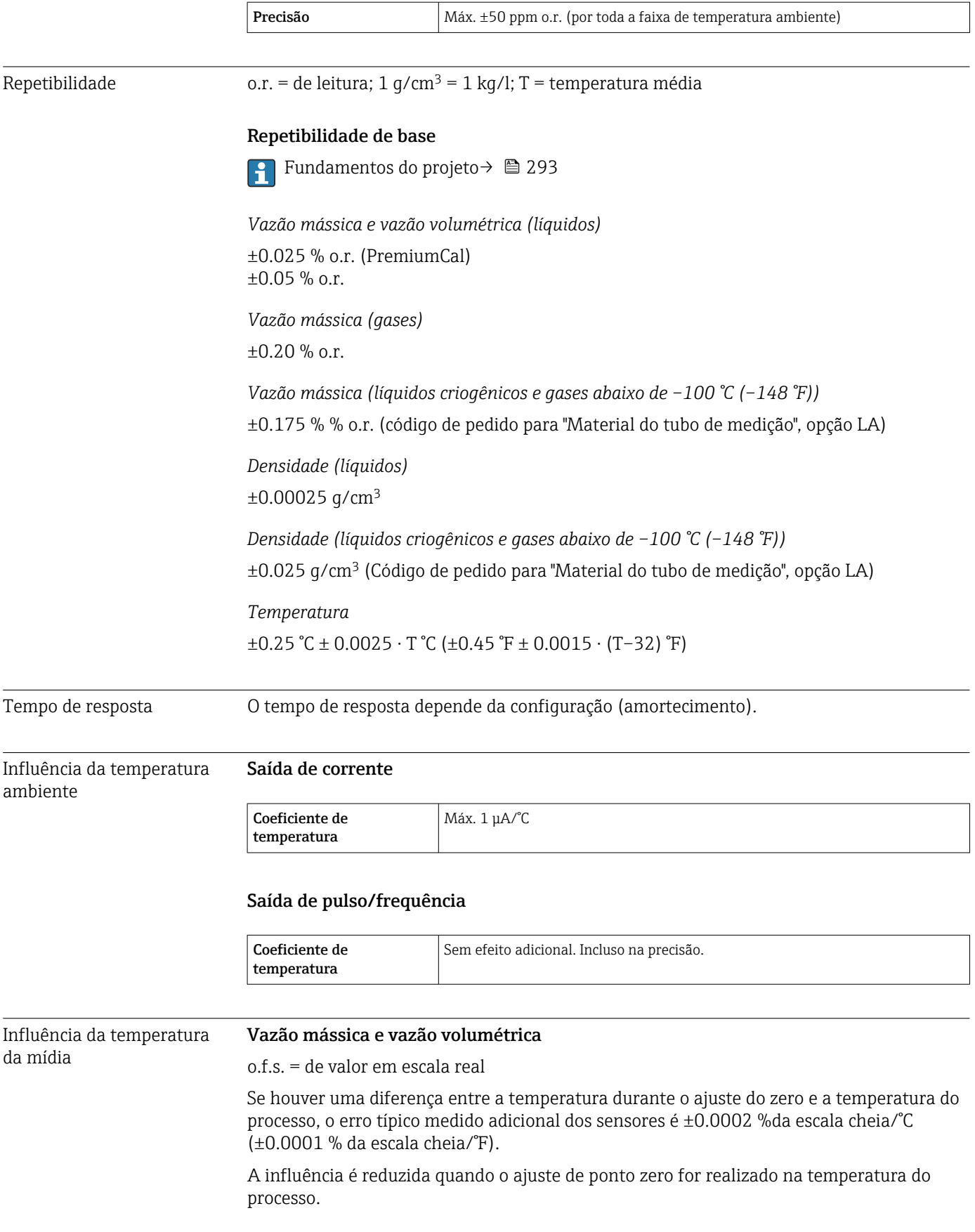

#### <span id="page-291-0"></span>Densidade

Se houver uma diferença entre a temperatura de calibração da densidade e a temperatura do processo, o erro medido dos sensores é geralmente

 $\pm 0.00005$  g/cm<sup>3</sup>/°C ( $\pm 0.000025$  g/cm<sup>3</sup>/°F). O ajuste da densidade de campo é possível. Também pode ser usado para o código de pedido para "Material do tubo de medição", opção LA até  $-100$  °C ( $-148$  °F).

Especificação da densidade de ampla variedade (calibração especial da densidade) Se a temperatura do processo estiver fora da faixa válida ( $\rightarrow \Box$ ) 288) o erro medido é  $\pm 0.00005$  g/cm<sup>3</sup> /°C ( $\pm 0.000025$  g/cm<sup>3</sup> /°F)

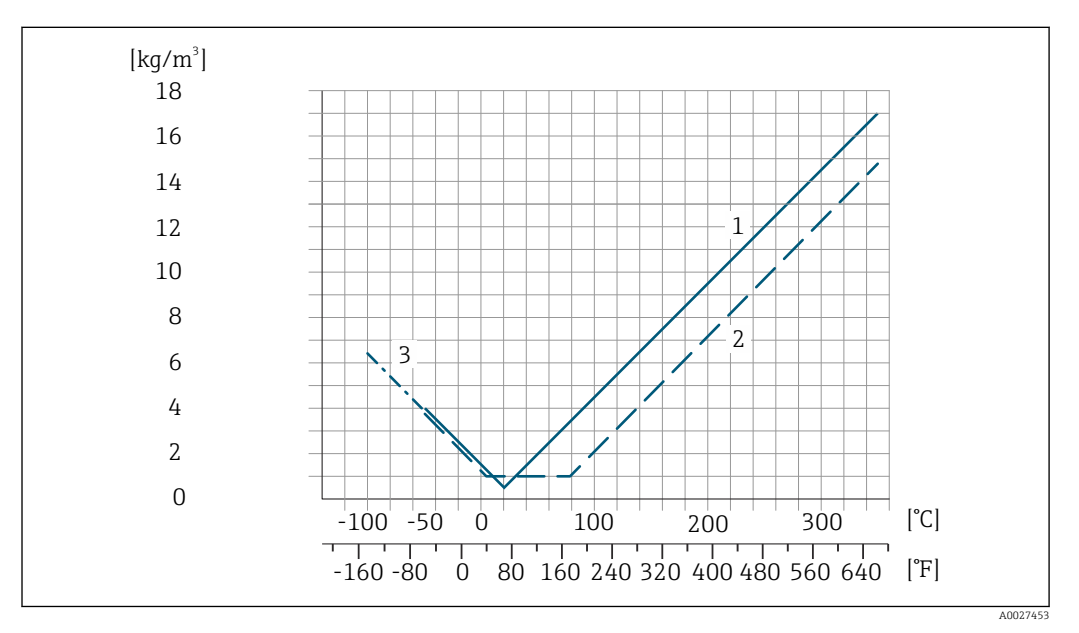

*1 Ajuste da densidade de campo, por exemplo, a +20 °C (+68 °F)*

*2 Calibração de densidade especial*

*3 Aplicável para o código de pedido para "Material do tubo de medição", opção LA*

#### Temperatura

 $\pm 0.005 \cdot T$  °C ( $\pm 0.005 \cdot (T - 32)$  °F)

Influência da pressão da mídia

As tabelas abaixo mostram o efeito de uma diferença em pressão entre a pressão de calibração e pressão do processo na precisão no caso da vazão mássica e densidade.

o.r. = de leitura

- É possível compensar para o efeito através de:
	- Leitura do valor da pressão medida no momento através da entrada em corrente ou uma entrada digital.
	- Especificação de um valor fixo para a pressão nos parâmetros do equipamento.

Instruções de operação . m

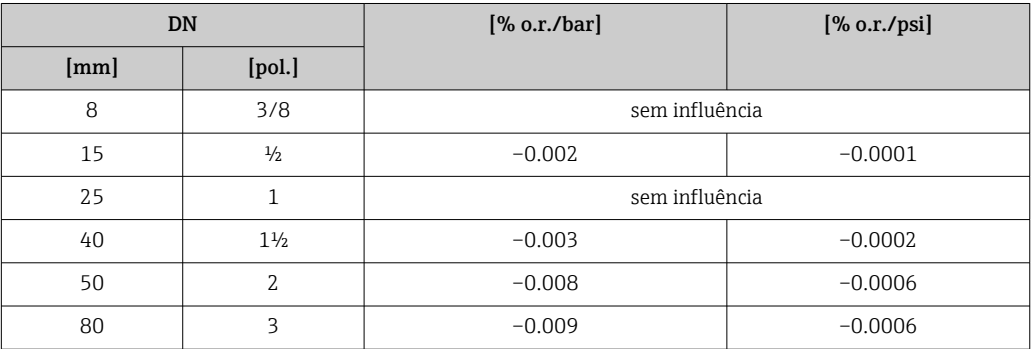

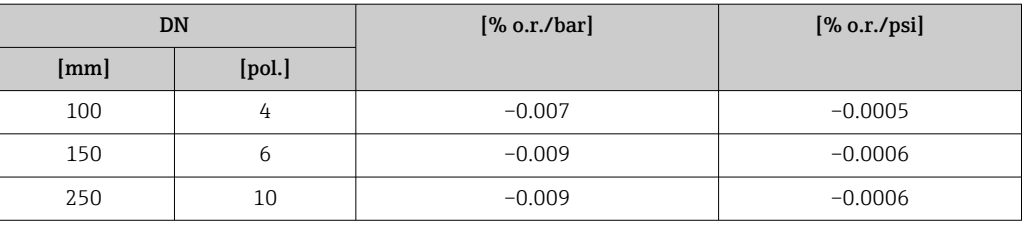

<span id="page-292-0"></span>Fundamentos do design o.r. = de leitura, o.f.s. = do valor da escala completa

BaseAccu = precisão base em % o.r., BaseRepeat = repetibilidade base em % o.r.

MeasValue = valor medido; ZeroPoint = estabilidade no ponto zero

#### *Cálculo do erro máximo medido como uma função da taxa de vazão*

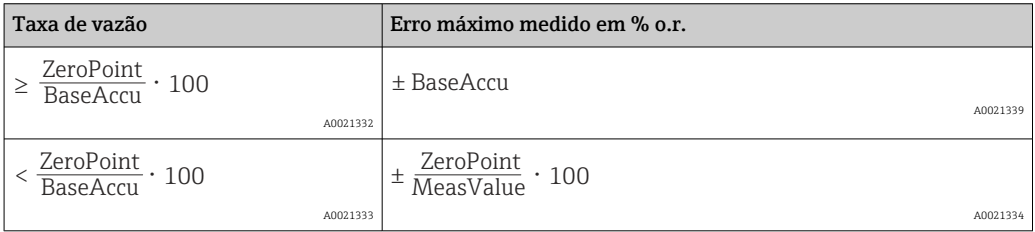

*Cálculo da repetibilidade máxima medido como uma função da taxa de vazão*

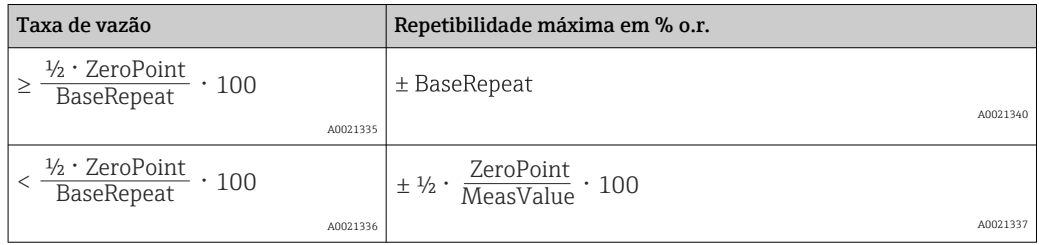

#### Exemplo de erro medido máximo

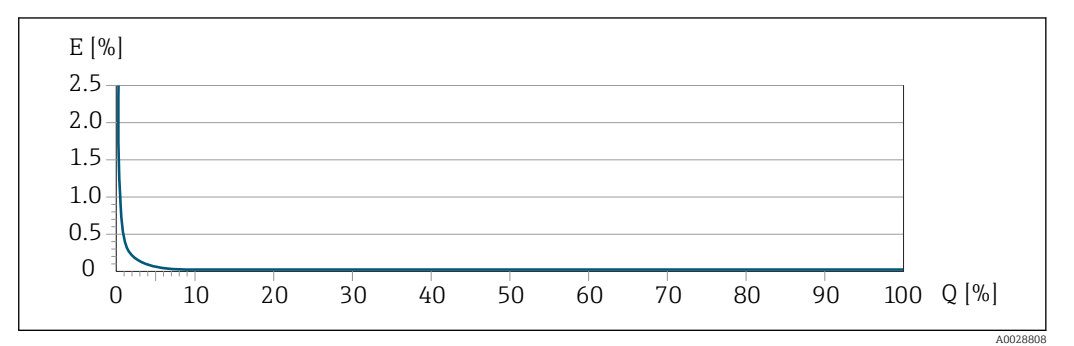

*E Erro máximo medido em % o.r. (exemplo com PremiumCal)*

*Q Taxa de vazão em um % do valor de fundo de escala máximo*

## 16.7 Instalação

Requisitos de instalação  $\rightarrow \Box$  21

Endress+Hauser 293

<span id="page-293-0"></span>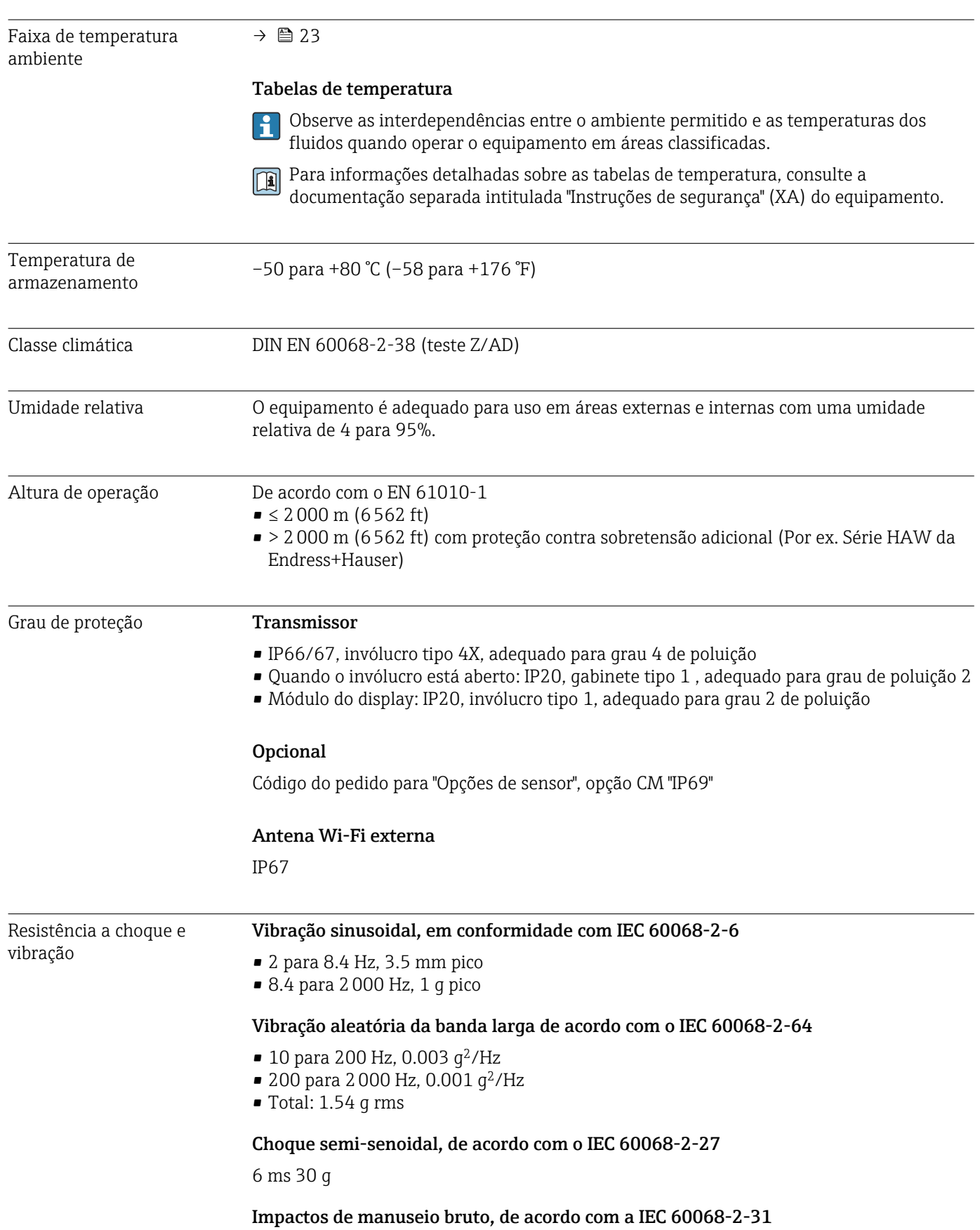

## 16.8 Ambiente

<span id="page-294-0"></span>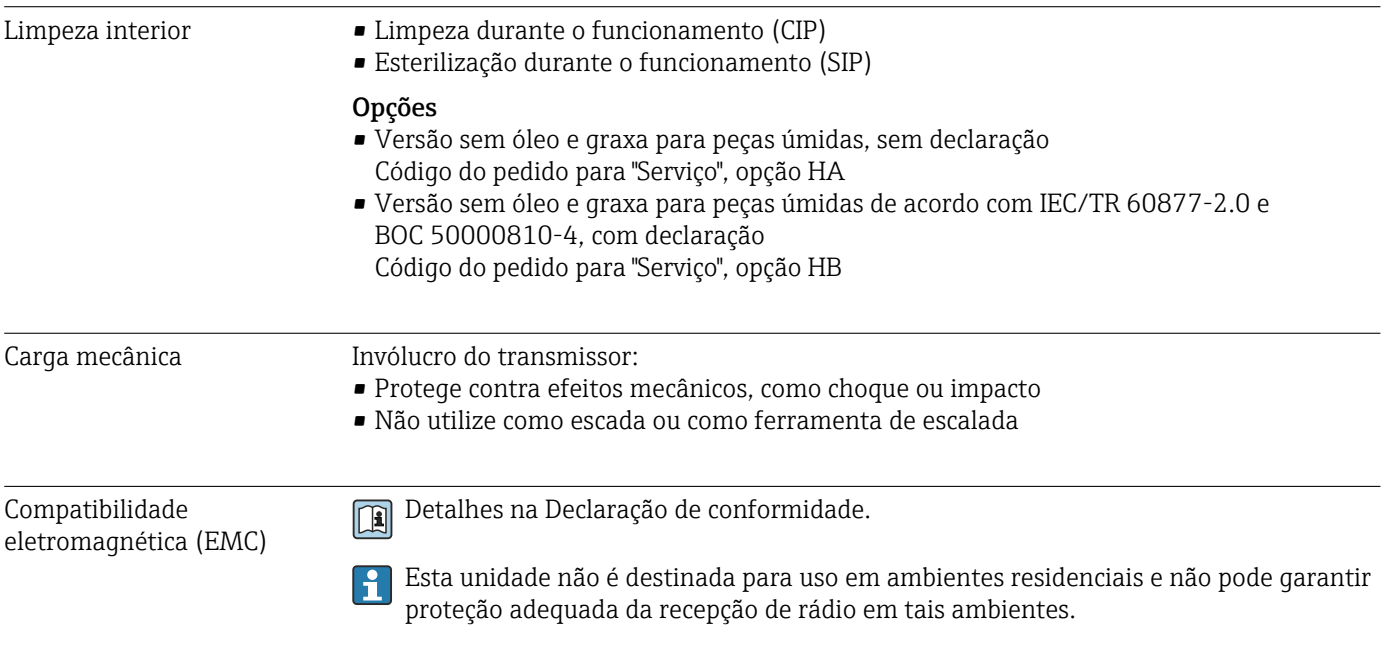

## 16.9 Processo

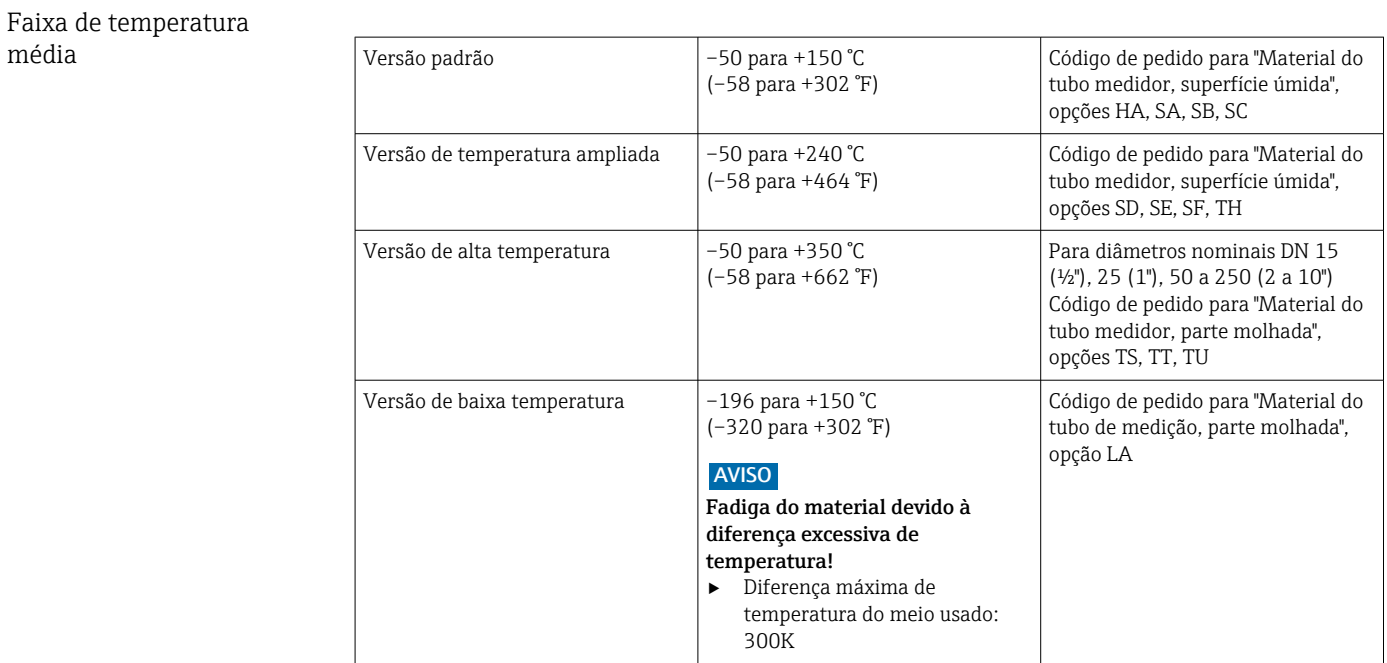

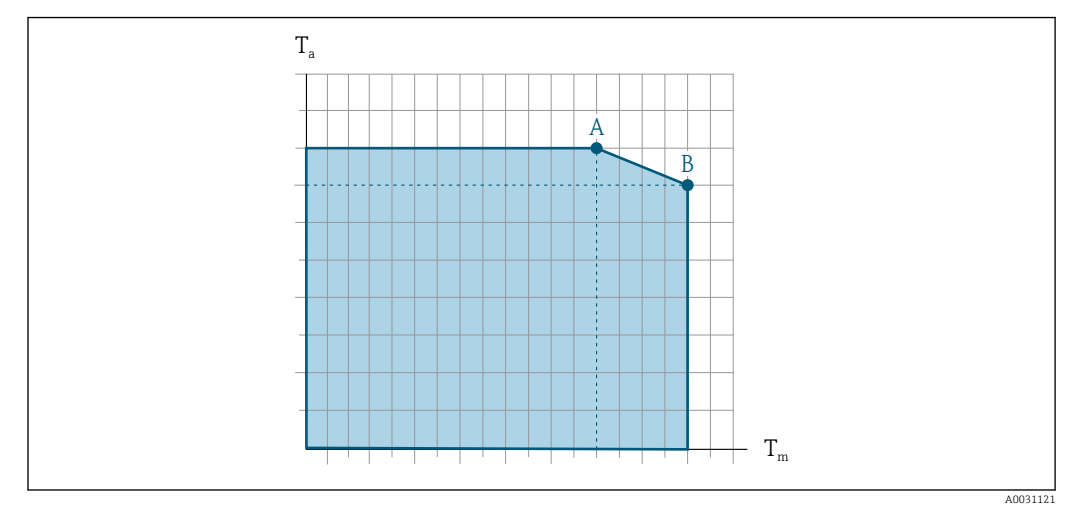

#### <span id="page-295-0"></span>Depende da temperatura ambiente na temperatura do meio

 *33 Representação exemplar, valores na tabela abaixo.*

- *T<sup>a</sup> Temperatura ambiente*
- *T<sup>m</sup> Temperatura do meio*
- *A Temperatura máxima permitida do meio Tm a Ta máx. = 60 °C (140 °F); temperaturas do meio mais altas T<sup>m</sup> requerem uma redução na temperatura ambiente T<sup>a</sup>*
- *B Temperatura ambiente T<sup>a</sup> máxima permitida para a temperatura média Tm máxima especificada do sensor*

Valores para equipamentos usados em áreas classificadas: ۱ì Documentação Ex (XA) separada para o equipamento →  $\triangleq$  313.

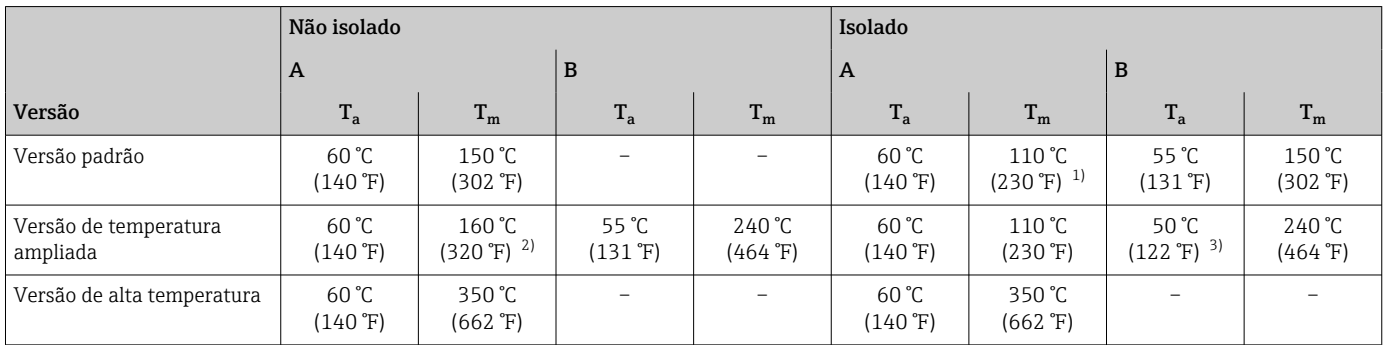

1) Se o sensor for instalado de maneira que o transmissor não está instalado em cima do sensor e a convecção livre possa ocorrer em todos os lados, a temperatura máxima permitida do meio é: 150 °C (302 °F)

2) Se o sensor for instalado de maneira que o transmissor não está instalado em cima do sensor e a convecção livre possa ocorrer em todos os lados, a temperatura máxima permitida do meio é: 240 °C (464 °F)

3) Se o sensor for instalado de maneira que o transmissor não está instalado em cima do sensor e a convecção livre possa ocorrer em todos os lados, a temperatura ambiente máxima permitida é: 55 °C (131 °F)

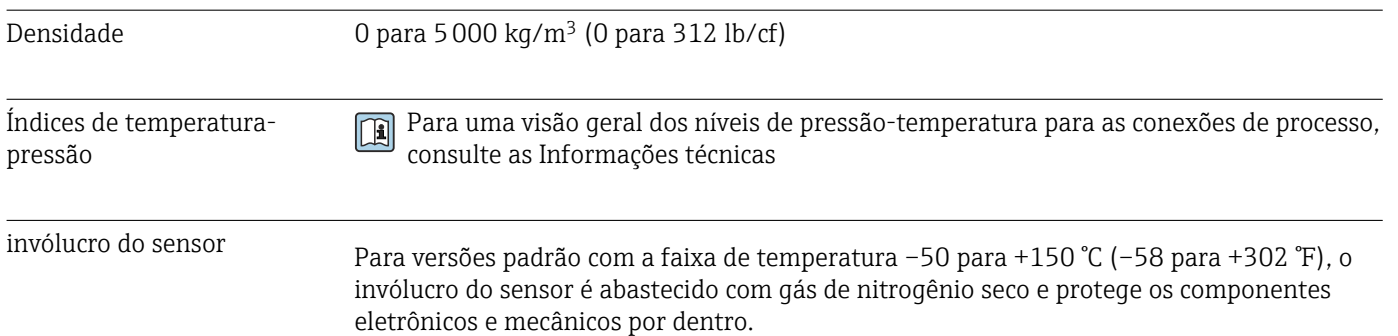

Para todas as outras versões de temperatura o invólucro do sensor é abastecido com gás inerte seco.

Se um tubo medidor falhar (por ex. por causa de características do processo como fluidos corrosivos ou abrasivos), o fluido será inicialmente contido pelo invólucro do sensor.

No evento de uma falha no tubo, o nível da pressão interna do invólucro do sensor aumentará de acordo com a pressão do processo em operação. Se o usuário considerar que a pressão de ruptura do Invólucro do sensor não fornece uma margem de segurança adequada, o equipamento pode ser equipado com um disco de ruptura. Isso evita que uma pressão excessivamente alta se forme dentro do invólucro do sensor. Portanto, o uso de um disco de ruptura é altamente recomendado em aplicações envolvendo altas pressões de gases, e particularmente em aplicações nas quais a pressão do processo é maior que 2/3 da pressão de ruptura do invólucro do sensor.

Se houver a necessidade de drenar o meio vazando para um equipamento de descarga, o sensor deve ser equipado com um disco de ruptura. Conecte a descarga à conexão rosqueada adicional .

Se o sensor estiver para ser purgado com gás (detecção de gases), ele deverá ser equipado com conexões de purga.

Não abra as conexões de purga a menos que o confinamento possa ser abastecido imediatamente com um gás seco e inerte. Use somente baixa pressão para purgar.

Pressão máxima:

- DN 08 a 150 (3/8 a 6"): 5 bar (72.5 psi)
- $\bullet$  DN 250 (10"):
	- Temperatura da mídia ≤ 100 °C (212 °F): 5 bar (72.5 psi)
	- **Temperatura da mídia > 100 °C (212 °F): 3 bar (43.5 psi)**

#### Pressão de ruptura do invólucro do sensor

As seguintes pressões de ruptura do invólucro do sensor são válidas somente para equipamentos padrão e/ou equipamentos com conexões de purga fechadas (não abertas/ como entregues).

Se um equipamento equipado com conexões de purga (código de pedido para "Opções do sensor", opção CH "Conexão de purga") estiver conectado a um sistema de purga, a pressão máxima é determinada pelo próprio sistema de purga ou pelo equipamento, dependendo de qual componente apresenta classificação de pressão mais baixa.

Se o equipamento tiver um disco de ruptura (código de pedido para "Opção de sensor", opção CA "Disco de ruptura"), a pressão de acionamento do disco de ruptura é decisiva .

A pressão de ruptura do invólucro do sensor se refere a uma pressão interna típica que é alcançada antes de uma falha mecânica do invólucro do sensor e que foi determinada durante testes de tipo. A declaração de teste de tipo correspondente pode ser solicitada junto com o equipamento (código de pedido para "Aprovações adicionais", opção LN "Pressão de ruptura do invólucro do sensor, teste de tipo").

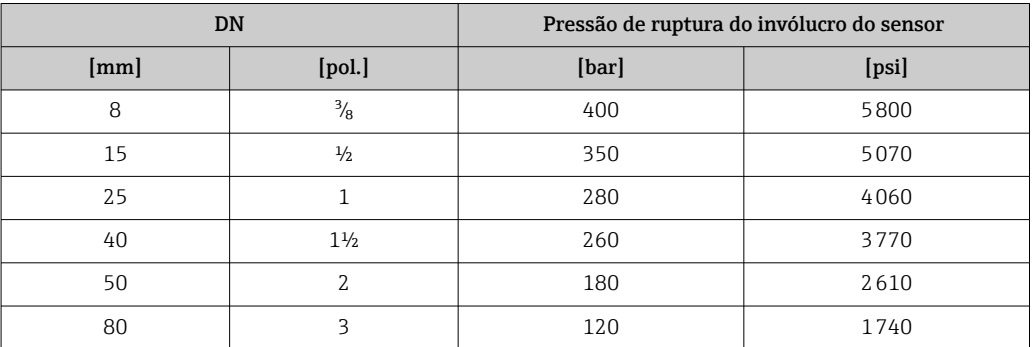

<span id="page-297-0"></span>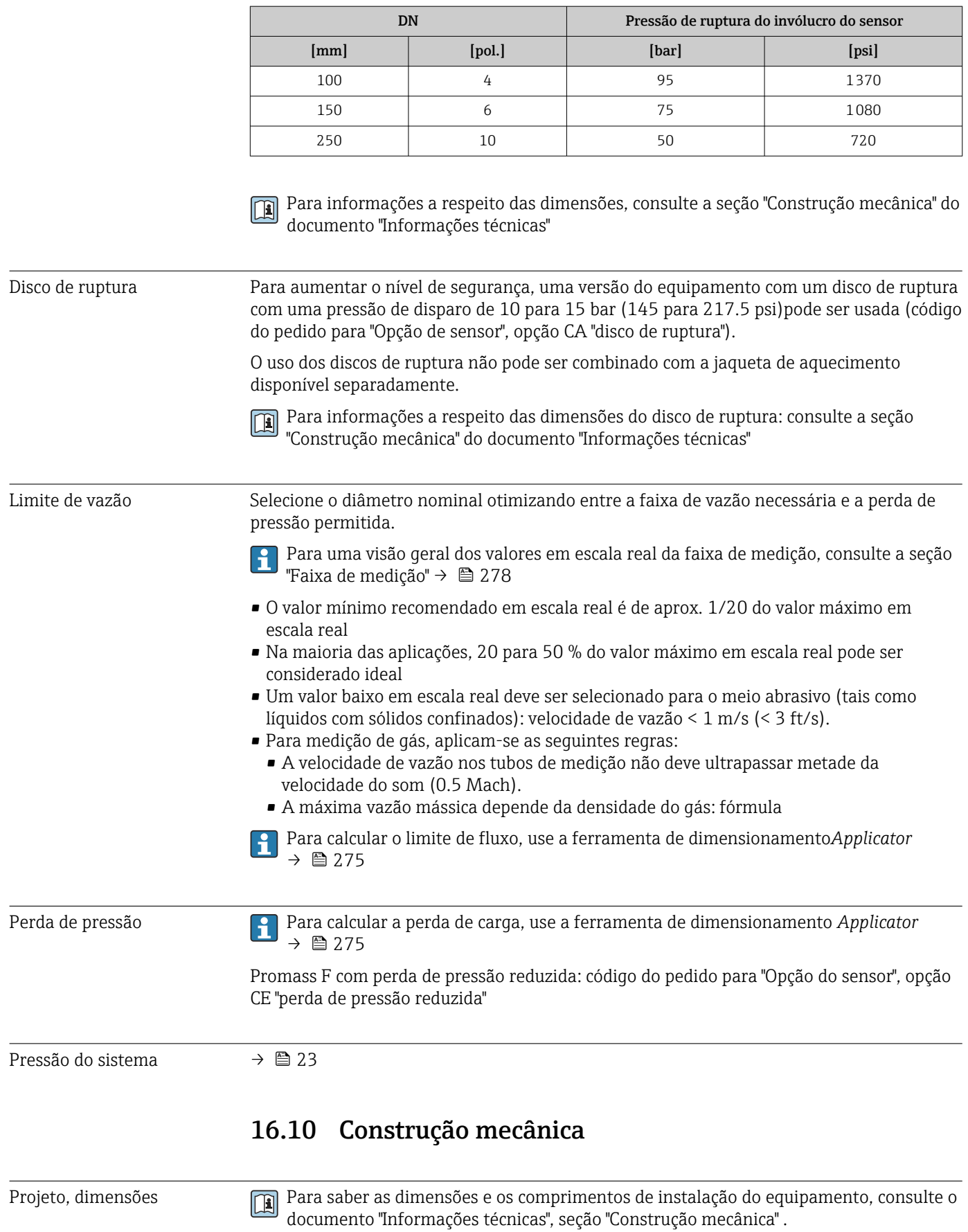

<span id="page-298-0"></span>Peso Todos os valores (excluindo o peso do material da embalagem) referem-se aos equipamentos com flanges EN/DIN PN 40. Especificações de peso incluindo o transmissor de acordo com o código de pedido para "Invólucro", opção A "Revestido em alumínio".

Valores diferentes devido à diferentes versões do transmissor:

- Versão do transmissor para a área classificada (Código de pedido para "Invólucro", opção A "Alumínio, revestido"; Ex d): +2 kg (+4.4 lbs)
- Versão do transmissor de aço inoxidável fundido (Código de pedido para "Invólucro", opção L "Fundido, aço inoxidável"): +6 kg (+13 lbs) • Versão do transmissor para área higiênica
	- (Código de pedido para "invólucro", opção B "Higiênico, aço inoxidável"): +0.2 kg (+0.44 lbs)

#### Peso em unidades SI

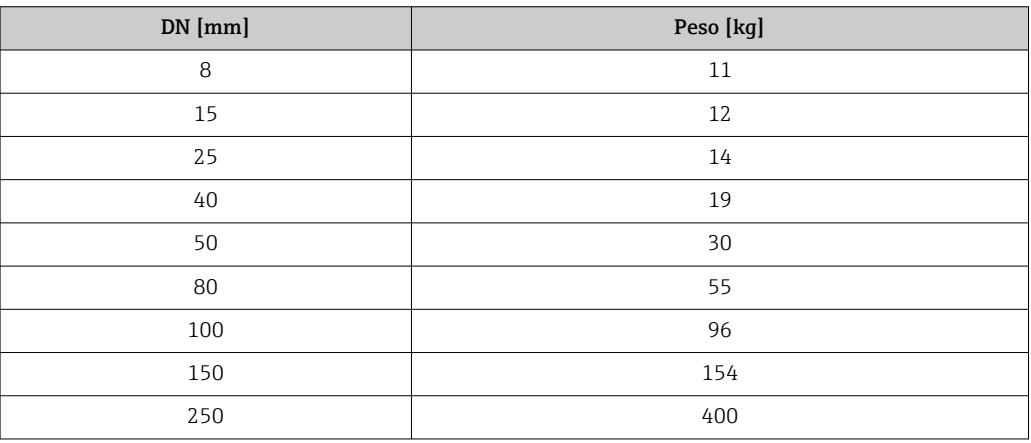

#### Peso em unidades US

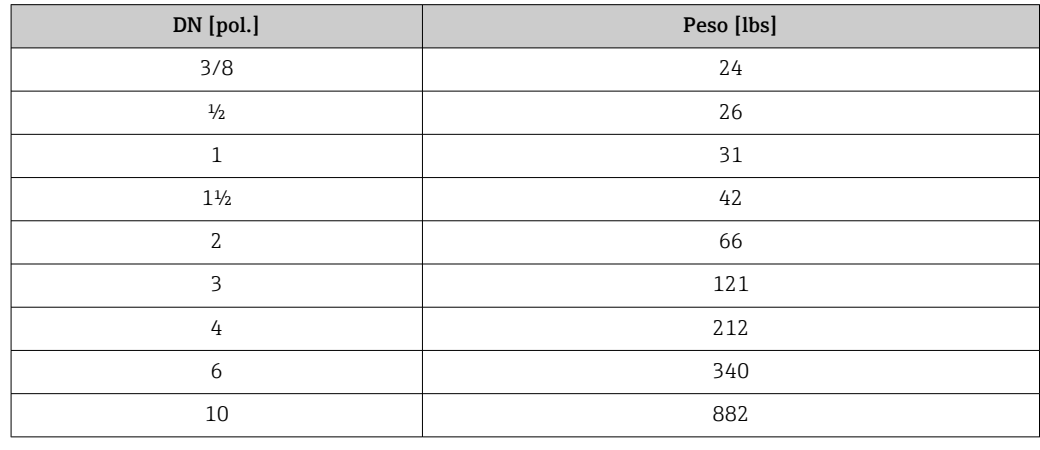

#### Materiais Invólucro do transmissor

Código de pedido para "Invólucro":

- Opção A "Revestido em alumínio": alumínio, AlSi10Mg, revestido
- Opção B "Inoxidável, higiênico": aço inoxidável, 1,4404 (316L)
- Opção L "Fundido, inoxidável": fundido, aço inoxidável, 1,4409 (CF3M) similar a 316L

#### *Material da janela*

Código de pedido para "Invólucro":

- Opção A "Revestido em alumínio": vidro
- Opção B "Inoxidável, higiênico": policarbonato
- Opção L "Fundido, inoxidável": vidro

#### *Lacres*

Código de pedido para "Invólucro": Opção B "Inoxidável, higiênico": EPDM e silicone

#### Entradas para cabo/prensa-cabos

#### *Código de pedido para "Invólucro", opção A "Alumínio, revestido"*

As diversas entradas para cabo são adequadas para áreas classificadas e não classificadas.

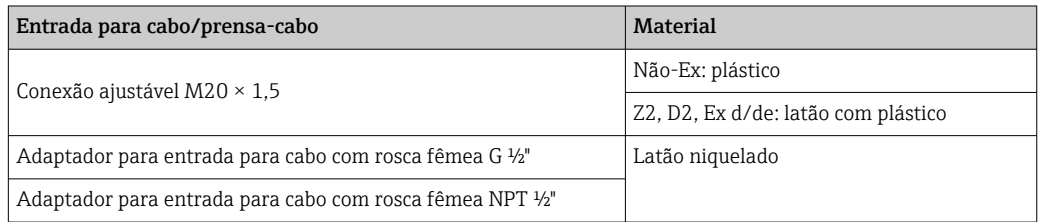

#### *Código de pedido para "Invólucro", opção B "Inoxidável, higiênico"*

As diversas entradas para cabo são adequadas para áreas classificadas e não classificadas.

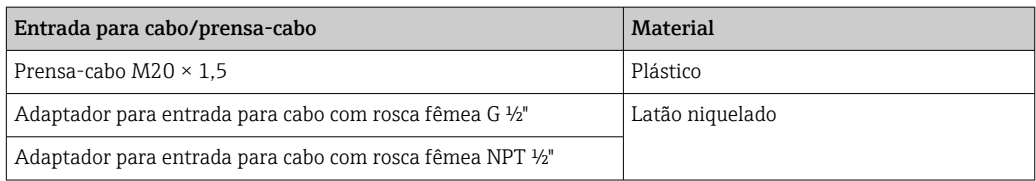

### *Código de pedido para "Invólucro", opção L "Fundido, inoxidável"*

As diversas entradas para cabo são adequadas para áreas classificadas e não classificadas.

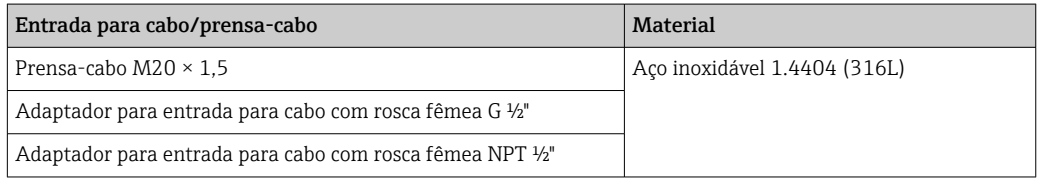

#### Invólucro do sensor

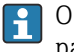

O material do invólucro do sensor depende da opção selecionada no código de pedido para "Material do tubo medidor, superfície molhada".

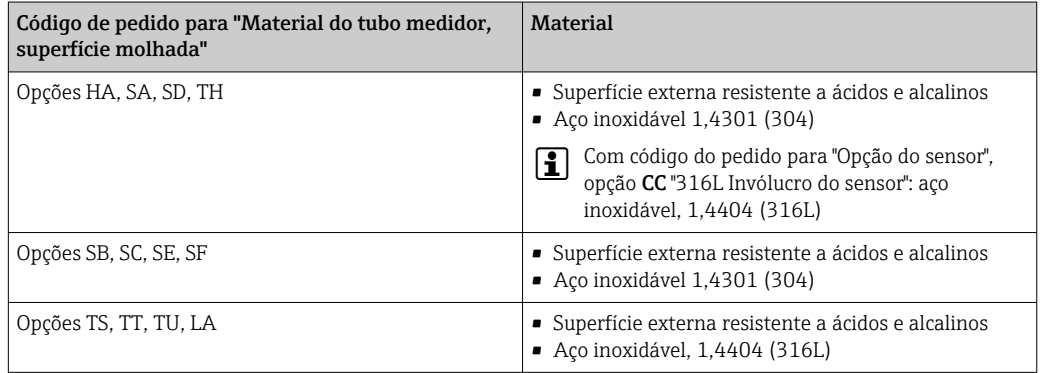

#### <span id="page-300-0"></span>Tubos de medição

- DN 8 a 100 (3/8 a 4"): aço inoxidável, 1.4539 (904L); Manifold: aço inoxidável, 1.4404 (316/316L)
- DN 150 (6"), DN 250 (10"): aço inoxidável, 1.4404 (316/316L); Manifold: aço inoxidável, 1.4404 (316/316L)
- DN 8 a 250 (3/8 a 10"): Liga C22, 2.4602 (UNS N06022); Manifold: Liga C22, 2.4602 (UNS N06022)

*Versão de alta temperatura*

- DN 15 (½"), 25 (1"), 50 a 250 (2 a 10"):
- DN 15 a 100 (½ a 4"): aço inoxidável, 1,4539 (904L)
- DN 150 (6"), 250 (10"): aço inoxidável, 1,4404 (316/316L)
- DN 15 a 250 (½ a 10"): Liga C22, 2,4602 (UNS N06022);

#### Conexões de processo

- Flanges de acordo com EN 1092-1 (DIN2501) / de acordo com ASME B 16.5 / de acordo com JIS B2220:
	- Aço inoxidável, 1,4404 (F316/F316L)
	- Liga C22, 2.4602 (UNS N06022)
- Flanges soltos: aço inoxidável, 1.4301 (F304); partes úmidas Liga C22
- Todas as outras conexões de processo: Aço inoxidável, 1.4404 (316/316L)

#### *Versão de alta temperatura*

Flanges de acordo com EN 1092-1 (DIN2501) / de acordo com ASME B 16.5 / de acordo com JIS B2220:

- DN 15 a 250 (½ a 10"): aço inoxidável, 1,4404 (316/316L)
- DN 15 a 250 (½ a 10"): Liga C22, 2,4602 (UNS N06022);

Conexões de processo disponíveis→ ■ 302

#### Lacres

Conexões de processo soldadas sem vedações internas

#### Acessórios

*Tampa de proteção*

Aço inoxidável, 1,4404 (316L)

*Antena WLAN externa*

- Antena: Plástico ASA (acrilonitrila estireno acrilato) e latão niquelado
- Adaptador: Aço inoxidável e latão niquelado
- Cabo: Polietileno
- Pluge: Latão niquelado
- Suporte em ângulo: Aço inoxidável

<span id="page-301-0"></span>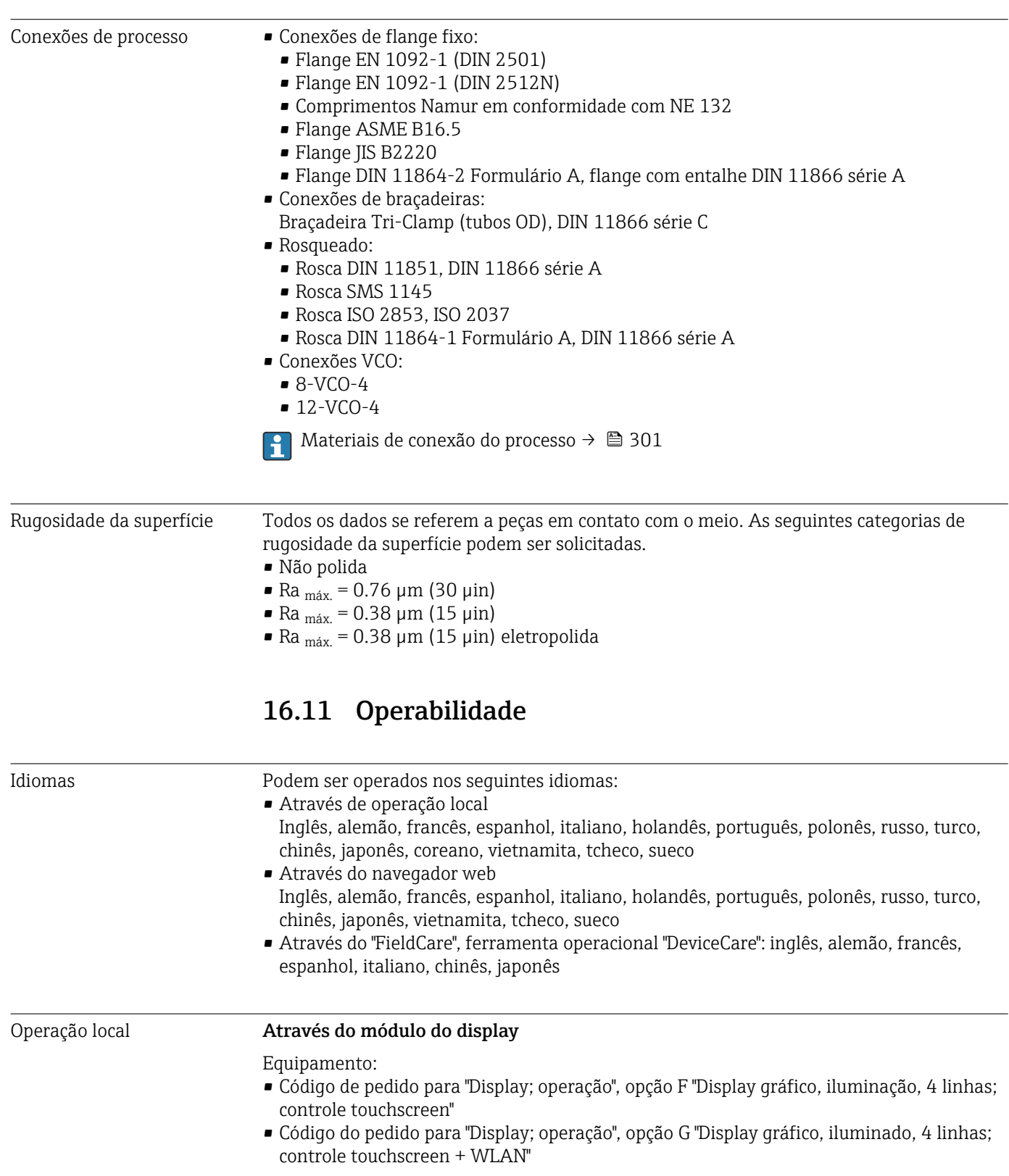

Informações sobre a interface WLAN  $\rightarrow \blacksquare$  70

<span id="page-302-0"></span>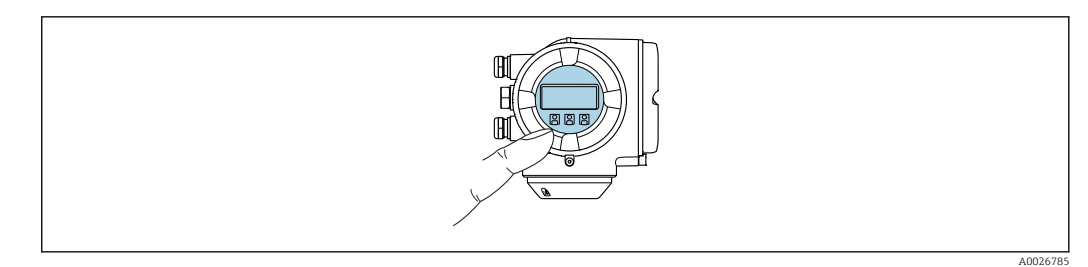

 *34 Operação com controle touchscreen*

#### *Elementos do display*

- Display gráfico, iluminado, 4 linhas
- Iluminação branca de fundo: muda para vermelha no caso de falhas do equipamento
- O formato para exibição das variáveis medidas e variáveis de status pode ser configurado individualmente

#### *Elementos de operação*

- Operação externa através de controle touchscreen (3 chaves ópticas) sem abrir o invólucro:  $\boxplus$ ,  $\boxminus$ ,  $\boxminus$
- Elementos de operação também acessíveis nas diversas zonas de área classificada

#### Através do display remoto e do módulo de operação DKX001

O display remoto e o módulo de operação DKX001 estão disponíveis como um acessório opcional →  $\triangleq$  273.

- O display remoto e o módulo de operação DKX001 estão disponíveis somente para as seguintes versões de invólucros, código de pedido para "Invólucro":
	- Opção A "Alumínio, revestido"
	- Opção L "Fundido, inoxidável"
- O medidor é sempre fornecido com uma capa modelo quando o display remoto e o módulo de operação DKX001 forem pedidos com o medidor. Neste caso, não é possível fazer qualquer exibição ou operação no transmissor.
- Se solicitado posteriormente, o display remoto e o módulo de operação DKX001 podem não ser conectados ao mesmo tempo como um módulo do display do medidor. Somente um display ou unidade de operação pode estar conectado ao transmissor a qualquer momento.

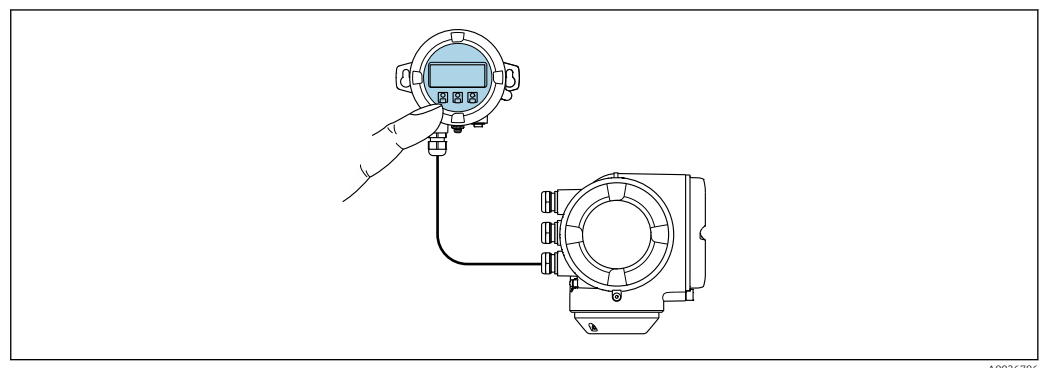

 *35 Operação através do display remoto e do módulo de operação DKX001*

### A0026786

#### *Display e elementos de operação*

O display e os elementos de operação correspondem àqueles do módulo do display  $\rightarrow$   $\blacksquare$  302.

#### <span id="page-303-0"></span>*Material do invólucro*

O material do invólucro do display e do módulo de operação DKX001 depende da escolha do material do invólucro do transmissor.

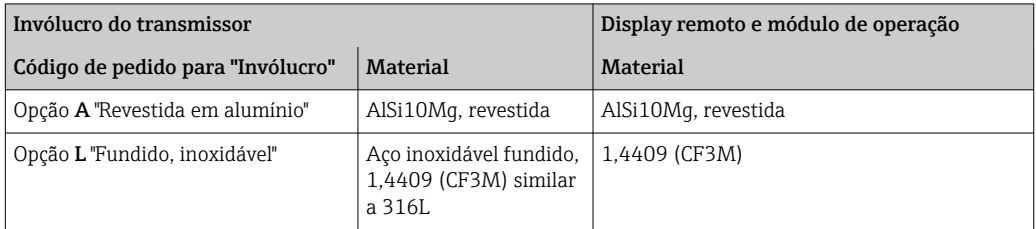

#### *Entrada para cabo*

Corresponde à escolha do invólucro do transmissor, código do pedido para "Conexão elétrica".

*Cabo de conexão*

→ ■ 33

*Dimensões*

Informações sobre dimensões:

Seção "Construção mecânica" do documento "Informações técnicas".

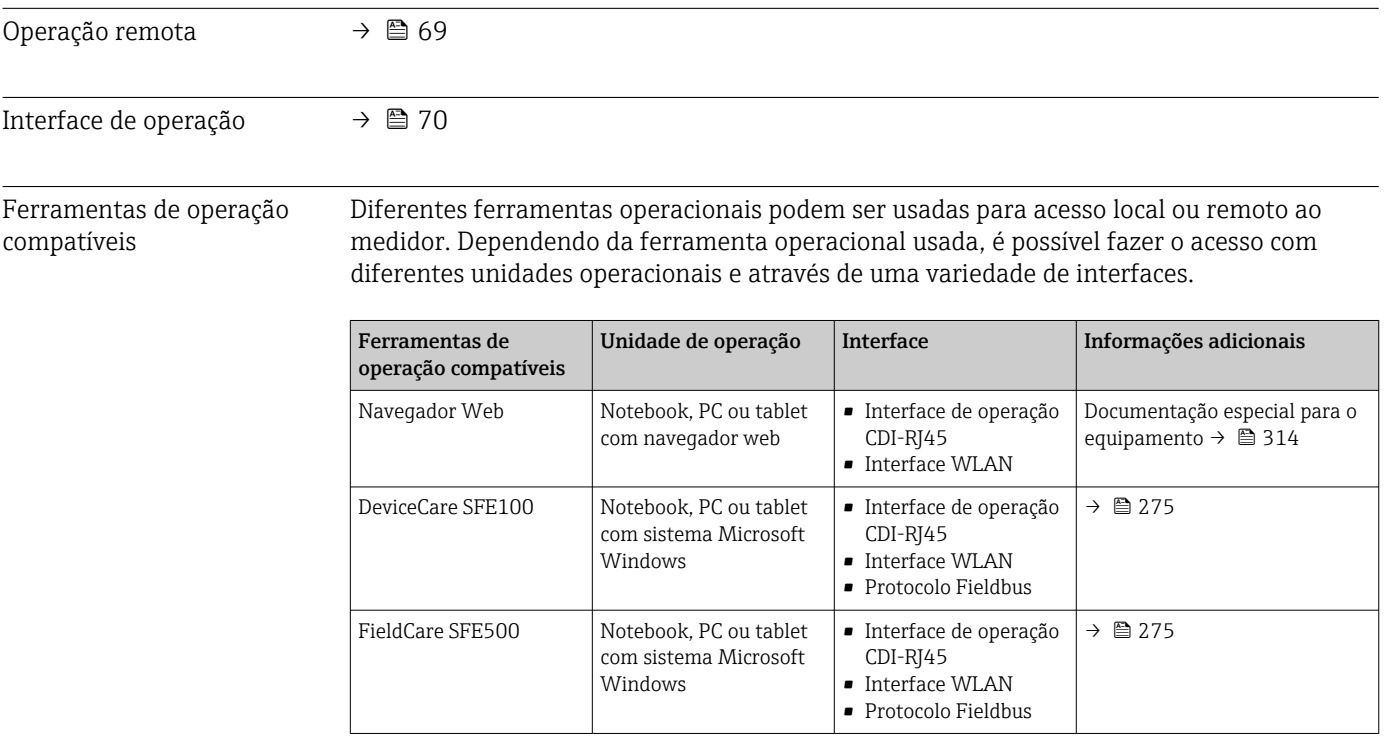

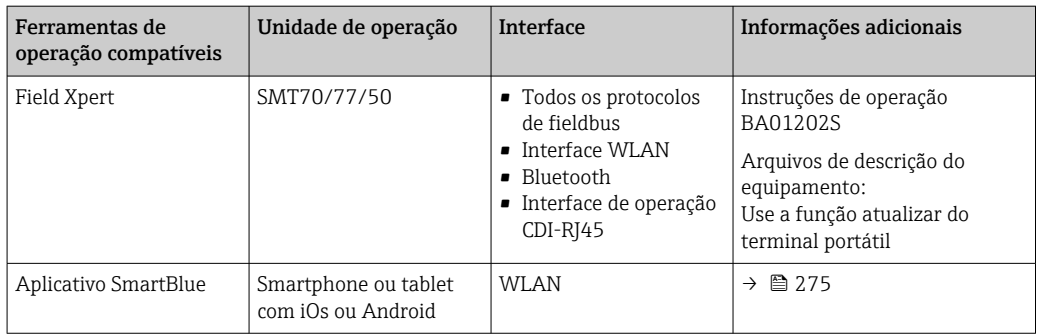

Outras ferramentas operacionais baseadas na tecnologia FDT com um driver do equipamento como o DTM/iDTM ou o DD/EDD podem ser usadas para a operação do equipamento. Estas ferramentas operacionais são disponibilizadas por fabricantes individuais. A integração com as ferramentas operacionais a seguir, entre outras, é compatível:

- Field Device Manager (FDM) da Honeywell → www.process.honeywell.com
- FieldMate da Yokogawa → www.yokogawa.com
- PACTWare → www.pactware.com

Os arquivos de descrição do equipamento relacionados estão disponíveis: [www.endress.com](http://www.endress.com) → Área de Download

#### Servidor de rede

Com o servidor de rede integrado, o equipamento pode ser operado e configurado através de um navegador de internet via Ethernet-APL interface de operação (CDI-RJ45) ou via interface WLAN A estrutura do menu de operação é a mesma do display local. Além dos valores pedidos, também são exibidas informações de status do equipamento, permitindo que os usuários monitorem o status do equipamento. E mais, os dados do equipamento podem ser gerenciados e os parâmetros de rede podem ser configurados.

O acesso à rede é necessário para a conexão Ethernet-APL.

Um equipamento que tem uma interface WLAN (pode ser pedido como opção) é necessário para a conexão WLAN: código de pedido para "Display; operação", opção G "4 linhas, iluminado; controle touchscreen + WLAN". O equipamento atua como um Ponto de acesso e permite a comunicação através de computador ou um terminal portátil móvel.

#### *Funções compatíveis*

Troca de dados entre a unidade de operação (como um notebook, por exemplo) e o medidor:

- Upload da configuração a partir do medidor (formato XML, backup de configuração)
- Salvar a configuração para o medidor (formato XML, restaurar a configuração)
- Exportar a lista de eventos (arquivo .csv)
- Configurações de parâmetro de exportação (arquivo .csv ou arquivo PDF, documente a configuração do ponto de medição)
- Exportar o registro de verificação do Heartbeat (arquivo PDF, apenas disponível com o pacote de aplicação "Verificação Heartbeat")
- Versão do firmware flash para o upgrade do firmware do equipamento, por exemplo
- Download do driver para a integração do sistema
- Visualize até 1000 valores medidos salvos (somente disponível com o pacote de aplicação HistoROM estendido  $\rightarrow \Box$  311)

Documentação especial do servidor de rede →  $\triangleq$  314 m

Gestão de dados HistoROM A gestão de dados HistoROM dos recursos do medidor. A gestão de dados HistoROM compreende tanto o armazenamento e a importação/exportação do principal equipamento <span id="page-305-0"></span>e dados do processo, deixando a operação e a manutenção ainda mais confiável, segura e eficiente.

**COU** Quando o equipamento é entregue, os ajustes de fábrica dos dados de configuração são armazenados como um backup na memória do equipamento. Esta memória pode ser sobrescrita com um registro de dados atualizado, por exemplo, após o comissionamento.

#### Informações adicionais sobre o conceito de armazenamento de dados

*Existem diferentes tipos de unidades de armazenamento de dados nas quais o equipamento armazena e usa dados do equipamento:*

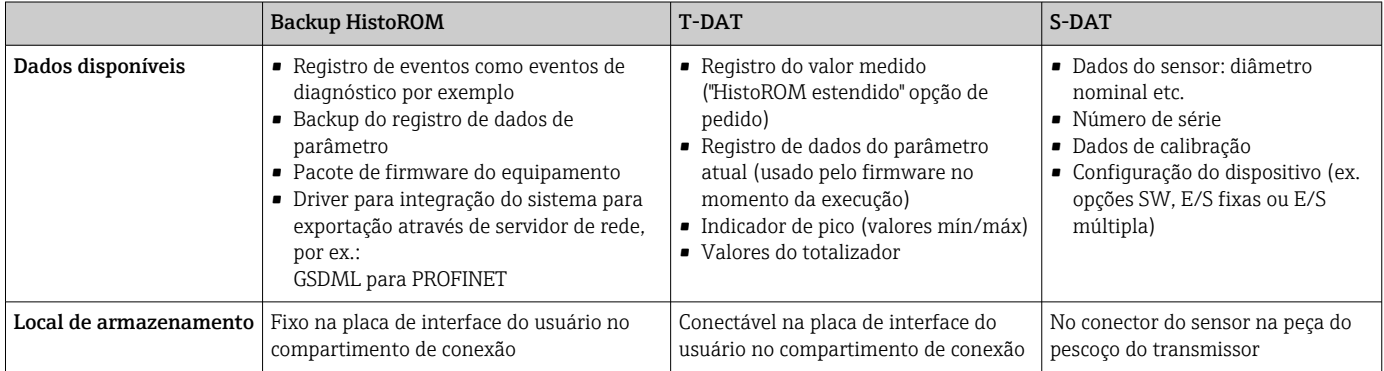

#### Cópia de segurança dos dados

#### Automático

- Os dados mais importantes do equipamento (sensor e transmissor) são salvos automaticamente nos módulos DAT
- Se o transmissor ou o medidor forem substituídos: assim que o T-DAT que contém os dados anteriores do equipamento tiver sido trocado, o medidor estiver pronto para uma nova operação imediata sem qualquer erro
- Se o sensor for substituído: assim que o sensor for substituído, novos dados do sensor são transferidos do S-DAT no medidor e o medidor estará pronto para uma nova e imediata operação sem qualquer erro
- Em caso de troca do módulo de eletrônica (ex.: módulo de eletrônica de E/S): Uma vez que o módulo de eletrônica tenha sido substituído, o software do módulo é comparado ao firmware atual do equipamento . O software do módulo é aperfeiçoado ou simplificado quando necessário. O módulo de eletrônica está disponível para uso imediatamente depois disso e se não ocorrer problema de compatibilidade.

#### Manual

Registro de dados do parâmetro adicional (configurações completas do parâmetro) na memória integrada do equipamento backup HistoROM para:

- Função de cópia de segurança dos dados Backup e subsequente restauração da configuração do equipamento na memória do equipamento backup HistoROM
- Função de comparação de dados Comparação da configuração atual do equipamento com a configuração do equipamento salva em sua memória backup HistoROM

#### <span id="page-306-0"></span>Transmissão de dados

#### Manual

- A transferência de uma configuração do equipamento para outro usando a função de exportação da ferramenta operacional específica, ex. FieldCare, DeviceCare ou servidor da Web: para duplicar a configuração ou armazená-la em um arquivo (ex. para fins de backup)
- Transmissão de drivers para integração do sistema através do servidor de rede, ex.: GSDML para PROFINET

#### Lista de eventos

#### Automático

- Exibição cronológica de até 20 mensagens de eventos na lista de eventos
- Se o pacote de aplicação Extended HistoROM (opção de pedido) estiver habilitada: até 100 mensagens de evento são exibidas na lista de eventos juntamente com a data e hora, um texto padronizado e medidas corretivas
- A lista de eventos pode ser exportada e exibida através de uma variedade de interfaces e ferramentas operacionais, ex. DeviceCare, FieldCare ou servidor Web

#### Registro de dados

#### Manual

Se o pacote de aplicação **Extended HistoROM** (opção de pedido) estiver habilitado:

- Registre até 1000 valores medidos através de 1 a 4 canais
- O intervalo de registro pode ser configurado pelo usuário
- Registre até 250 valores medidos através de cada um dos 4 canais de memória
- Exporte o registro do valor medido através de uma variedade de interfaces e ferramentas operacionais, ex. FieldCare, DeviceCare ou servidor da Web

## 16.12 Certificados e aprovações

Certificados e aprovações atuais que estão disponíveis para o produto podem ser selecionados através do Configurador de Produtos em www.endress.com:

1. Selecione o produto usando os filtros e o campo de pesquisa.

- 2. Abra a página do produto.
- 3. Selecione Configuration.

Identificação CE O equipamento atende as diretrizes legais das diretrizes da UE aplicáveis. Elas estão listadas na Declaração de Conformidade EU correspondente junto com as normas aplicadas. A Endress+Hauser confirma que o equipamento foi testado com sucesso, com base na identificação CE fixada no produto. Identificação UKCA O equipamento atende as especificações legais das regulamentações do Reino Unido (Instrumentos obrigatórios). Elas estão listadas na Declaração de conformidade UKCA juntamente com as normas designadas. Ao selecionar uma opção de encomenda para marcação UKCA, a Endress+Hauser confirma a avaliação e o teste bem-sucedidos do equipamento fixando a marcação UKCA. Endereço de contato Endress+Hauser Reino Unido: Endress+Hauser Ltd. Floats Road Manchester M23 9NF United Kingdom www.uk.endress.com

<span id="page-307-0"></span>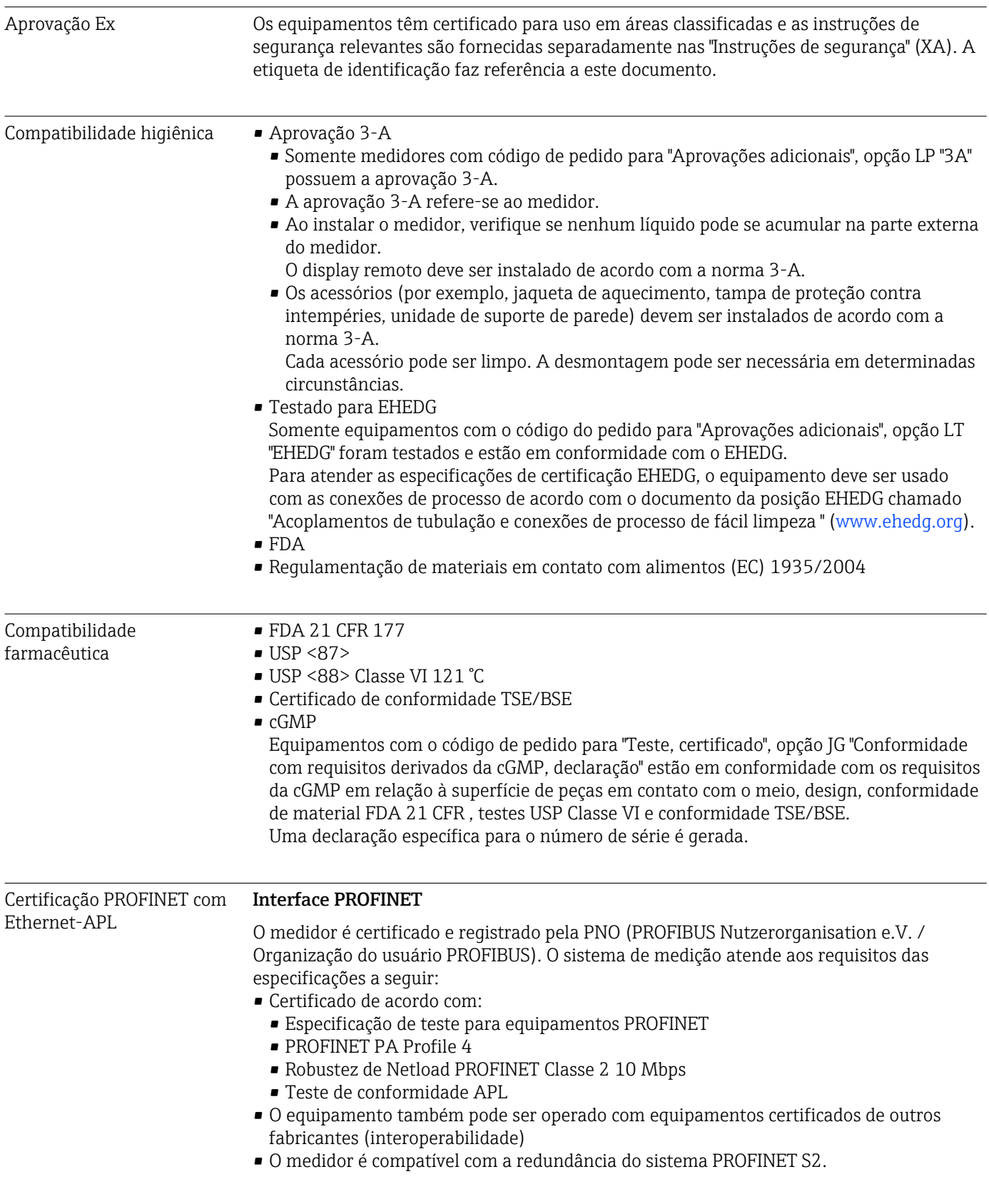

<span id="page-308-0"></span>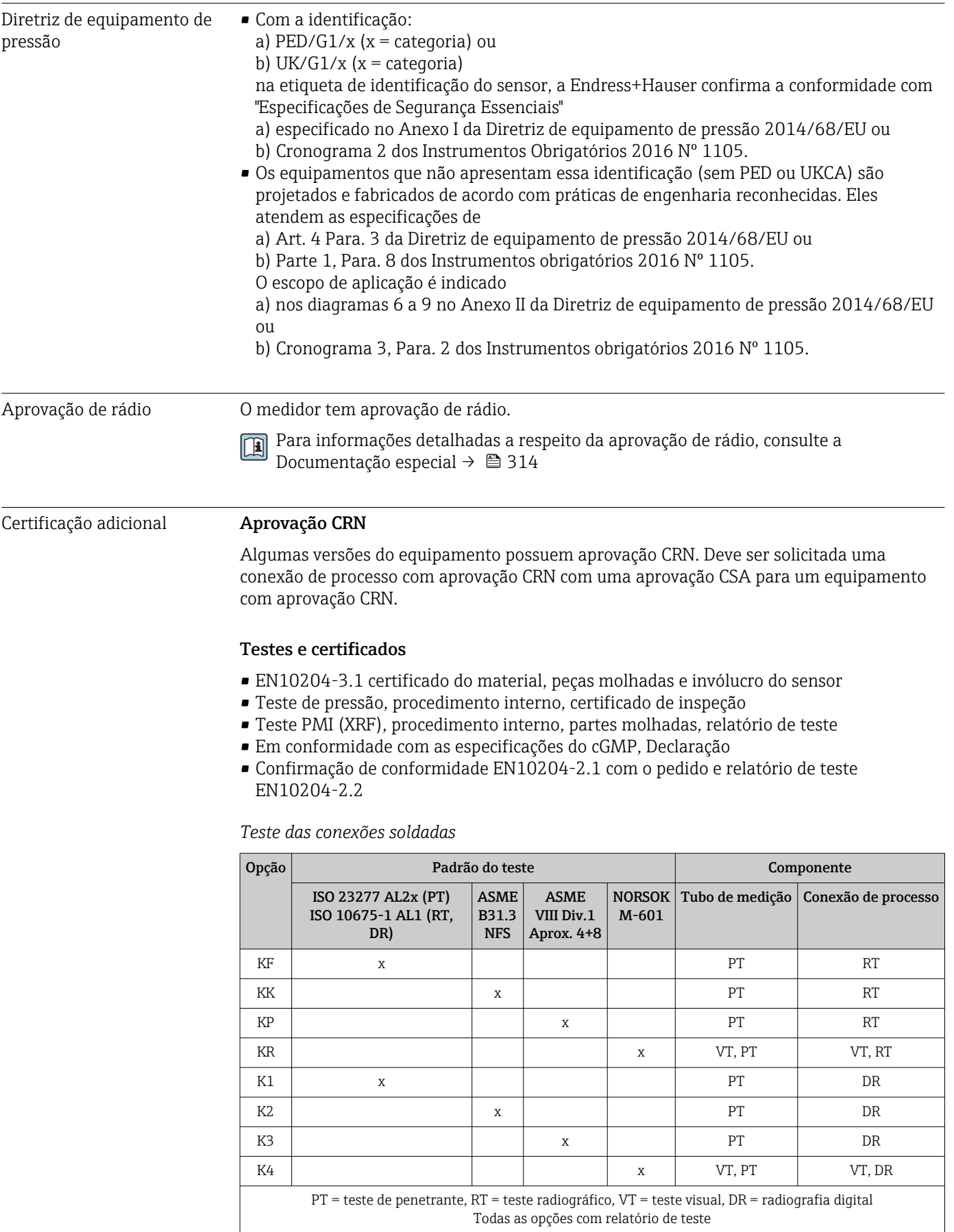

<span id="page-309-0"></span>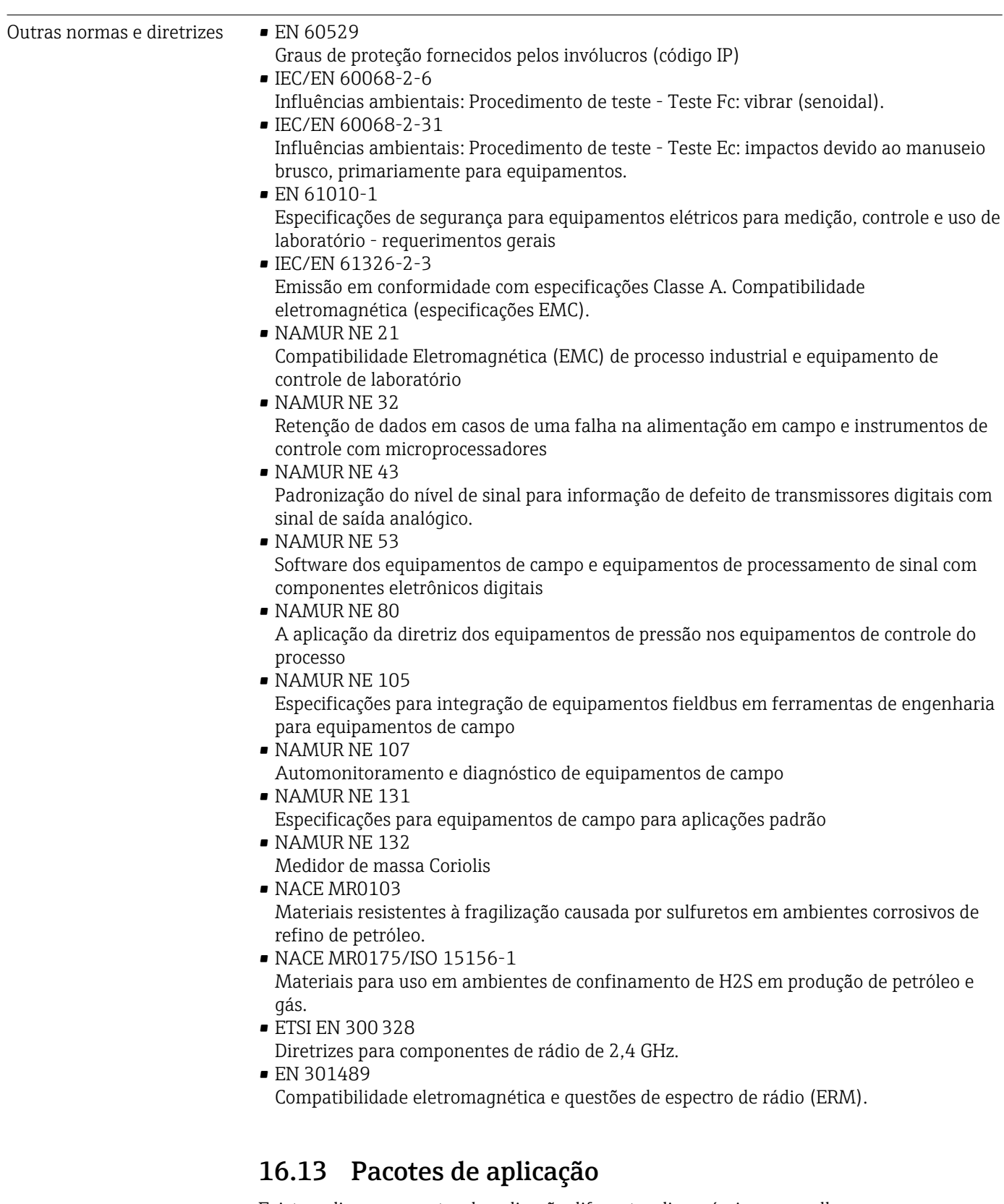

Existem diversos pacotes de aplicação diferentes disponíveis para melhorar a funcionalidade do dispositivo. Estes pacotes podem ser necessários para tratar de aspectos de segurança ou exigências específicas de alguma aplicação.

Os pacotes de aplicação podem ser solicitados com o equipamento ou subsequentemente através da Endress+Hauser. Informações detalhadas sobre o código de pedido em questão

<span id="page-310-0"></span>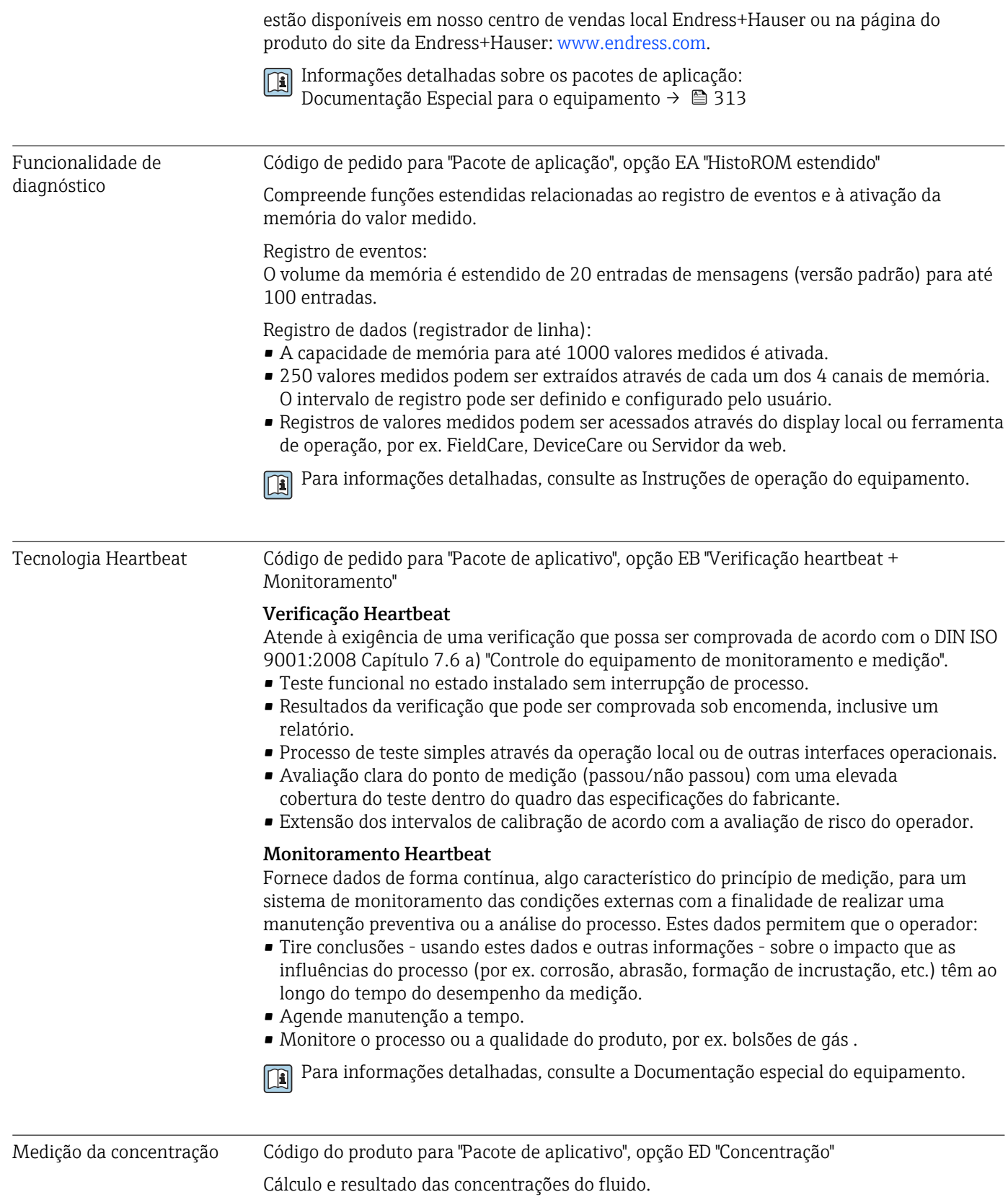

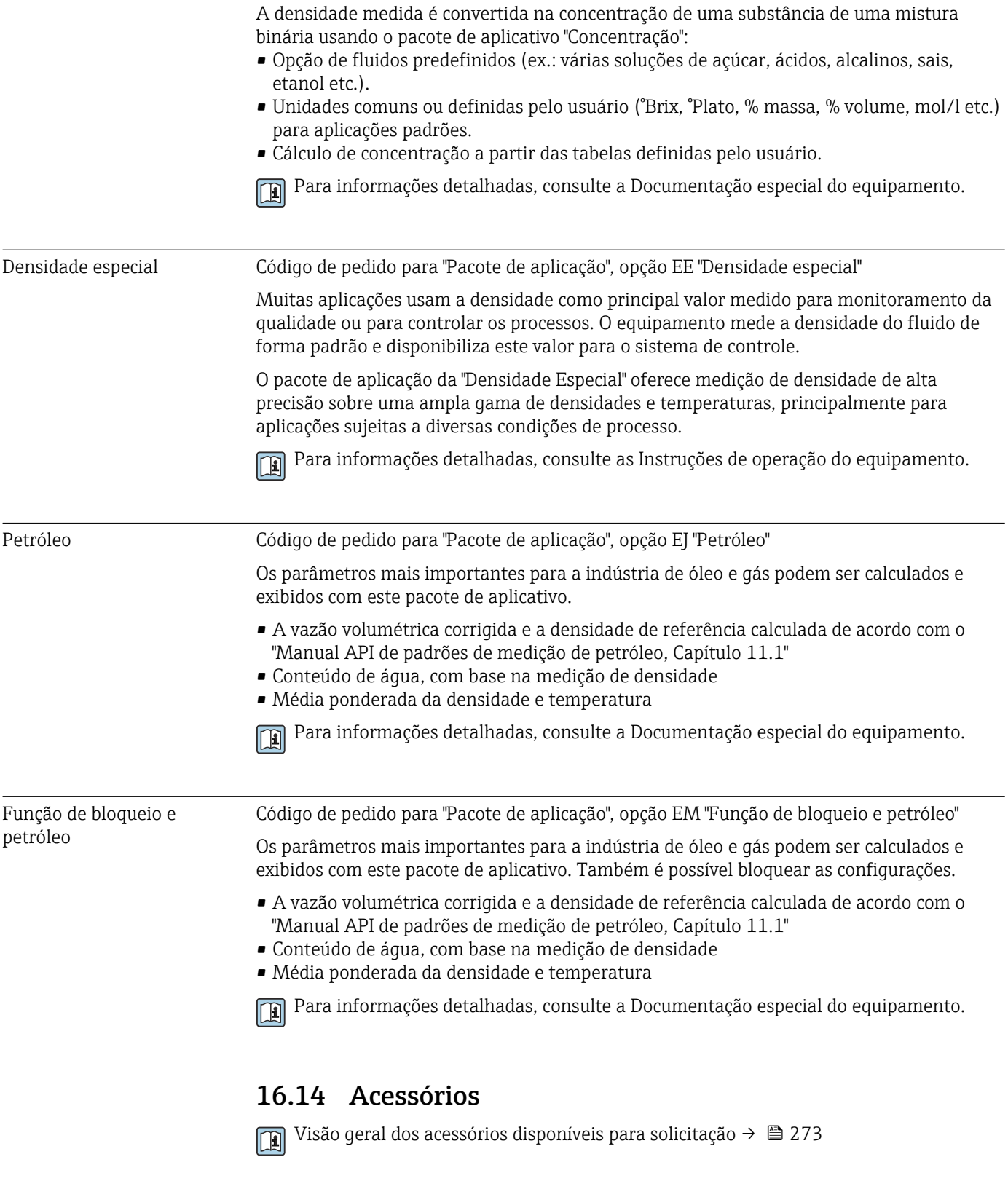

## 16.15 Documentação complementar

Para uma visão geral do escopo da respectiva Documentação técnica, consulte:

- *Device Viewer* [\(www.endress.com/deviceviewer](https://www.endress.com/deviceviewer)): insira o número de série da etiqueta de identificação
	- *Aplicativo de Operações da Endress+Hauser*: Insira o número de série da etiqueta de identificação ou escaneie o código de matriz na etiqueta de identificação.

<span id="page-312-0"></span>Documentação padrão Resumo das instruções de operação

#### *Instruções de operação rápidas para o sensor*

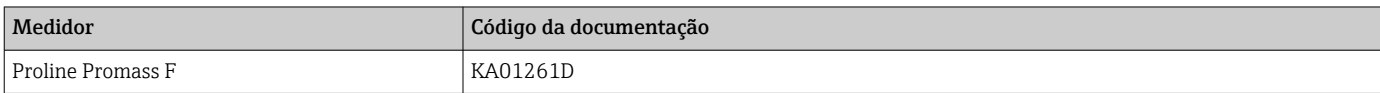

*Resumo das instruções de operação para o transmissor*

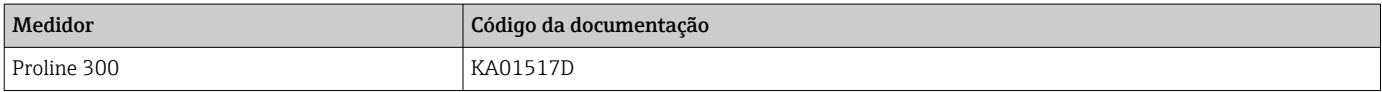

#### Informações técnicas

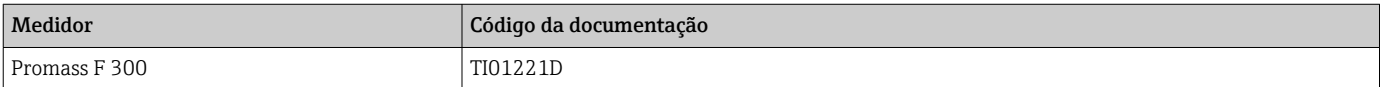

#### Descrição dos parâmetros do equipamento

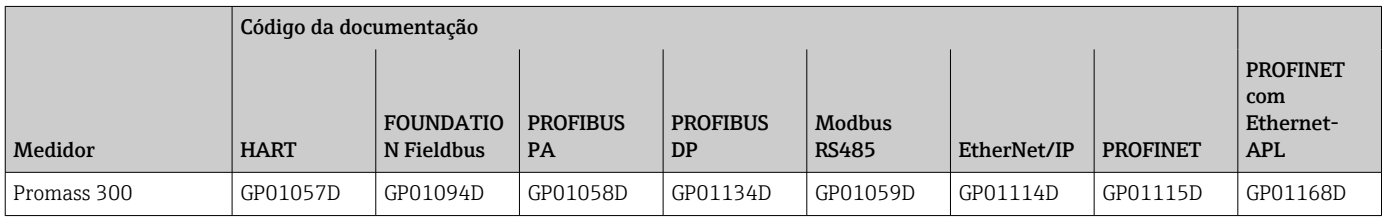

Documentação complementar de acordo com o equipamento

#### Instruções de segurança

Instruções de segurança para equipamento elétrico em áreas classificadas.

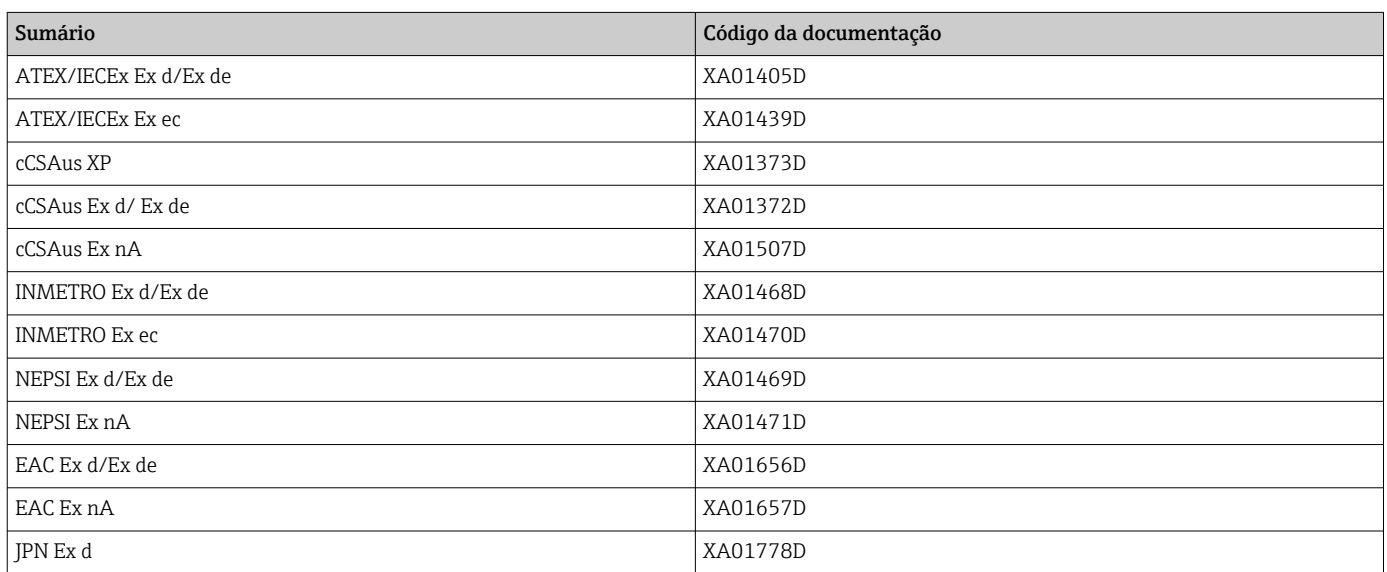

#### *Display remoto e módulo de operação DKX001*

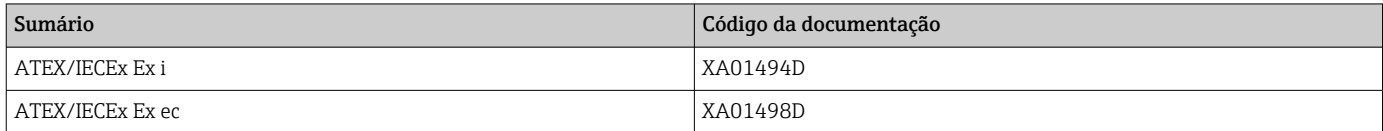

<span id="page-313-0"></span>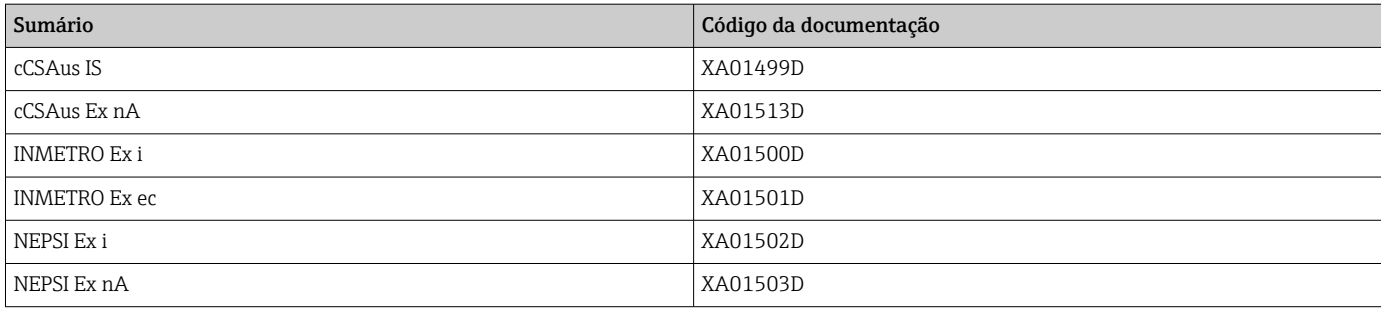

## Documentação especial

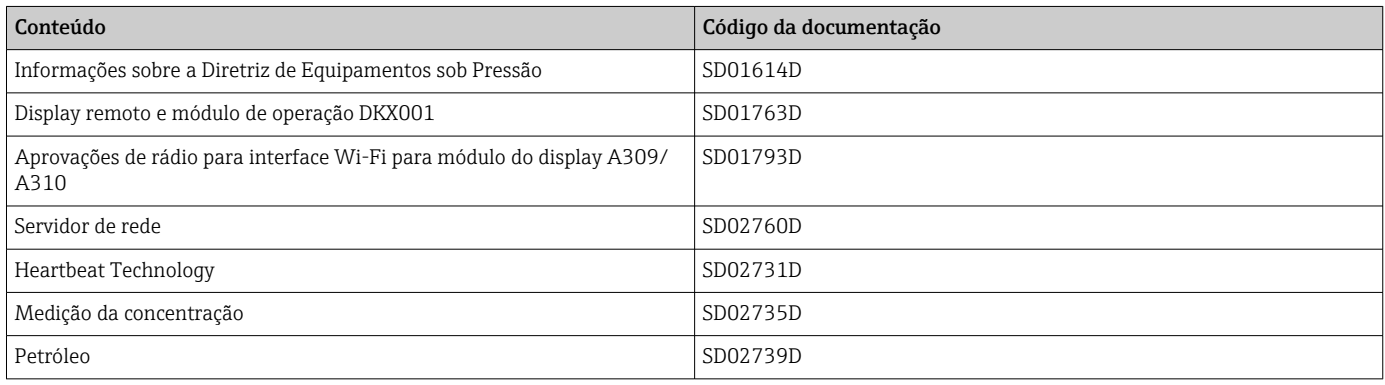

## Instruções de instalação

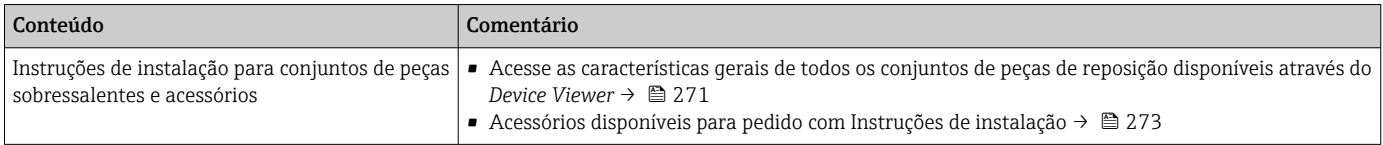

# Índice

## A

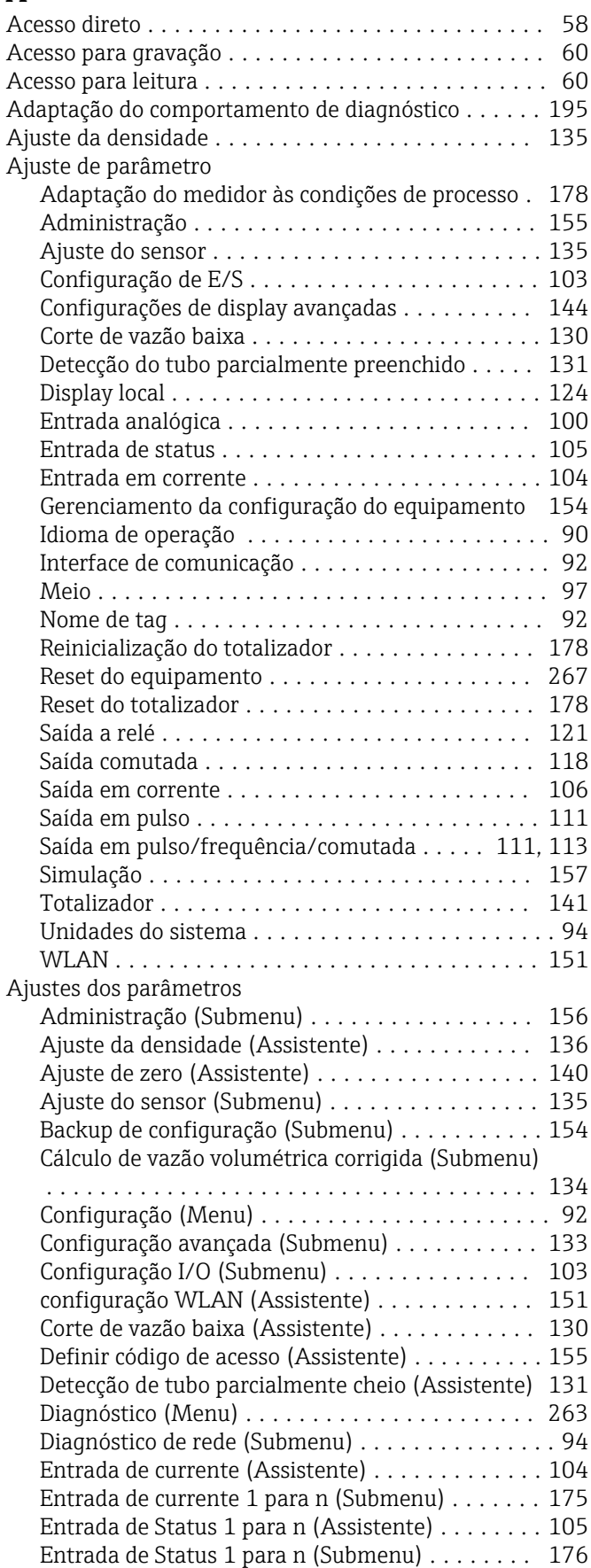

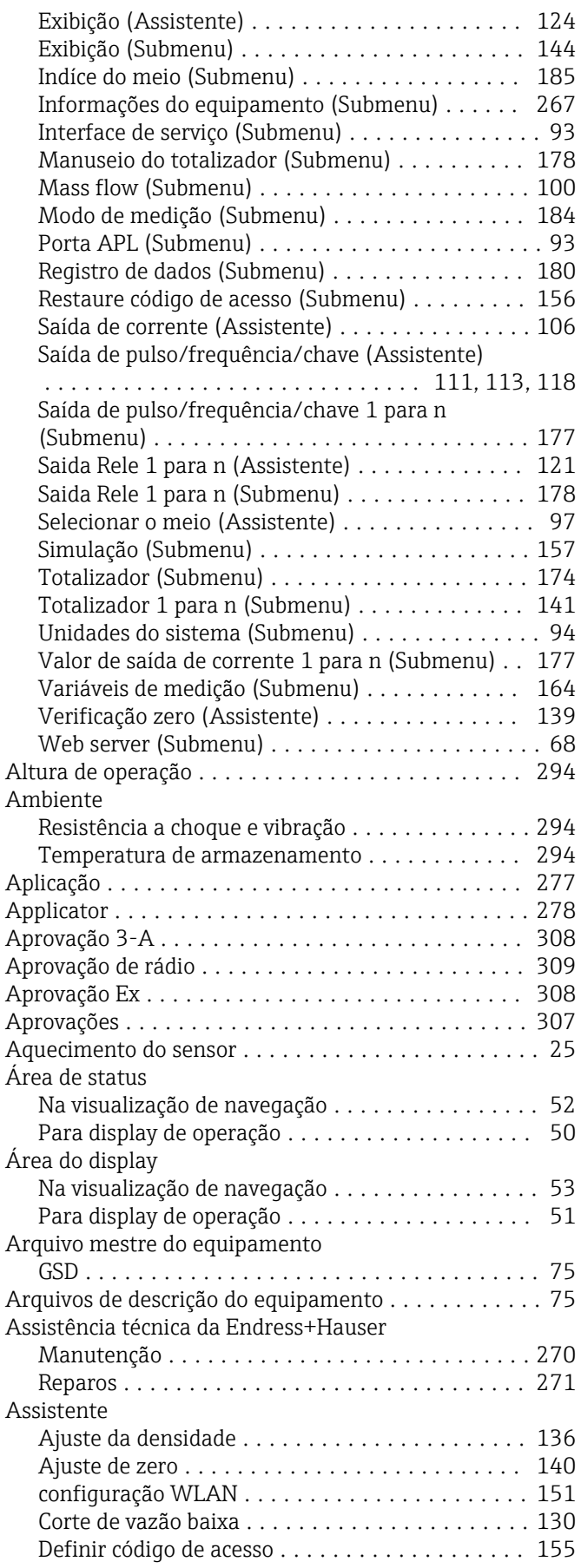

Através da interface de operação (CDI-RJ45) . . [70](#page-69-0) Através de interface WLAN . . . . . . . . . . . . . . [70](#page-69-0) Via rede APL .......................... [69](#page-68-0) Grau de proteção ............................ [45](#page-44-0) Interface WLAN .......................... [70](#page-69-0)

Conexão elétrica

Ferramentas de operação

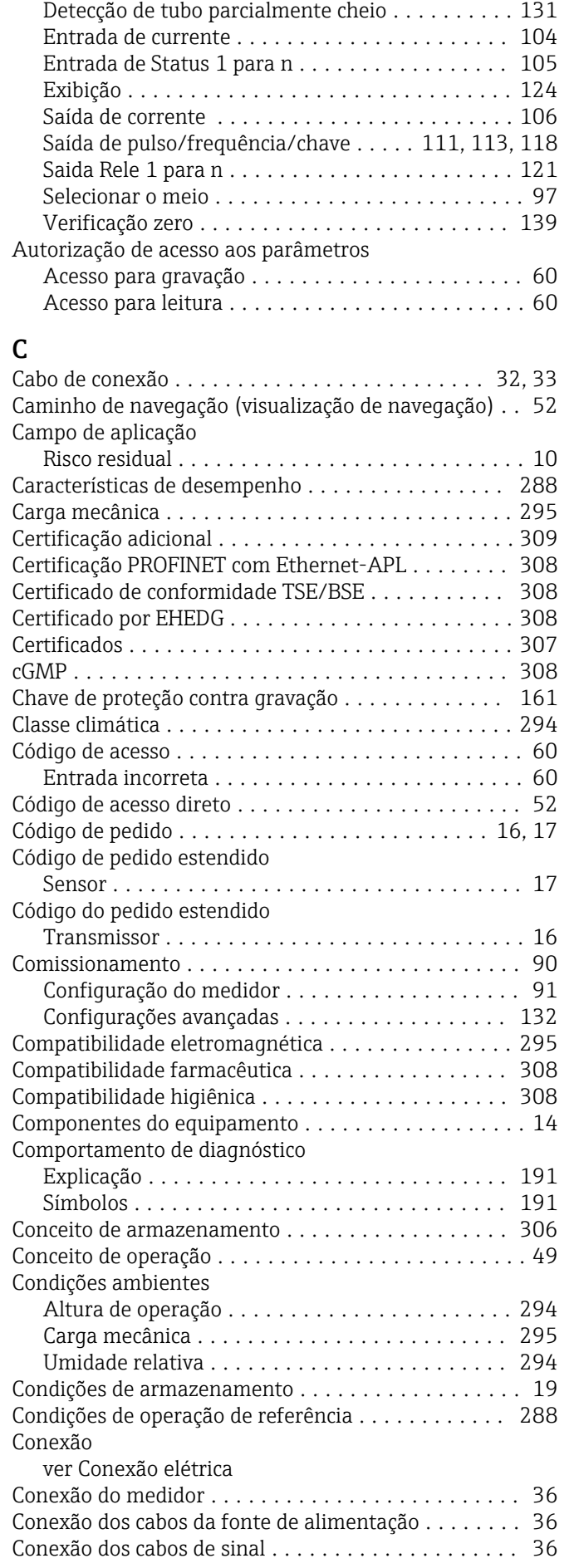

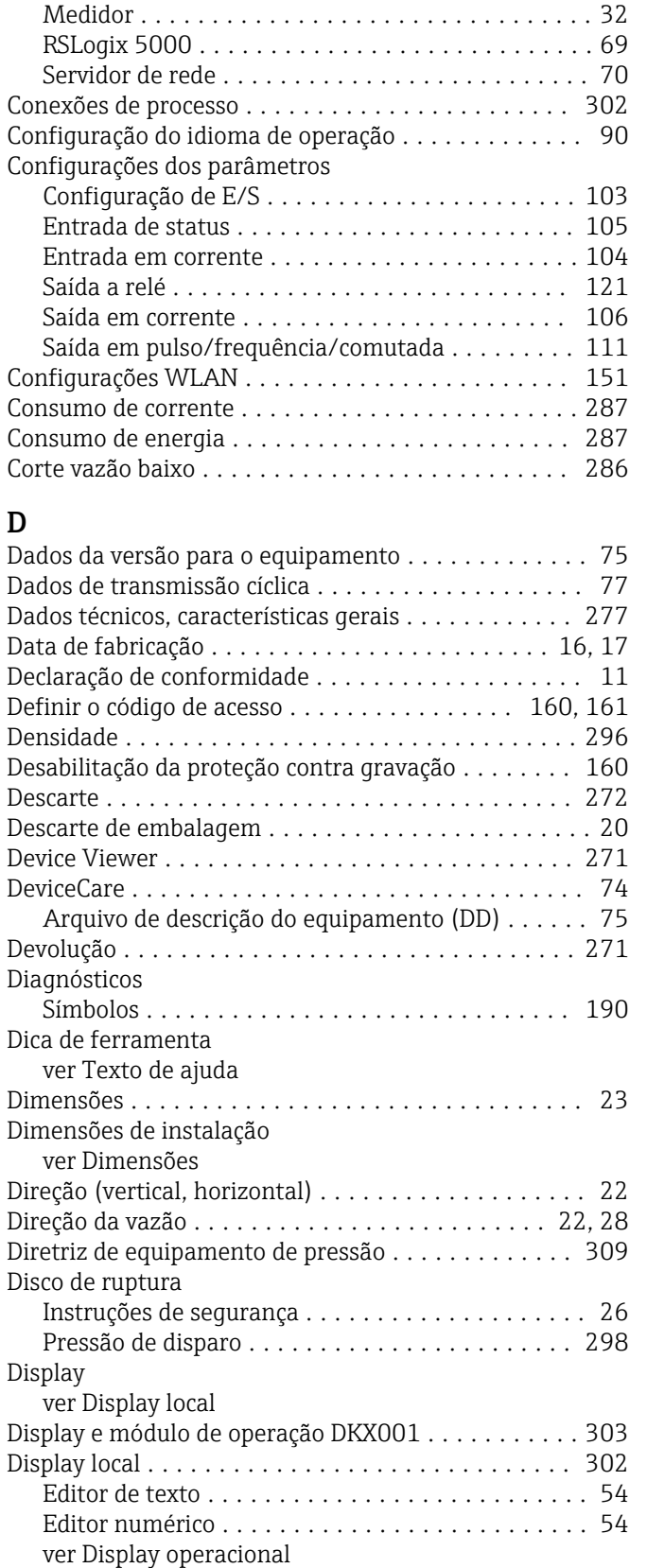

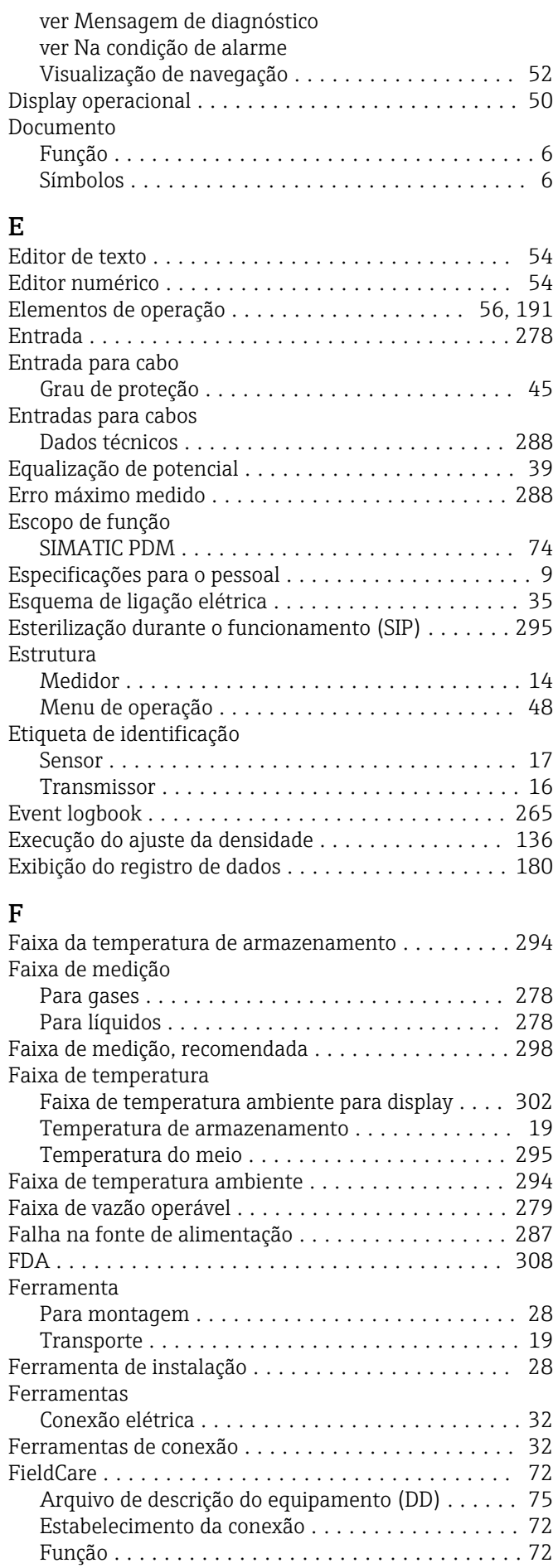

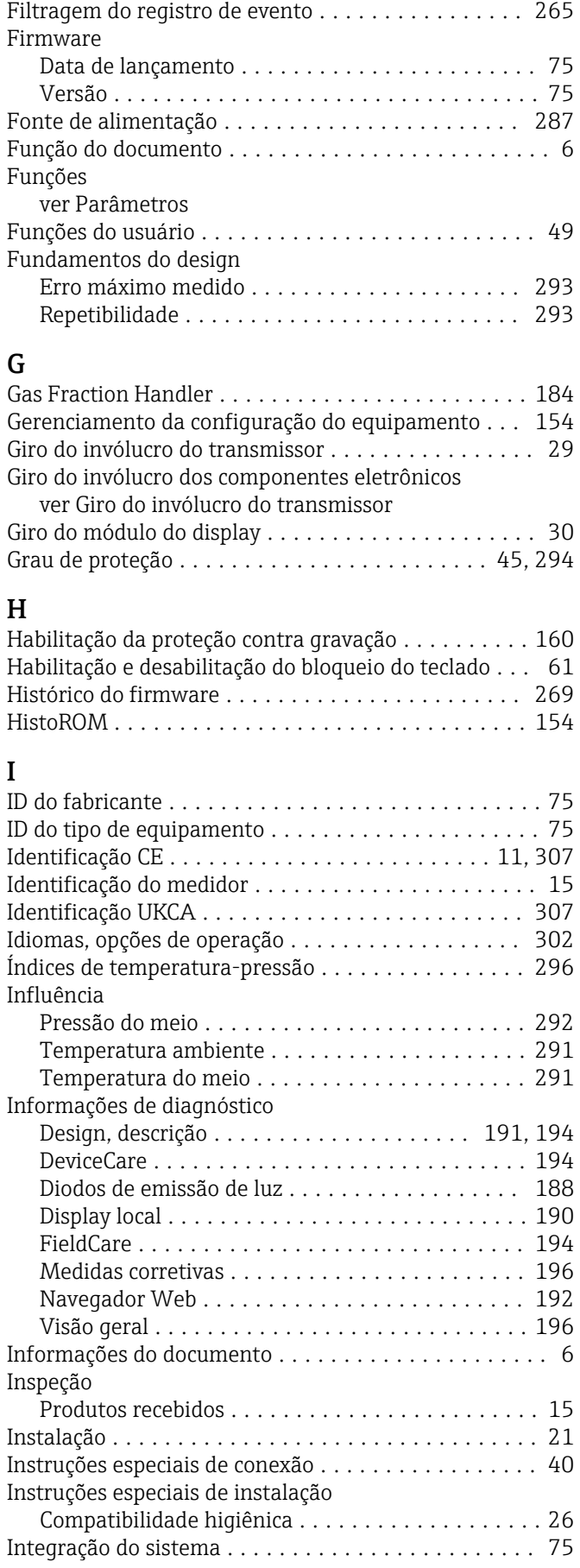

Interface do usuário ....................... [73](#page-72-0)

Interface do usuário

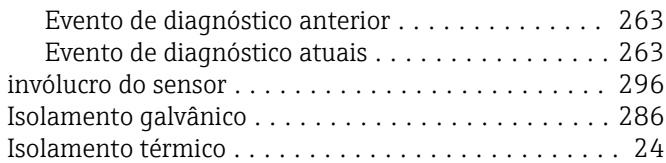

## L

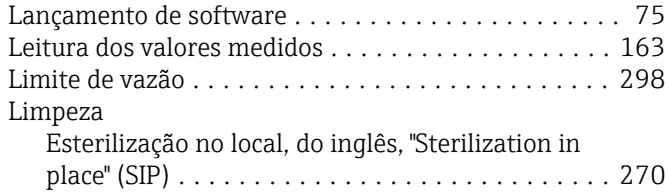

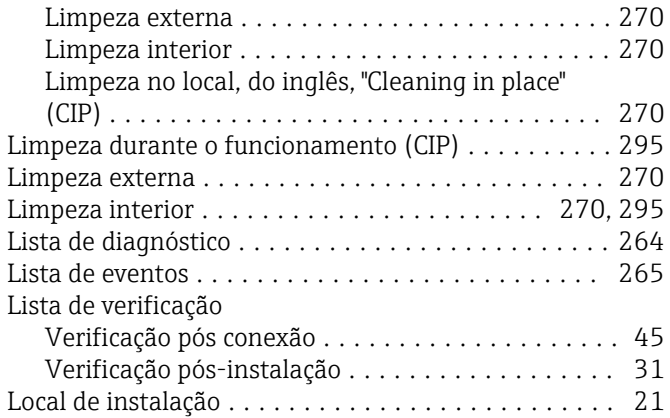

## M

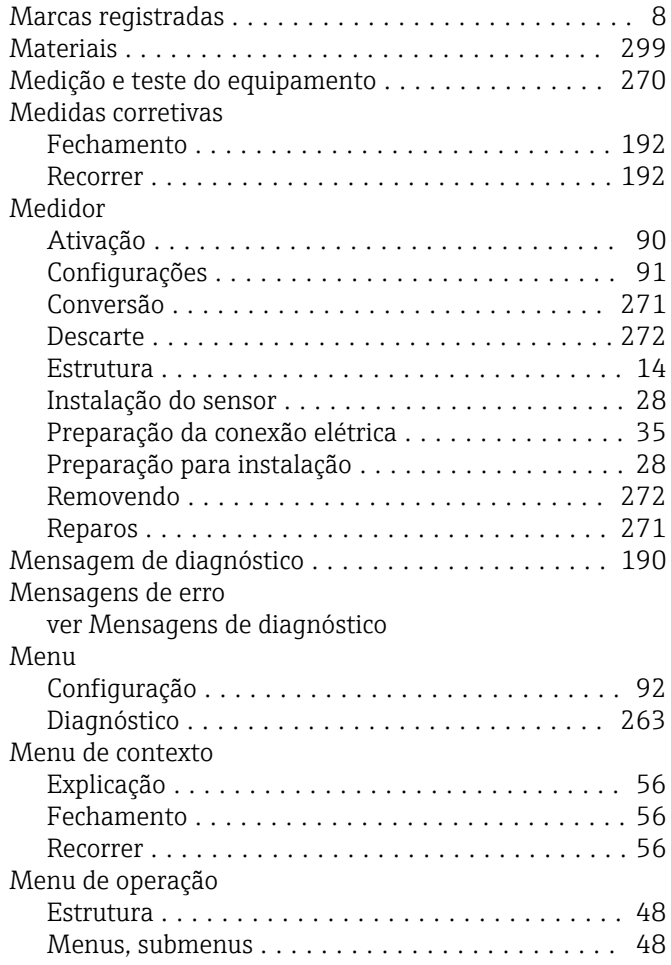

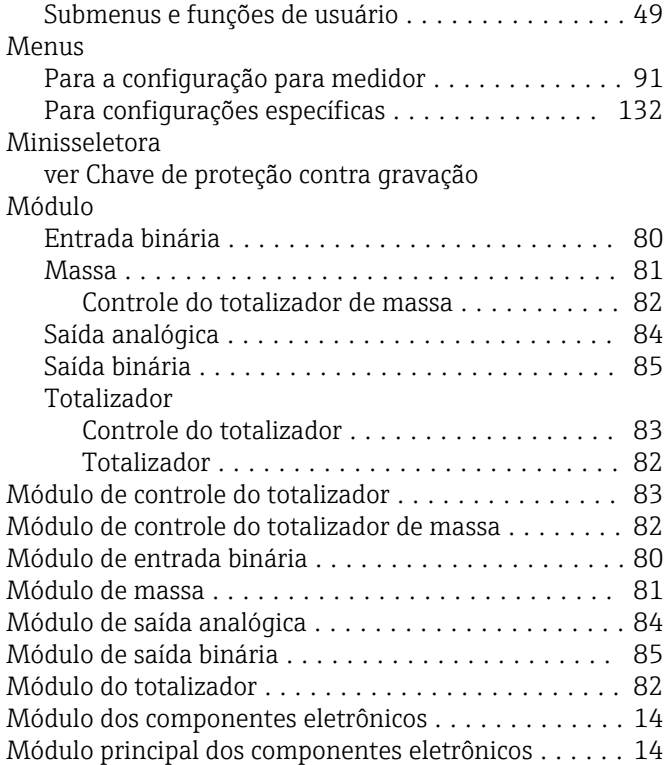

## N

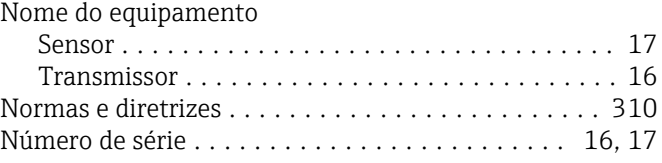

## O

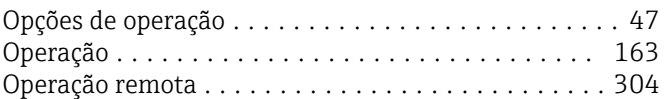

## P

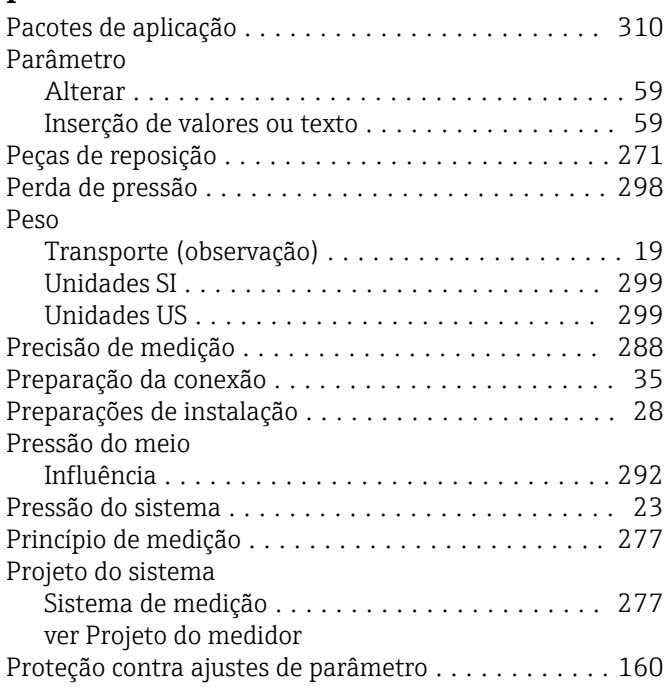

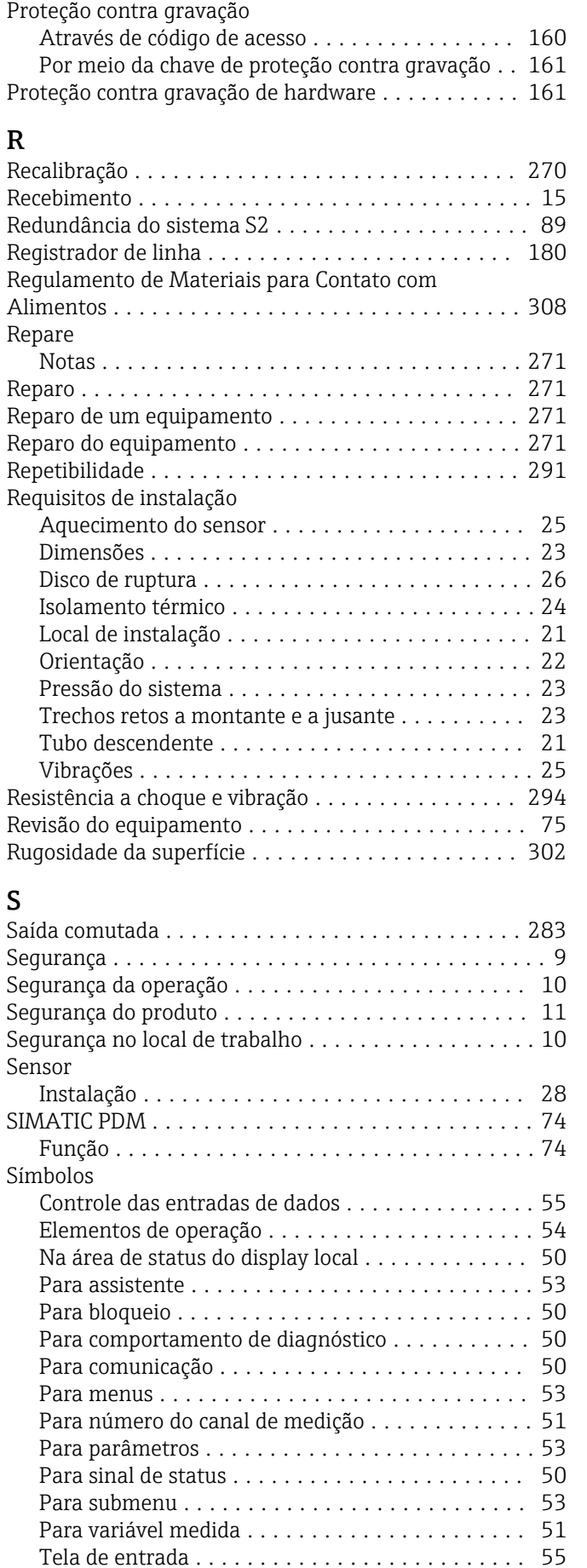

Sinais de status ........................ [190,](#page-189-0) [193](#page-192-0)

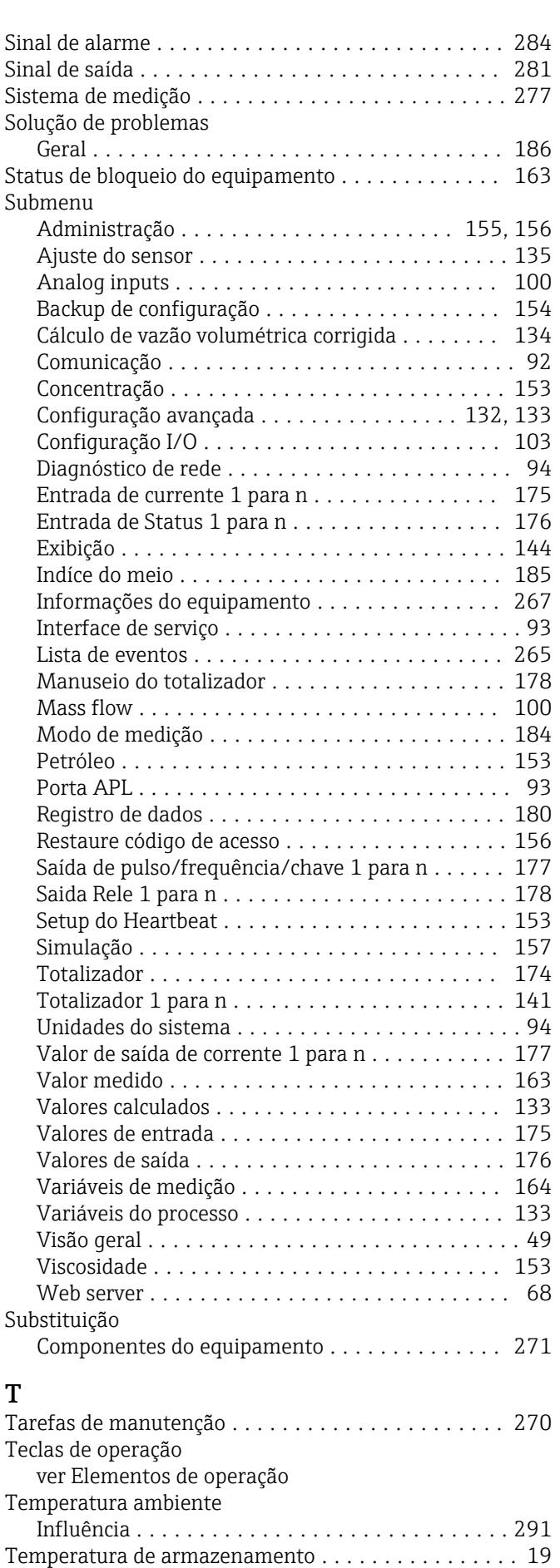

#### Temperatura do meio

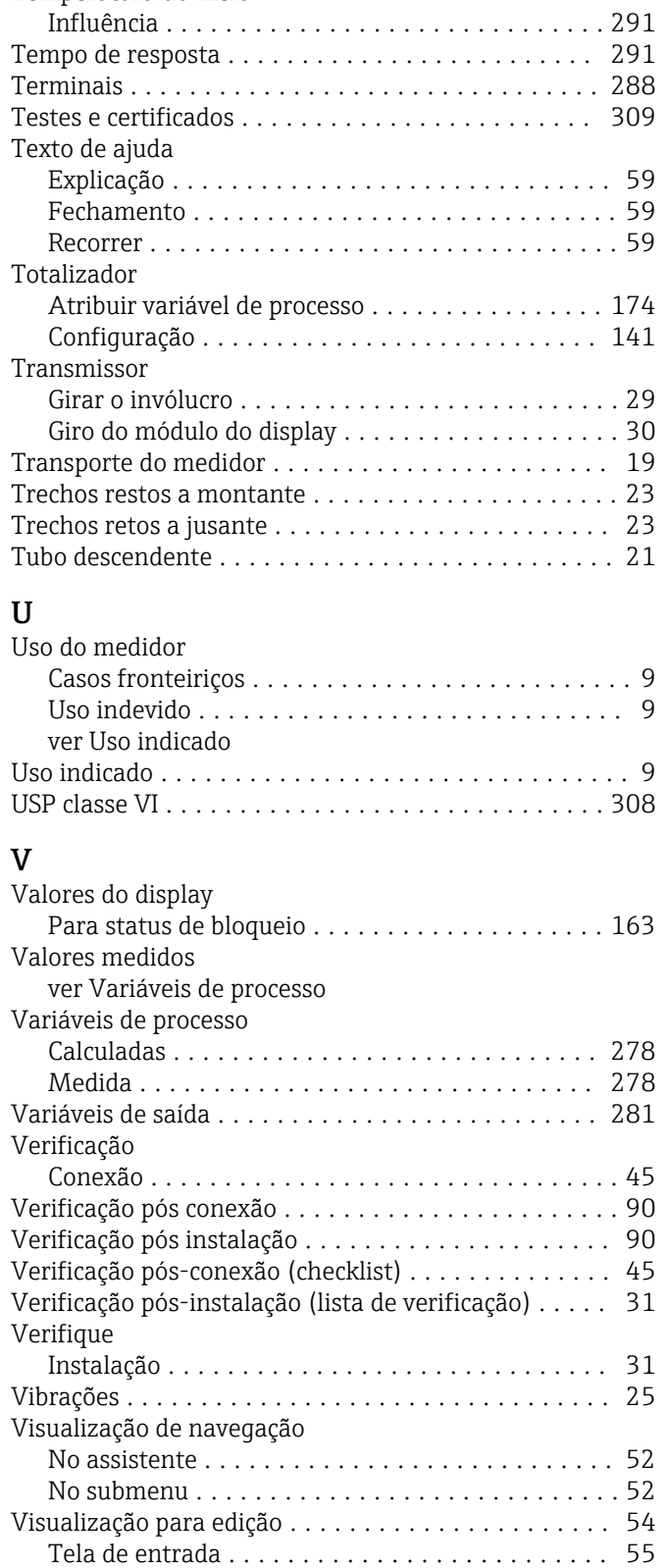

## W

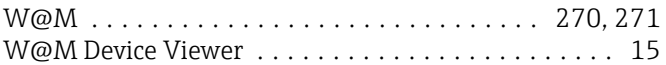

Uso de elementos de operação ............ [54,](#page-53-0) [55](#page-54-0)

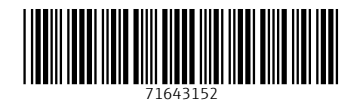

www.addresses.endress.com

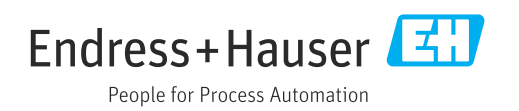